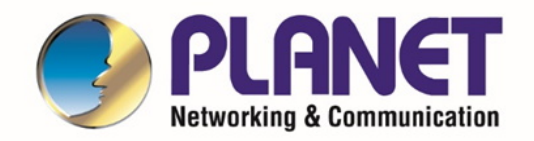

# **User's Manual**

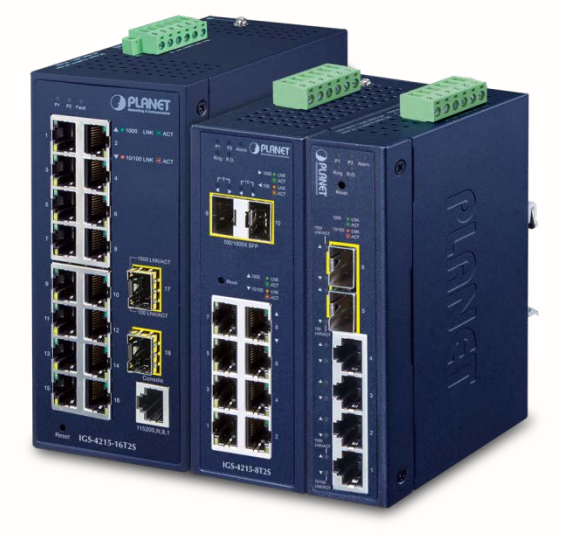

**Industrial L2/L4 16/8-Port 10/100/1000T + 2-Port 100/1000X SFP Managed Switch**

**IGS-4215 series**

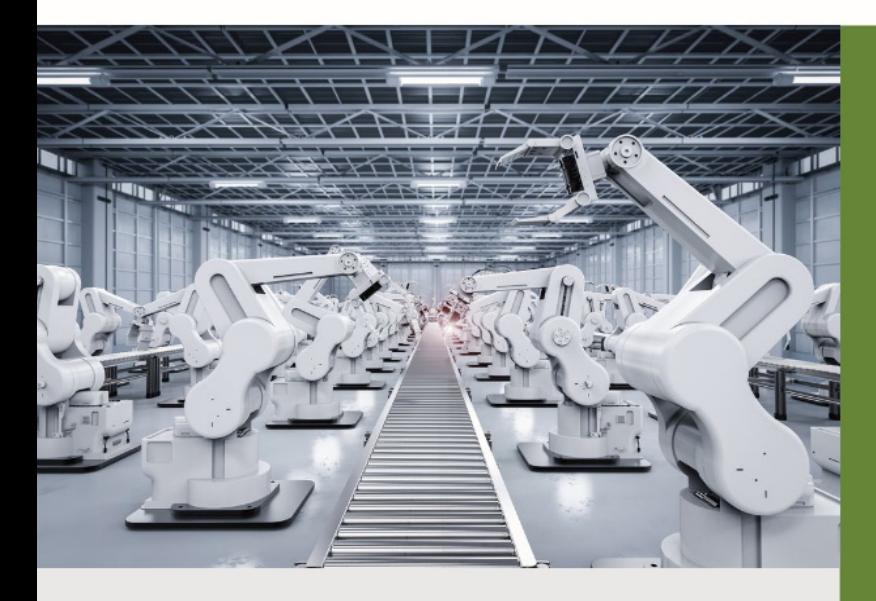

www.PLANET.com.tw

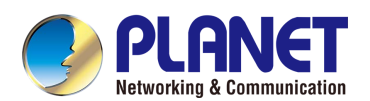

## **Trademarks**

Copyright © PLANET Technology Corp. 2021.

Contents are subject to revision without prior notice.

PLANET is a registered trademark of PLANET Technology Corp. All other trademarks belong to their respective owners.

## **Disclaimer**

PLANET Technology does not warrant that the hardware will work properly in all environments and applications, and makes no warranty and representation, either implied or expressed, with respect to the quality, performance, merchantability, or fitness for a particular purpose. PLANET has made every effort to ensure that this User's Manual is accurate; PLANET disclaims liability for any inaccuracies or omissions that may have occurred.

Information in this User's Manual is subject to change without notice and does not represent a commitment on the part of PLANET. PLANET assumes no responsibility for any inaccuracies that may be contained in this User's Manual. PLANET makes no commitment to update or keep current the information in this User's Manual, and reserves the right to make improvements to this User's Manual and/or to the products described in this User's Manual, at any time without notice.

If you find information in this manual that is incorrect, misleading, or incomplete, we would appreciate your comments and suggestions.

## **FCC Warning**

This equipment has been tested and found to comply with the limits for a Class A digital device, pursuant to Part 15 of the FCC Rules. These limits are designed to provide reasonable protection against harmful interference when the equipment is operated in a commercial environment. This equipment generates, uses, and can radiate radio frequency energy and, if not installed and used in accordance with the Instruction manual, may cause harmful interference to radio communications. Operation of this equipment in a residential area is likely to cause harmful interference in which case the user will be required to correct the interference at his own expense.

## **CE Mark Warning**

This device is compliant with Class A of CISPR 32. In a residential environment this equipment may cause radio interference.

## **Energy Saving Note of the Device**

This power required device does not support Standby mode operation. For energy saving, please remove the power cable to disconnect the device from the power circuit. In view of saving the energy and reducing the unnecessary power consumption, it is strongly suggested to remove the power connection for the device if this device is not intended to be active.

## **WEEE Warning**

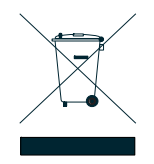

To avoid the potential effects on the environment and human health as a result of the presence of hazardous substances in electrical and electronic equipment, end users of electrical and electronic equipment should understand the meaning of the crossed-out wheeled bin symbol. Do not dispose of WEEE as unsorted municipal waste and have to collect such WEEE separately.

## **Revision**

PLANET IGS-4215 series User's Manual MODELS: IGS-4215-16T2S / IGS-4215-8T2S / IGS-4215-4T2S REVISION: 1.0 (September, 2021) Part No: EM-IGS-4215 series\_v1.0

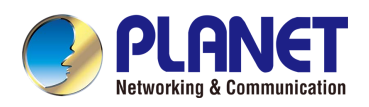

## **TABLE OF CONTENTS**

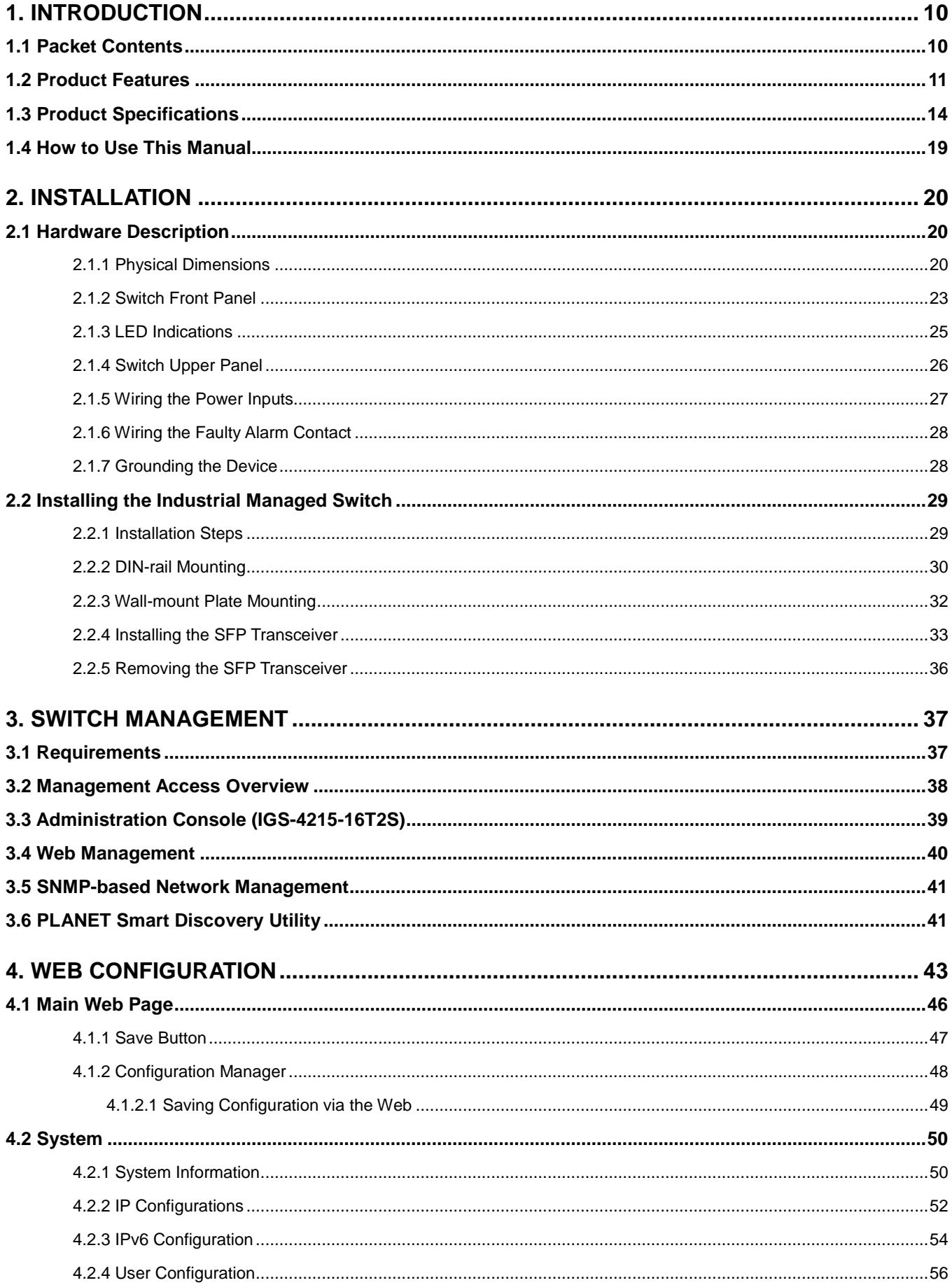

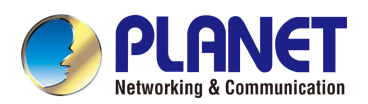

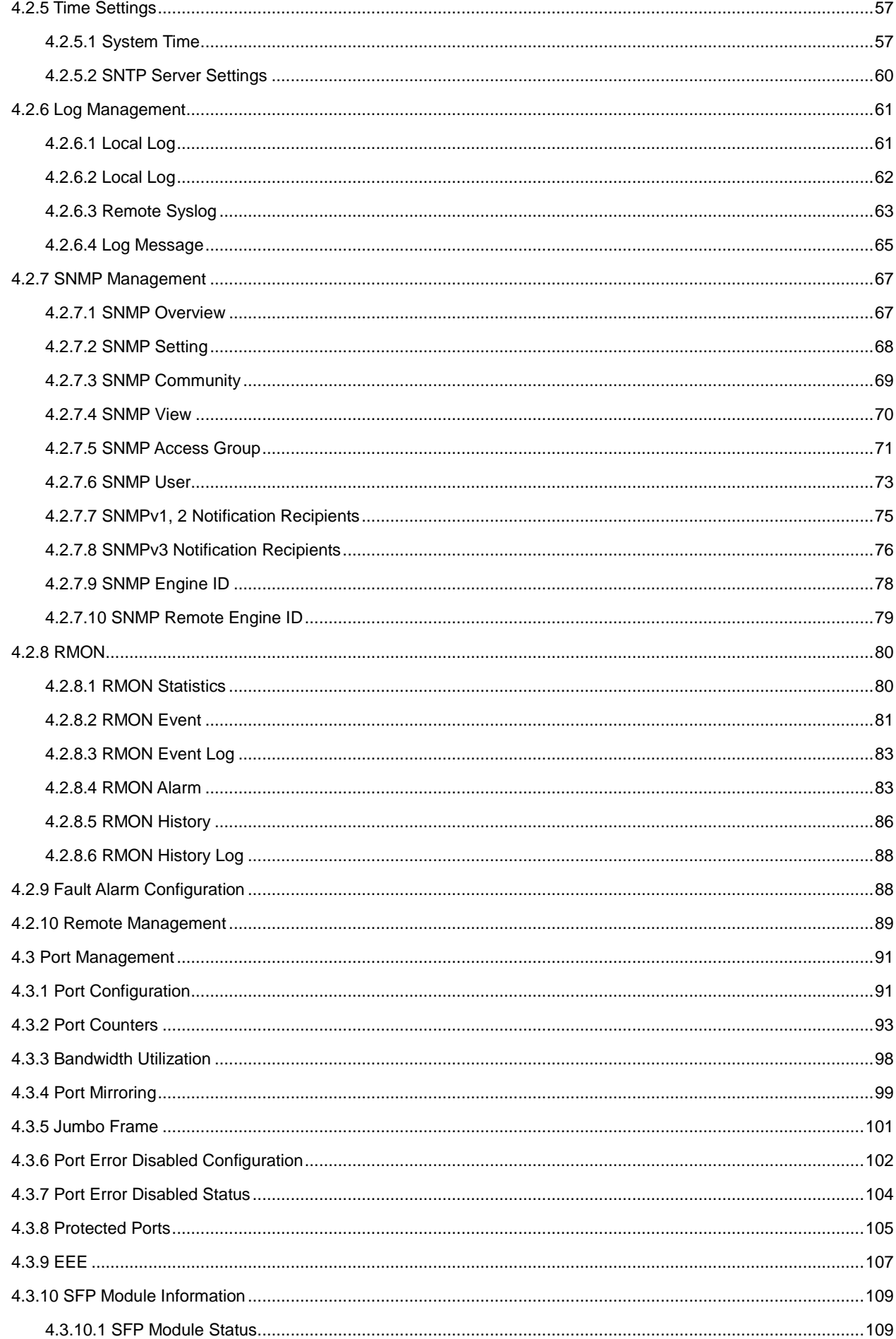

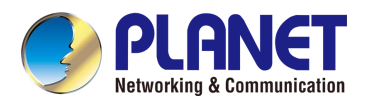

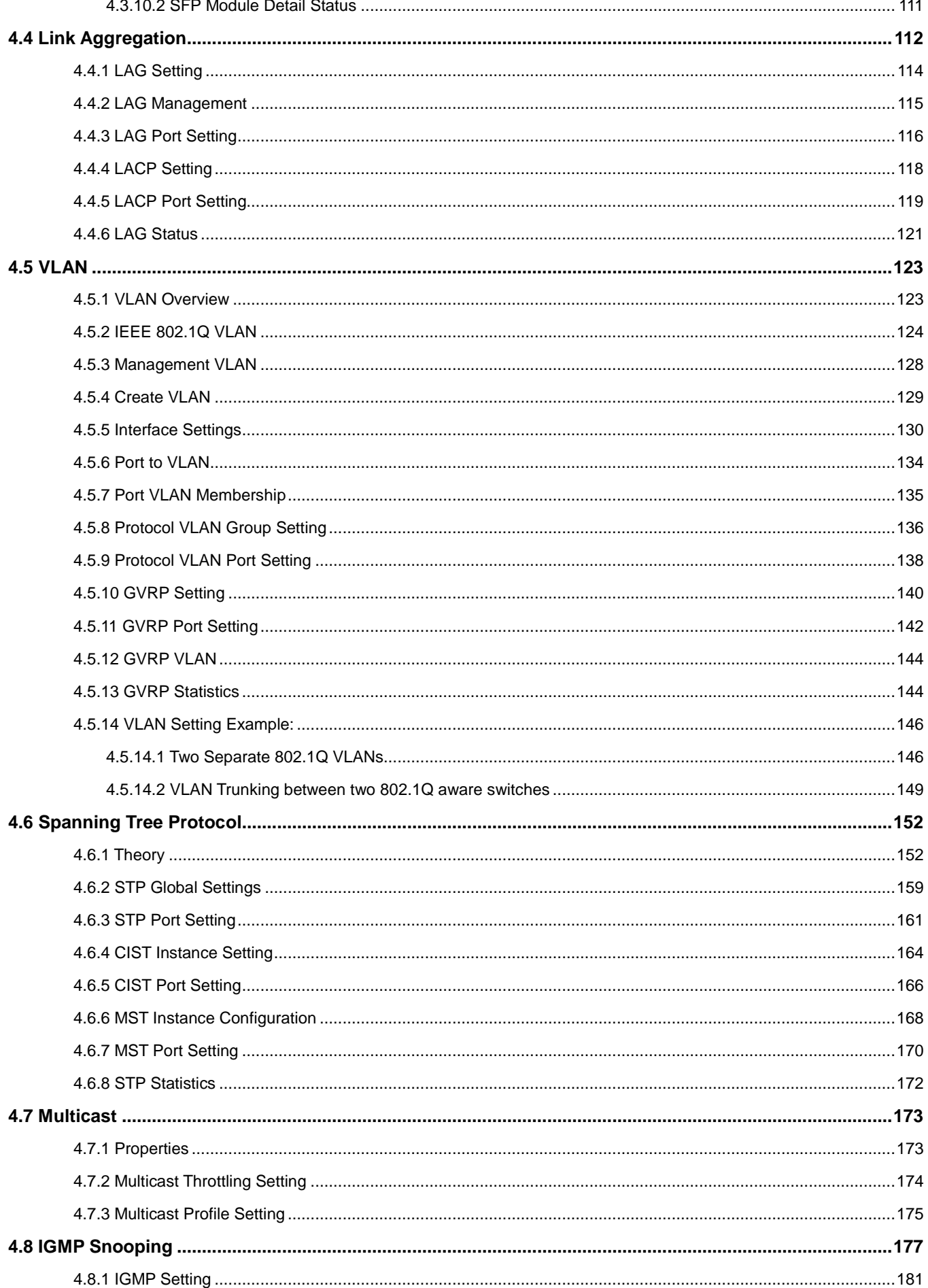

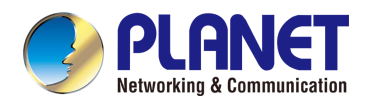

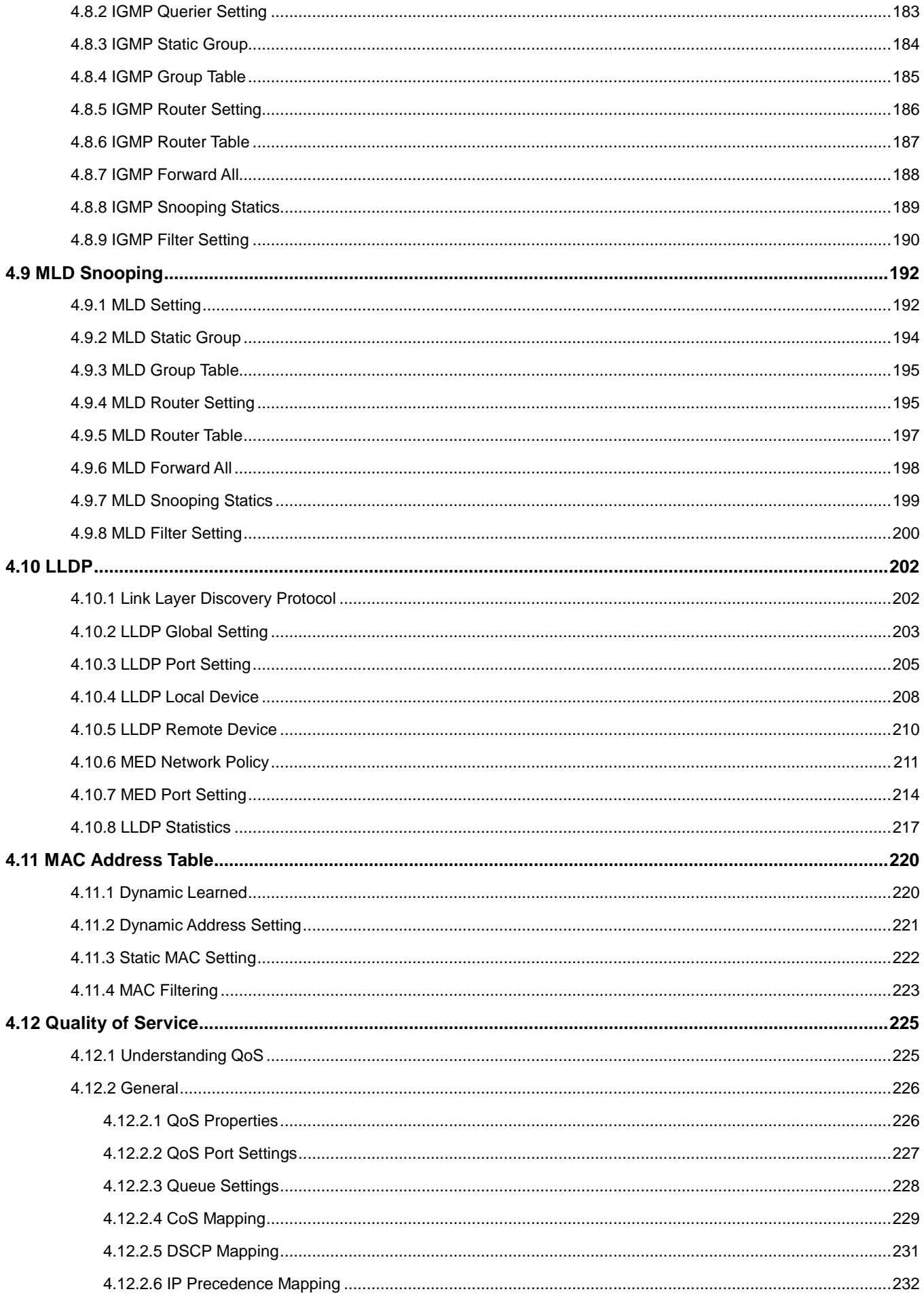

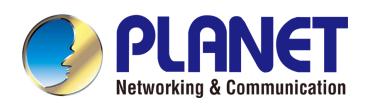

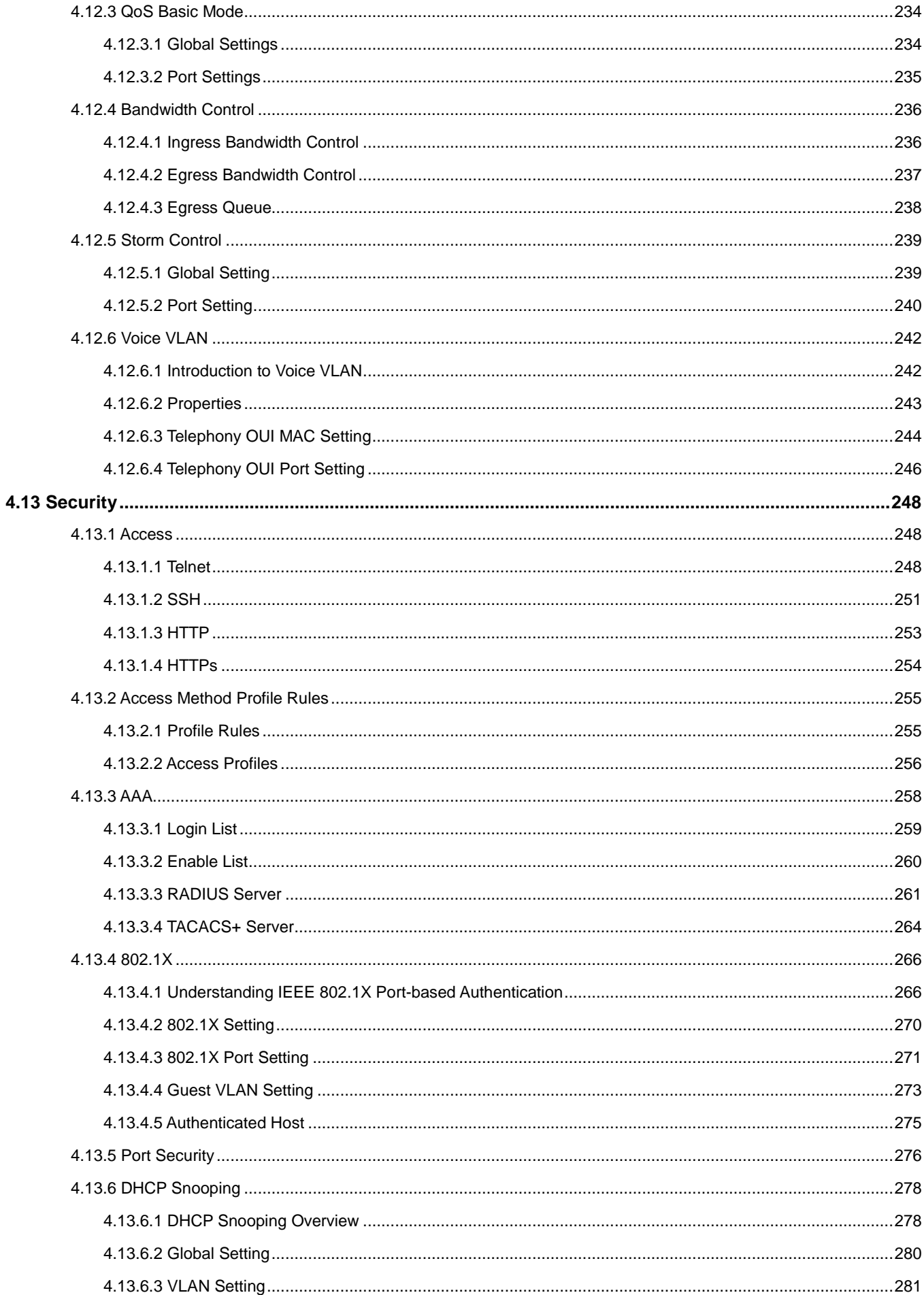

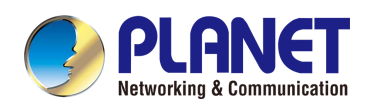

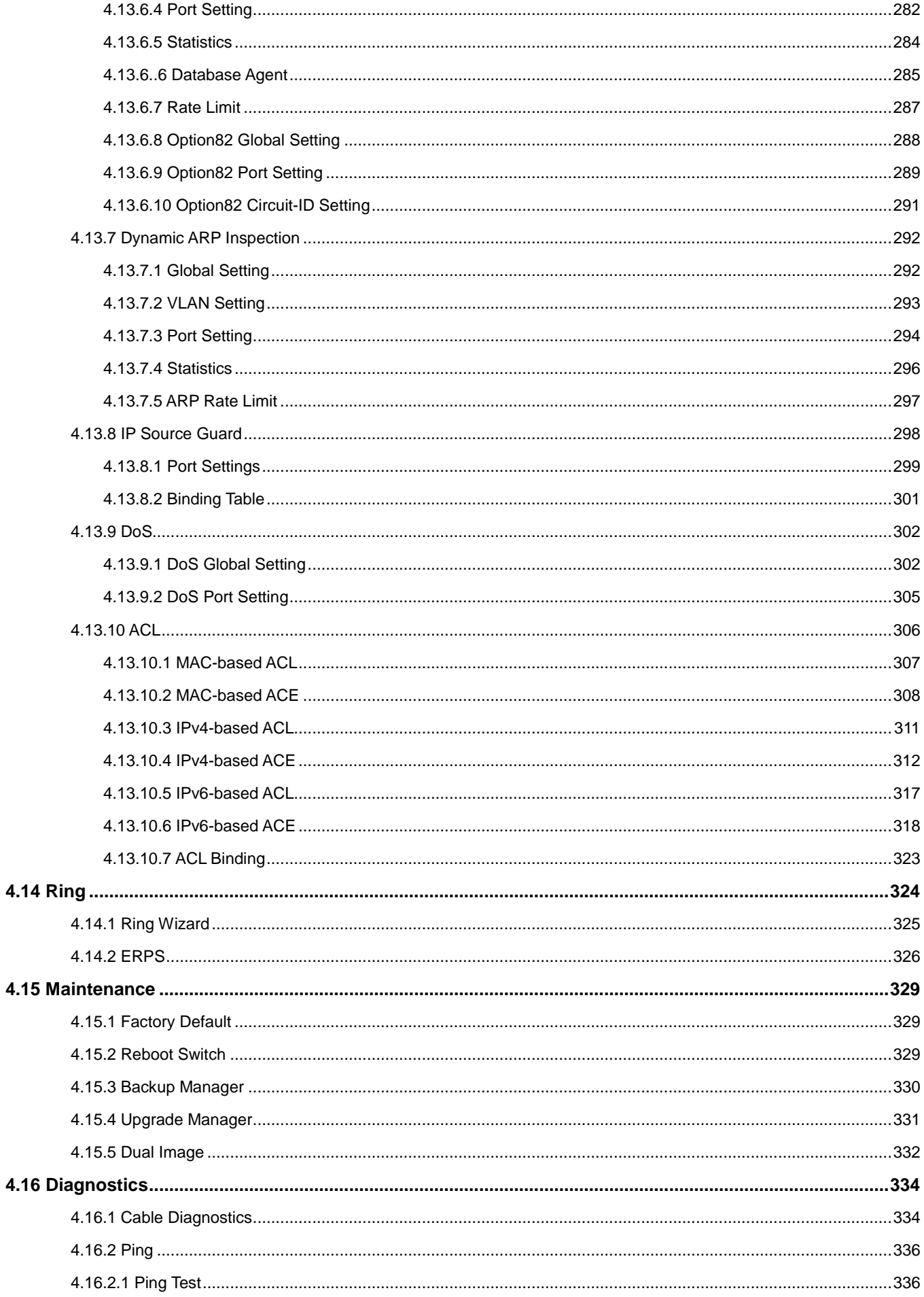

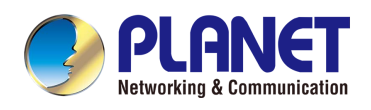

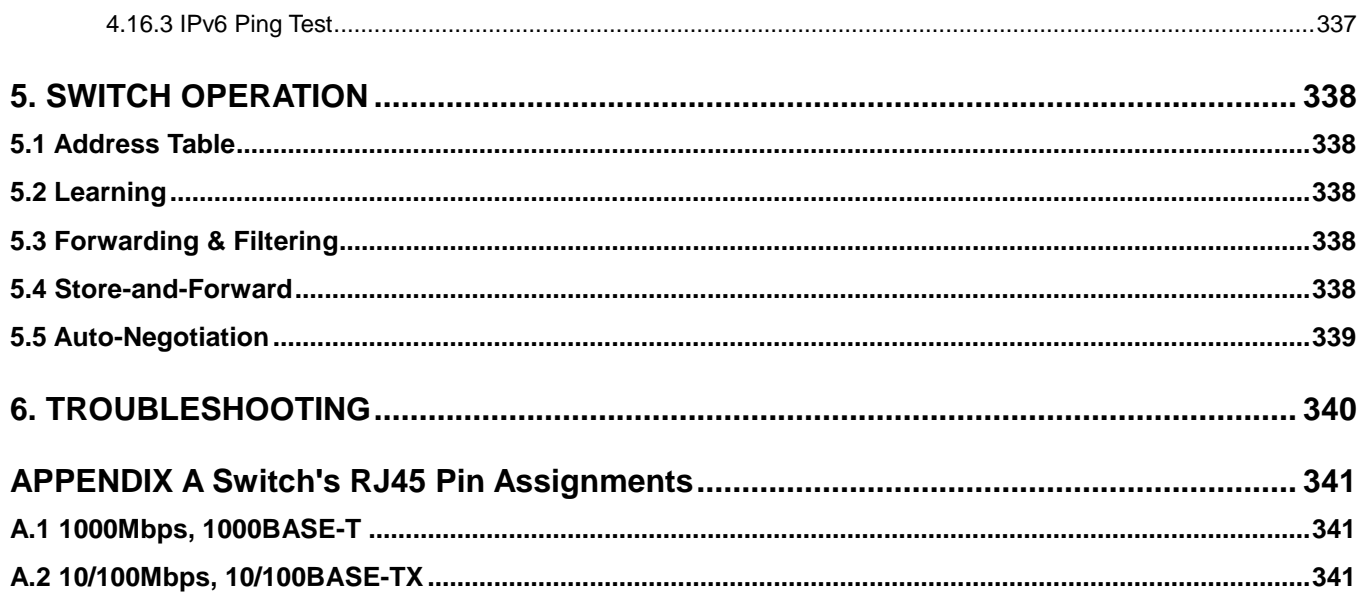

<span id="page-9-0"></span>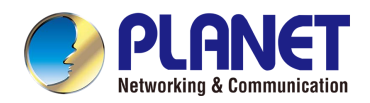

## **1. INTRODUCTION**

## <span id="page-9-1"></span>**1.1 Packet Contents**

Thank you for purchasing PLANET IGS-4215 series (IGS-4215-16T2S / IGS-4215-8T2S / IGS-4215-4T2S) Industrial Managed Switch, which comes with multiple Gigabit Ethernet copper and SFP fiber optic connectibility and robust Layer 2 and Layer 4 features.

Open the box of the Industrial Ethernet Switch and carefully unpack it. The box should contain the following items:

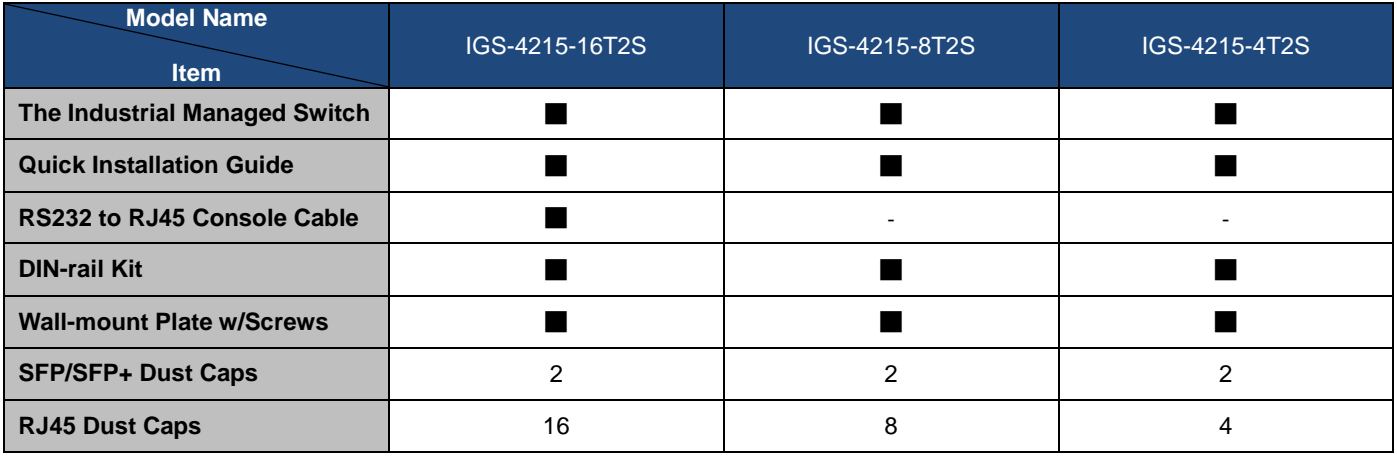

If any of these are missing or damaged, please contact your dealer immediately; if possible, retain the carton including the original packing material, and use them again to repack the product in case there is a need to return it to us for repair.

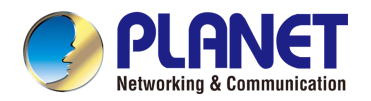

## <span id="page-10-0"></span>**1.2 Product Features**

## **Physical Port**

- 16-/8-/4-port 10/100/1000BASE-T RJ45 with auto MDI/MDI-X function
- 2 SFP interfaces, supporting 100/1000BASE-X SFP transceiver type auto detection
- 1 RJ45 console interface for basic management and setup (16T2S)

#### **Industrial Case and Installation**

- Dual power input, redundant power with reverse polarity protection
	- DC 12 ~48V (**16T2S**) and 9~48V (**8T2S/4T2S**) input or AC 24V input
	- Active-active redundant power failure protection
	- Backup of catastrophic power failure on one supply
	- Fault tolerance and resilience
- **IF30** metal case
- DIN-rail and wall-mount designs
- Supports ESD 6KV DC Ethernet protection
- Supports -40 to 75 degrees C operating temperature
- Free fall, shock-proof and vibration-proof for industries

#### **Switching**

- Features Store-and-Forward mode with wire-speed filtering and forwarding rates
- IEEE 802.3x flow control for full duplex operation and back pressure for half duplex operation
- 8K MAC address table size
- 10K or 9K jumbo frame
- Automatic address learning and address aging
- Supports CSMA/CD protocol

### **Layer 2 Features**

### ■ Supports **VLAN**

- −IEEE 802.1Q tagged VLAN
- −Up to 256 VLAN groups, out of 4096 VLAN IDs
- − Provider bridging (VLAN Q-in-Q, IEEE 802.1ad) support
- − Private VLAN (Protected port)
- −Protocol-based VLAN
- −MAC-based VLAN
- −Voice VLAN
- −GVRP
- Supports **Spanning Tree Protocol** 
	- −IEEE 802.1D Spanning Tree Protocol (STP)
	- − IEEE 802.1w Rapid Spanning Tree Protocol (RSTP)
	- −IEEE 802.1s Multiple Spanning Tree Protocol (MSTP), spanning tree by VLAN
	- −BPDU Guard
- Supports Link Aggregation
	- − IEEE 802.3ad Link Aggregation Control Protocol (LACP)

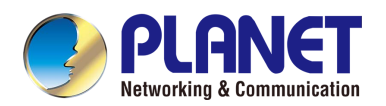

−Cisco ether-channel (static trunk)

#### −**IGS-4215-16T2S**

- $\triangleright$  Up to 8 trunk groups
- $\triangleright$  Up to 8 ports per trunk group with 16Gbps bandwidth
- −**IGS-4215-8T2S**
	- $\triangleright$  Up to 5 trunk groups
	- Up to 10 ports per trunk group with 20Gbps bandwidth
- −**IGS-4215-4T2S**
	- $\triangleright$  Up to 3 trunk groups
	- $\triangleright$  Up to 6 ports per trunk group with 12Gbps bandwidth
- **Provides port mirror (many-to-1)**
- Supports ERPS (Ethernet Ring Protection Switching)
- **IFV6 MAC/VLAN/Multicast Address Table**
- Loop protection to avoid broadcast loops

#### **Quality of Service**

- Ingress/Egress Rate Limit per port bandwidth control
- Support 8 priority queues on all switch ports
- Traffic classification
	- −IEEE 802.1p CoS
	- −IP TOS/DSCP/IP precedence of IPv4/IPv6 packets
	- −IP TCP/UDP port number
	- −Typical network application
- DSCP remarking

### **Multicast**

- Supports IPv4 IGMP snooping v1, v2, v3
- Supports IPv6 MLD snooping v1, v2
- **Querier mode support**
- IGMP snooping port filtering
- **MLD** snooping port filtering

### **Security**

- Storm Control support
	- −Broadcast / Multicast / Unicast
- **Authentication** 
	- − IEEE 802.1X port-based network access authentication
	- − Built-in RADIUS client to cooperate with the RADIUS servers
	- −DHCP Relay and DHCP Option 82
	- −RADIUS/TACACS+ users access authentication
- Access Control List
	- −IPv4/IPv6 IP-based ACL
	- −IPv4/IPv6 IP-based ACE
	- −MAC-based ACL
	- −MAC-based ACE
- **MAC Security** 
	- −Static MAC

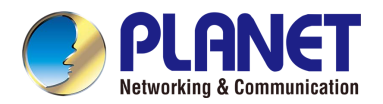

−MAC filtering

- Port security for source MAC address entries filtering
- DHCP snooping to filter distrusted DHCP messages
- Dynamic ARP inspection discards ARP packets with invalid MAC address to IP address binding
- **IF** IP source guard prevents IP spoofing attacks
- IP address access management to prevent unauthorized intruder

#### **Management**

- IPv4 and IPv6 dual stack management
- Switch Management Interface
	- −IPv4/IPv6 Web switch management
	- −Console and telnet Command Line Interface
	- −SNMP v1, v2c, v3
	- − SSH, TLS and SSL secure access
- IPv6 IP address/NTP/DNS management
- Built-in Trivial File Transfer Protocol (TFTP) client
- Static and DHCP for IP address assignment
- System Maintenance
	- − Firmware upload/download via HTTP/TFTP
	- −Hardware reset button for system reboot or reset to factory default
	- −Dual images
- **User Privilege levels control**
- Network Time Protocol (NTP)
- Link Layer Discovery Protocol (LLDP) and LLDP-MED
- Syslog remote alarm
- SNMP Management
	- −SNMP trap for interface link up and link down notification
	- −Four RMON groups (history, statistics, alarms and events)
- PLANET UNI-NMS (Universal Network Management) and Smart Discovery Utility for deployment management
- **PLANET Smart Discovery Utility for deployment management**
- Network diagnostic
	- − SFP-DDM (Digital Diagnostic Monitor)
	- −Cable diagnostic technology provides the mechanism to detect and report potential cabling issues
	- −ICMPv6 / ICMPv4 remote pin

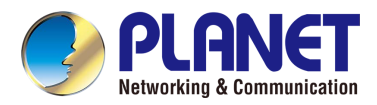

## <span id="page-13-0"></span>**1.3 Product Specifications**

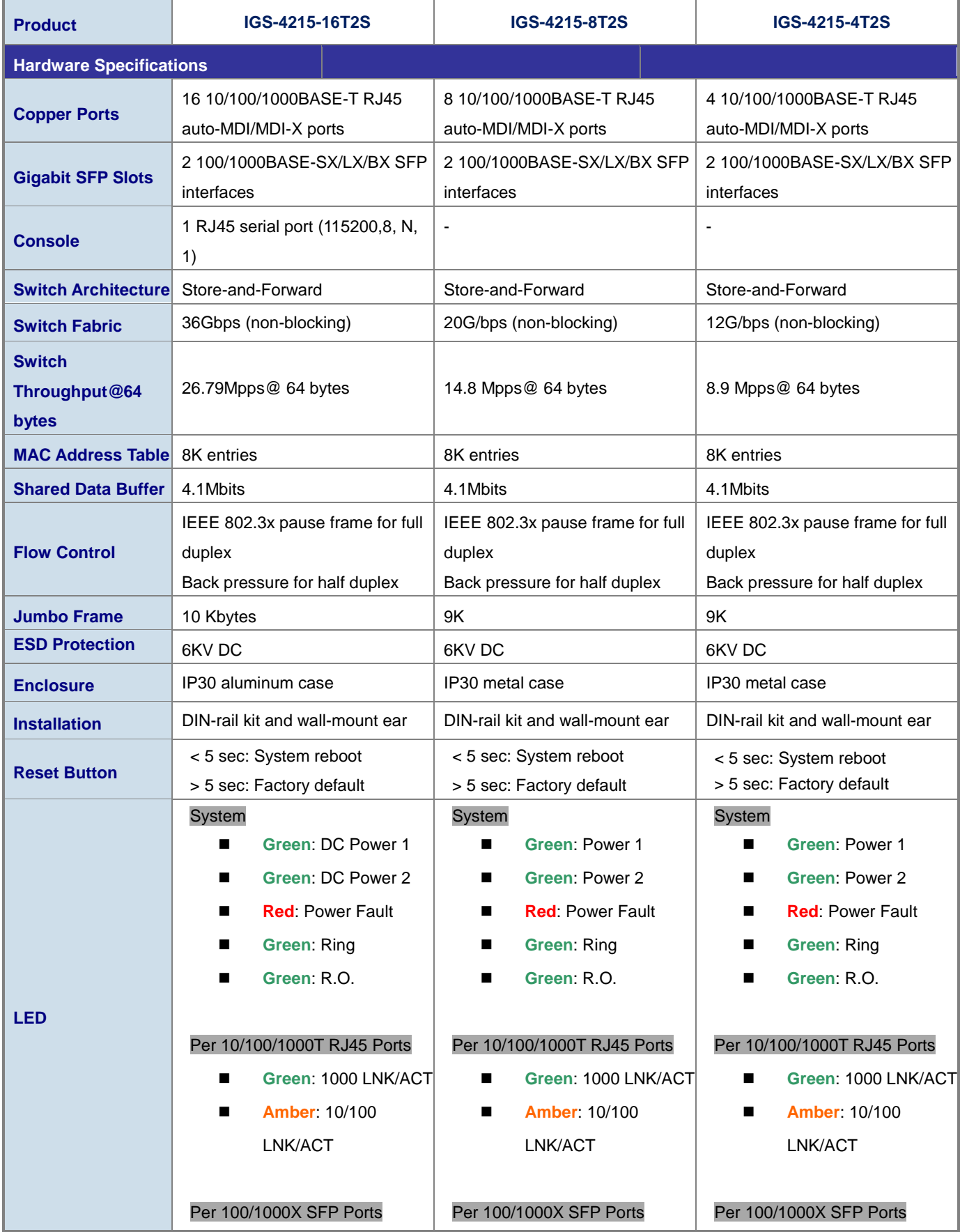

## *User's Manual of IGS-4215 series*

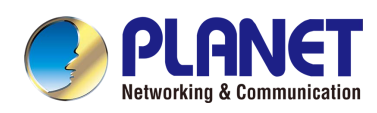

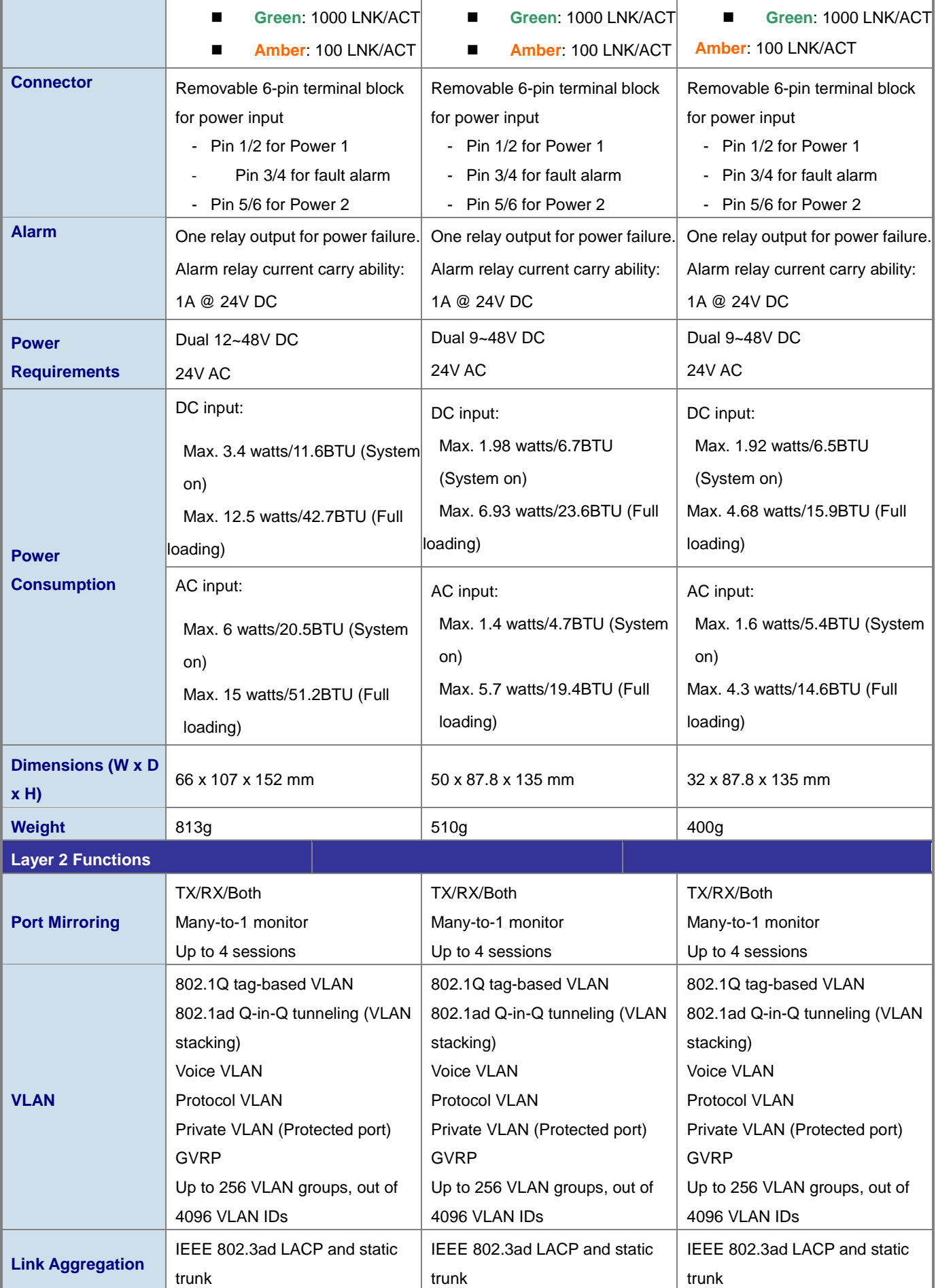

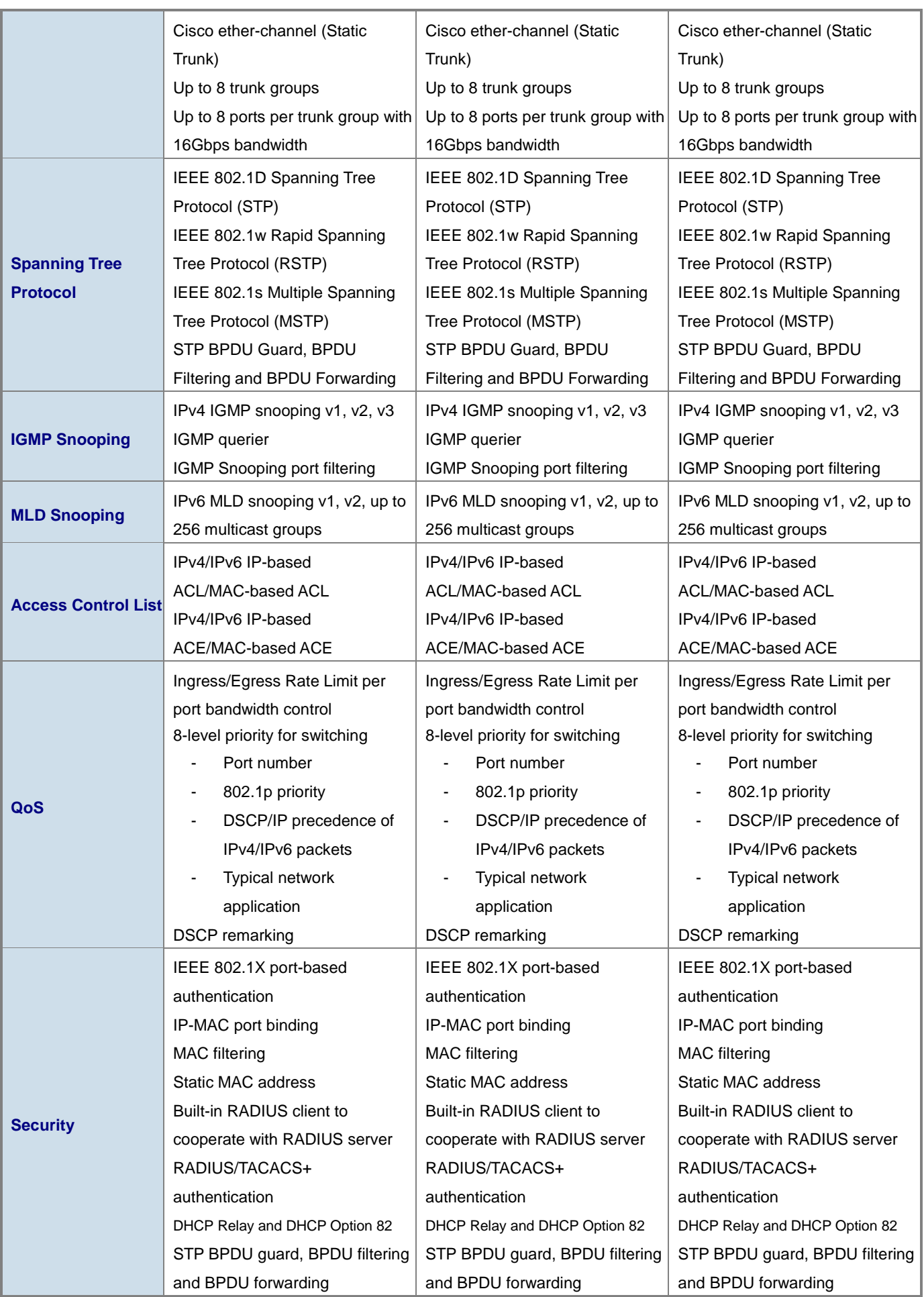

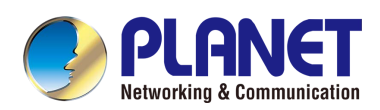

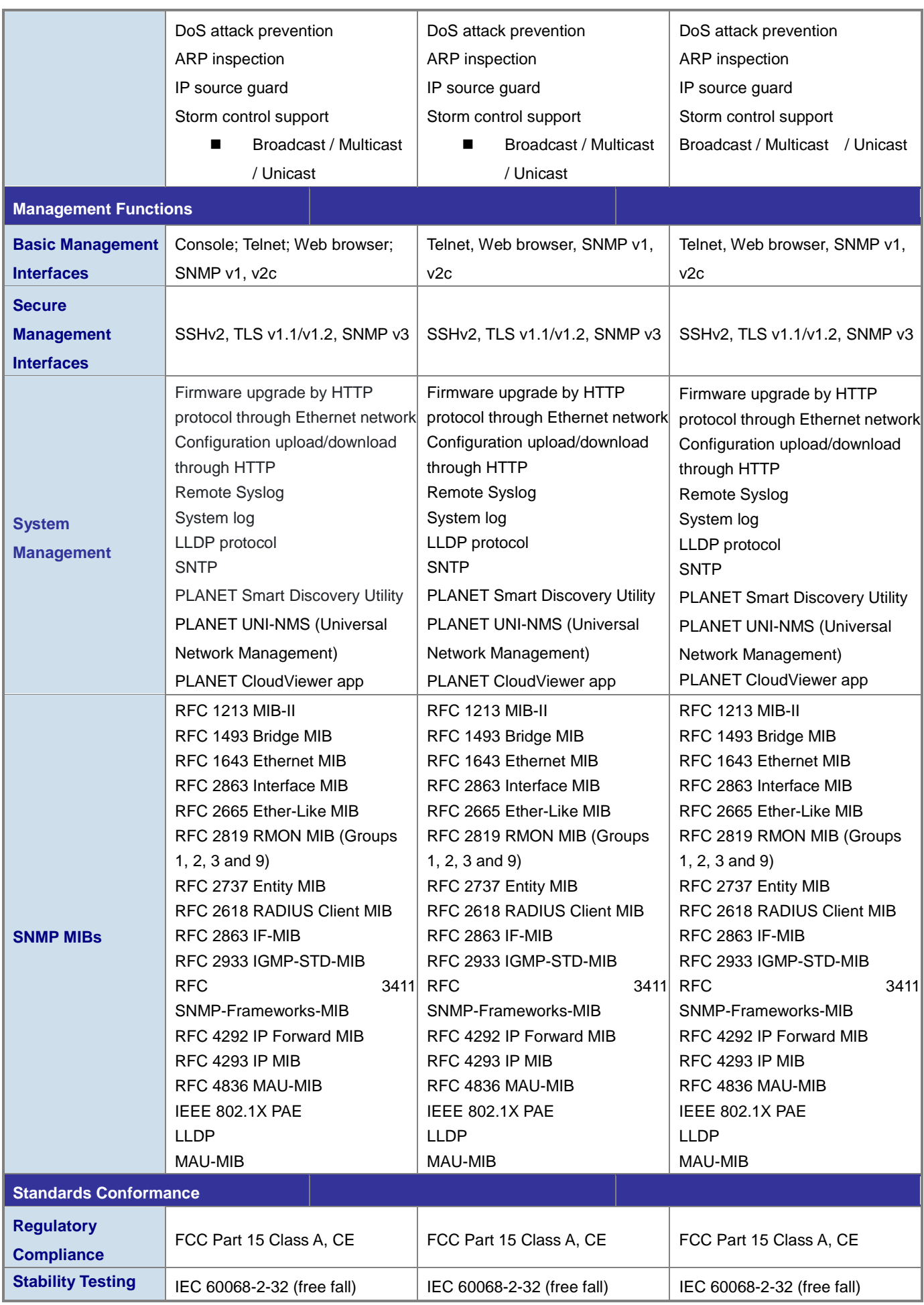

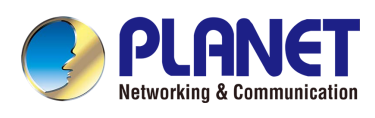

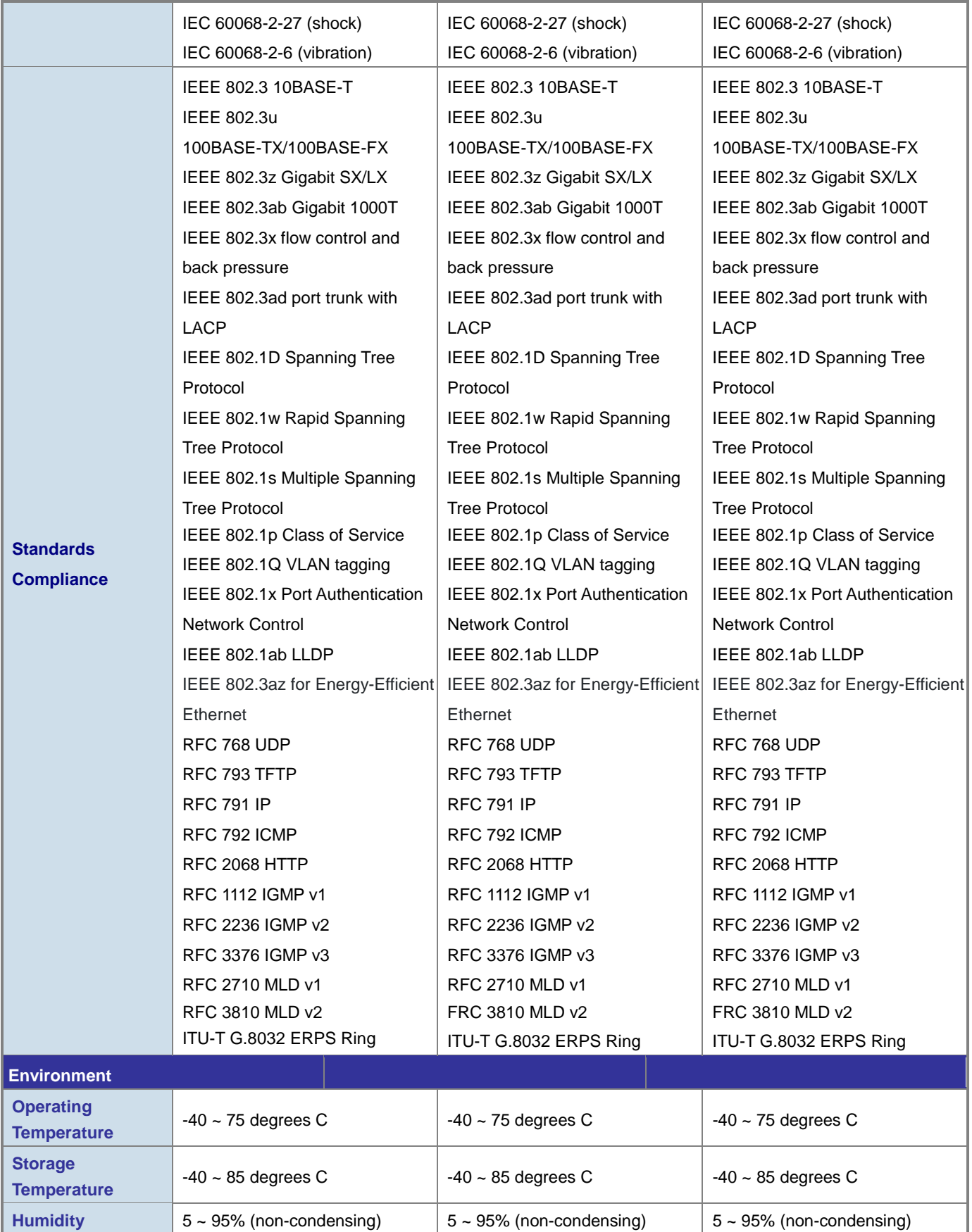

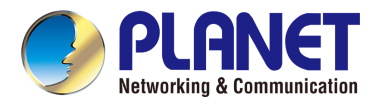

## <span id="page-18-0"></span>**1.4 How to Use This Manual**

#### **This User Manual is structured as follows:**

#### **Section 2**, **INSTALLATION**

The section explains the functions of the Switch and how to physically install the Industrial Managed Switch.

#### **Section 3**, **SWITCH MANAGEMENT**

The section contains the information about the software function of the Industrial Managed Switch.

#### **Section 4**, **WEB CONFIGURATION**

The section explains how to manage the Industrial Managed Switch by Web interface.

#### **Section 5**, **SWITCH OPERATION**

The chapter explains how to do the switch operation of the Industrial Managed Switch.

#### **Section 6**, **TROUBLESHOOTING**

The chapter explains how to troubleshoot the Industrial Managed Switch.

#### **Appendix A**

The section contains cable information of the Industrial Managed Switch.

<span id="page-19-0"></span>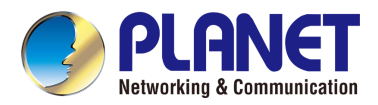

## **2. INSTALLATION**

## <span id="page-19-1"></span>**2.1 Hardware Description**

This section describes the hardware features and installation of the Industrial Managed Switch on the desktop or rack mount. For easier management and control of the Industrial Managed Switch, familiarize yourself with its display indicators and ports. Front panel illustrations in this chapter display the unit LED indicators. Before connecting any network device to the Industrial Managed Switch, please read this chapter completely.

## <span id="page-19-2"></span>**2.1.1 Physical Dimensions**

 $\blacksquare$  IGS-4215-16T2S Dimensions (W x D x H) : 66 x 107 x 152 mm

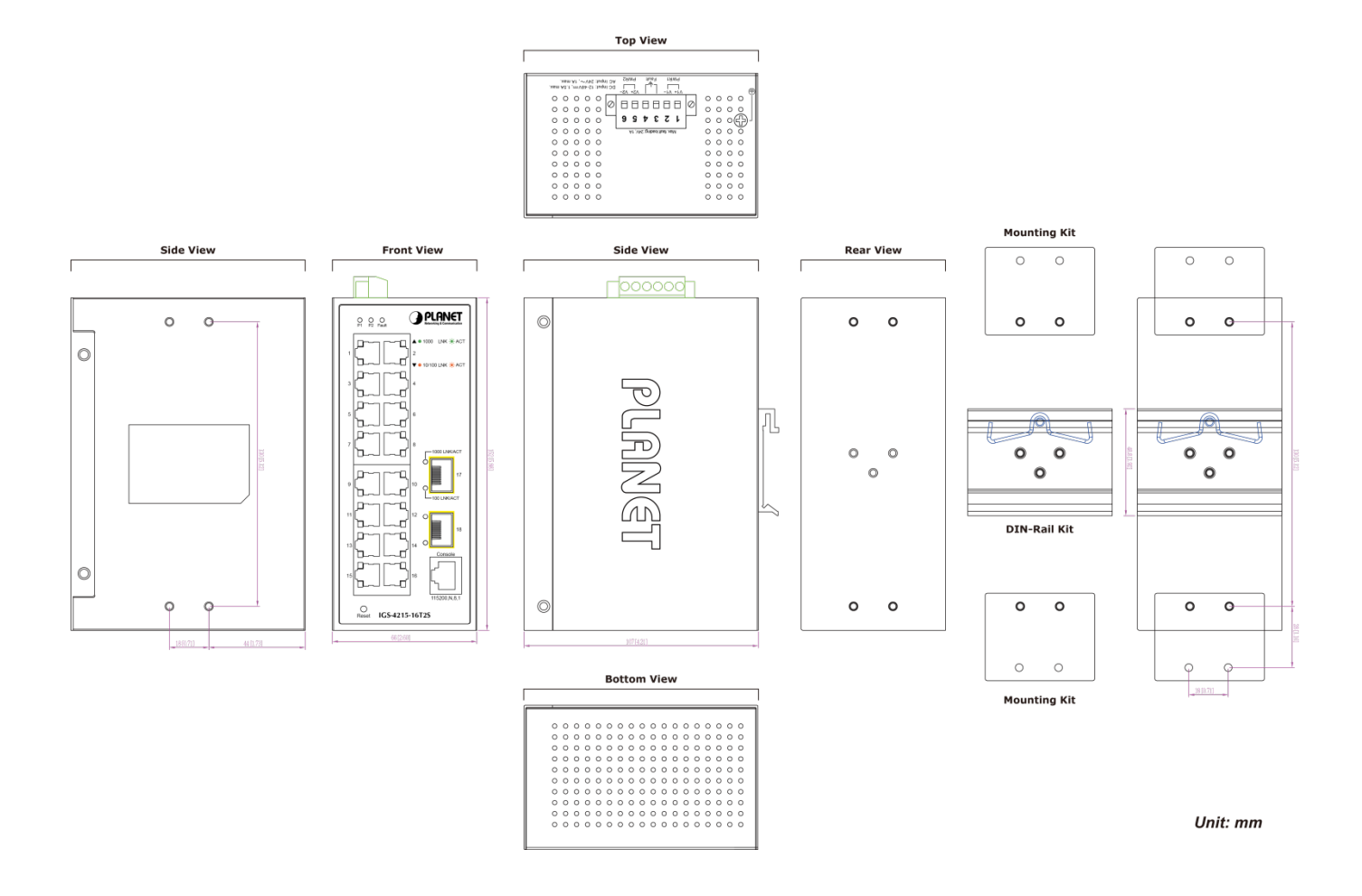

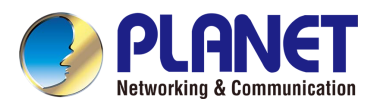

 $\blacksquare$  IGS-4215-8T2S Dimensions (W x D x H) : 50 x 87.8 x 135 mm

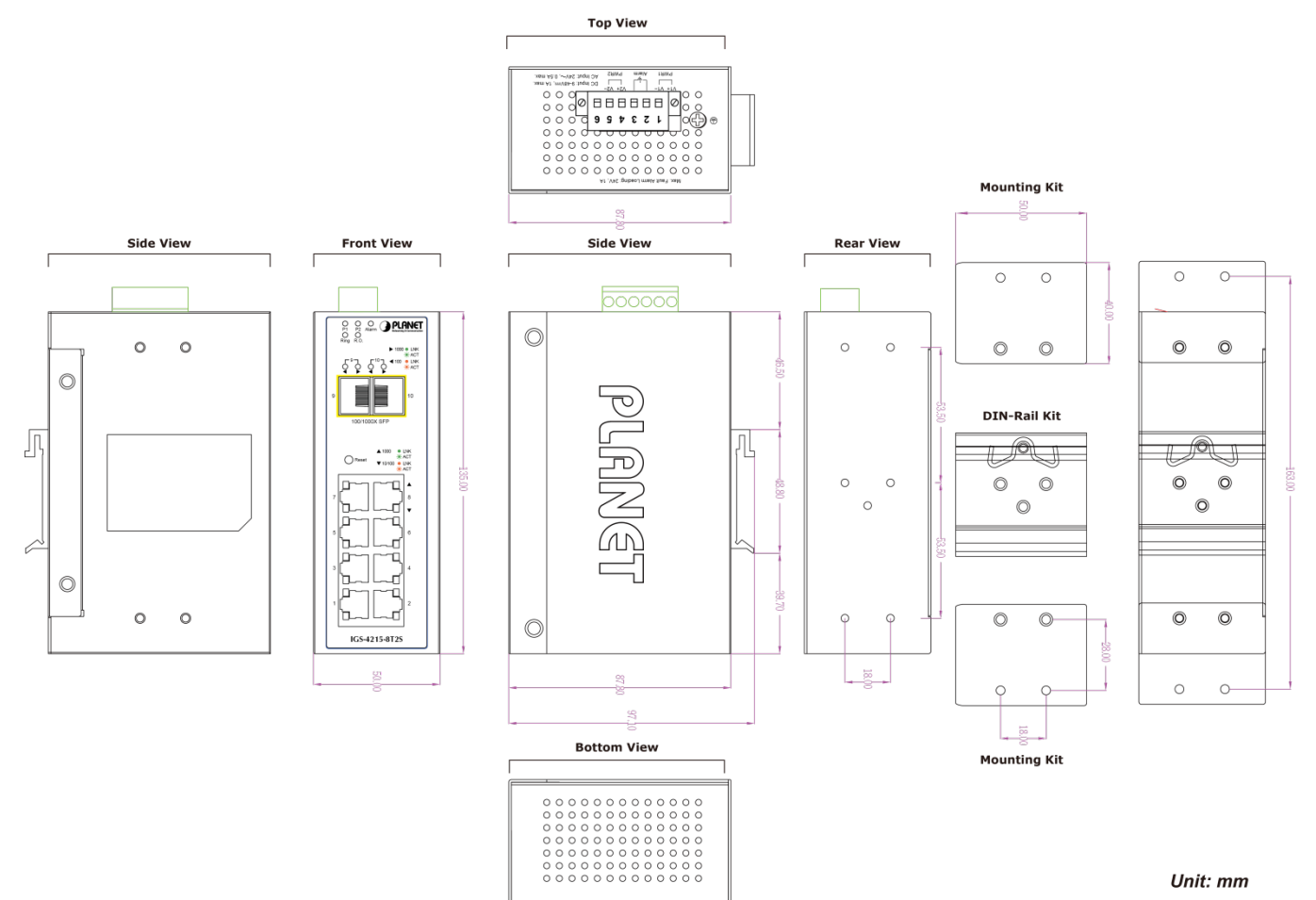

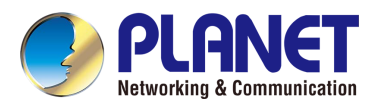

## ■ IGS-4215-4T2S Dimensions (W x D x H) : 32 x 87.8 x 135 mm

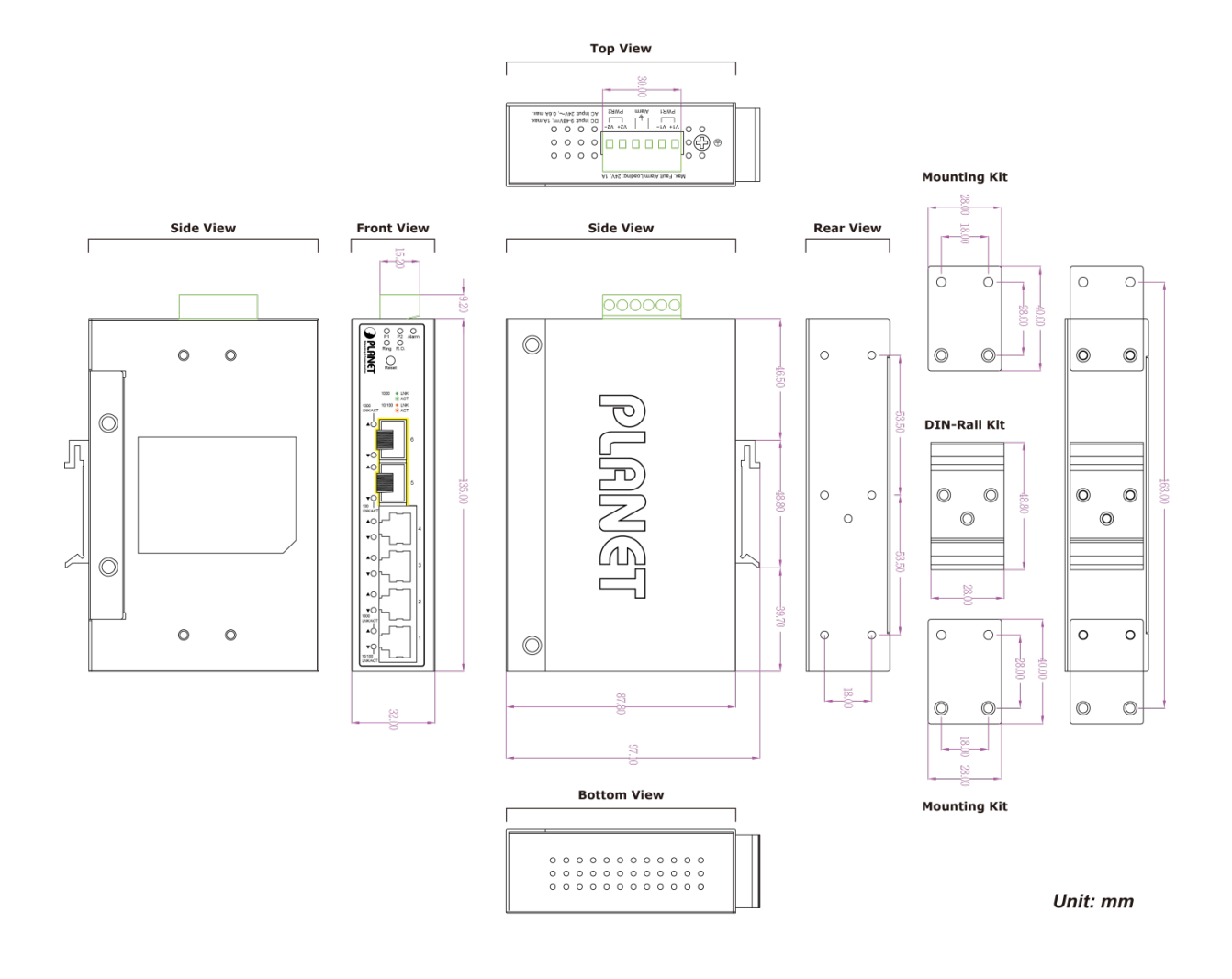

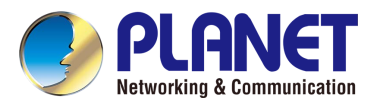

## <span id="page-22-0"></span>**2.1.2 Switch Front Panel**

The front panel provides a simple interface monitoring of the Industrial Managed Switch. Figure 2-1-2 shows the front panel of the Industrial Managed Switch.

**Front View** 

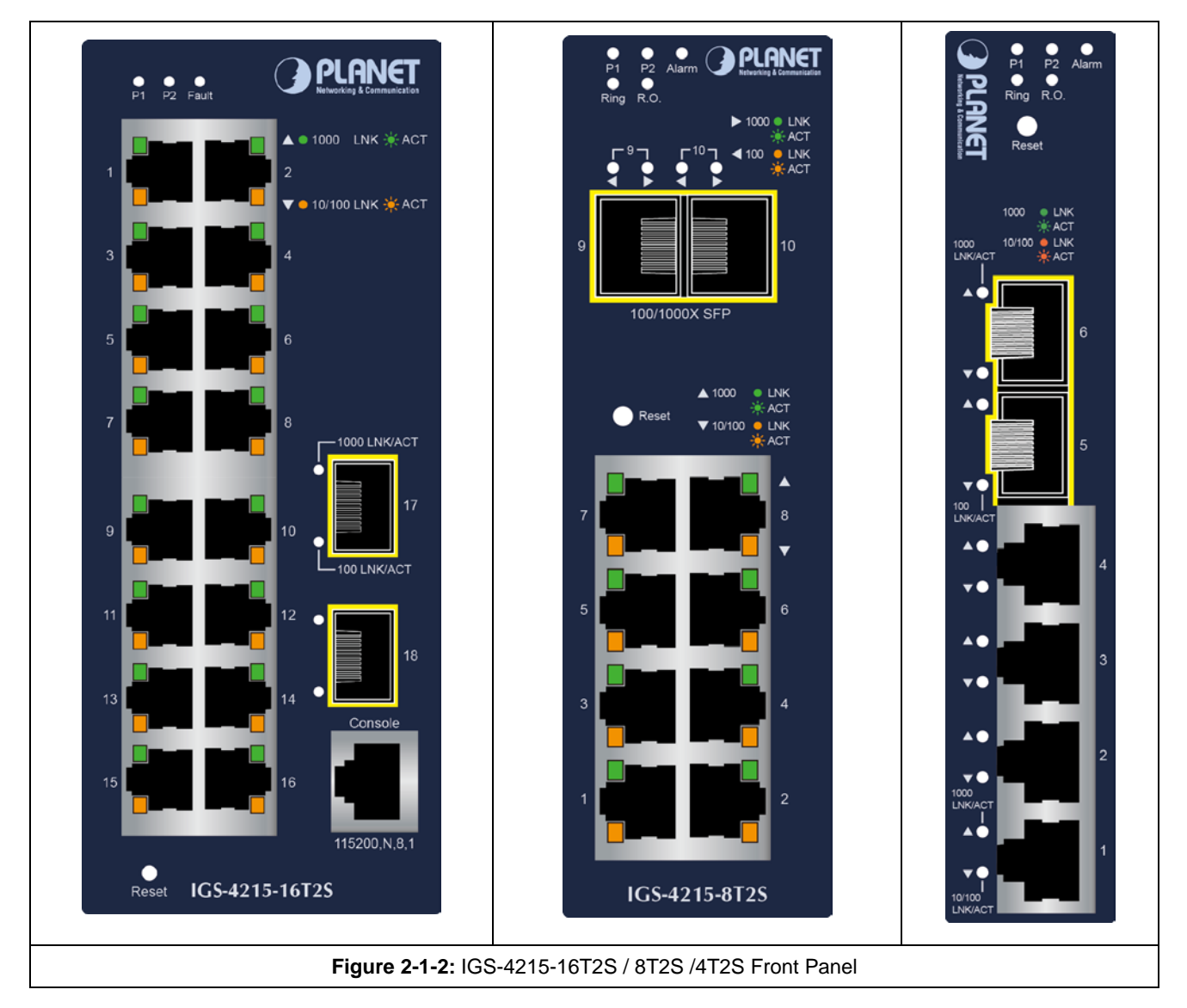

### ■ **Gigabit TP Interface**

10/100/1000BASE-T copper, RJ45 twisted-pair: Up to 100 meters.

#### ■ **100/1000BASE-X SFP Slots**

Each of the SFP (Small Form-factor Pluggable) slots supports dual-speed, 1000BASE-SX/LX or 100BASE-FX

- For 1000BASE-SX/LX SFP transceiver module: From 550 meters (multi-mode fiber) to 10/20/30/40/50/60/70/120 kilometers (single-mode fiber).
- For 100BASE-FX SFP transceiver module: From 2 kilometers (multi-mode fiber) to 20/40/60 kilometers (single-mode

#### ■ **Console Port (IGS-4215-16T2S only)**

The console port is an RJ45 port connector. It is an interface for connecting a terminal directly. Through the console port, it provides rich diagnostic information including IP address setting, factory reset, port management, link status and system setting.

Users can use the attached **DB9 to RJ45 console cable** in the package and connect to the console port on the device. After the connection, users can run any terminal emulation program (**Hyper Terminal**, **ProComm Plus**, **Telix**, **Winterm** and so on) to enter the startup screen of the device.

#### ■ **Reset Button**

On the left of the front panel, the reset button is designed to reboot the Industrial Managed Switch without turning off and on the power. The following is the summary table of reset button functions:

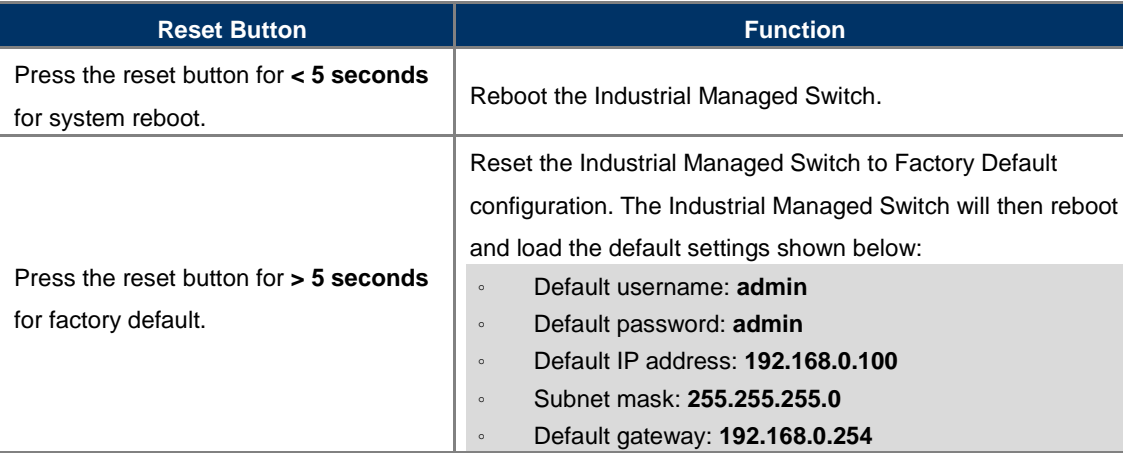

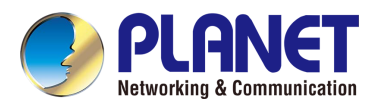

## <span id="page-24-0"></span>**2.1.3 LED Indications**

The front panel LEDs indicate instant status of port links, data activity and system power; it helps monitor and troubleshoot when needed. Figure 2-1-3 shows the LED indications of these Industrial Managed Switches.

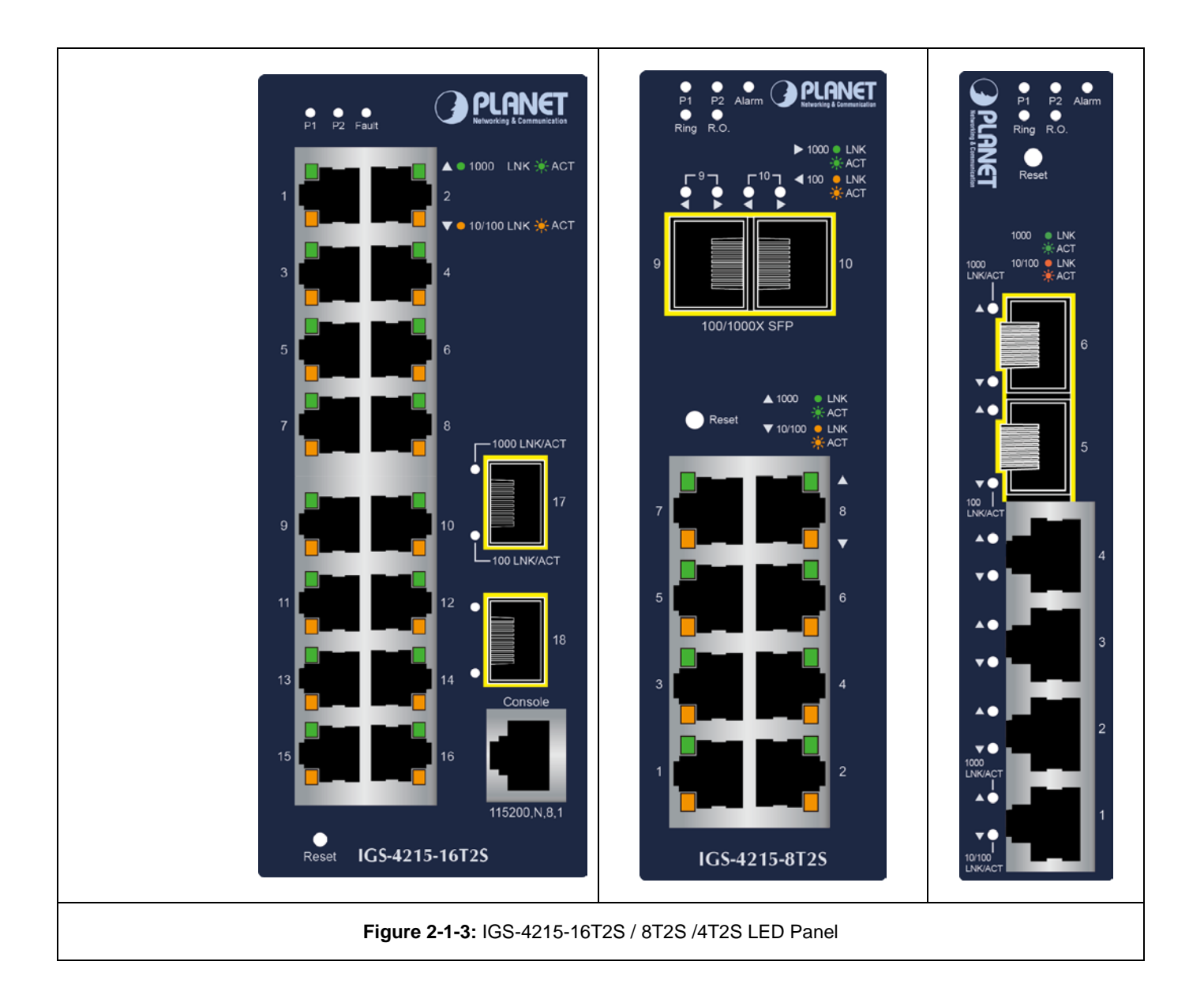

## **LED Indication**

## **System**

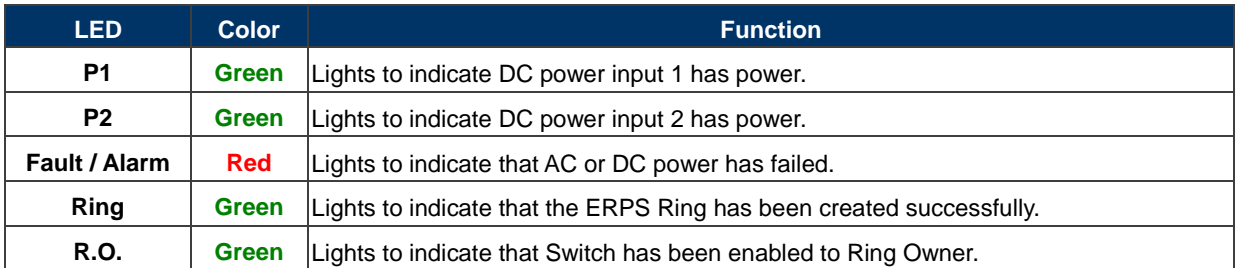

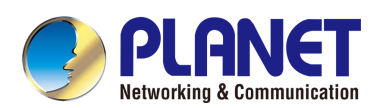

### **Per 10/100/1000BASE-T Port**

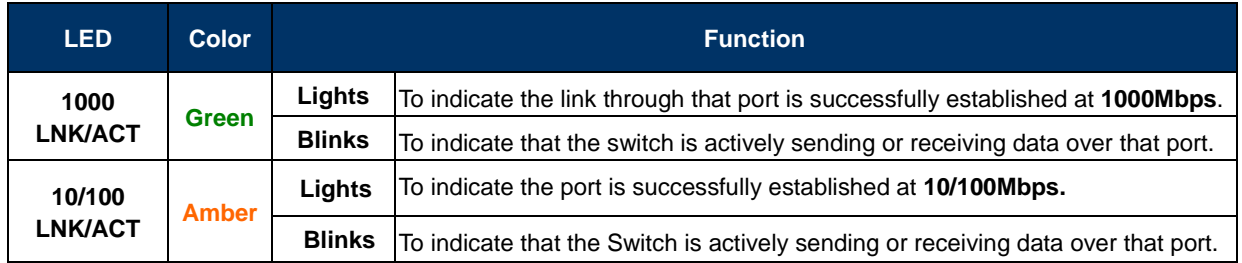

#### **Per 100/1000BASE-SX/LX/BX SFP Interface**

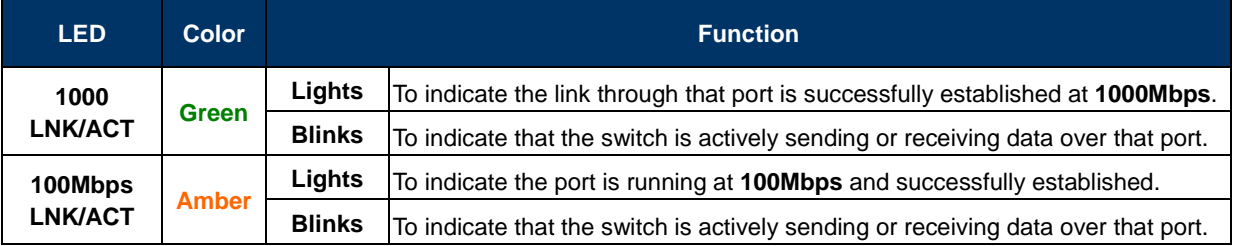

## <span id="page-25-0"></span>**2.1.4 Switch Upper Panel**

The upper panel of the Industrial Managed Switch consists of one terminal block connector within two DC power inputs. Figure 2-1-4 ~6 shows the upper panel of the Industrial Managed Switch.

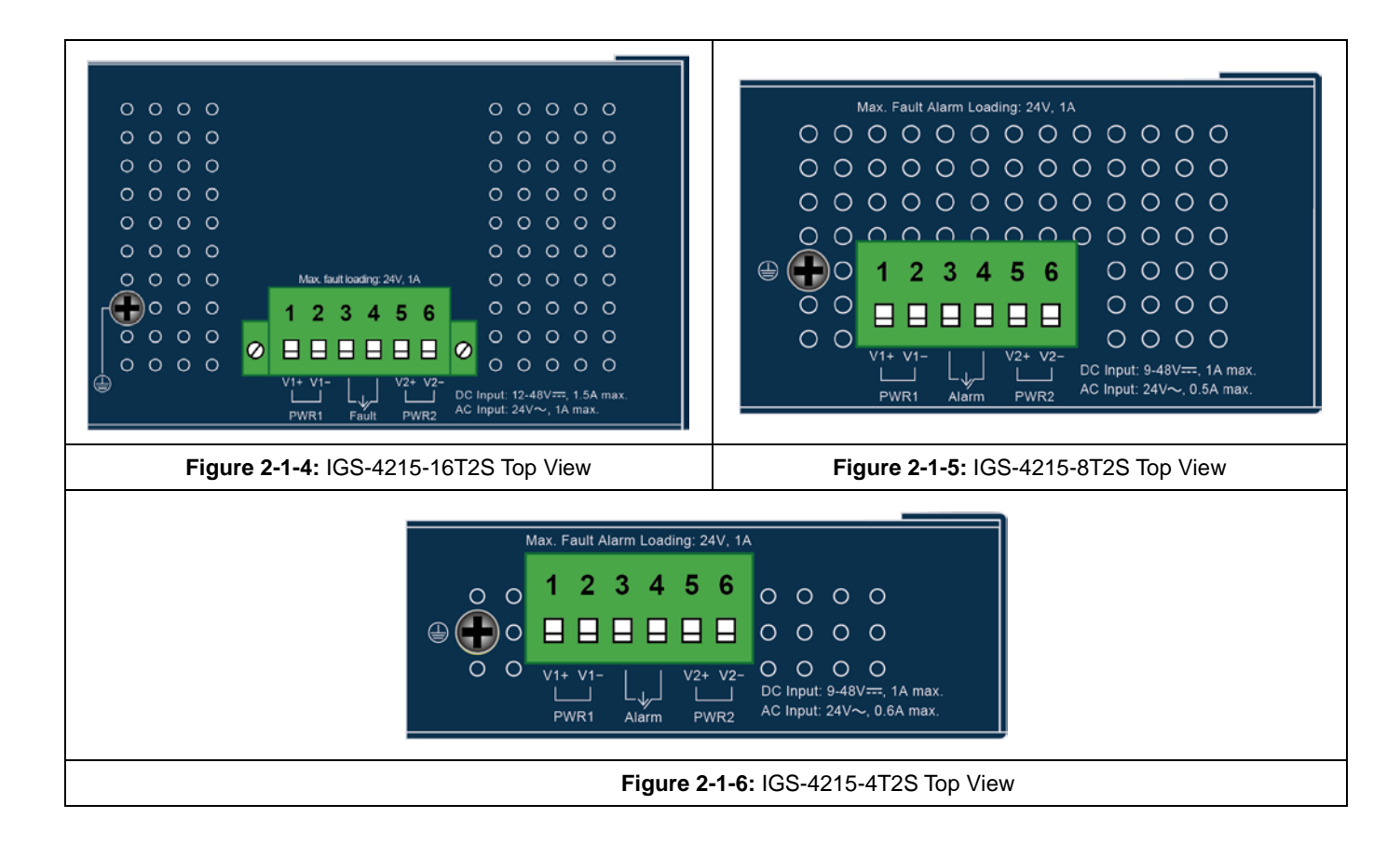

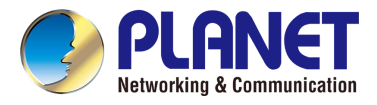

## <span id="page-26-0"></span>**2.1.5 Wiring the Power Inputs**

The 6-contact terminal block connector on the top panel of Industrial Ethernet Switch is used for two redundant power inputs. Please follow the steps below to insert the power wire.

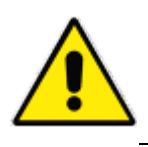

When performing any of the procedures like inserting the wires or tightening the wire-clamp screws, make sure the power is OFF to prevent from getting an electric shock.

1. Insert positive/negative DC power wires into Contacts 1 and 2 for Power 1, or 5 and 6 for power.

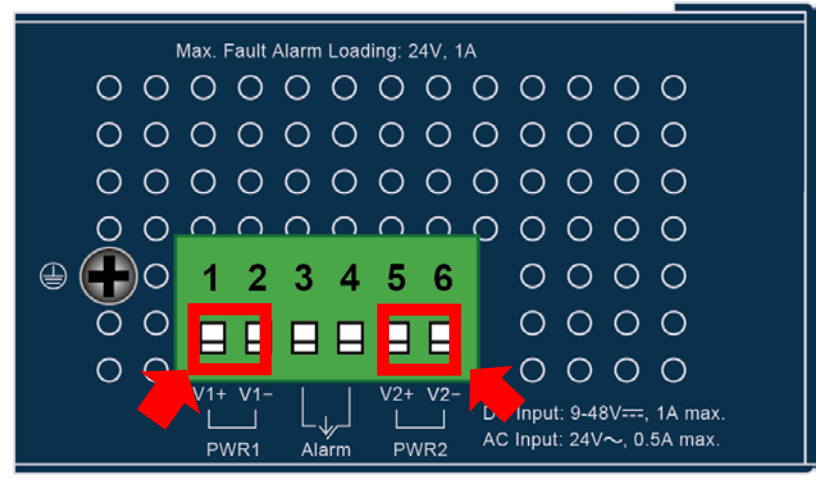

2. Tighten the wire-clamp screws for preventing the wires from loosening.

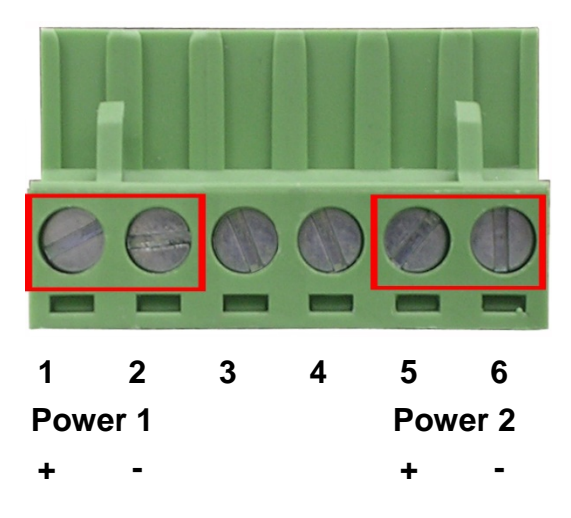

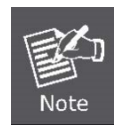

- 1. The power input range is **DC 12~48V** for IGS-4215-16T2S, **DC 9~48V** for IGS-4215-8T2S / IGS-4215-4T2S.
- 2. Use **one power input** when using **AC 24V**

**CAUTION** PWR1 and PWR2 must provide the **same DC voltage** while operating with dual power input.

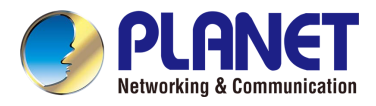

## <span id="page-27-0"></span>**2.1.6 Wiring the Faulty Alarm Contact**

The fault alarm contacts are in the middle of the terminal block connector as the picture shows below. Inserting the wires, the Industrial Ethernet Switch will detect the fault status of the power failure and then forms an open circuit. The following illustration shows an application example for wiring the fault alarm contacts.

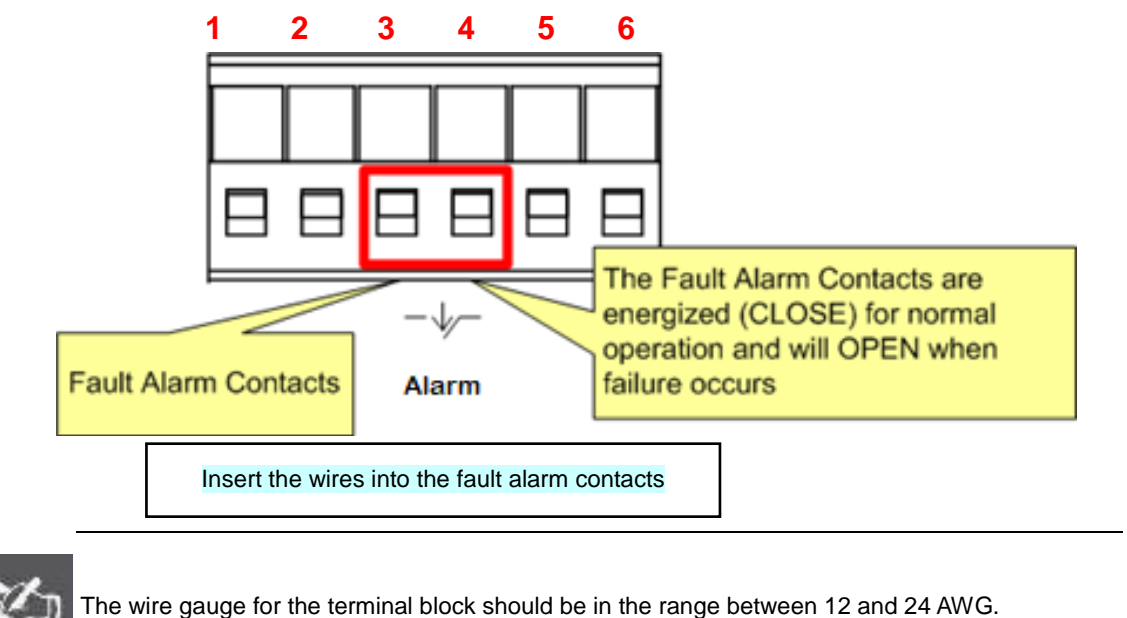

Alarm relay circuit accepts up to 24V AC,1A.

## <span id="page-27-1"></span>**2.1.7 Grounding the Device**

Note

Users **MUST** complete grounding wired with the device; otherwise, a sudden lightning could cause fatal damage to the device.

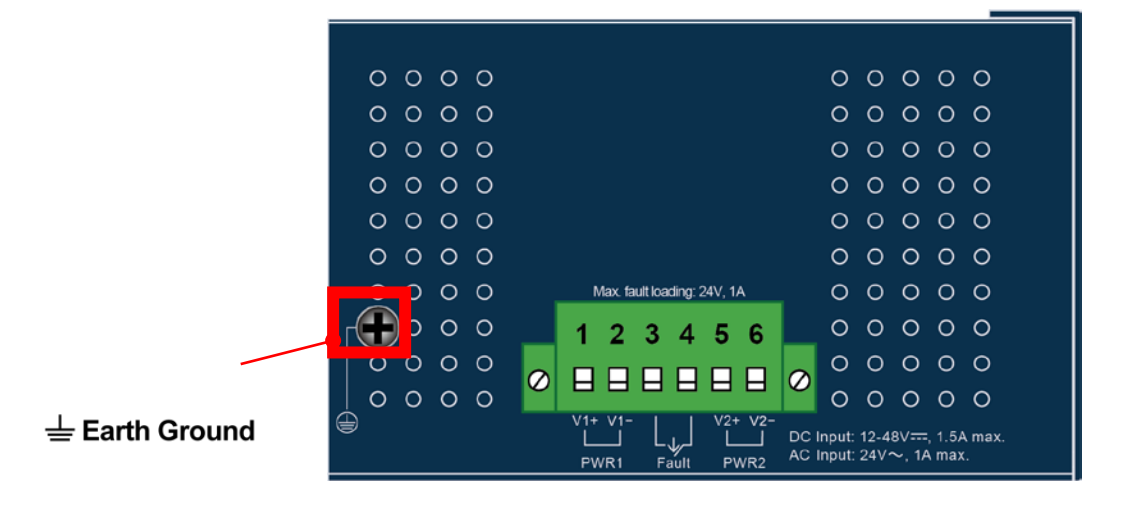

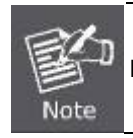

EMD (Lightning) DAMAGE IS NOT CONVERED UNDER WARRANTY.

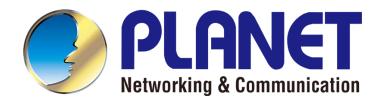

## <span id="page-28-0"></span>**2.2 Installing the Industrial Managed Switch**

This section describes how to install your **Industrial Managed Switch** and make connections to the **Industrial Managed Switch**. Please read the following topics and perform the procedures in the order being presented. To install your **Industrial Managed Switch** on a desktop or shelf, simply complete the following steps.

In this paragraph, we will describe how to install the **Industrial Managed Switch** and the installation points attended to it.

## <span id="page-28-1"></span>**2.2.1 Installation Steps**

- **1. Unpack the Industrial Managed Switch**
- 2. **Check if the DIN-rail bracket is screwed on the Industrial Managed Switch or not**. If the DIN rail bracket is not screwed on the **Industrial Managed Switch**, please refer to **DIN-rail Mounting** section for DIN-rail installation. If users want to wall-mount the **Industrial Managed Switch**, please refer to the **Wall-mount Plate Mounting** section for wall-mount plate installation**.**
- **3. To hang the Industrial Managed Switch on the DIN-rail track or wall.**
- **4. Power on the Industrial Managed Switch**. Please refer to the **Wiring the Power Inputs** section for how to wire the power. The power LED on the **Industrial Managed Switch** will light up. Please refer to the **LED Indicators** section for indication of LED lights**.**
- **5. Prepare the twisted-pair, straight-through Category 5 cable for Ethernet connection.**
- **6. Insert one side of RJ45 cable (category 5) into the Industrial Managed Switch Ethernet port** (RJ45 port) while the other side to the network device's Ethernet port (RJ45 port), e.g., Switch PC or Server. The UTP port (RJ45) LED on the **Industrial Managed Switch** will light up when the cable is connected with the network device. Please refer to the **LED Indicators** section for LED light indication**.**

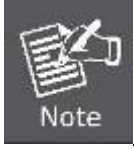

Make sure that the connected network devices support MDI/MDI-X. If it does not, use the crossover Category 5 cable.

**7. When all connections are set and all LED lights show normal, the installation is completed.**

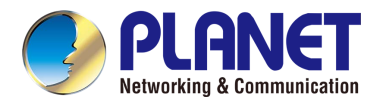

## <span id="page-29-0"></span>**2.2.2 DIN-rail Mounting**

This section describes how to install the **Industrial Managed Switch**. There are two methods to install the **Industrial Managed Switch** -- DIN-rail mounting and wall-mount plate mounting. Please read the following sections and perform the procedures in the order being presented.

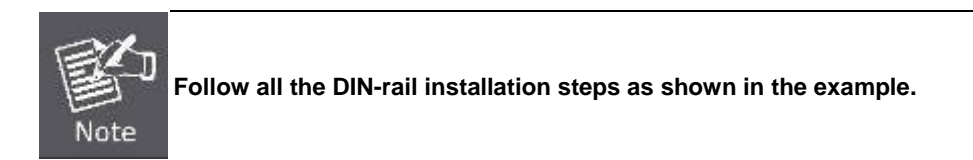

**Step 1:** Screw the DIN rail bracket on the **Industrial Managed Switch**.

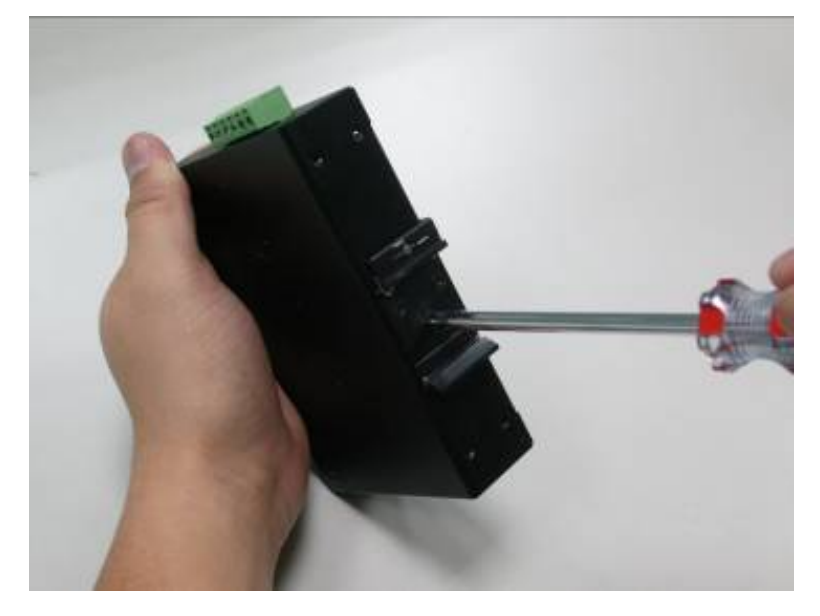

**Step 2:** Lightly slide the DIN rail bracket into the track.

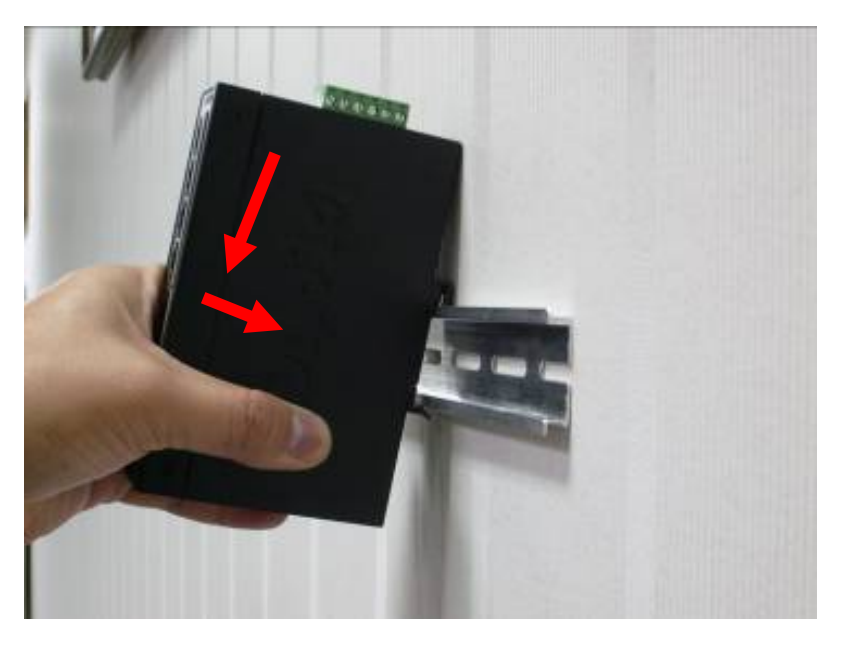

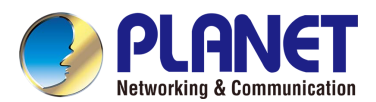

**Step 3:** Check whether the DIN rail bracket is tightly on the track.

Please refer to the following procedures to remove the **Industrial Managed Switch** from the track.

**Step 4:** Lightly remove the DIN rail bracket from the track.

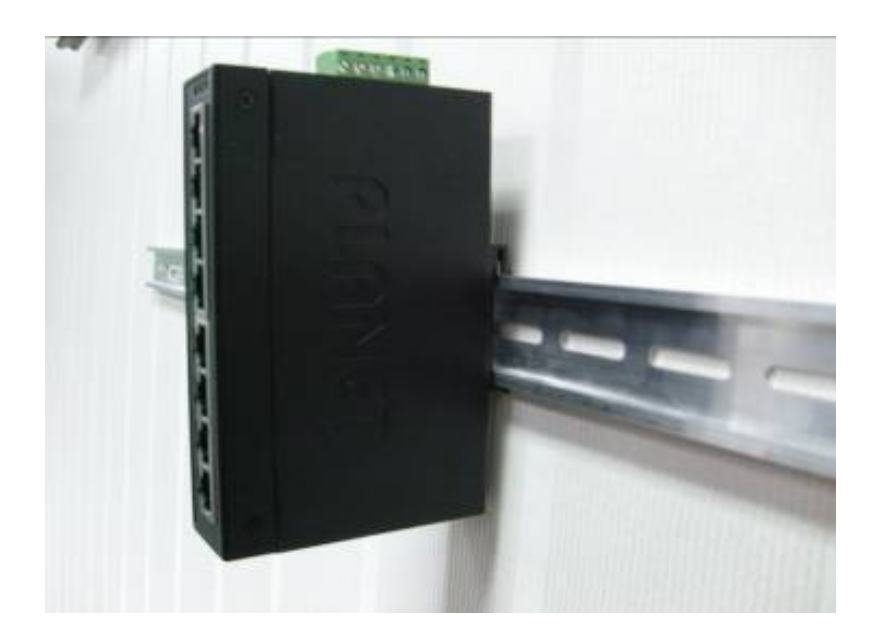

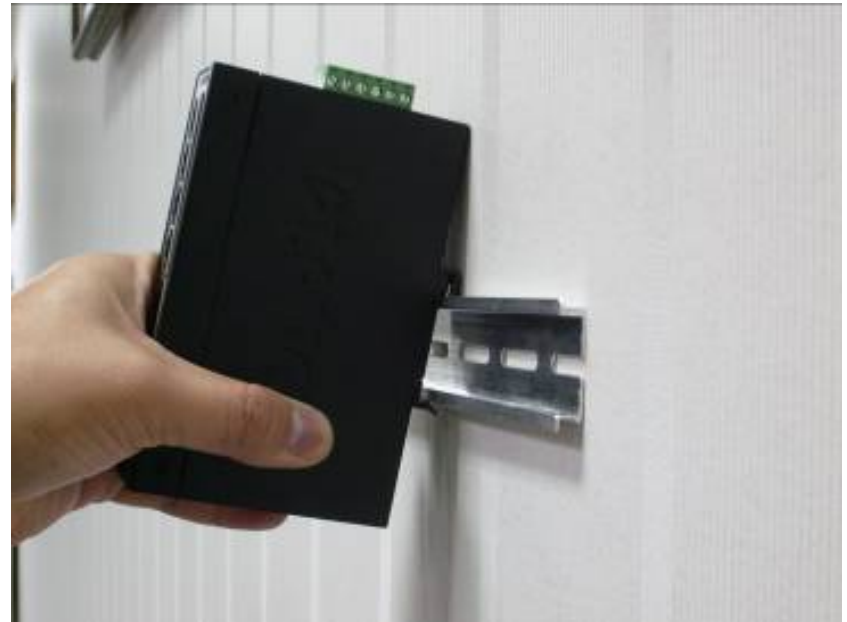

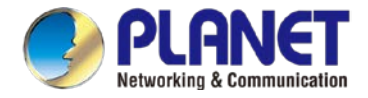

## <span id="page-31-0"></span>**2.2.3 Wall-mount Plate Mounting**

To install the **Industrial Managed Switch** on the wall, please follow the instructions below.

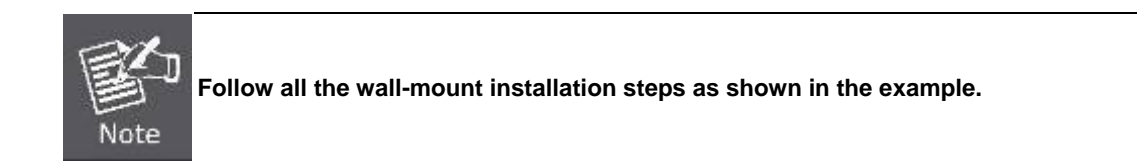

- **Step 1:** Remove the DIN rail bracket from the **Industrial Managed Switch**. Use the screwdriver to loosen the screws to remove the DIN-rail bracket.
- **Step 2:** Place the wall-mount plate on the rear panel of the **Industrial Managed Switch**.

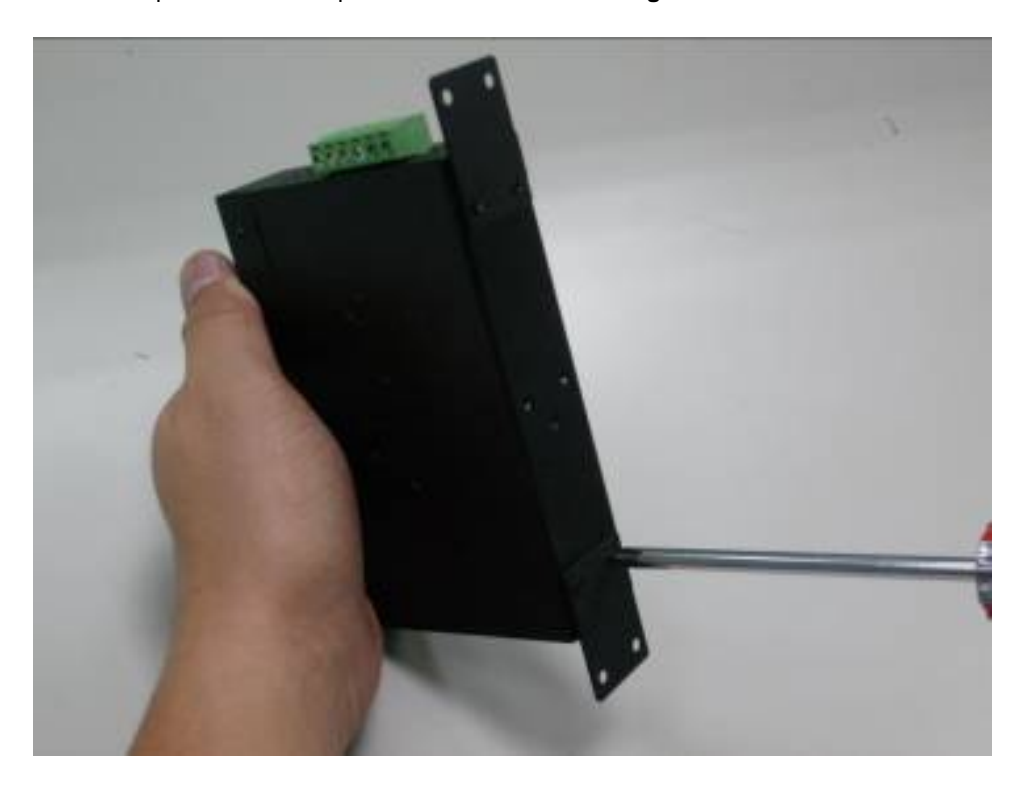

**Step 3:** Use the screwdriver to screw the wall-mount plate on the **Industrial Managed Switch**.

**Step 4:** Use the hook holes at the corners of the wall mount plate to hang the **Industrial Managed Switch** on the wall.

**Step 5:** To remove the wall-mount plate, reverse the steps above.

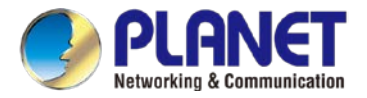

## <span id="page-32-0"></span>**2.2.4 Installing the SFP Transceiver**

The sections describe how to insert an SFP transceiver into an SFP slot. The SFP transceivers are hot-pluggable and hot-swappable. You can plug in and out the transceiver to/from any SFP port without having to power down the **Industrial Managed Switch** as Figure 2-2-4 appears.

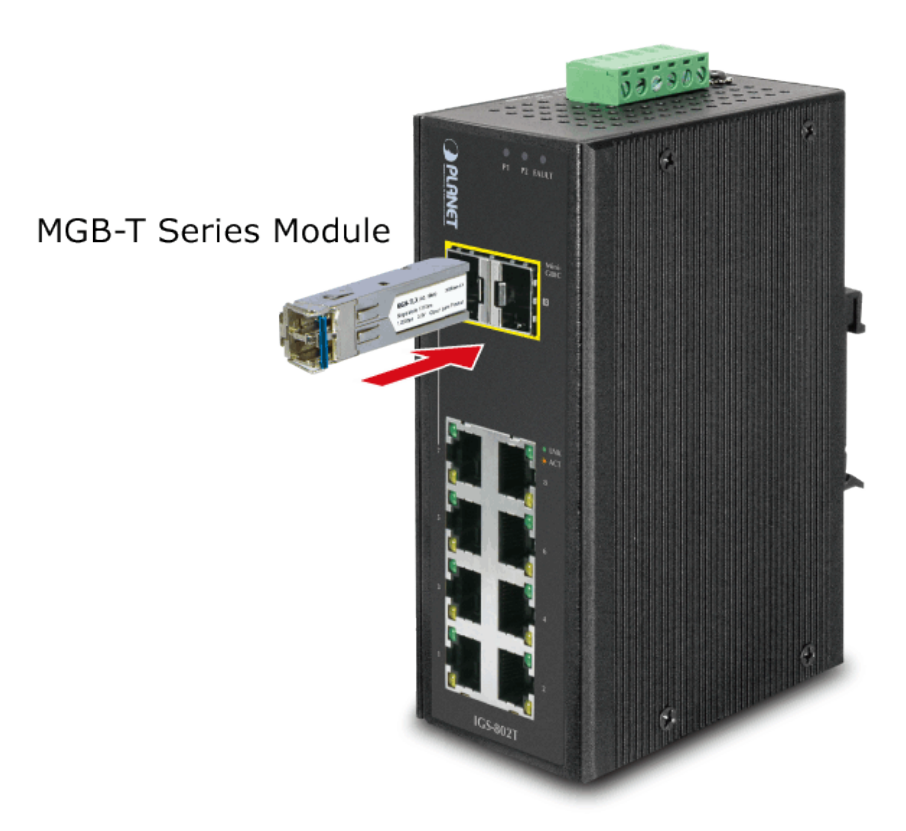

**Figure 2-2-4:** Pluging in the SFP Transceiver

## **Approved PLANET SFP Transceivers**

PLANET **Industrial Managed Switch** supports 100/1000 dual mode with both single mode and multi-mode SFP transceivers. The following list of approved PLANET SFP transceivers is correct at the time of publication:

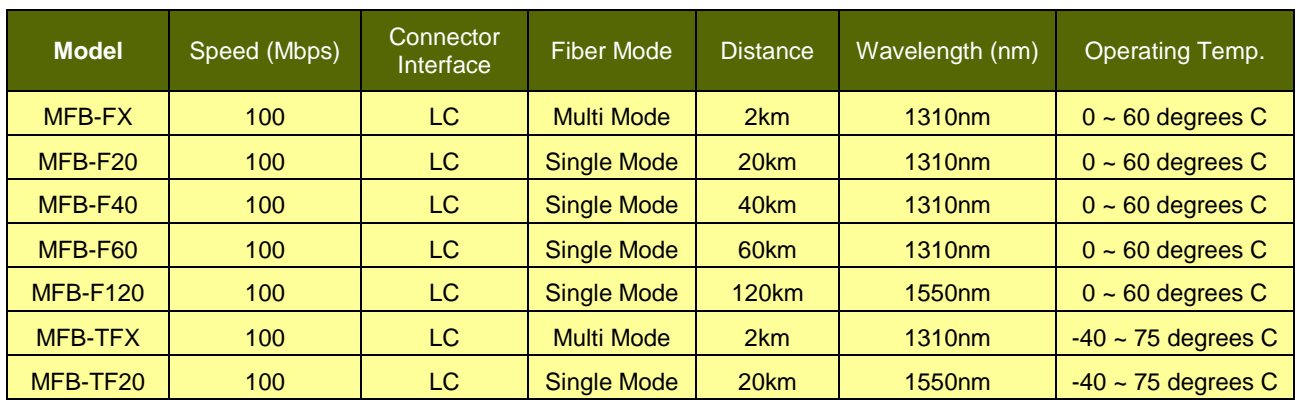

#### **Fast Ethernet Transceiver (100BASE-X SFP)**

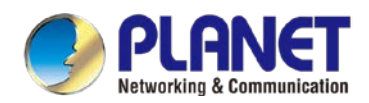

## **Fast Ethernet Transceiver (100BASE-BX, Single Fiber Bi-directional SFP)**

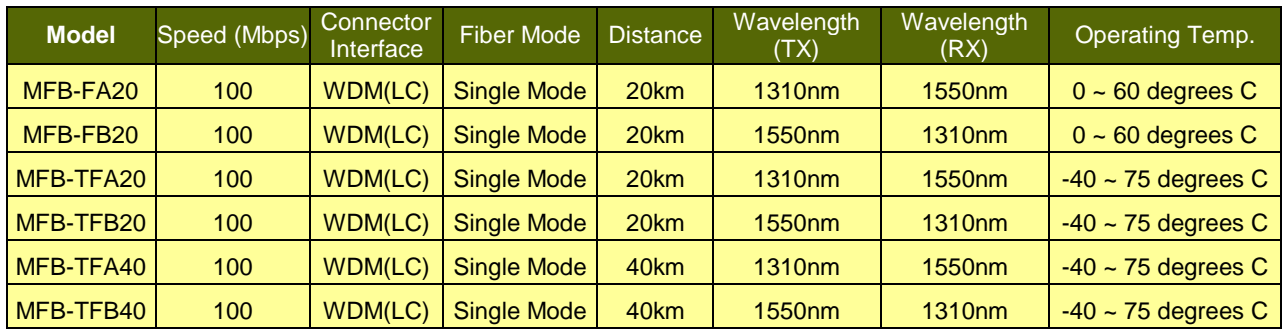

## **Gigabit Ethernet Transceiver (1000BASE-X SFP)**

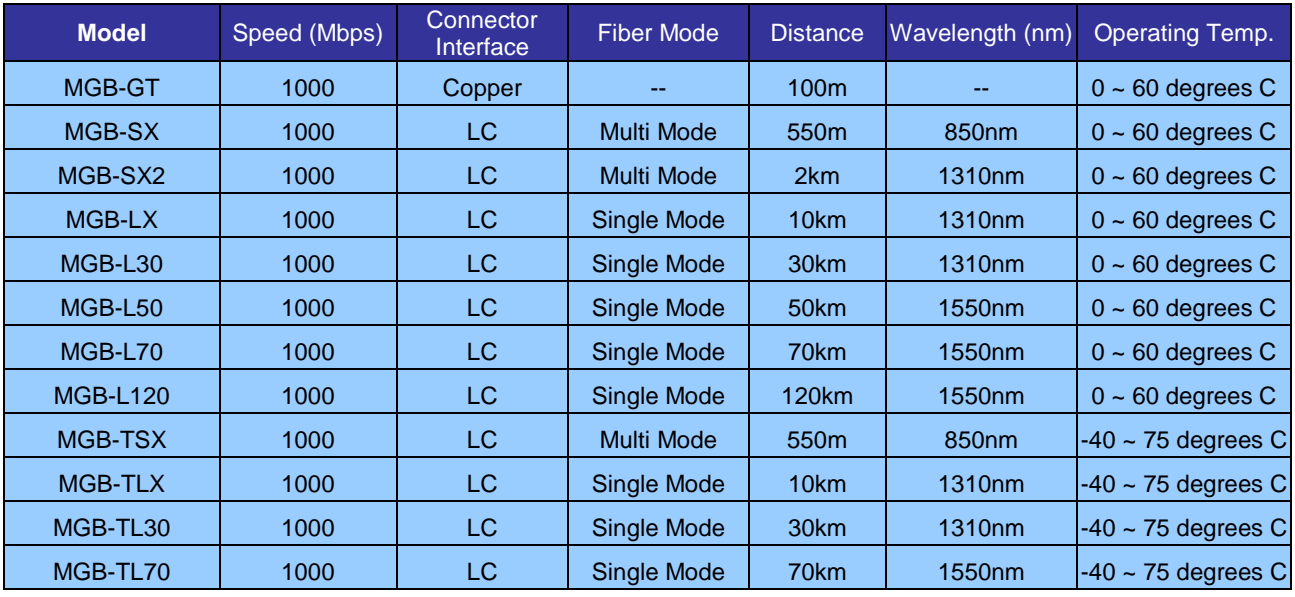

## **Gigabit Ethernet Transceiver (1000BASE-BX, Single Fiber Bi-directional SFP)**

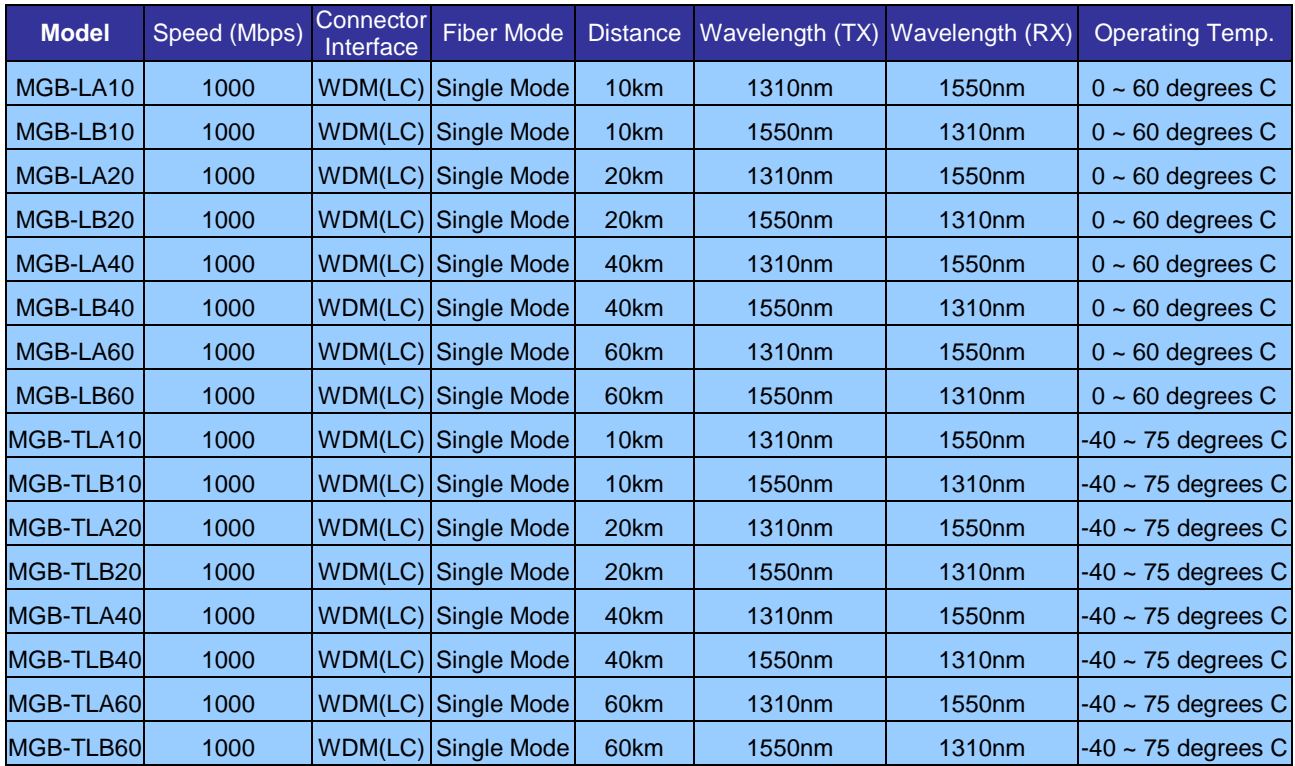

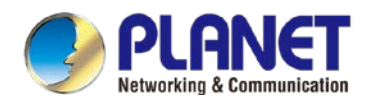

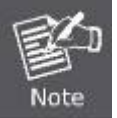

It is recommended to use PLANET SFPs on the **Industrial Managed Switch**. If you insert an

SFP transceiver that is not supported, the **Industrial Managed Switch** might not recognize it.

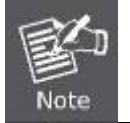

Please choose the SFP transceiver which can be operated in the temperature range of -40~75 degrees C.

#### **1000BASE-SX/LX:**

Before connecting the other switches, workstation or media converter,

- 1. Make sure both sides of the SFP transceiver are with the same media type, for example, 1000BASE-SX to 1000BASE-SX, 1000BASE-LX to 1000BASE-LX.
- 2. Check whether the fiber-optic cable type matches the SFP transceiver model.
	- $\triangleright$  To connect to 1000BASE-SX SFP transceiver, use the multi-mode fiber cable -- with one side being the male duplex LC connector type.
	- $\triangleright$  To connect to 1000BASE-LX SFP transceiver, use the single-mode fiber cable -- with one side being the male duplex LC connector type.

#### **Connecting the fiber cable**

- 1. Attach the duplex LC connector on the network cable to the SFP transceiver.
- 2. Connect the other end of the cable to a device switches with SFP installed, fiber NIC on a workstation or a media converter.
- 3. Check the LNK/ACT LED of the SFP slot on the front of the **Industrial Managed Switch**. Ensure that the SFP transceiver is operating correctly.

#### **100BASE-FX:**

Before connecting the other switches, workstation or media converter,

- 1. Make sure both sides of the SFP transceiver are with the same media type or WDM pair, for example: 100BASE-FX to 100BASE-FX, 100BASE-BX20-U to 100BASE-BX20-D.
- 2. Check whether the fiber-optic cable type matches the SFP transceiver model.
	- $\triangleright$  To connect to MFB-FX SFP transceiver, use the multi-mode fiber cable -- with one side being the male duplex LC connector type.
	- To connect to MFB-F20/F40/F60/FA20/FB20 SFP transceiver, use the single-mode fiber cable -- with one side being the male duplex LC connector type.

#### **Connecting the fiber cable**

- 1. Attach the duplex LC connector on the network cable to the SFP transceiver.
- 2. Connect the other end of the cable to a device switches with SFP installed, fiber NIC on a workstation or a media converter.
- 3. Check the LNK/ACT LED of the SFP slot of the switch / converter. Ensure that the SFP transceiver is operating correctly.
- 4. Check the Link mode of the SFP port if the link fails. It can function with some fiber-NICs or media converters, and set the Link mode to "**100 Force**" when needed.

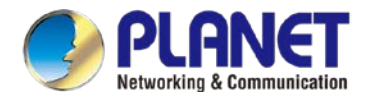

## <span id="page-35-0"></span>**2.2.5 Removing the SFP Transceiver**

- 1. Make sure there is no network activity by consulting or checking with the network administrator, or through the management interface of the switch/converter (if available) to disable the port in advance.
- 2. Remove the fiber optic cable gently.
- 3. Turn the lever of the MGB / MFB module to a horizontal position.
- 4. Pull out the module gently through the lever.

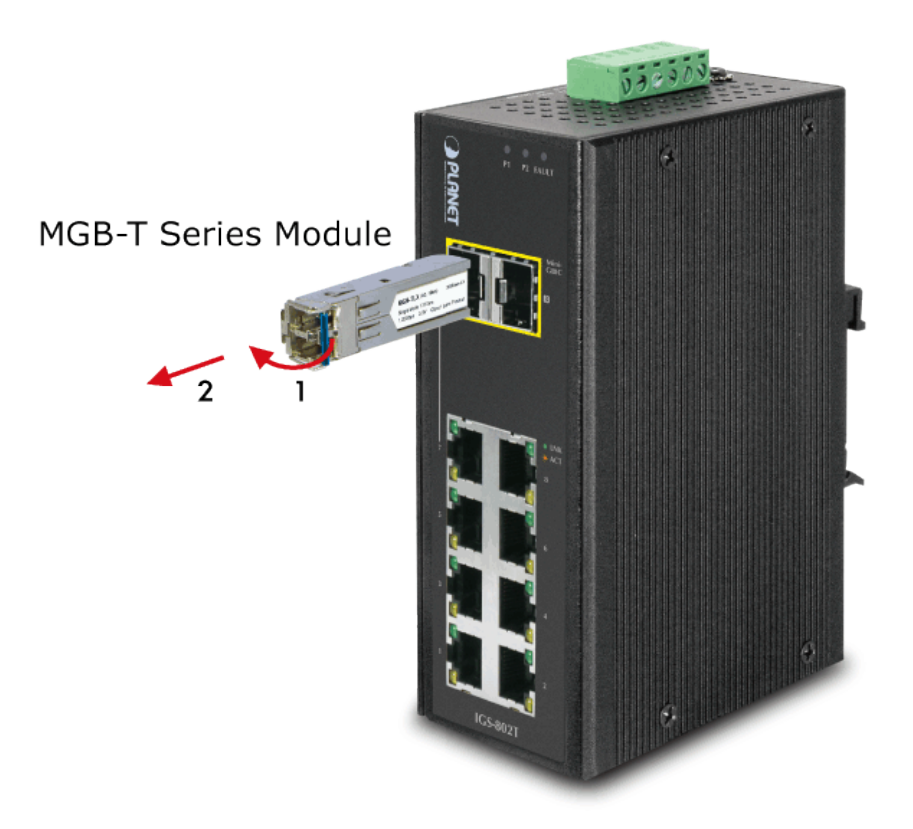

**Figure 2-2-5:** Pulling out the SFP Transceiver Module

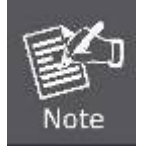

Never pull out the module without pulling the lever or the push bolts on the module. Directly pulling out the module with force could damage the module and SFP module slot of the device.
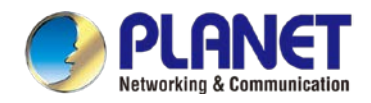

# **3. SWITCH MANAGEMENT**

This chapter explains the methods that you can use to configure management access to the Industrial Managed Switch. It describes the types of management applications and the communication and management protocols that deliver data between your management device (workstation or personal computer) and the system. It also contains information about port connection options.

#### **This chapter covers the following topics:**

- **Requirements**
- **Management Access Overview**
- Administration Console Access
- Web Management Access
- SNMP Access
- Standards, Protocols, and Related Reading

## **3.1 Requirements**

- **Workstations** running Windows 2000/XP, 2003, Vista/7/8, 2008, MAC OS9 or later, Linux, UNIX or other platforms are compatible with **TCP/IP** protocols.
- **Workstation** is installed with **Ethernet NIC** (Network Interface Card).
- **Serial Port** connect (Terminal)
	- The above PC comes with COM Port (DB9/RS-232) or USB-to-RS-232 converter
- Ethernet Port connection
	- Network cables -- Use standard network (UTP) cables with RJ45 connectors.
- The above Workstation is installed with **Web browser** and **Java runtime environment** plug-in.

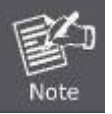

It is recommended to use Internet Explorer 8.0 or above to access Industrial Managed Switch.

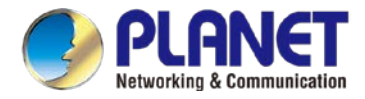

## **3.2 Management Access Overview**

The Industrial Managed Switch gives you the flexibility to access and manage it using any or all of the following methods:

- An administration **console**
- **Web browser** interface
- An external **SNMP-based network management application**

The administration console and Web browser interfaces are embedded in the Industrial Managed Switch software and are available for immediate use. Each of these management methods has their own advantages. Table 3-1 compares the three management methods.

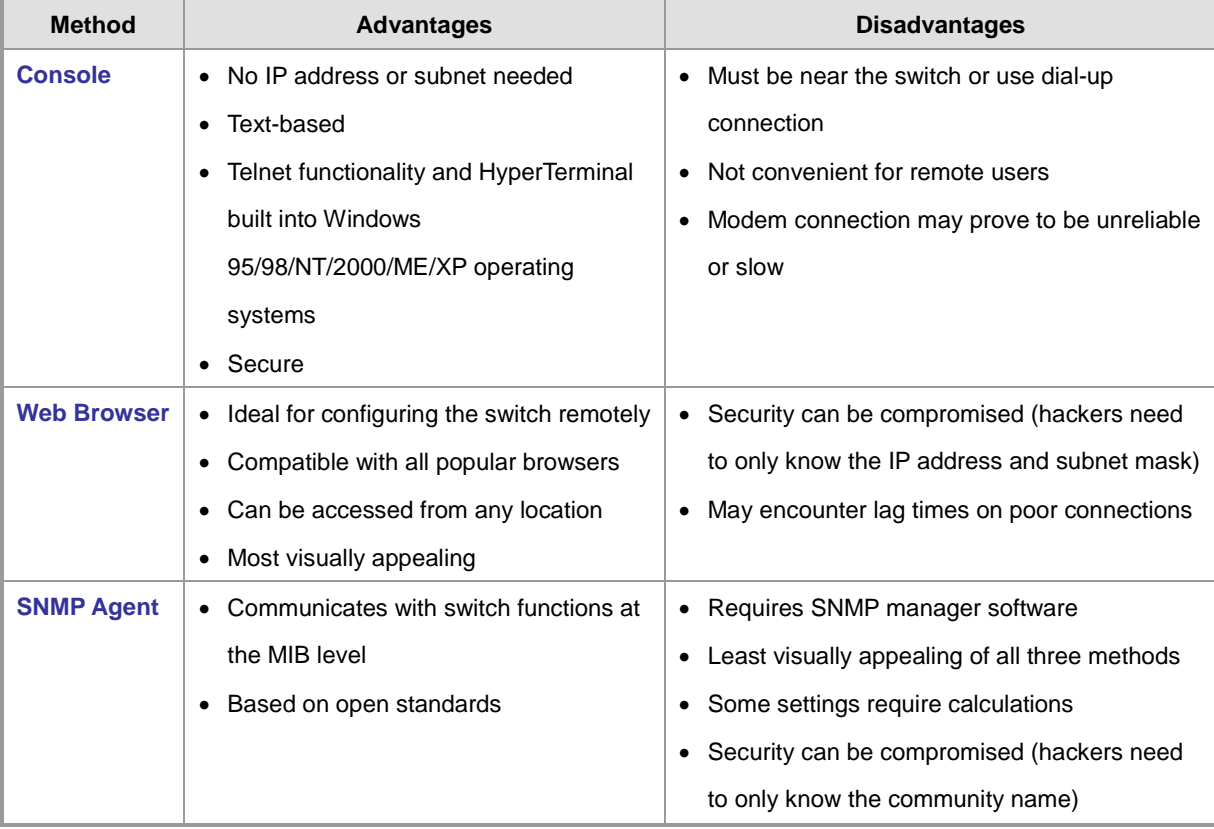

**Table 3-1:** Comparison of Management Methods

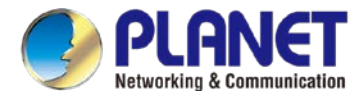

## 3.3 **Administration Console (IGS-4215-16T2S)**

To configure the system, connect a serial cable to a **COM port** on a PC or notebook computer and to the RJ45 type serial (console) port of the Industrial Managed Switch.

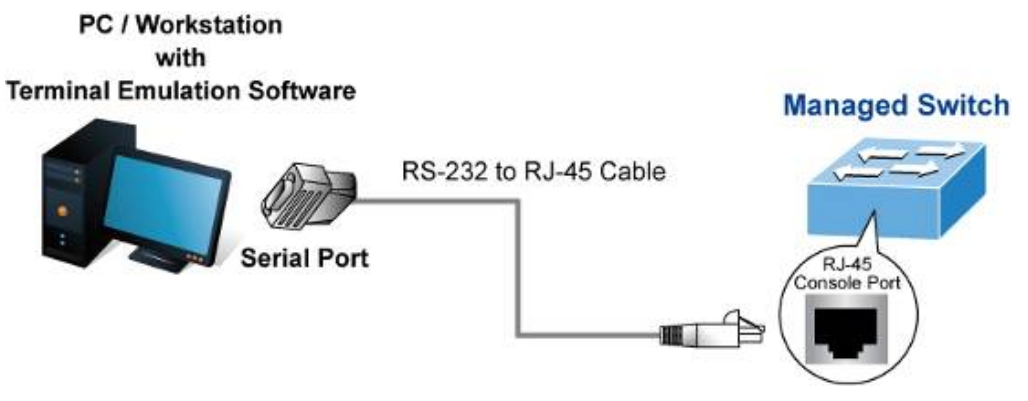

**Figure 3-1-1:** Console Management

#### **Direct Access**

Direct access to the administration console is achieved by directly connecting a terminal or a PC equipped with a terminal-emulation program (such as **HyperTerminal**) to the Industrial Managed Switch console (serial) port. When using this management method, a **straight RS-232 to RJ45 cable** is required to connect the switch to the PC. After making this connection, configure the terminal-emulation program to use the following parameters:

The default parameters are:

- **115200 bps**
- **8 data bits**
- **No parity**
- **1 stop bit**

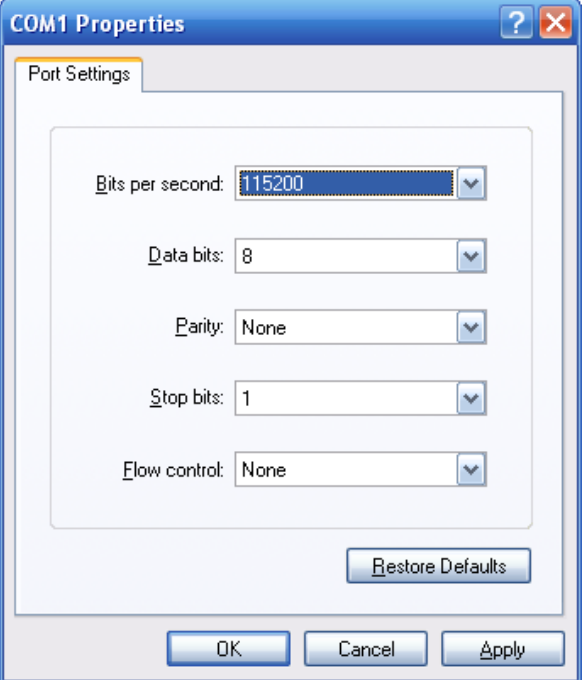

**Figure 3-1-2:** Terminal Parameter Settings

You can change these settings, if desired, after you log on. This management method is often preferred because you can remain connected and monitor the system during system reboots. Also, certain error messages are sent to the serial port, regardless of the interface through which the associated action was initiated. A Macintosh or PC attachment can use any

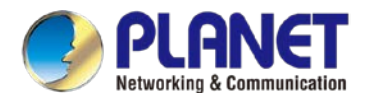

terminal-emulation program for connecting to the terminal serial port. A workstation attachment under UNIX can use an emulator such as TIP.

## 3.4 Web Management

The Industrial Managed Switch offers management features that allow users to manage the Industrial Managed Switch from anywhere on the network through a standard browser such as Microsoft Internet Explorer. After you set up your IP address for the switch, you can access the Industrial Managed Switch's Web interface applications directly in your Web browser by entering the IP address of the Industrial Managed Switch.

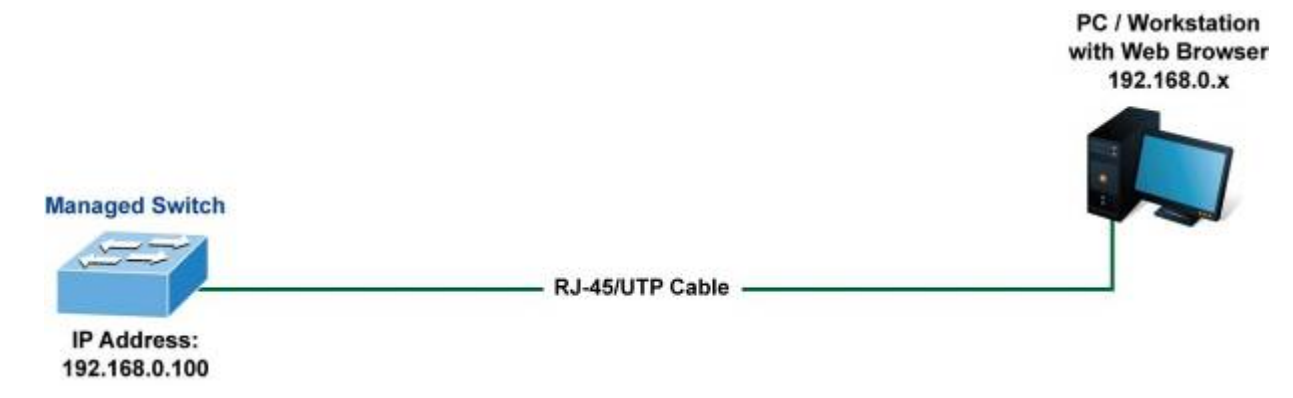

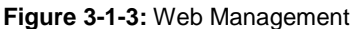

You can then use your Web browser to list and manage the Industrial Managed Switch configuration parameters from one central location, just as if you were directly connected to the Industrial Managed Switch's console port. Web Management requires either **Microsoft Internet Explorer 8.0** or later, **Google Chrome**, **Safari** or **Mozilla Firefox 1.5** or later.

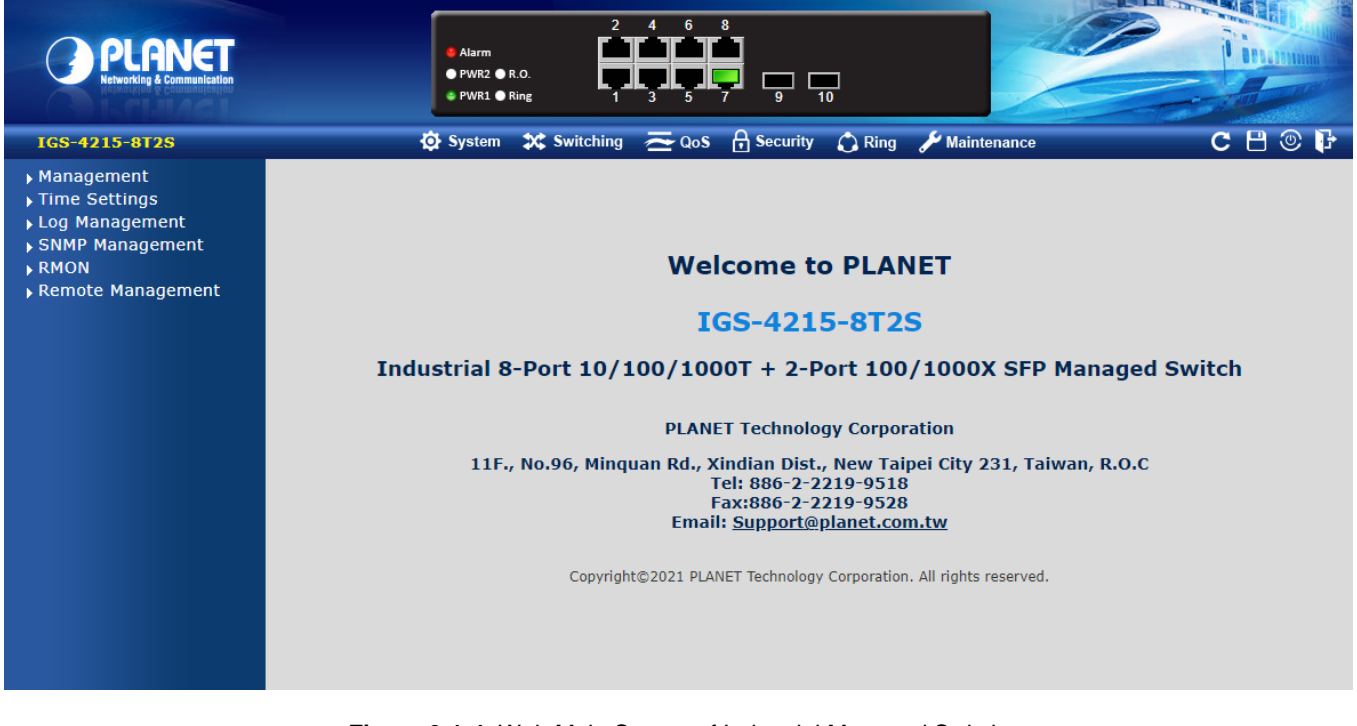

**Figure 3-1-4:** Web Main Screen of Industrial Managed Switch

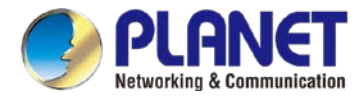

## **3.5 SNMP-based Network Management**

You can use an external SNMP-based application to configure and manage the Industrial Managed Switch, such as SNMPc Network Manager, HP Openview Network Node Management (NNM) or What's Up Gold. This management method requires the SNMP agent on the switch and the SNMP Network Management Station to use the **same community string**. This management method, in fact, uses two community strings: the **get community** string and the **set community** string. If the SNMP Network management Station only knows the set community string, it can read and write to the MIBs. However, if it only knows the get community string, it can only read MIBs. The default gets and sets community strings for the Industrial Managed Switch are public.

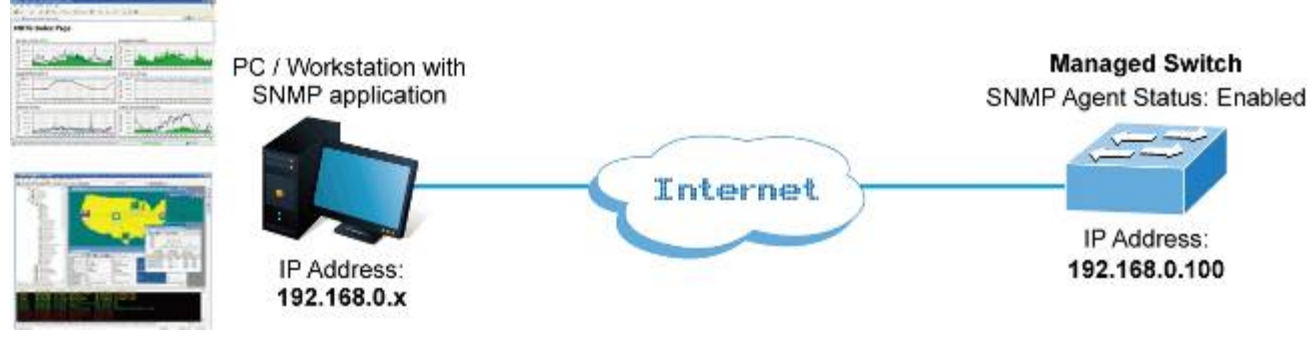

**Figure 3-1-5:** SNMP Management

## **3.6 PLANET Smart Discovery Utility**

For easily listing the Industrial Managed Switch in your Ethernet environment, the Planet Smart Discovery Utility from user's manual CD-ROM is an ideal solution. The following installation instructions are to guide you to running the Planet Smart Discovery Utility.

- 1. Deposit the Planet Smart Discovery Utility in administrator PC.
- 2. Run this utility as the following screen appears.

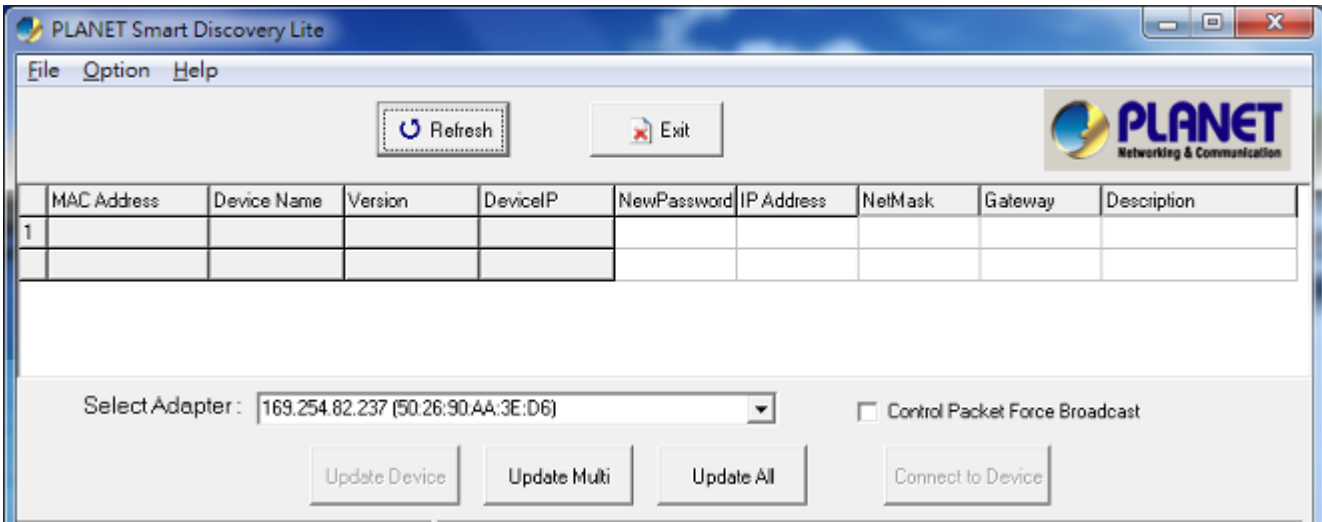

**Figure 3-1-6:** PLANET Smart Discovery Utility Screen

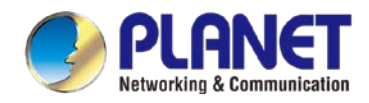

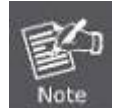

If there are two LAN cards or above in the same administrator PC, choose a different LAN card by using the **"Select Adapter"** tool.

3. Press the **"Refresh"** button for the currently connected devices in the discovery list as the screen shows below:

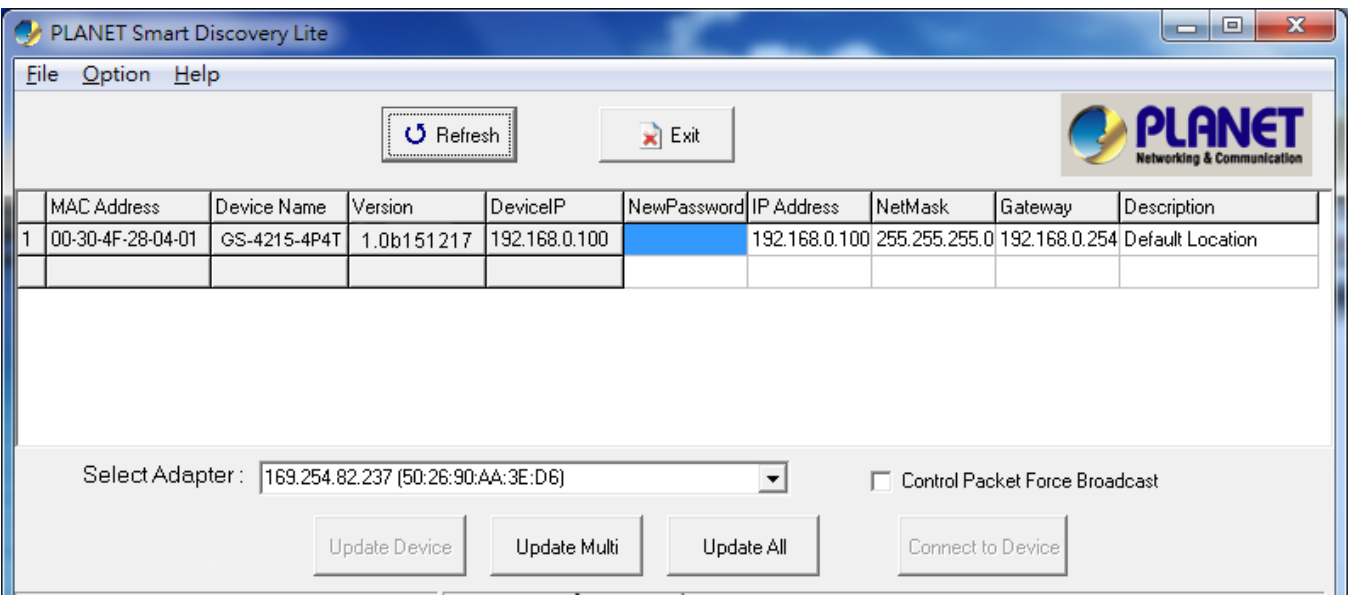

**Figure 3-1-7:** PLANET Smart Discovery Utility Screen

- 1. This utility shows all necessary information from the devices, such as MAC address, device name, firmware version and device IP subnet address. It can also assign new password, IP subnet address and description to the devices.
- 2. After setup is completed, press the **"Update Device"**, **"Update Multi"** or **"Update All"** button to take effect. The meaning of the 3 buttons above are shown below:
	- **Update Device**: Use the current setting on one single device.
	- **Update Multi:** Use the current setting on multi-devices.
	- **Update All:** Use the current setting on whole devices in the list.

The same functions mentioned above also can be found in **"Option"** tools bar.

- 3. To click the **"Control Packet Force Broadcast"** function, it allows you to assign a new setting value to the Web Smart Switch under a different IP subnet address.
- 4. Press the **"Connect to Device"** button and the Web login screen appears in Figure 3-1-4.
- 5. Press the **"Exit"** button to shut down the Planet Smart Discovery Utility.

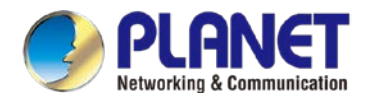

# **4. WEB CONFIGURATION**

This section introduces the configuration and functions of the Web-based management.

#### **About Web-based Management**

The Industrial Managed Switch offers management features that allow users to manage the Industrial Managed Switch from anywhere on the network through a standard browser such as Microsoft Internet Explorer.

The Web-based Management supports Internet Explorer 8.0. It is based on Java Applets with an aim to reduce network bandwidth consumption, enhance access speed and present an easy viewing screen.

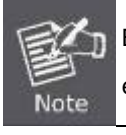

By default, IE8.0 or later version does not allow Java Applets to open sockets. The user has to explicitly modify the browser setting to enable Java Applets to use network ports.

The Industrial Managed Switch can be configured through an Ethernet connection, making sure the manager PC must be set to the same IP subnet address as the Industrial Managed Switch.

For example, the default IP address of the Industrial Managed Switch is *192.168.0.100*, then the manager PC should be set to **192.168.0.x** (where x is a number between 1 and 254, except 100), and the default subnet mask is 255.255.255.0.

If you have changed the default IP address of the Industrial Managed Switch to 192.168.1.1 with subnet mask 255.255.255.0 via console, then the manager PC should be set to 192.168.1.x (where x is a number between 2 and 254) to do the related configuration on manager PC.

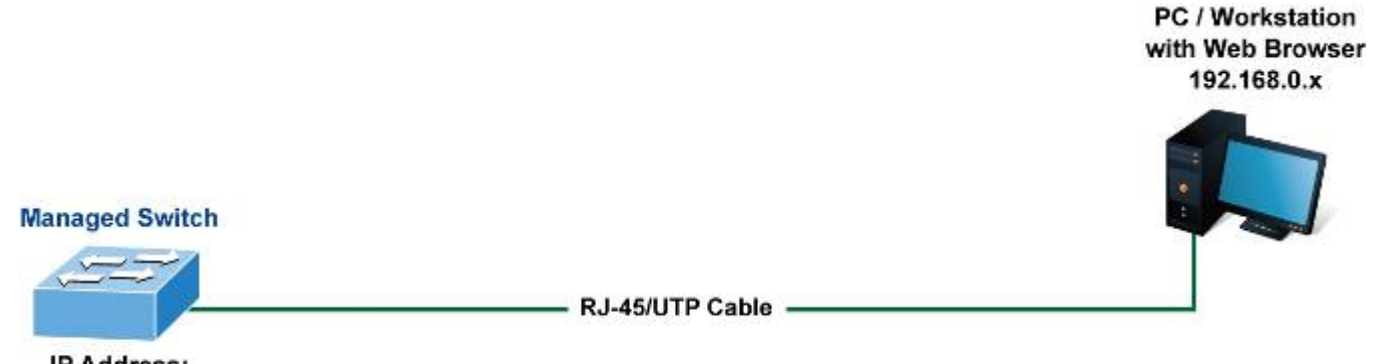

**IP Address:** 192.168.0.100

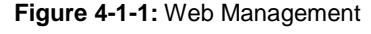

#### **Logging on to the switch**

1. Use Internet Explorer 8.0 or above Web browser. Enter the factory-default IP address to access the Web interface. The factory-default IP address is as follows:

**http://192.168.0.100**

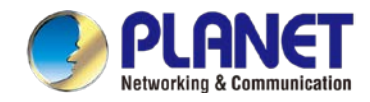

2. When the following login screen appears, please enter the default username **"admin"** with password "**admin**" (or the username/password you have changed via console) to login the main screen of Industrial Managed Switch. The login screen in Figure 4-1-2 appears.

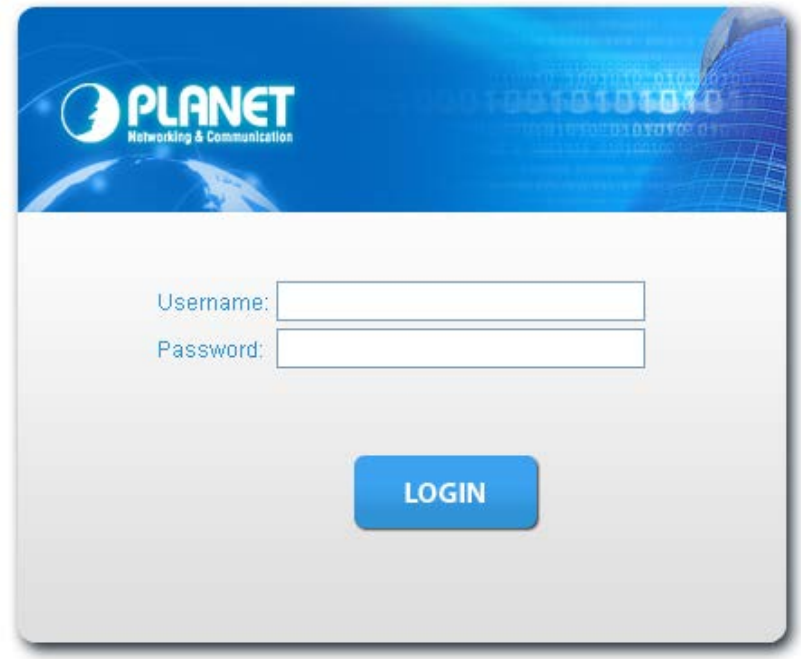

**Figure 4-1-2:** Web Login Screen

Default User Name: **admin**

Default Password: **admin**

After entering the username and password, the main screen appears as Figure 4-1-3.

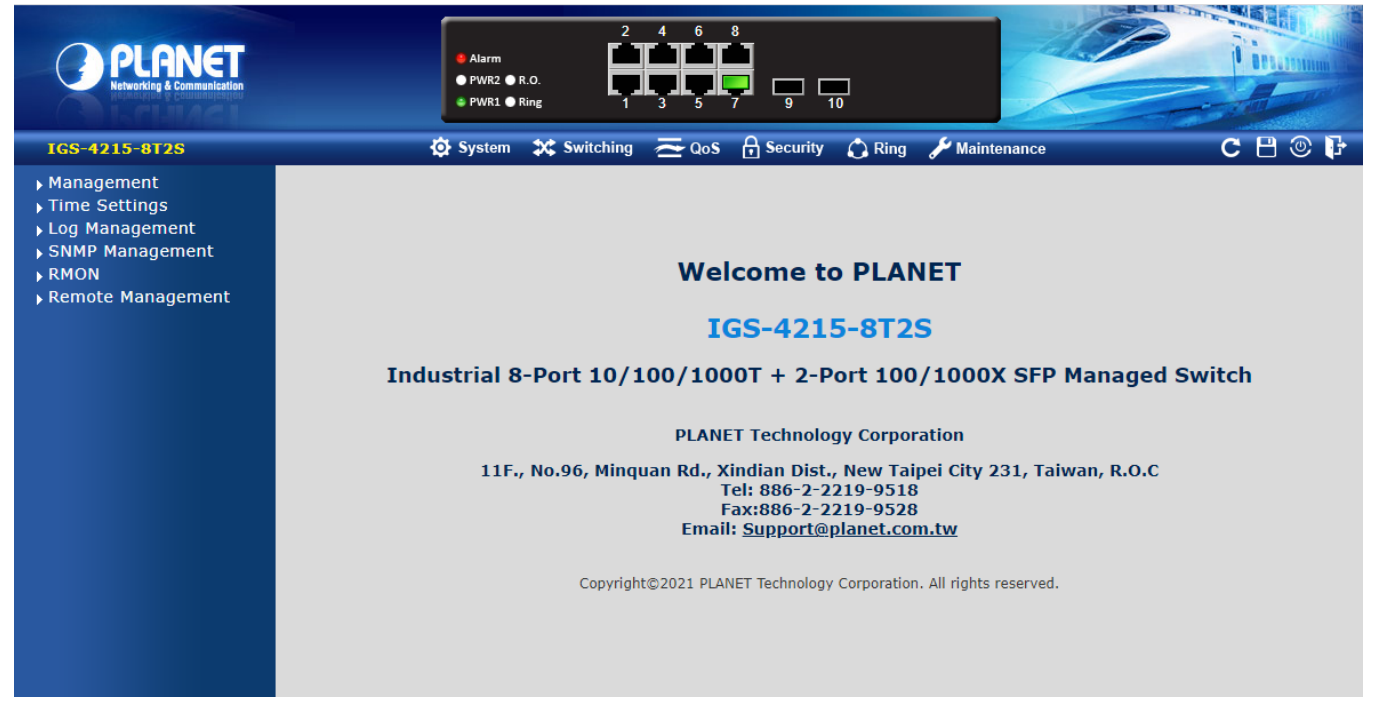

**Figure 4-1-3:** Default Web Main Page

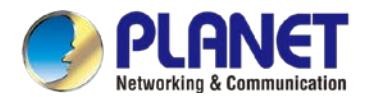

Now, you can use the Web management interface to continue the switch management or manage the Industrial Managed Switch by Web interface. The Switch Menu on the left of the web page lets you access all the commands and statistics the Industrial Managed Switch provides.

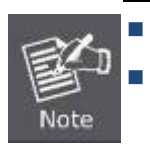

It is recommended to use Internet Explore 8.0 or above to access Industrial Managed Switch. **The changed IP address takes effect immediately after clicking on the <b>Save** button. You need to use the new IP address to access the Web interface.

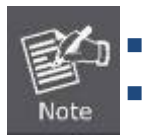

For security reason, please change and memorize the new password after this first setup.

Only accept command in lowercase letter under Web interface.

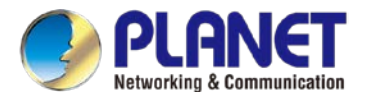

## **4.1 Main Web Page**

The Industrial Managed Switch provides a Web-based browser interface for configuring and managing it. This interface allows you to access the Industrial Managed Switch using the Web browser of your choice. This chapter describes how to use the Industrial Managed Switch's Web browser interface to configure and manage it.

#### **Copper Port Link Status**

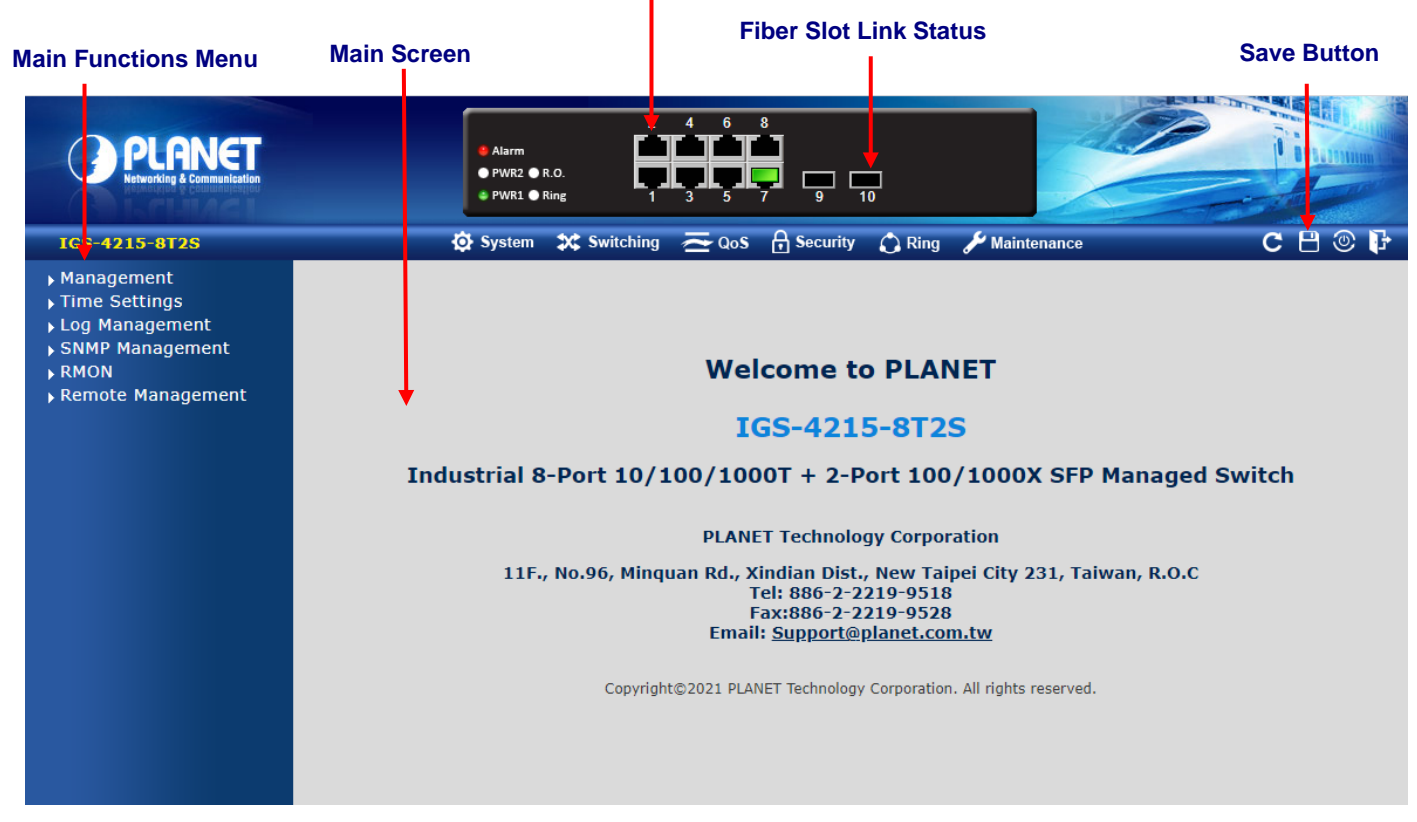

**Figure 4-1-4:** Web Main Page

#### **Panel Display**

The Web agent displays an image of the Industrial Managed Switch's ports. The Mode can be set to display different information for the ports, including Link up or Link down. Clicking on the image of a port opens the **Port Statistics** page. The port states are illustrated as follows:

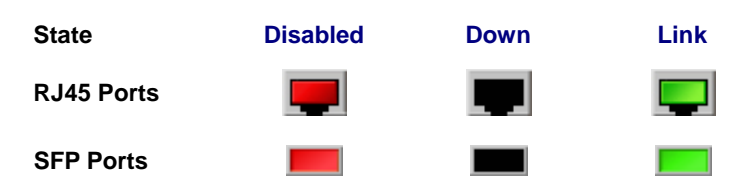

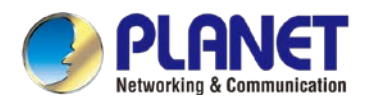

#### **Main Menu**

Using the onboard Web agent, you can define system parameters, manage and control the Industrial Managed Switch, and all its ports, or monitor network conditions. Via the Web-Management, the administrator can set up the Industrial Managed Switch by selecting the functions those listed in the Main Function. The screen in Figure 4-1-5 appears.

| <b>Q</b> System                                                                                                    | <b>X</b> Switching                                                                                                    | QoS                                                                                      |
|----------------------------------------------------------------------------------------------------|----------------------------------------------------------------------------------------------------|------------------------------------------------------------------------------------------|
| $\triangleright$ Management<br>Time Settings<br>Log Management<br>SNMP Management<br><b>RMON</b><br>Remote Management                                                       | ▶ Port Management<br>Link Aggregation<br>VLAN<br>Spanning Tree<br>Multicast<br><b>IGMP Snooping</b><br>MLD Snooping<br>▶ LLDP<br><b>MAC Address Table</b> | ▶ General<br>QoS Basic Mode<br><b>Bandwidth Control</b><br>Storm Control<br>▶ Voice VLAN |
| <sub>1</sub> Security                                                                                                    | <b>Ring</b>                                                                                                    | <b>Maintenance</b>                                                                       |
| <b>Access Security</b><br>AAA<br>802.1X<br>▶ Port Security<br><b>DHCP Snooping</b><br>Dynamic ARP Inspection<br>IP Source Guard<br>$\sqrt{2}$<br><b>Access Control List</b> | ▶ Ring Wizard<br><b>ERPS</b>                                                                                                    | Swtich Maintenance<br>Diagnostic                                                         |

**Figure 4-1-5:** Industrial Managed Switch Main Functions Menu

## **4.1.1 Save Button**

This save button allows you to save the running/startup/backup configuration or reset switch in default parameter. The screen in

Figure 4-1-6 appears

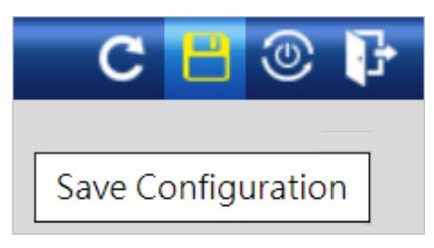

**Figure 4-1-6:** Save Button Screenshot

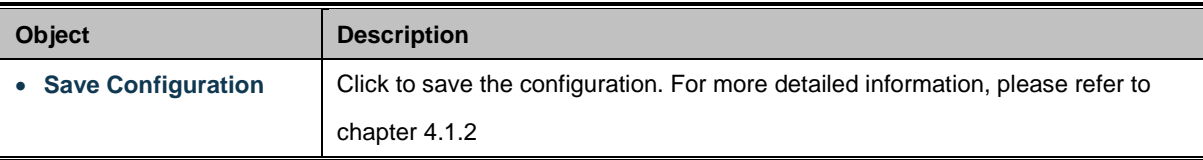

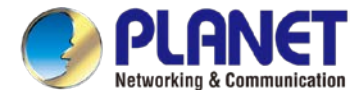

## **4.1.2 Configuration Manager**

The system file folder contains configuration settings. The screen in Figure 4-1-7 appears.

| <b>Configuration Manager</b> |                                                                                  |  |  |
|------------------------------|----------------------------------------------------------------------------------|--|--|
| <b>Save Configuration</b>    |                                                                                  |  |  |
| <b>Source File</b>           | ● Running configuration<br>$\circ$ Startup configuration<br>Backup configuration |  |  |
| <b>Destination File</b>      | ● Startup configuration<br>Backup configuration                                  |  |  |
|                              |                                                                                  |  |  |

**Figure 4-1-7:** Save Button Screenshot

The page includes the following fields:

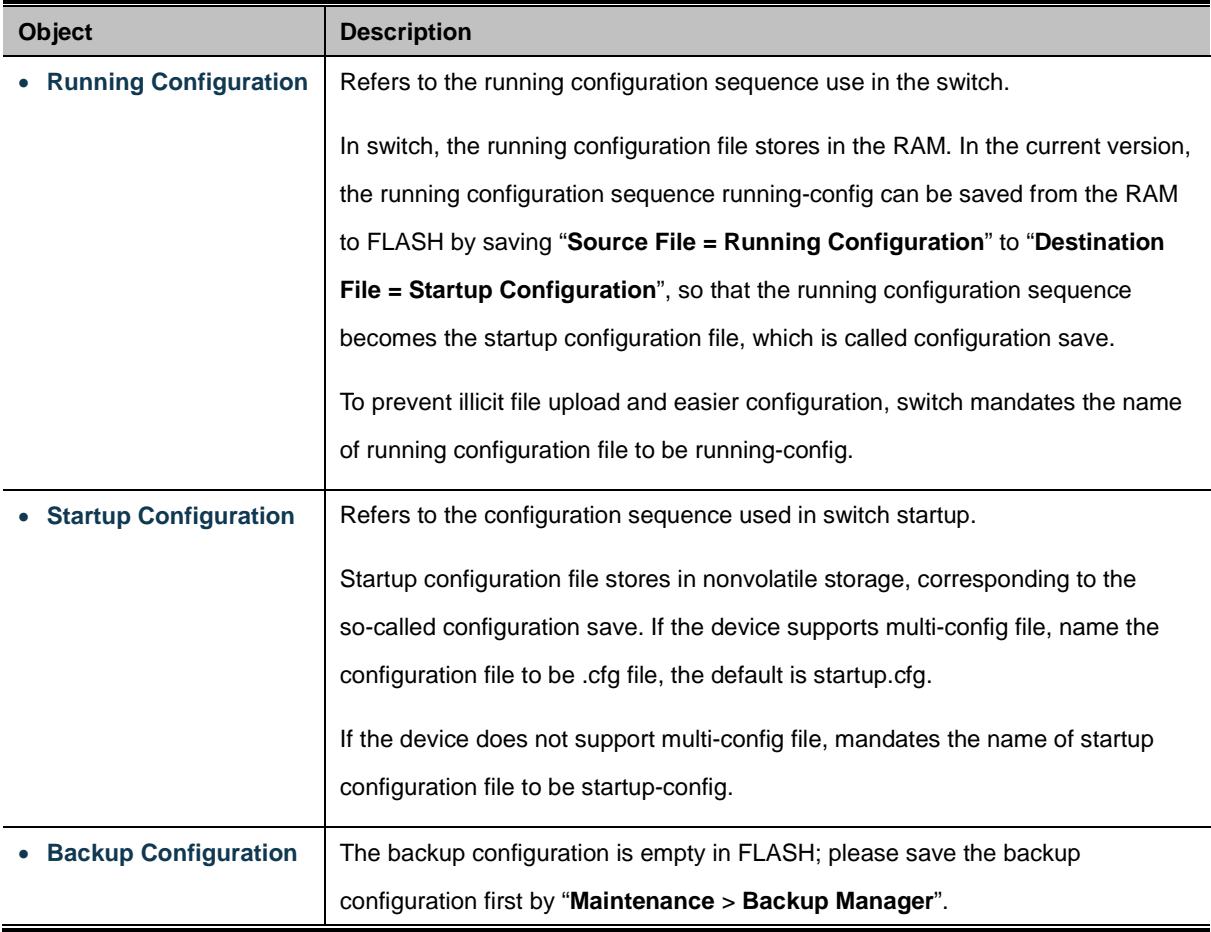

#### **Buttons**

Apply

Click to save configuration.

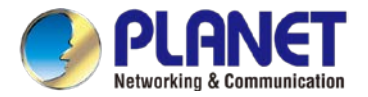

## **4.1.2.1 Saving Configuration via the Web**

In the Industrial Managed Switch, the running configuration file stores in the RAM. In the current version, the running configuration sequence of running-config can be saved from the RAM to FLASH by "**Save Configuration**" function, so that the running configuration sequence becomes the startup configuration file, which is called configuration save.

To save all applied changes and set the current configuration as a startup configuration, the startup-configuration file will be loaded automatically across a system reboot.

1. Click "**Save > Save Configuration**" to log in to the "Configuration Manager" page.

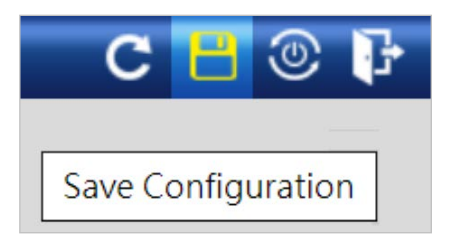

2. Press the "**Apply**" button to save running configuration to start up configuration.

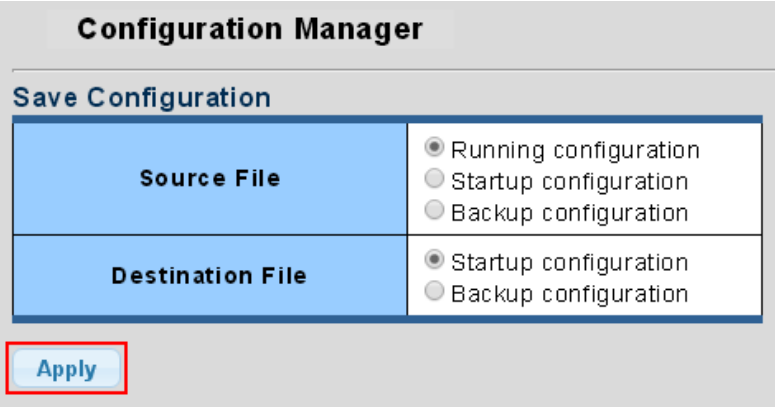

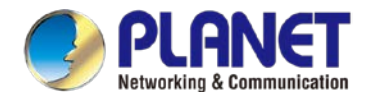

## **4.2 System**

Use the System menu items to display and configure basic administrative details of the Industrial Managed Switch. Under the System, the following topics are provided to configure and view the system information. This section has the following items:

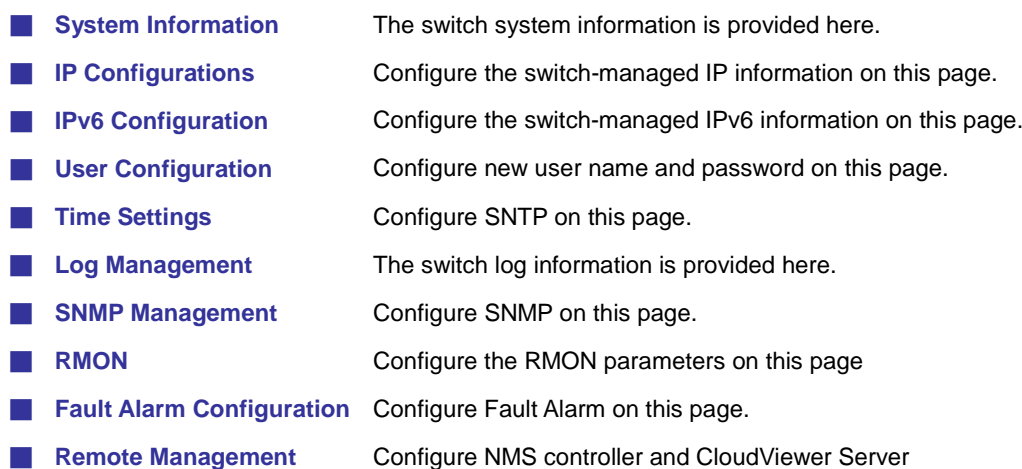

## **4.2.1 System Information**

The System Info page provides information for the current device information. System Info page helps a switch administrator to identify the hardware MAC address, software version and system uptime. The screens in Figure 4-2-1 appear.

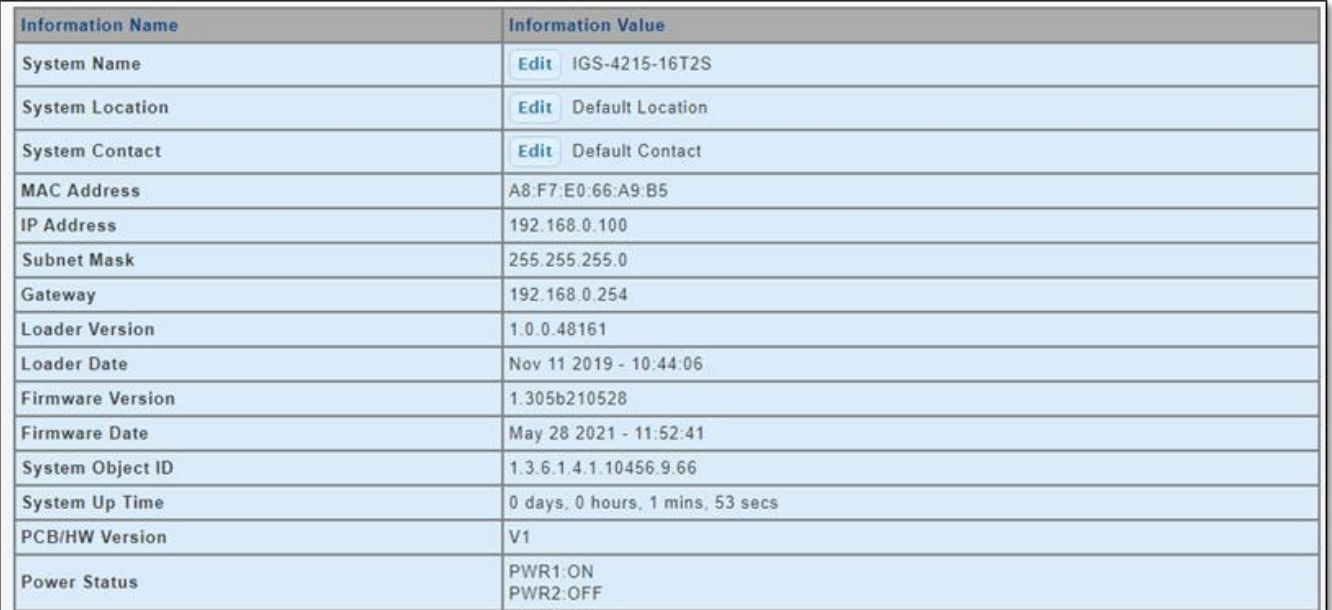

**Figure 4-2-1:** System Information Page Screenshot

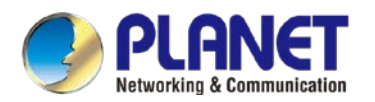

The page includes the following fields:

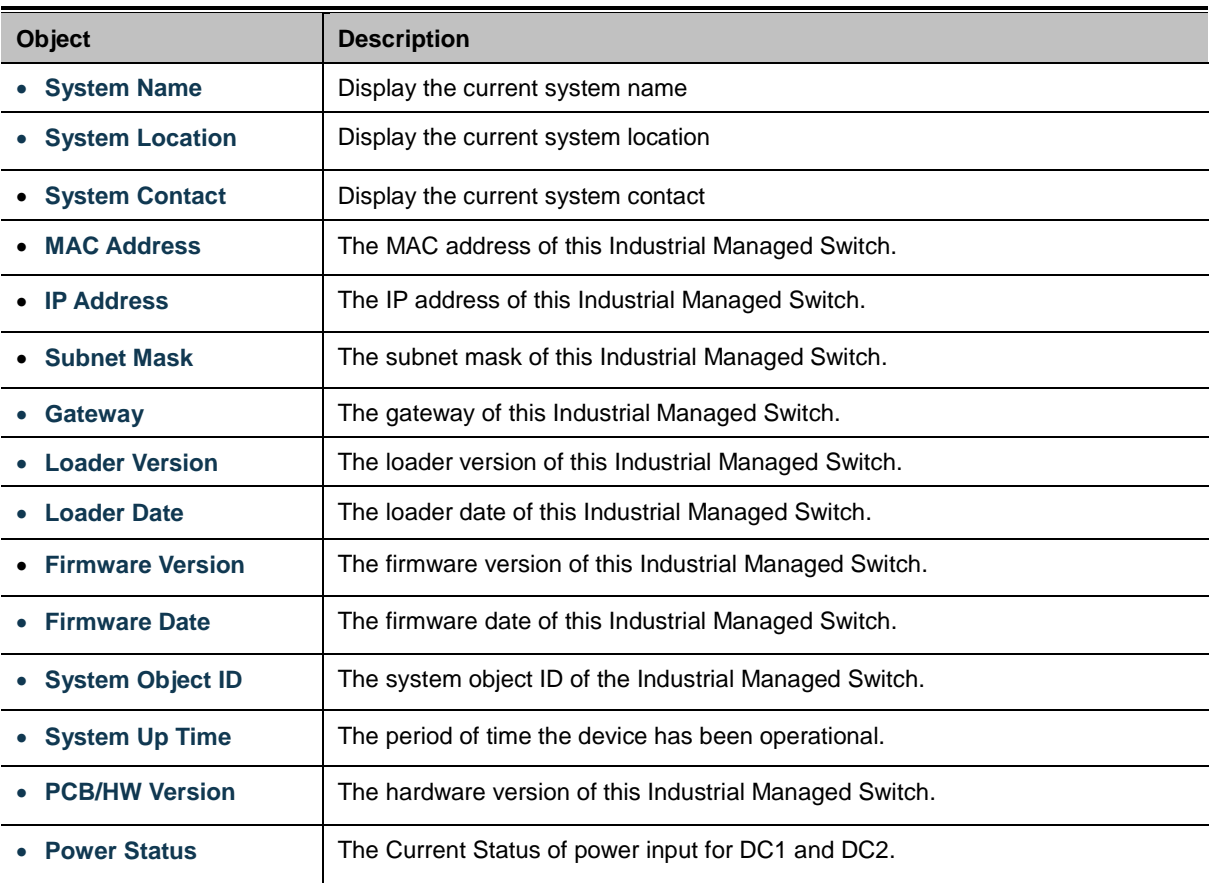

#### **Buttons**

Edit

: Click to edit parameter.

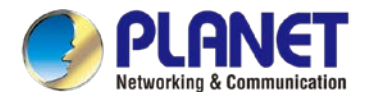

## **4.2.2 IP Configurations**

The IP Configuration includes the IP Address, Subnet Mask and Gateway. The configured column is used to view or change the IP configuration. Fill out the IP Address, Subnet Mask and Gateway for the device. The screens in Figure 4-2-2 and Figure 4-2-3 appear.

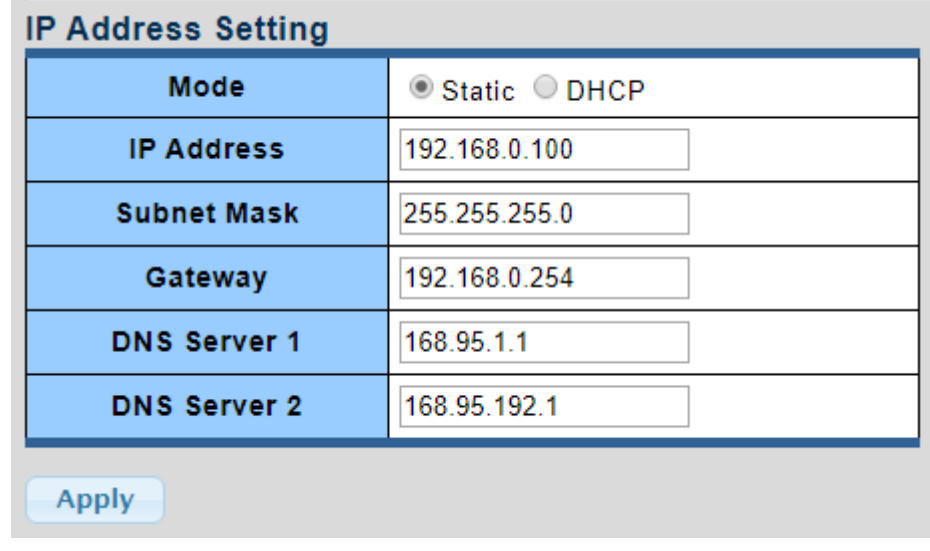

**Figure 4-2-2:** IP Address Setting Page Screenshot

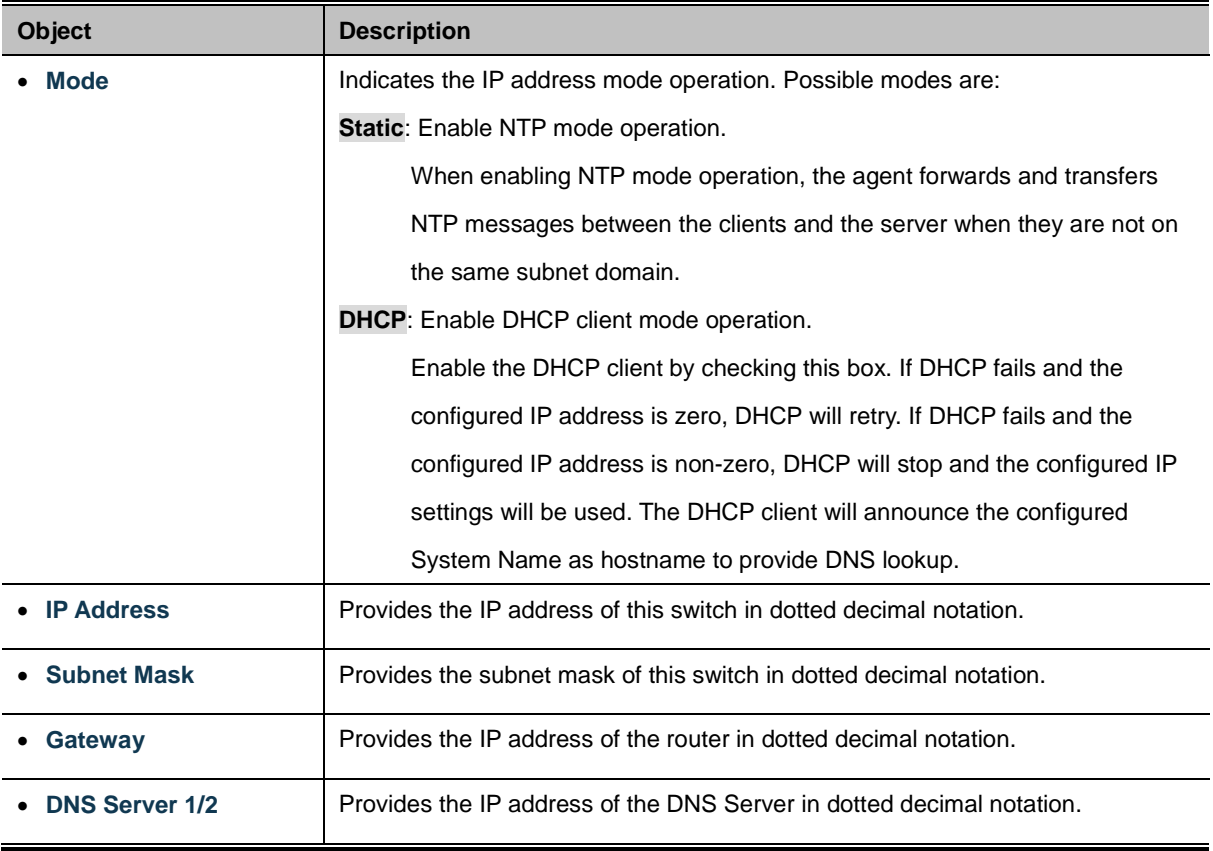

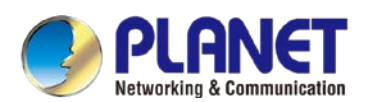

#### **Buttons**

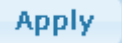

Click to apply changes.

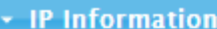

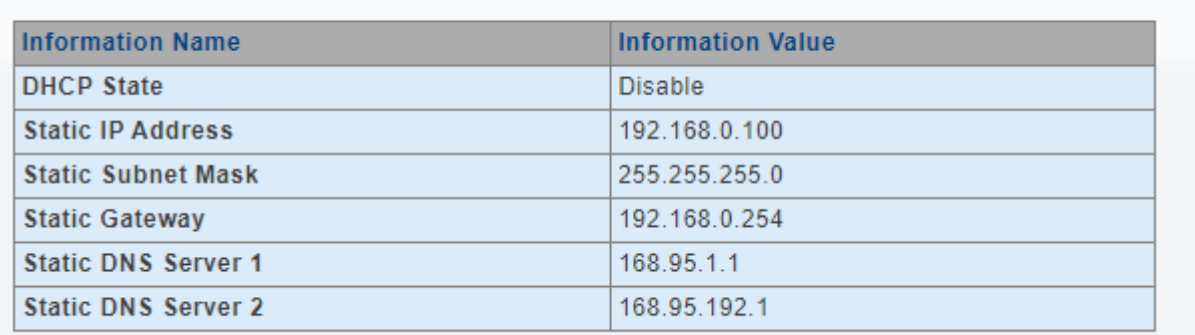

## **Figure 4-2-3:** IP Information Page Screenshot

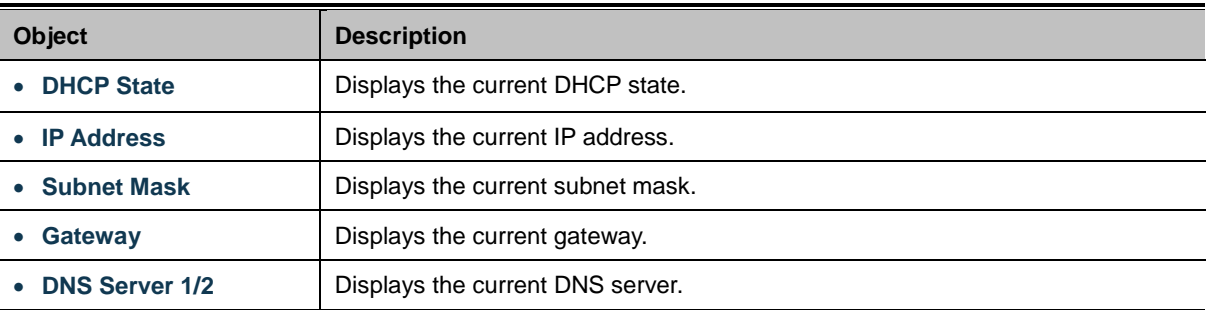

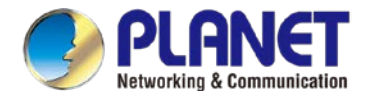

## **4.2.3 IPv6 Configuration**

The IPv6 Configuration includes Auto Configuration, IPv6 Address and Gateway. The configured column is used to view or change the IPv6 configuration. Fill out the Auto Configuration, IPv6 Address and Gateway for the device. The screens in Figure 4-2-4 and Figure 4-2-5 appear.

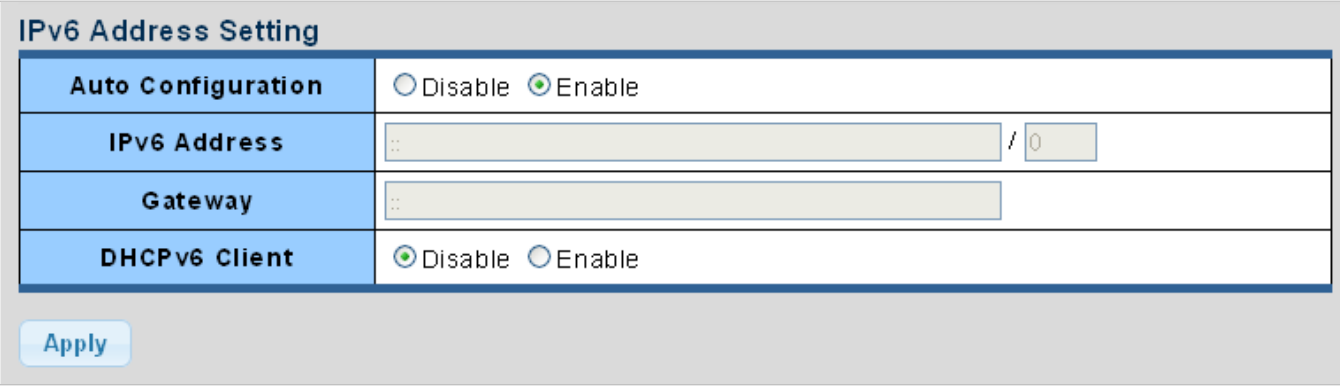

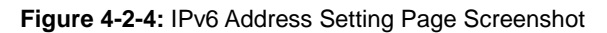

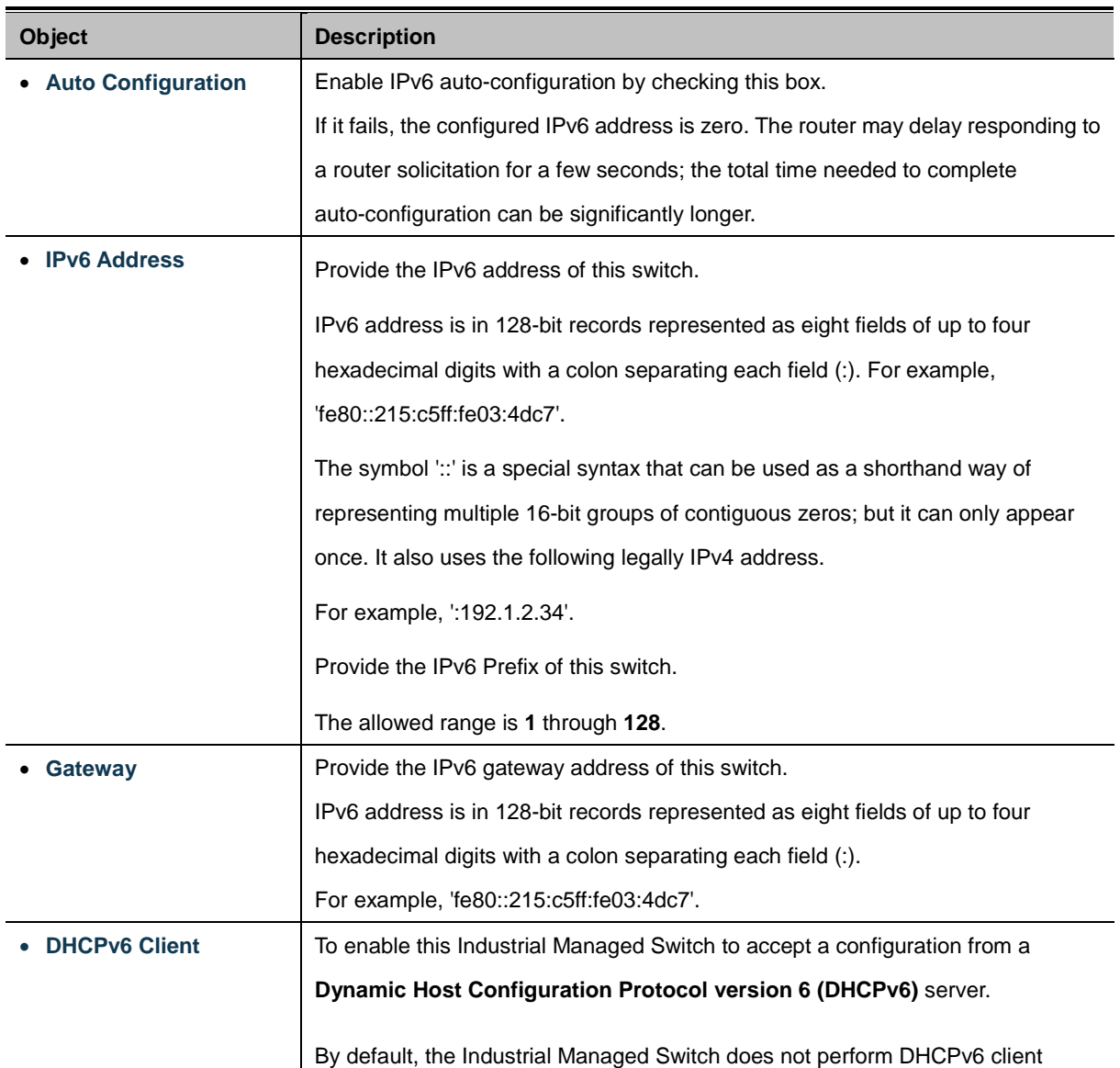

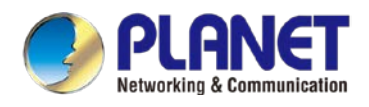

actions. DHCPv6 clients request the delegation of long-lived prefixes that they can push to individual local hosts.

#### **Buttons**

**Apply** Click to apply changes.

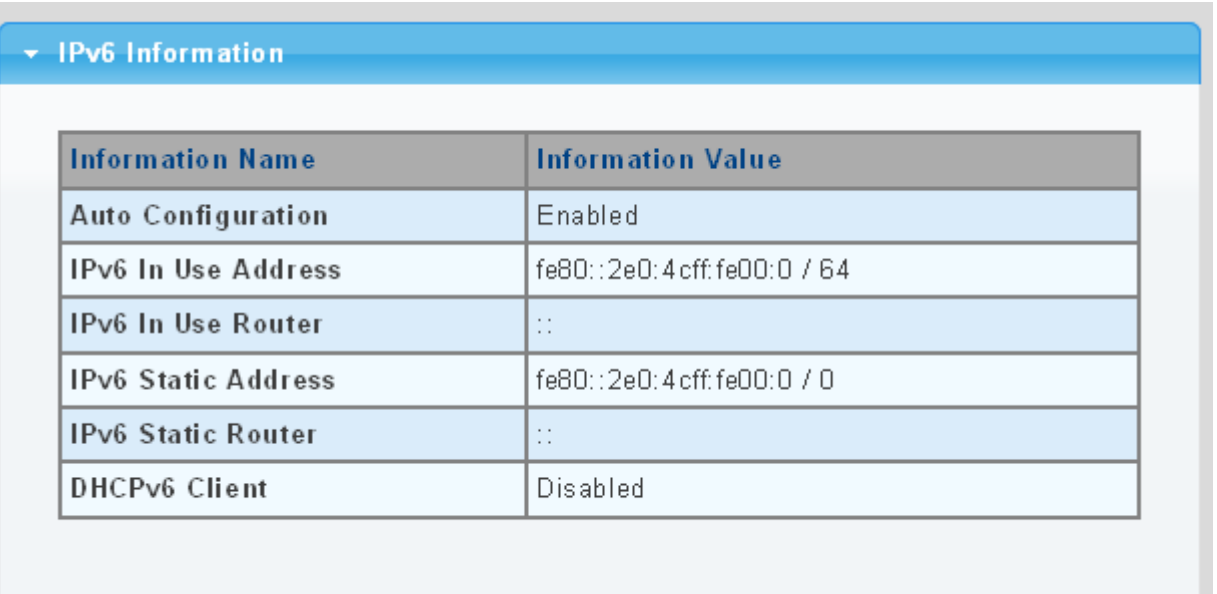

### **Figure 4-2-5:** IPv6 Information Page Screenshot

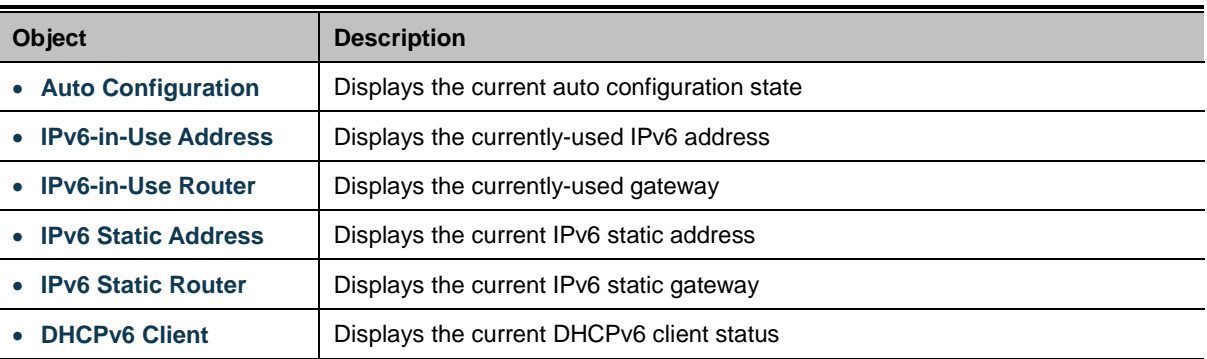

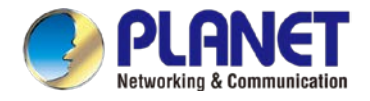

## **4.2.4 User Configuration**

This page provides an overview of the current users and privilege type. Currently the only way to login as another user on the Web server is to close and reopen the browser. After the setup is completed, please press the "**Apply**" button to take effect. Please login Web interface with a new user name and password; the screens in Figure 4-2-6 and Figure 4-2-7 appear.

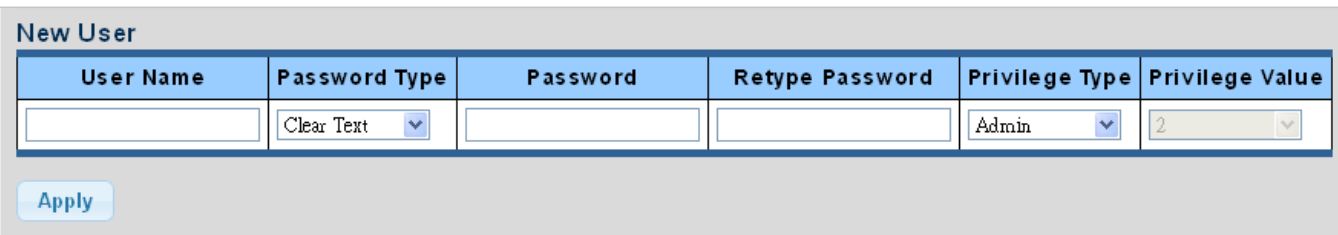

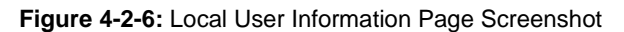

The page includes the following fields:

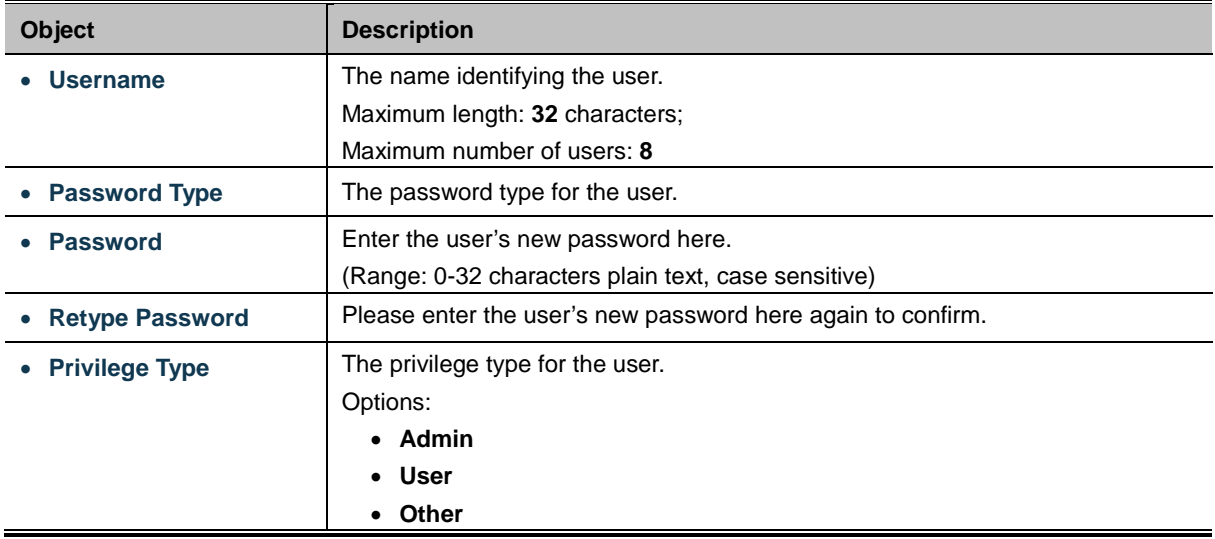

#### **Buttons**

**Apply** 

Click to apply changes.

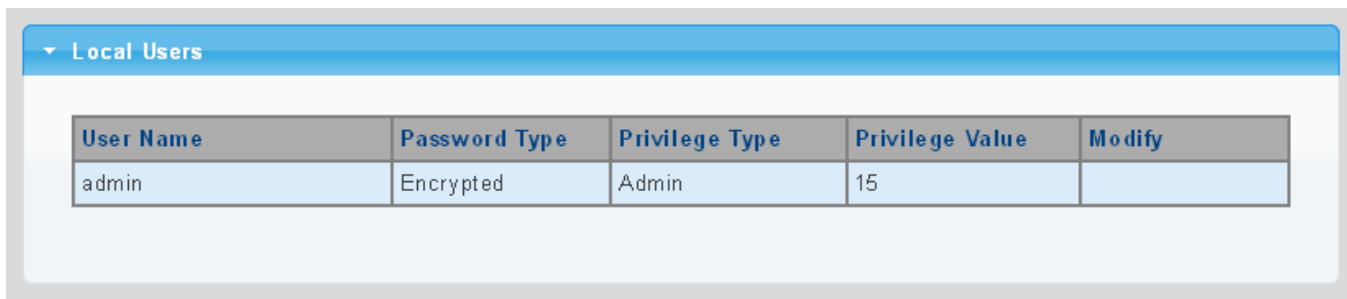

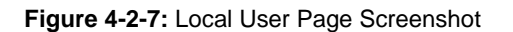

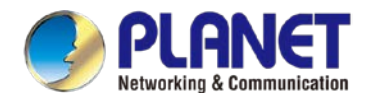

The page includes the following fields:

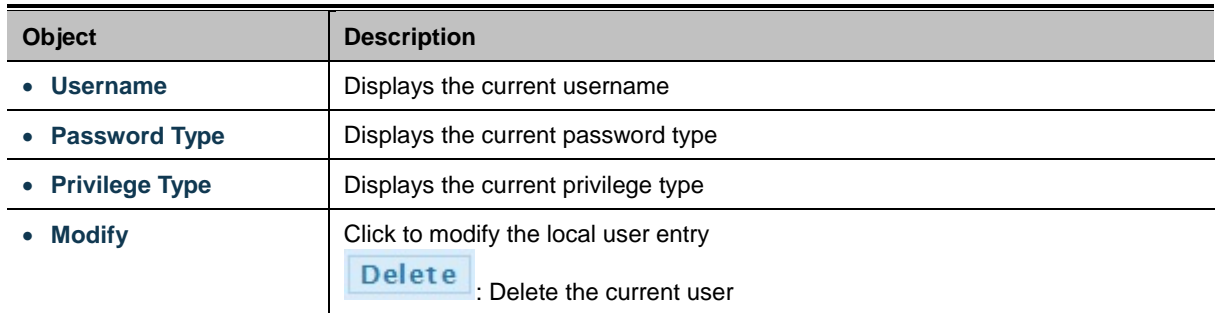

## **4.2.5 Time Settings**

### **4.2.5.1 System Time**

Configure SNTP on this page. **SNTP** is an acronym for **Simple Network Time Protocol**, a network protocol for synchronizing the clocks of computer systems. You can specify SNTP Servers and set GMT Time zone. The SNTP Configuration screens in Figure 4-2-8 and Figure 4-2-9 appear.

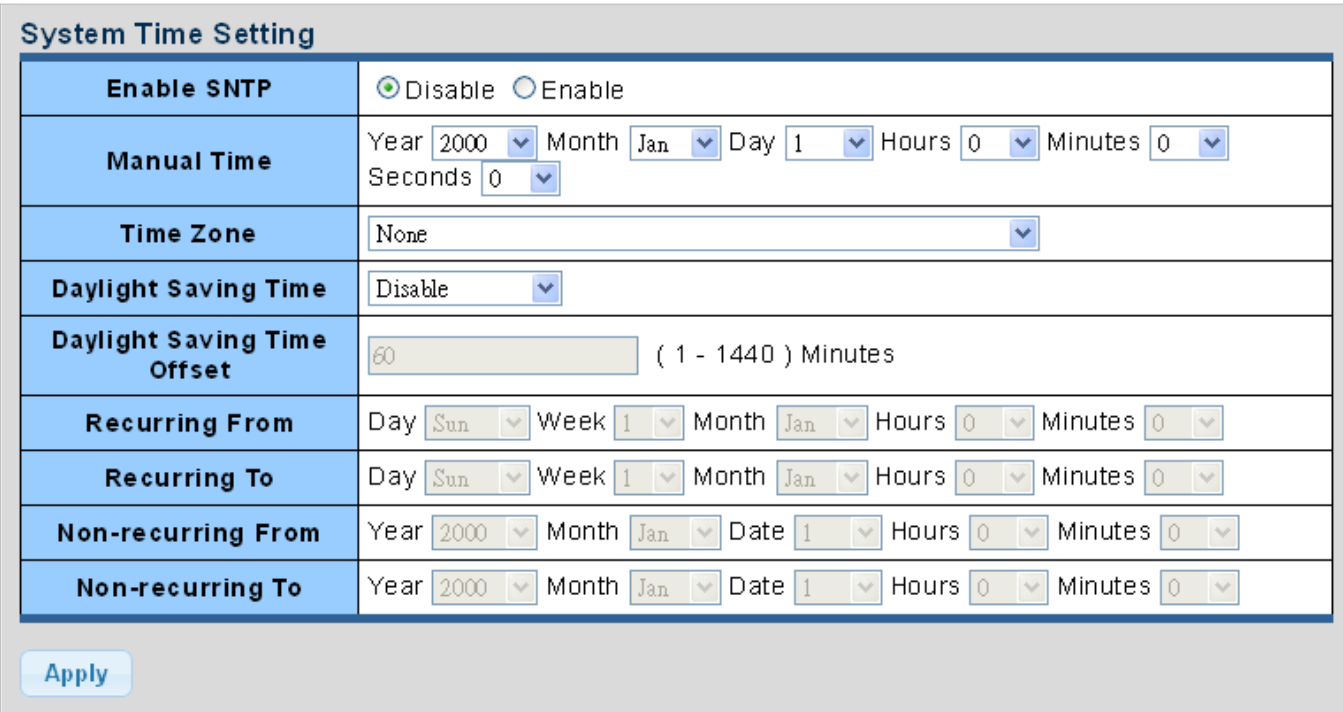

**Figure 4-2-8:** SNTP Setup Page Screenshot

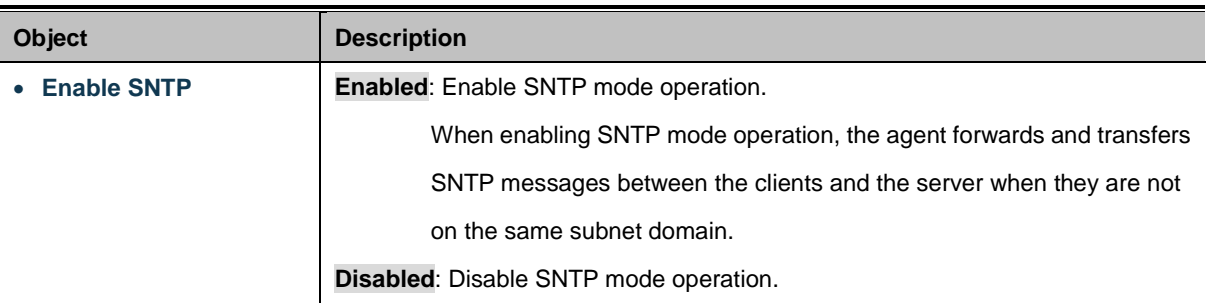

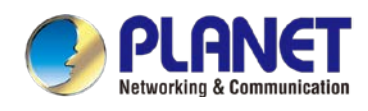

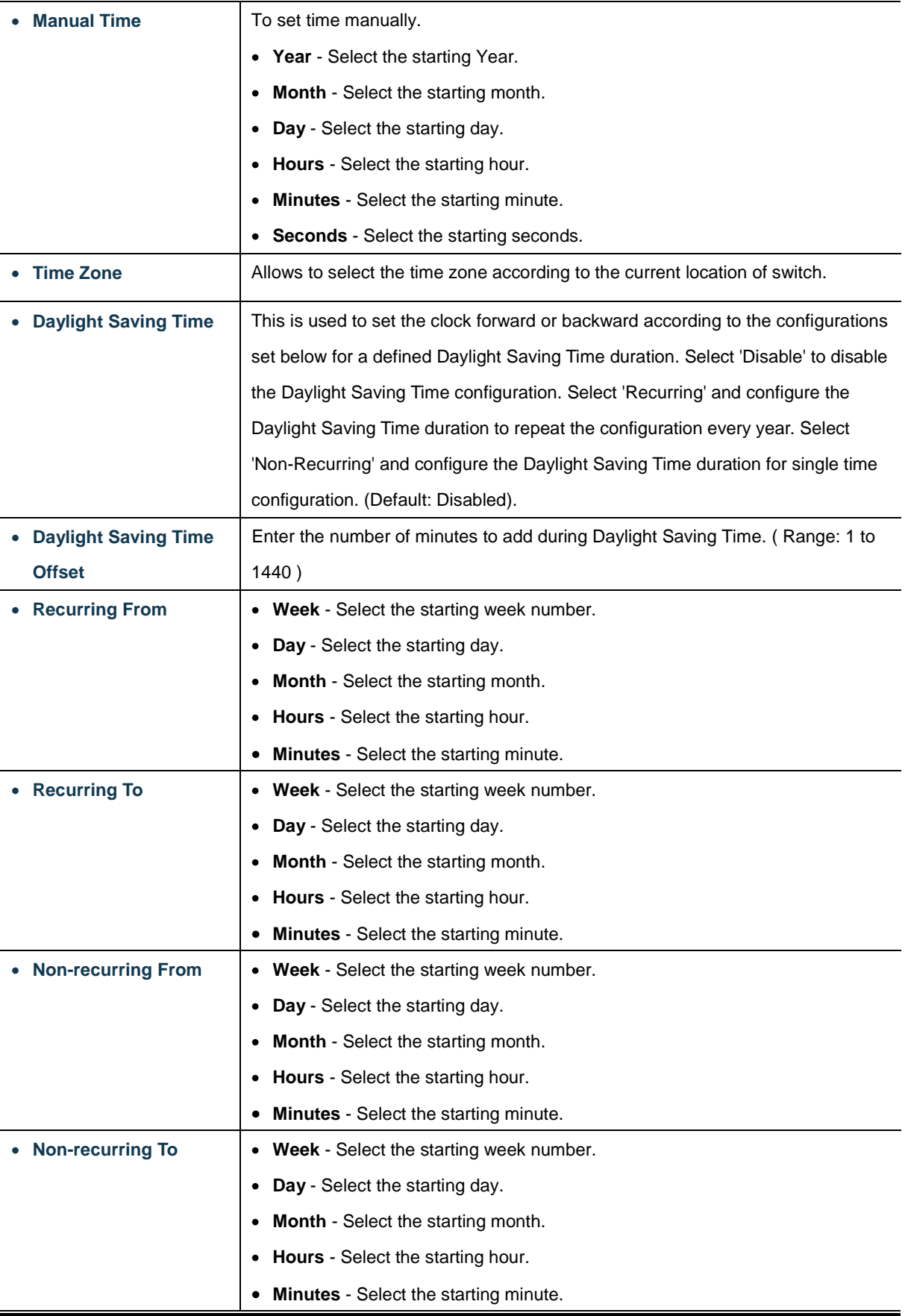

#### **Buttons**

Apply

Click to apply changes.

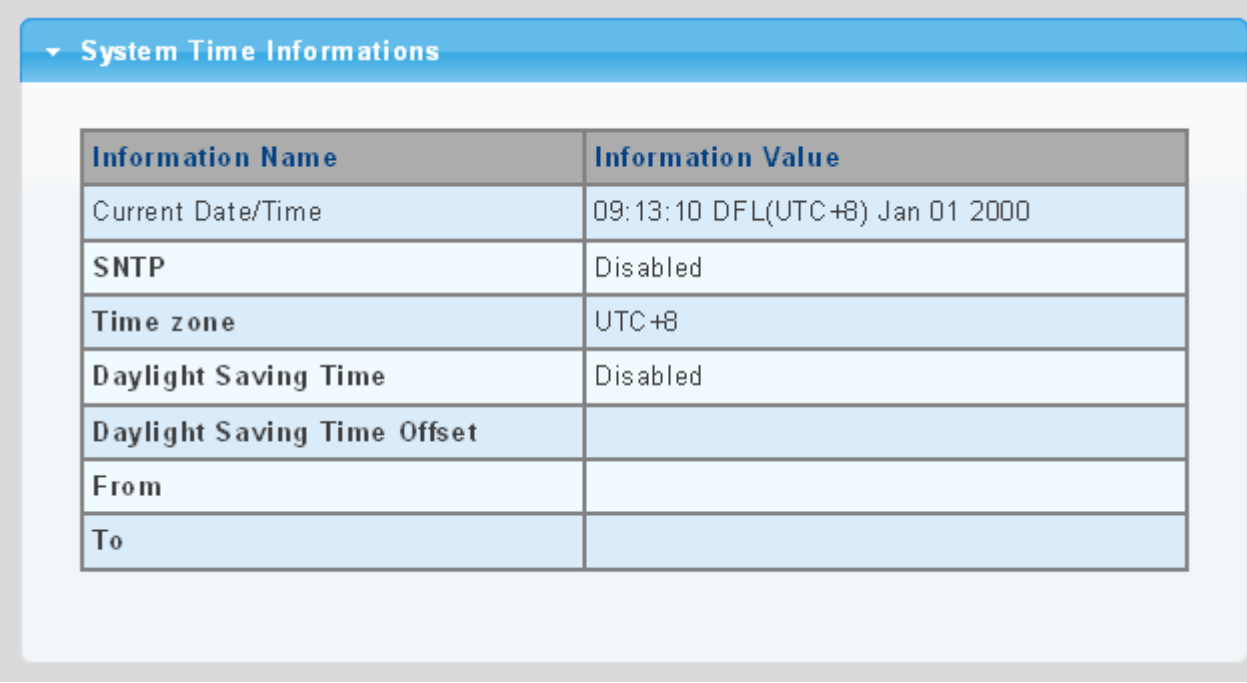

### **Figure 4-2-9:** Time Information Page Screenshot

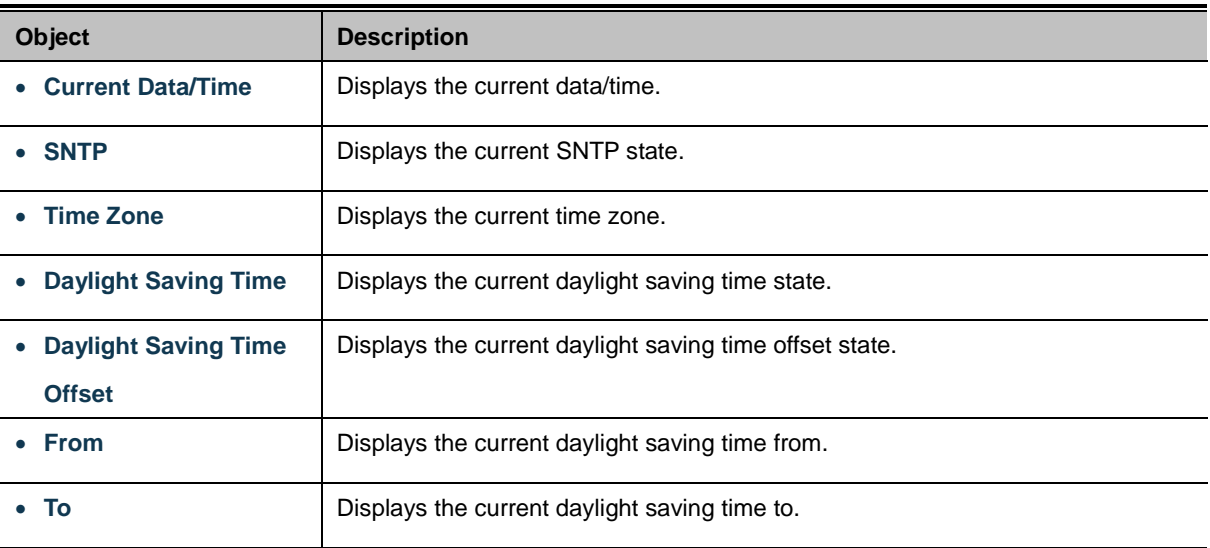

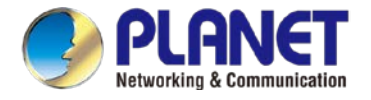

## **4.2.5.2 SNTP Server Settings**

The SNTP Server Configuration screens in Figure 4-2-10 and Figure 4-2-11 appear.

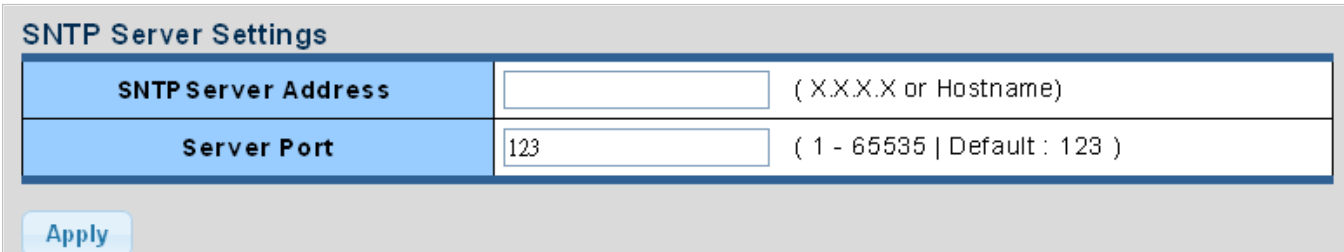

#### **Figure 4-2-10:** SNTP Setup Page Screenshot

The page includes the following fields:

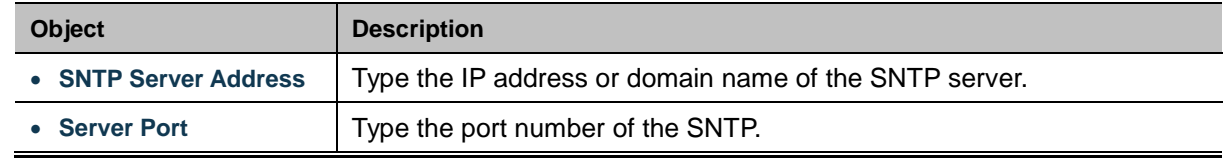

### **Buttons**

**Apply** Click to apply changes.

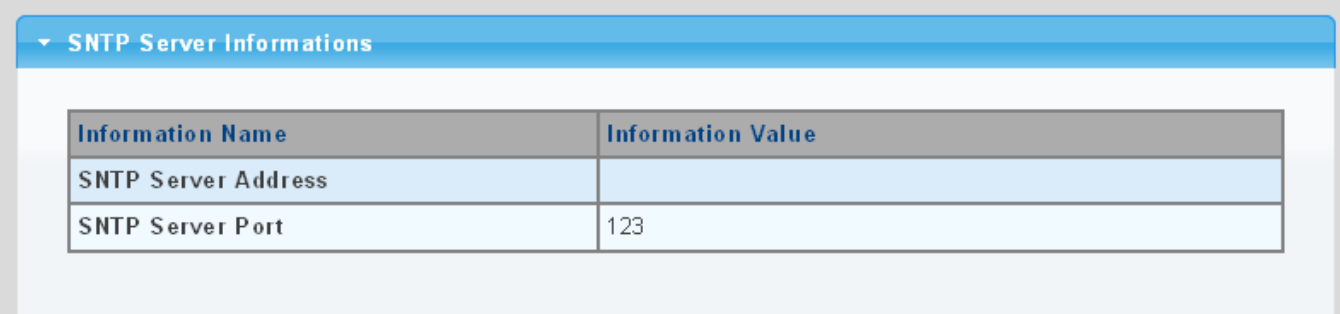

### **Figure 4-2-11:** SNTP Server Information Page Screenshot

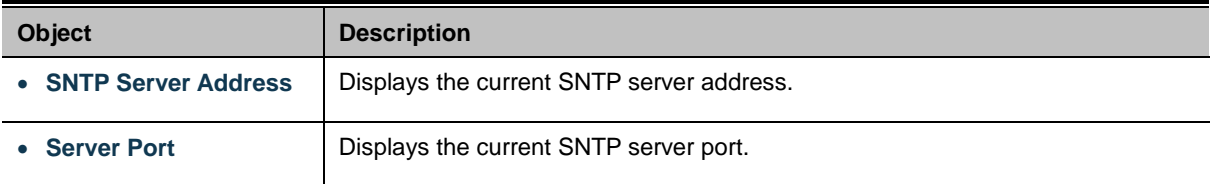

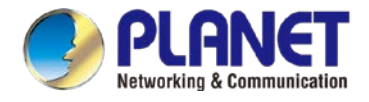

## **4.2.6 Log Management**

The Industrial Managed Switch log management is provided here. The local logs allow you to configure and limit system messages that are logged to flash or RAM memory. The default is for event levels 0 to 3 to be logged to flash and levels 0 to 6 to be logged to RAM. The following table lists the event levels of the Industrial Managed Switch:

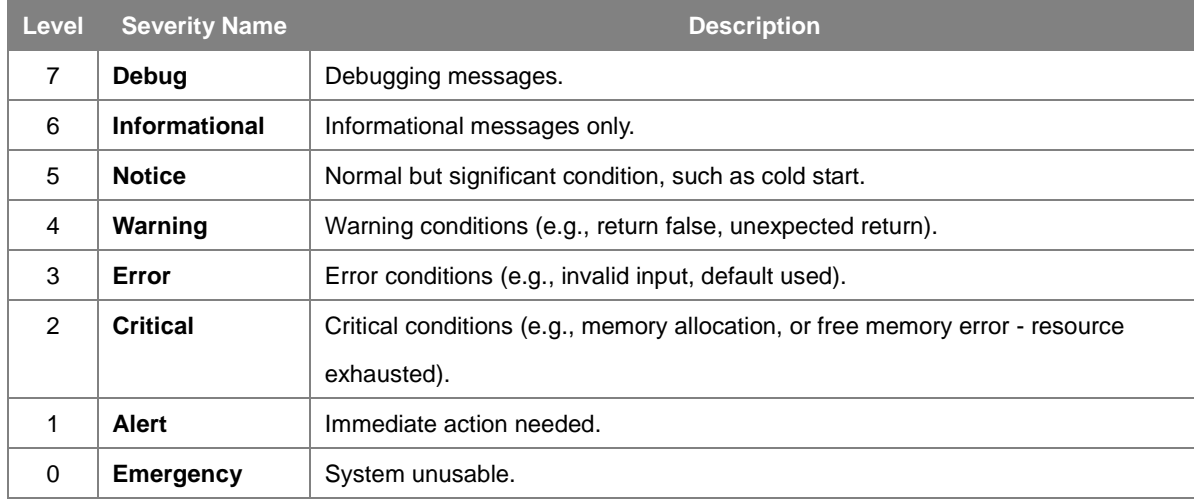

## **4.2.6.1 Local Log**

The switch system local log information is provided here. The local Log screens in Figure 4-2-12 and Figure 4-2-13 appear.

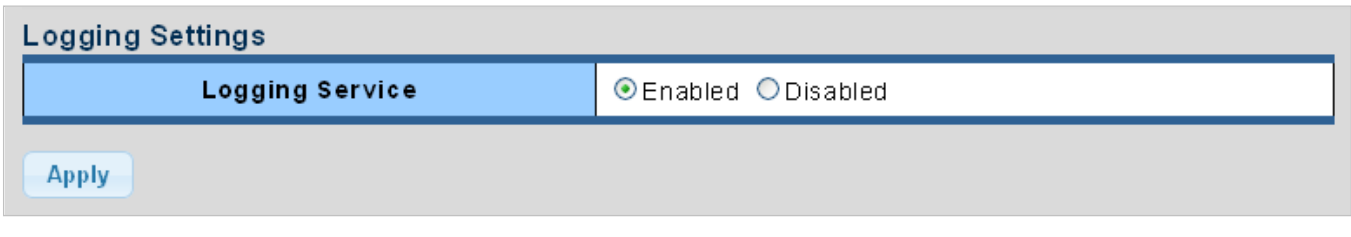

**Figure 4-2-12:** Logging Settings Page Screenshot

The page includes the following fields:

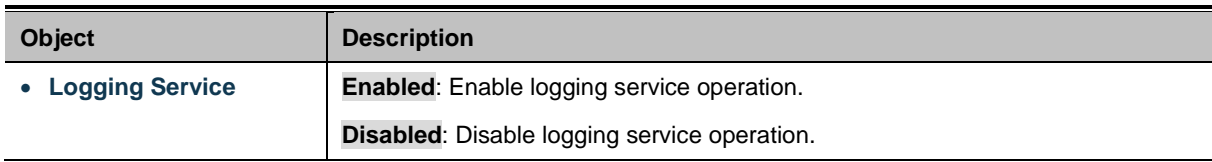

#### **Buttons**

**Apply** 

Click to apply changes.

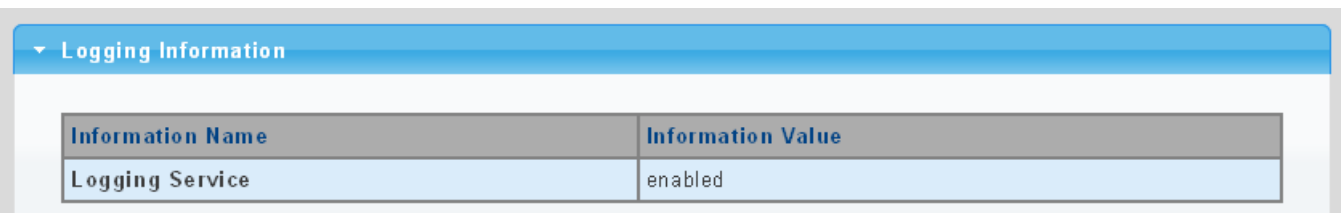

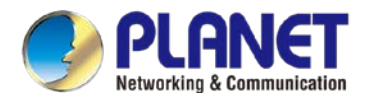

The page includes the following fields:

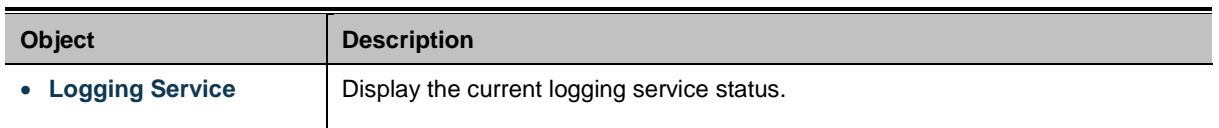

## **4.2.6.2 Local Log**

The switch system local log information is provided here. The local Log screens in Figure 4-2-14 and Figure 4-2-15 appear.

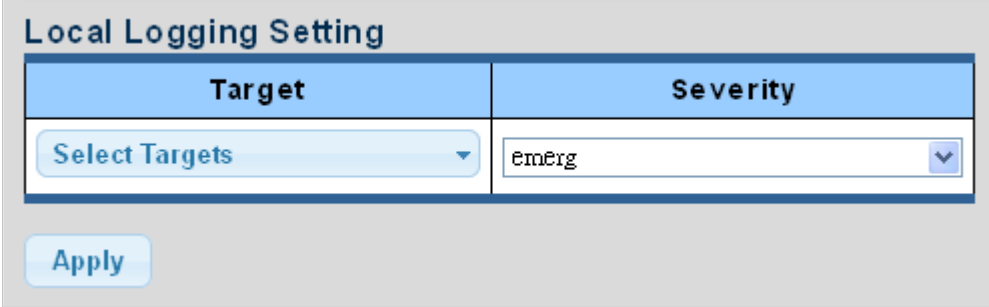

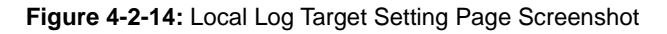

The page includes the following fields:

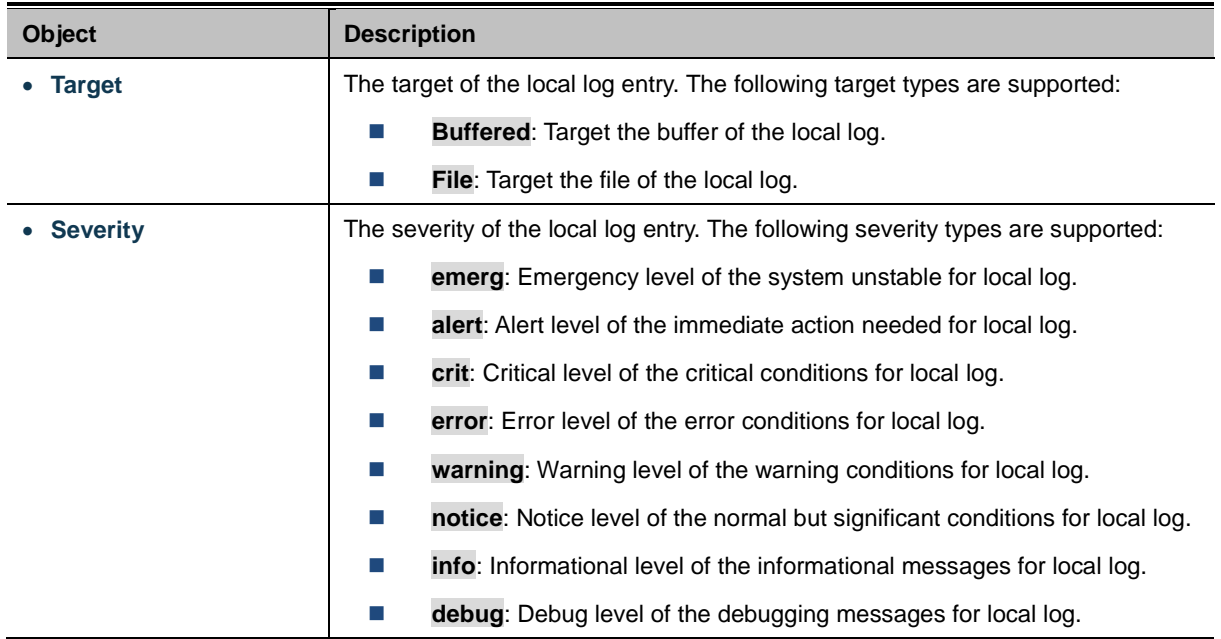

#### **Buttons**

Apply

: Click to apply changes.

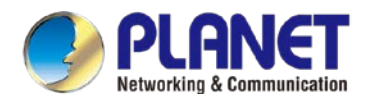

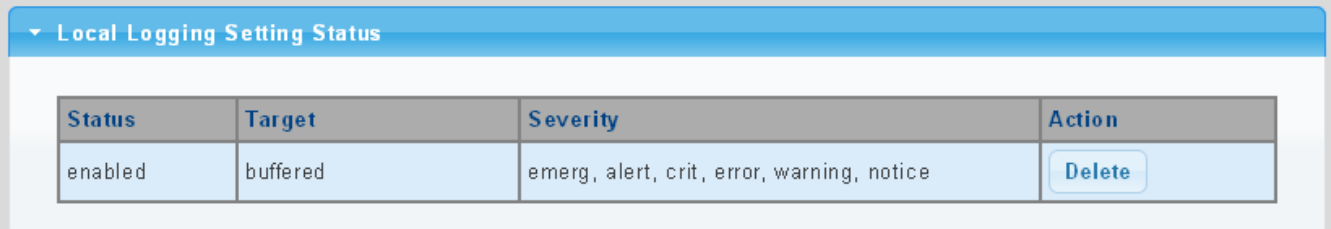

**Figure 4-2-15:** Local Log Setting Status Page Screenshot

The page includes the following fields:

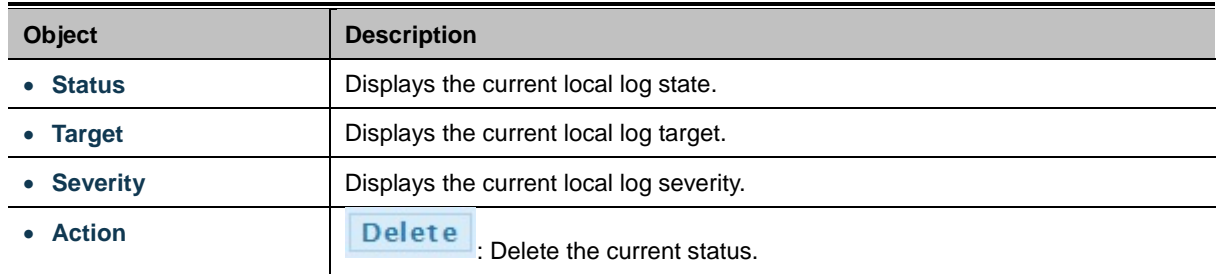

## **4.2.6.3 Remote Syslog**

Configure remote syslog on this page. The Remote Syslog page allows you to configure the logging of messages that are sent to syslog servers or other management stations. You can also limit the event messages sent to only those messages below a specified level.

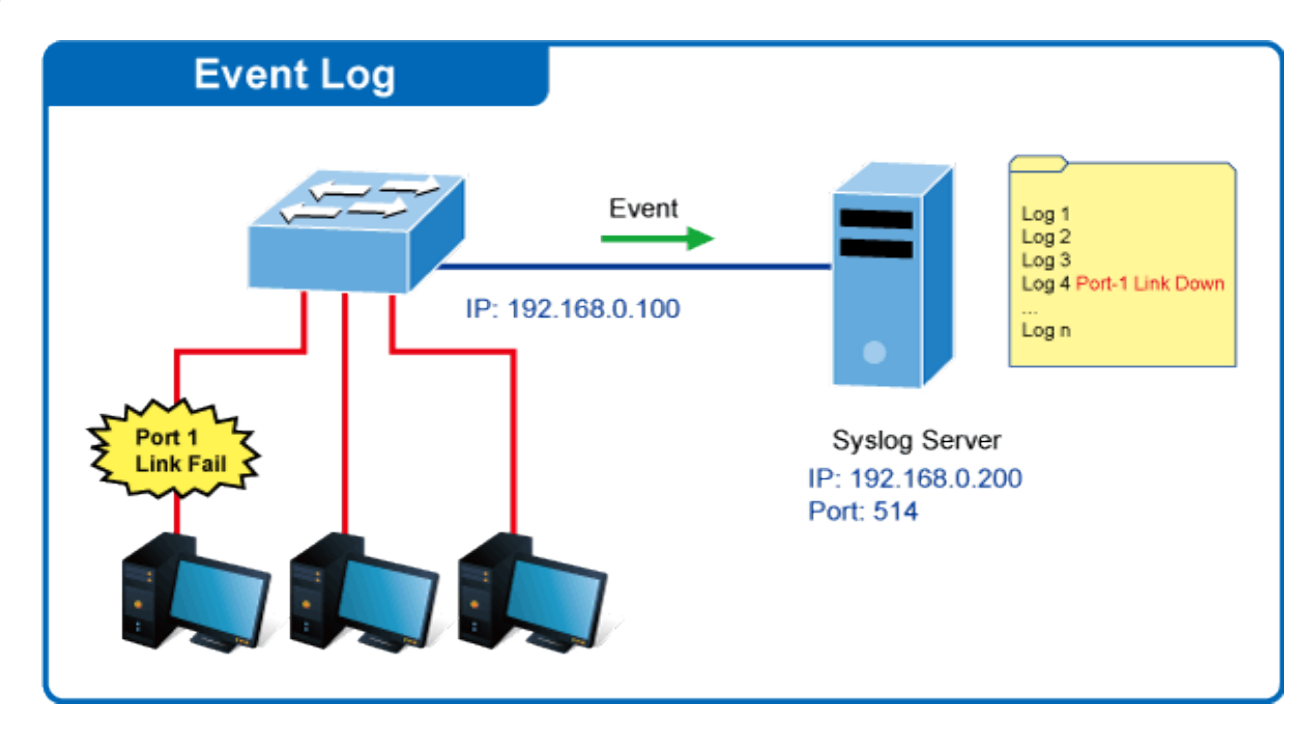

The Remote Syslog screens in Figure 4-2-16 and Figure 4-2-17 appear.

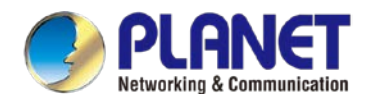

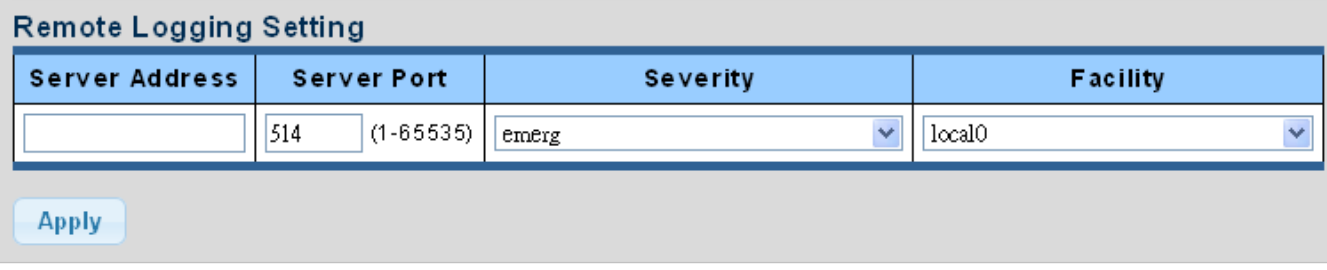

**Figure 4-2-16:** Remote Log Target Page Screenshot

The page includes the following fields:

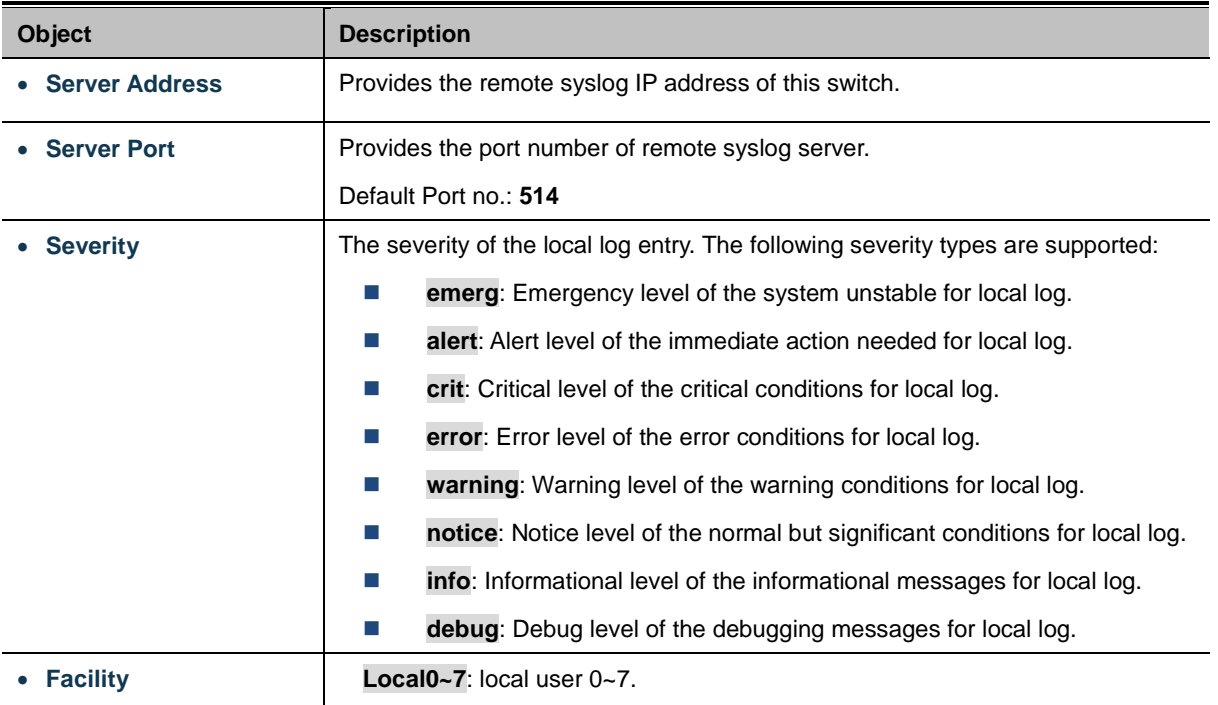

## **Buttons**

**Apply** 

Click to apply changes.

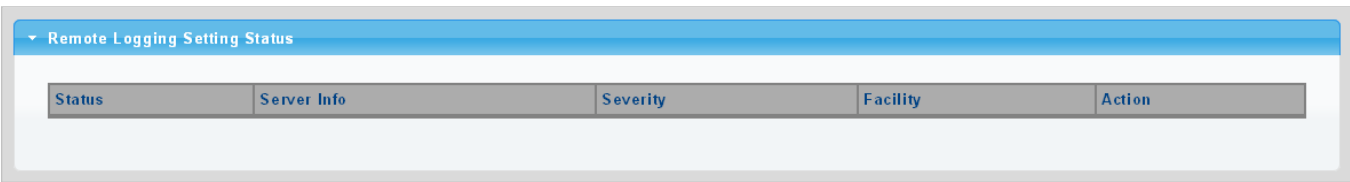

**Figure 4-2-17:** Remote Log Setting Status Page Screenshot

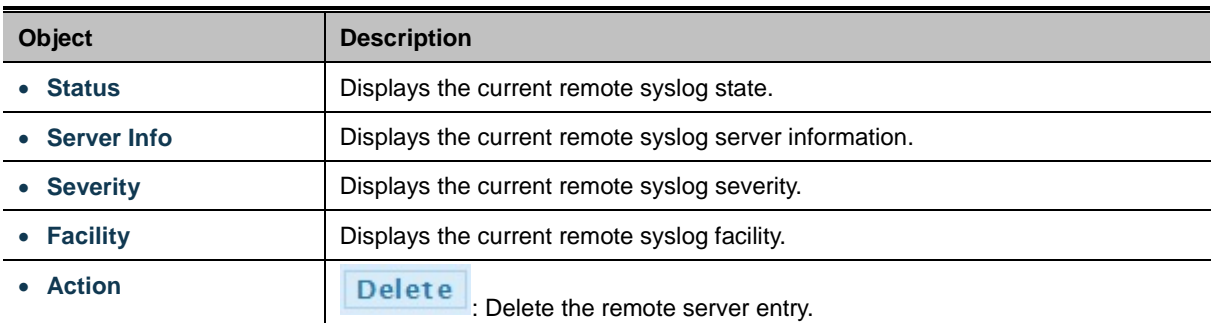

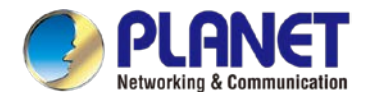

## **4.2.6.4 Log Message**

The switch log view is provided here. The Log View screens in Figure 4-2-18, Figure 4-2-19 and Figure 4-2-20 appear.

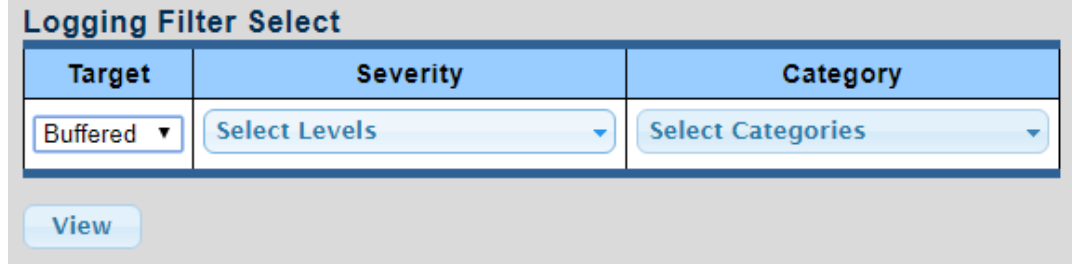

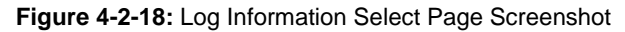

The page includes the following fields:

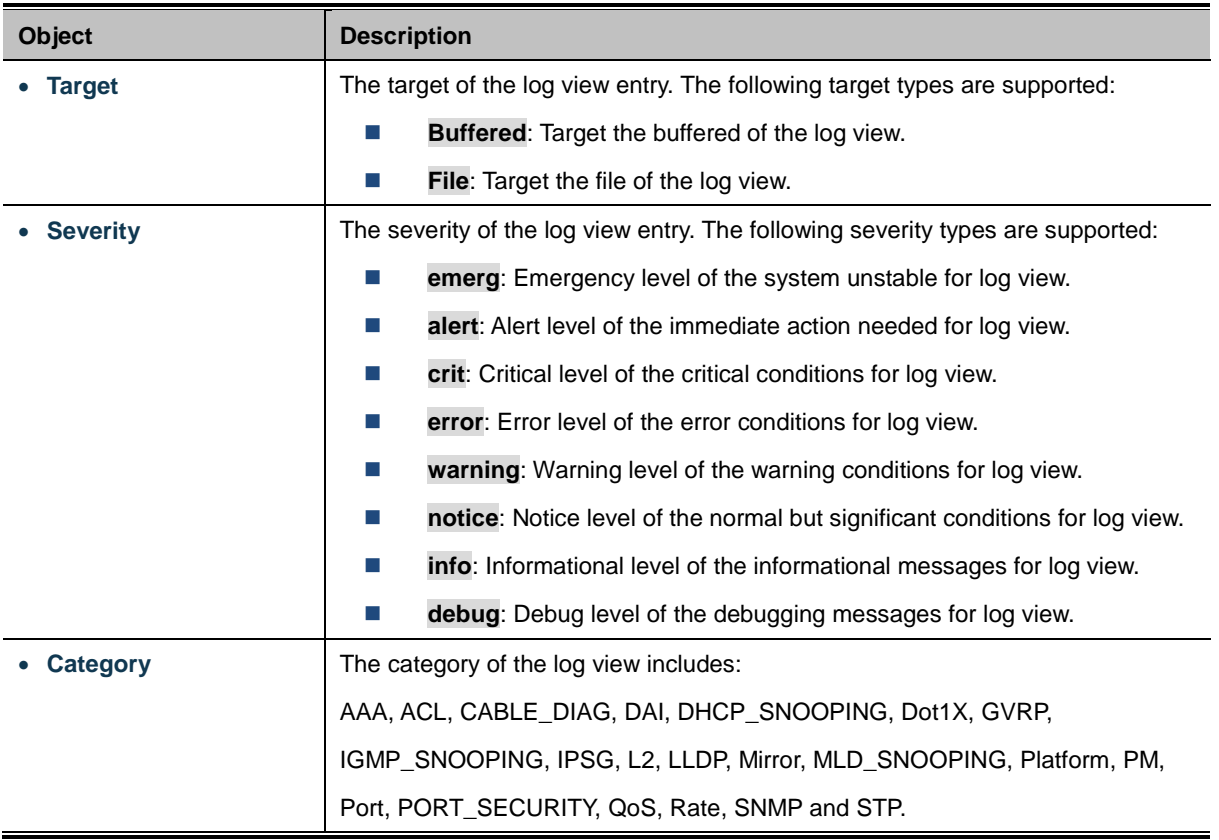

#### **Buttons**

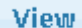

Click to view log.

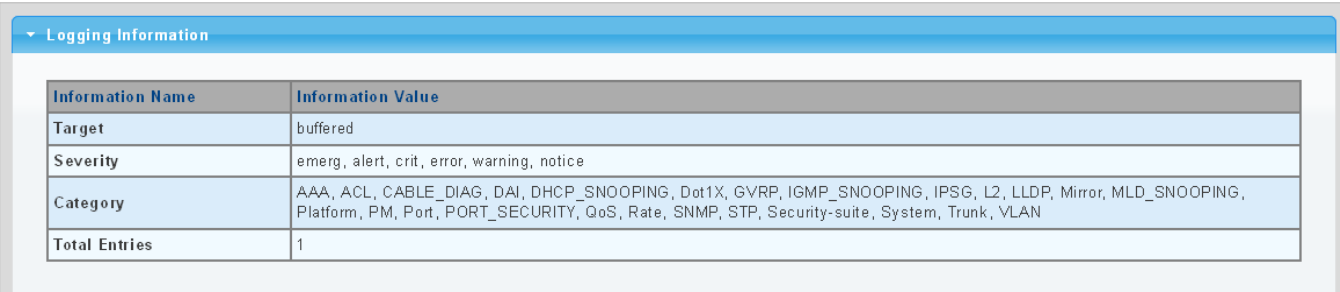

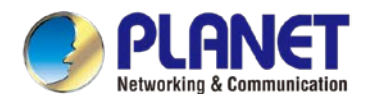

The page includes the following fields:

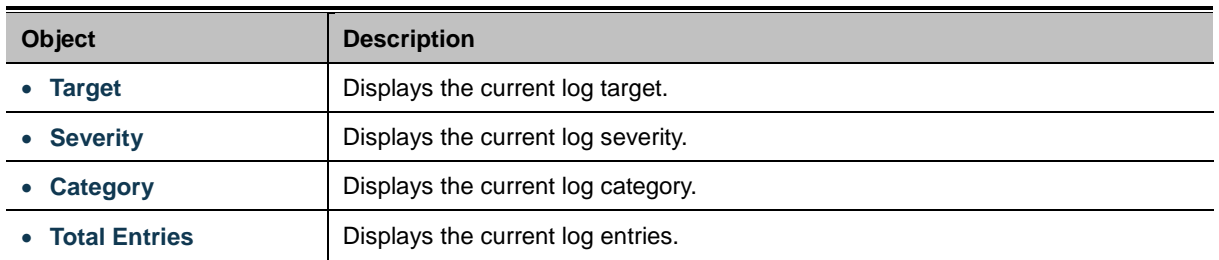

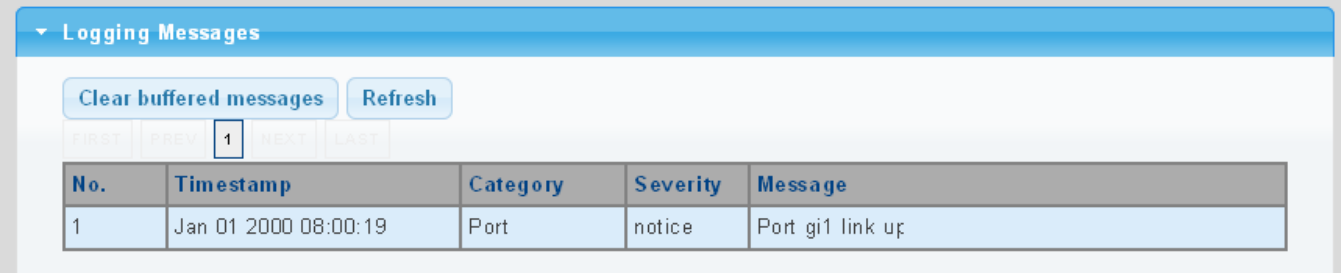

### **Figure 4-2-20:** Logging Messages Page Screenshot

The page includes the following fields:

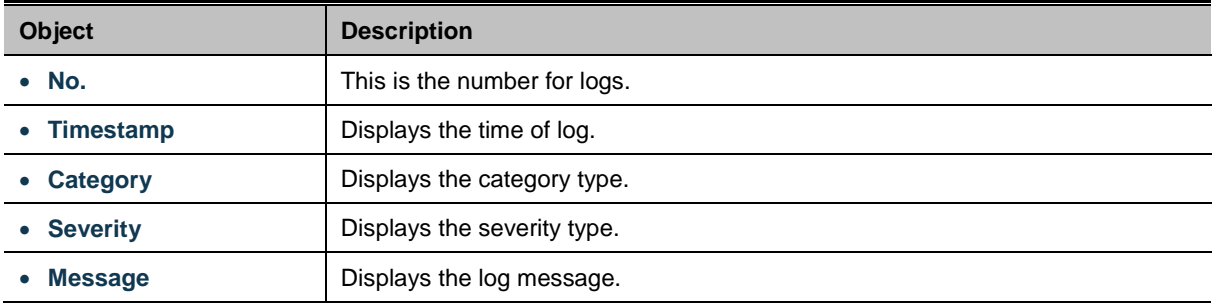

#### **Buttons**

Clear

: Click to clear the log.

Refresh

Click to refresh the log.

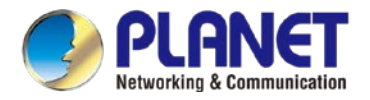

## **4.2.7 SNMP Management**

### **4.2.7.1 SNMP Overview**

The **Simple Network Management Protocol (SNMP)** is an application layer protocol that facilitates the exchange of management information between network devices. It is part of the **Transmission Control Protocol/Internet Protocol (TCP/IP)** protocol suite. SNMP enables network administrators to manage network performance, find and solve network problems, and plan for network growth.

An SNMP-managed network consists of three key components: Network management stations (NMS's), SNMP agents, Management information base (MIB) and network-management protocol:

- 。 **Network management stations (NMS's):** Sometimes called consoles, these devices execute management applications that monitor and control network elements. Physically, NMS's are usually engineering workstation-caliber computers with fast CPUs, megapixel color displays, substantial memory, and abundant disk space. At least one NMS must be present in each managed environment.
- Agents : Agents are software modules that reside in network elements. They collect and store management information such as the number of error packets received by a network element.
- **Management information base (MIB)**: A MIB is a collection of managed objects residing in a virtual information store. Collections of related managed objects are defined in specific MIB modules.
- **Network-management protocol**: A management protocol is used to convey management information between agents and NMS's. SNMP is the Internet community's de facto standard management protocol.

#### **SNMP Operations**

SNMP itself is a simple request/response protocol. NMS's can send multiple requests without receiving a response.

- Get -- Allows the NMS to retrieve an object instance from the agent.
- **Set --** Allows the NMS to set values for object instances within an agent.
- **Trap --** Used by the agent to asynchronously inform the NMS of some event. The SNMPv2 trap message is designed to replace the SNMPv1 trap message.

#### **SNMP community**

An SNMP community is the group that devices and management stations running SNMP belong to. It helps define where information is sent. The community name is used to identify the group. An SNMP device or agent may belong to more than one SNMP community. It will not respond to requests from management stations that do not belong to one of its communities. SNMP default communities are:

- 。 **Write** = private
- 。 **Read** = public

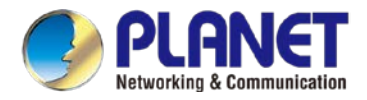

### **4.2.7.2 SNMP Setting**

Configure SNMP setting on this page. The SNMP System global setting screens in Figure 4-2-21 & Figure 4-2-22 appear.

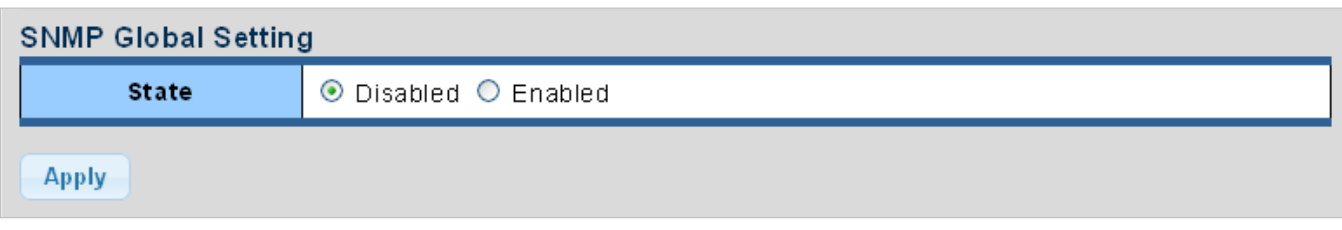

#### **Figure 4-2-21:** SNMP Global Setting Page Screenshot

The page includes the following fields:

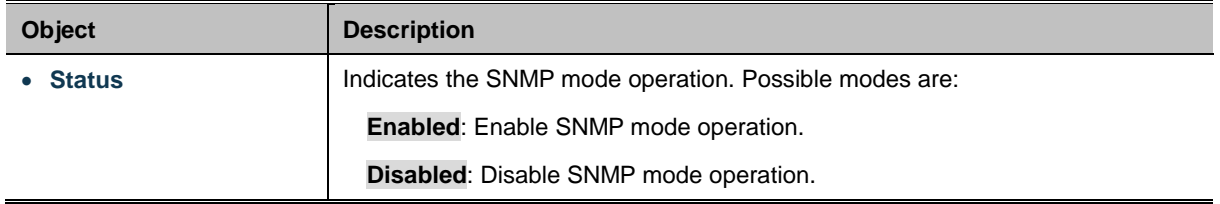

### **Buttons**

**Apply** Click to apply changes.

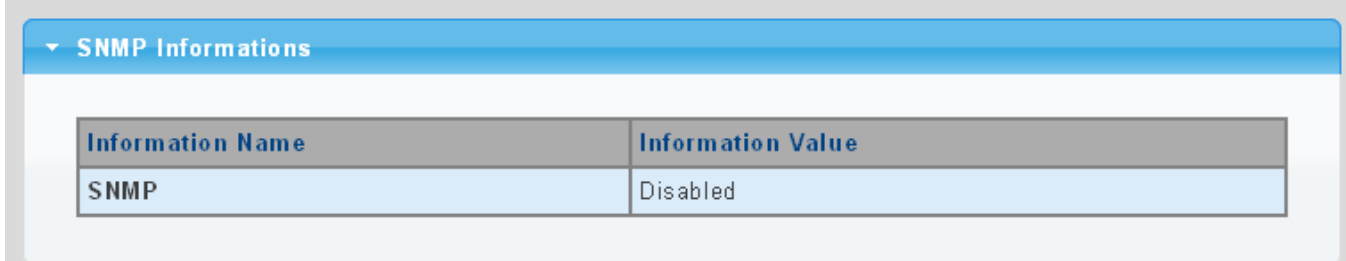

#### **Figure 4-2-22:** SNMP Information Page Screenshot

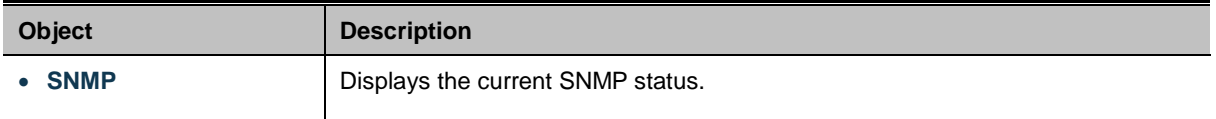

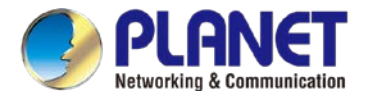

### **4.2.7.3 SNMP Community**

Configure SNMP Community on this page. The SNMP Community screens in Figure 4-2-27 and Figure 4-2-28 appear.

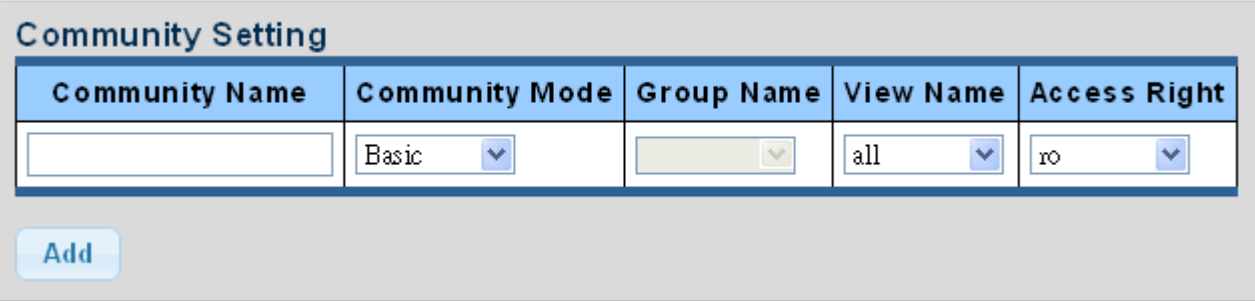

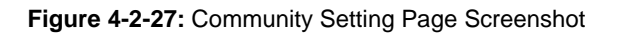

The page includes the following fields:

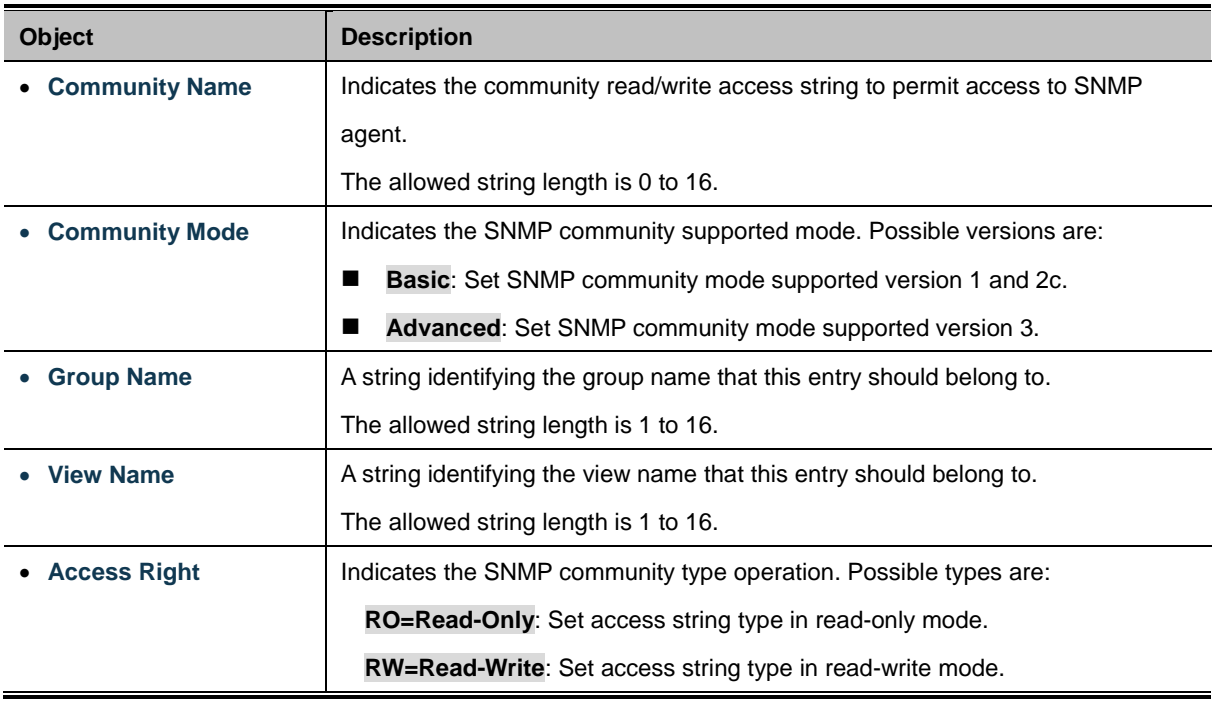

#### **Buttons**

**Apply** Click to apply changes.

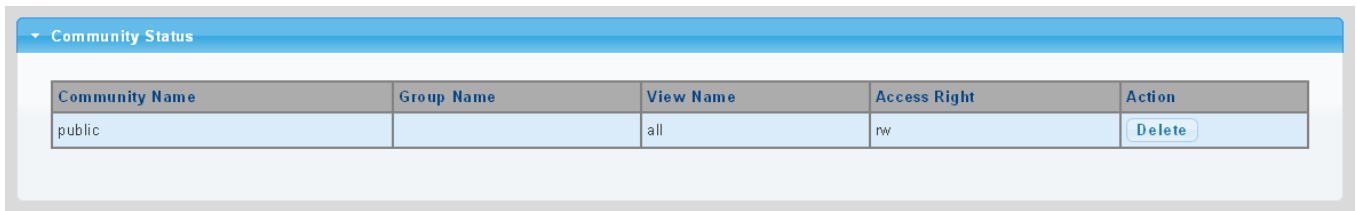

**Figure 4-2-28:** Community Status Page Screenshot

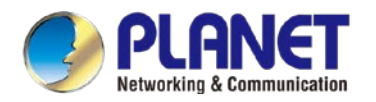

The page includes the following fields:

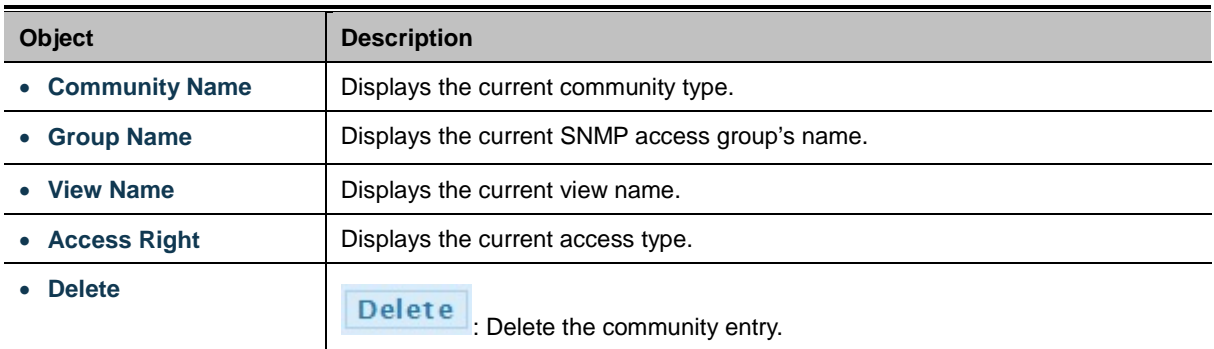

### **4.2.7.4 SNMP View**

Configure SNMPv3 view table on this page. The entry index keys are **View Name** and **OID Subtree**. The SNMPv3 View Table Setting screens in Figure 4-2-23 and Figure 4-2-24 appear.

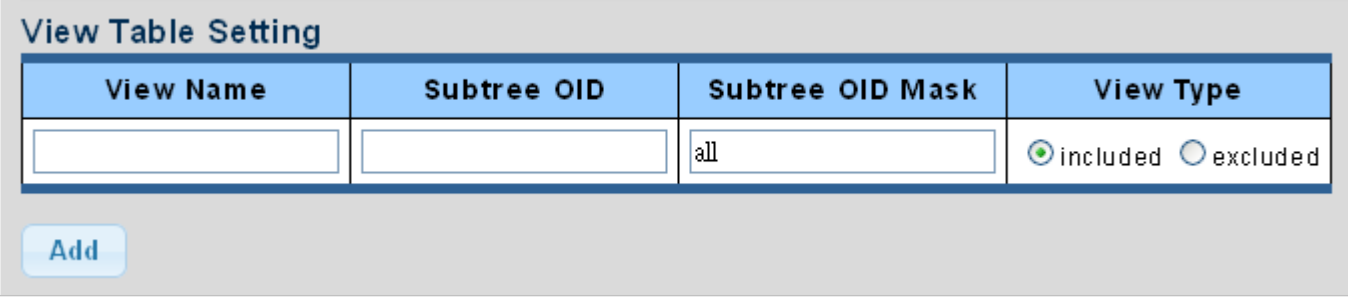

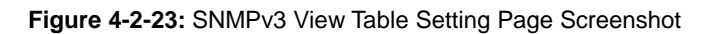

The page includes the following fields:

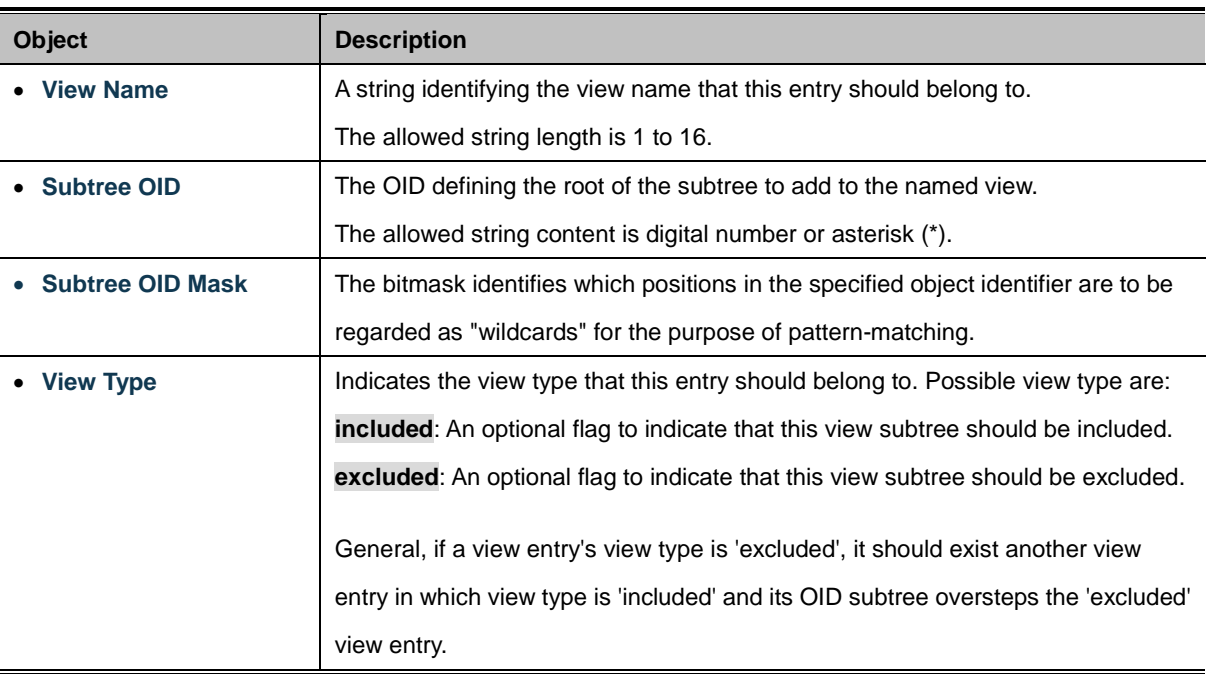

#### **Buttons**

Add

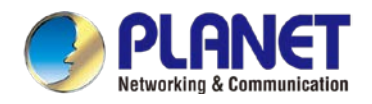

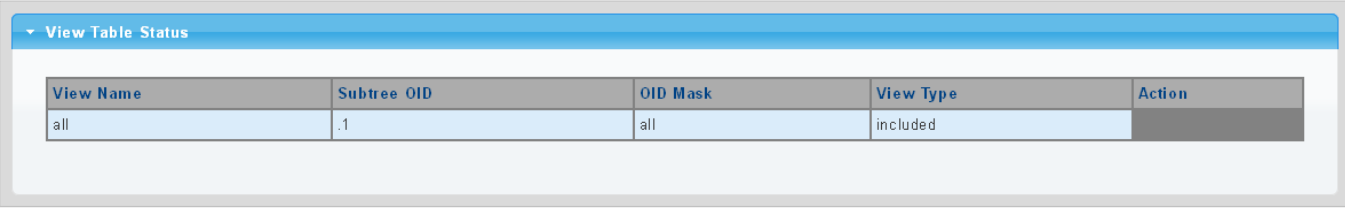

**Figure 4-2-24:** SNMP View Table Status Page Screenshot

The page includes the following fields:

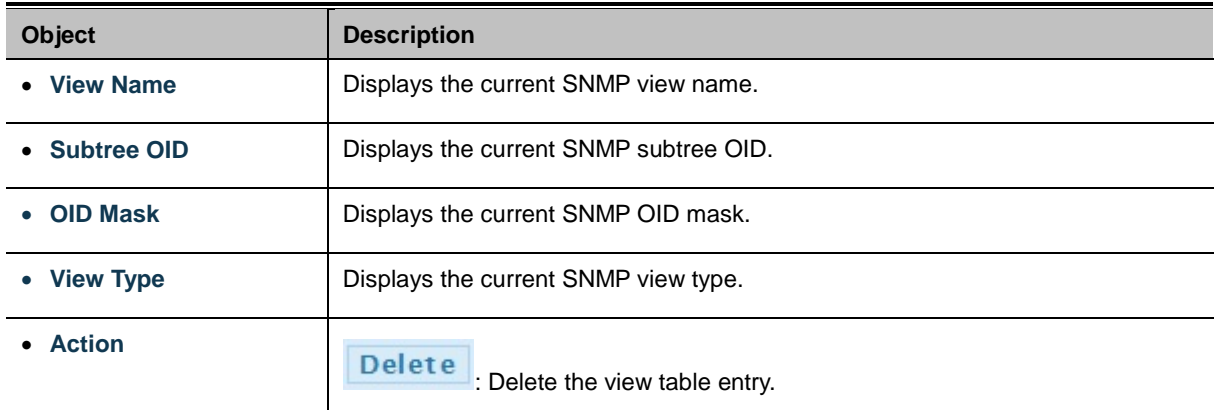

## **4.2.7.5 SNMP Access Group**

Configure SNMPv3 access group on this page. The entry index keys are **Group Name**, **Security Model** and **Security Level**. The SNMPv3 Access Group Setting screens in Figure 4-2-25 and Figure 4-2-26 appear.

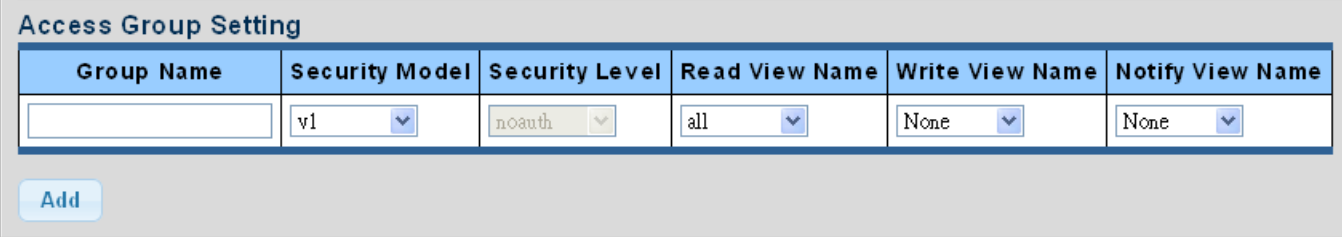

**Figure 4-2-25:** SNMPv3 Access Group Setting Page Screenshot

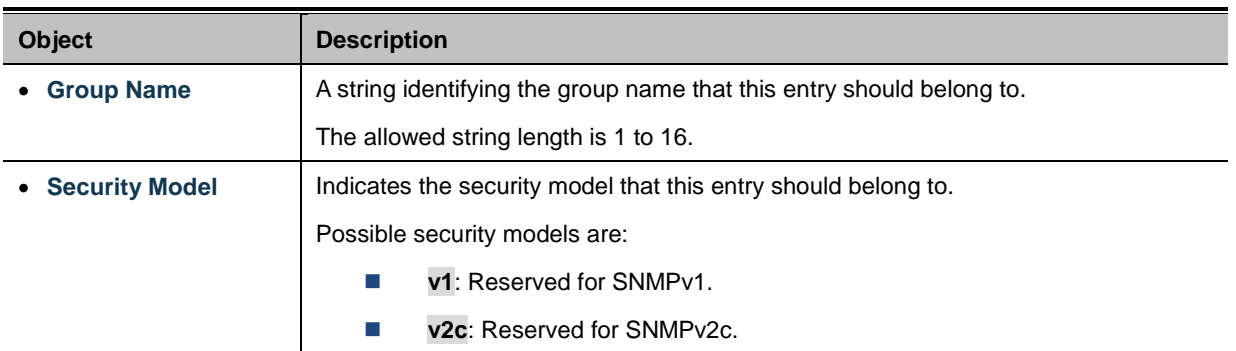

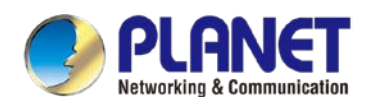

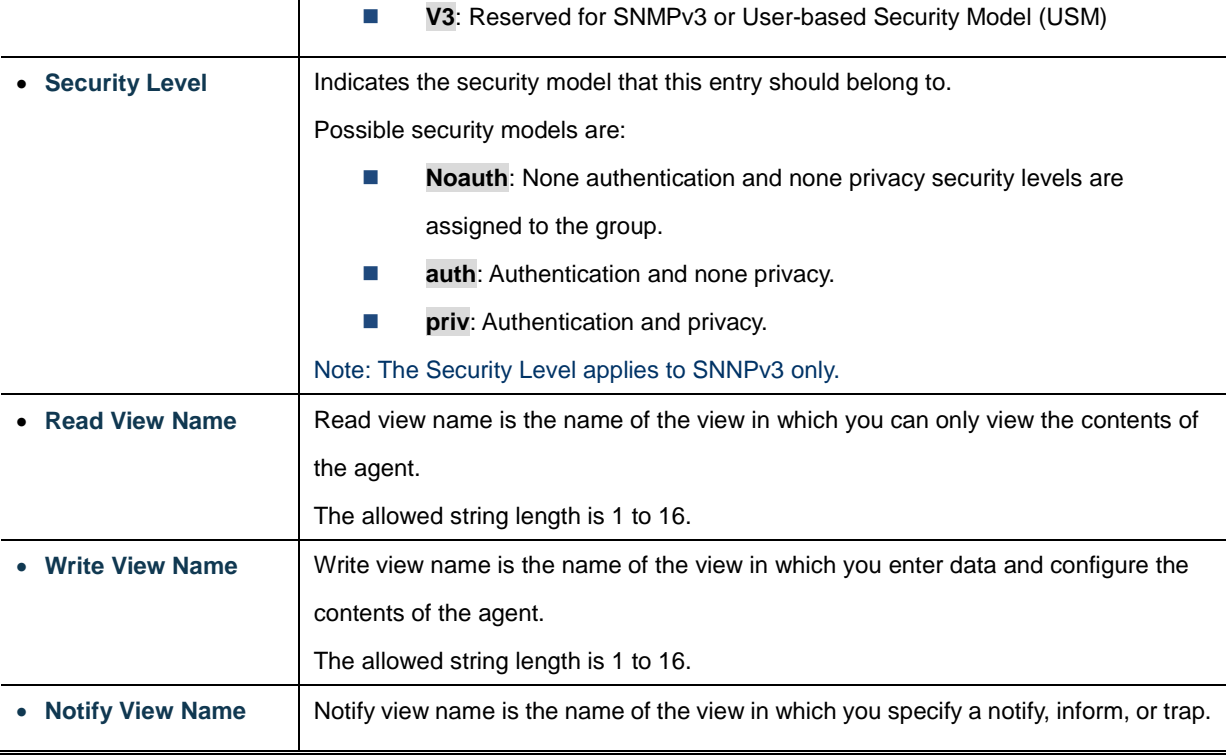

## **Buttons**

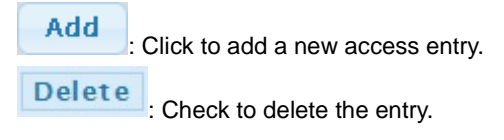

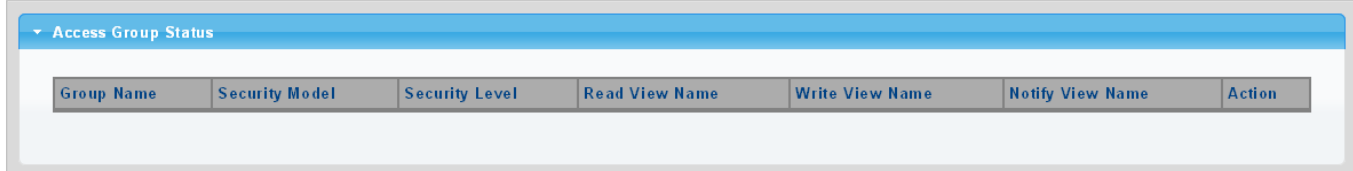

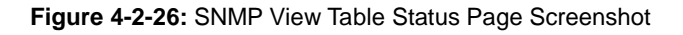

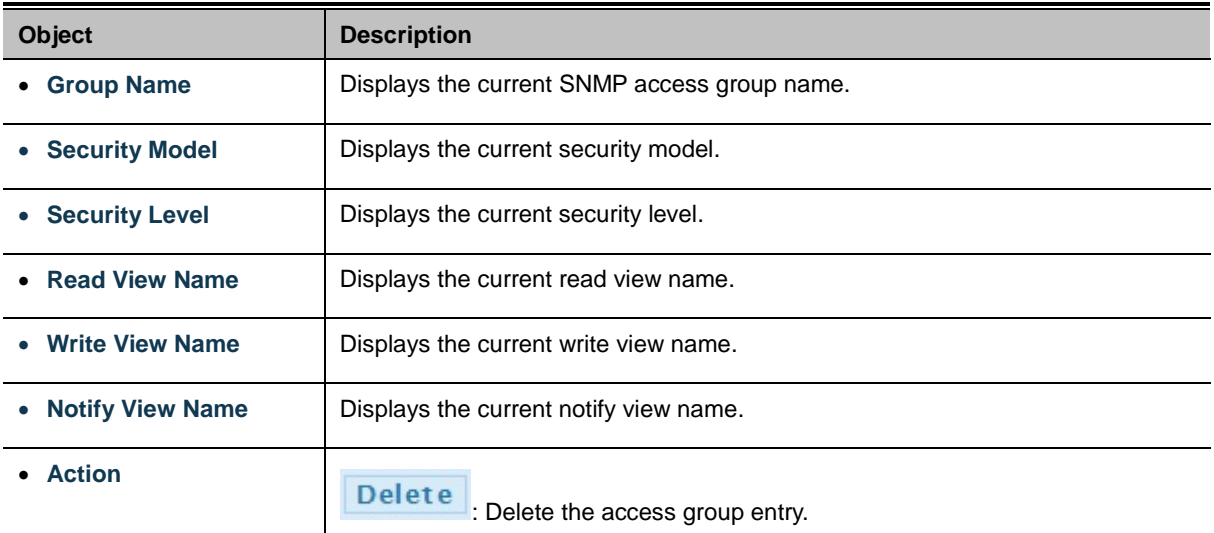
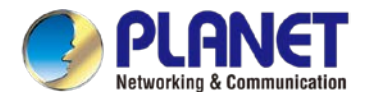

# **4.2.7.6 SNMP User**

Configure SNMPv3 users table on this page. Each SNMPv3 user is defined by a unique name. Users must be configured with a specific security level and assigned to a group. The SNMPv3 group restricts users to a specific read, write, and notify view. The entry index key is **User Name**. The SNMPv3 User Setting screens in Figure 4-2-29 and Figure 4-2-30 appear.

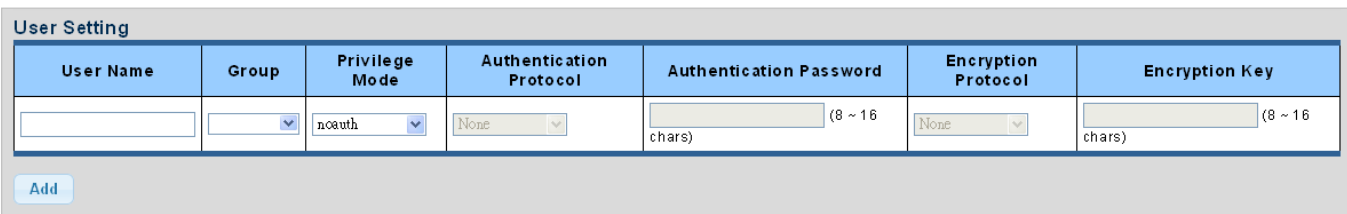

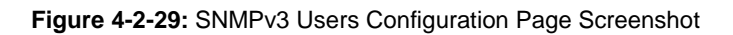

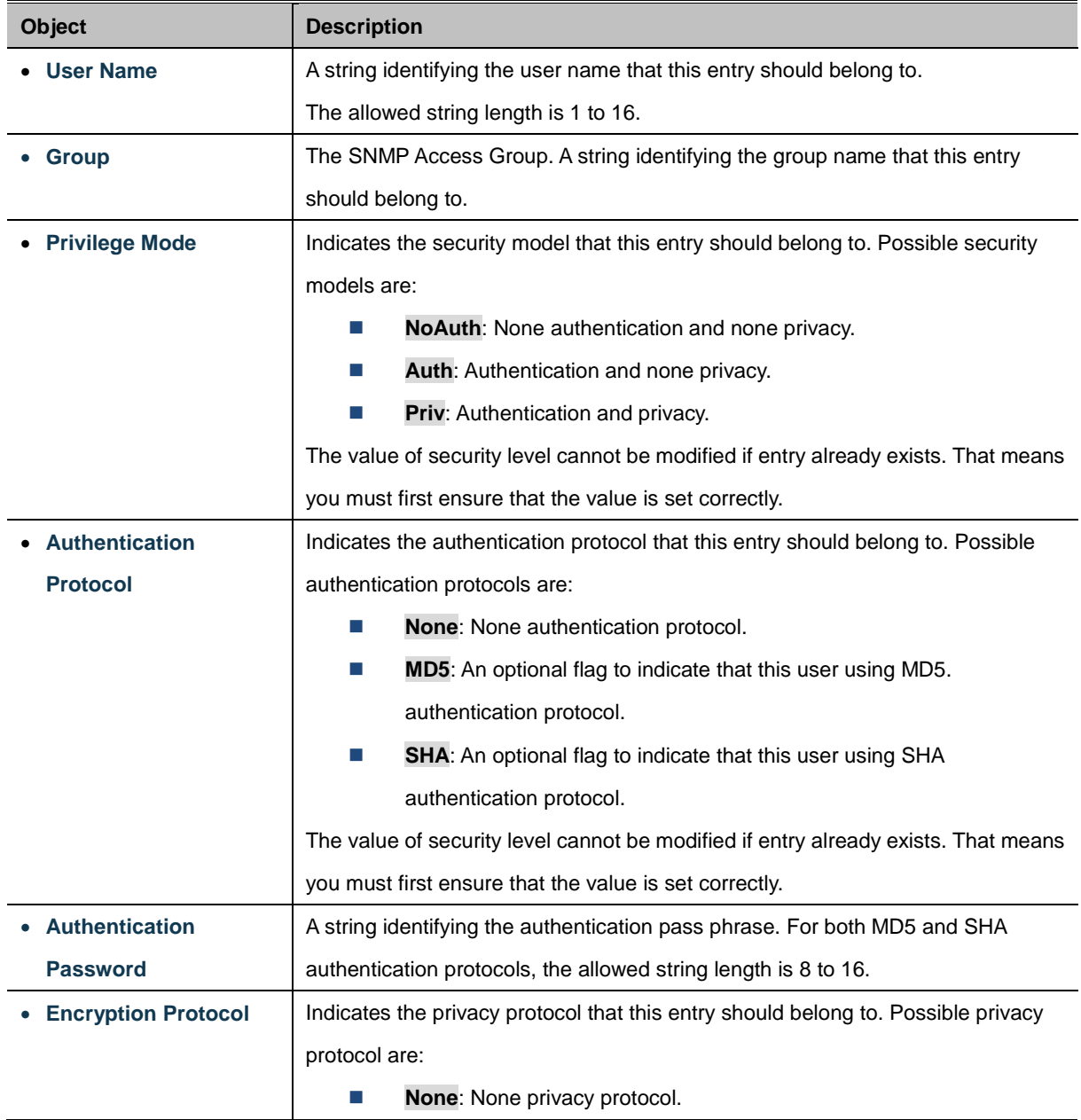

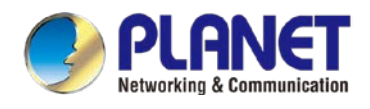

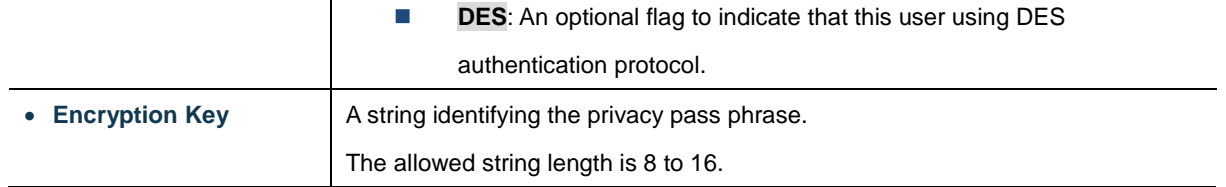

### **Buttons**

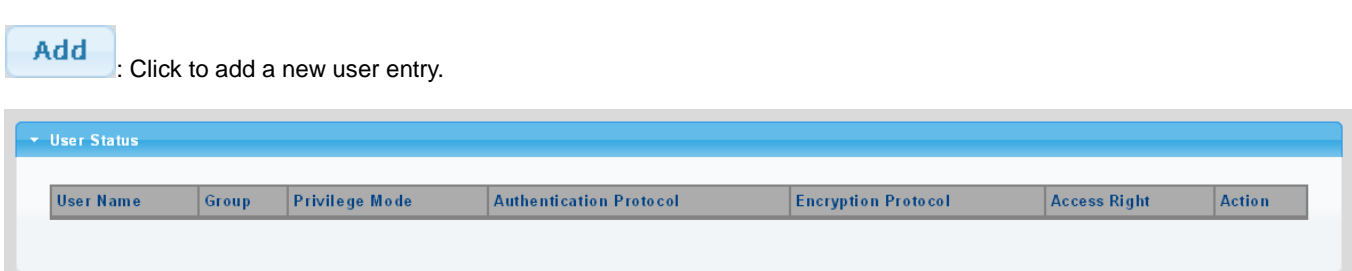

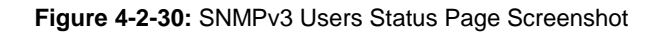

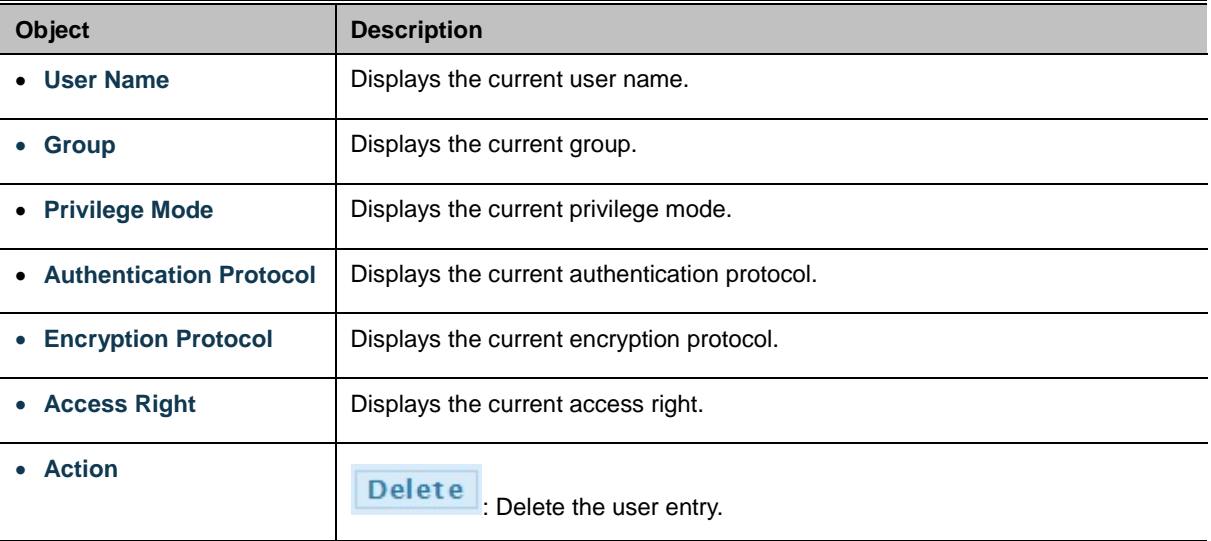

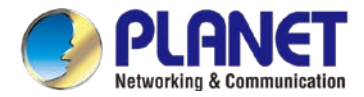

# **4.2.7.7 SNMPv1, 2 Notification Recipients**

Configure SNMPv1 and 2 notification recipients on this page. The SNMPv1, 2 Notification Recipients screens in Figure 4-2-31

and Figure 4-2-32 appear.

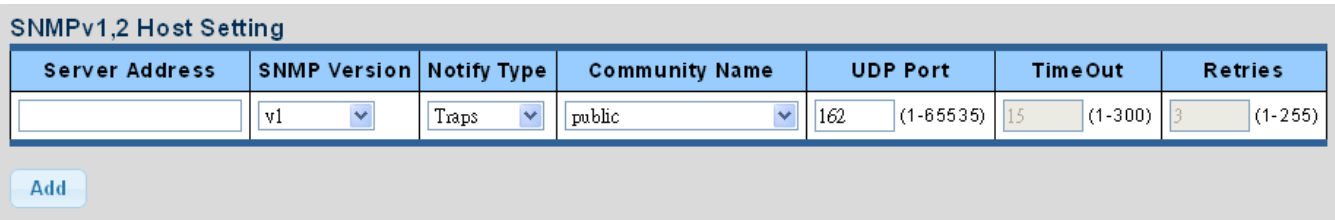

**Figure 4-2-31:** SNMPv1, 2 Notification Recipients Page Screenshot

The page includes the following fields:

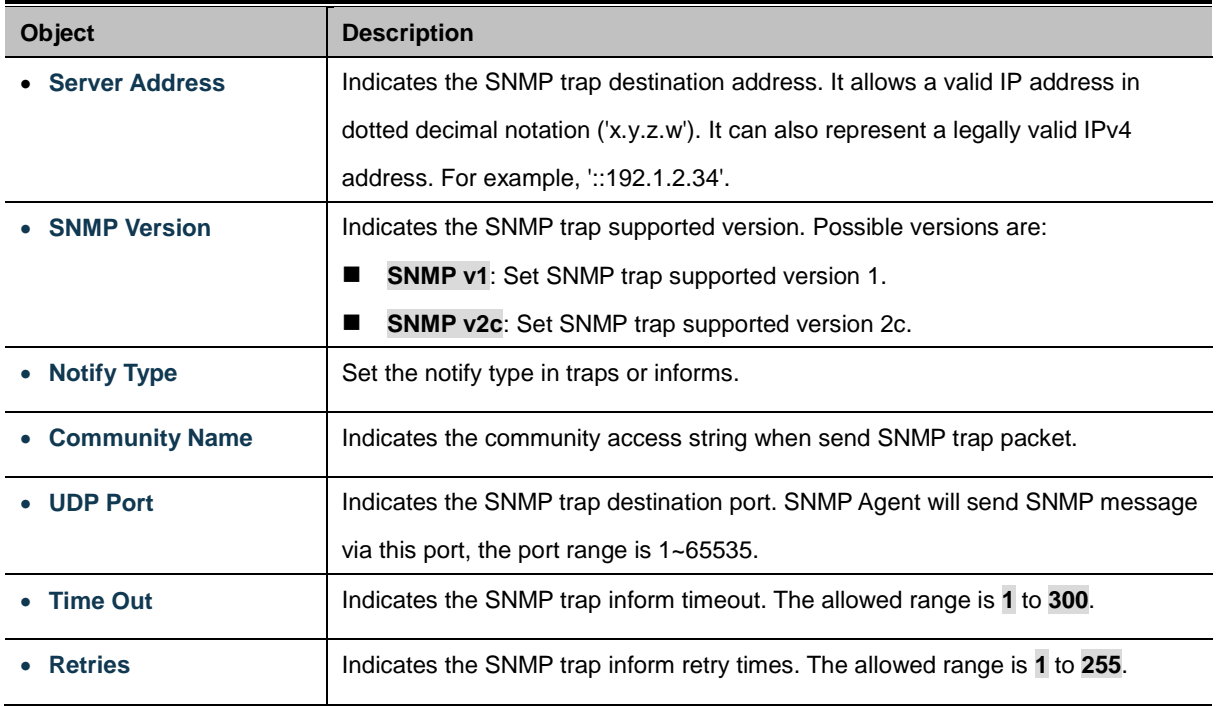

### **Buttons**

Add : Click to add a new SNMPv1, 2 host entry.

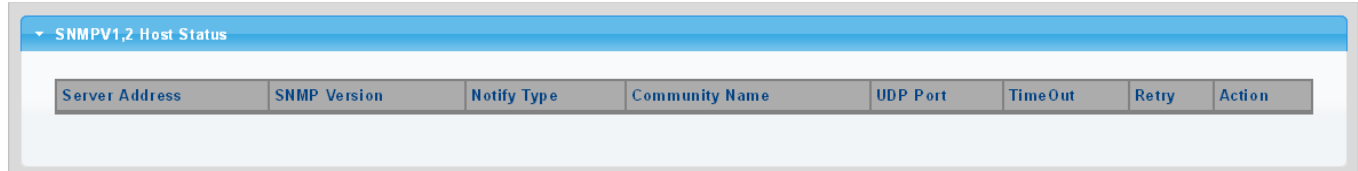

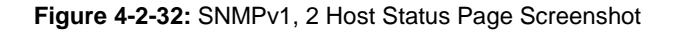

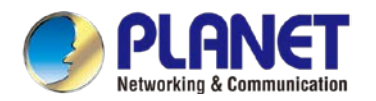

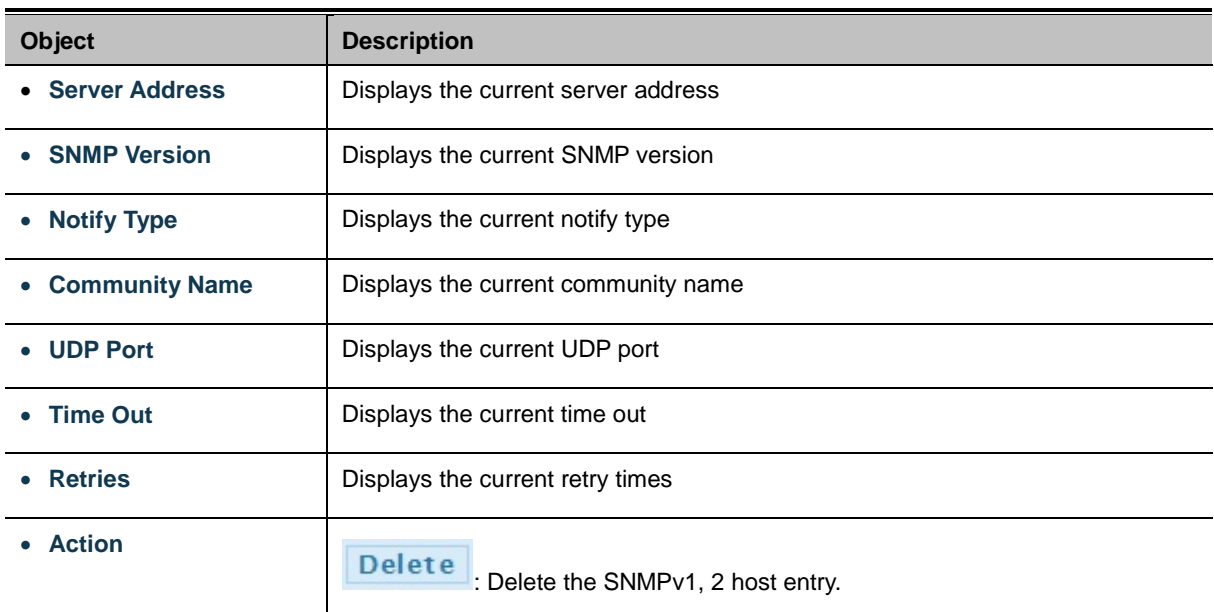

# **4.2.7.8 SNMPv3 Notification Recipients**

Configure SNMPv3 notification recipients on this page. The SNMPv1, 2 Notification Recipients screens in Figure 4-2-33 and Figure 4-2-34 appear.

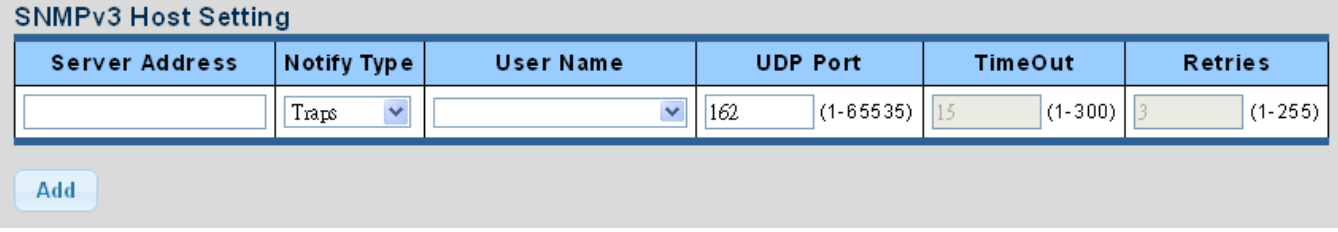

**Figure 4-2-33:** SNMPv3 Notification Recipients Page Screenshot

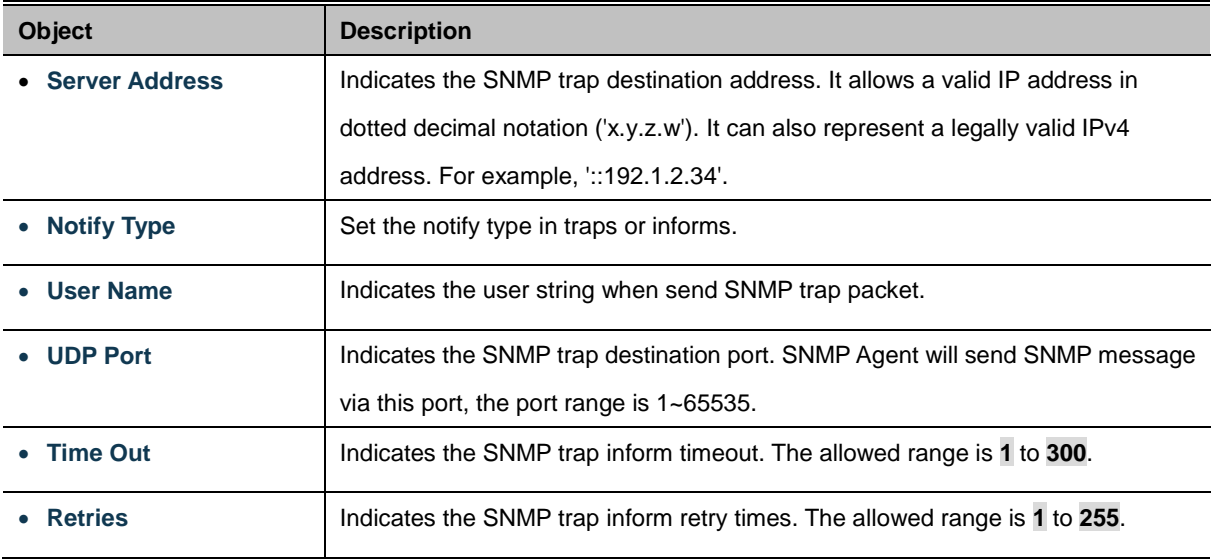

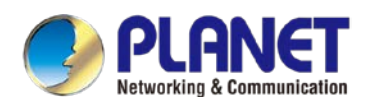

#### **Buttons**

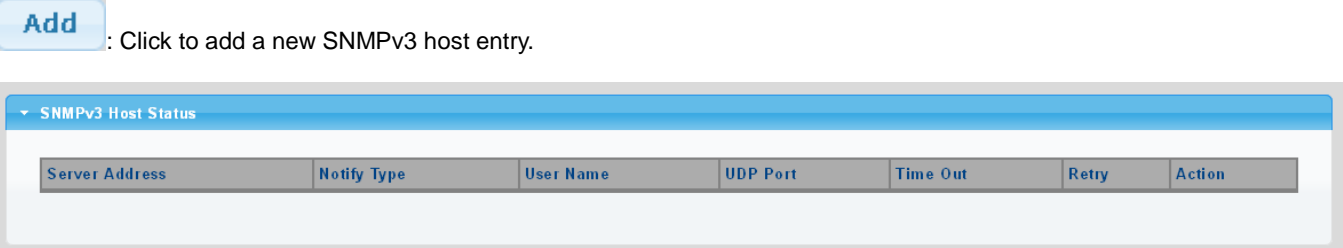

**Figure 4-2-34:** SNMPv3 Host Status Page Screenshot

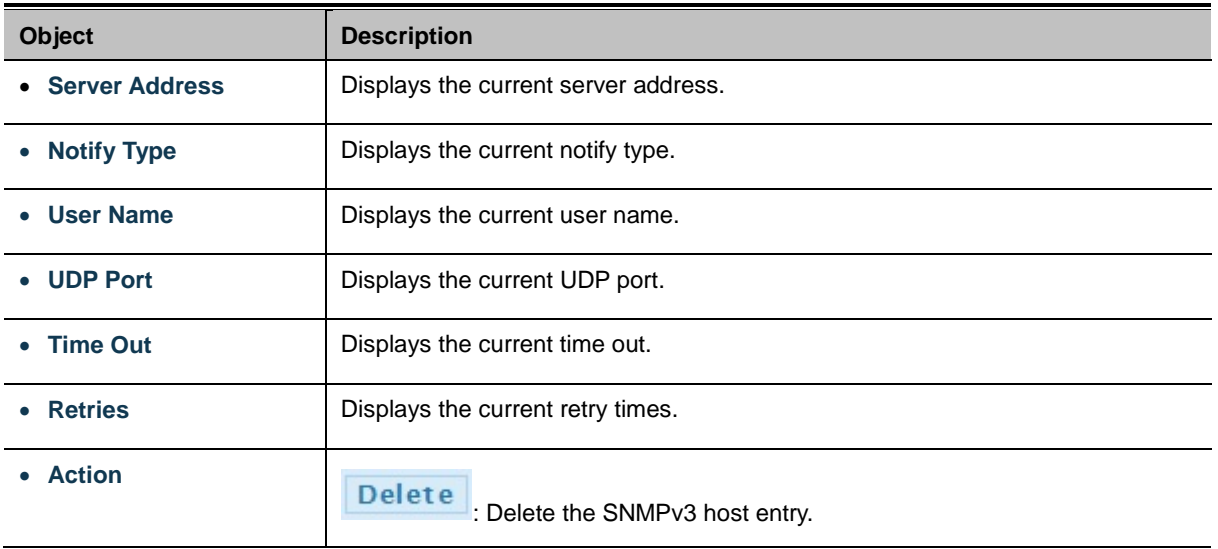

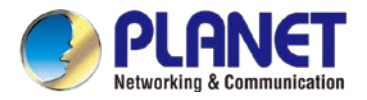

# **4.2.7.9 SNMP Engine ID**

Configure SNMPv3 Engine ID on this page. The entry index key is Engine ID. The remote engine ID is used to compute the security digest for authenticating and encrypting packets sent to a user on the remote host. The SNMPv3 Engine ID Setting screens in Figure 4-2-35 and Figure 4-2-36 appear.

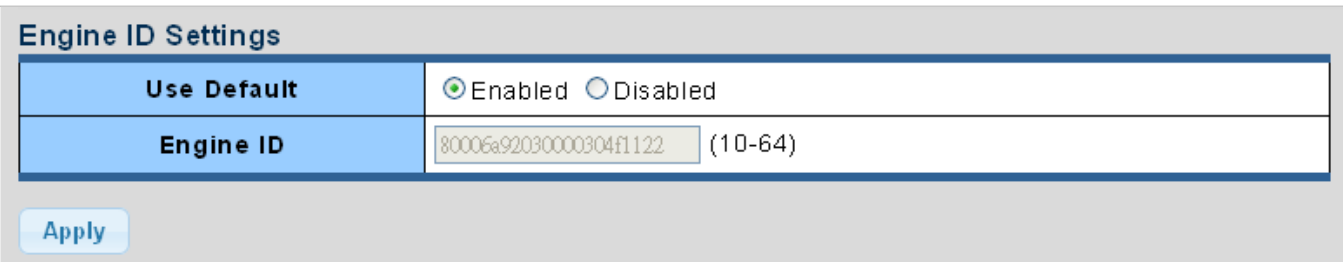

#### **Figure 4-2-35:** SNMPv3 Engine ID Setting Page Screenshot

The page includes the following fields:

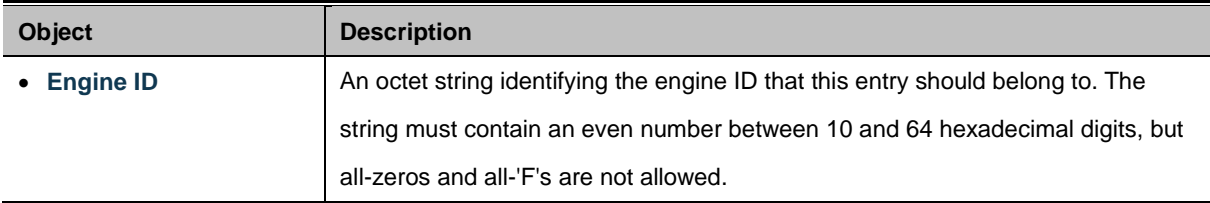

#### **Buttons**

**Apply** Click to apply changes.

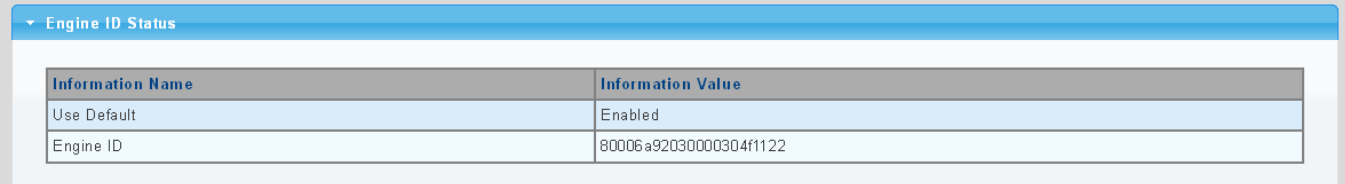

#### **Figure 4-2-36:** SNMPv3 Engine ID Status Page Screenshot

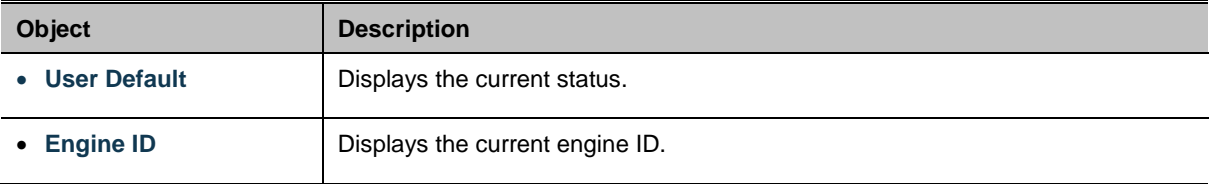

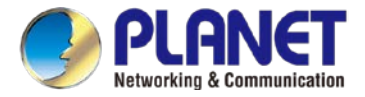

### **4.2.7.10 SNMP Remote Engine ID**

Configure SNMPv3 remote Engine ID on this page. The SNMPv3 Remote Engine ID Setting screens in Figure 4-2-37 and Figure 4-2-38 appear.

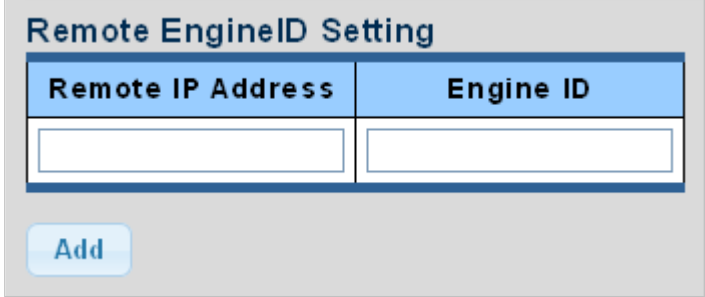

**Figure 4-2-37:** SNMPv3 Remote Engine ID Setting Page Screenshot

The page includes the following fields:

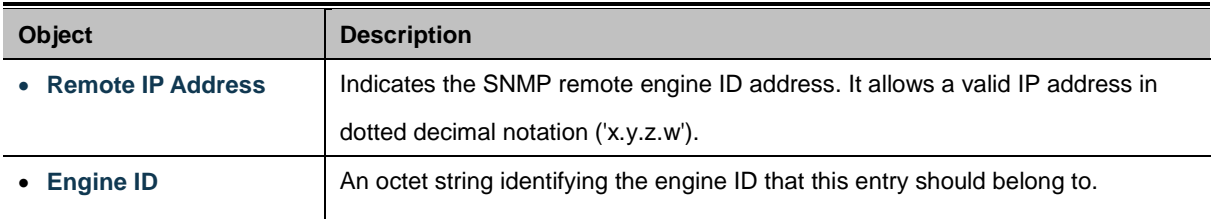

#### **Buttons**

**Apply** Click to apply changes.

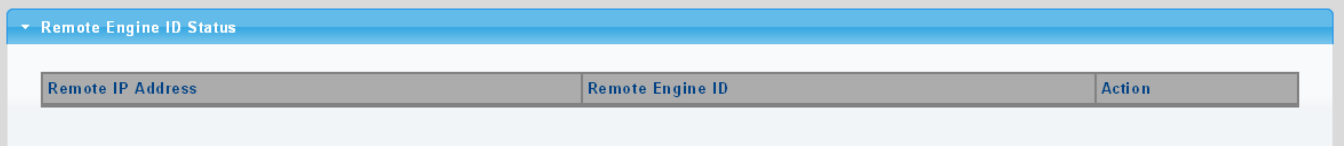

#### **Figure 4-2-38:** SNMPv3 Remote Engine ID Status Page Screenshot

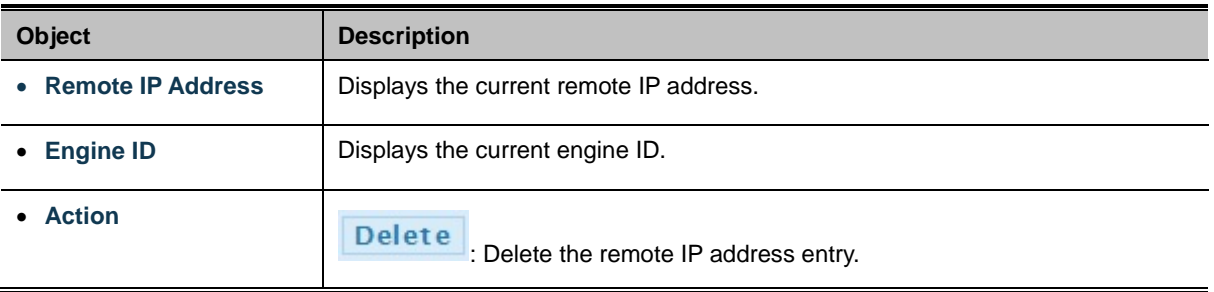

# **4.2.8 RMON**

# **4.2.8.1 RMON Statistics**

This page provides a Detail of a specific RMON statistics entry; RMON Statistics screen in Figure 4-2-39 appears.

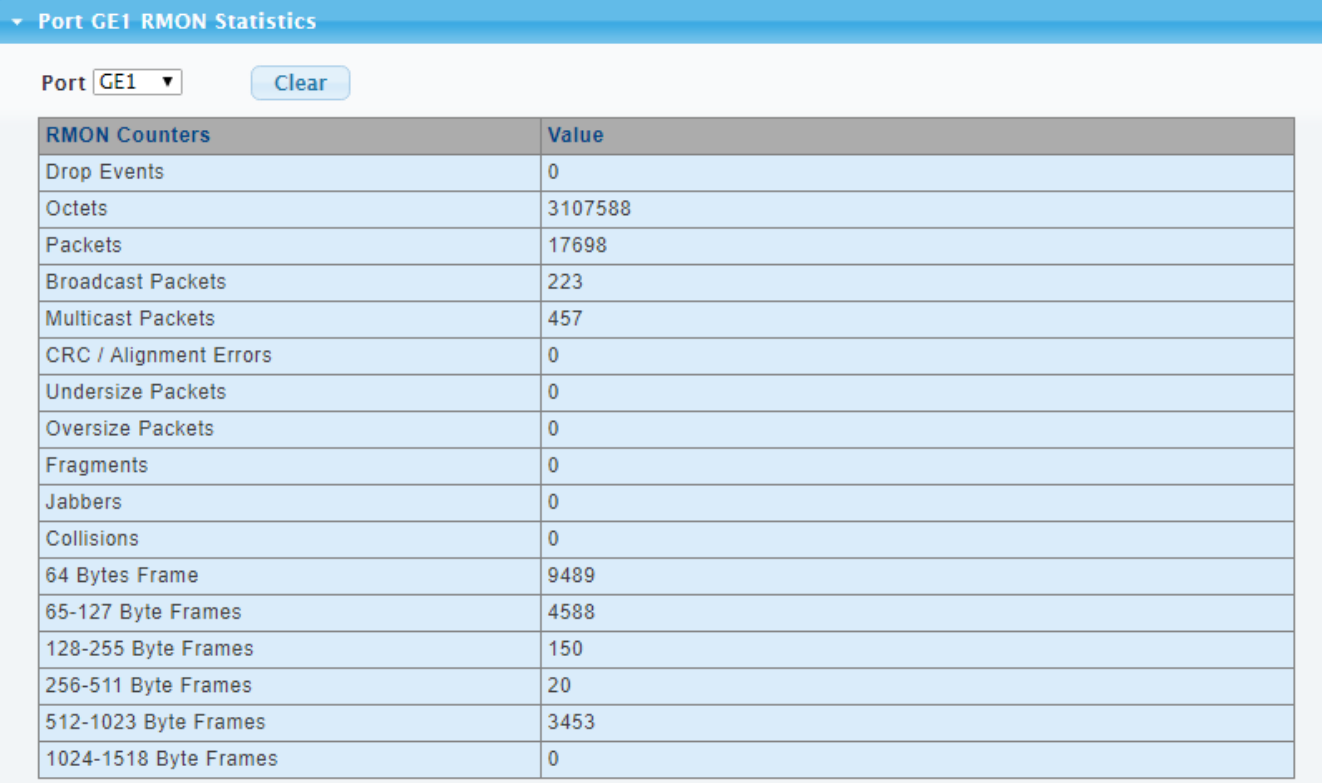

### **Figure 4-2-39:** RMON Statistics Detail Page Screenshot

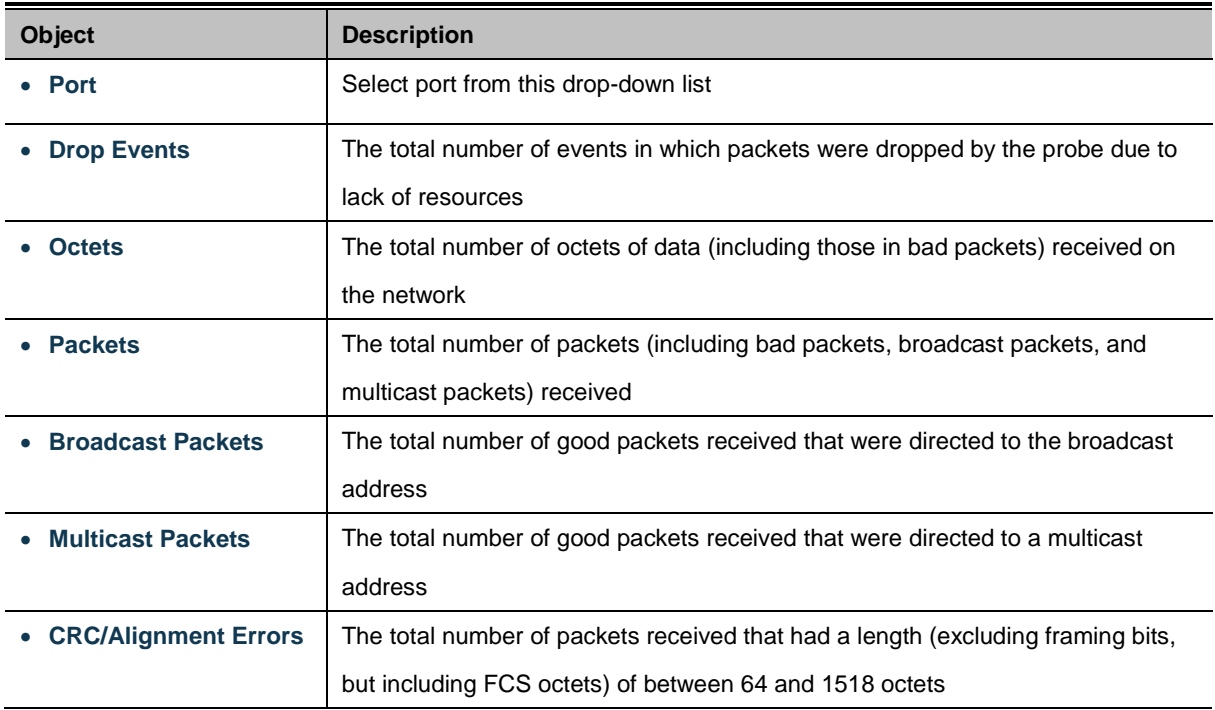

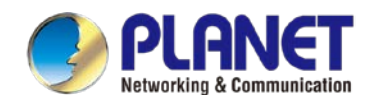

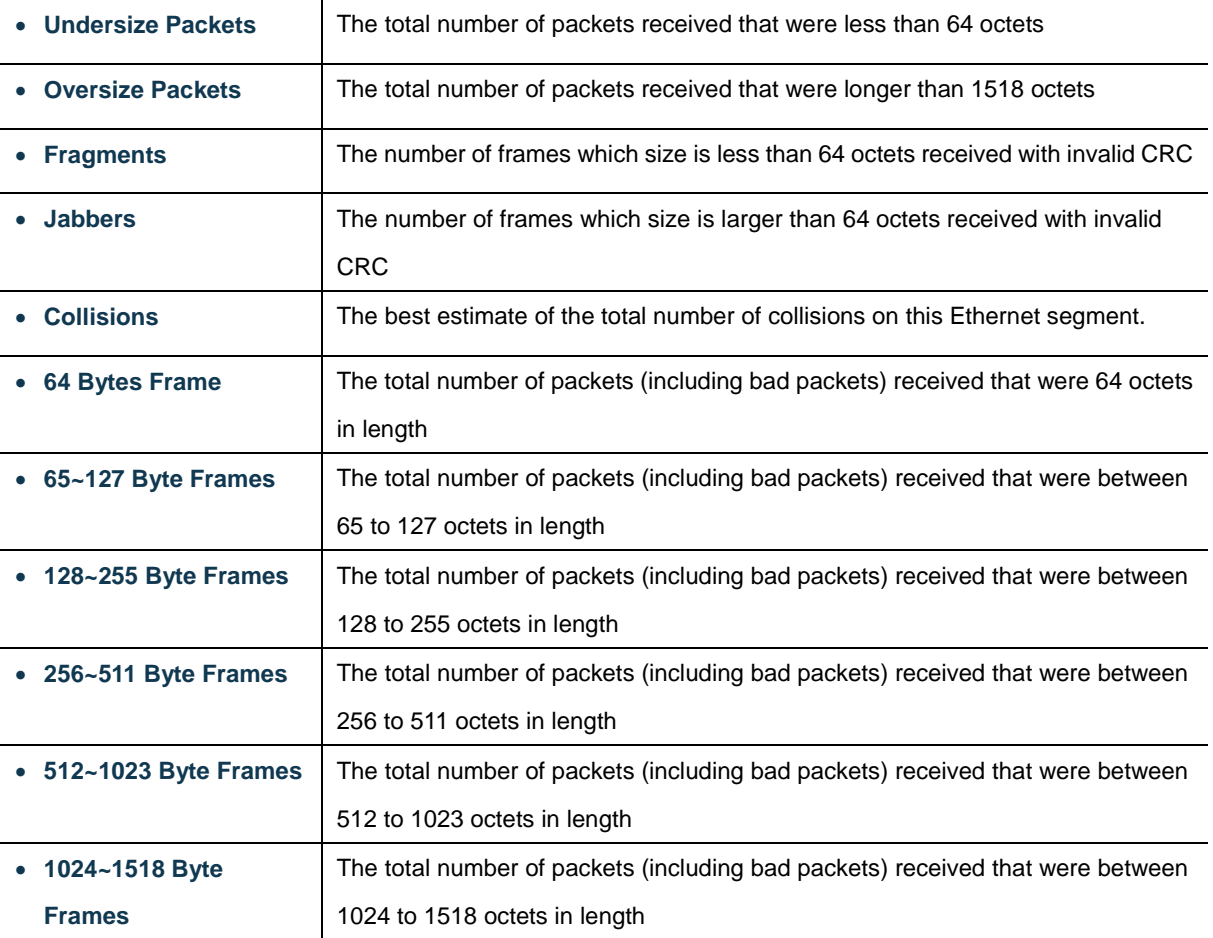

#### **Buttons**

Clear

: Click to clear the RMON statistics

# **4.2.8.2 RMON Event**

Configure RMON Event table on this page. The RMON Event screens in Figure 4-2-40 & Figure 4-2-41 appear.

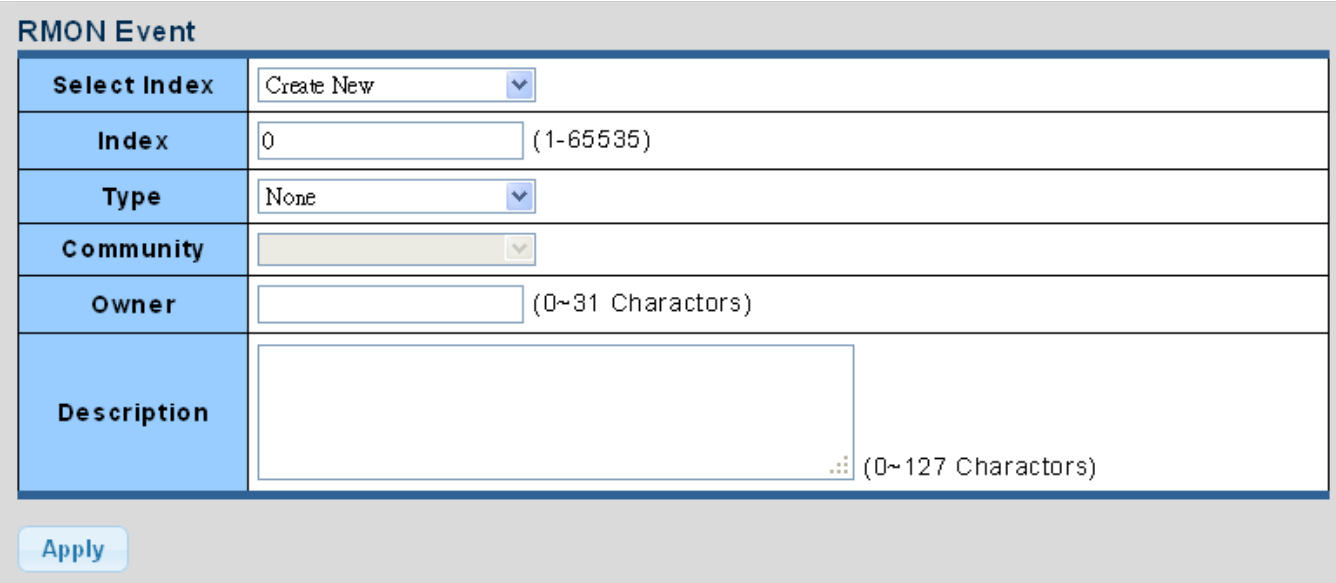

**Figure 4-2-40:** RMON Event Configuration Page Screenshot

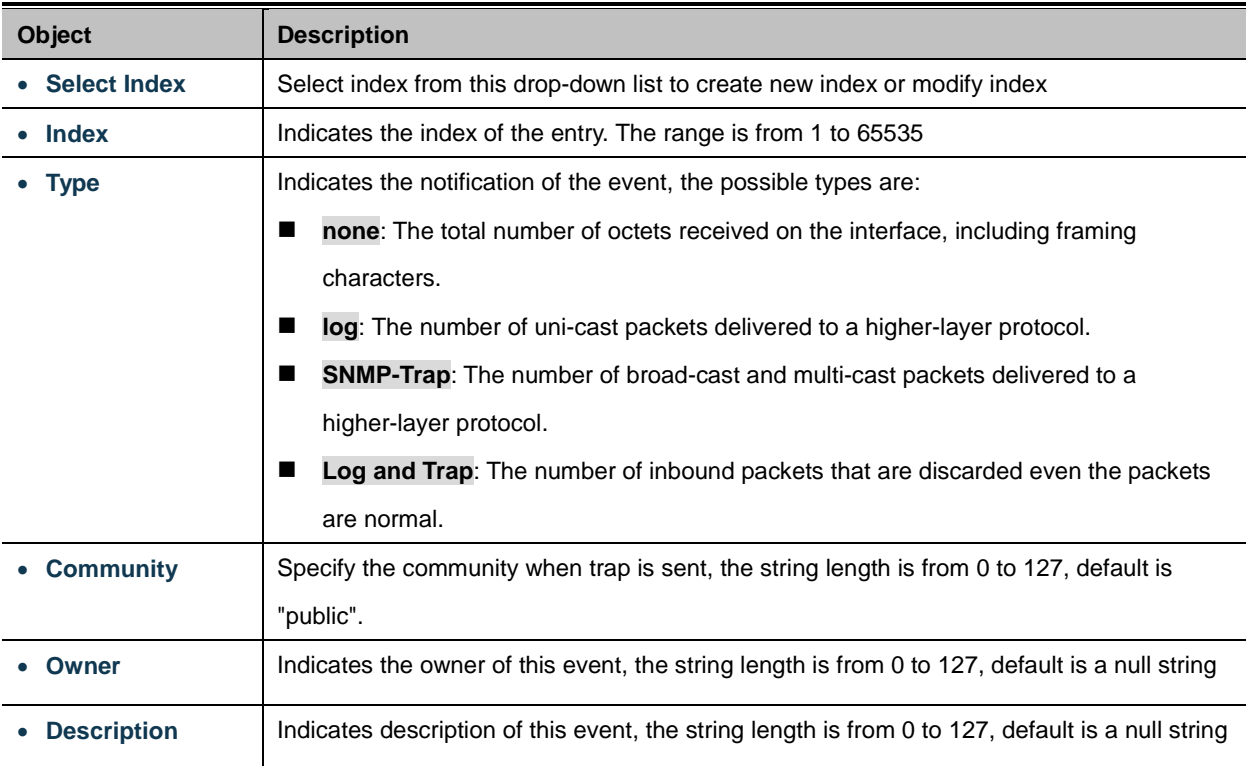

## **Buttons**

Apply Click to apply changes.

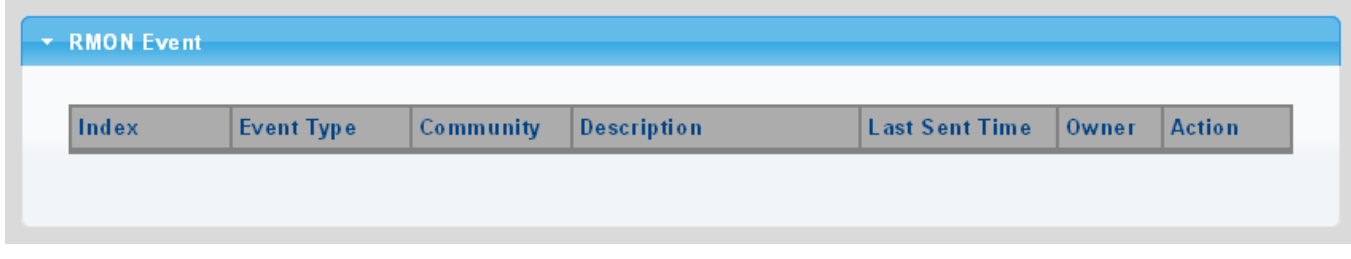

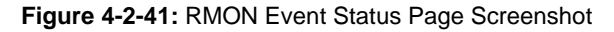

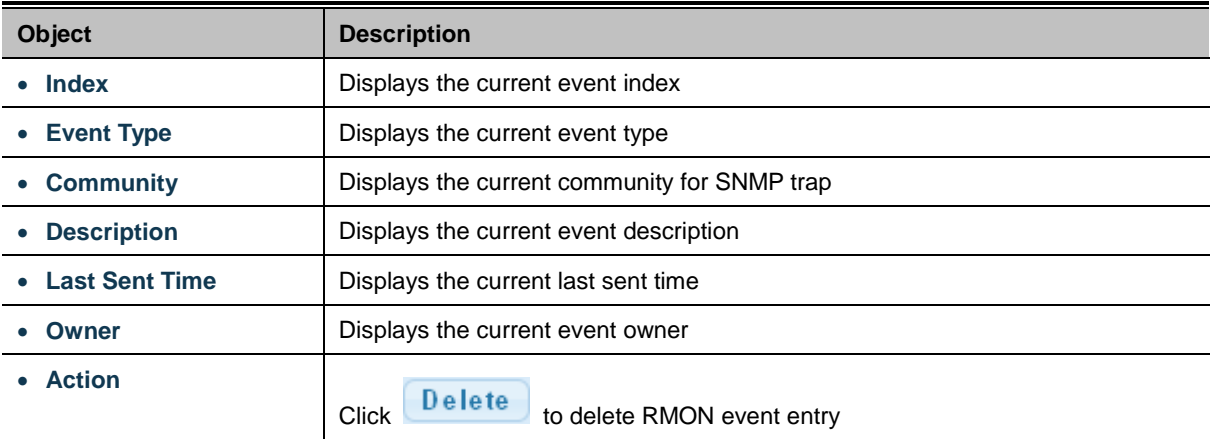

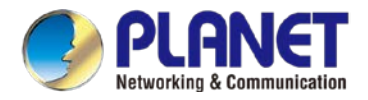

# **4.2.8.3 RMON Event Log**

This page provides an overview of RMON Event Log. The RMON Event Log Table screen in Figure 4-2-42 appears.

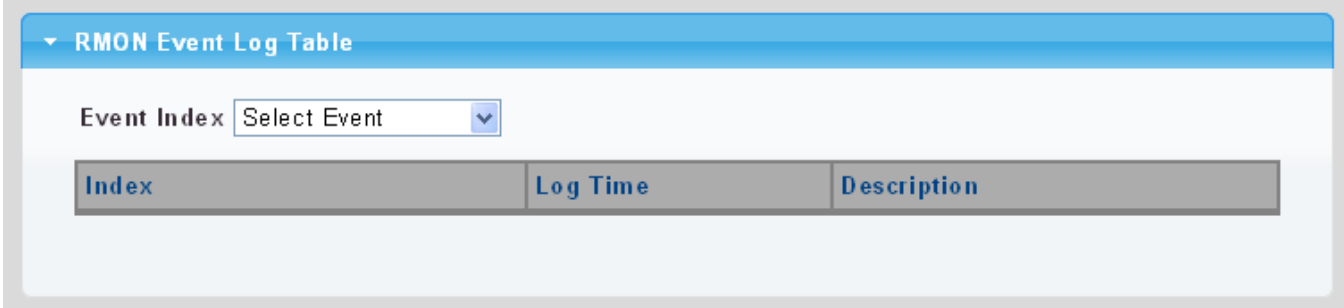

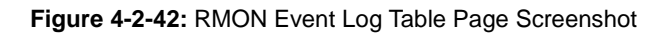

The page includes the following fields:

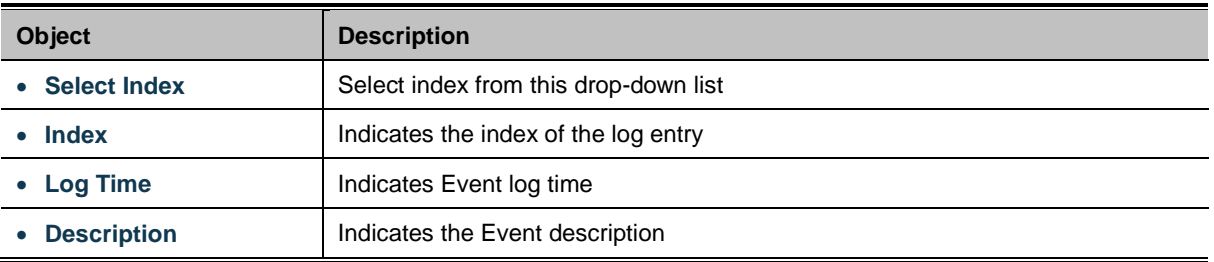

### **4.2.8.4 RMON Alarm**

Configure RMON Alarm table on this page. The RMON Alarm screens in Figure 4-2-43& Figure 4-2-44 appear.

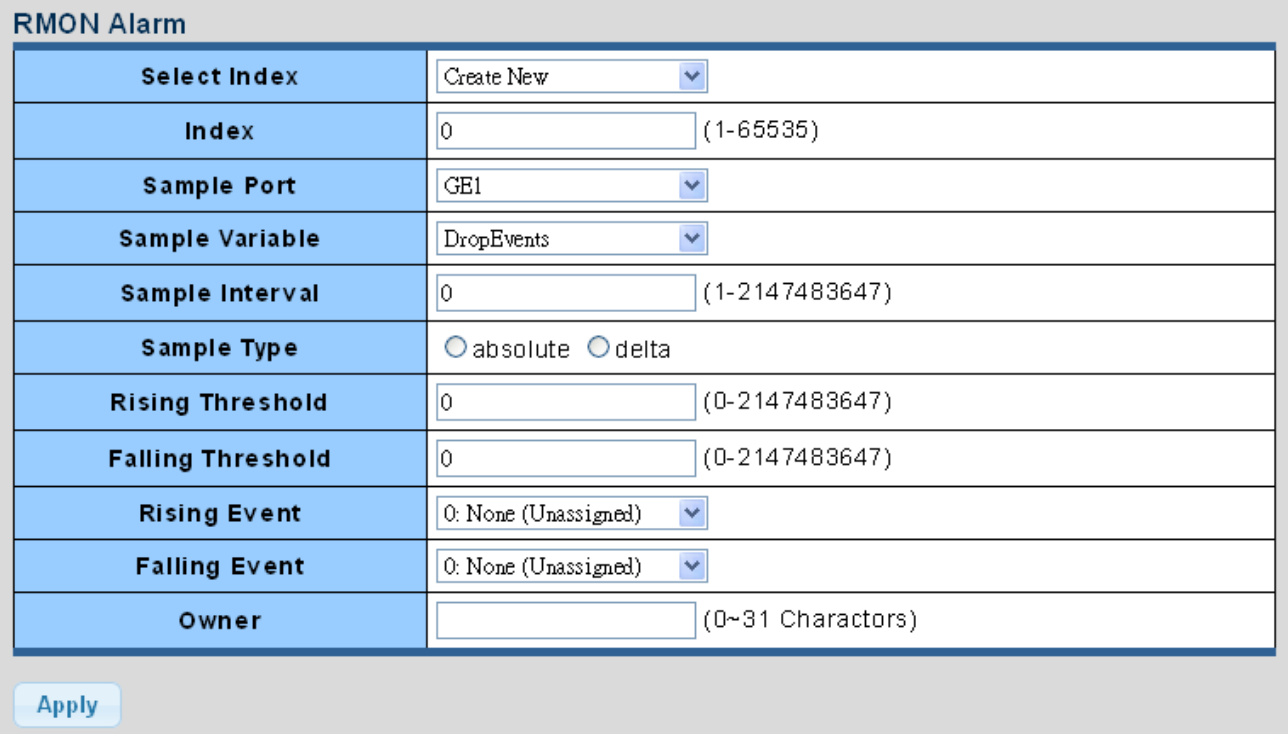

**Figure 4-2-43:** RMON Alarm Table Page Screenshot

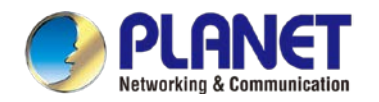

L

L,

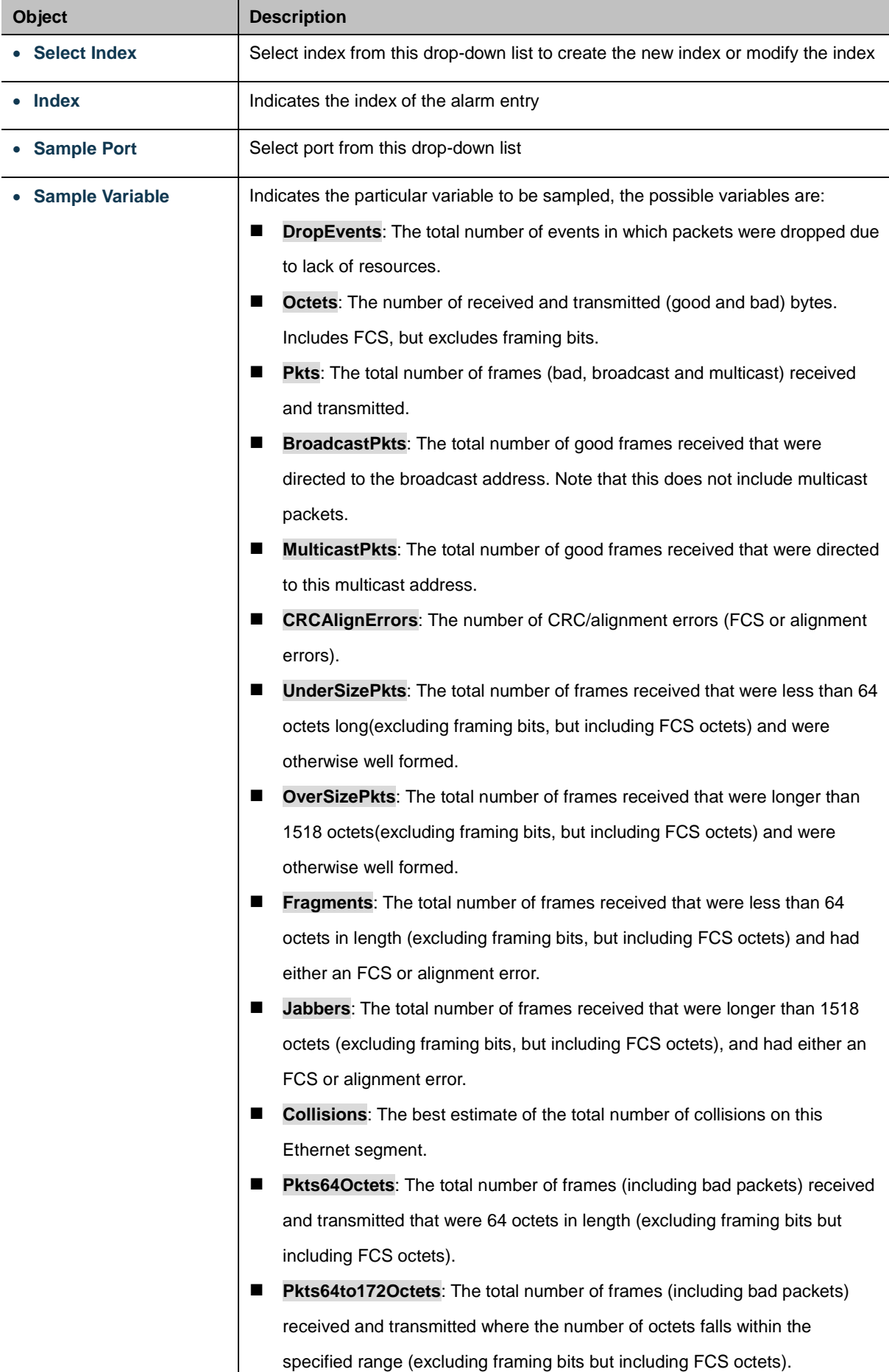

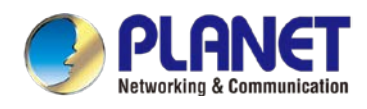

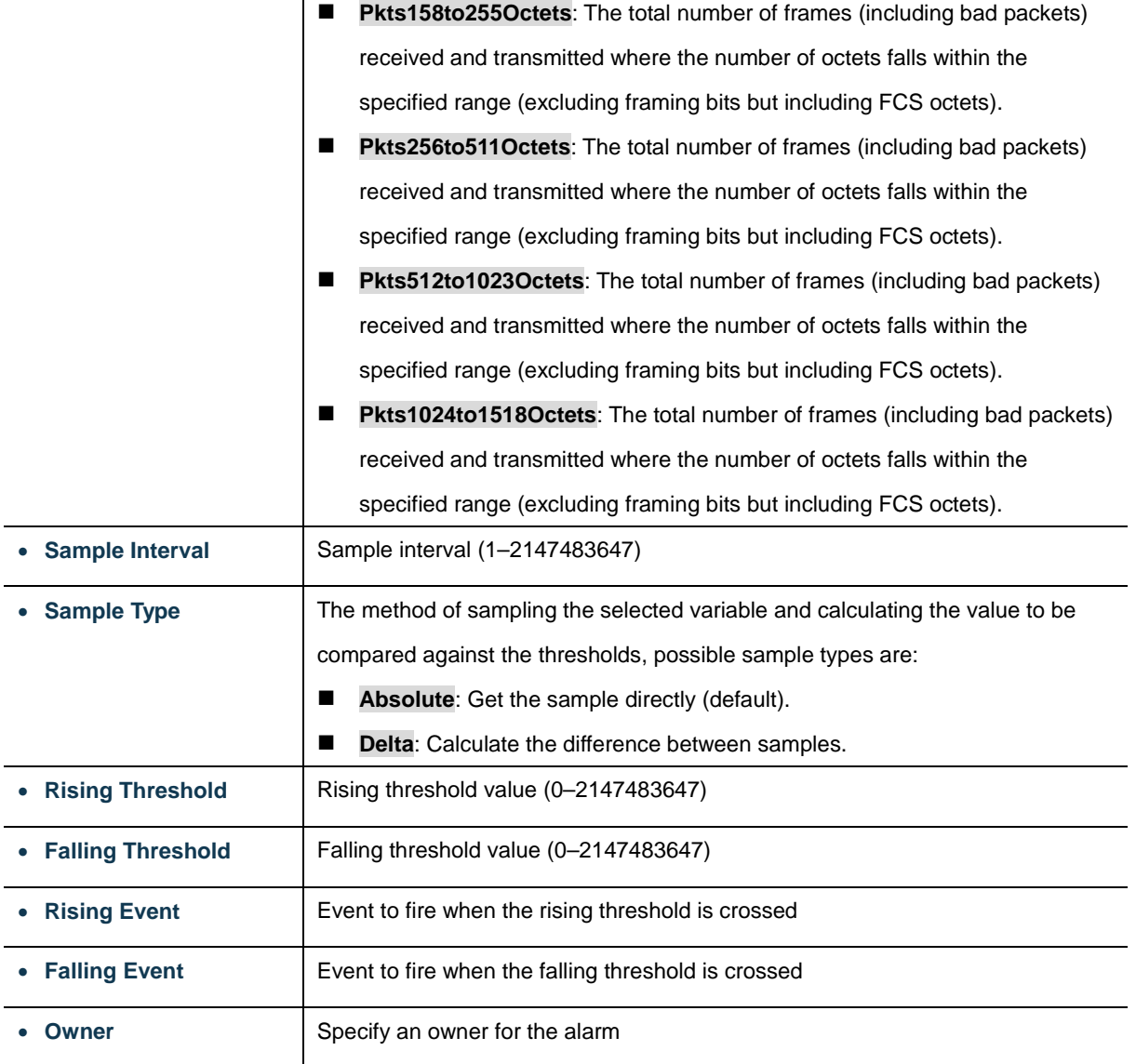

#### **Buttons**

**Apply** 

Click to apply changes.

#### \* Rmon Alarm

Index Sample Port Sample Variable Sample Interval Sample Type Rising Threshold Falling Threshold Rising Event Falling Event Owner Action

#### **Figure 4-2-44:** RMON Alarm Status Page Screenshot

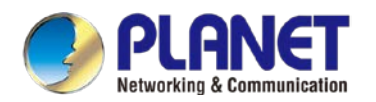

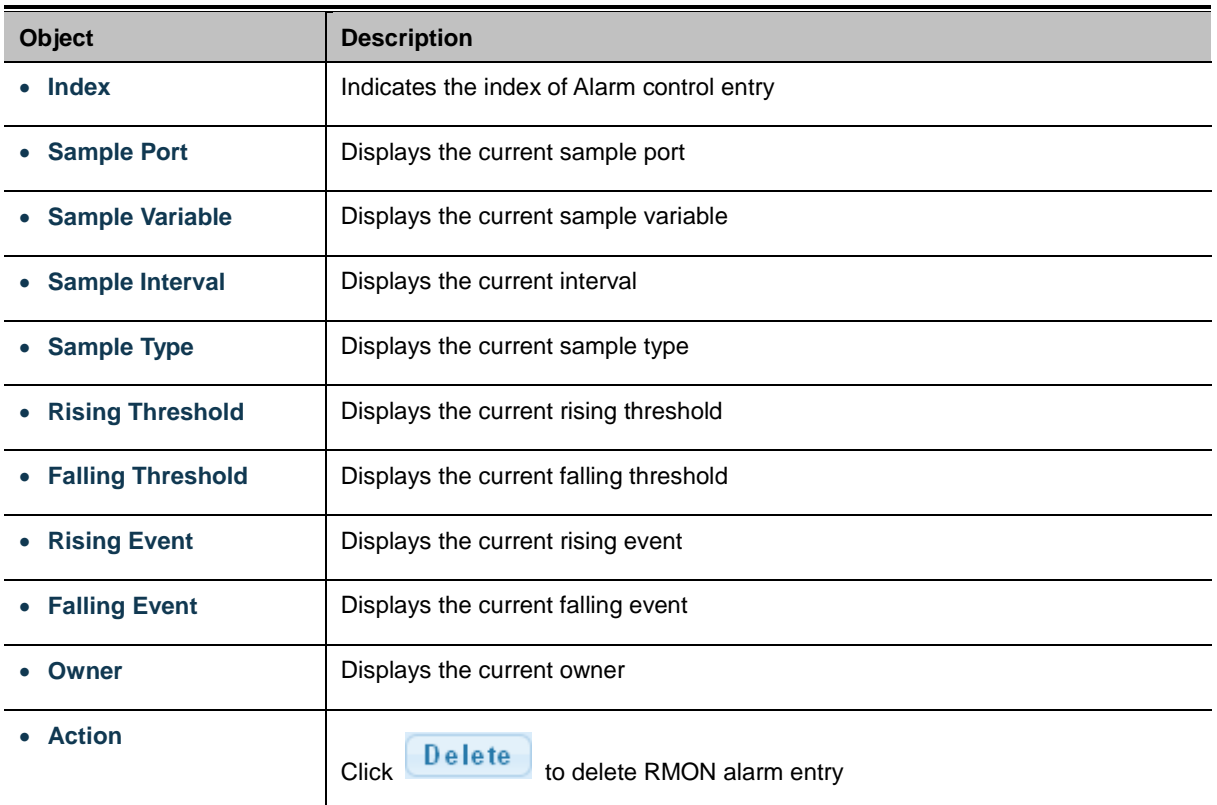

# **4.2.8.5 RMON History**

Configure RMON History table on this page. The RMON History screens in Figure 4-2-45 & Figure 4-2-46 appear.

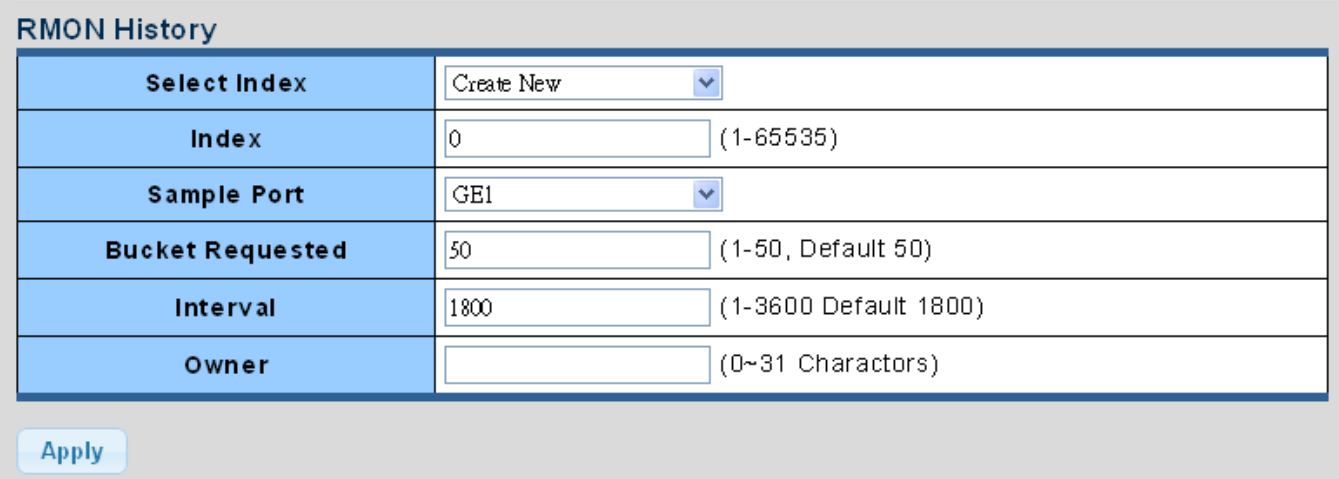

**Figure 4-2-45:** RMON History Table Page Screenshot

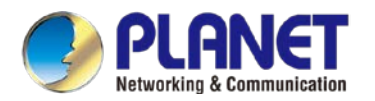

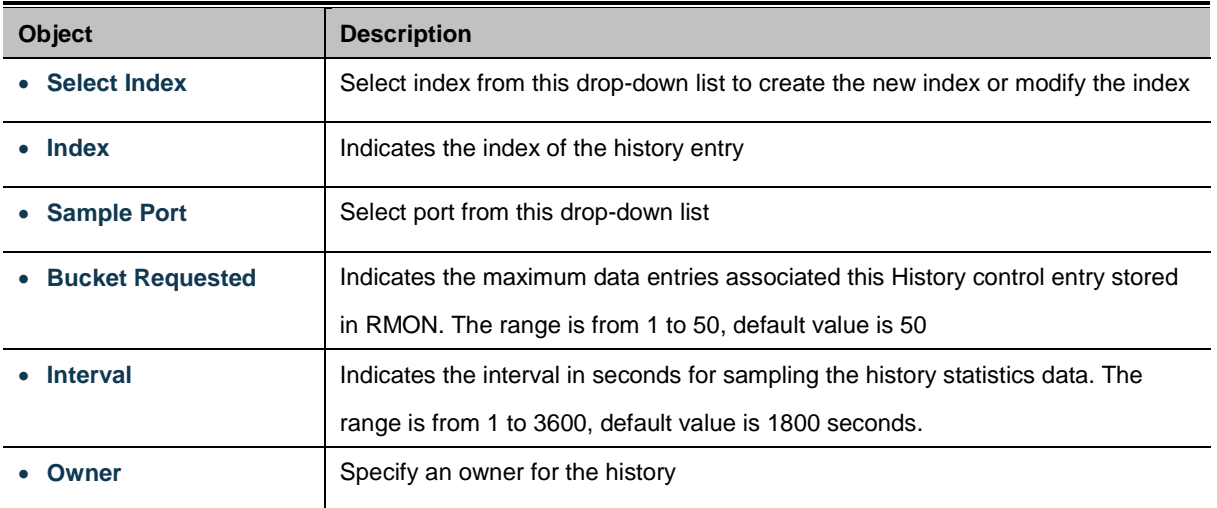

#### **Buttons**

**Apply** 

Click to apply changes.

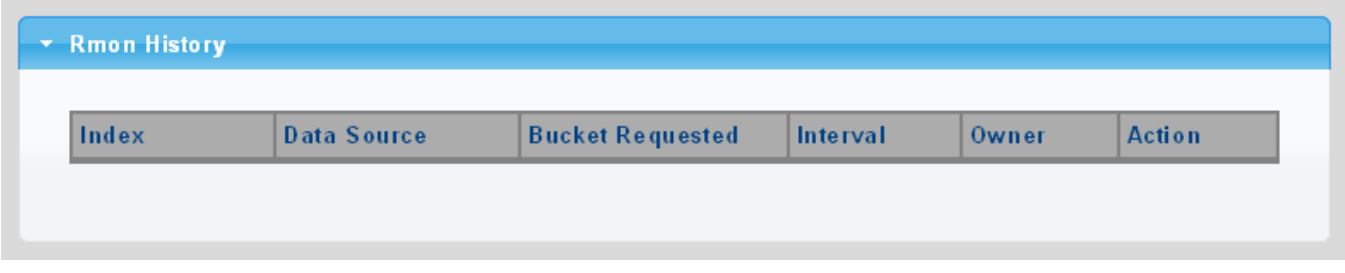

**Figure 4-2-46:** RMON History Status Page Screenshot

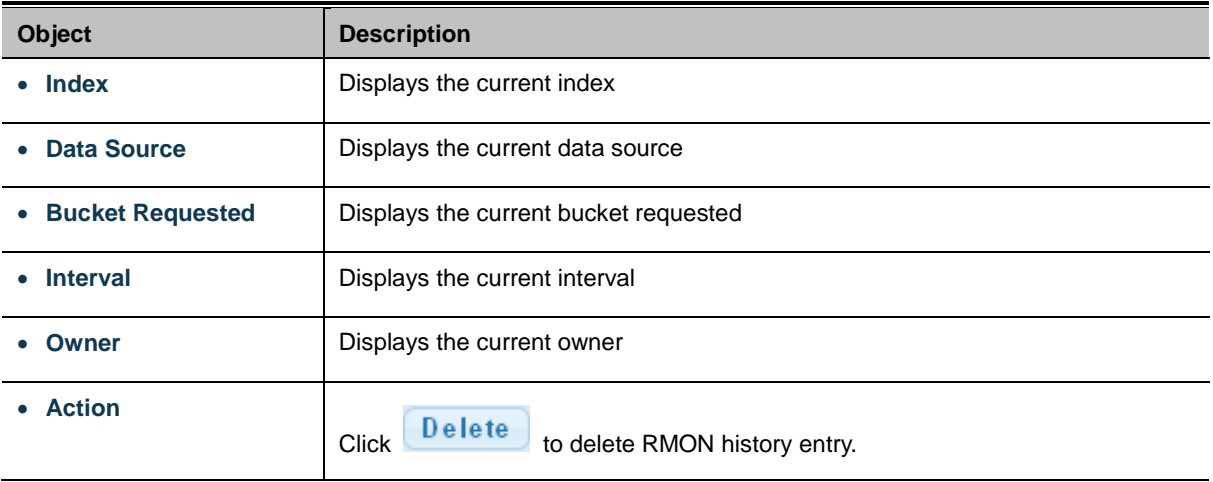

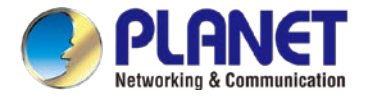

# **4.2.8.6 RMON History Log**

This page provides a detail of RMON history entries; screen in Figure 4-2-47 appears.

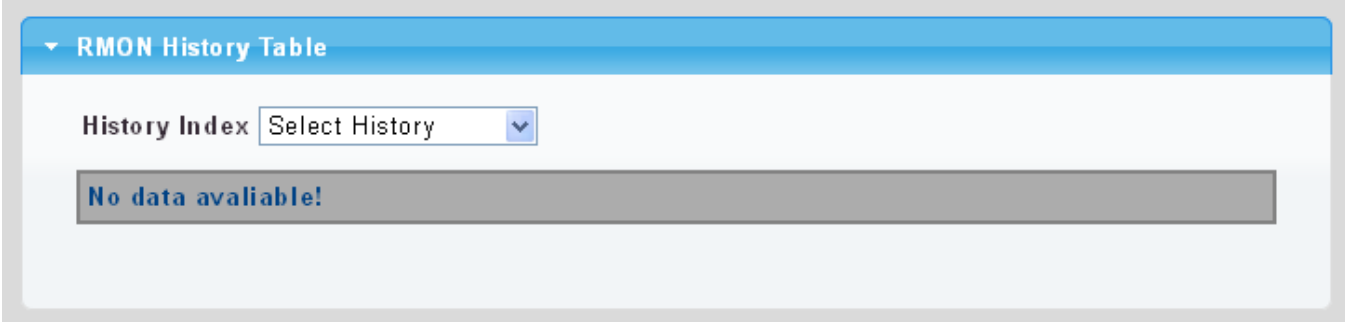

**Figure 4-2-47:** RMON History Status Page Screenshot

The page includes the following fields:

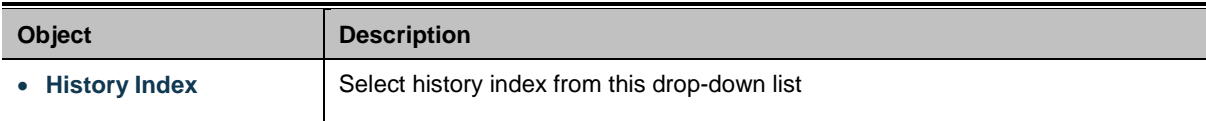

#### **Buttons**

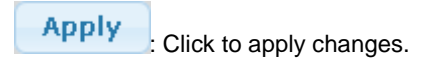

# **4.2.9 Fault Alarm Configuration**

This Page facilitates a fault alarm controlling the switch. The Fault Alarm Control Configuration screen in Figure 4-2-48 appears.

| <b>Fault Alarm Output</b> |                                       |  |
|---------------------------|---------------------------------------|--|
| Enable                    | $\bullet$ Enable $\circ$ Disable      |  |
| <b>Record</b>             | $\Box$ System Log $\Box$ SNMP Trap    |  |
| <b>Action</b>             | Power Fail Port Fail                  |  |
| <b>Power Alarm</b>        | PWR1 PWR2                             |  |
| <b>Port Alarm</b>         | <b>Ø1 □2 □3 □4 □5 □6 □7 □8 □9 □10</b> |  |
| Apply                     |                                       |  |

**Figure 4-2-48:** Fault Alarm Control Configuration Page Screenshot

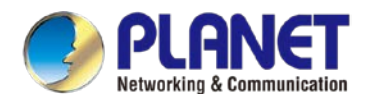

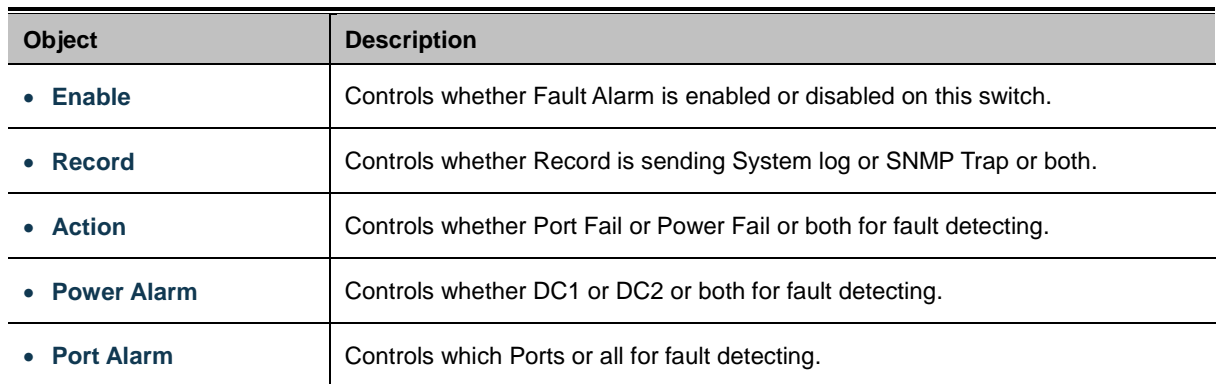

#### **Buttons**

**Apply** Click to apply changes.

# **4.2.10 Remote Management**

The Industrial Managed Switch can support both NMS contoleer and CloudViewer Sever for remote management. PLANET's **NMS Controller** is a Network Management System can monitor all kinds of deployed network devices, such as managed switches, media converters, routers, smart APs, VoIP phones, IP cameras, etc., compliant with the SNMP Protocol, ONVIF Protocol and PLANET Smart Discovery utility. The **CloudViewer** is a free networking service just for PLANET Products. This service provides simplified network monitoring and real-time network status. Working with PLANET CloudViewer app, user can easily check network status, device information, Port and PoE status from Internet. Any other services are not included.

The Remote NMS Configuration screens in Figure 4-2-49 appear.

| <b>Remote NMS Configuration</b>  |                                                         |
|----------------------------------|---------------------------------------------------------|
| <b>Remote NMS Enable</b>         | PLANET NMS Controller - LAN                             |
| <b>NMS Controller IP address</b> | Disable<br>PLANET NMS Controller - LAN                  |
| <b>Authorization Status</b>      | PLANET CloudViewer Server - Internet<br><b>Disabled</b> |

**Figure 4-2-49:** Fault Alarm Control Configuration Page Screenshot

The NMS Controller – LAN Configuration screens in Figure 4-2-50 appear.

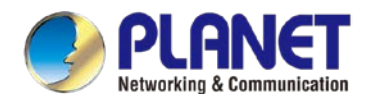

### **Remote NMS Configuration**

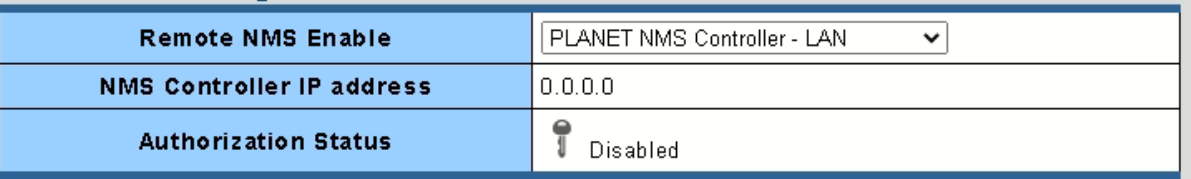

**Figure 4-2-50** NMS Controller – LAN Configuration Page Screenshot

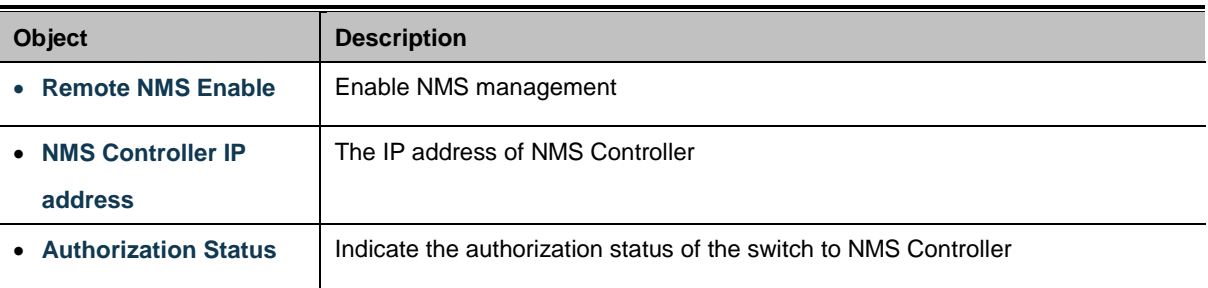

The CloudViewer Server – Internet screens in Figure 4-2-51 appear.

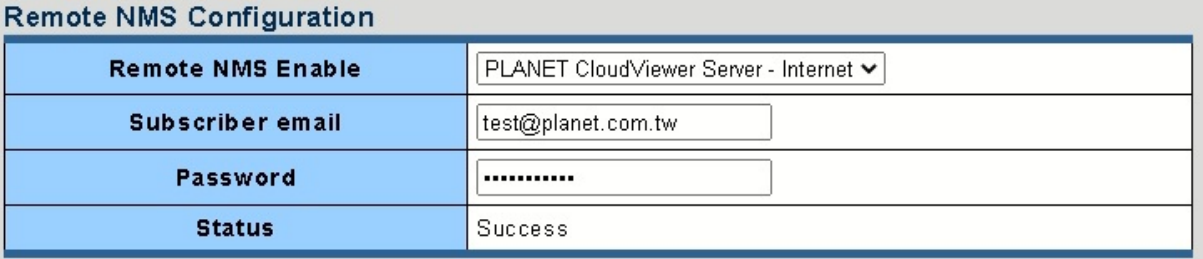

**Figure 4-2-51** CloudViewer Server – Internet Configuration Page Screenshot

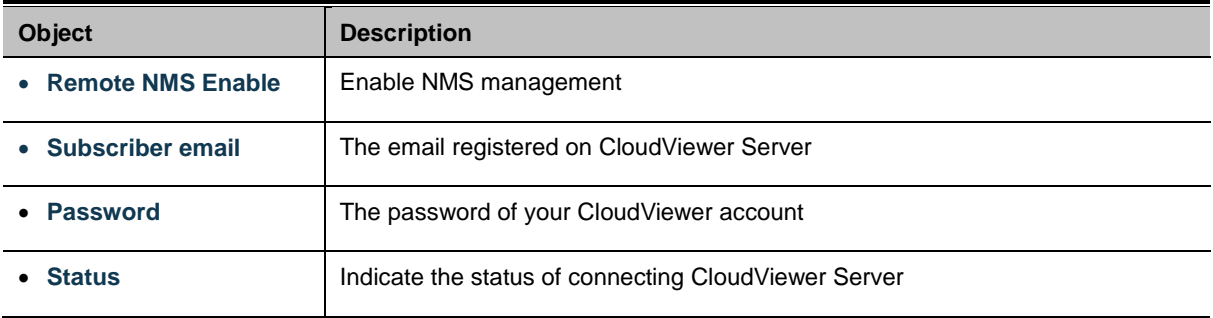

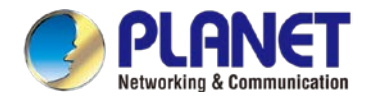

# **4.3 Port Management**

Use the Port Menu to display or configure the Industrial Managed Switch's ports. This section has the following items:

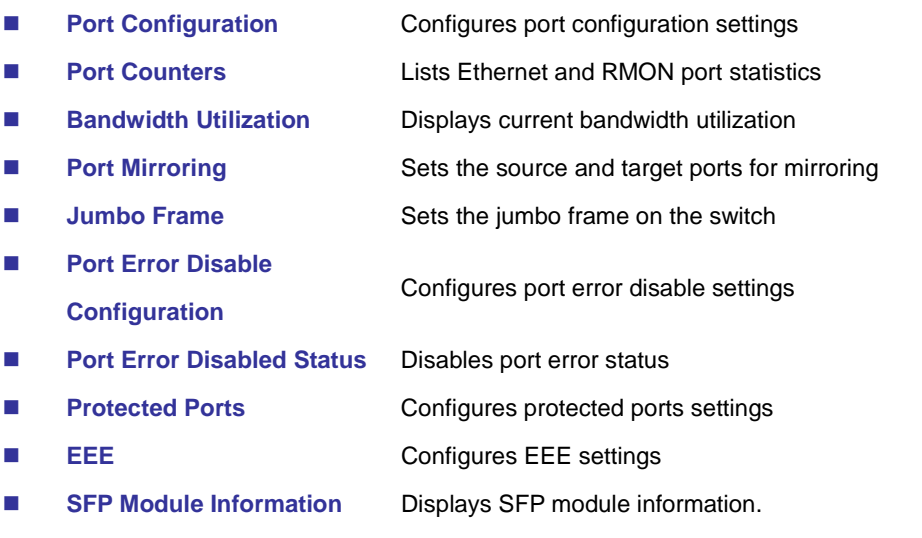

# **4.3.1 Port Configuration**

This page displays current port configurations and status. Ports can also be configured here. The table has one row for each port on the selected switch in a number of columns, which are:

The Port Configuration screens in Figure 4-3-1 and Figure 4-3-2 appear.

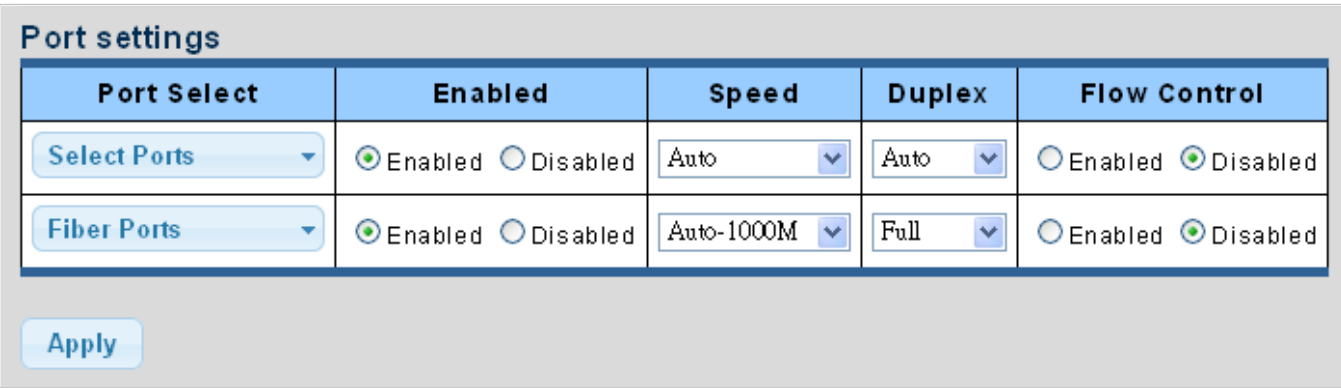

#### **Figure 4-3-1:** Port Settings Page Screenshot

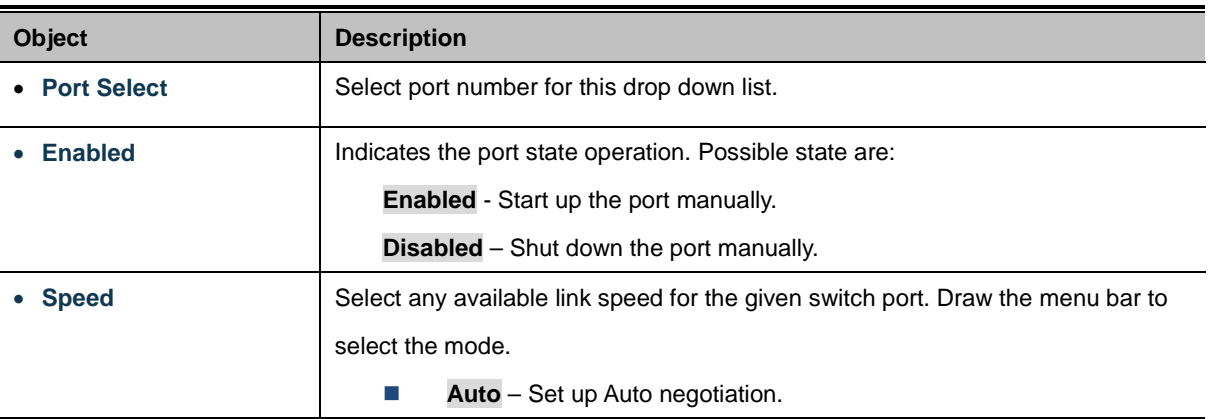

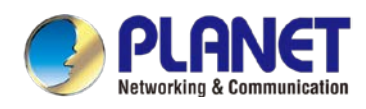

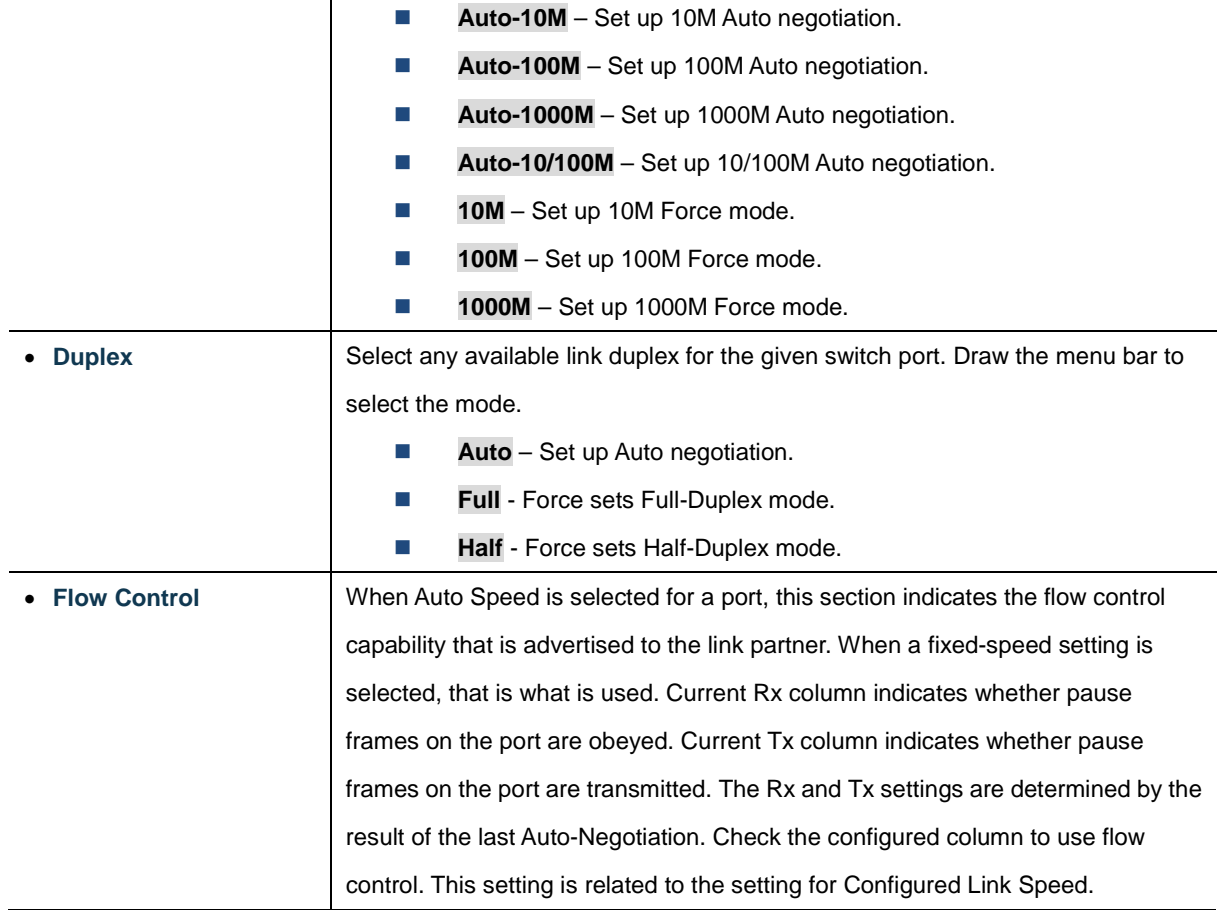

### **Buttons**

Apply : Click to apply changes.

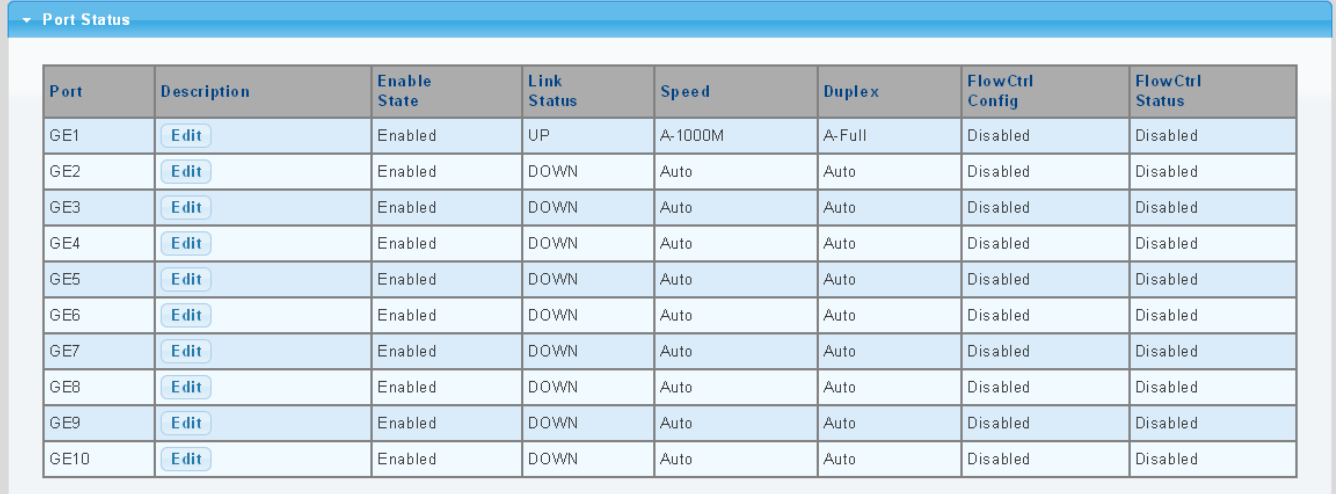

**Figure 4-3-2:** Port Status Page Screenshot

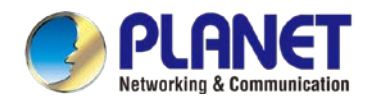

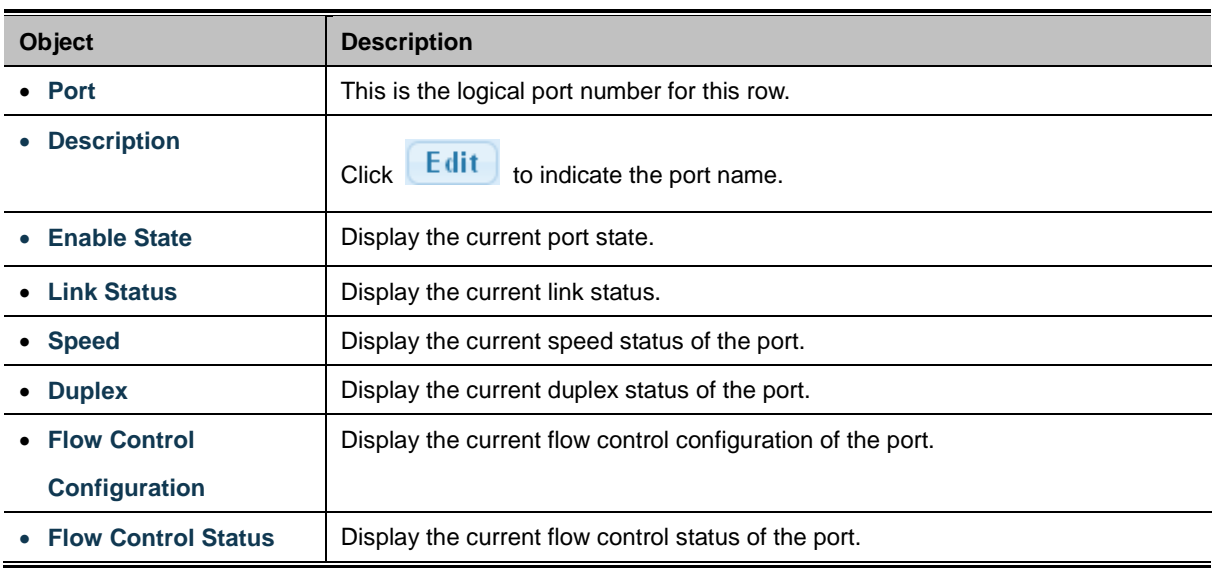

# **4.3.2 Port Counters**

This page provides an overview of traffic and trunk statistics for all switch ports. The Port Statistics screens in Figure 4-3-3, Figure 4-3-4, Figure 4-3-5 and Figure 4-3-6 appear.

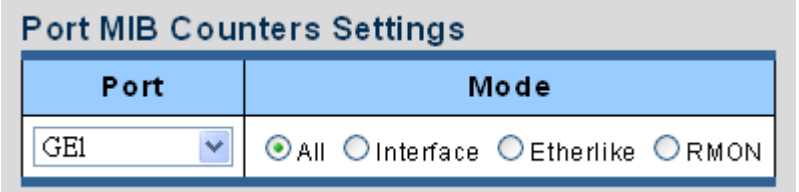

**Figure 4-3-3:** Port MIB Counters Page Screenshot

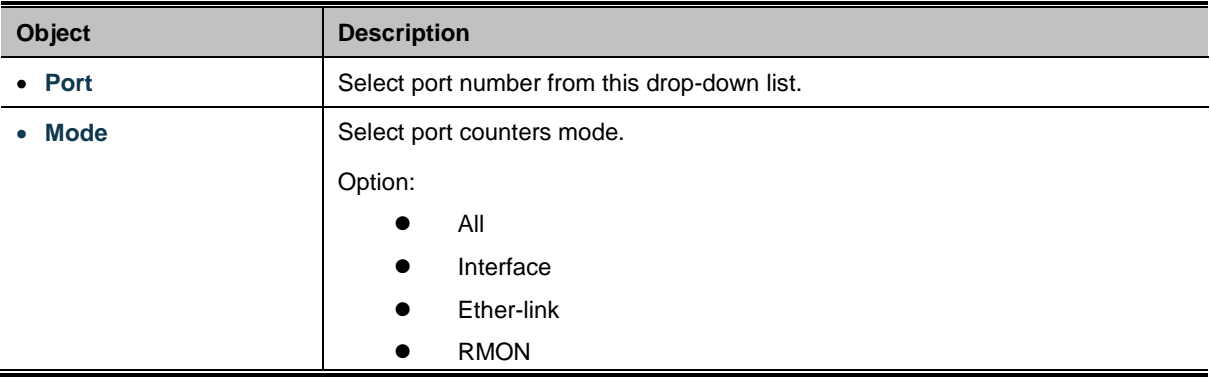

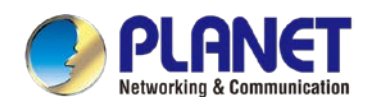

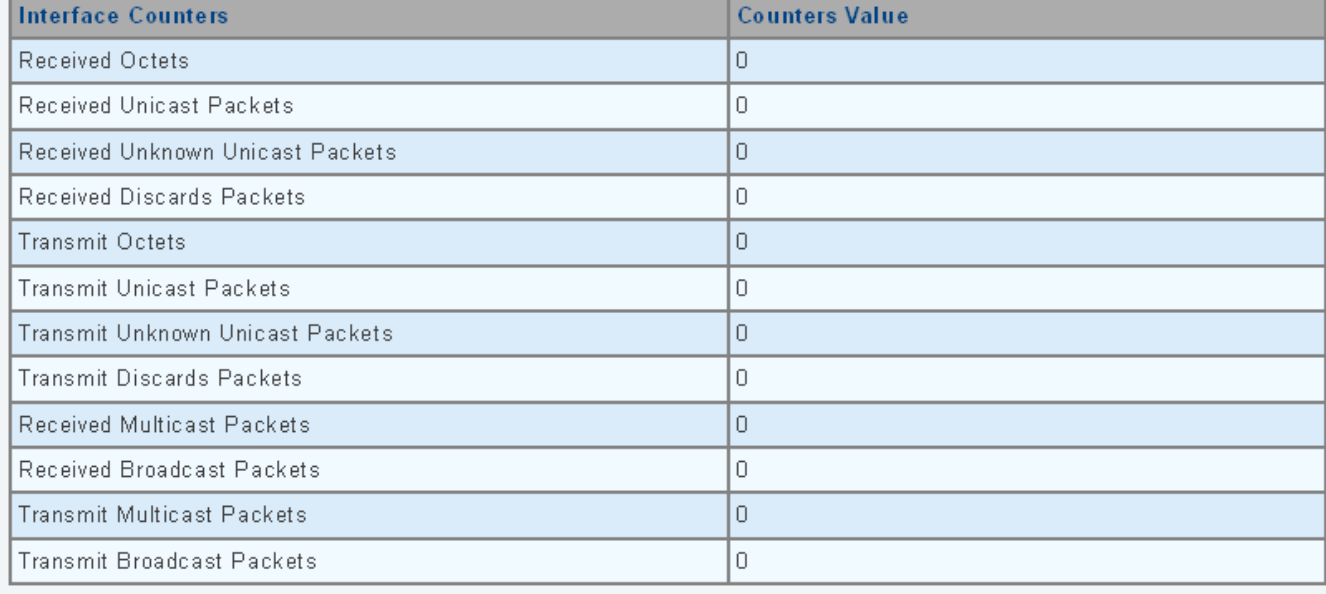

### **Figure 4-3-4:** Interface Counters Page Screenshot

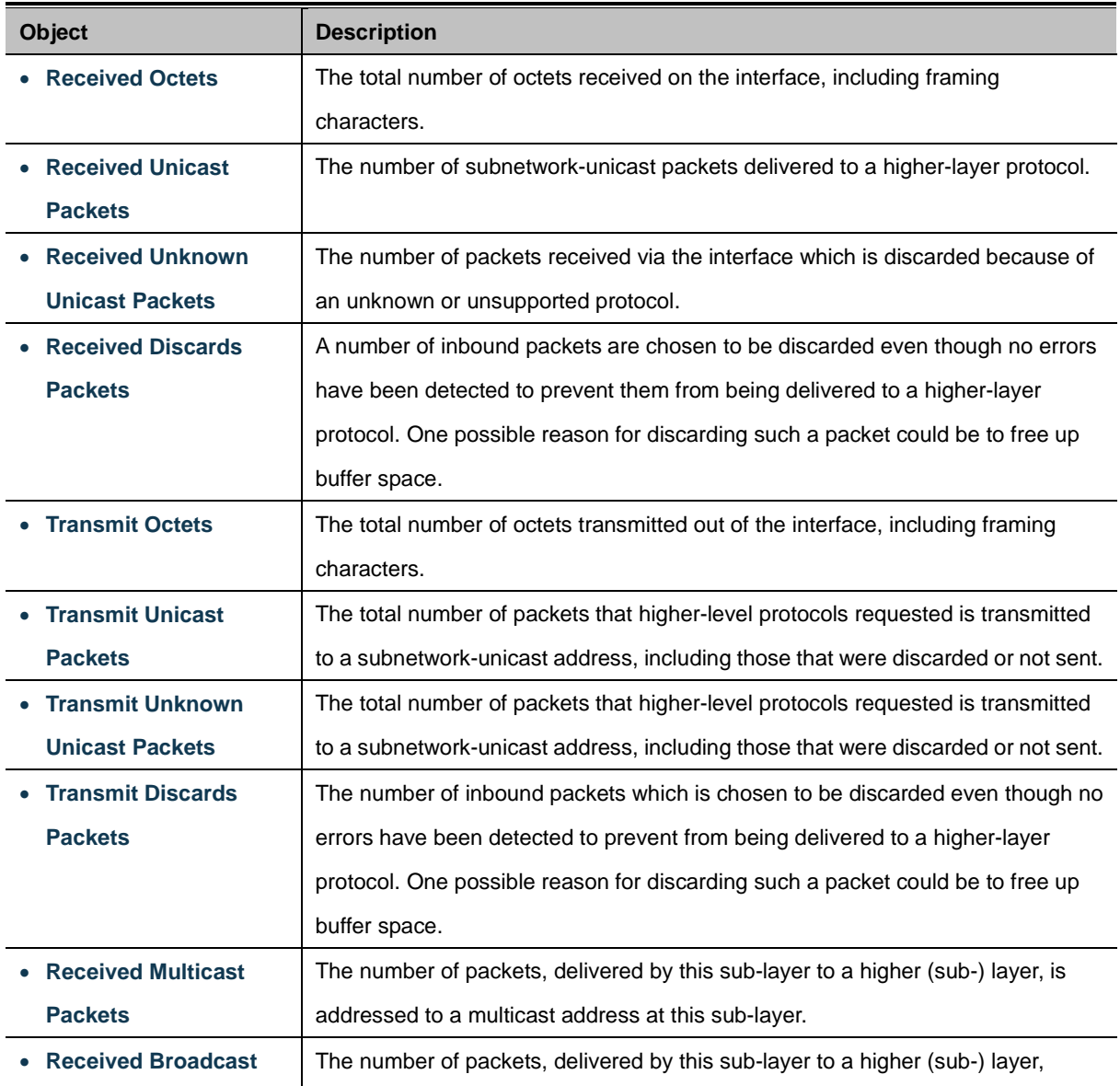

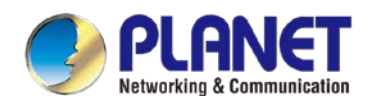

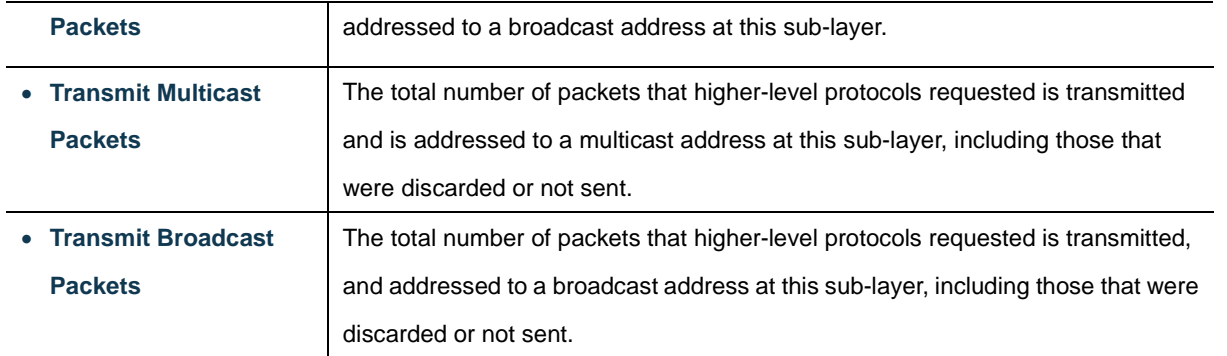

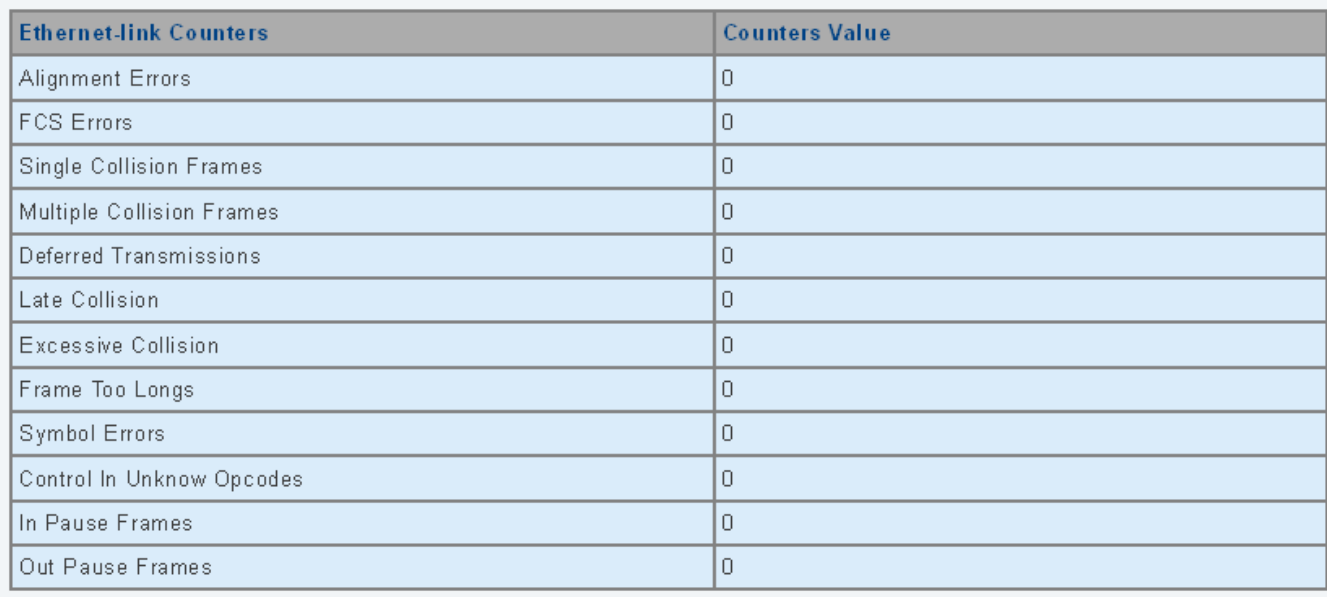

# **Figure 4-3-5:** Ethernet link Counters Page Screenshot

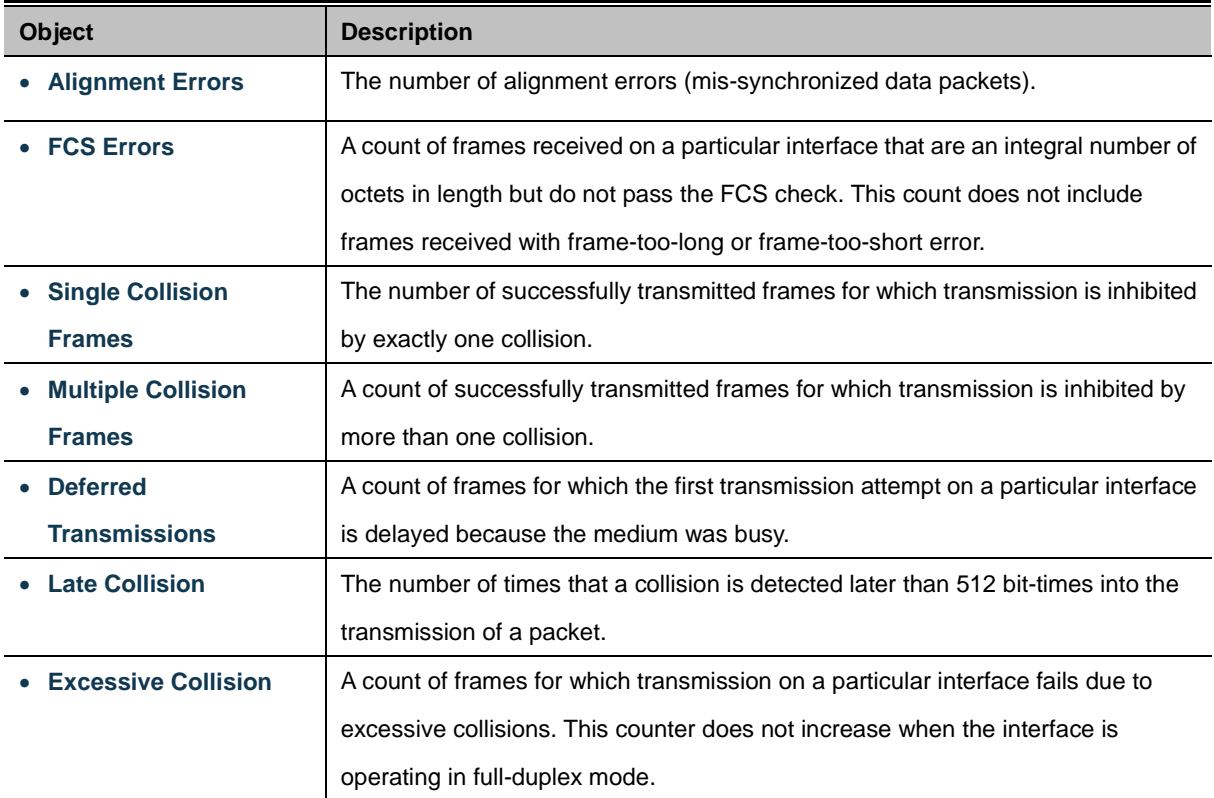

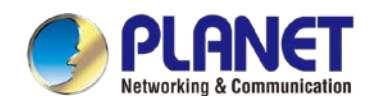

 $\blacksquare$ 

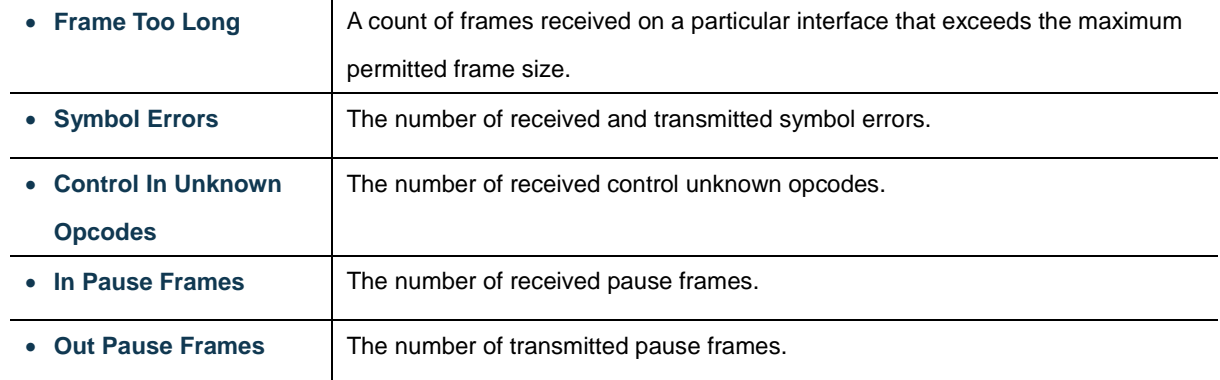

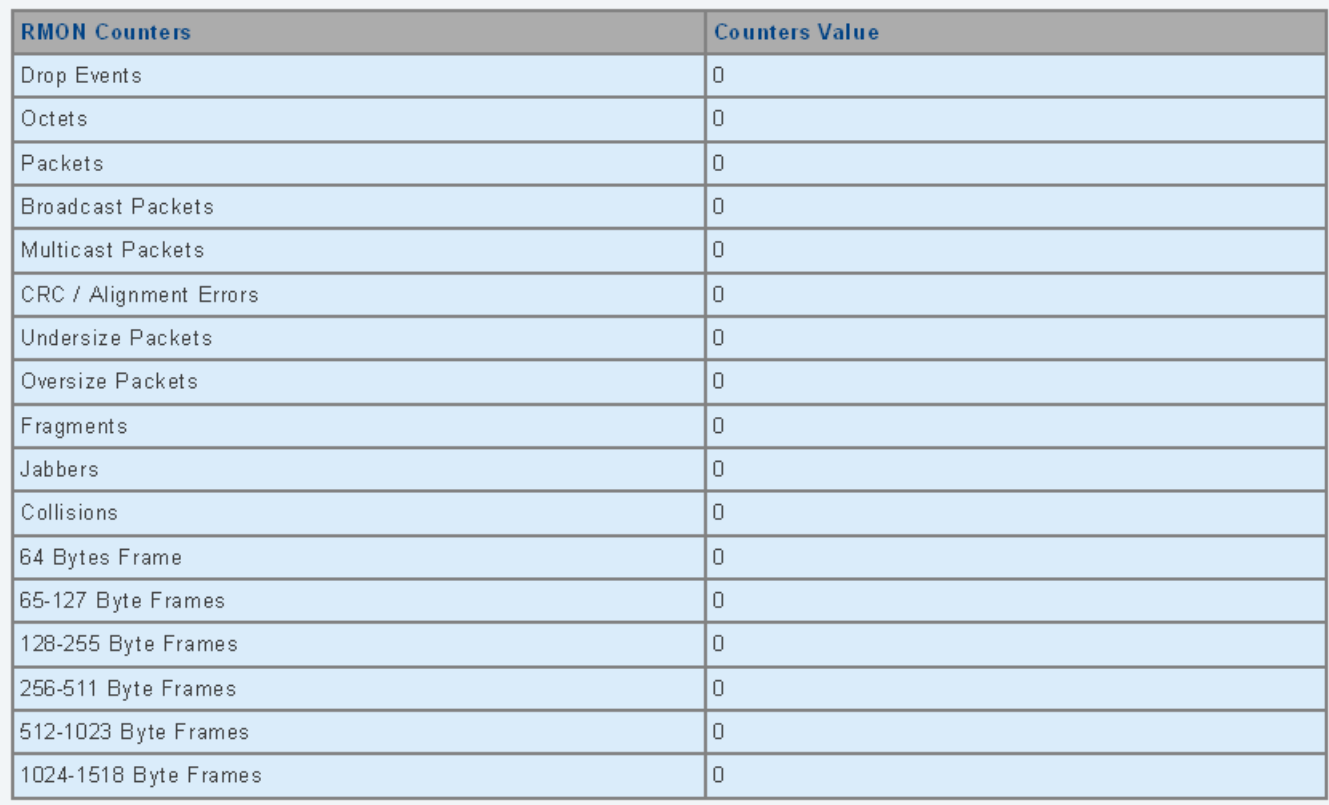

### **Figure 4-3-6:** RMON Counters Page Screenshot

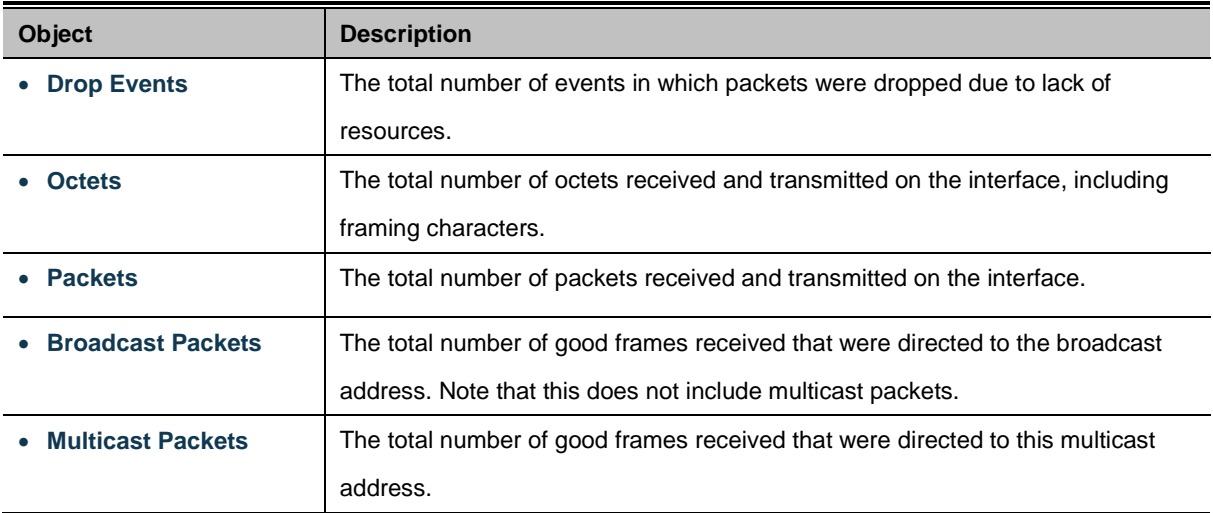

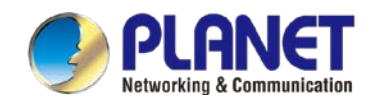

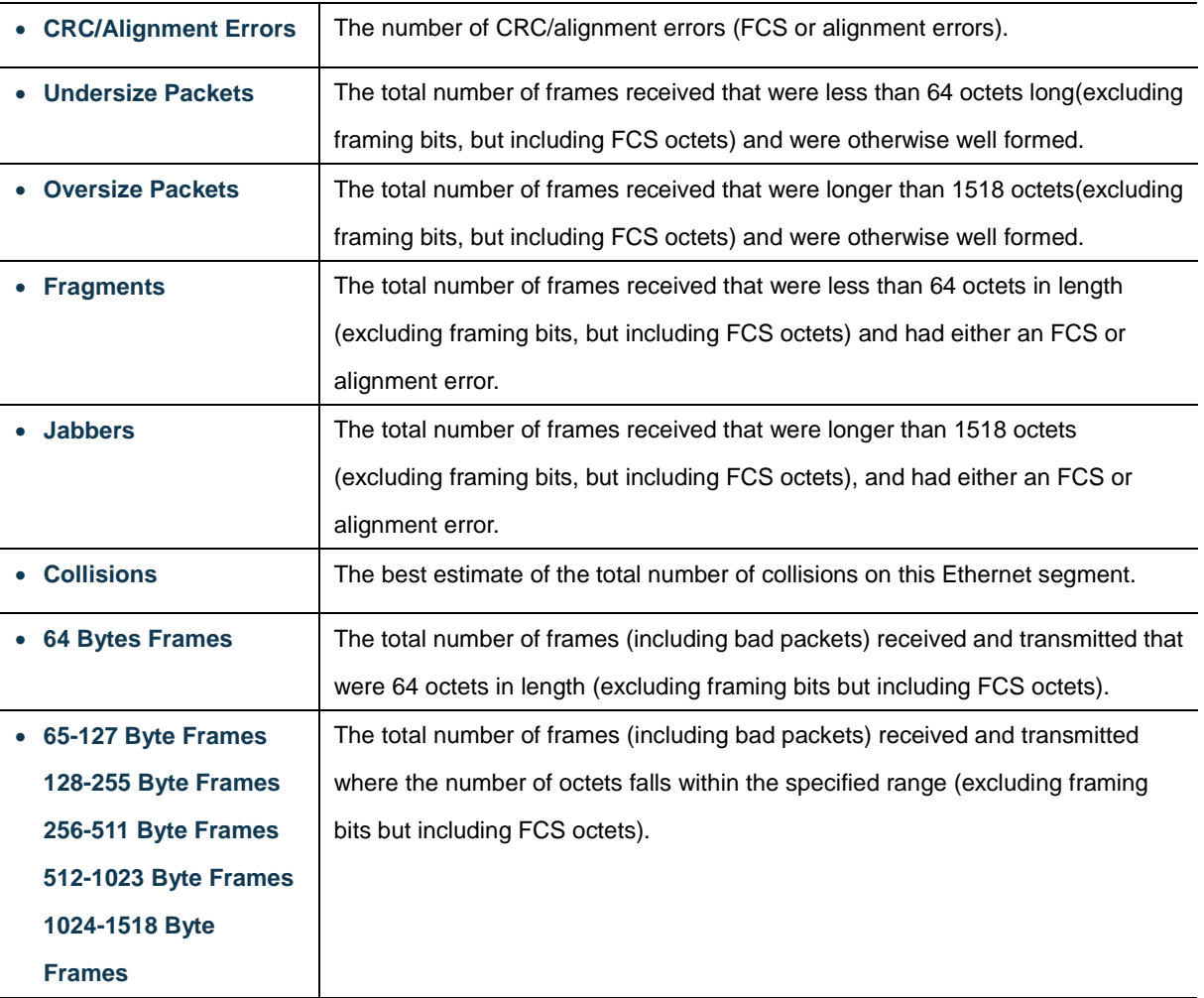

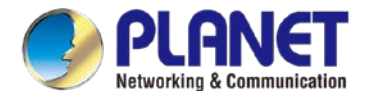

# **4.3.3 Bandwidth Utilization**

The **Bandwidth Utilization** page displays the percentage of the total available bandwidth being used on the ports. Bandwidth utilization statistics can be viewed using a line graph. The Bandwidth Utilization screen in Figure 4-3-7 appears.

To view the port utilization, click on the **Port Management** folder and then the **Bandwidth Utilization** link:

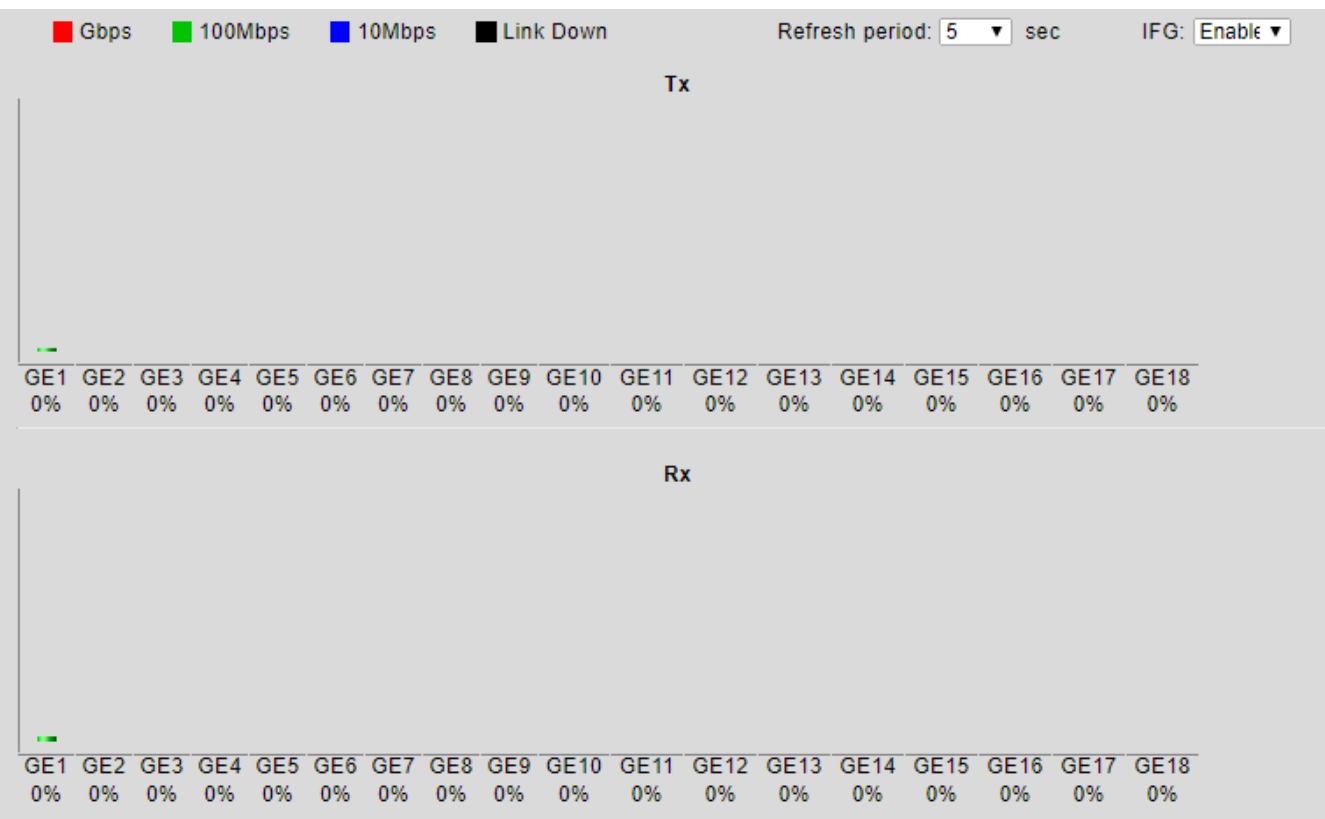

**Figure 4-3-7:** Port Bandwidth Utilization Page Screenshot

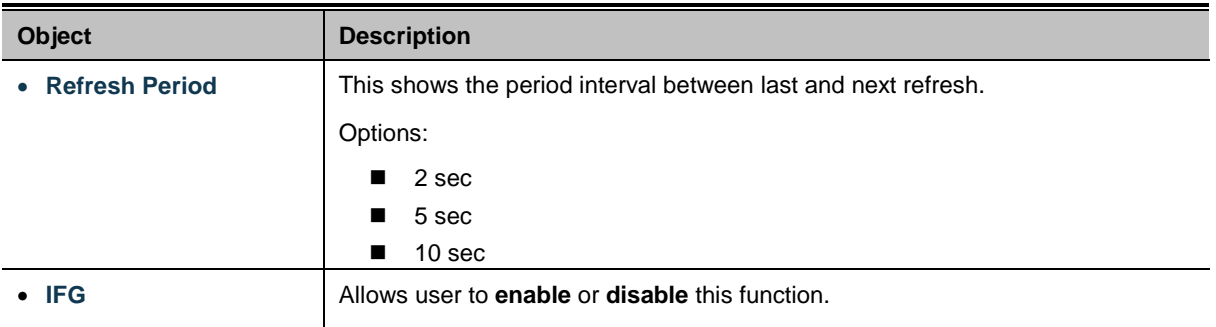

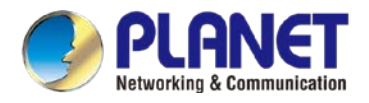

# **4.3.4 Port Mirroring**

Configure port Mirroring on this page. This function provides monitoring of network traffic that forwards a copy of each incoming or outgoing packet from one port of a network switch to another port where the packet can be studied. It enables the manager to keep close track of switch performance and alter it if necessary.

- To debug network problems, selected traffic can be copied, or mirrored, to a mirror port where a frame analyzer can be attached to analyze the frame flow.
- The Industrial Managed Switch can unobtrusively mirror traffic from any port to a monitor port. You can then attach a protocol analyzer or RMON probe to this port to perform traffic analysis and verify connection integrity.

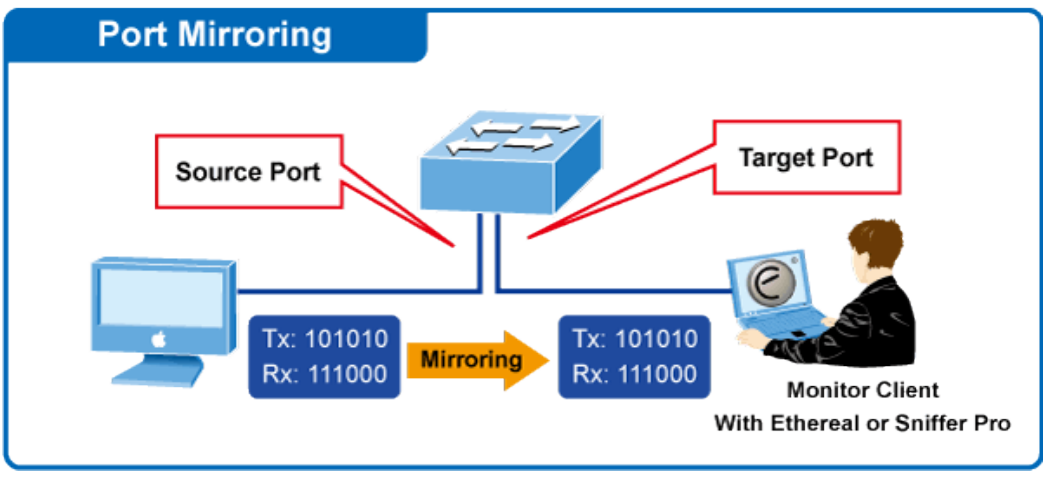

# **Port Mirror Application**

**Figure 4-3-8:** Port Mirror Application

The traffic to be copied to the mirror port is selected as follows:

- All frames received on a given port (also known as ingress or source mirroring).
- All frames transmitted on a given port (also known as egress or destination mirroring).

#### **Mirror Port Configuration**

The Port Mirror Configuration screens in Figure 4-3-9 and Figure 4-3-10 appear.

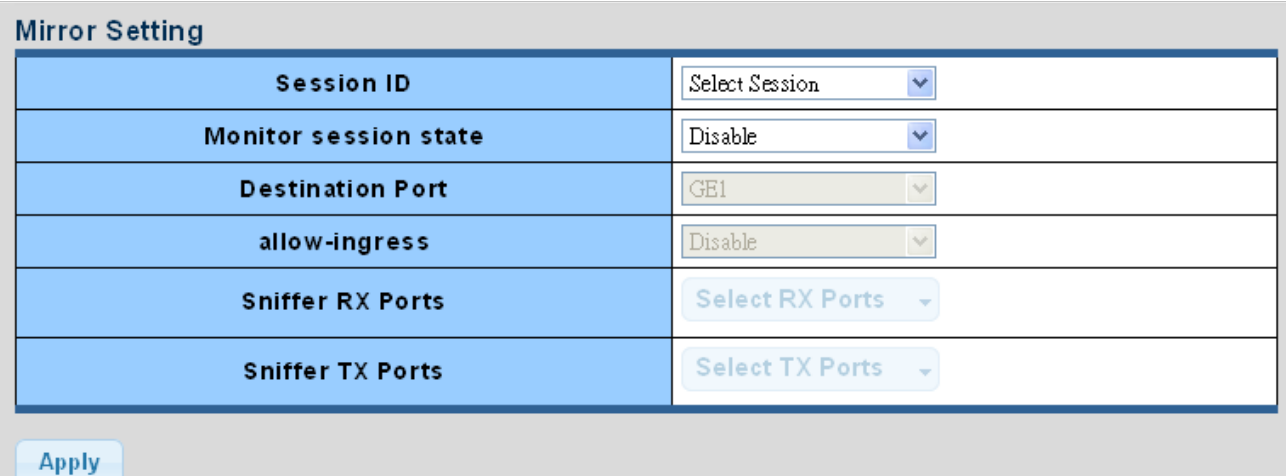

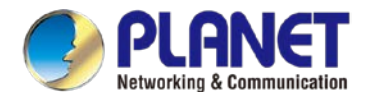

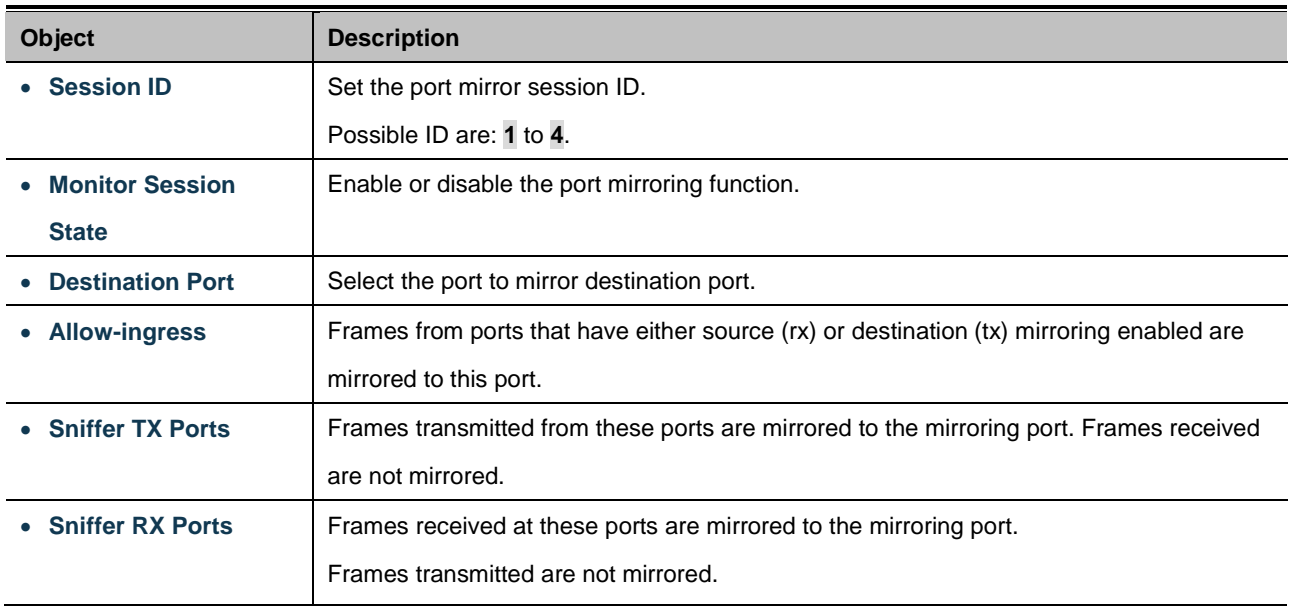

### **Buttons**

**Apply** : Click to apply changes.

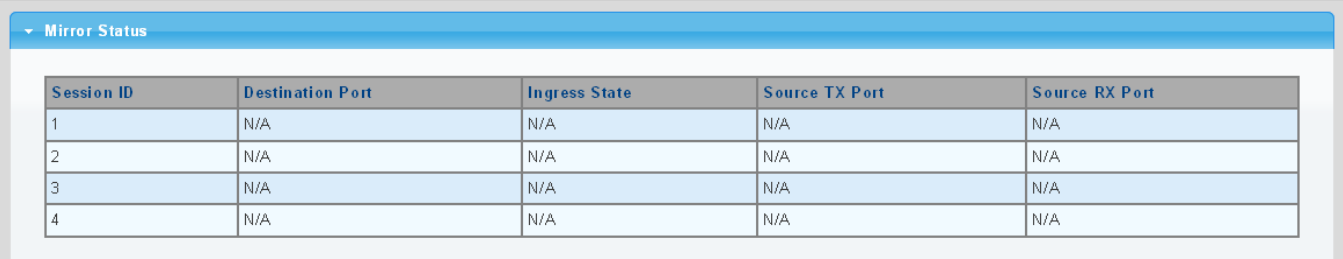

### **Figure 4-3-10:** Mirroring Status Page Screenshot

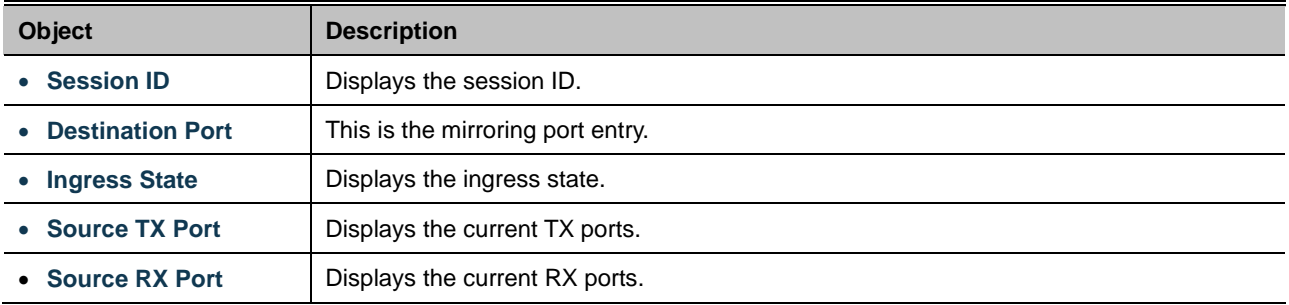

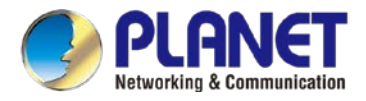

# **4.3.5 Jumbo Frame**

This page provides to select the **maximum frame size** allowed for the switch port. The Jumbo Frame screen in Figure 4-3-11 and Figure 4-3-12 appear.

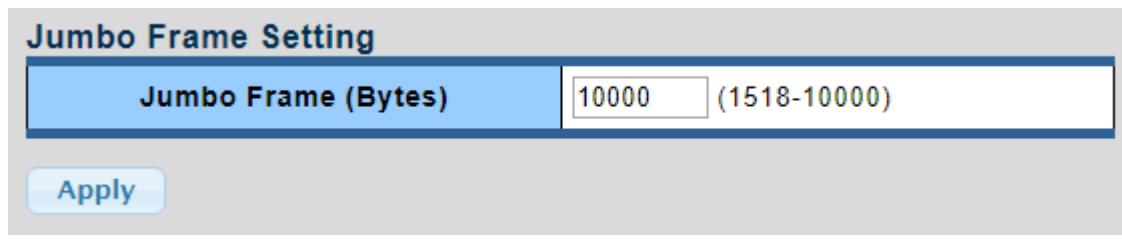

**Figure 4-3-11:** Jumbo Frame Setting Page Screenshot

The page includes the following fields:

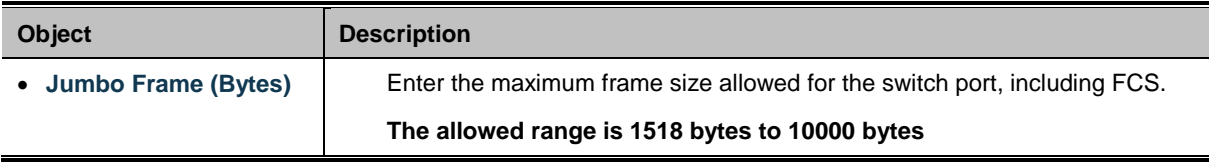

### **Buttons**

**Apply** 

Click to apply changes.

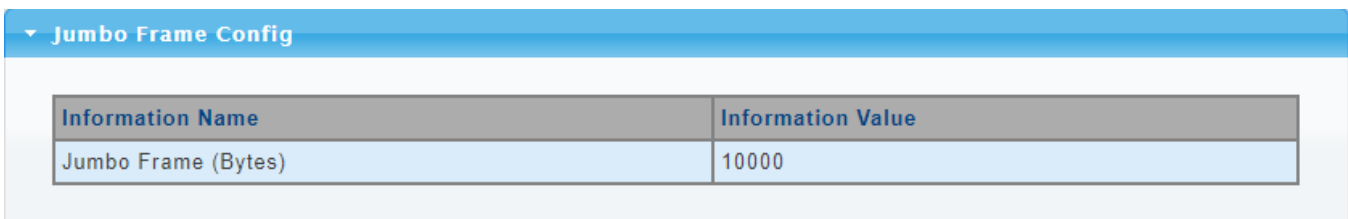

**Figure 4-3-12:** Jumbo Frame Information Page Screenshot

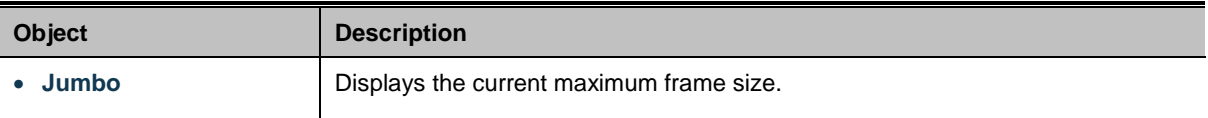

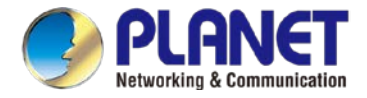

# **4.3.6 Port Error Disabled Configuration**

This page provides to set port error disable function. The Port Error Disable Configuration screens in Figure 4-3-13 and Figure 4-3-14 appear.

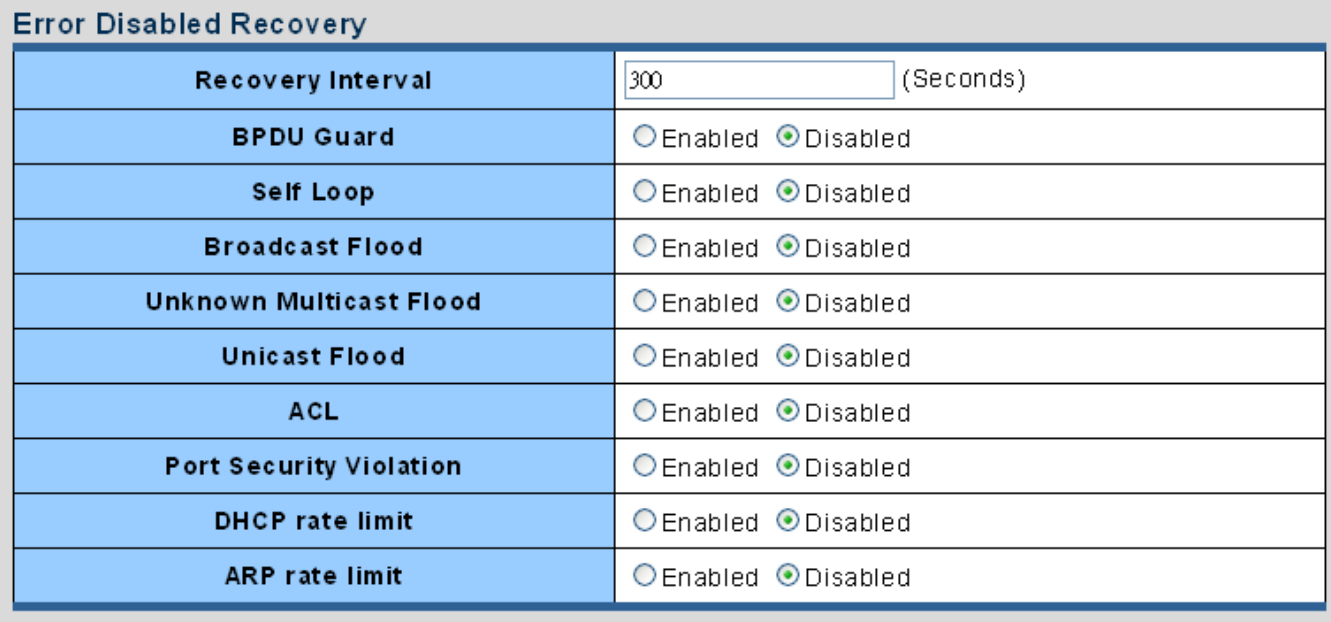

Apply

**Figure 4-3-13:** Error Disabled Recovery Page Screenshot

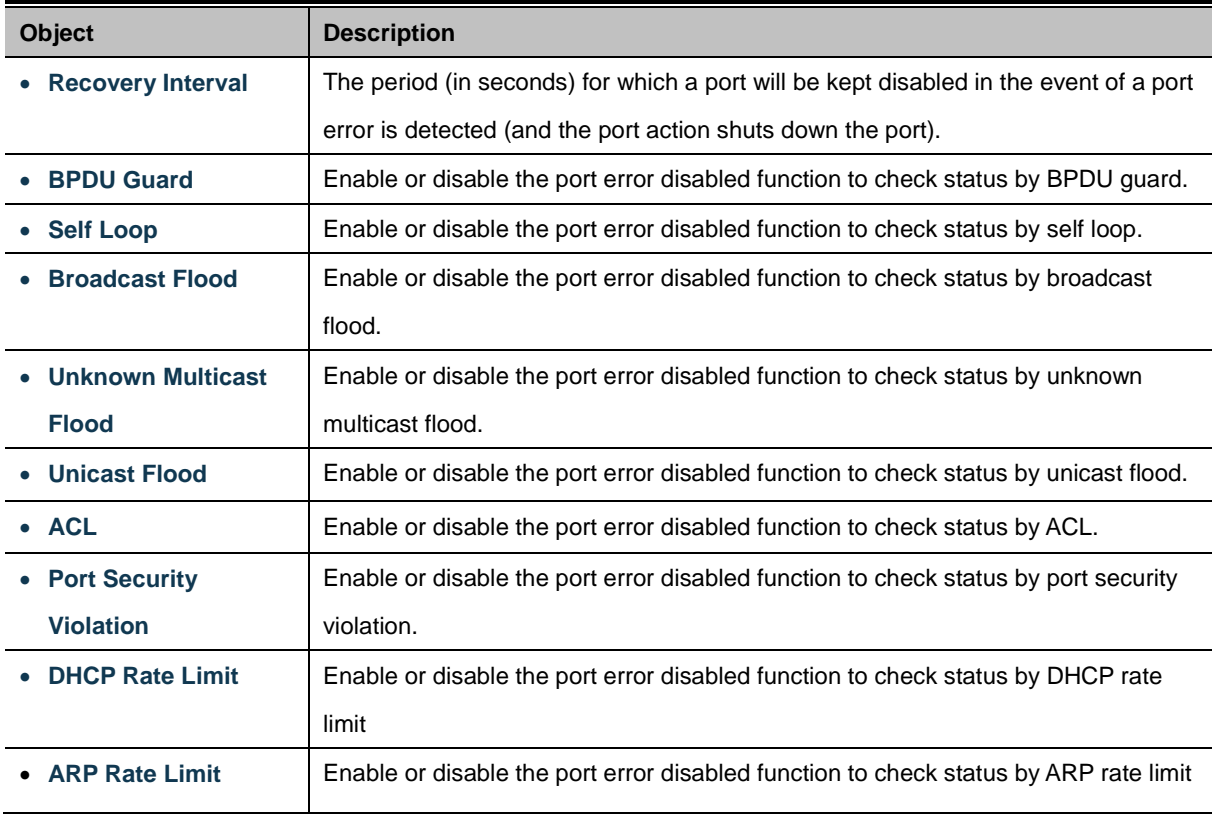

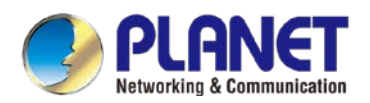

### **Buttons**

Apply

Click to apply changes.

### **Error Disable Information**

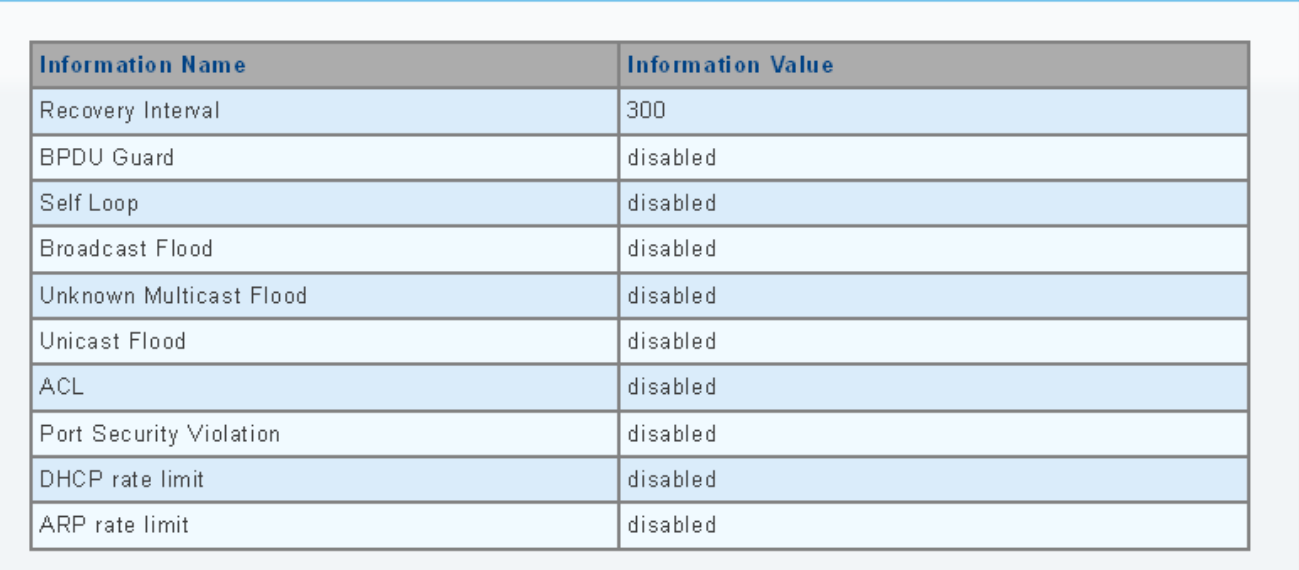

**Figure 4-3-14:** Error Disabled Information Page Screenshot

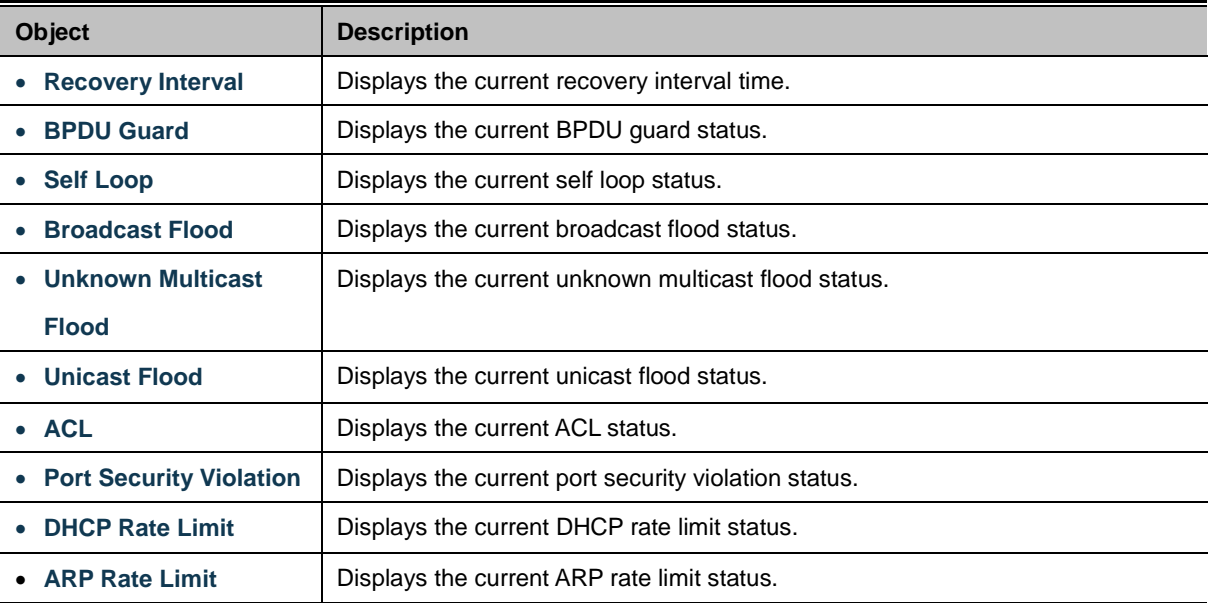

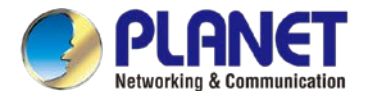

# **4.3.7 Port Error Disabled Status**

This page provides disable that transitions a port into error disable and the recovery options. The ports were disabled by some protocols such as **BPDU Guard**, **Loopback** and **UDLD**. The Port Error Disable screen in Figure 4-3-15 appears.

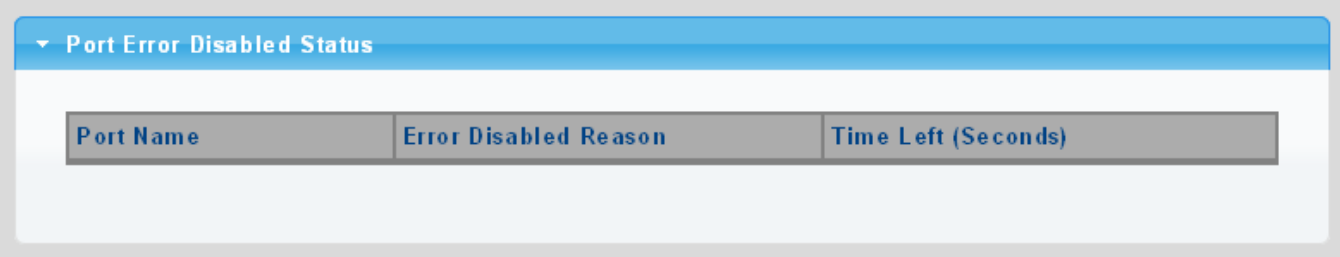

**Figure 4-3-15 :** Port Error Disable Page Screenshot

The displayed counters are:

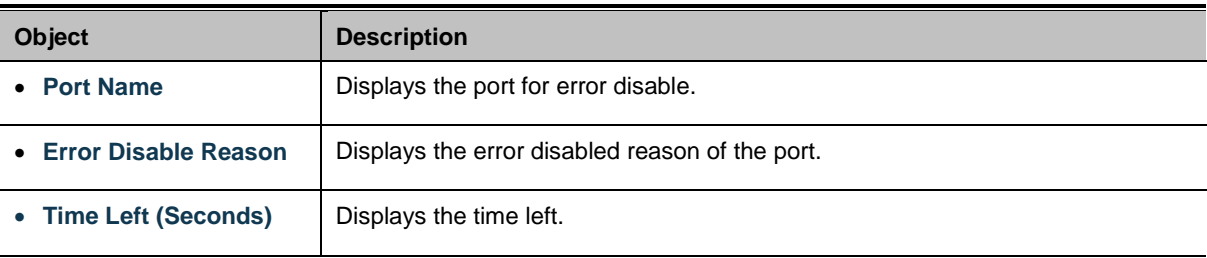

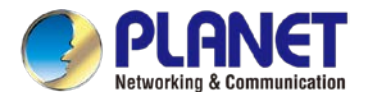

# **4.3.8 Protected Ports**

#### **Overview**

When a switch port is configured to be a member of **protected group** (also called **Private VLAN**), communication between protected ports within that group can be prevented. Two application examples are provided in this section:

- Customers connected to an ISP can be members of the protected group, but they are not allowed to communicate with each other within that VLAN.
- Servers in a farm of web servers in a Demilitarized Zone (DMZ) are allowed to communicate with the outside world and with database servers on the inside segment, but are not allowed to communicate with each other

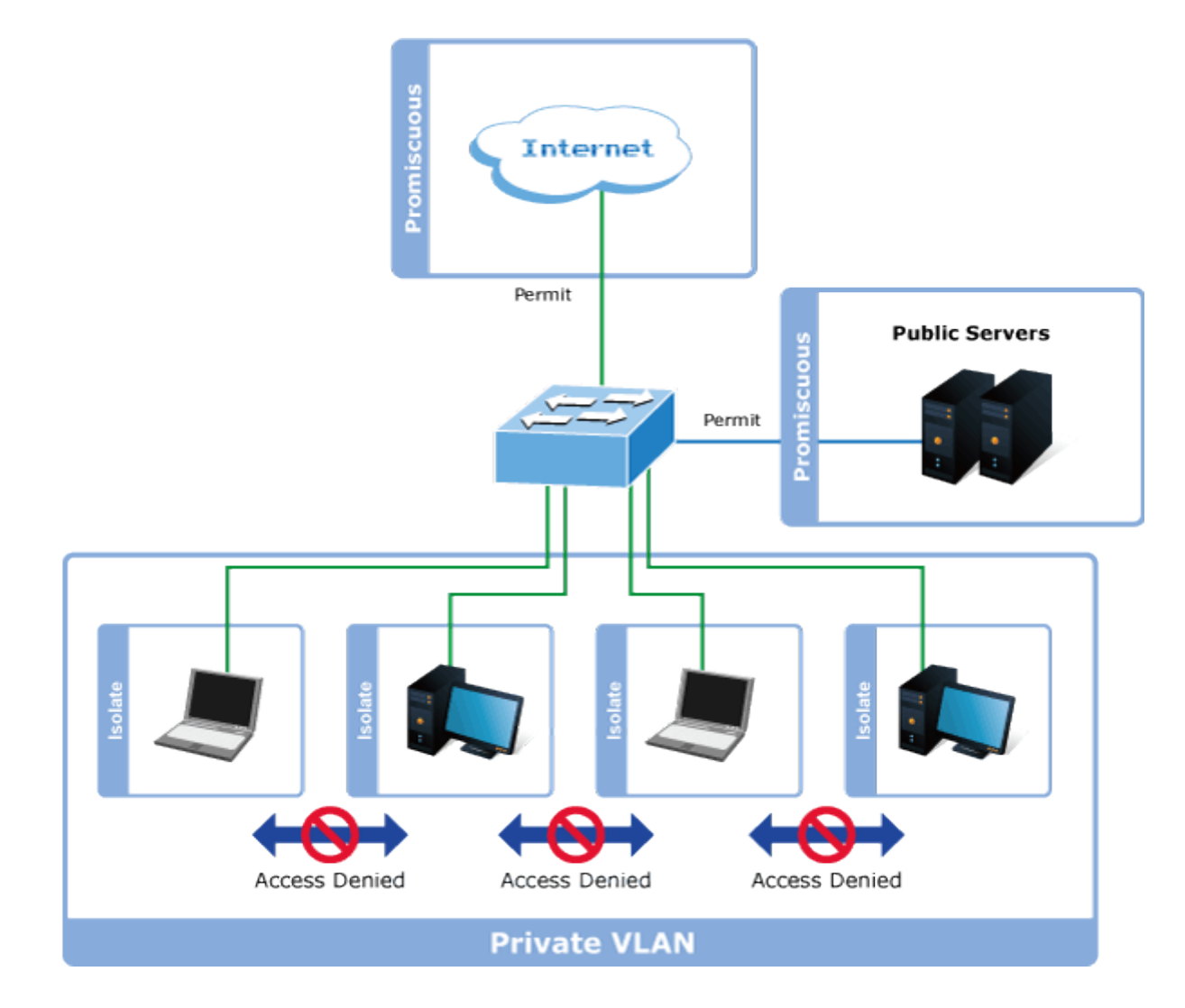

For protected port group to be applied, the Industrial Managed Switch must first be configured for standard VLAN operation. Ports in a protected port group fall into one of these two groups:

#### **Promiscuous (Unprotected) ports**

- Ports from which traffic can be forwarded to all ports in the private VLAN
- Ports which can receive traffic from all ports in the private VLAN
- **Isolated (Protected) ports**
	- Ports from which traffic can only be forwarded to promiscuous ports in the private VLAN
	- Ports which can receive traffic from only promiscuous ports in the private VLAN

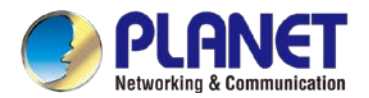

The configuration of promiscuous and isolated ports applies to all private VLANs. When traffic comes in on a promiscuous port in a private VLAN, the VLAN mask from the VLAN table is applied. When traffic comes in on an isolated port, the private VLAN mask is applied in addition to the VLAN mask from the VLAN table. This reduces the ports to which forwarding can be done to just the promiscuous ports within the private VLAN.

The port settings relate to the currently unit, as reflected by the page header. The Port Isolation Configuration screens in Figure 4-3-16 and Figure 4-3-17 appear.

| <b>Protected Ports Settings</b> |                          |  |  |
|---------------------------------|--------------------------|--|--|
| <b>Port List</b>                | Port Type                |  |  |
| Select Protected Port           | ⊙Unprotected ○ Protected |  |  |
| Apply                           |                          |  |  |

**Figure 4-3-16:** Protected Ports Settings Page Screenshot

The page includes the following fields:

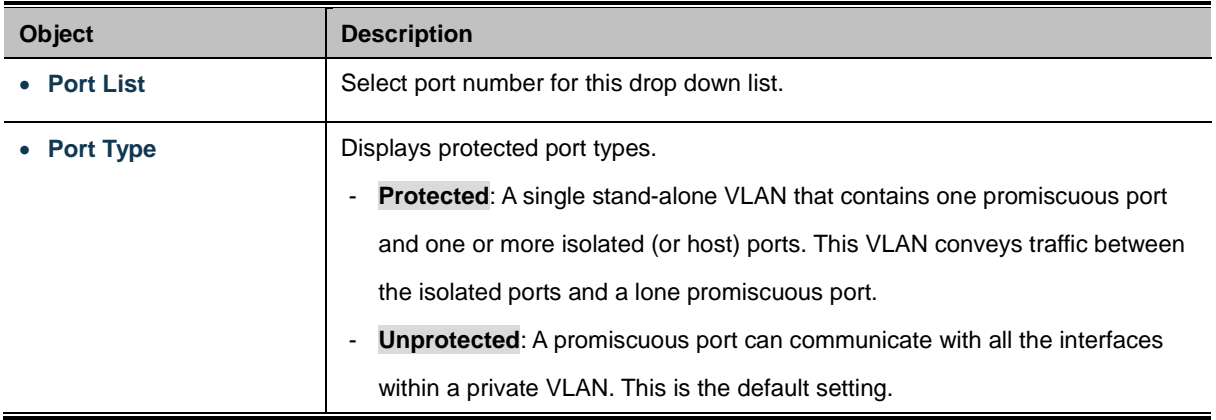

#### **Buttons**

**Apply** 

# Click to apply changes.

# **Protected Ports Status** Protected Type **Port List** Protected Ports Unprotected Ports all

**Figure 4-3-17 :** Port Isolation Status Page Screenshot

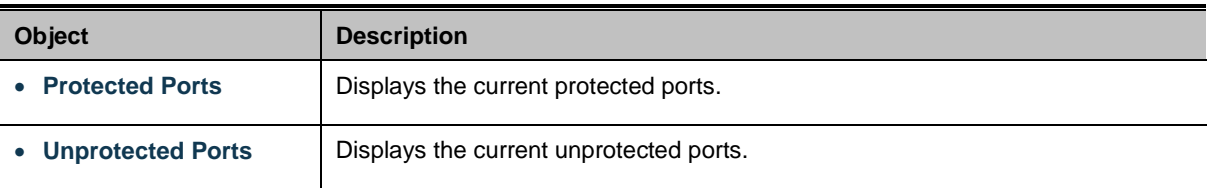

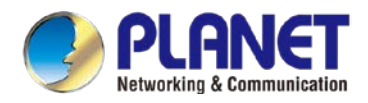

# **4.3.9 EEE**

#### **What is EEE?**

Energy Efficient Ethernet (EEE) is a power saving option that reduces the power usage when there is low or no traffic utilization.EEE works by powering down circuits when there is no traffic. When a port gets data to be transmitted, all circuits are powered up. The time it takes to power up the circuits is named wakeup time. The default wakeup time is 17 us for 1Gbit links and 30 us for other link speeds. EEE devices must agree upon the value of the wakeup time in order to make sure that both the receiving and transmitting device has all circuits powered up when traffic is transmitted. The devices can exchange wakeup time information using th[e LLDP](http://192.168.0.100/help/glossary.htm#lldp) protocol. EEE works for ports in auto-negotiation mode, where the port is negotiated to either 1G or 100 Mbit full duplex mode. For ports that are not EEE-capable the corresponding EEE checkboxes are grayed out and thus impossible to enable EEE for. The EEE port settings relate to the currently unit, as reflected by the page header.

When a port is powered down for saving power, outgoing traffic is stored in a buffer until the port is powered up again. Because there are some overhead in turning the port down and up, more power can be saved if the traffic can be buffered up until a large burst of traffic can be transmitted. Buffering traffic will give some latency in the traffic.

The EEE Port Settings screens in Figure 4-3-18 and Figure 4-3-19 appear.

| <b>EEE Port Settings</b> |                              |  |  |
|--------------------------|------------------------------|--|--|
| Port                     | Enable                       |  |  |
| <b>Select Ports</b>      | $O$ Enabled $\odot$ Disabled |  |  |
| Apply                    |                              |  |  |

**Figure 4-3-18:** EEE Port Settings Page Screenshot

The page includes the following fields:

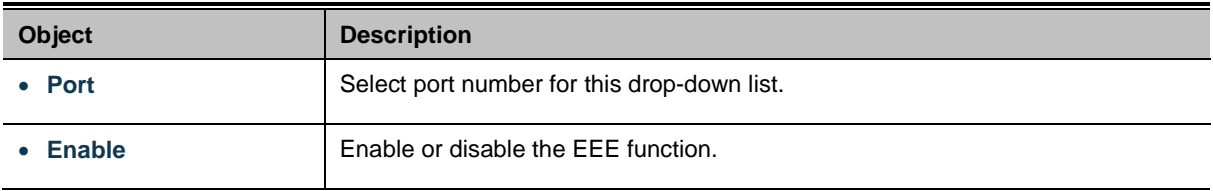

### **Buttons**

**Apply** 

Click to apply changes.

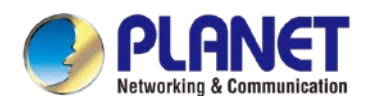

### **EEE** Enable Status

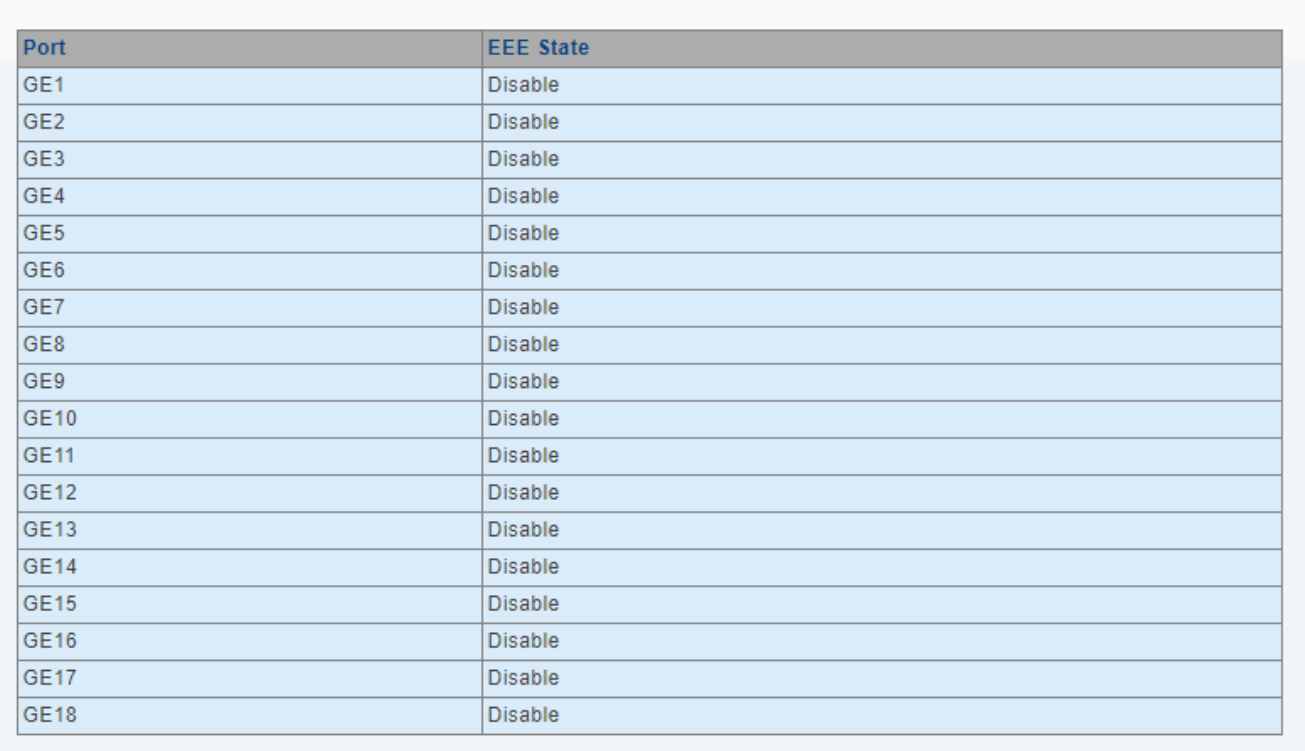

# **Figure 4-3-19:** EEE-enabled Status Page Screenshot

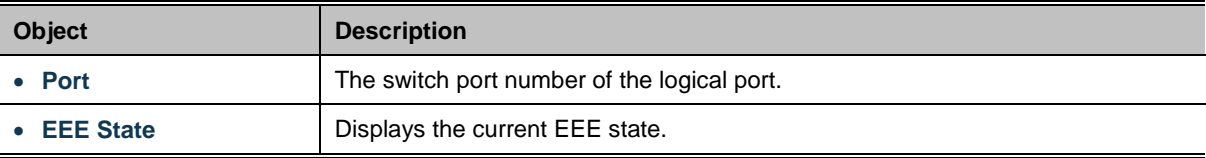
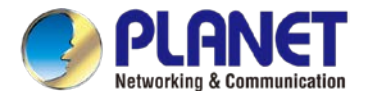

## **4.3.10 SFP Module Information**

Industrial Managed Switch has supported the SFP module with **digital diagnostics monitoring** (**DDM**) function; this feature is also known as digital optical monitoring (DOM). You can check the physical or operational status of an SFP module via the SFP Module Information page. This page shows the operational status, such as the transceiver type, speed, wavelength, optical output power, optical input power, temperature, laser bias current and transceiver supply voltage in real time. You can also use the hyperlink of port no. to check the statistics on a specific interface.

### **4.3.10.1 SFP Module Status**

The SFP Module Status screens in Figure 4-3-20 and Figure 4-3-21 appear.

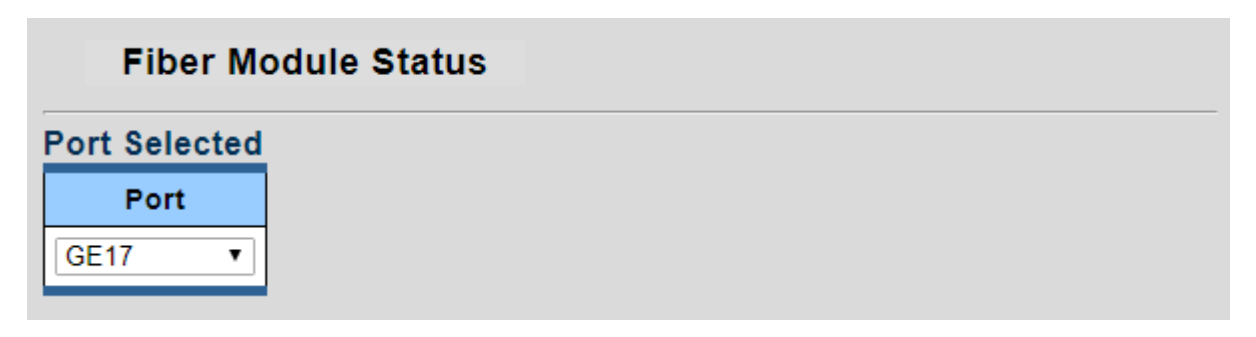

#### **Figure 4-3-20:** Port Selected Page Screenshot

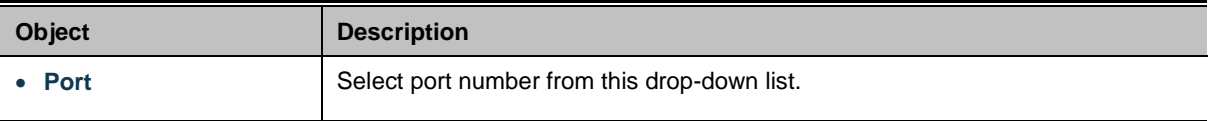

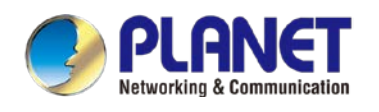

## GE17 Fiber Port Status

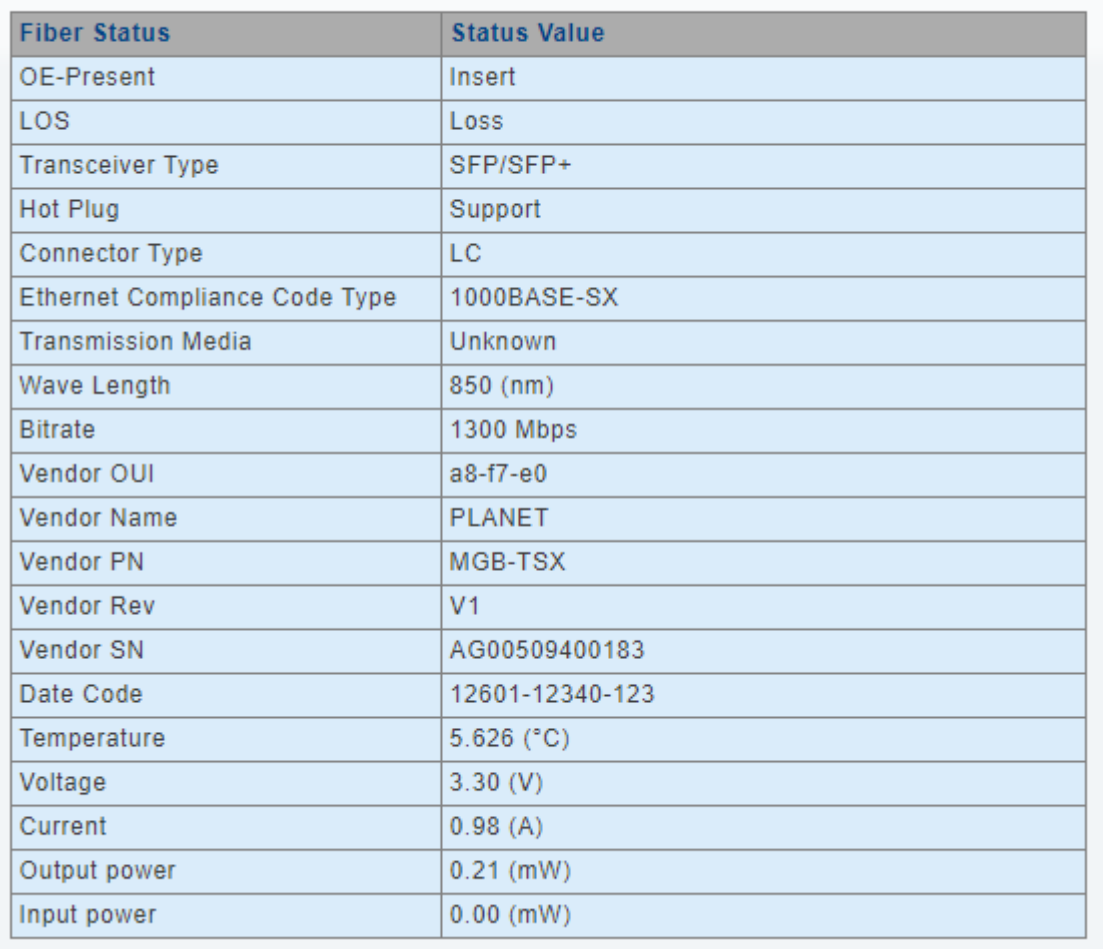

## **Figure 4-3-21:** Fiber Port Status Page Screenshot

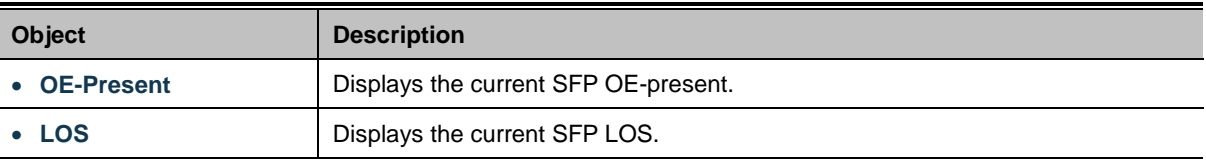

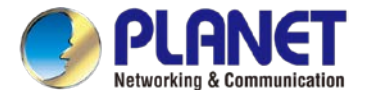

### **4.3.10.2 SFP Module Detail Status**

The SFP Module Detail Status screen in Figure 4-3-22 appears.

### \* Status Table

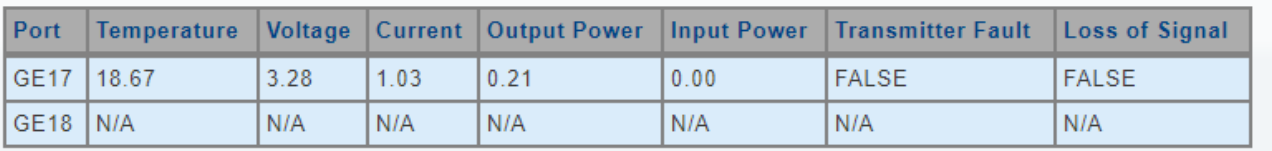

### **Figure 4-3-22:** SFP Module Detail Status Page Screenshot with Sample Switch

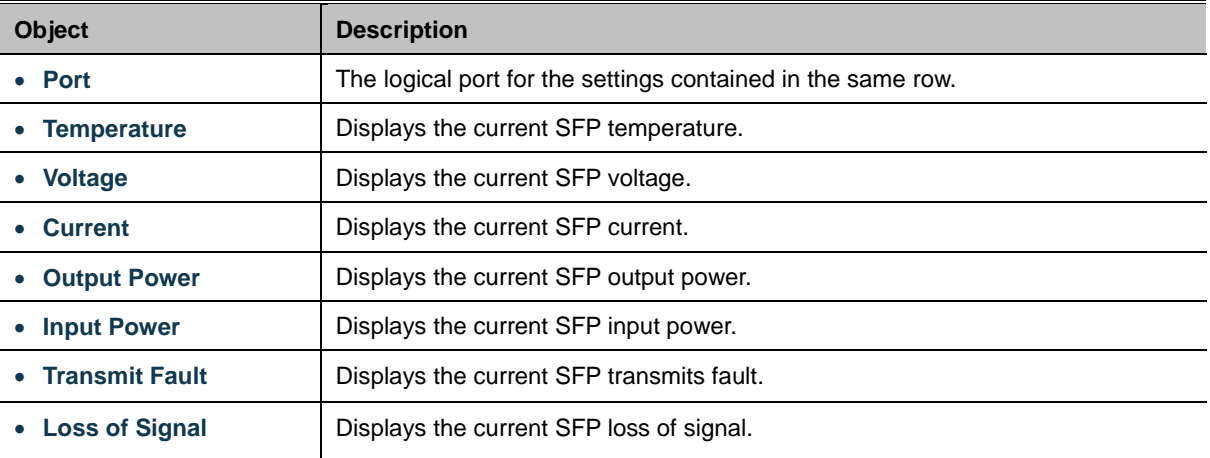

# **4.4 Link Aggregation**

Port Aggregation optimizes port usage by linking a group of ports together to form a single Link Aggregated Groups (LAGs). Port Aggregation multiplies the bandwidth between the devices, increases port flexibility, and provides link redundancy.

Each LAG is composed of ports of the same speed, set to full-duplex operations. Ports in a LAG can be of different media types (UTP/Fiber, or different fiber types) provided they operate at the same speed.

Aggregated Links can be assigned manually (**Port Trunk**) or automatically by enabling Link Aggregation Control Protocol (**LACP**) on the relevant links.

Aggregated Links are treated by the system as a single logical port. Specifically, the Aggregated Link has similar port attributes to a non-aggregated port, including auto-negotiation, speed, suplex setting, etc.

The device supports the following Aggregation links :

- Static LAGs (Port Trunk) Force aggregated selected ports to be a trunk group.
- **Link Aggregation Control Protocol** (**LACP**) LAGs LACP LAG negotiate Aggregated Port links with other LACP ports located on a different device. If the other device ports are also LACP ports, the devices establish a LAG between them.

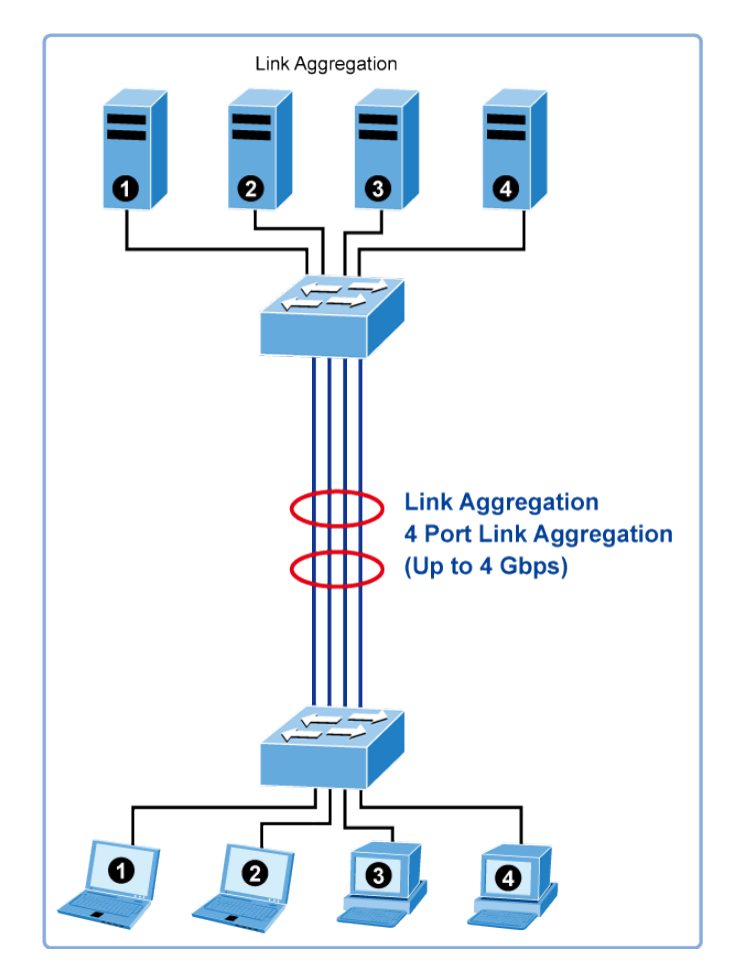

**Figure 4-4-1:** Link Aggregation

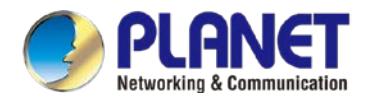

The **Link Aggregation Control Protocol (LACP)** provides a standardized means for exchanging information between Partner Systems that require high-speed redundant links. Link aggregation lets you group up to eight consecutive ports into a single dedicated connection. This feature can expand bandwidth to a device on the network. LACP operation requires full-duplex mode. For more detailed information, refer to the IEEE 802.3ad standard.

Port link aggregations can be used to increase the bandwidth of a network connection or to ensure fault recovery. Link aggregation lets you group up to 8 consecutive ports into a single dedicated connection between any two the Switch or other Layer 2 switches. However, before making any physical connections between devices, use the Link Aggregation Configuration menu to specify the link aggregation on the devices at both ends. When using a port link aggregation, note that:

- The ports used in a link aggregation must all be of the same media type (RJ45, 100 Mbps fiber).
- The ports that can be assigned to the same link aggregation have certain other restrictions (see below).
- Ports can only be assigned to one link aggregation.
- The ports at both ends of a connection must be configured as link aggregation ports.
- None of the ports in a link aggregation can be configured as a mirror source port or a mirror target port.
- All of the ports in a link aggregation have to be treated as a whole when moved from/to, added or deleted from a VLAN.
- The Spanning Tree Protocol will treat all the ports in a link aggregation as a whole.
- Enable the link aggregation prior to connecting any cable between the switches to avoid creating a data loop.
- Disconnect all link aggregation port cables or disable the link aggregation ports before removing a port link aggregation to avoid creating a data loop.

It allows a maximum of 8 ports to be aggregated at the same time. The Industrial Managed Switch supports Gigabit Ethernet ports (up to 8 groups). If the group is defined as an LACP static link aggregation group, then any extra ports selected are placed in a standby mode for redundancy if one of the other ports fails. If the group is defined as a local static link aggregation group, then the number of ports must be the same as the group member ports.

Use the Link Aggregation Menu to display or configure the Trunk function. This section has the following items:

**LAG Setting** Configures load balance algorithm configuration settings

- LAG Management Configures LAG configuration settings
- LAG Port Setting **Configures LAG port settings**
- LACP Setting **Configures LACP priority settings**
- LACP Port Setting Configures LACP configuration settings
- **LAG Status Displays LAG status / LACP information**

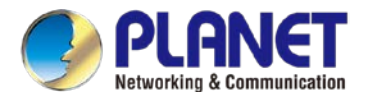

## **4.4.1 LAG Setting**

This page allows configuring load balance algorithm configuration settings. The LAG Setting screens in Figure 4-4-2 and Figure 4-4-3 appear.

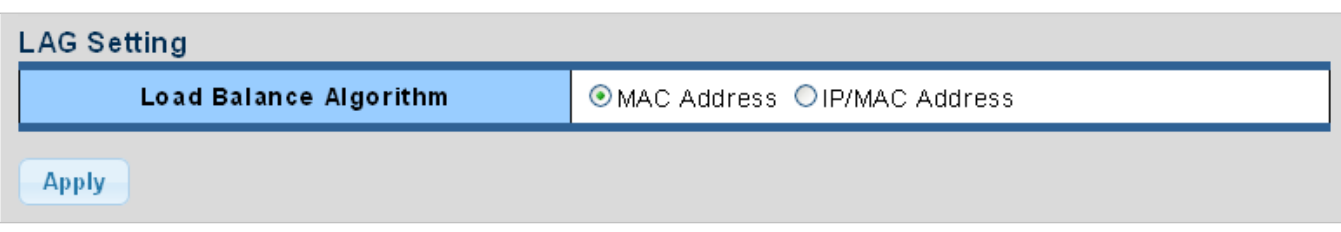

**Figure 4-4-2:** LAG Setting Page Screenshot

The page includes the following fields:

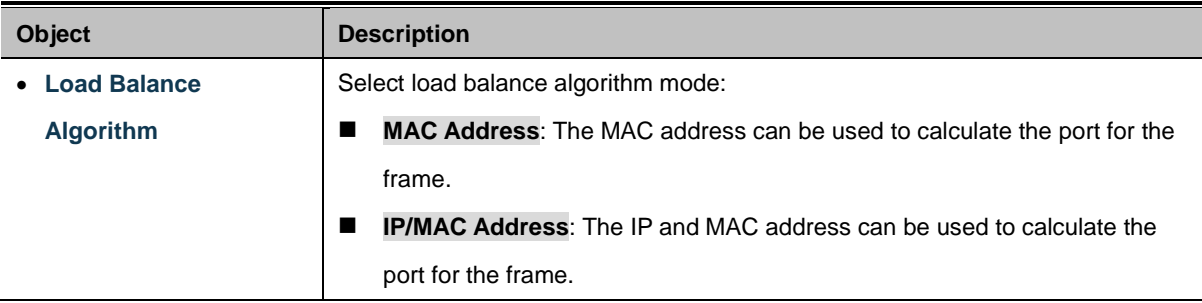

### **Buttons**

**Apply** 

Click to apply changes.

| <b>Information Name</b><br><b>Information Value</b> |  |
|-----------------------------------------------------|--|
|                                                     |  |

**Figure 4-4-3:** LAG Information Page Screenshot

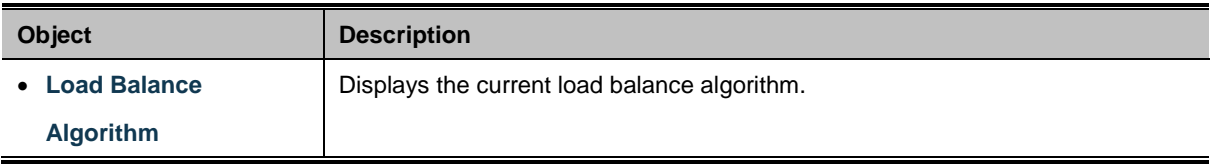

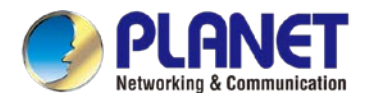

## **4.4.2 LAG Management**

This page is used to configure the LAG management. The LAG Management screens in Figure 4-4-4 and Figure 4-4-5 appear.

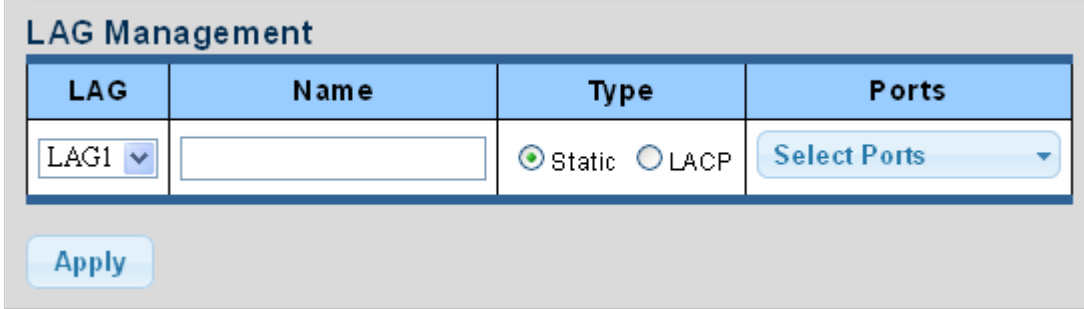

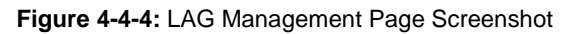

The page includes the following fields:

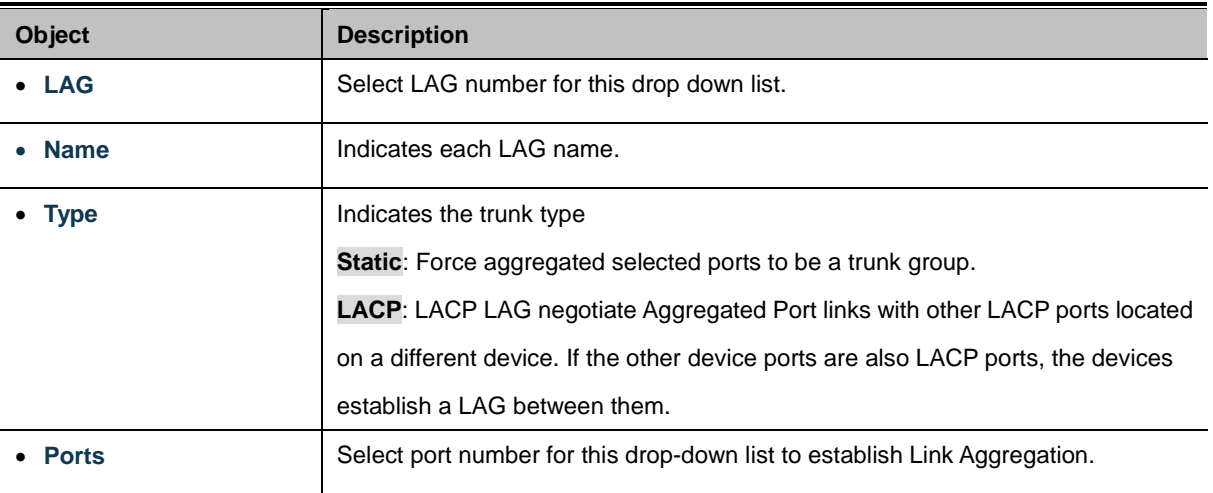

### \* LAG Management Information

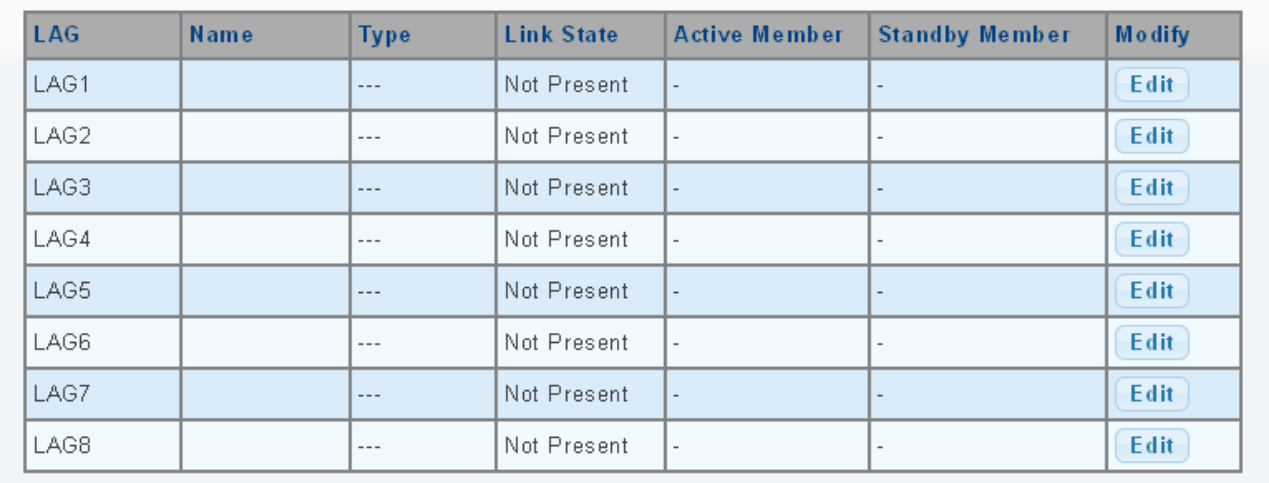

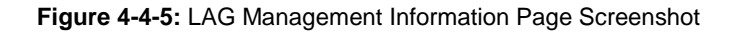

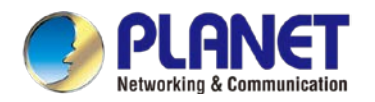

The page includes the following fields:

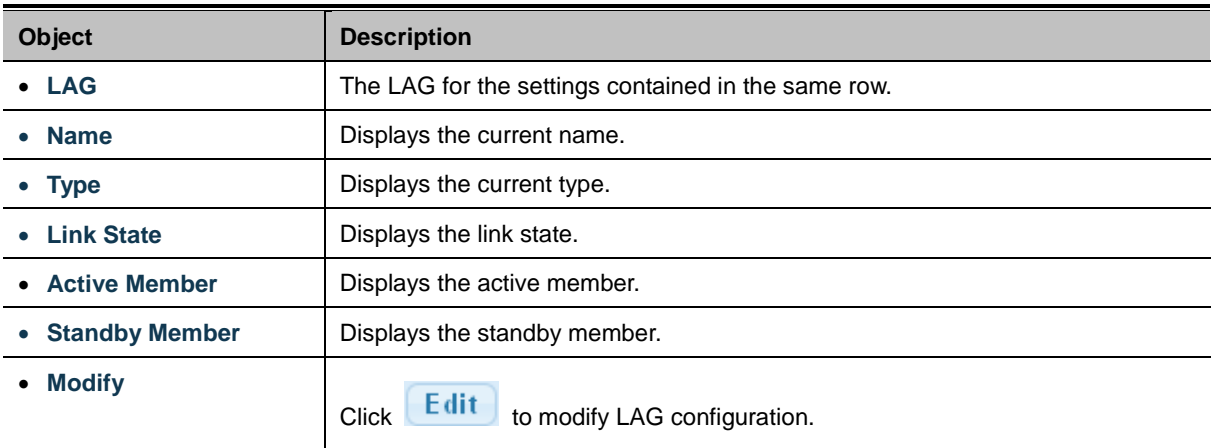

## **4.4.3 LAG Port Setting**

This page allows setting configuration for each LAG. The LAG Port setting screens in Figure 4-4-6 and Figure 4-4-7 appear.

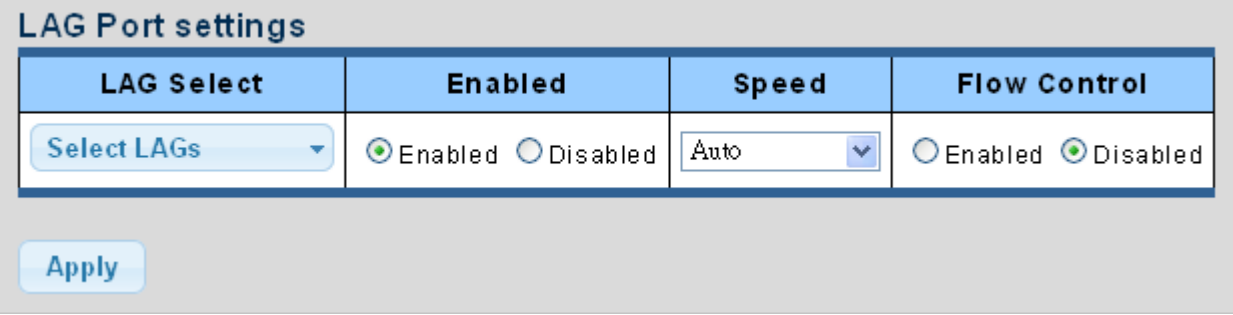

### **Figure 4-4-6:** LAG Port Setting Information Page Screenshot

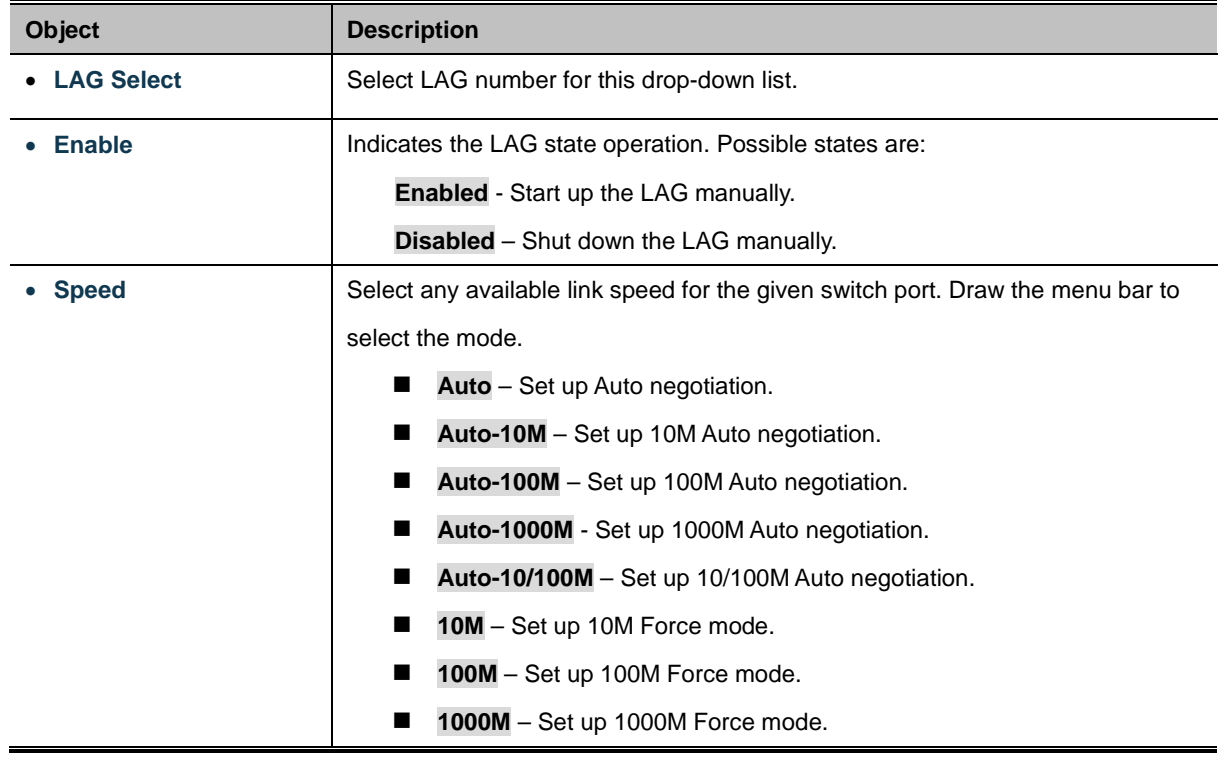

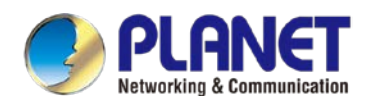

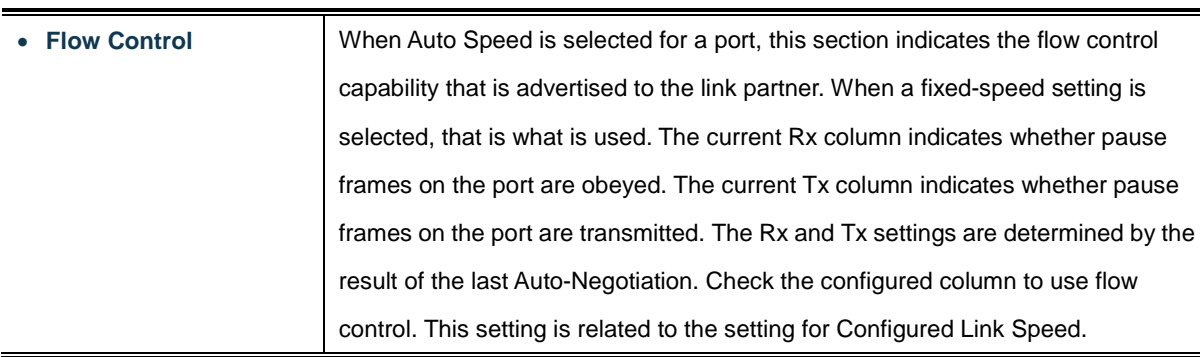

### **Buttons**

**Apply** 

: Click to apply changes.

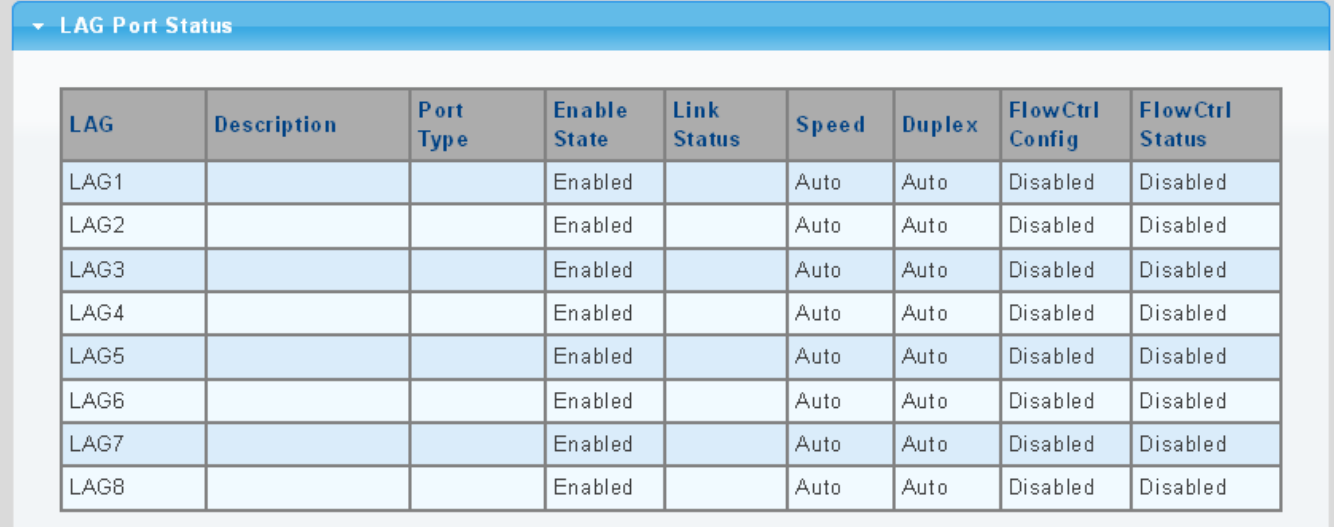

### **Figure 4-4-7:** LAG Port Status Page Screenshot

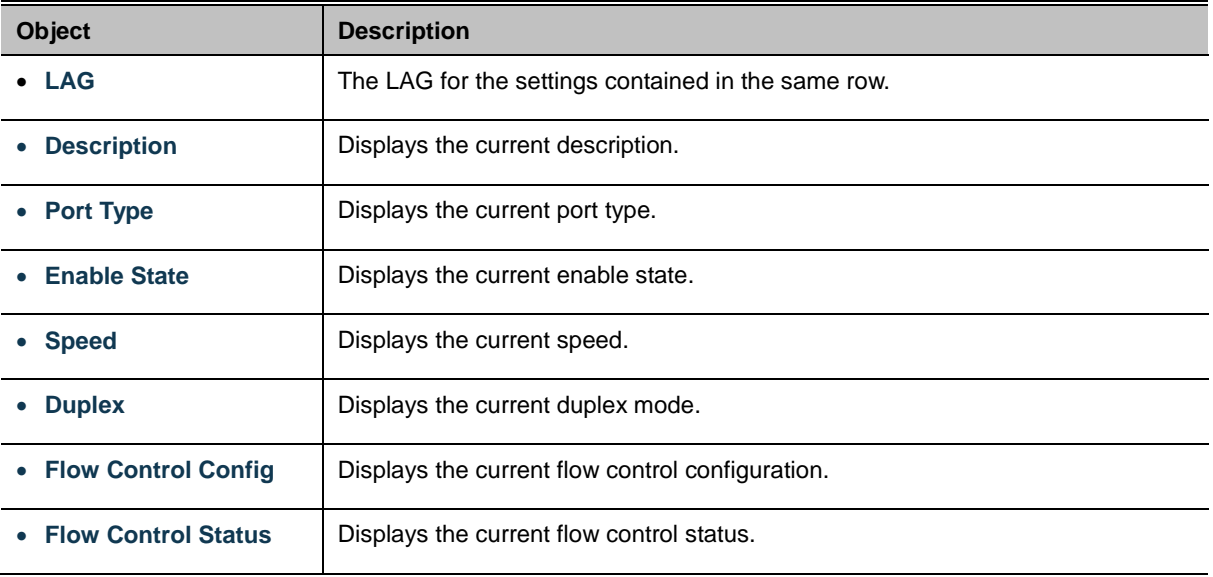

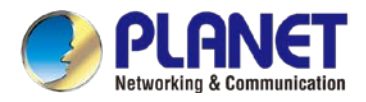

## **4.4.4 LACP Setting**

This page is used to configure the LACP system priority setting. The LACP Setting screens in Figure 4-4-8 and Figure 4-4-9 appear.

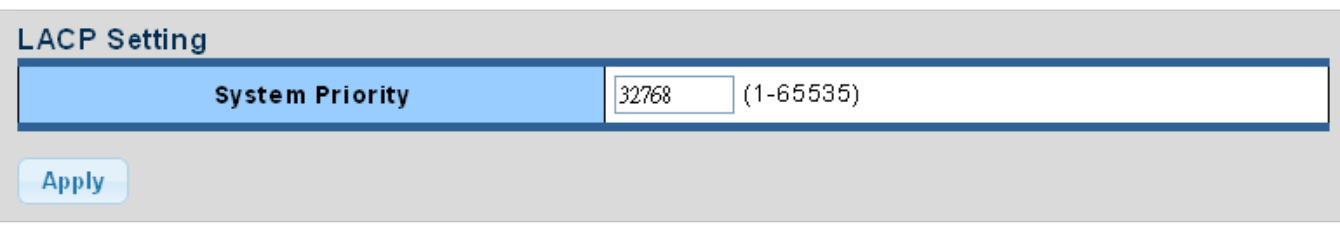

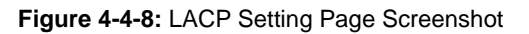

The page includes the following fields:

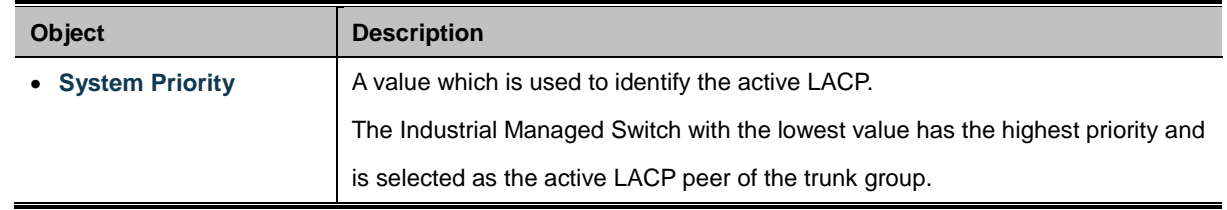

#### **Buttons**

**Apply** 

Click to apply changes.

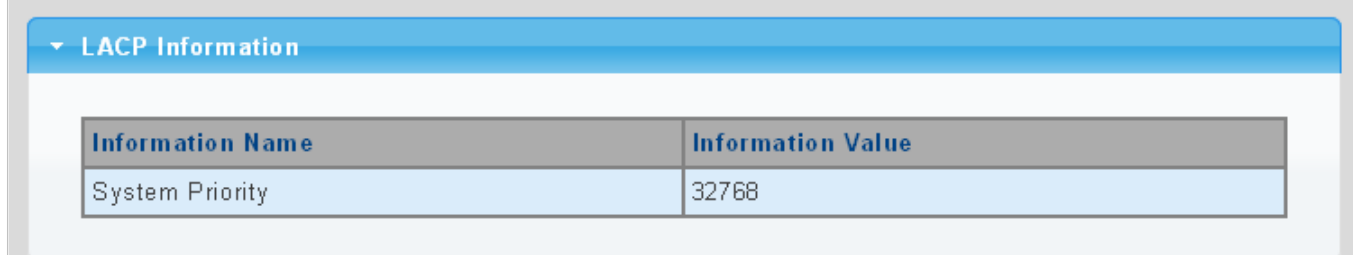

**Figure 4-4-9:** LACP Information Page Screenshot

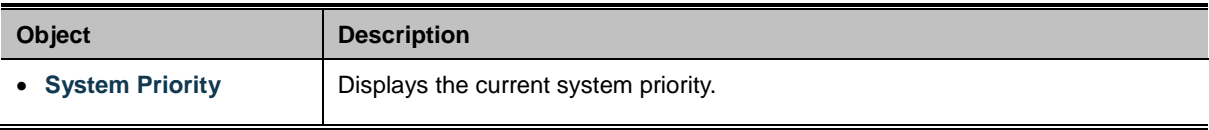

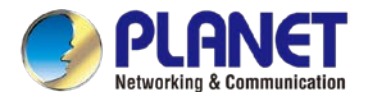

## **4.4.5 LACP Port Setting**

This page is used to configure the LACP port setting. The LACP Port Setting screens in Figure 4-4-10 and Figure 4-4-11 appear.

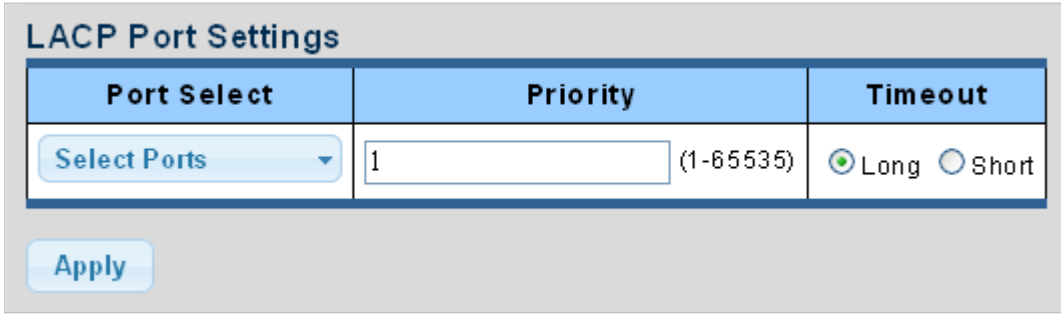

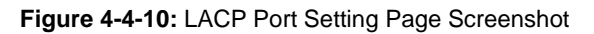

The page includes the following fields:

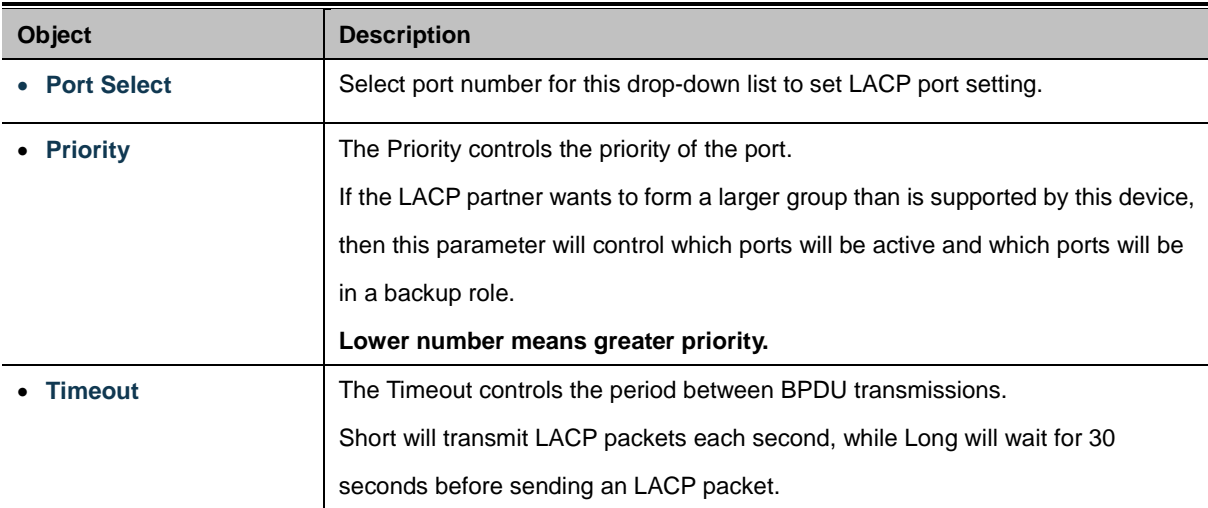

### **Buttons**

**Apply** Click to apply changes.

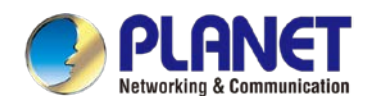

#### **v** LACP Port Information

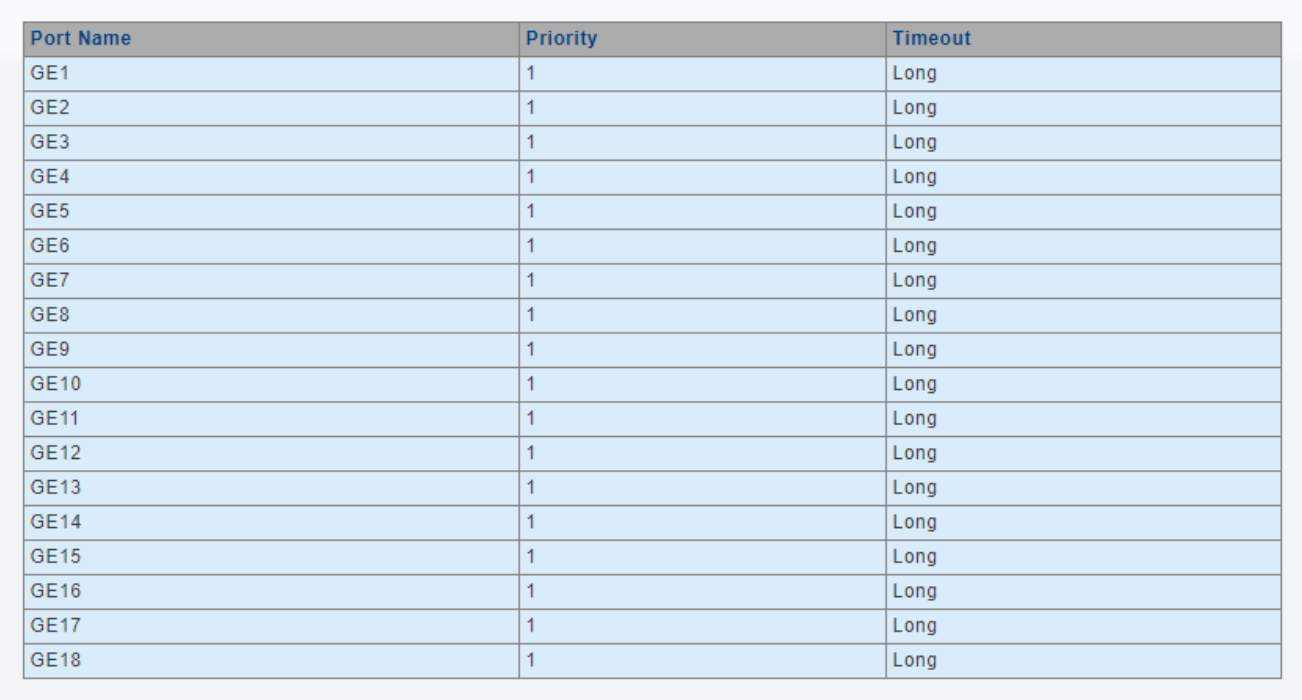

#### **Figure 4-4-11:** LACP Port Information Page Screenshot

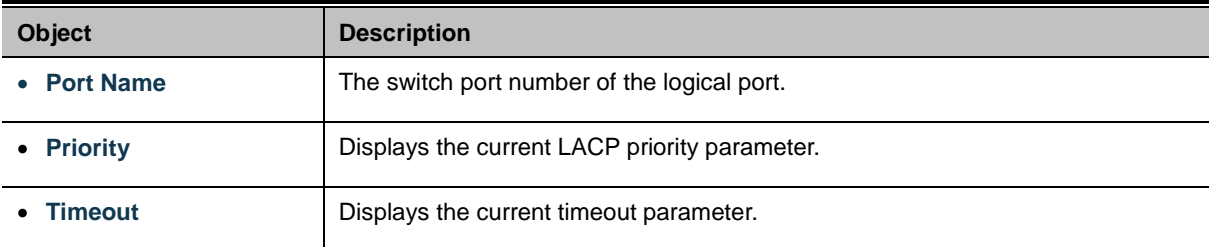

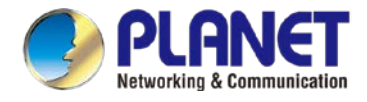

## **4.4.6 LAG Status**

This page displays LAG status. The LAG Status screens in Figure 4-4-12 and Figure 4-4-13 appear.

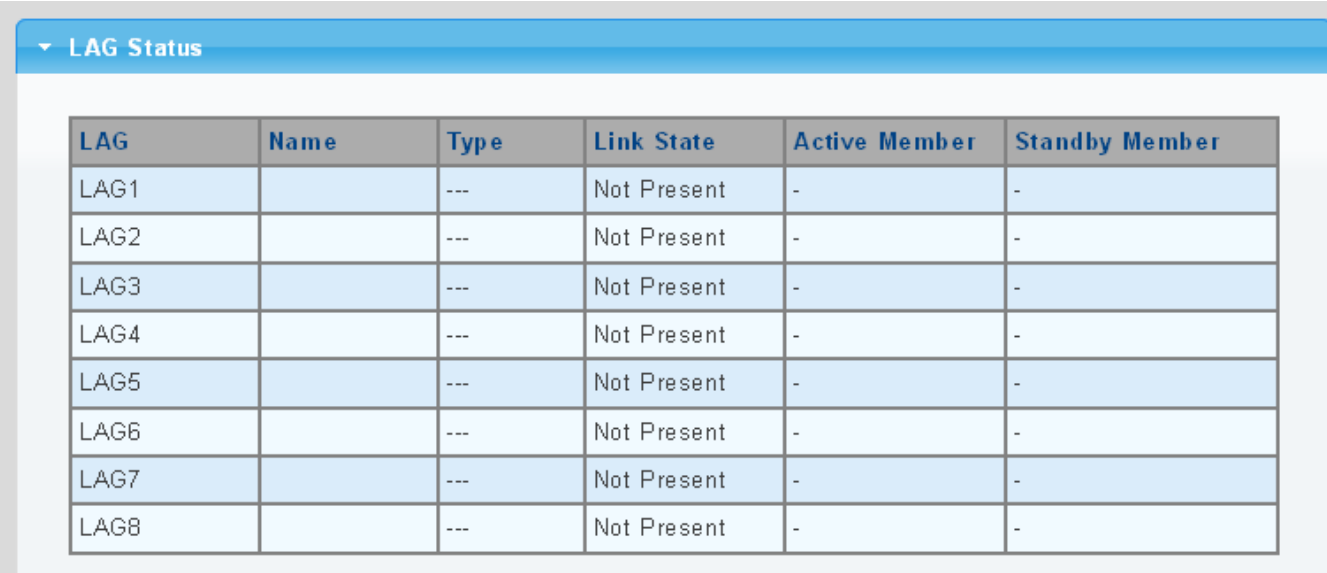

#### **Figure 4-4-12:** LAG Status Page Screenshot

The page includes the following fields:

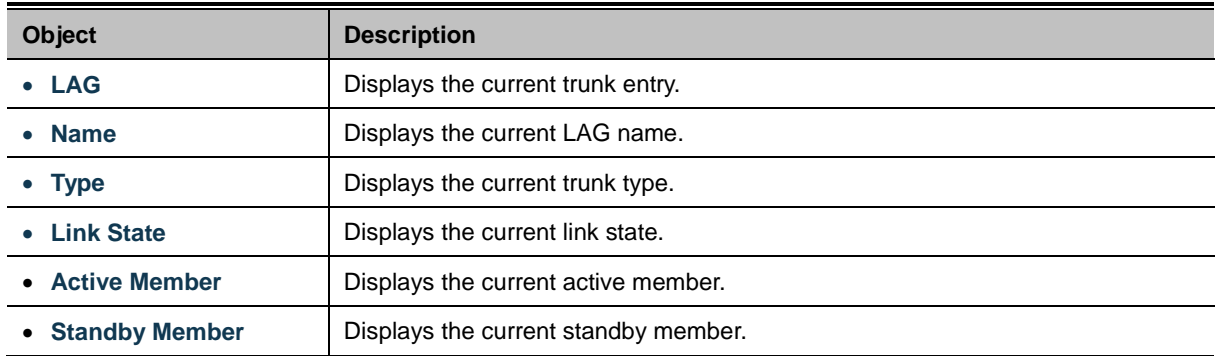

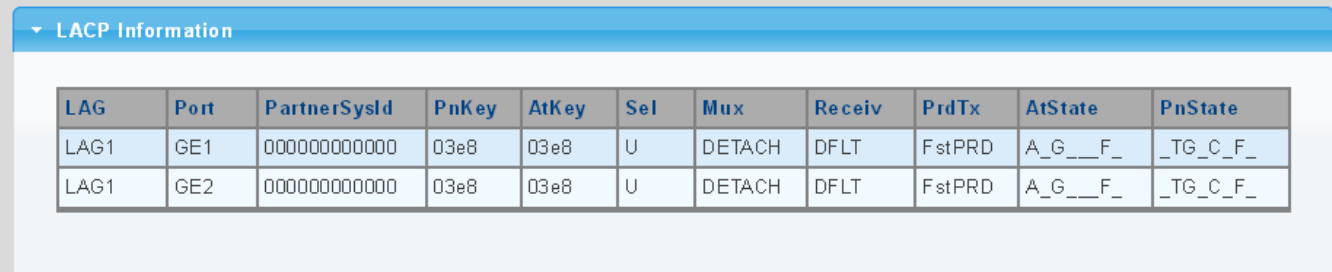

#### **Figure 4-4-13:** LACP Information Page Screenshot

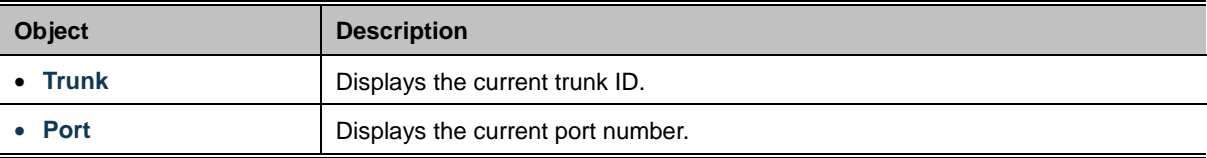

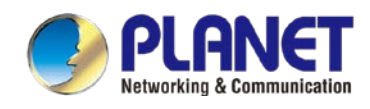

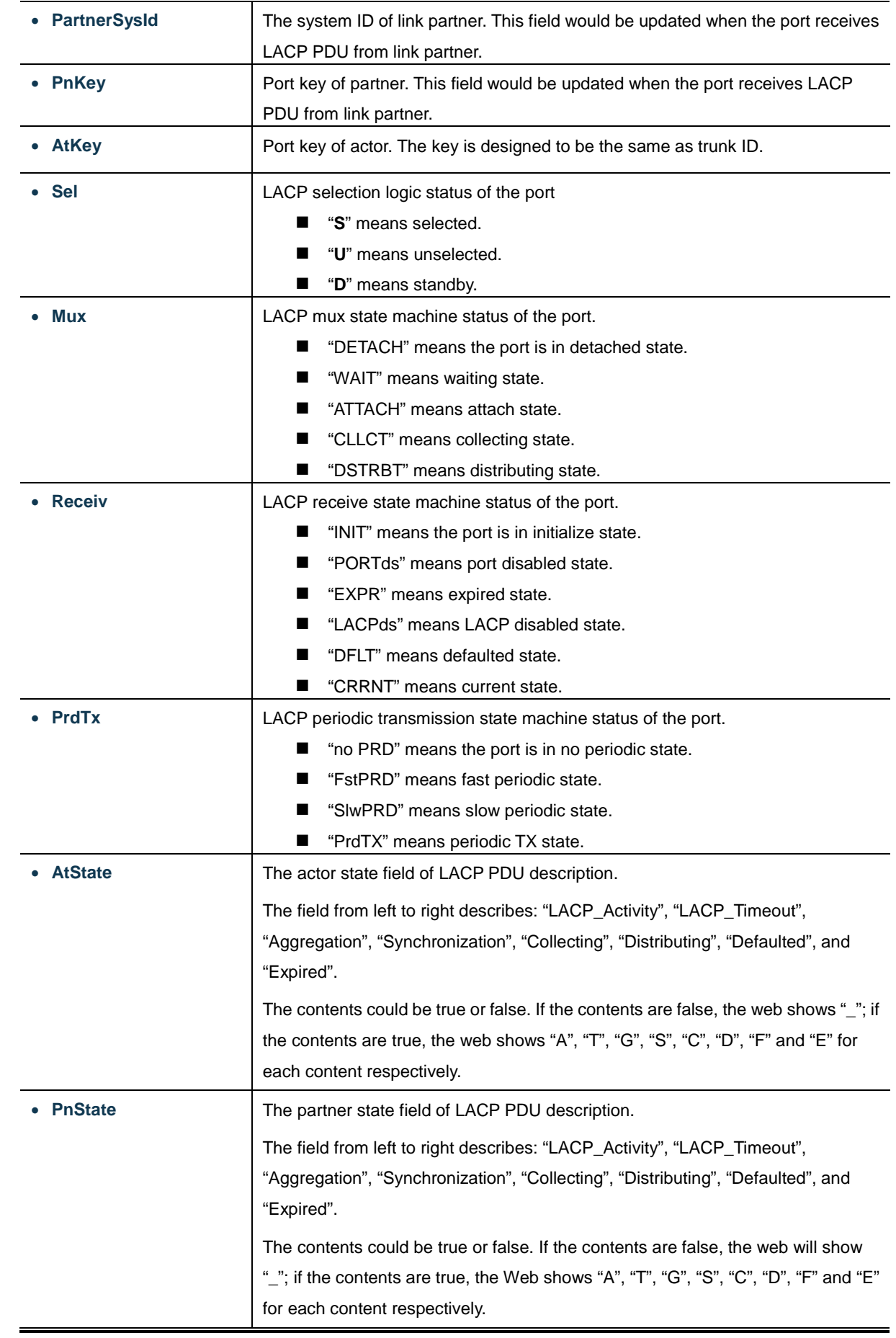

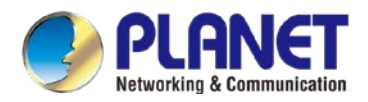

# **4.5 VLAN**

### **4.5.1 VLAN Overview**

**A Virtual Local Area Network (VLAN)** is a network topology configured according to a logical scheme rather than the physical layout. VLAN can be used to combine any collection of LAN segments into an autonomous user group that appears as a single LAN. VLAN also logically segments the network into different broadcast domains so that packets are forwarded only between ports within the VLAN. Typically, a VLAN corresponds to a particular subnet, although not necessarily.

VLAN can enhance performance by conserving bandwidth, and improve security by limiting traffic to specific domains.

A VLAN is a collection of end nodes grouped by logic instead of physical location. End nodes that frequently communicate with each other are assigned to the same VLAN, regardless of where they are physically on the network. Logically, a VLAN can be equated to a broadcast domain, because broadcast packets are forwarded to only members of the VLAN on which the broadcast was initiated.

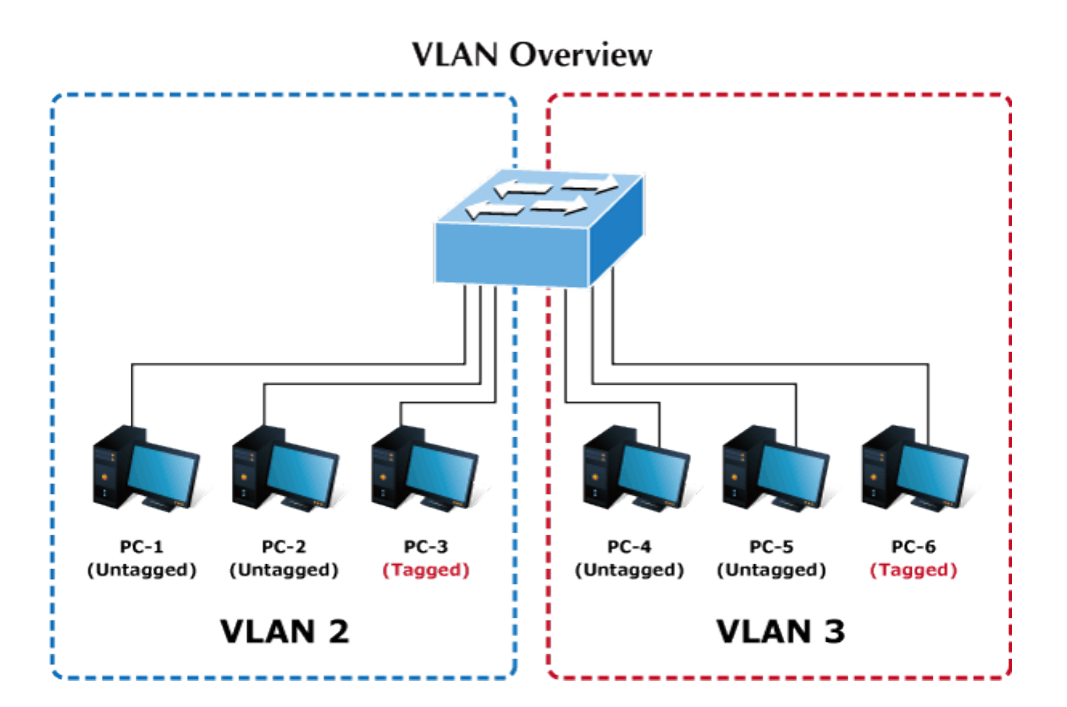

- 1. No matter what basis is used to uniquely identify end nodes and assign these nodes VLAN membership, packets cannot cross VLAN without a network device performing a routing function between the VLAN.
- 2. The Industrial Managed Switch supports IEEE 802.1Q VLAN. The port untagging function can be used to remove the 802.1 tag from packet headers to maintain compatibility with devices that are tag-unaware.

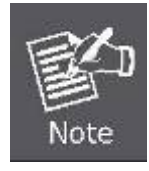

Note

The Industrial Managed Switch's default is to assign all ports to a single 802.1Q VLAN named **DEFAULT\_VLAN**. As new VLAN is created, the member ports assigned to the new VLAN will be removed from the DEFAULT\_ VLAN port member list. **The DEFAULT\_VLAN has a VID = 1**.

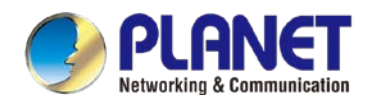

This section has the following items:

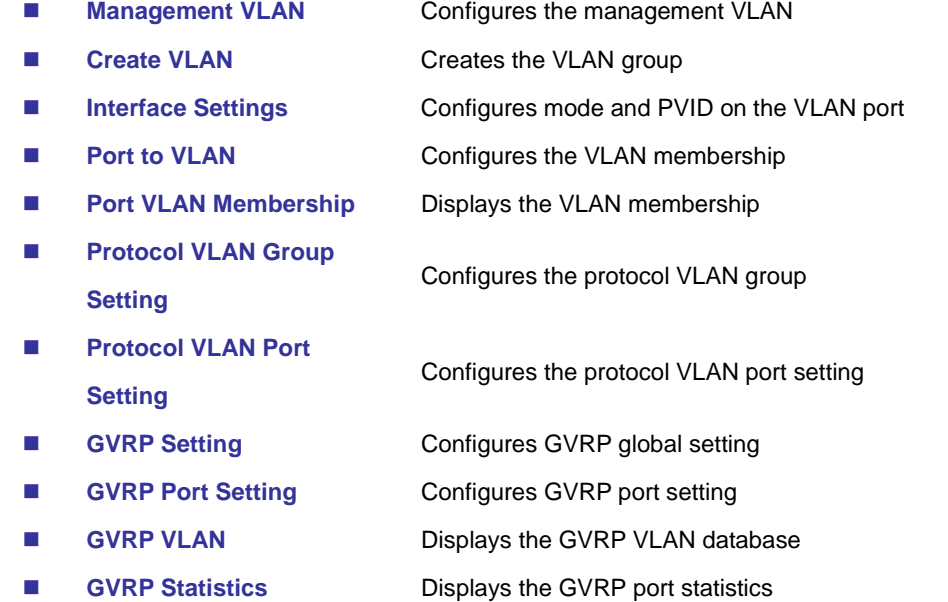

## **4.5.2 IEEE 802.1Q VLAN**

In large networks, routers are used to isolate broadcast traffic for each subnet into separate domains. This Industrial Managed Switch provides a similar service at Layer 2 by using VLANs to organize any group of network nodes into separate broadcast domains. VLANs confine broadcast traffic to the originating group, and can eliminate broadcast storms in large networks. This also provides a more secure and cleaner network environment.

An IEEE 802.1Q VLAN is a group of ports that can be located anywhere in the network, but communicate as though they belong to the same physical segment.

VLANs help to simplify network management by allowing you to move devices to a new VLAN without having to change any physical connections. VLANs can be easily organized to reflect departmental groups (such as Marketing or R&D), usage groups (such as e-mail), or multicast groups (used for multimedia applications such as videoconferencing).

VLANs provide greater network efficiency by reducing broadcast traffic, and allow you to make network changes without having to update IP addresses or IP subnets. VLANs inherently provide a high level of network security since traffic must pass through a configured Layer 3 link to reach a different VLAN.

This Industrial Managed Switch supports the following VLAN features:

- Up to 255 VLANs based on the IEEE 802.1Q standard
- Port overlapping, allowing a port to participate in multiple VLANs
- End stations can belong to multiple VLANs
- Passing traffic between VLAN-aware and VLAN-unaware devices

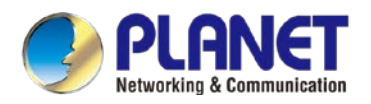

### ■ **IEEE 802.1Q Standard**

**IEEE 802.1Q (tagged) VLAN** is implemented on the Switch. 802.1Q VLAN requiring tagging, which enables them to span the entire network (assuming all switches on the network are IEEE 802.1Q-compliant).

VLAN allows a network to be segmented in order to reduce the size of broadcast domains. All packets entering a VLAN will only be forwarded to the stations (over IEEE 802.1Q enabled switches) that are members of that VLAN, and this includes broadcast, multicast and unicast packets from unknown sources.

VLAN can also provide a level of security to your network. IEEE 802.1Q VLAN will only deliver packets between stations that are members of the VLAN. Any port can be configured as either **tagging** or **untagging**.:

- The untagging feature of IEEE 802.1Q VLAN allows VLAN to work with legacy switches that don't recognize VLAN tags in packet headers.
- The tagging feature allows VLAN to span multiple 802.1Q-compliant switches through a single physical connection and allows Spanning Tree to be enabled on all ports and work normally.

Some relevant terms:

- **Tagging** The act of putting 802.1Q VLAN information into the header of a packet.
- **Untagging** The act of stripping 802.1Q VLAN information out of the packet header.

### ■ **802.1Q VLAN Tags**

The figure below shows the 802.1Q VLAN tag. There are four additional octets inserted after the source MAC address. Their presence is indicated by a value of **0x8100** in the Ether Type field. When a packet's Ether Type field is equal to 0x8100, the packet carries the IEEE 802.1Q/802.1p tag. The tag is contained in the following two octets and consists of 3 bits of user priority, 1 bit of Canonical Format Identifier (CFI - used for encapsulating Token Ring packets so they can be carried across Ethernet backbones), and 12 bits of **VLAN ID (VID)**. The 3 bits of user priority are used by 802.1p. The VID is the VLAN identifier and is used by the 802.1Q standard. Because the VID is 12 bits long, 4094 unique VLAN can be identified.

The tag is inserted into the packet header making the entire packet longer by 4 octets. All of the information originally contained in the packet is retained.

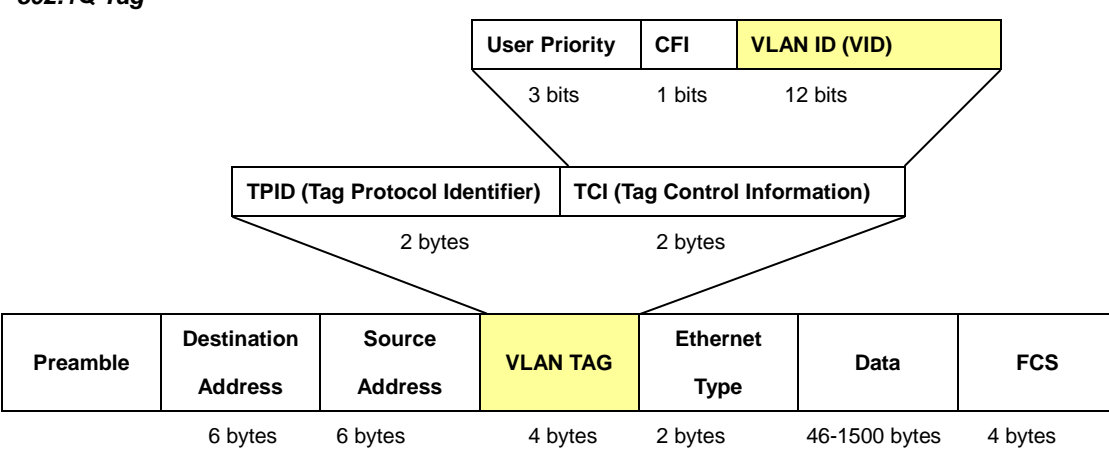

#### *802.1Q Tag*

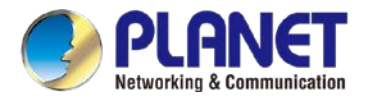

The Ether Type and VLAN ID are inserted after the MAC source address, but before the original Ether Type/Length or Logical Link Control. Because the packet is now a bit longer than it was originally, the Cyclic Redundancy Check (CRC) must be recalculated.

#### *Adding an IEEE802.1Q Tag*

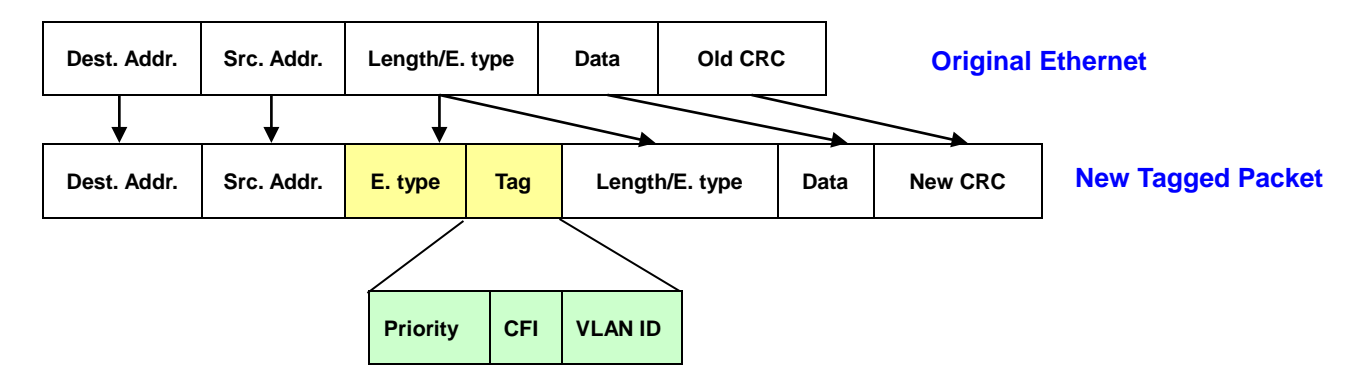

#### ■ **Port VLAN ID**

Packets that are tagged (are carrying the 802.1Q VID information) can be transmitted from one 802.1Q compliant network device to another with the VLAN information intact. This allows 802.1Q VLAN to span network devices (and indeed, the entire network – if all network devices are 802.1Q compliant).

Every physical port on a switch has a PVID. 802.1Q ports are also assigned a PVID, for use within the switch. If no VLAN are defined on the switch, all ports are then assigned to a default VLAN with a PVID equal to 1. Untagged packets are assigned the PVID of the port on which they were received. Forwarding decisions are based upon this PVID, in so far as VLAN are concerned. Tagged packets are forwarded according to the VID contained within the tag. Tagged packets are also assigned a PVID, but the PVID is not used to make packet forwarding decisions, the VID is.

Tag-aware switches must keep a table to relate PVID within the switch to VID on the network. The switch will compare the VID of a packet to be transmitted to the VID of the port that is to transmit the packet. If the two VIDs are different, the switch will drop the packet. Because of the existence of the PVID for untagged packets and the VID for tagged packets, tag-aware and tag-unaware network devices can coexist on the same network.

A switch port can have only one PVID, but can have as many VIDs as the switch has memory in its VLAN table to store them.

Because some devices on a network may be tag-unaware, a decision must be made at each port on a tag-aware device before packets are transmitted – should the packet to be transmitted have a tag or not? If the transmitting port is connected to a tag-unaware device, the packet should be untagged. If the transmitting port is connected to a tag-aware device, the packet should be tagged.

#### ■ **Default VLANs**

The Switch initially configures one VLAN, VID = 1, called **"default."** The factory default setting assigns all ports on the Switch to the **"default"**. As new VLANs are configured in Port-based mode, their respective member ports are removed from the "default."

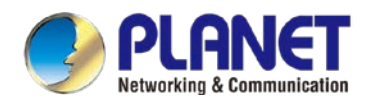

### ■ **Assigning Ports to VLANs**

Before enabling VLANs for the switch, you must first assign each port to the VLAN group(s) in which it will participate. By default all ports are assigned to VLAN 1 as untagged ports. Add a port as a tagged port if you want it to carry traffic for one or more VLANs, and any intermediate network devices or the host at the other end of the connection supports VLANs. Then assign ports on the other VLAN-aware network devices along the path that will carry this traffic to the same VLAN(s), either manually or dynamically using GVRP. However, if you want a port on this switch to participate in one or more VLANs, but none of the intermediate network devices nor the host at the other end of the connection supports VLANs, then you should add this port to the VLAN as an untagged port.

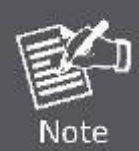

VLAN-tagged frames can pass through VLAN-aware or VLAN-unaware network interconnection devices, but the VLAN tags should be stripped off before passing it on to any end-node host that does not support VLAN tagging.

#### ■ **VLAN Classification**

When the switch receives a frame, it classifies the frame in one of two ways. If the frame is untagged, the switch assigns the frame to an associated VLAN (based on the default VLAN ID of the receiving port). But if the frame is tagged, the switch uses the tagged VLAN ID to identify the port broadcast domain of the frame.

#### ■ **Port Overlapping**

Port overlapping can be used to allow access to commonly shared network resources among different VLAN groups, such as file servers or printers. Note that if you implement VLANs which do not overlap, but still need to communicate, you can connect them by enabled routing on this switch.

#### ■ **Untagged VLANs**

Untagged (or static) VLANs are typically used to reduce broadcast traffic and to increase security. A group of network users assigned to a VLAN form a broadcast domain that is separate from other VLANs configured on the switch. Packets are forwarded only between ports that are designated for the same VLAN. Untagged VLANs can be used to manually isolate user groups or subnets.

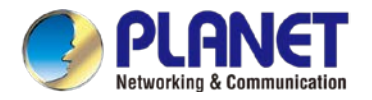

## **4.5.3 Management VLAN**

Configure Management VLAN on this page. The screens in Figure 4-5-1 and Figure 4-5-2 appear.

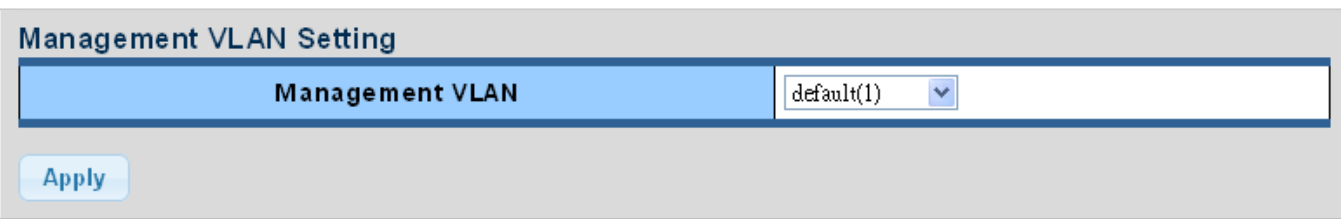

#### **Figure 4-5-1:** Management VLAN Setting Page Screenshot

The page includes the following fields:

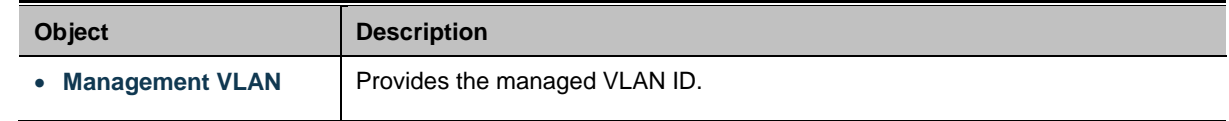

#### **Buttons**

**Apply** 

Click to apply changes.

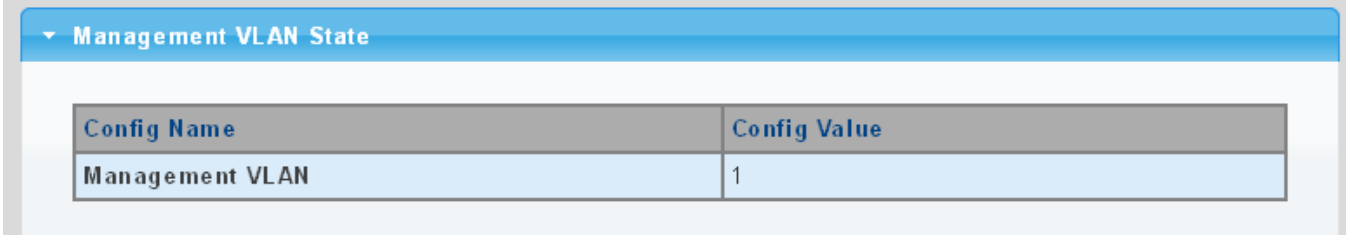

#### **Figure 4-5-2:** Management VLAN State Page Screenshot

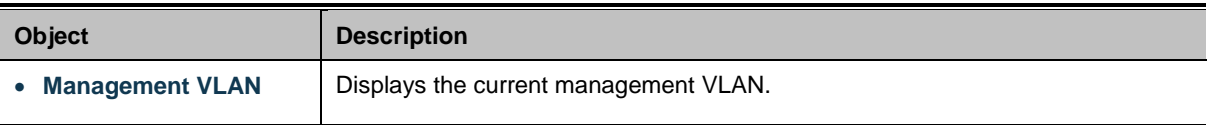

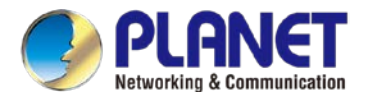

## **4.5.4 Create VLAN**

Create/delete VLAN on this page. The screens in Figure 4-5-3 and Figure 4-5-4 appear.

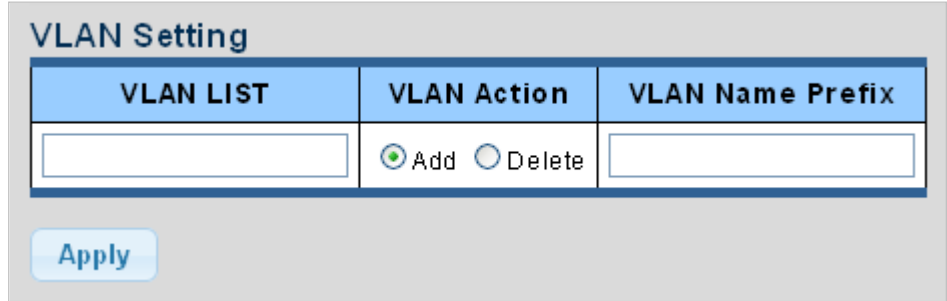

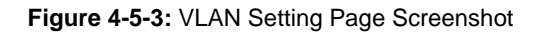

The page includes the following fields:

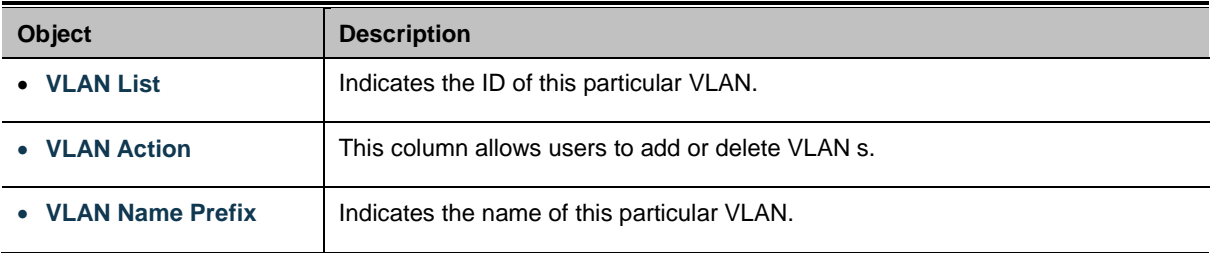

#### **Buttons**

**Apply** Click to apply changes.

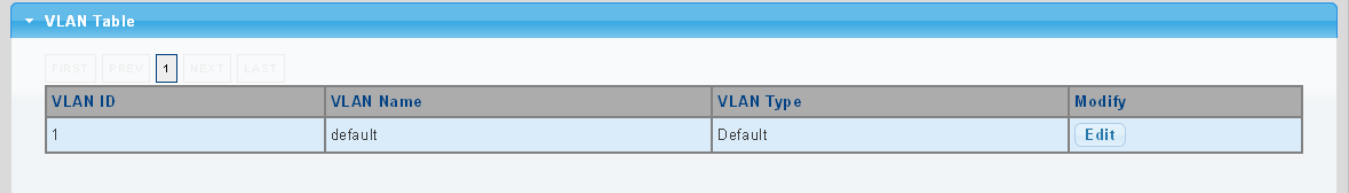

**Figure 4-5-4:** VLAN Table Page Screenshot

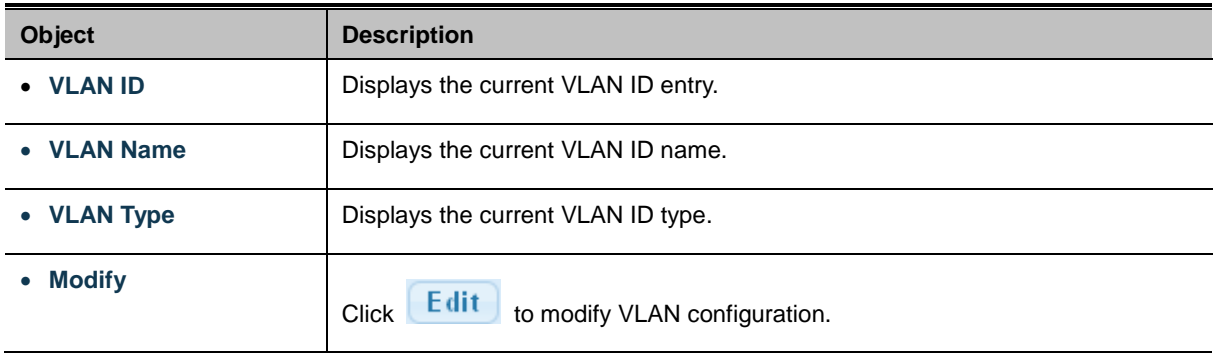

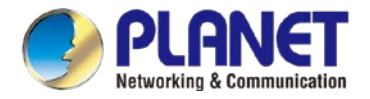

## **4.5.5 Interface Settings**

This page is used for configuring the Industrial Managed Switch port VLAN. The VLAN per Port Configuration page contains fields for managing ports that are part of a VLAN. The port **default VLAN ID** (**PVID**) is configured on the VLAN Port Configuration page. All untagged packets arriving to the device are tagged by the PVID.

#### **Understanding nomenclature of the Switch**

#### ■ **IEEE 802.1Q Tagged and Untagged**

Every port on an 802.1Q compliant switch can be configured as tagged or untagged.

- Tagged: Ports with tagging enabled will put the VID number, priority and other VLAN information into the header of all packets that flow into those ports. If a packet has previously been tagged, the port will not alter the packet, thus keeping the VLAN information intact. The VLAN information in the tag can then be used by other 802.1Q compliant devices on the network to make packet-forwarding decisions.
- Untagged: Ports with untagging enabled will strip the 802.1Q tag from all packets that flow into those ports. If the packet doesn't have an 802.1Q VLAN tag, the port will not alter the packet. Thus, all packets received by and forwarded by an untagging port will have no 802.1Q VLAN information. (Remember that the PVID is only used internally within the Switch). Untagging is used to send packets from an 802.1Q-compliant network device to a non-compliant network device.

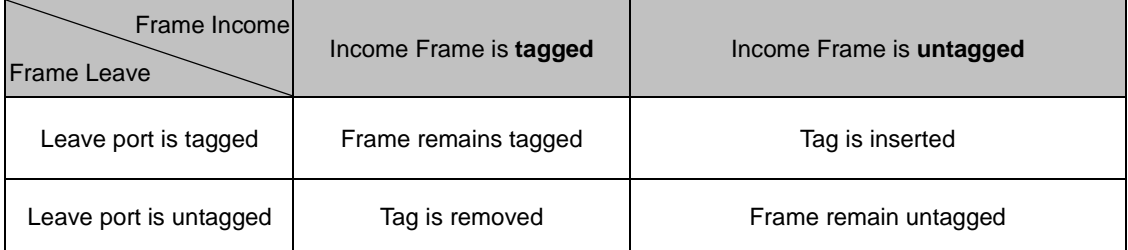

**Table 4-5-1:** Ingress/Egress Port with VLAN VID Tag/Untag Table

### ■ **IEEE 802.1Q Tunneling (Q-in-Q)**

IEEE 802.1Q Tunneling (QinQ) is designed for service providers carrying traffic for multiple customers across their networks. QinQ tunneling is used to maintain customer-specific VLAN and Layer 2 protocol configurations even when different customers use the same internal VLAN IDs. This is accomplished by inserting **Service Provider VLAN (SPVLAN)** tags into the customer's frames when they enter the service provider's network, and then stripping the tags when the frames leave the network.

A service provider's customers may have specific requirements for their internal VLAN IDs and number of VLANs supported. VLAN ranges required by different customers in the same service-provider network might easily overlap, and traffic passing through the infrastructure might be mixed. Assigning a unique range of VLAN IDs to each customer would restrict customer configurations, require intensive processing of VLAN mapping tables, and could easily exceed the maximum VLAN limit of 4096.

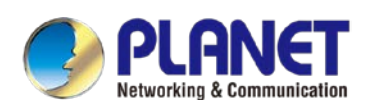

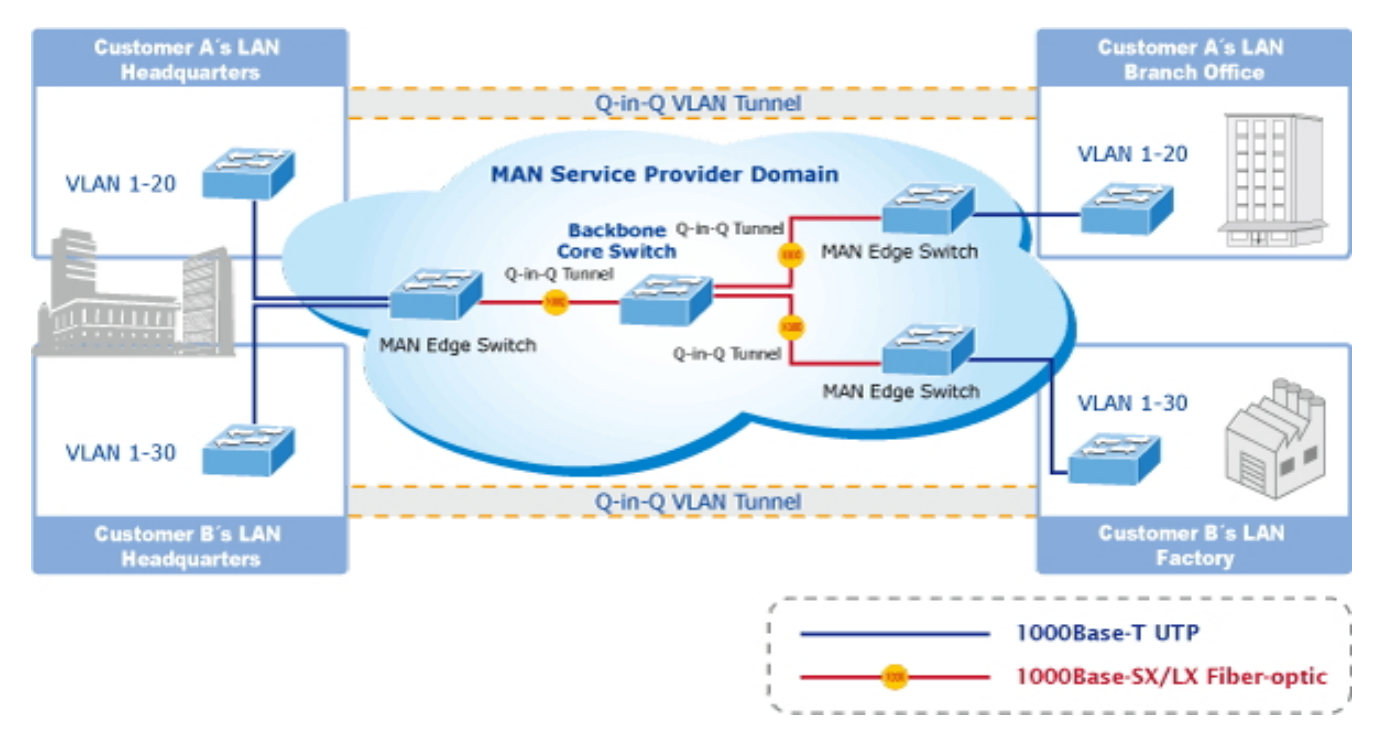

The Industrial Managed Switch supports multiple VLAN tags and can therefore be used in MAN applications as a provider bridge, aggregating traffic from numerous independent customer LANs into the **MAN (Metro Access Network)** space. One of the purposes of the provider bridge is to recognize and use VLAN tags so that the VLANs in the MAN space can be used independent of the customers' VLANs. This is accomplished by adding a VLAN tag with a MAN-related VID for frames entering the MAN. When leaving the MAN, the tag is stripped and the original VLAN tag with the customer-related VID is again available.

This provides a tunneling mechanism to connect remote costumer VLANs through a common MAN space without interfering with the VLAN tags. All tags use EtherType **0x8100** or **0x88A8**, where 0x8100 is used for customer tags and 0x88A8 are used for service provider tags.

In cases where a given service VLAN only has two member ports on the switch, the learning can be disabled for the particular VLAN and can therefore rely on flooding as the forwarding mechanism between the two ports. This way, the MAC table requirements is reduced.

#### **Edit Interface Setting**

The Edit Interface Setting/Status screens in Figure 4-5-5 and Figure 4-5-6 appear.

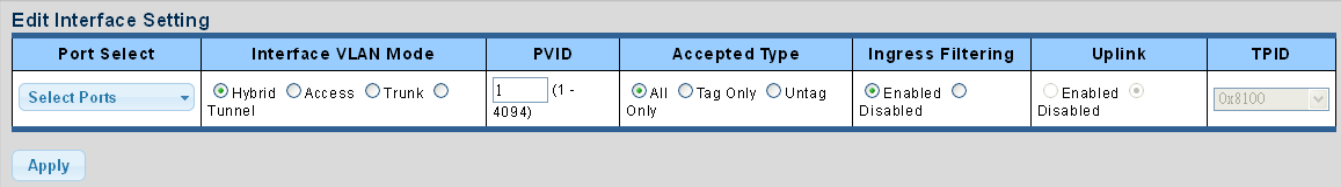

**Figure 4-5-5:** Edit Interface Setting Page Screenshot

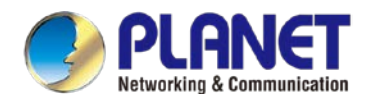

The page includes the following fields:

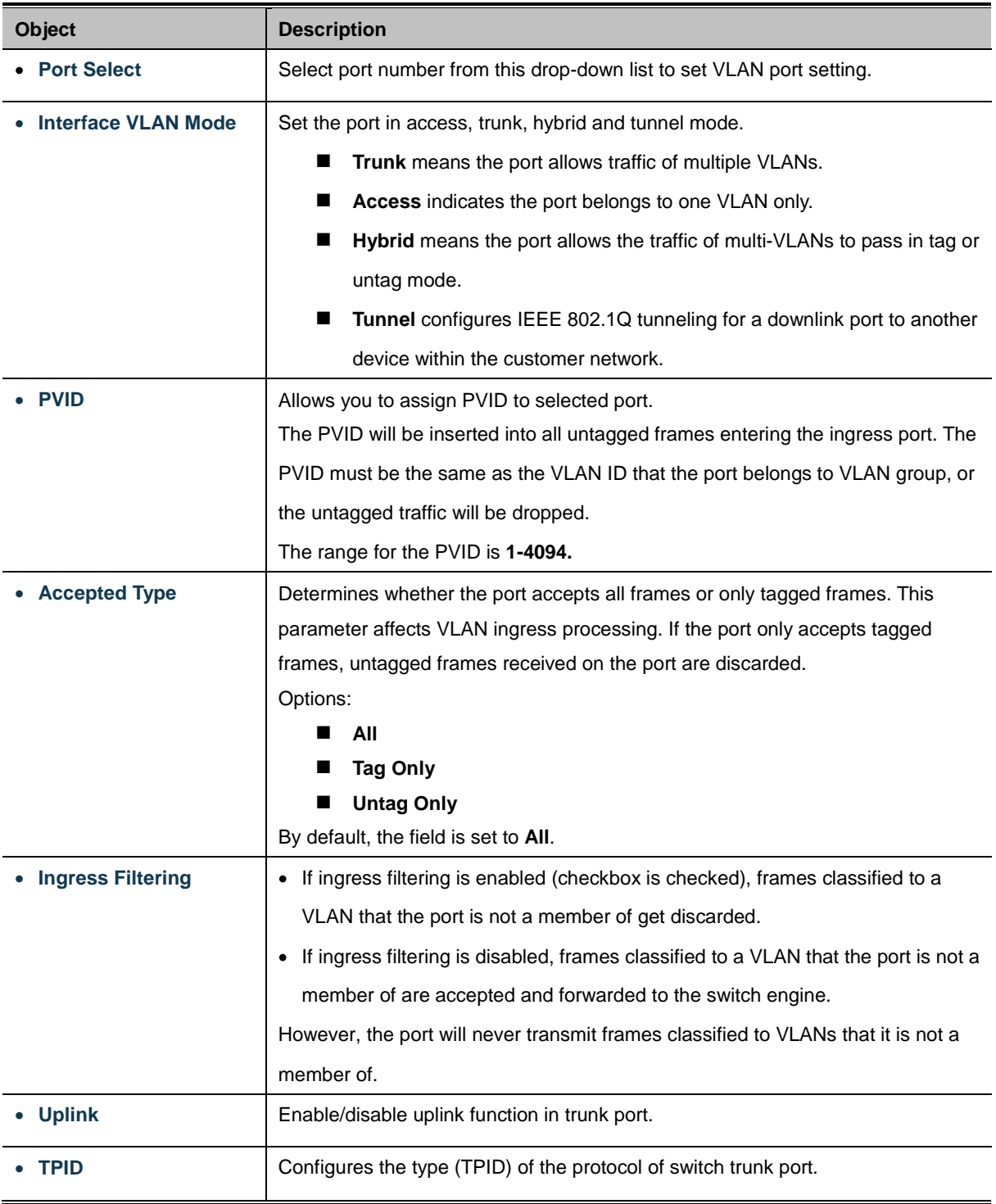

#### **Buttons**

Apply

: Click to apply changes.

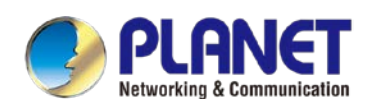

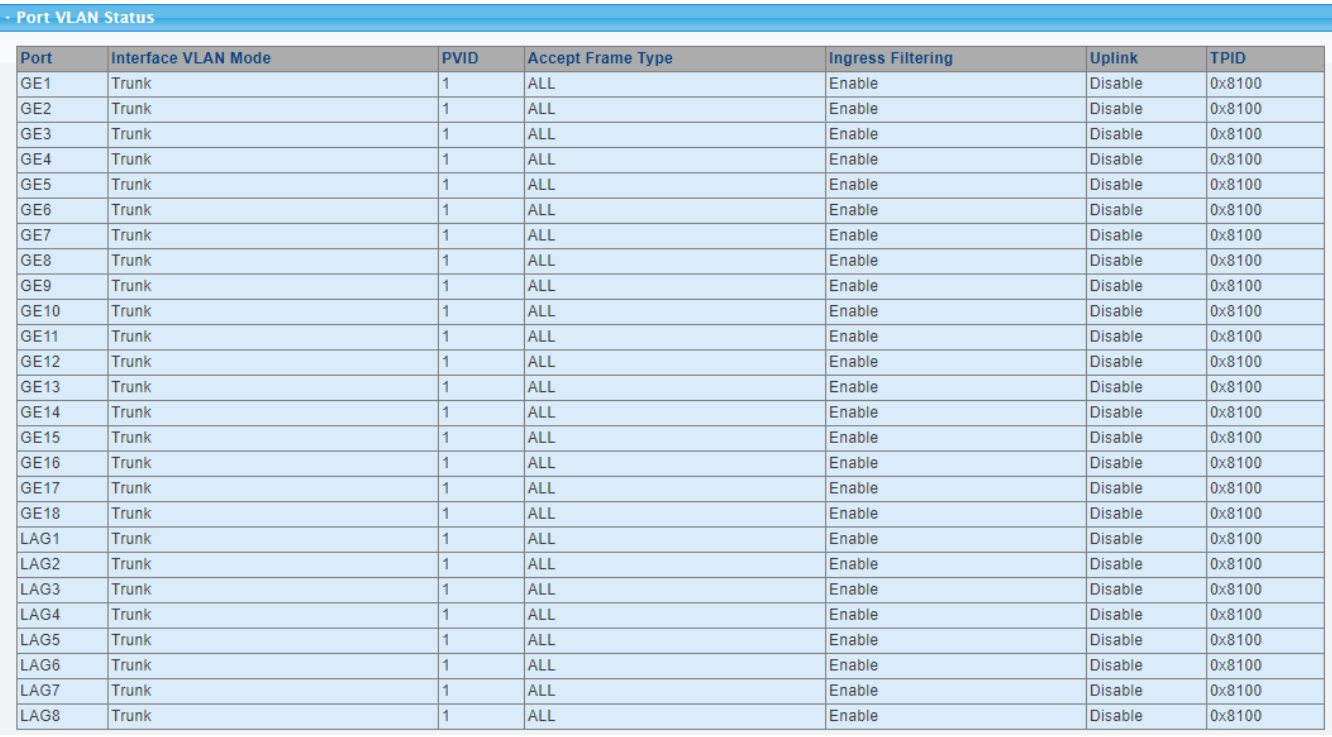

## **Figure 4-5-6:** Edit Interface Setting Page Screenshot

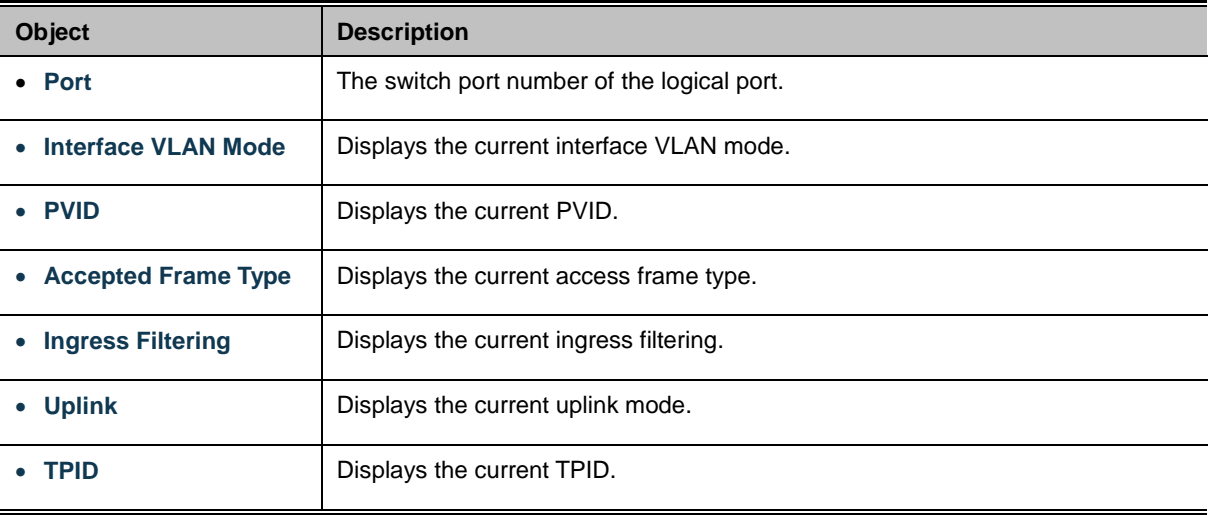

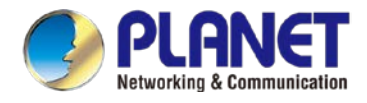

## **4.5.6 Port to VLAN**

Use the VLAN Static Table to configure port members for the selected VLAN index. This page allows you to add and delete port members of each VLAN. The screen in Figure 4-5-7 appears.

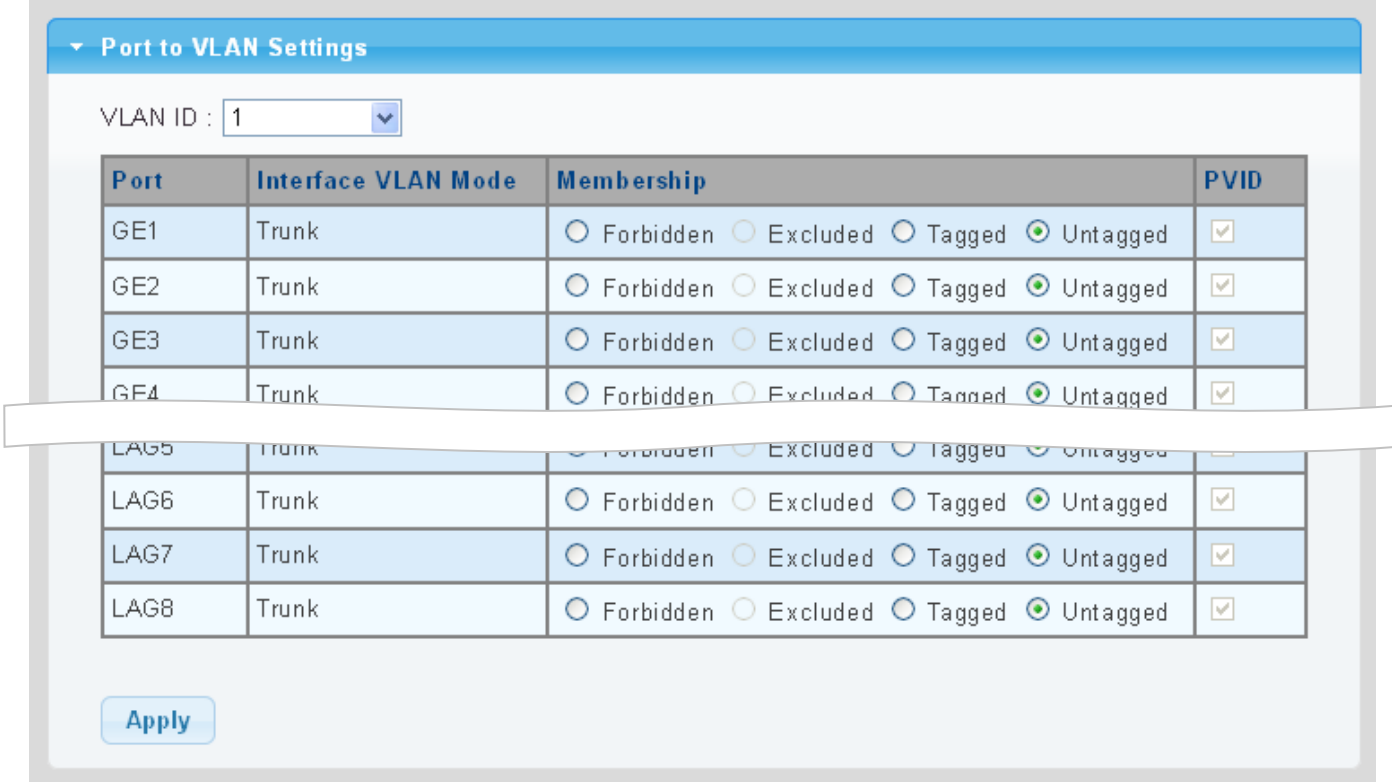

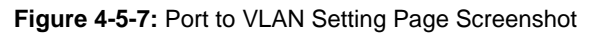

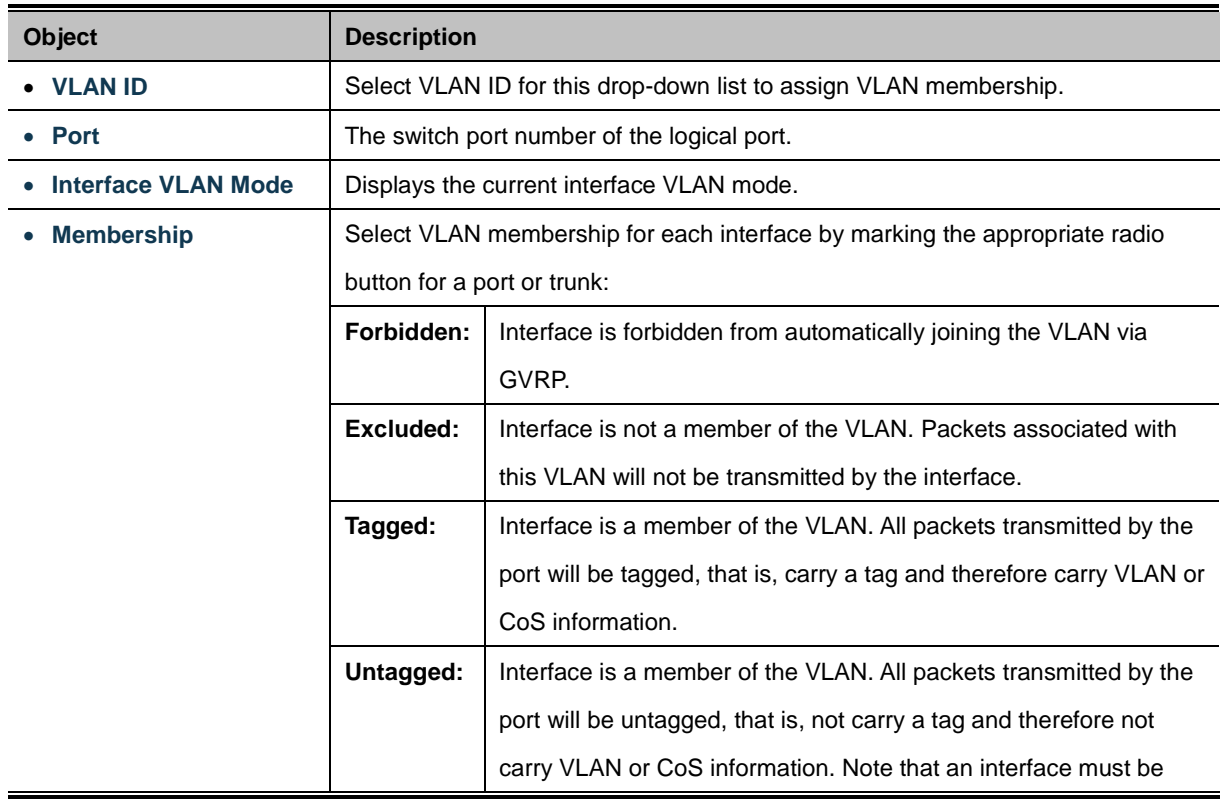

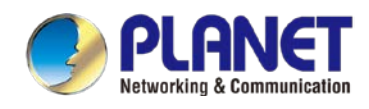

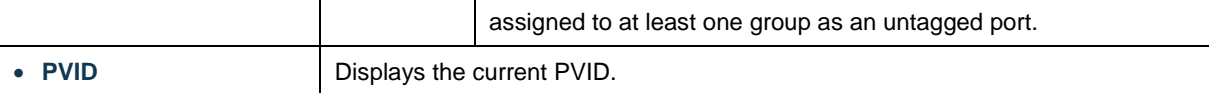

### **Buttons**

**Apply** 

Click to apply changes.

## **4.5.7 Port VLAN Membership**

This page provides an overview of membership status for VLAN users. The VLAN Membership Status screen in Figure 4-5-8 appears.

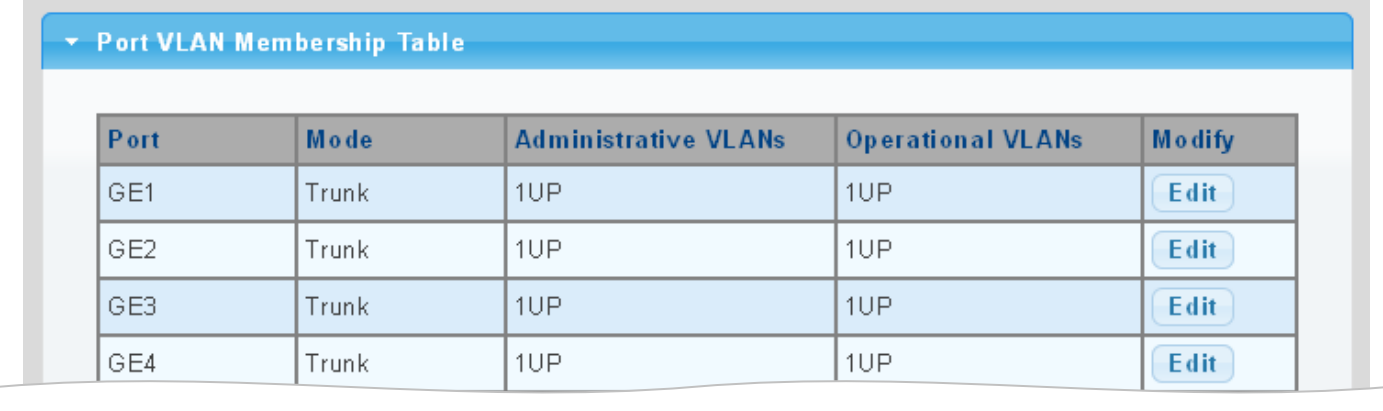

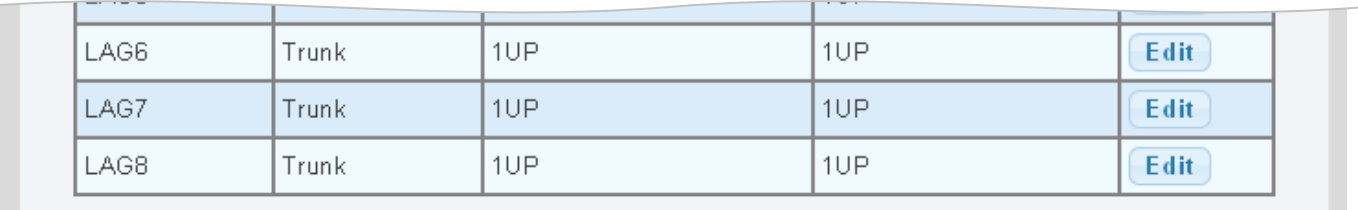

**Figure 4-5-8:** Port VLAN Membership Table Page Screenshot

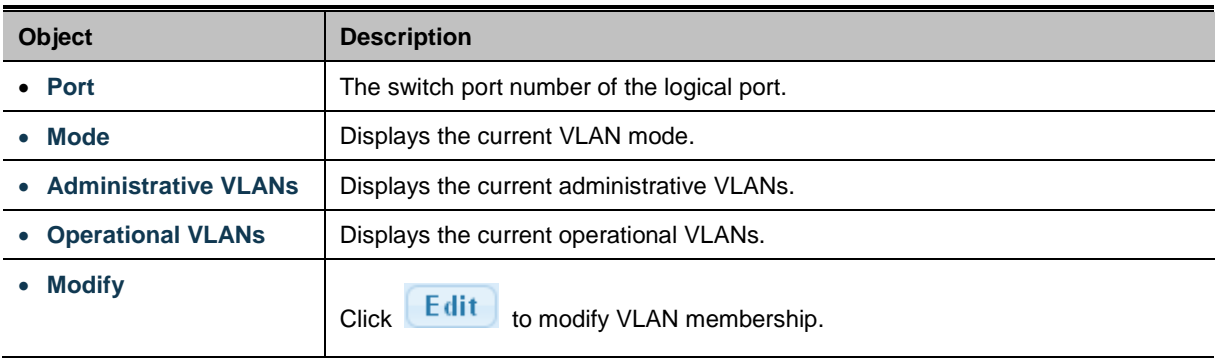

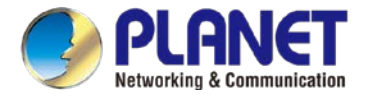

## **4.5.8 Protocol VLAN Group Setting**

The network devices required to support multiple protocols cannot be easily grouped into a common VLAN. This may require non-standard devices to pass traffic between different VLANs in order to encompass all the devices participating in a specific protocol. This kind of configuration deprives users of the basic benefits of VLANs, including security and easy accessibility.

To avoid these problems, you can configure this Industrial Managed Switch with protocol-based VLANs that divide the physical network into logical VLAN groups for each required protocol. When a frame is received at a port, its VLAN membership can then be determined based on the protocol type being used by the inbound packets.

#### **Command Usage**

To configure protocol-based VLANs, follow these steps:

- 1. First configure **VLAN groups for the protocols** you want to use. Although not mandatory, we suggest configuring a separate VLAN for each major protocol running on your network. Do not add port members at this time.
- 2. Create a **protocol group** for each of the protocols you want to assign to a VLAN using the Protocol VLAN Configuration page.
- 3. Then map the protocol for each interface to the appropriate VLAN using the Protocol VLAN Port Configuration page.

This page allows you to configure protocol-based VLAN Group Setting. The protocol-based VLAN screens in Figure 4-5-9 and Figure 4-5-10 appear.

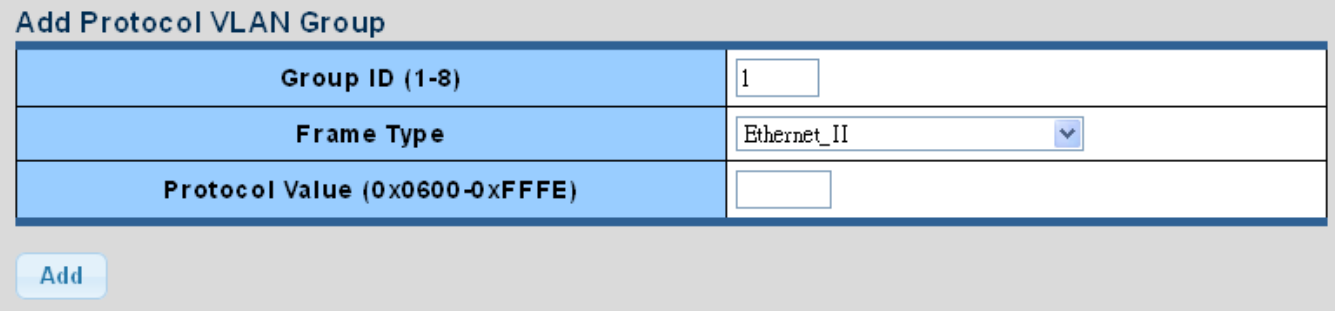

#### **Figure 4-5-9:** Add Protocol VLAN Group Page Screenshot

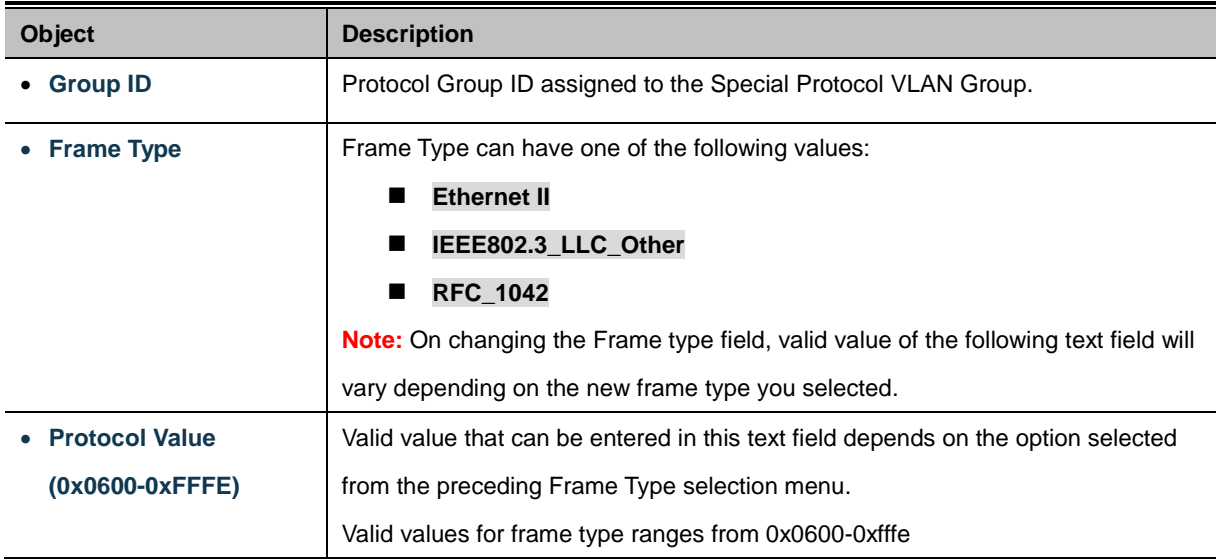

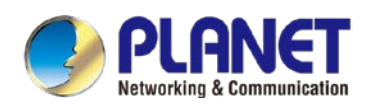

### **Buttons**

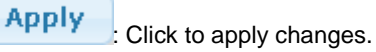

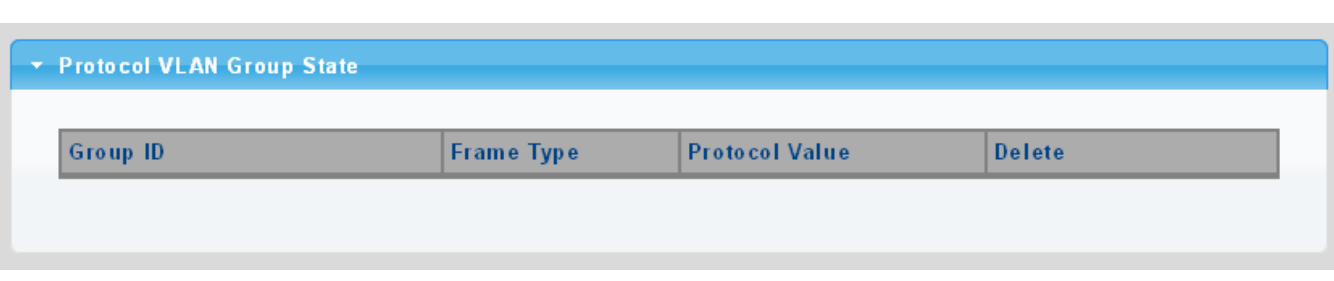

#### **Figure 4-5-10:** Protocol VLAN Group State Page Screenshot

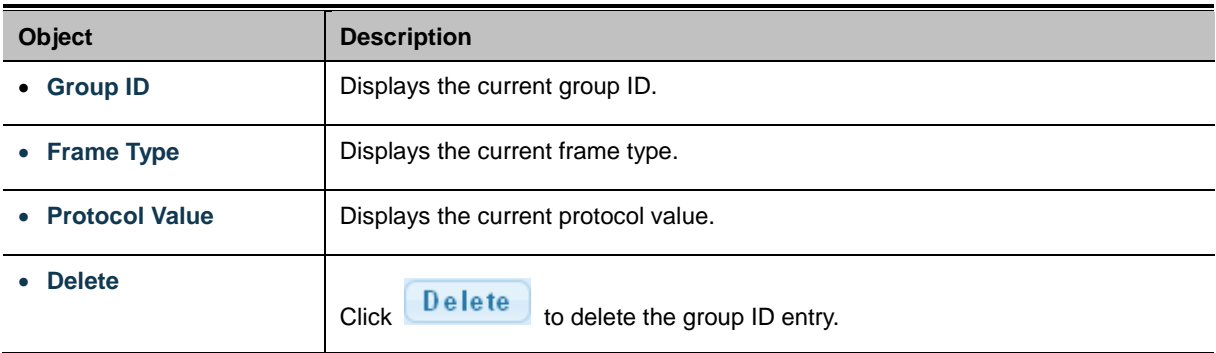

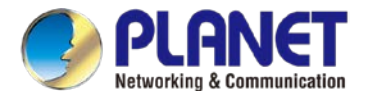

## **4.5.9 Protocol VLAN Port Setting**

This page allows you to map an already configured Group Name to a VLAN/port for the switch. The Protocol VLAN Port Setting/State screens in Figure 4-5-11 and Figure 4-5-12 appear.

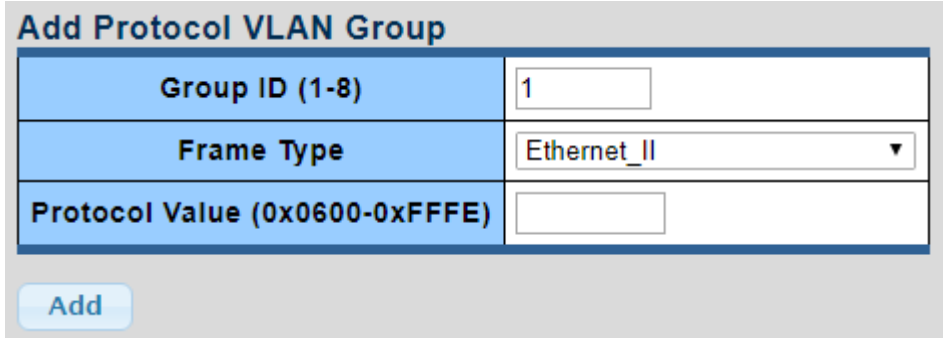

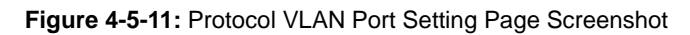

The page includes the following fields:

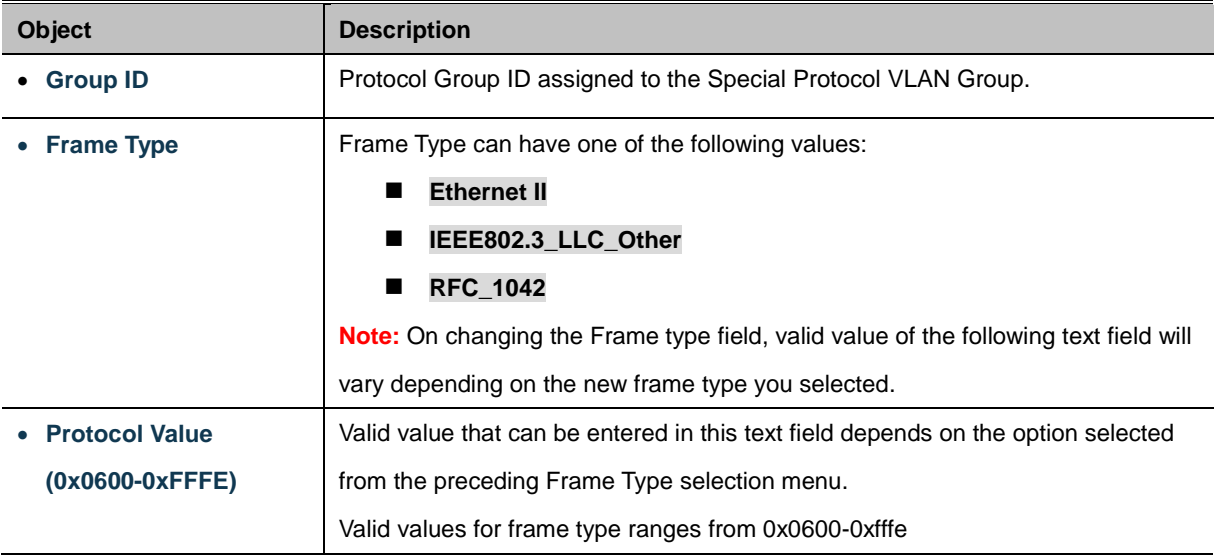

## **Buttons** Add

: Click to add protocol VLAN port entry.

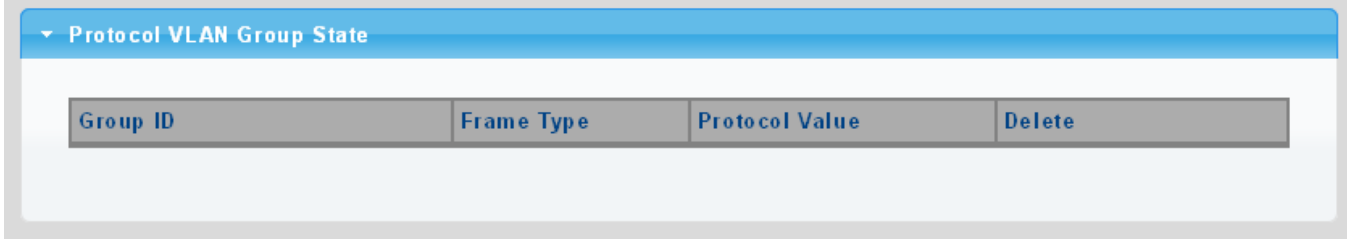

**Figure 4-5-12:** Protocol VLAN Port State Page Screenshot

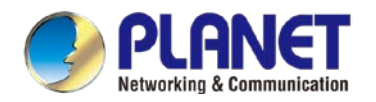

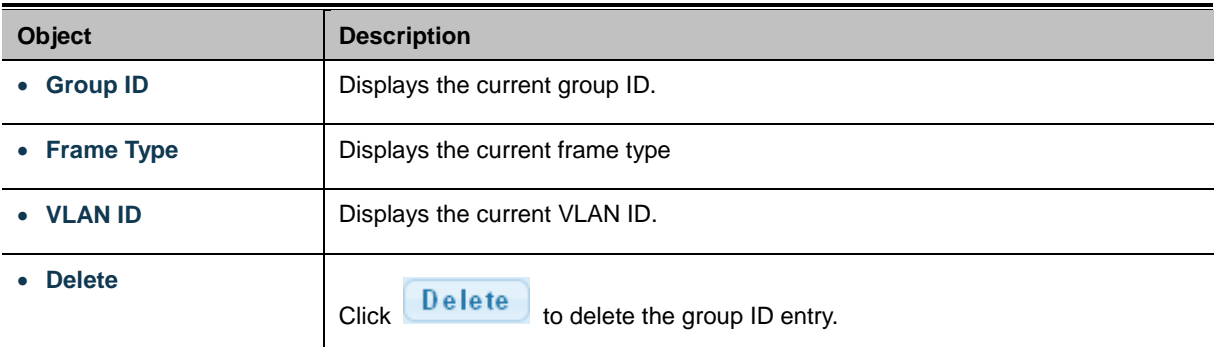

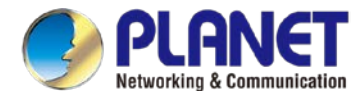

## **4.5.10 GVRP Setting**

**GARP VLAN Registration Protocol (GVRP)** defines a way for switches to exchange VLAN information in order to register

VLAN members on ports across the network.

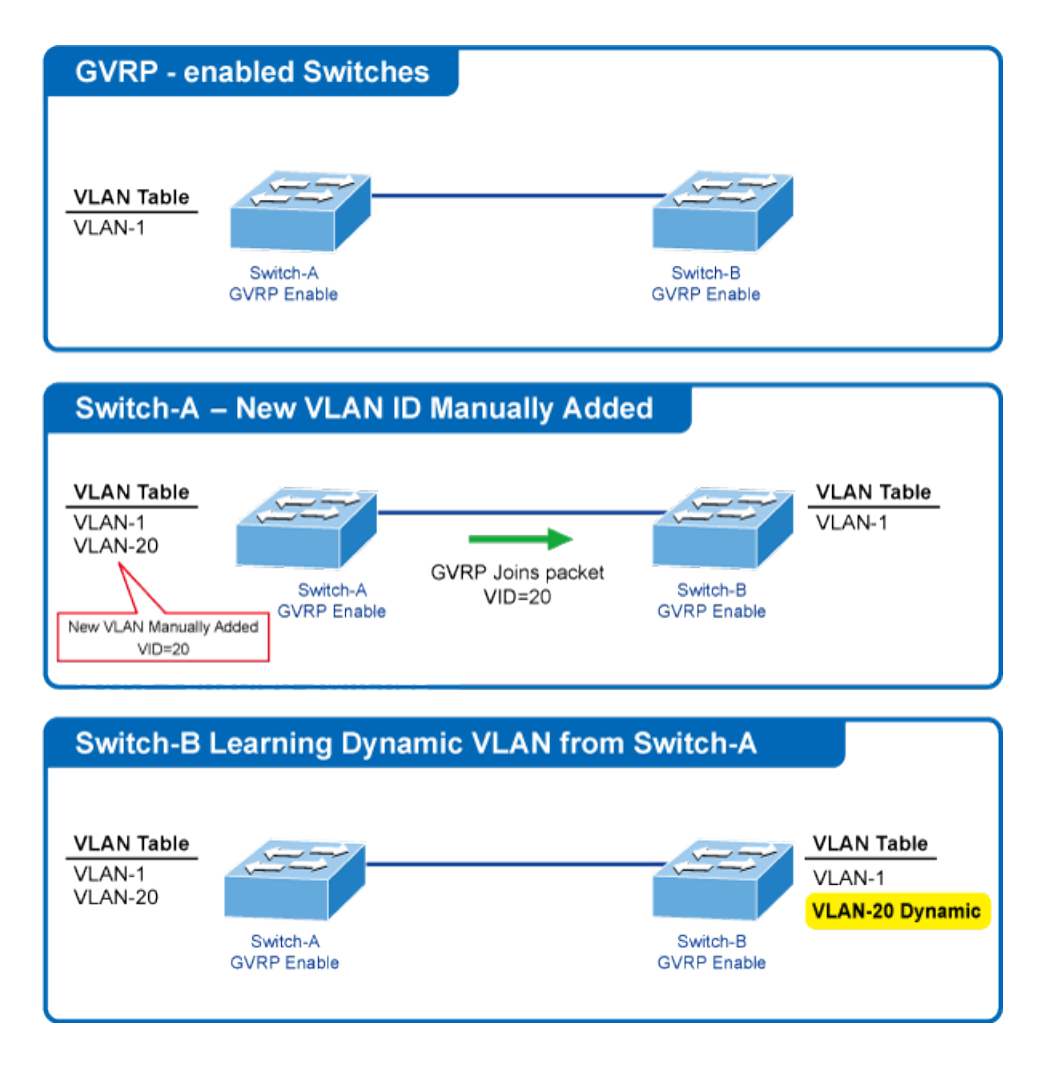

VLANs are **dynamically** configured based on **join messages** issued by host devices and propagated throughout the network.

GVRP must be enabled to permit automatic VLAN registration, and to support VLANs which extend beyond the local switch.

The GVRP Global Setting/Information screens in Figure 4-5-13 and Figure 4-5-14 appear.

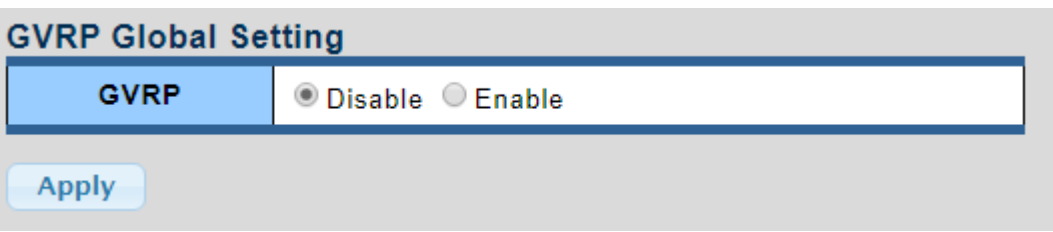

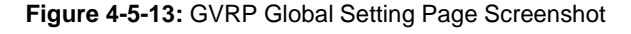

### **Buttons**

**Apply** 

Click to apply changes.

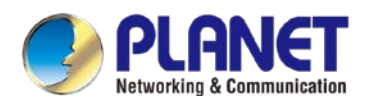

### ▼ GVRP Informations

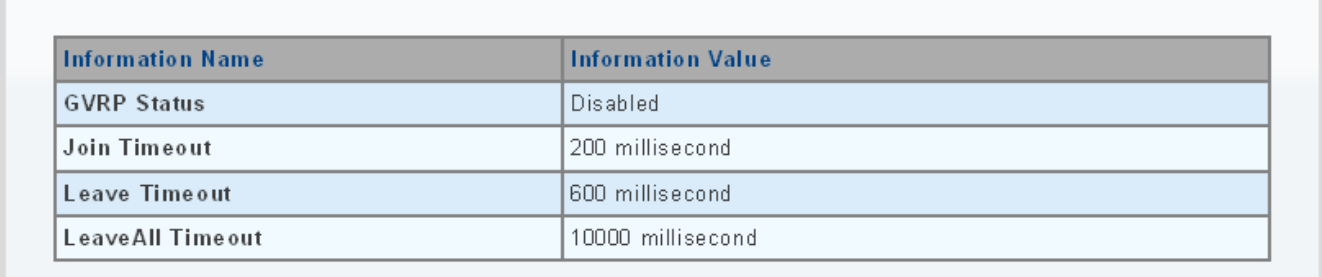

### **Figure 4-5-14:** GVRP Global Setting Page Screenshot

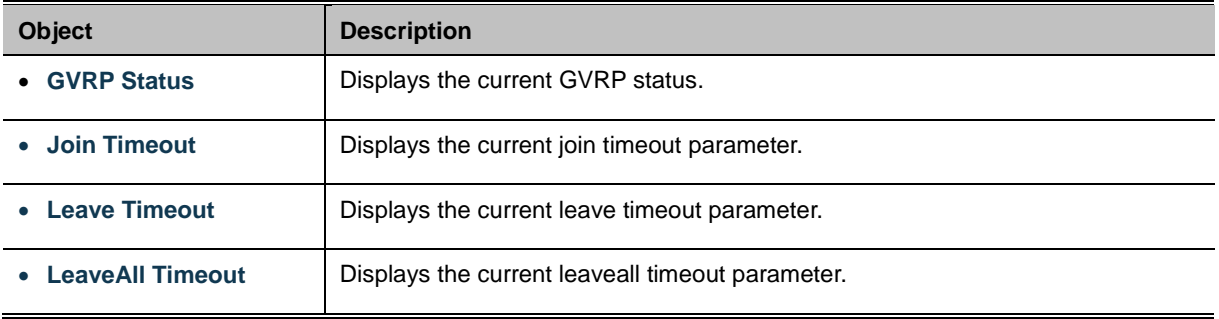

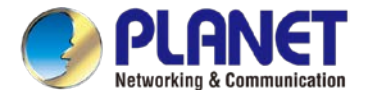

## **4.5.11 GVRP Port Setting**

The GVRP Port Setting/Status screens in Figure 4-5-15 and Figure 4-5-16 appear.

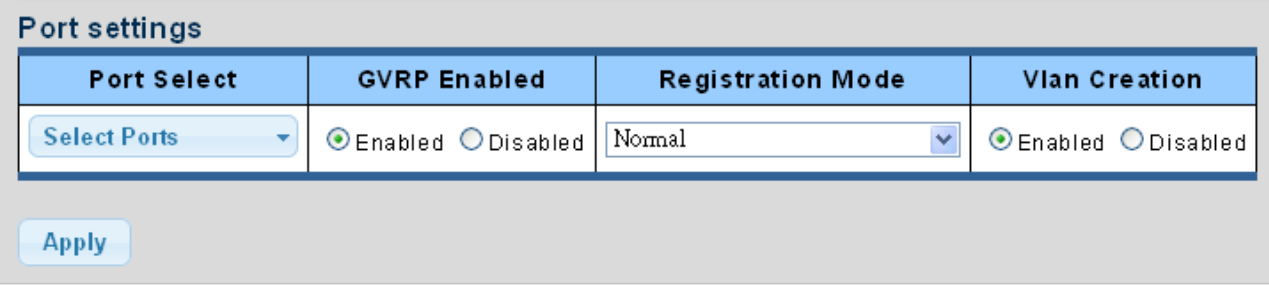

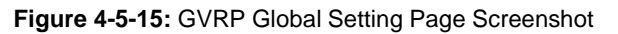

The page includes the following fields:

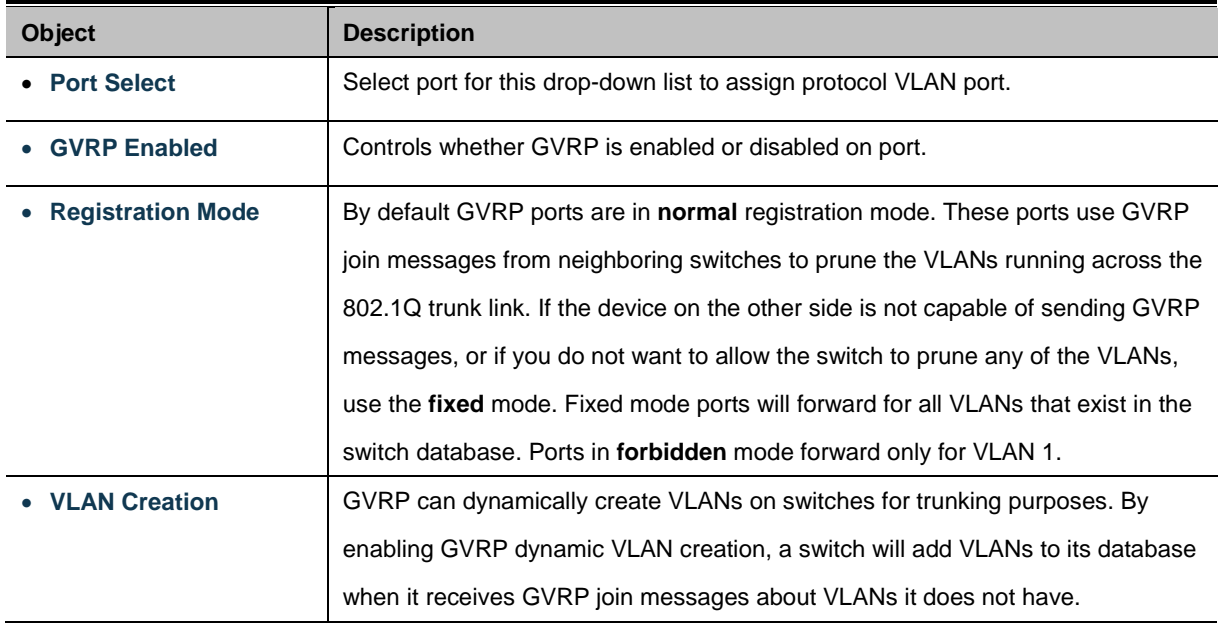

### **Buttons**

**Apply** 

Click to apply changes.

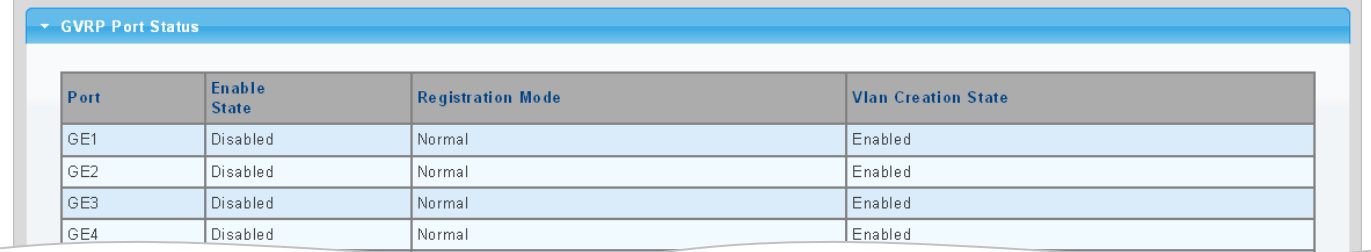

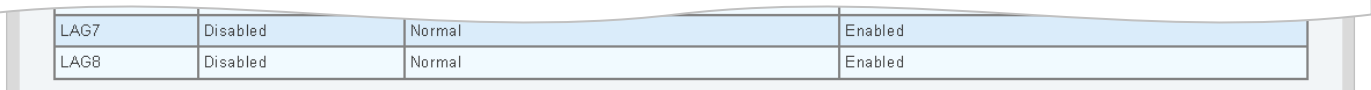

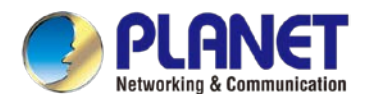

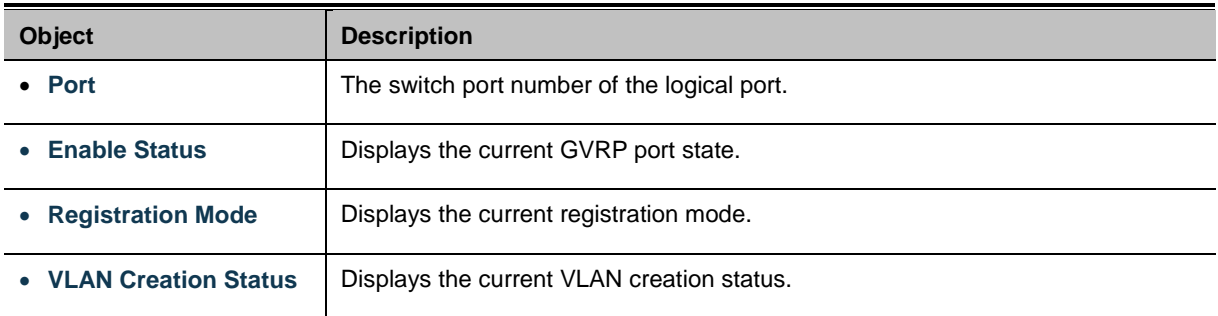

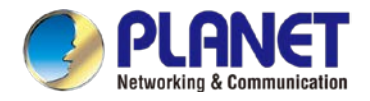

## **4.5.12 GVRP VLAN**

The GVRP VLAN Database screen in Figure 4-5-17 appears.

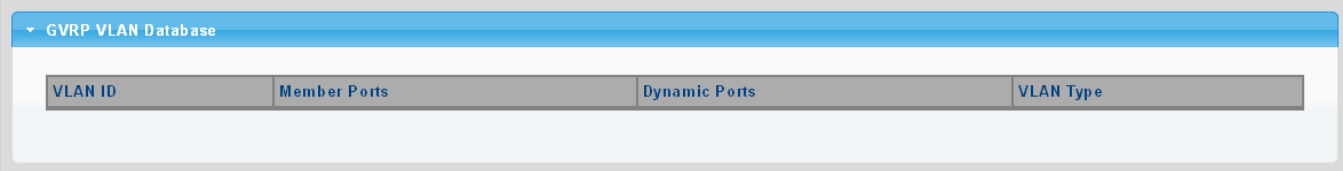

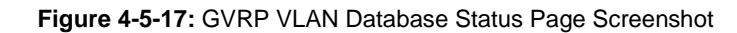

The page includes the following fields:

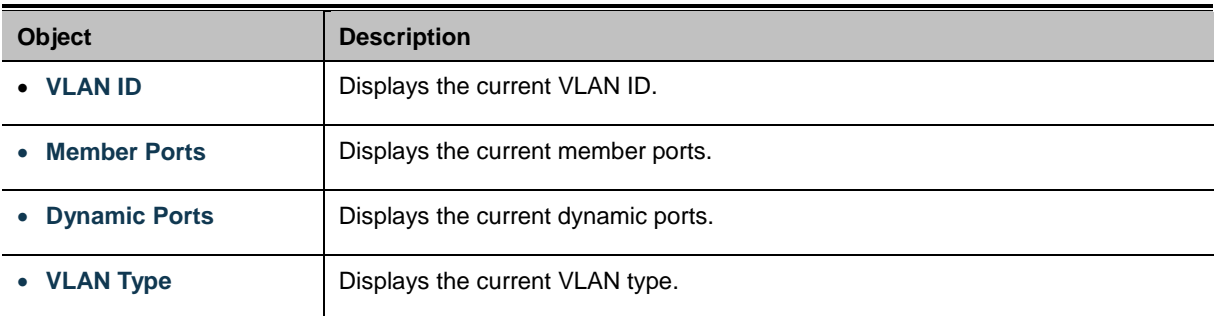

## **4.5.13 GVRP Statistics**

The GVRP Port Statistics and Error Statistics screens in Figure 4-5-18 and Figure 4-5-19 appear.

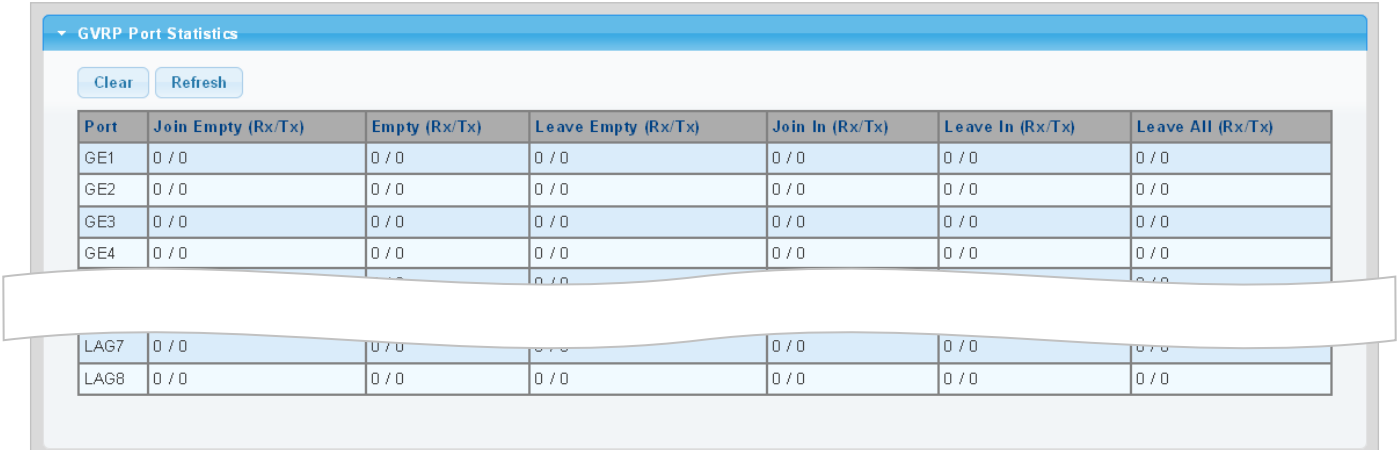

**Figure 4-5-18:** GVRP Port Statistics Page Screenshot

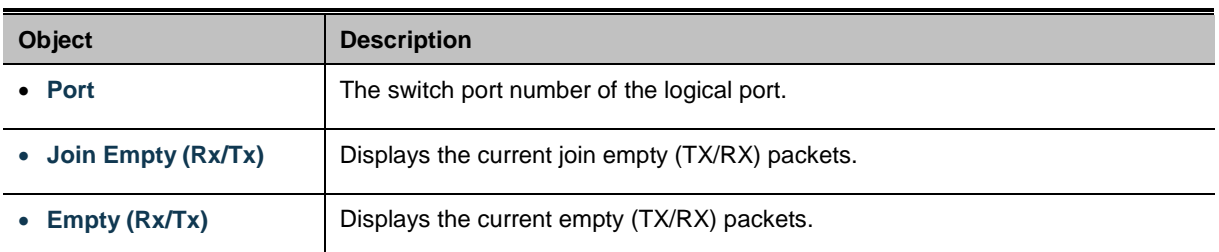
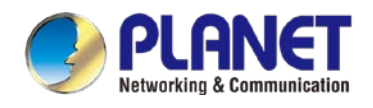

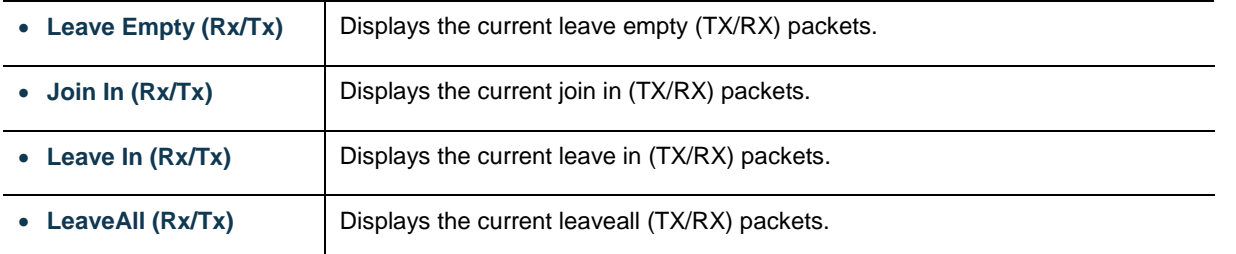

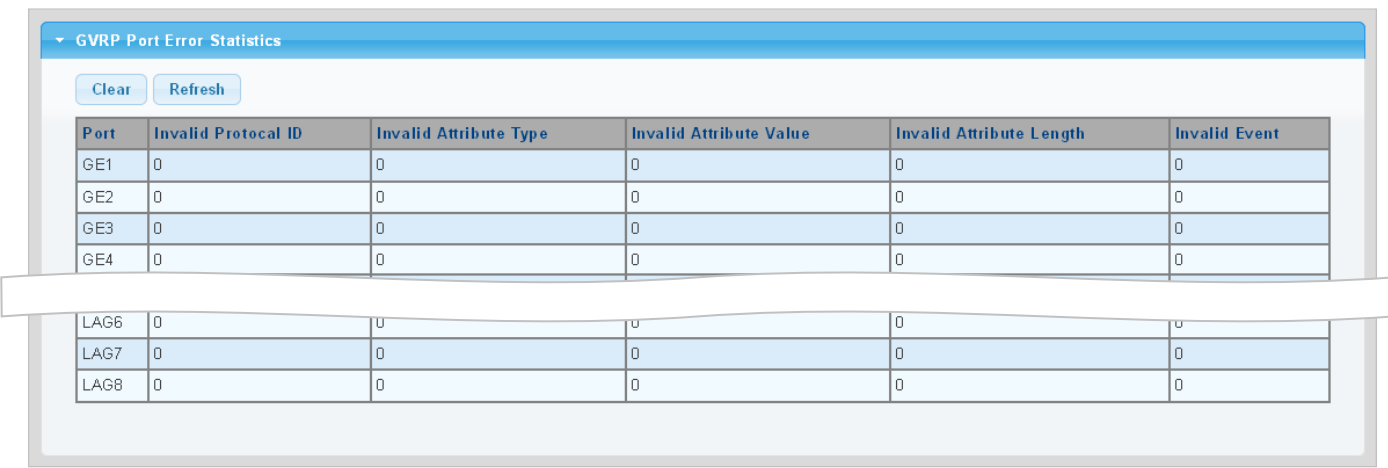

**Figure 4-5-19:** GVRP Port Error Statistics Page Screenshot

The page includes the following fields:

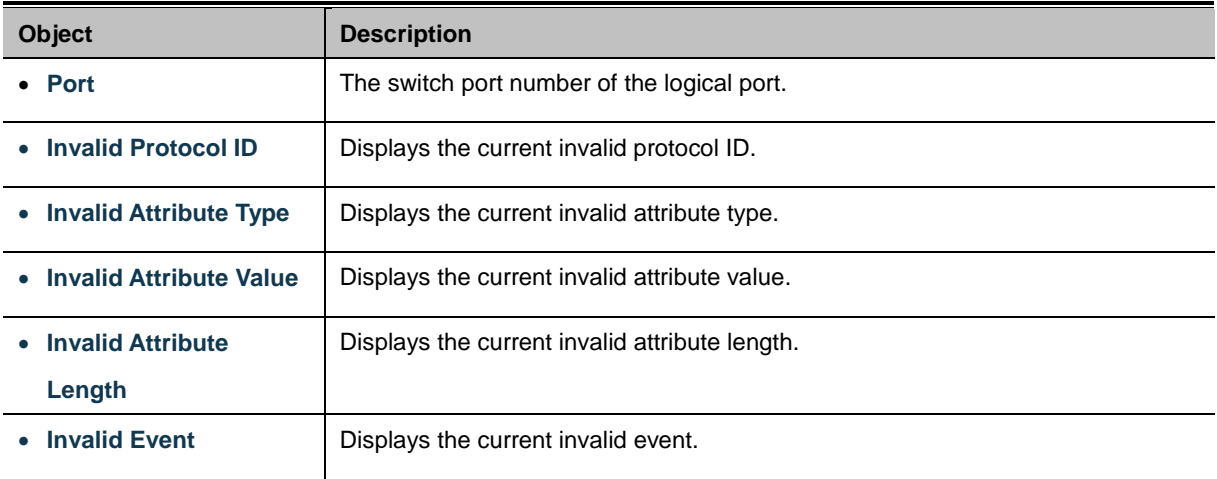

### **Buttons**

Clear : Click to clear the GVRP Error Statistics.

**Refresh** : Click to refresh the GVRP Error Statistics.

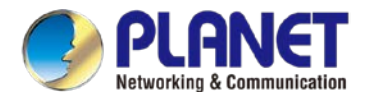

## **4.5.14 VLAN Setting Example:**

### **- Separate VLANs**

### **- 802.1Q VLAN Trunk**

### **4.5.14.1 Two Separate 802.1Q VLANs**

The diagram shows how the Industrial Managed Switch handles Tagged and Untagged traffic flow for two VLANs. VLAN Group 2 and VLAN Group 3 are separated VLANs. Each VLAN isolates network traffic so only members of the VLAN receive traffic from the same VLAN members. The screen in Figure 4-5-20 appears and Table 4-5-2 describes the port configuration of the Industrial Managed Switches.

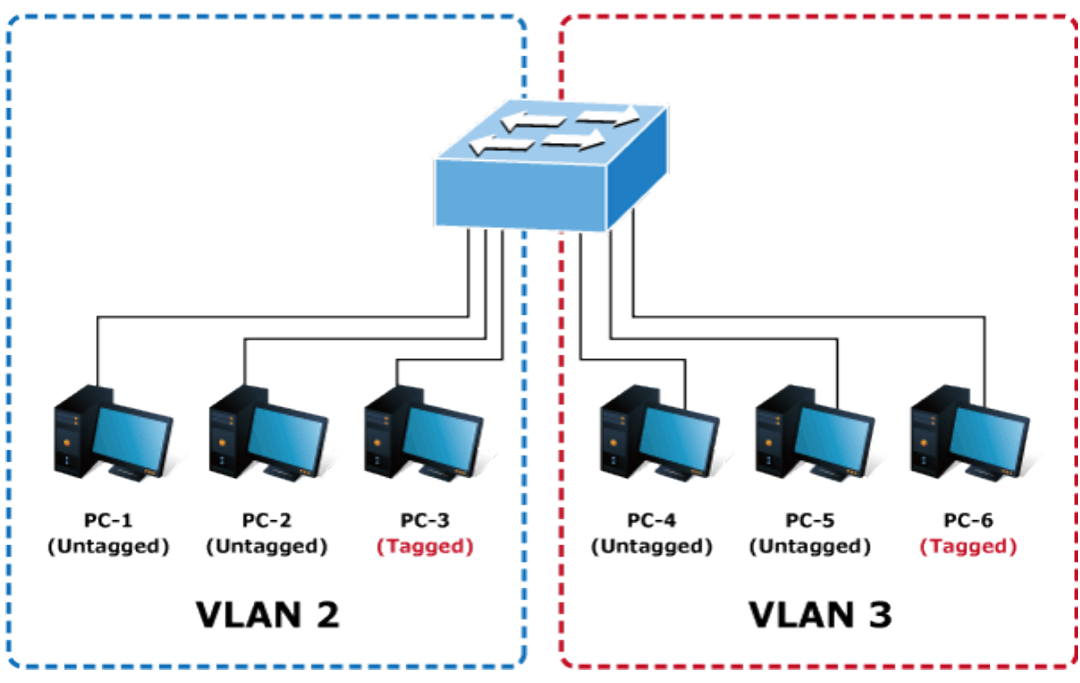

## **VLAN Overview**

**Figure 4-5-20:** Two Separate VLAN Diagrams

| <b>VLAN Group</b>   | VID | <b>Untagged Members</b> | <b>Tagged Members</b> |
|---------------------|-----|-------------------------|-----------------------|
| <b>VLAN Group 1</b> |     | Port-7~Port-8           | N/A                   |
| <b>VLAN Group 2</b> | 2   | Port-1, Port-2          | Port-3                |
| VLAN Group 3        | 3   | Port-4, Port-5          | Port-6                |

**Table 4-5-2:** VLAN and Port Configuration

The scenario is described as follows:

### **Untagged packet entering VLAN 2**

- **1.** While **[PC-1]** transmits an **untagged** packet entering **Port-1**, the Industrial Managed Switch will tag it with a **VLAN Tag=2**. **[PC-2]** and **[PC-3]** will receive the packet through **Port-2** and **Port-3**.
- **2.** [PC-4], [PC-5] and [PC-6] receive no packet.
- **3.** While the packet leaves **Port-2**, it will be stripped away its tag becoming an **untagged** packet.
- **4.** While the packet leaves **Port-3**, it will keep as a **tagged** packet with **VLAN Tag=2**.

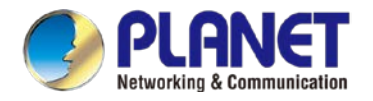

### **Tagged packet entering VLAN 2**

- **1.** While **[PC-3]** transmits a **tagged** packet with **VLAN Tag=2** entering **Port-3**. **[PC-1]** and **[PC-2]** will receive the packet through **Port-1** and **Port-2**.
- **2.** While the packet leaves **Port-1** and **Port-2**, it will be stripped away its tag becoming an **untagged** packet.

### **Untagged packet entering VLAN 3**

- **1.** While **[PC-4]** transmits an **untagged** packet entering **Port-4**, the switch will tag it with a **VLAN Tag=3**. **[PC-5]** and **[PC-6]** will receive the packet through **Port-5** and **Port-6**.
- **2.** While the packet leaves **Port-5**, it will be stripped away its tag becoming an **untagged** packet.
- **3.** While the packet leaves **Port-6**, it will keep as a **tagged** packet with **VLAN Tag=3**.

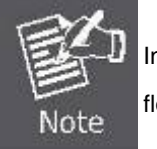

In this example, VLAN Group 1 is set as default VLAN, but only focuses on VLAN 2 and VLAN 3 traffic flow.

#### **Setup Steps**

#### **1. Create VLAN Group 2 and 3**

Add VLAN group 2 and group 3

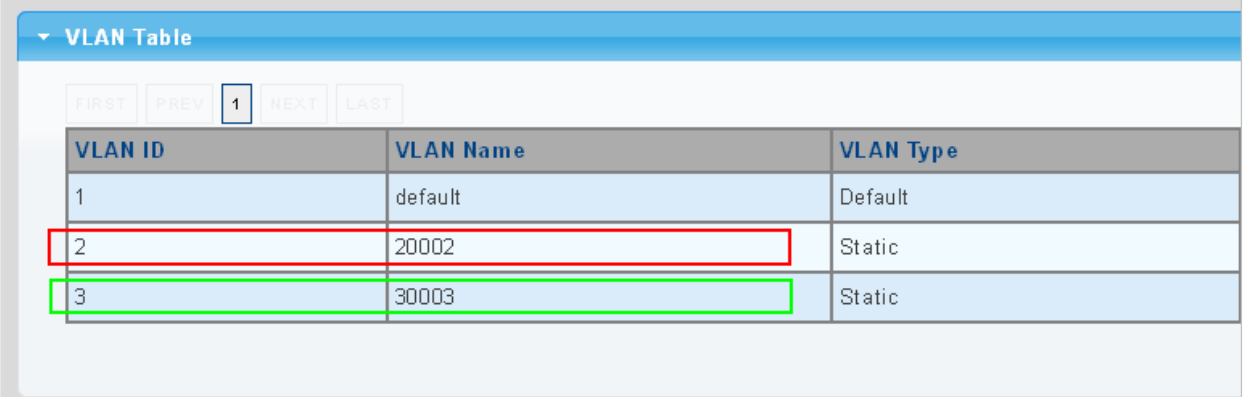

#### **2. Assign VLAN mode and PVID to each port:**

Port-1,Port-2 and Port-3 : VLAN Mode = Hybrid, PVID=*2* Port-4,Port-5 and Port-6 : VLAN Mode = Hybrid, PVID=*3*

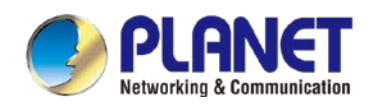

### ▼ Port VLAN Status

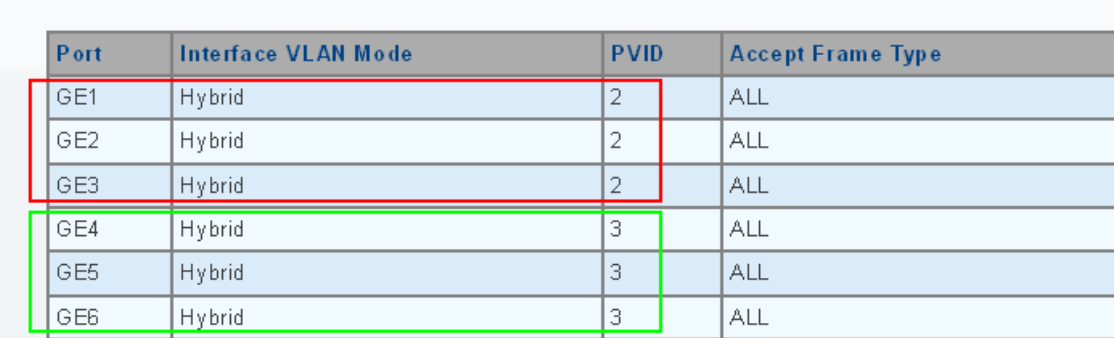

### **3. Assign Tagged/Untagged to each port:**

VLAN  $ID = 2$ :

Port-1 & 2 = Untagged,

Port-3 = Tagged,

Port  $-4-6$  = Excluded.

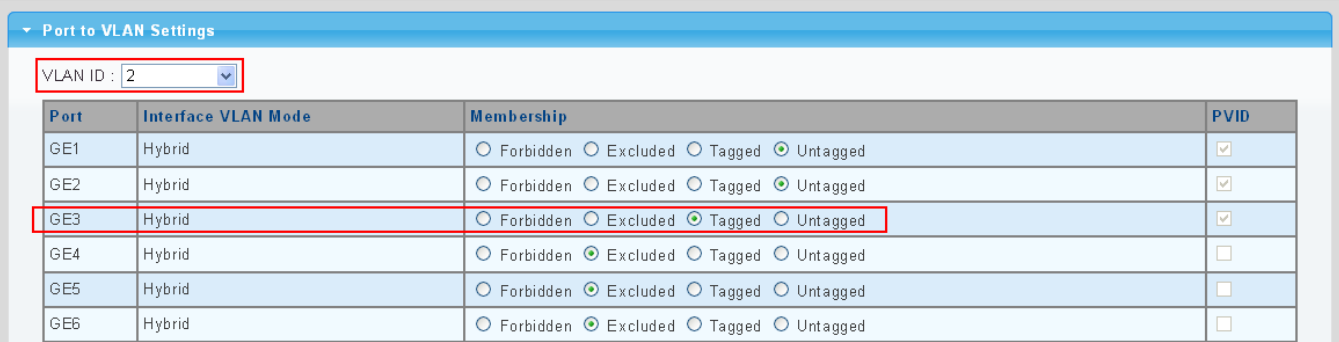

VLAN  $ID = 3$ :

Port-4  $& 5 =$  Untagged,

Port -6 = Tagged,

Port-1~3 = Excluded.

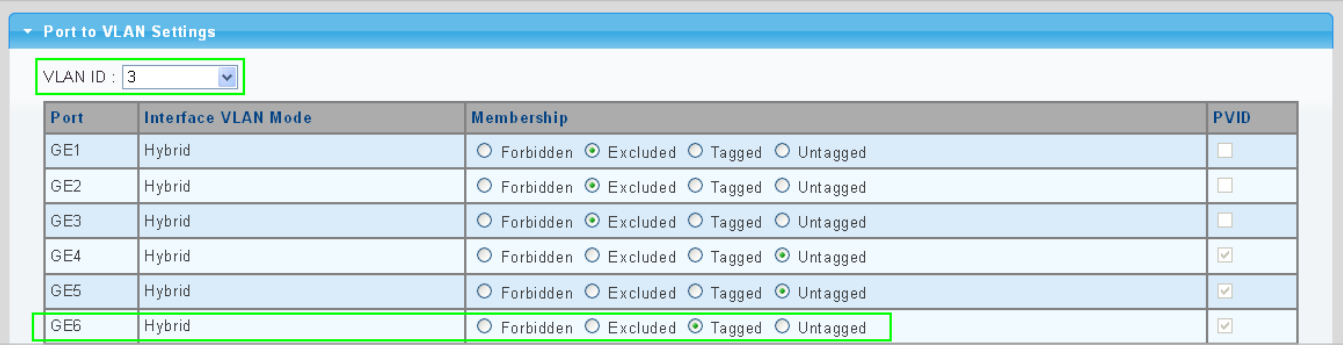

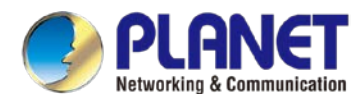

### **4.5.14.2 VLAN Trunking between two 802.1Q aware switches**

In most cases, they are used for "**Uplink**" to other switches. VLANs are separated at different switches, but they need to access other switches within the same VLAN group. The screens in following appear.

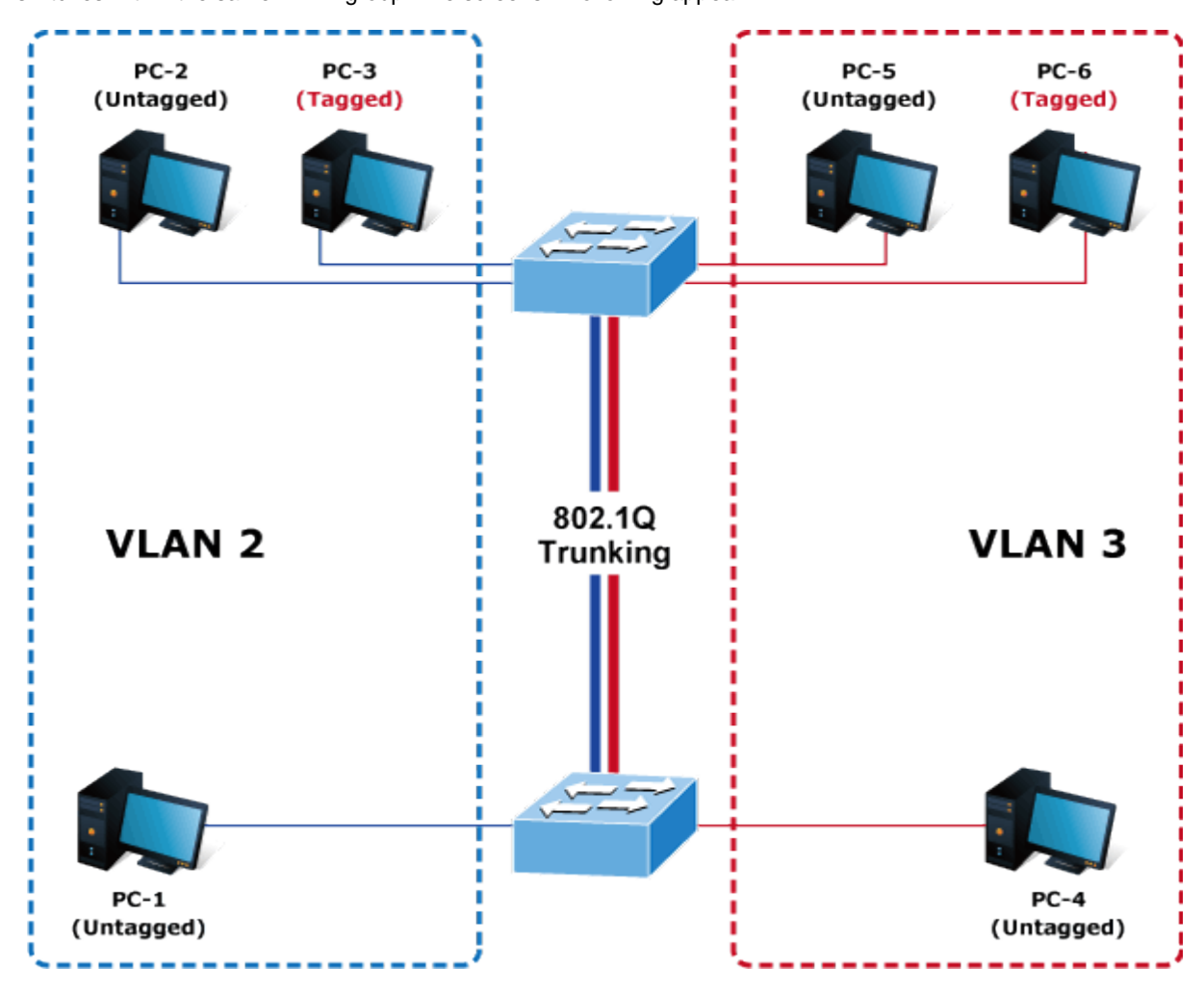

#### **Setup steps**

### **1. Create VLAN Group 2 and 3**

Add VLAN group 2 and group 3

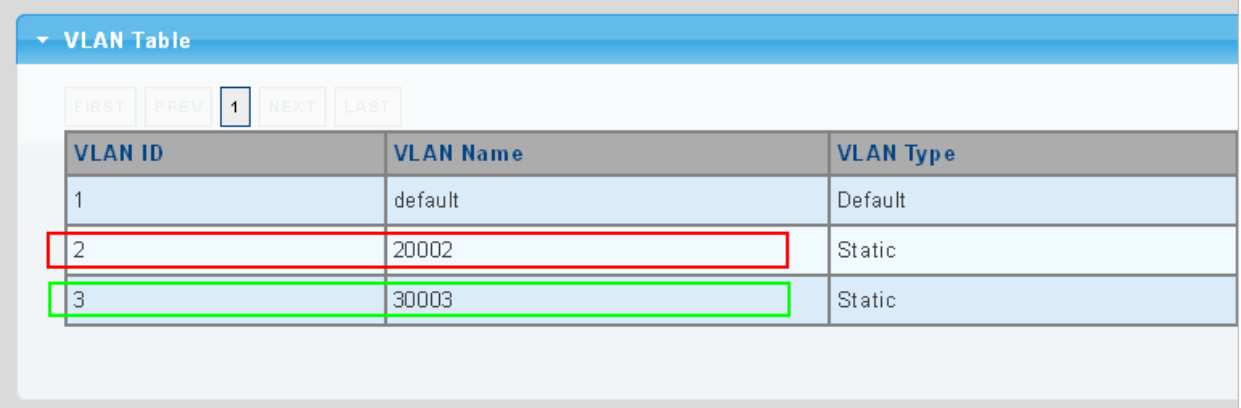

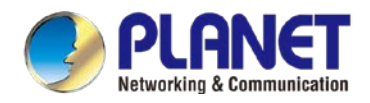

### **2. Assign VLAN mode and PVID to each port:**

Port-1,Port-2 and Port-3 : VLAN Mode = Hybrid, PVID=*2* Port-4,Port-5 and Port-6 : VLAN Mode = Hybrid, PVID=*3* Port-7 : VLAN Mode = Hybrid, PVID=1

### ▼ Port VLAN Status

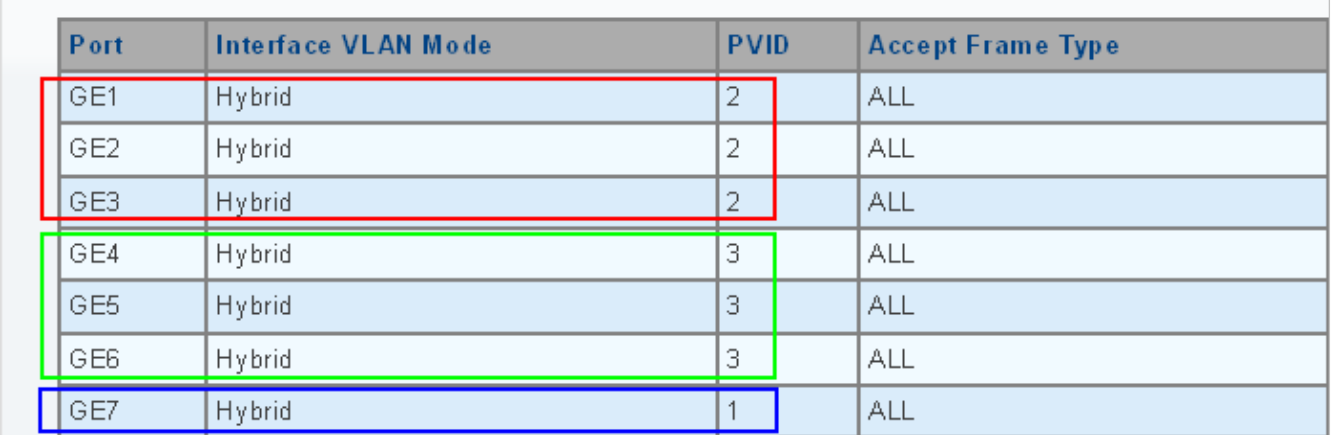

### **3. Assign Tagged/Untagged to each port:**

VLAN  $ID = 1$ :

Port-1 $~6$  = Untagged,

Port -7 = Excluded.

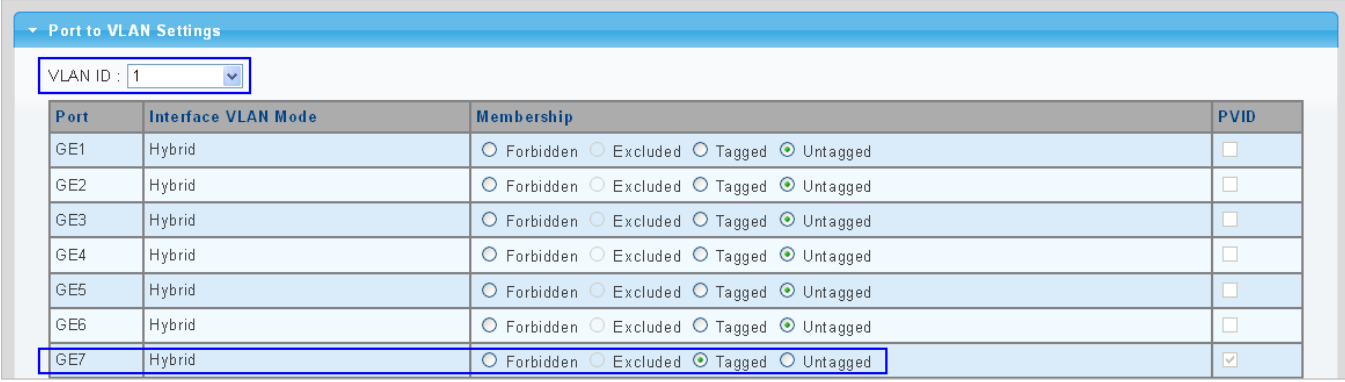

VLAN  $ID = 2$ :

Port-1  $& 2 =$  Untagged,

Port-3  $& 7 = Tagged,$ 

Port  $-4-6$  = Excluded.

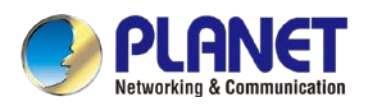

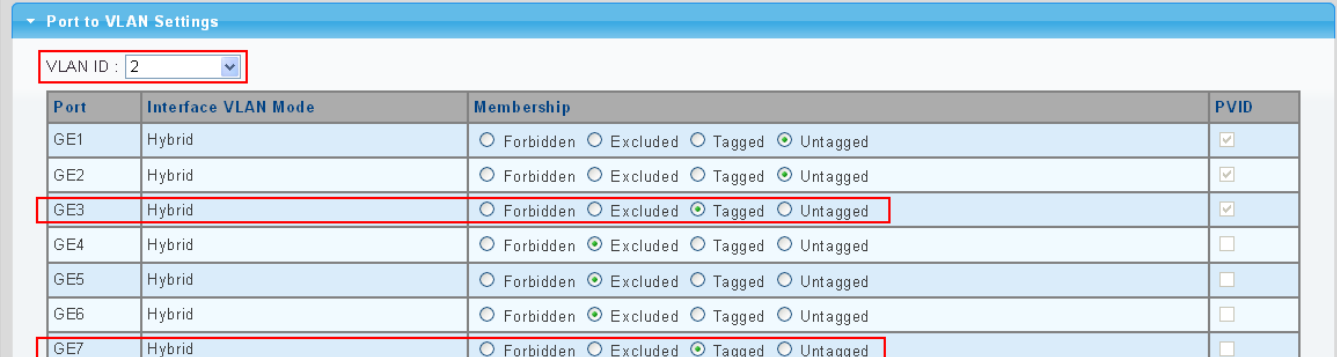

VLAN  $ID = 3$ :

Port-4  $& 5 =$  Untagged,

Port -6 & 7= Tagged,

Port-1~3 = Excluded.

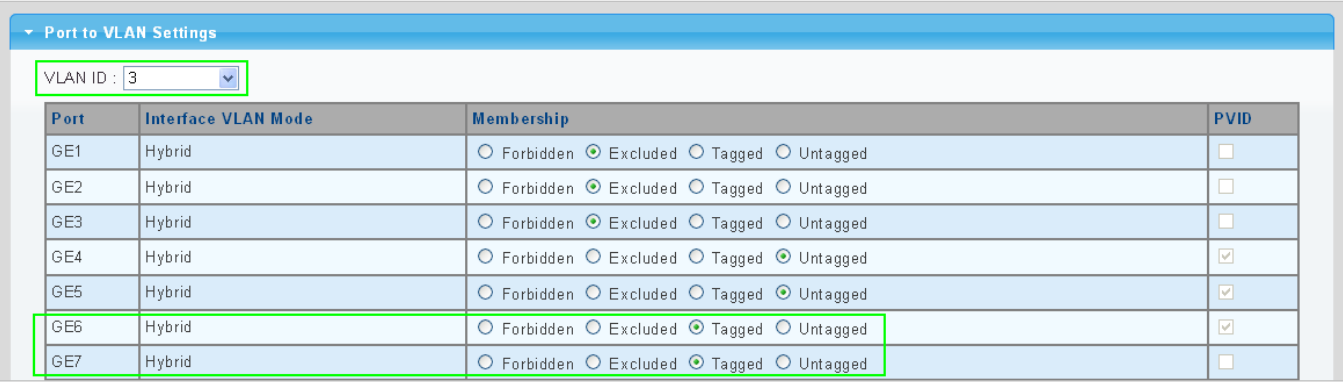

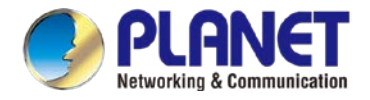

# **4.6 Spanning Tree Protocol**

## **4.6.1 Theory**

The Spanning Tree Protocol can be used to detect and disable network loops, and to provide backup links between switches, bridges or routers. This allows the switch to interact with other bridging devices in your network to ensure that only one route exists between any two stations on the network, and provide backup links which automatically take over when a primary link goes down. The spanning tree algorithms supported by this switch include these versions:

- **STP Spanning Tree Protocol (IEEE 802.1D)**
- **RSTP Rapid Spanning Tree Protocol (IEEE 802.1w)**
- **MSTP – Multiple Spanning Tree Protocol (IEEE 802.1s)**

The **IEEE 802.1D Spanning Tree** Protocol and **IEEE 802.1w Rapid Spanning Tree** Protocol allow for the blocking of links between switches that form loops within the network. When multiple links between switches are detected, a primary link is established. Duplicated links are blocked from use and become standby links. The protocol allows for the duplicate links to be used in the event of a failure of the primary link. Once the Spanning Tree Protocol is configured and enabled, primary links are established and duplicated links are blocked automatically. The reactivation of the blocked links (at the time of a primary link failure) is also accomplished automatically without operator intervention.

This automatic network reconfiguration provides maximum uptime to network users. However, the concepts of the Spanning Tree Algorithm and protocol are a complicated and complex subject and must be fully researched and understood. It is possible to cause serious degradation of the performance of the network if the Spanning Tree is incorrectly configured. Please read the following before making any changes from the default values.

The Switch STP performs the following functions:

- Creates a single spanning tree from any combination of switching or bridging elements.
- Creates multiple spanning trees from any combination of ports contained within a single switch, in user specified groups.
- Automatically reconfigures the spanning tree to compensate for the failure, addition, or removal of any element in the tree.
- Reconfigures the spanning tree without operator intervention.

### **Bridge Protocol Data Units**

For STP to arrive at a stable network topology, the following information is used:

- The unique switch identifier
- The path cost to the root associated with each switch port
- **The port identifier**

STP communicates between switches on the network using Bridge Protocol Data Units (BPDUs). Each BPDU contains the following information:

- The unique identifier of the switch that the transmitting switch currently believes is the root switch
- The path cost to the root from the transmitting port

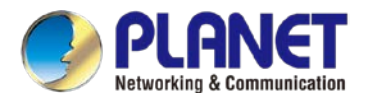

The port identifier of the transmitting port

The switch sends BPDUs to communicate and construct the spanning-tree topology. All switches connected to the LAN on which the packet is transmitted will receive the BPDU. BPDUs are not directly forwarded by the switch, but the receiving switch uses the information in the frame to calculate a BPDU, and, if the topology changes, initiates a BPDU transmission. The communication between switches via BPDUs results in the following:

- One switch is elected as the root switch
- The shortest distance to the root switch is calculated for each switch
- A designated switch is selected. This is the switch closest to the root switch through which packets will be forwarded to the root.
- A port for each switch is selected. This is the port providing the best path from the switch to the root switch.
- Ports included in the STP are selected.

#### **Creating a Stable STP Topology**

It is to make the root port a fastest link. If all switches have STP enabled with default settings, the switch with the lowest MAC address in the network will become the root switch. By increasing the priority (lowering the priority number) of the best switch, STP can be forced to select the best switch as the root switch.

When STP is enabled using the default parameters, the path between source and destination stations in a switched network might not be ideal. For instance, connecting higher-speed links to a port that has a higher number than the current root port can cause a root-port change.

### **STP Port States**

The BPDUs take some time to pass through a network. This propagation delay can result in topology changes where a port that transitioned directly from a Blocking state to a Forwarding state could create temporary data loops. Ports must wait for new network topology information to propagate throughout the network before starting to forward packets. They must also wait for the packet lifetime to expire for BPDU packets that were forwarded based on the old topology. The forward delay timer is used to allow the network topology to stabilize after a topology change. In addition, STP specifies a series of states a port must transition through to further ensure that a stable network topology is created after a topology change.

#### **Each port on a switch using STP exists is in one of the following five states:**

- **Blocking** the port is blocked from forwarding or receiving packets
- Listening the port is waiting to receive BPDU packets that may tell the port to go back to the blocking state
- **Learning** the port is adding addresses to its forwarding database, but not yet forwarding packets
- **Forwarding** the port is forwarding packets
- **Disabled** the port only responds to network management messages and must return to the blocking state first

#### **A port transitions from one state to another shown below:**

- **From initialization (switch boot) to blocking**
- **From blocking to listening or to disabled**
- **From listening to learning or to disabled**
- From learning to forwarding or to disabled
- From forwarding to disabled

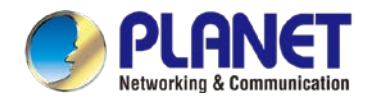

From disabled to blocking

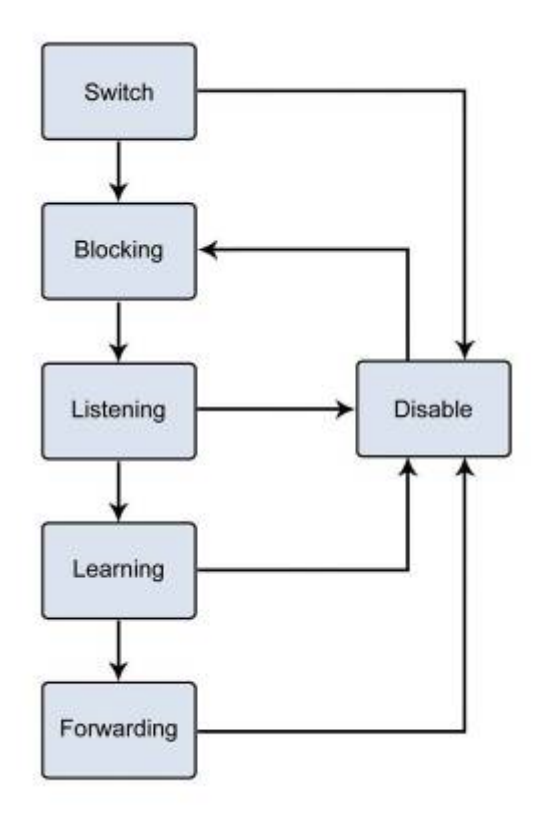

**Figure 4-6-1:** STP Port State Transitions

You can modify each port state by using management software. When you enable STP, every port on every switch in the network goes through the blocking state and then transitions through the states of listening and learning at power up. If properly configured, each port stabilizes to the forwarding or blocking state. No packets (except BPDUs) are forwarded from, or received by, STP enabled ports until the forwarding state is enabled for that port.

### **2. STP Parameters**

### **STP Operation Levels**

The Switch allows for two levels of operation: the switch level and the port level. The switch level forms a spanning tree consisting of links between one or more switches. The port level constructs a spanning tree consisting of groups of one or more ports. The STP operates in much the same way for both levels.

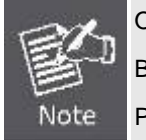

On the switch level, STP calculates the Bridge Identifier for each switch and then sets the Root Bridge and the Designated Bridges. On the port level, STP sets the Root Port and the Designated Ports.

The following are the user-configurable STP parameters for the switch level:

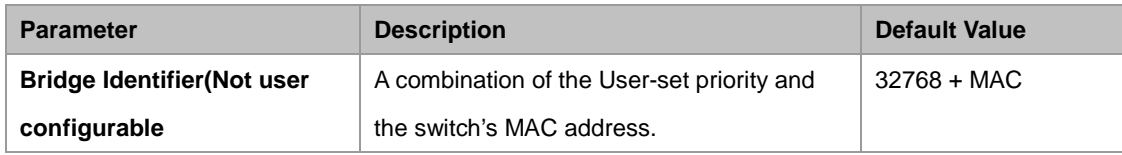

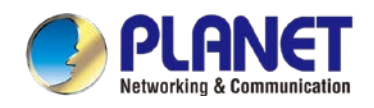

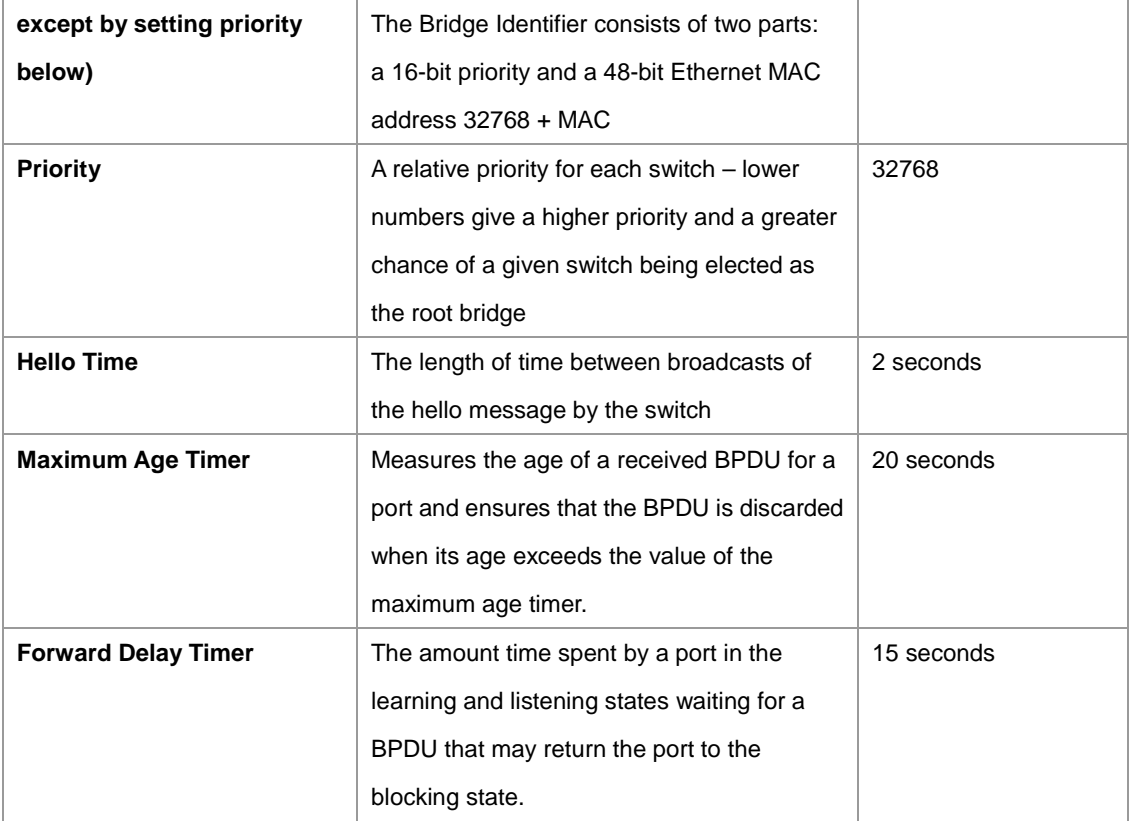

The following are the user-configurable STP parameters for the port or port group level:

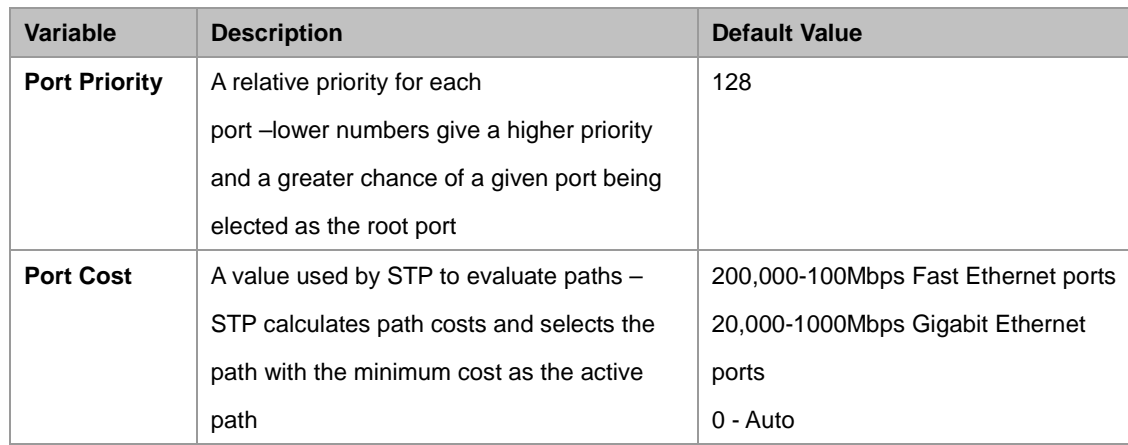

### **Default Spanning-Tree Configuration**

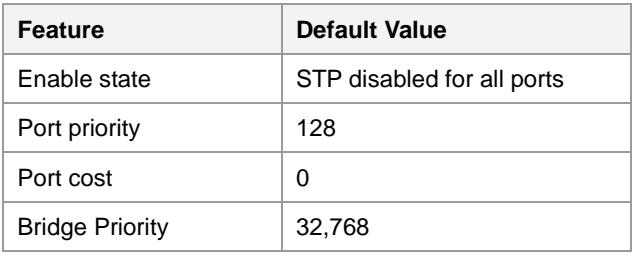

### **User-Changeable STA Parameters**

The Switch's factory default setting should cover the majority of installations. However, it is advisable to keep the default settings as set at the factory; unless, it is absolutely necessary. The user changeable parameters in the Switch are as follows: **Priority** – A Priority for the switch can be set from 0 to 65535. 0 is equal to the highest Priority.

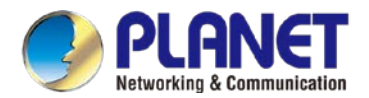

**Hello Time** – The Hello Time can be from 1 to 10 seconds. This is the interval between two transmissions of BPDU packets sent by the Root Bridge to tell all other Switches that it is indeed the Root Bridge. If you set a Hello Time for your Switch, and it is not the Root Bridge, the set Hello Time will be used if and when your Switch becomes the Root Bridge.

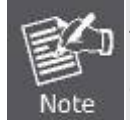

The Hello Time cannot be longer than the Max. Age. Otherwise, a configuration error will occur.

**Max. Age** – The Max Age can be from 6 to 40 seconds. At the end of the Max Age, if a BPDU has still not been received from the Root Bridge, your Switch will start sending its own BPDU to all other Switches for permission to become the Root Bridge. If it turns out that your Switch has the lowest Bridge Identifier, it will become the Root Bridge.

**Forward Delay Timer** – The Forward Delay can be from 4 to 30 seconds. This is the time any port on the

Switch spends in the listening state while moving from the blocking state to the forwarding state.

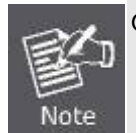

Observe the following formulas when setting the above parameters: **Max. Age \_ 2 x (Forward Delay - 1 second) Max. Age \_ 2 x (Hello Time + 1 second)**

**Port Priority** – A Port Priority can be from 0 to 240. The lower the number, the greater the probability the port will be chosen as the Root Port.

**Port Cost** – A Port Cost can be set from 0 to 200000000. The lower the number, the greater the probability the port will be chosen to forward packets.

### **3. Illustration of STP**

A simple illustration of three switches connected in a loop is depicted in the below diagram. In this example, you can anticipate some major network problems if the STP assistance is not applied.

If switch A broadcasts a packet to switch B, switch B will broadcast it to switch C, and switch C will broadcast it to back to switch A and so on. The broadcast packet will be passed indefinitely in a loop, potentially causing a network failure. In this example, STP breaks the loop by blocking the connection between switch B and C. The decision to block a particular connection is based on the STP calculation of the most current Bridge and Port settings.

Now, if switch A broadcasts a packet to switch C, then switch C will drop the packet at port 2 and the broadcast will end there. Setting-up STP using values other than the defaults, can be complex. Therefore, you are advised to keep the default factory settings and STP will automatically assign root bridges/ports and block loop connections. Influencing STP to choose a particular switch as the root bridge using the Priority setting, or influencing STP to choose a particular port to block using the Port Priority and Port Cost settings is, however, relatively straight forward.

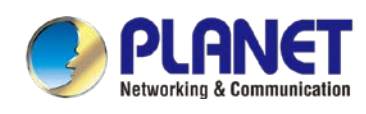

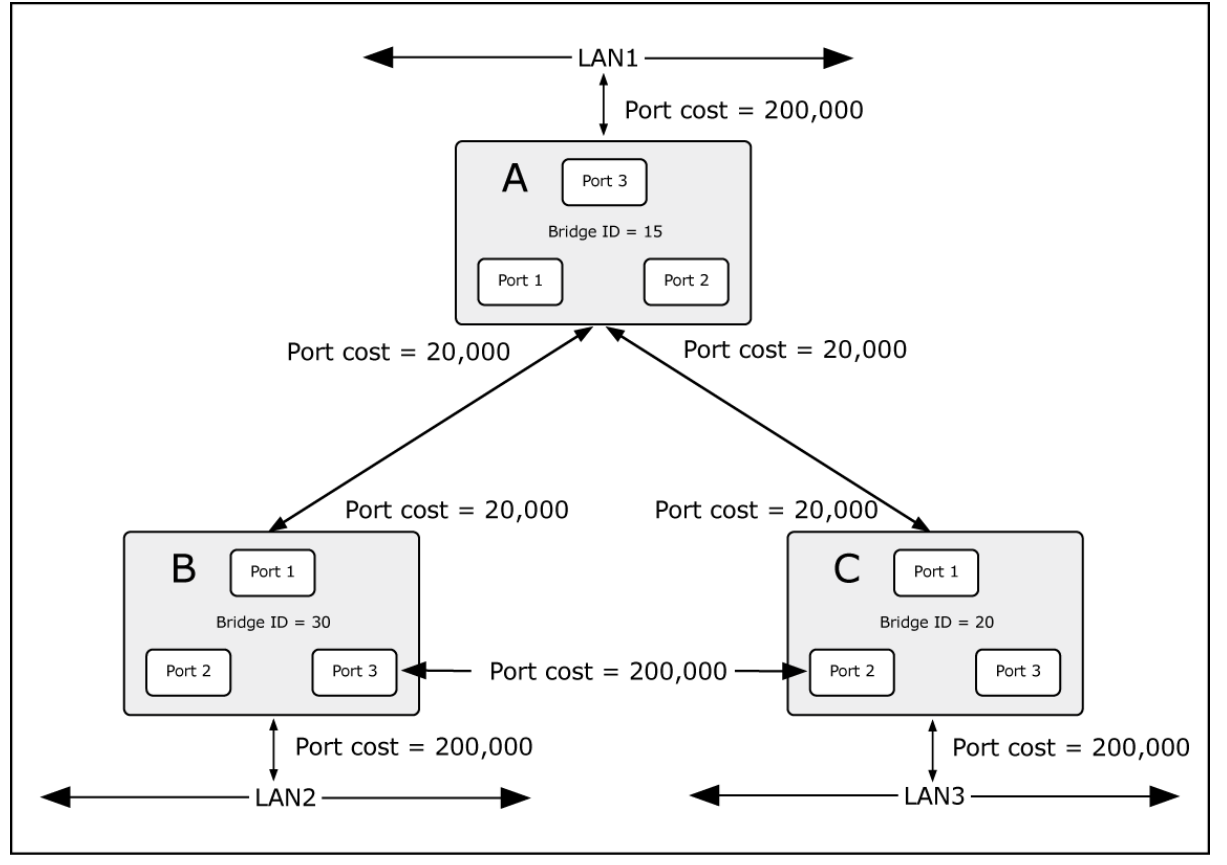

**Figure 4-6-2:** Before Applying the STA Rules

In this example, only the default STP values are used.

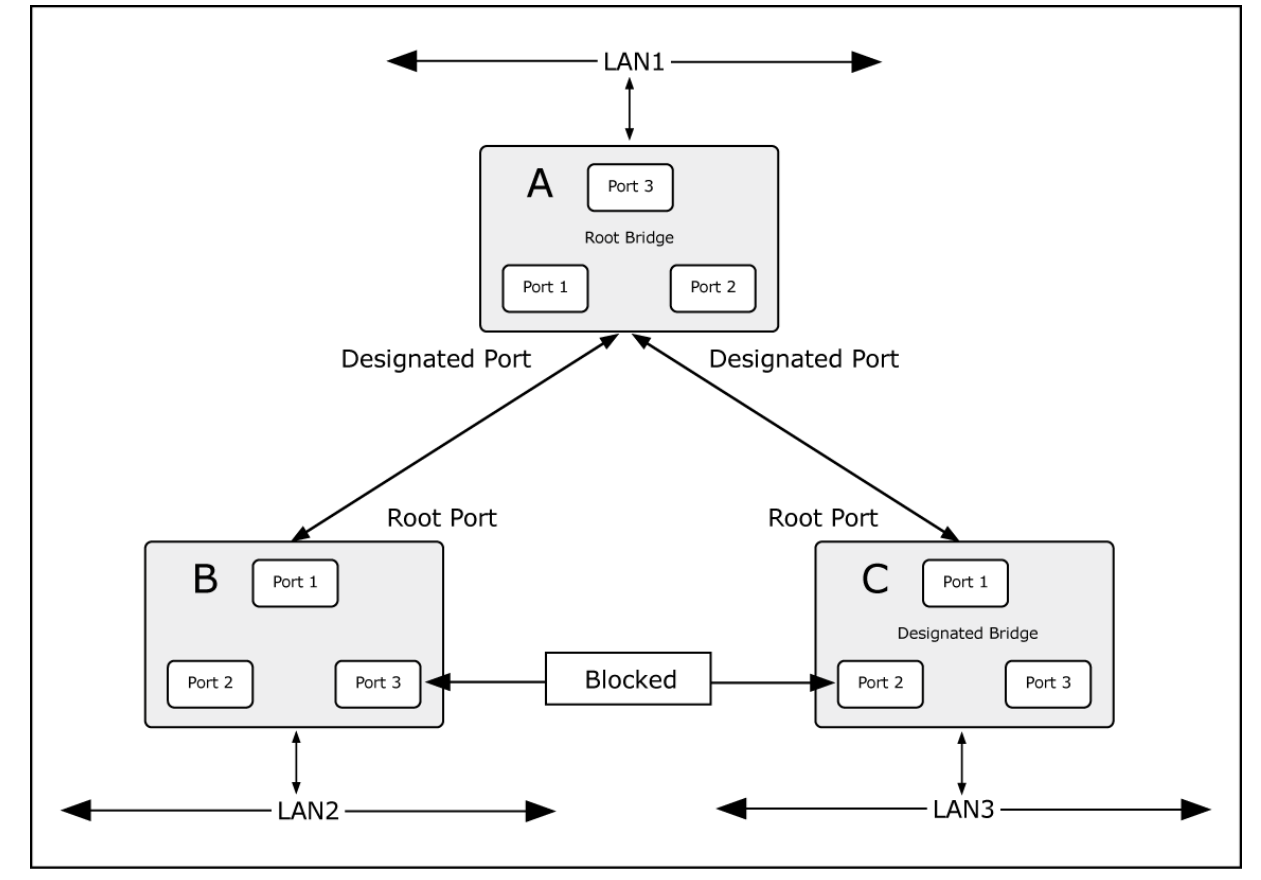

**Figure 4-6-3:** After Applying the STA Rules

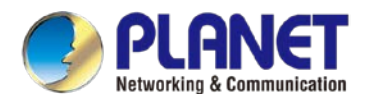

### *User's Manual of IGS-4215 series*

The switch with the lowest Bridge ID (switch C) was elected the root bridge, and the ports were selected to give a high port cost between switches B and C. The two (optional) Gigabit ports (default port cost = 20,000) on switch A are connected to one (optional) Gigabit port on both switch B and C. The redundant link between switch B and C is deliberately chosen as a 100 Mbps Fast Ethernet link (default port cost = 200,000). Gigabit ports could be used, but the port cost should be increased from the default to ensure that the link between switch B and switch C is the blocked link.

This section has the following items:

- **STP Global Setting** Configures STP system settings
- **STP Port Setting Configuration per port STP setting**
- **CIST Instance Setting** Configures system configuration
- **CIST Port Setting Configures CIST port setting**
- **MST Instance Setting** Configuration each MST instance setting
- **MST Port Setting Configuration per port MST setting**
- **STP Statistics** Displays the STP statistics
- 
- -

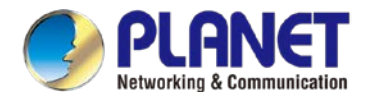

## **4.6.2 STP Global Settings**

This page allows you to configure STP system settings. The settings are used by all STP Bridge instances in the Switch. The Industrial Managed Switch support the following Spanning Tree protocols:

- ‧ **Compatible -- Spanning Tree Protocol (STP):** Provides a single path between end stations, avoiding and eliminating loops.
- Normal -- Rapid Spanning Tree Protocol (RSTP): Detects and uses of network topologies that provide faster spanning tree convergence, without creating forwarding loops.
- **Extension Multiple Spanning Tree Protocol (MSTP):** Defines an extension to RSTP to further develop the usefulness of virtual LANs (VLANs). This "Per-VLAN" Multiple Spanning Tree Protocol configures a separate Spanning Tree for each VLAN group and blocks all but one of the possible alternate paths within each Spanning Tree.

The STP Global Settings screens in Figure 4-6-4 and Figure 4-6-5 appear.

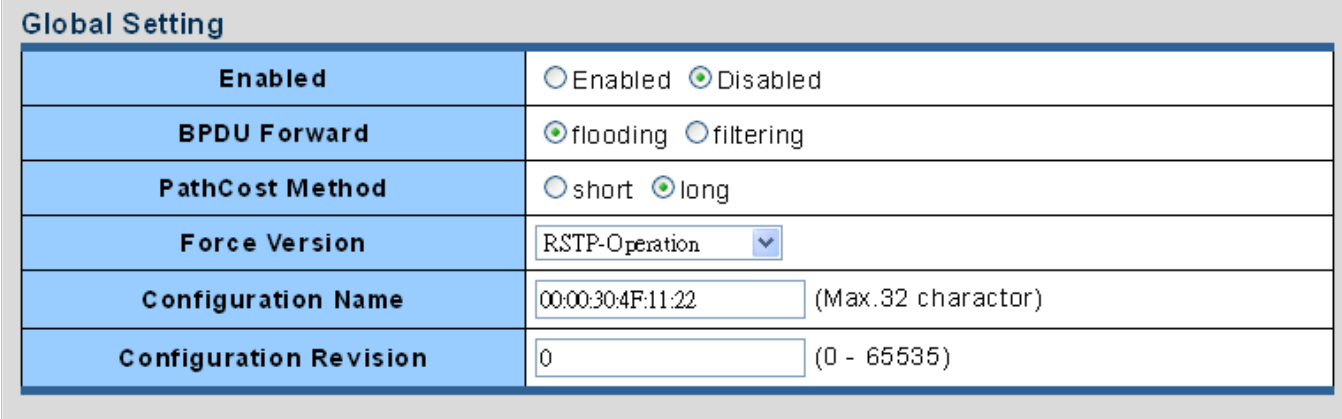

Apply

**Figure 4-6-4:** Global Settings Page Screenshot

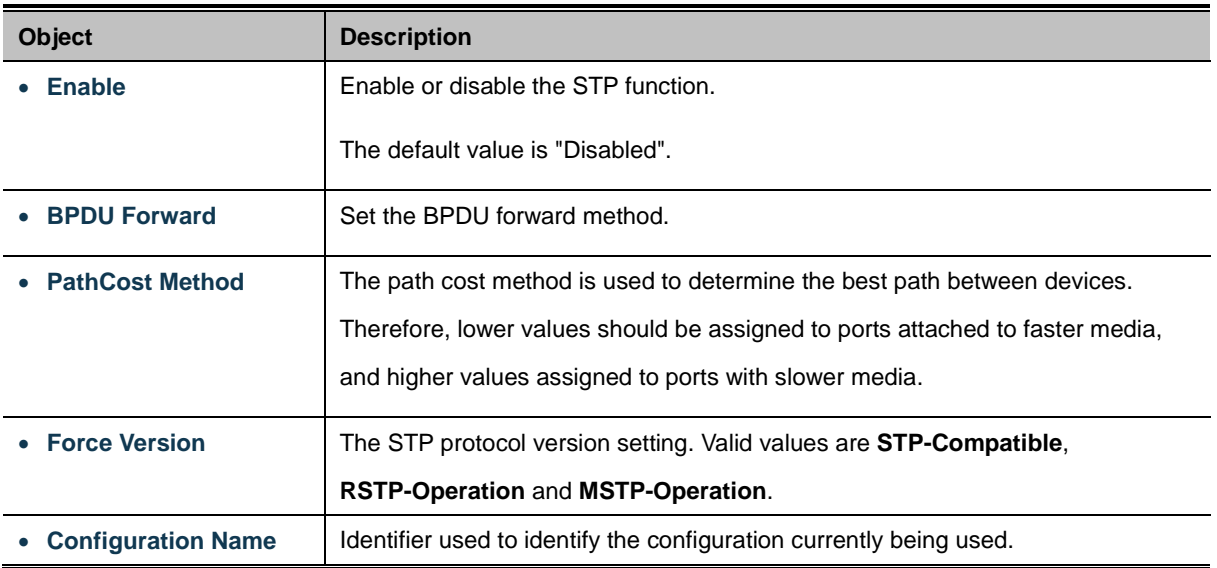

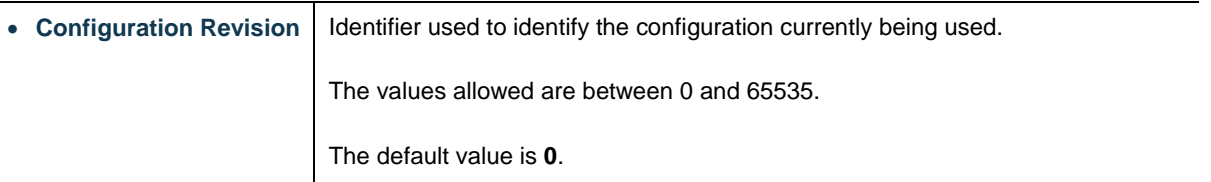

### **Buttons**

**Apply** 

Click to apply changes.

## $\star$  STP Informations **Information Name Information Value STP** Disabled **BPDU Forward** flooding Cost Method long **Force Version** RSTP-Operation **Configuration Name** 00:00:30:4F:11:22  $\overline{0}$ **Configuration Revision**

### **Figure 4-6-5:** STP Information Page Screenshot

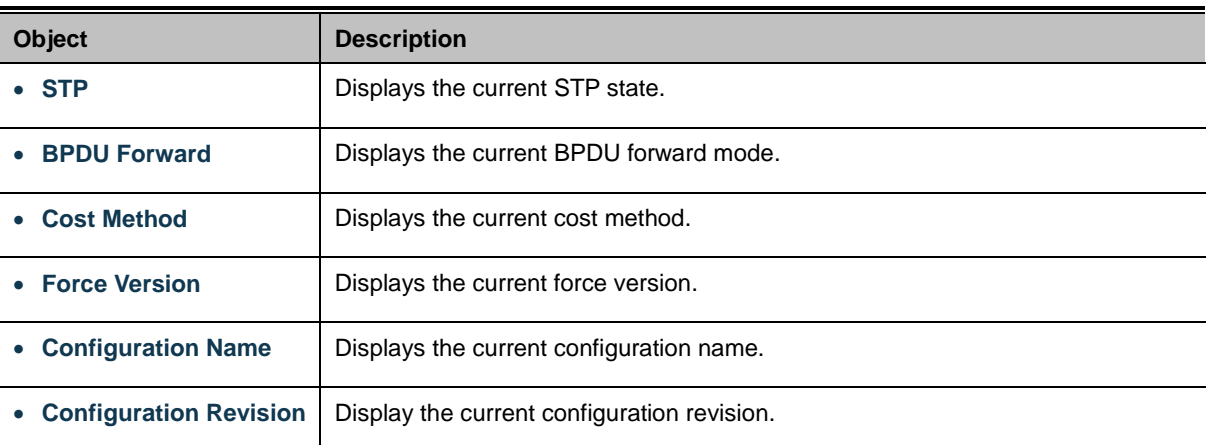

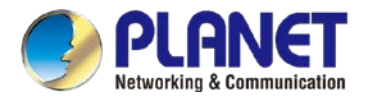

## **4.6.3 STP Port Setting**

This page allows you to configure per port STP settings. The STP Port Setting screens in Figure 4-6-6 and Figure 4-6-7 appear.

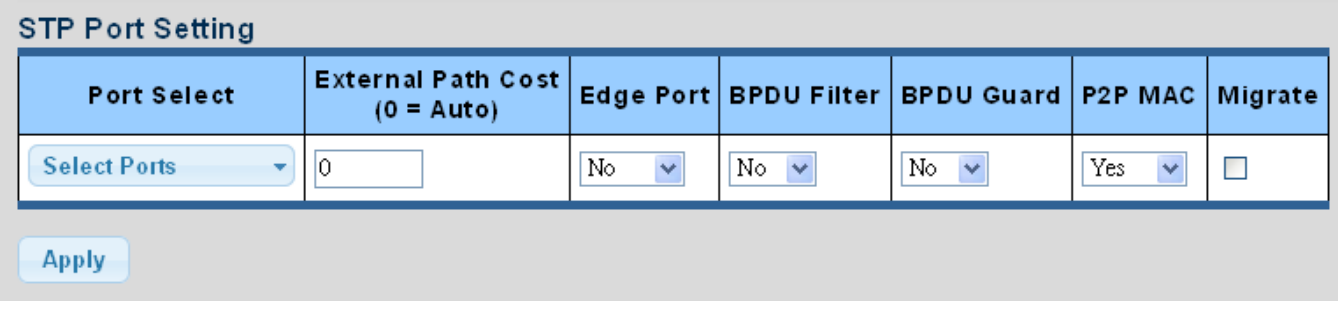

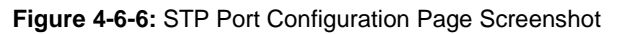

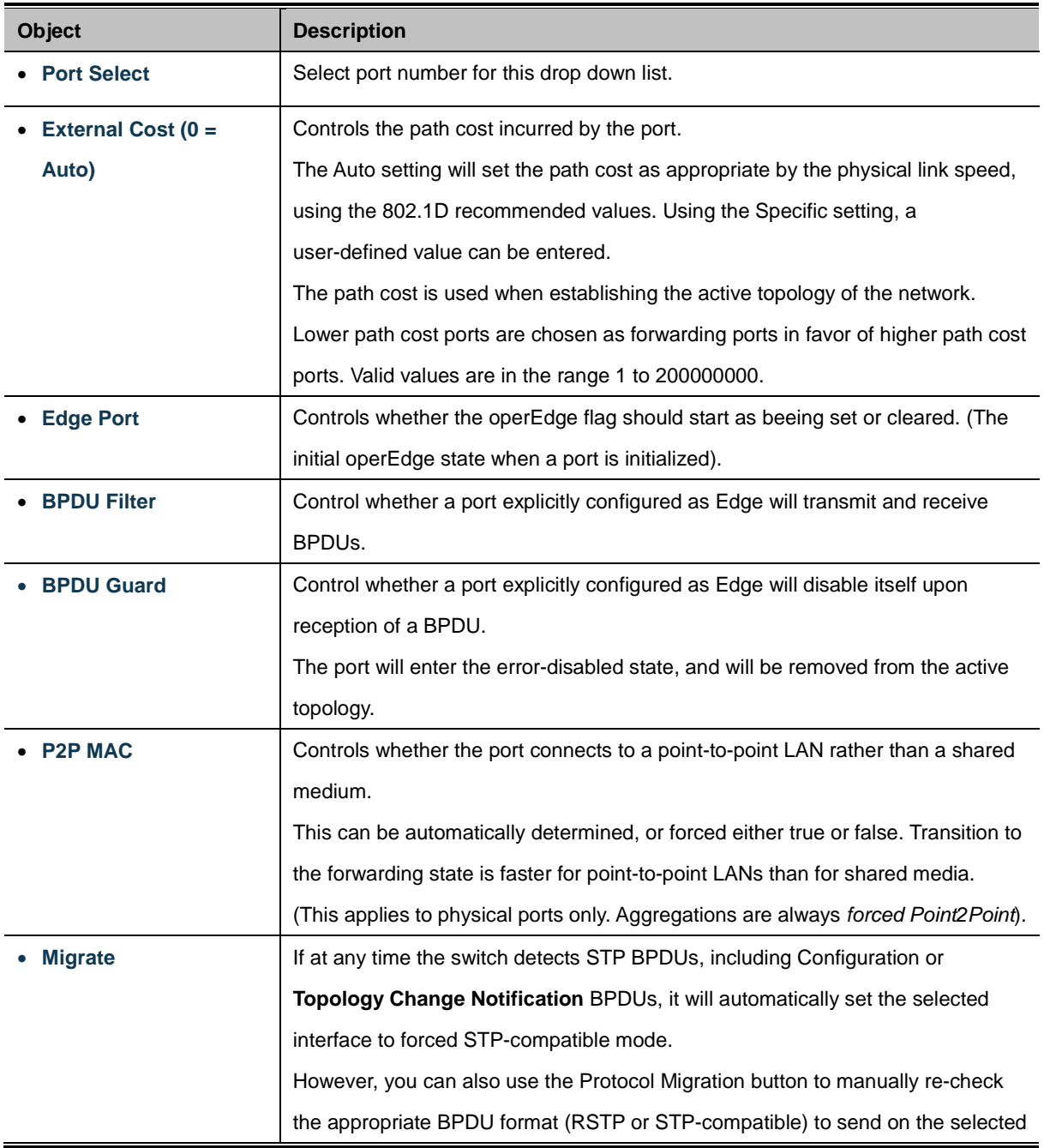

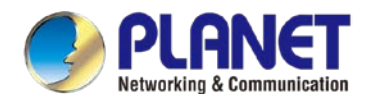

interfaces.

(Default: **Disabled**).

### **Buttons**

**Apply** 

Click to apply changes.

By default, the system automatically detects the speed and duplex mode used on each port, and configures the path cost according to the values shown below. Path cost "0" is used to indicate auto-configuration mode. When the short path cost method is selected and the default path cost recommended by the IEEE 8021w standard exceeds 65,535, the default is set to 65,535.

| <b>Port Type</b>        | <b>IEEE 802.1D-1998</b> | IEEE 802.1w-2001   |
|-------------------------|-------------------------|--------------------|
| <b>Ethernet</b>         | 50-600                  | 200,000-20,000,000 |
| <b>Fast Ethernet</b>    | 10-60                   | 20,000-2,000,000   |
| <b>Gigabit Ethernet</b> | $3 - 10$                | 2,000-200,000      |

**Table 4-6-1:** Recommended STP Path Cost Range

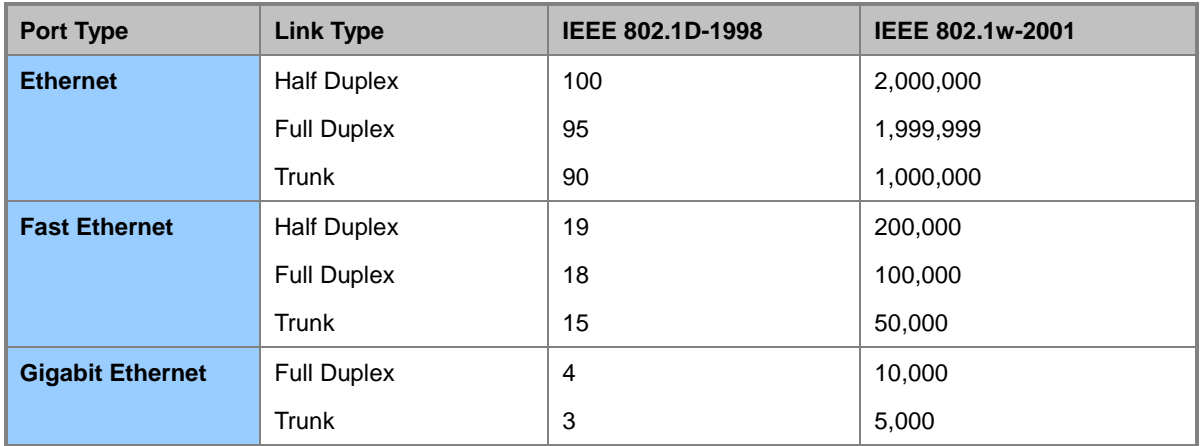

**Table 4-6-2:** Recommended STP Path Costs

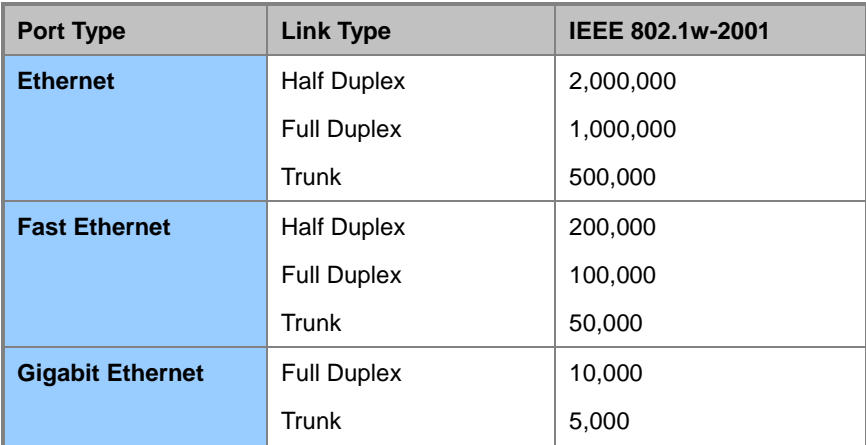

**Table 4-6-3:** Default STP Path Costs

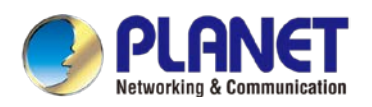

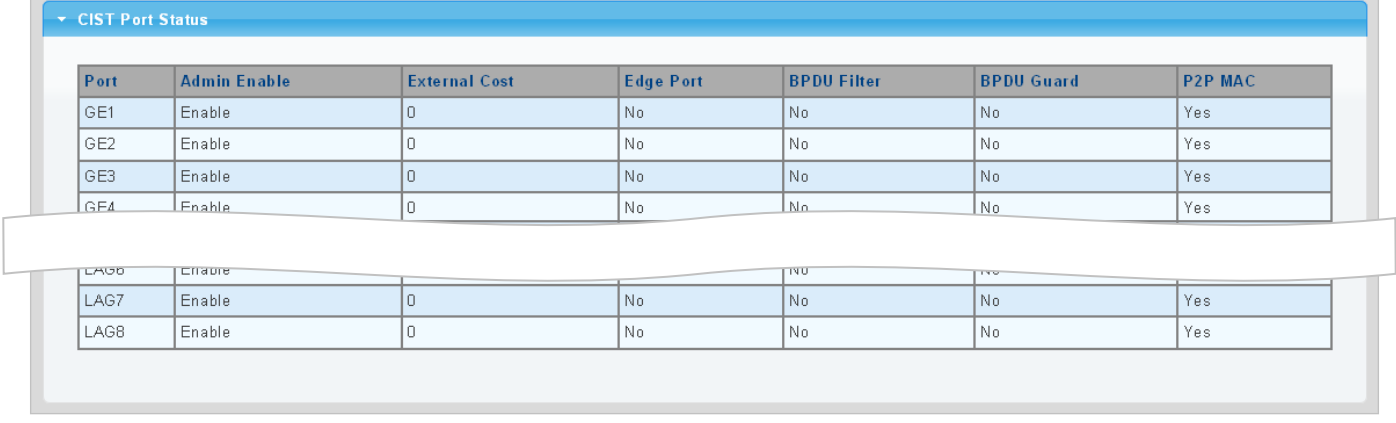

## **Figure 4-6-7:** STP Port Status Page Screenshot

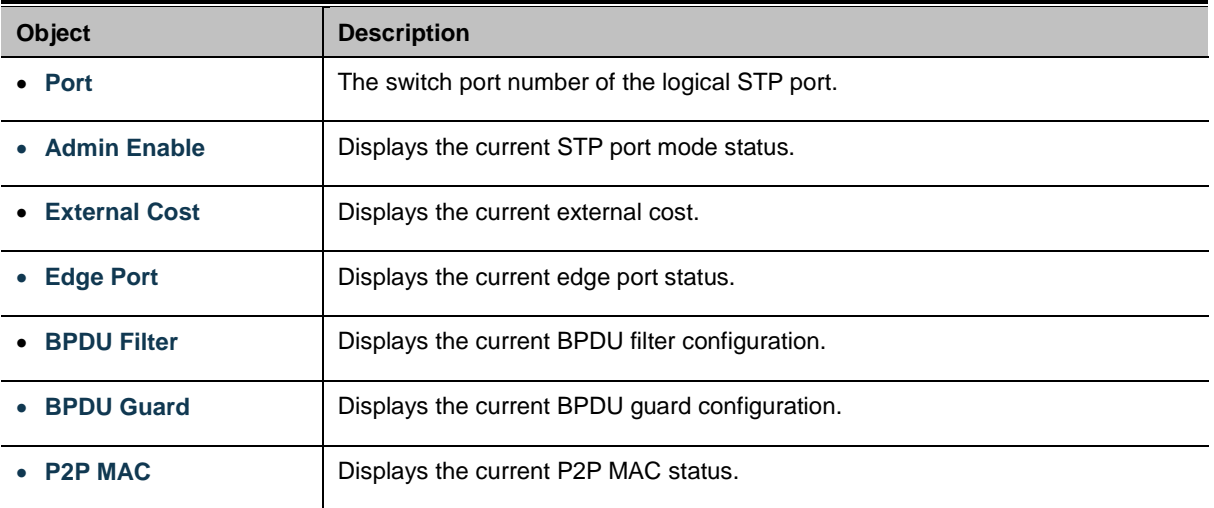

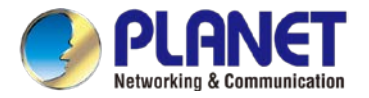

## **4.6.4 CIST Instance Setting**

This page allows you to configure CIST instance settings. The CIST Instance Setting and Information screens in Figure 4-6-8 & Figure 4-6-9 appear.

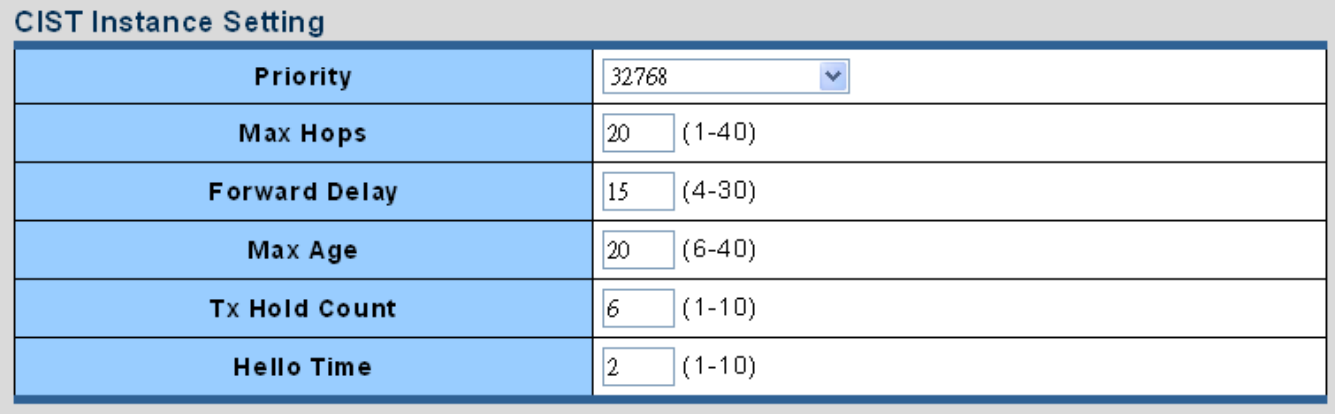

Apply

### **Figure 4-6-8:** CIST Instance Setting Page Screenshot

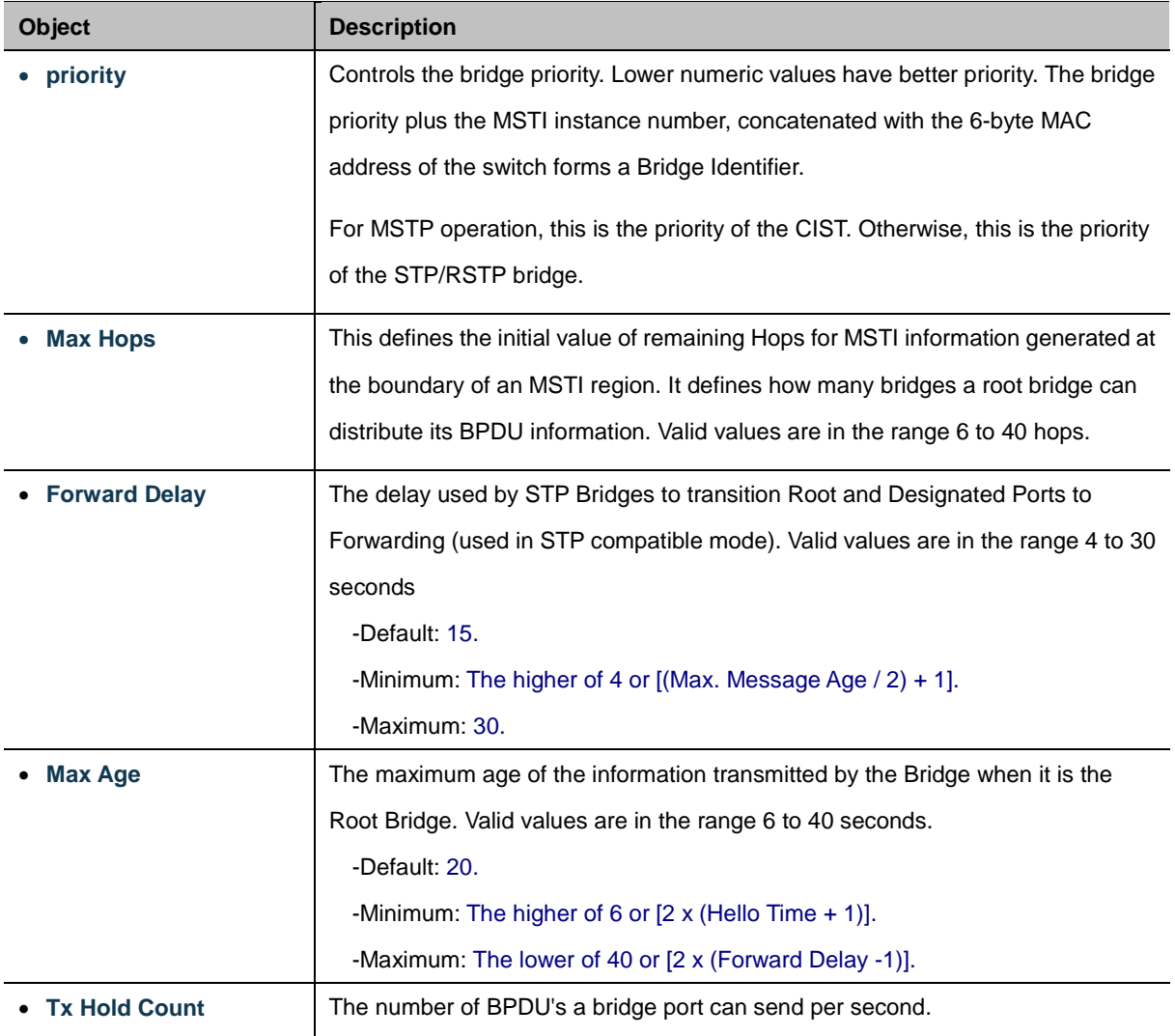

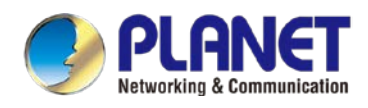

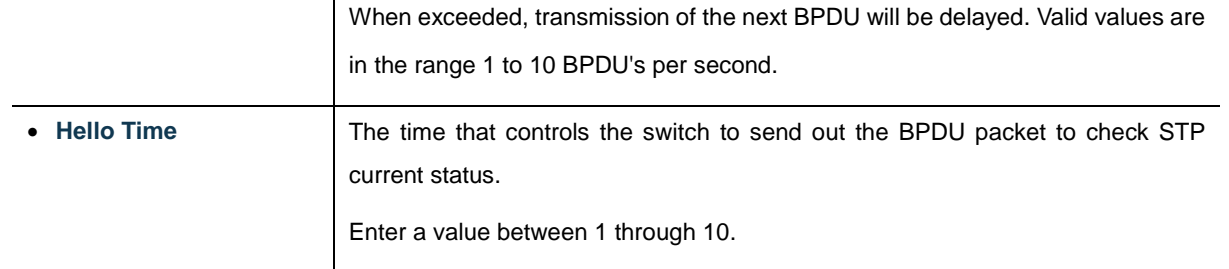

### **Buttons**

**Apply** Click to apply changes.

### ▼ CIST Instance Information

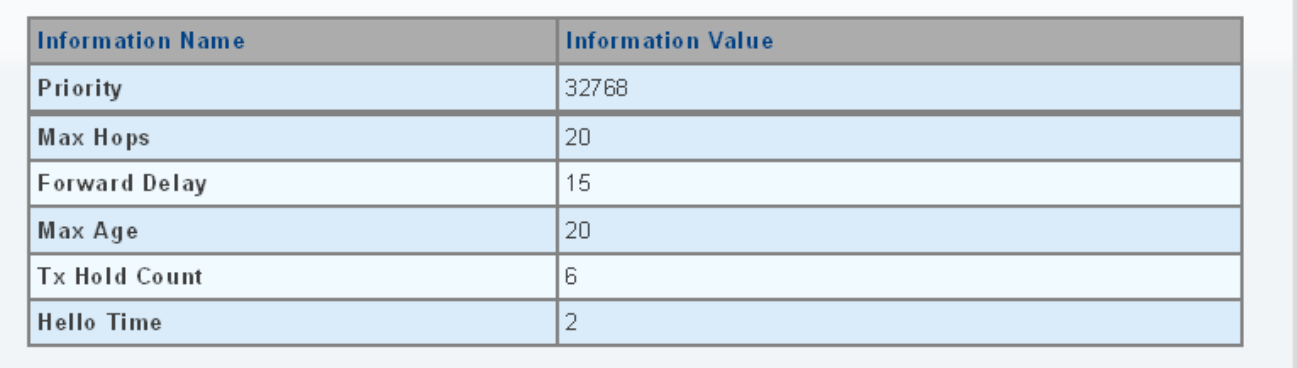

### **Figure 4-6-9:** CIST Instance Information Page Screenshot

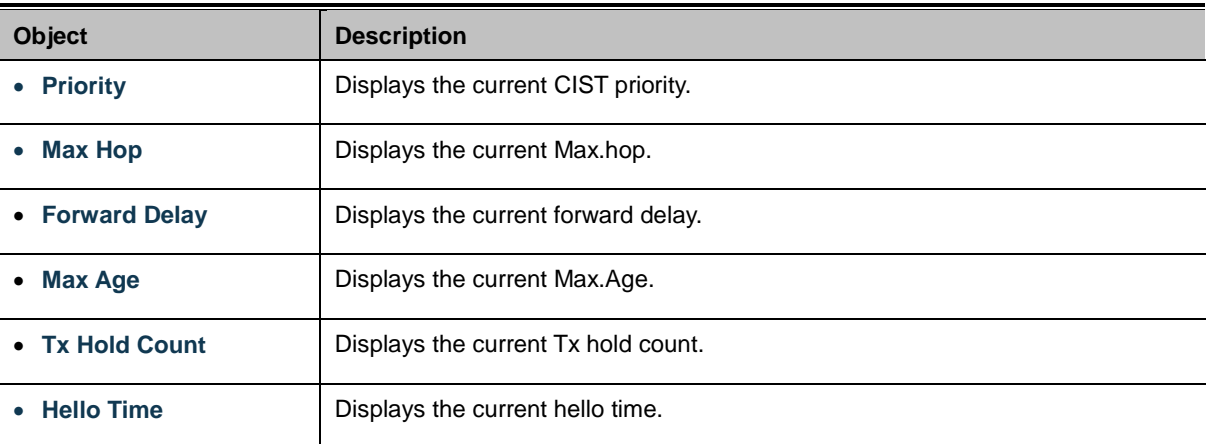

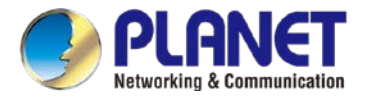

## **4.6.5 CIST Port Setting**

This page allows you to configure per port CIST priority and cost. The CIST Port Setting and Status screens in Figure 4-6-10 and Figure 4-6-11 appear.

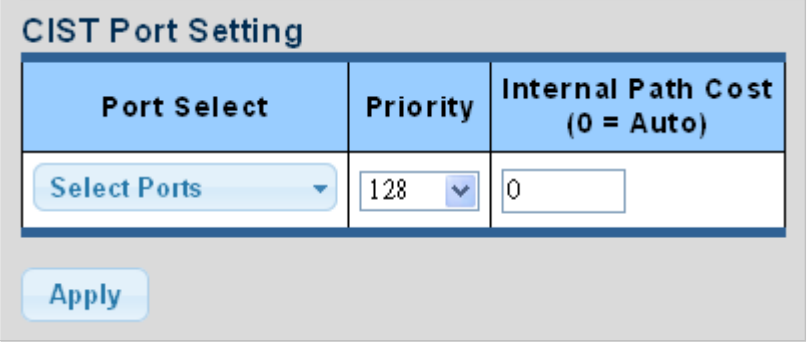

**Figure 4-6-10:** CIST Port Setting Page Screenshot

The page includes the following fields:

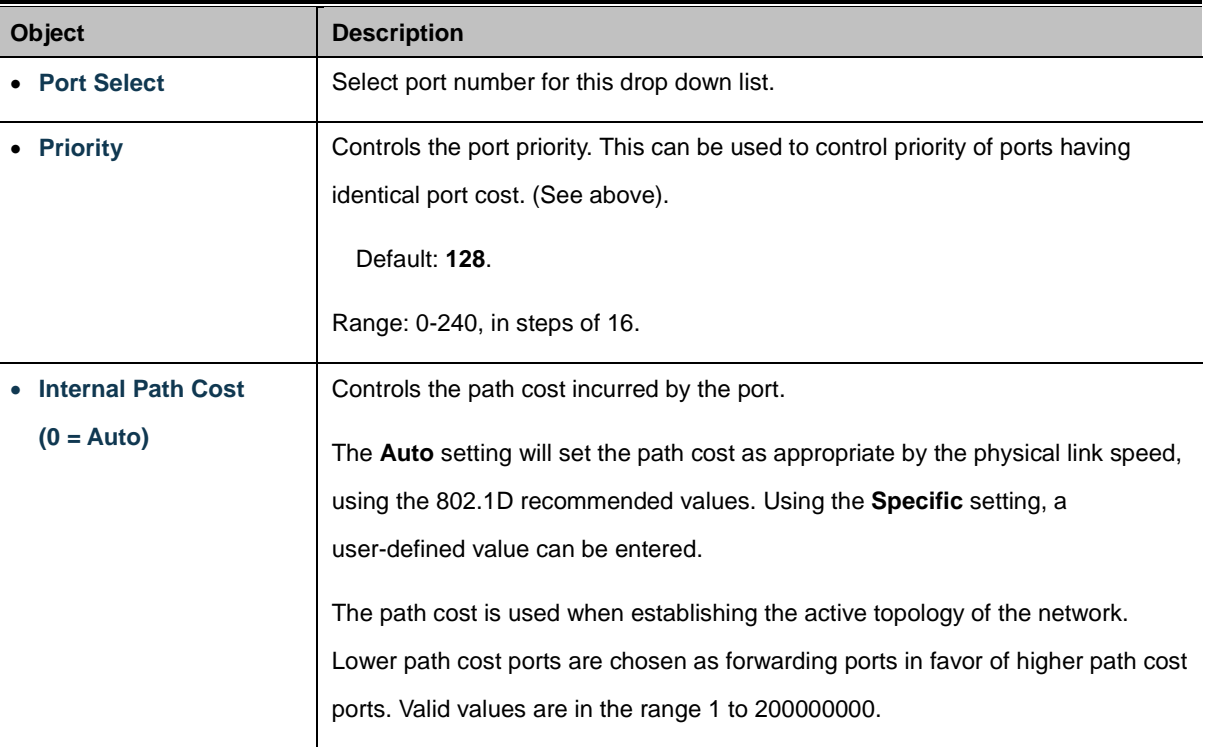

### **Buttons**

**Apply** 

Click to apply changes.

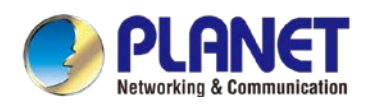

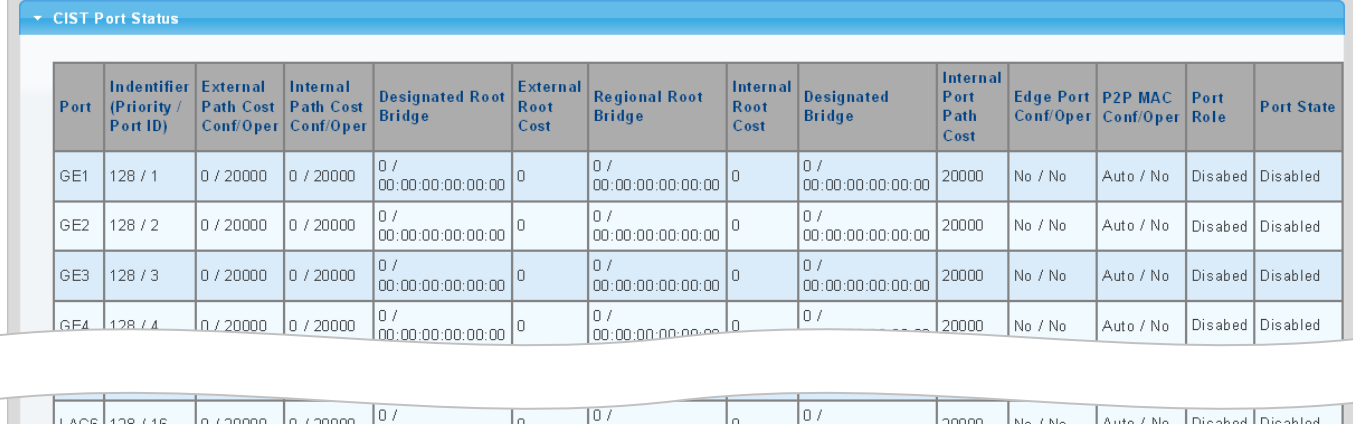

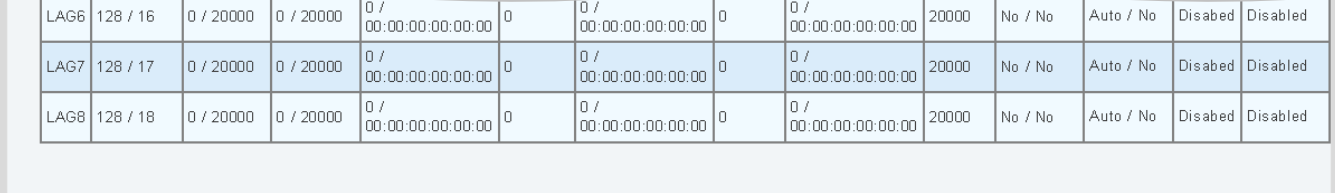

## **Figure 4-6-11:** CIST Port Status Page Screenshot

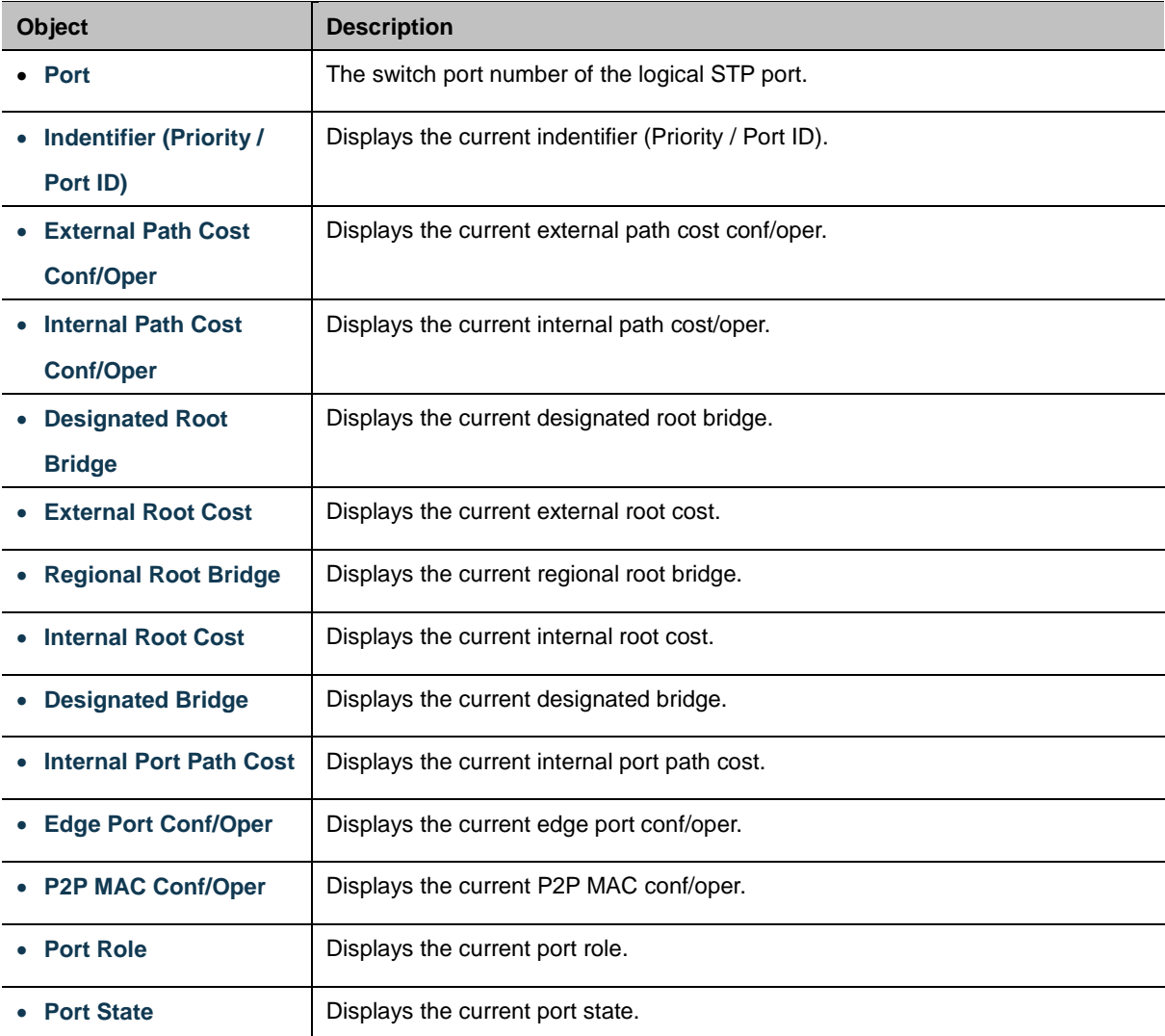

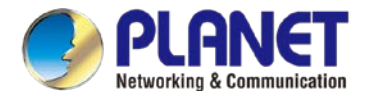

## **4.6.6 MST Instance Configuration**

This page allows the user to configure MST Instance Configuration. The MST Instance Setting, Information and Status screens in Figure 4-6-12, Figure 4-6-13 and Figure 4-6-14 appear.

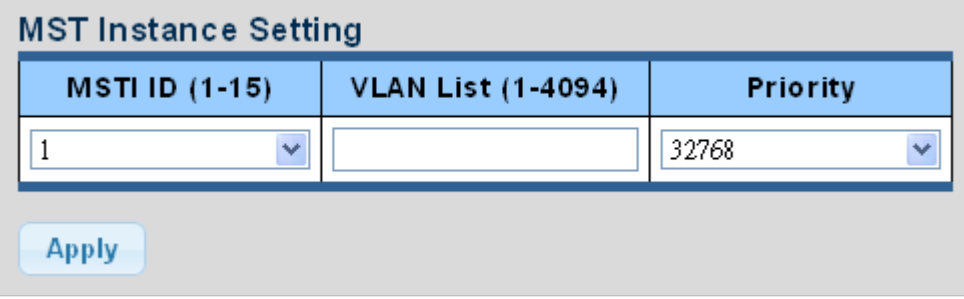

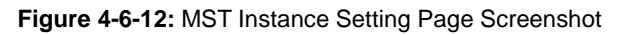

The page includes the following fields:

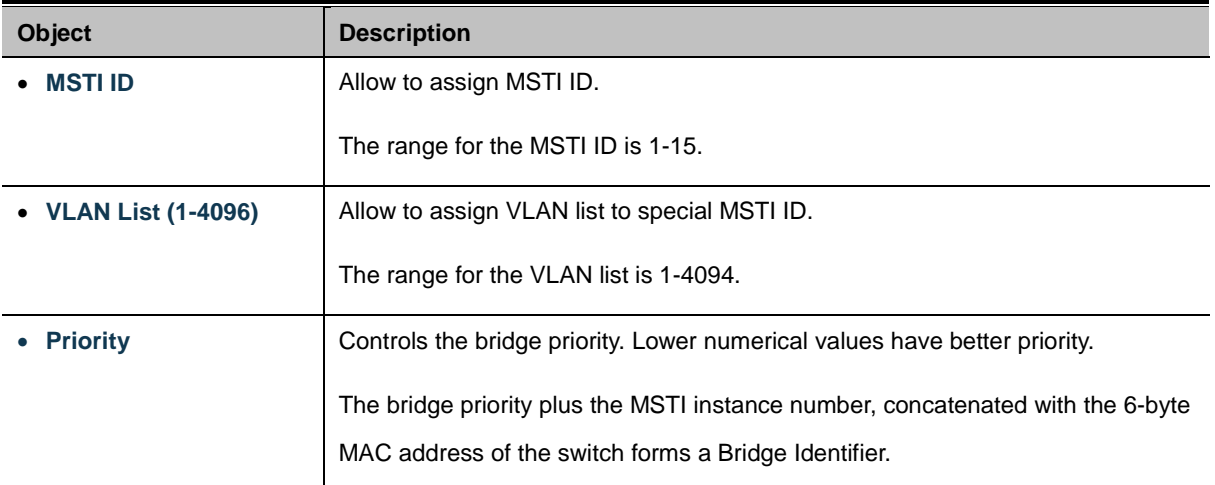

### **Buttons**

**Apply** Click to apply changes.

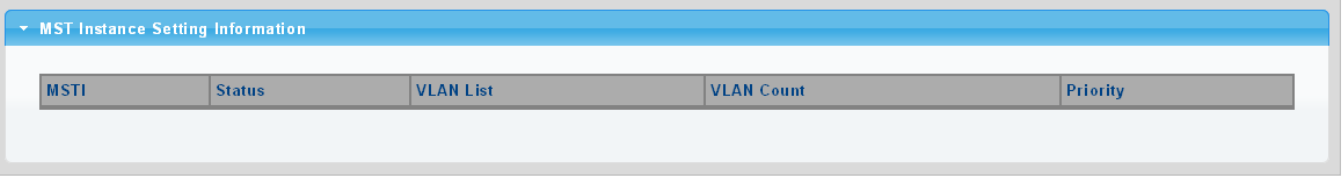

**Figure 4-6-13:** MSTI Instance Setting Information Page Screenshot

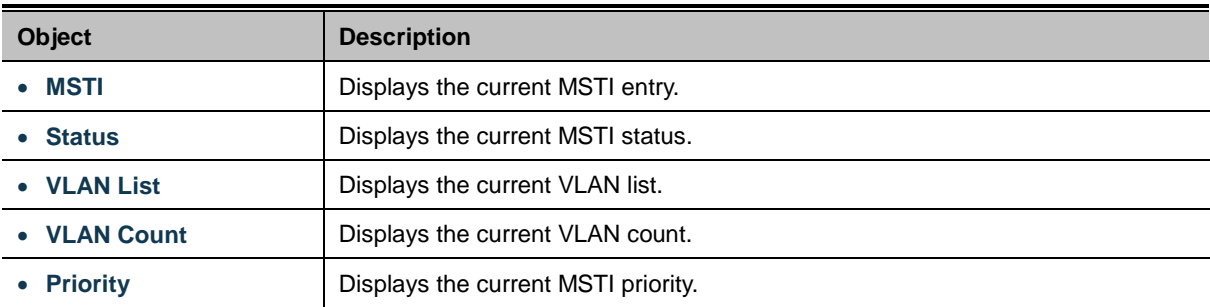

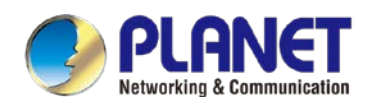

## ▼ MST Instance Status

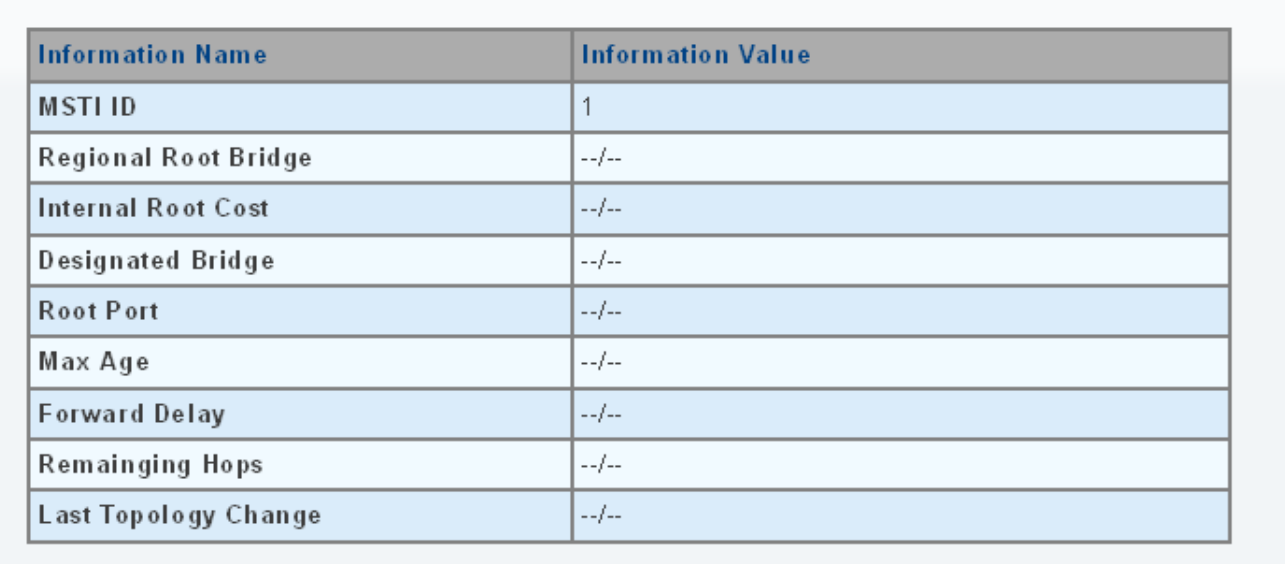

## **Figure 4-6-14:** MST Instance Status Page Screenshot

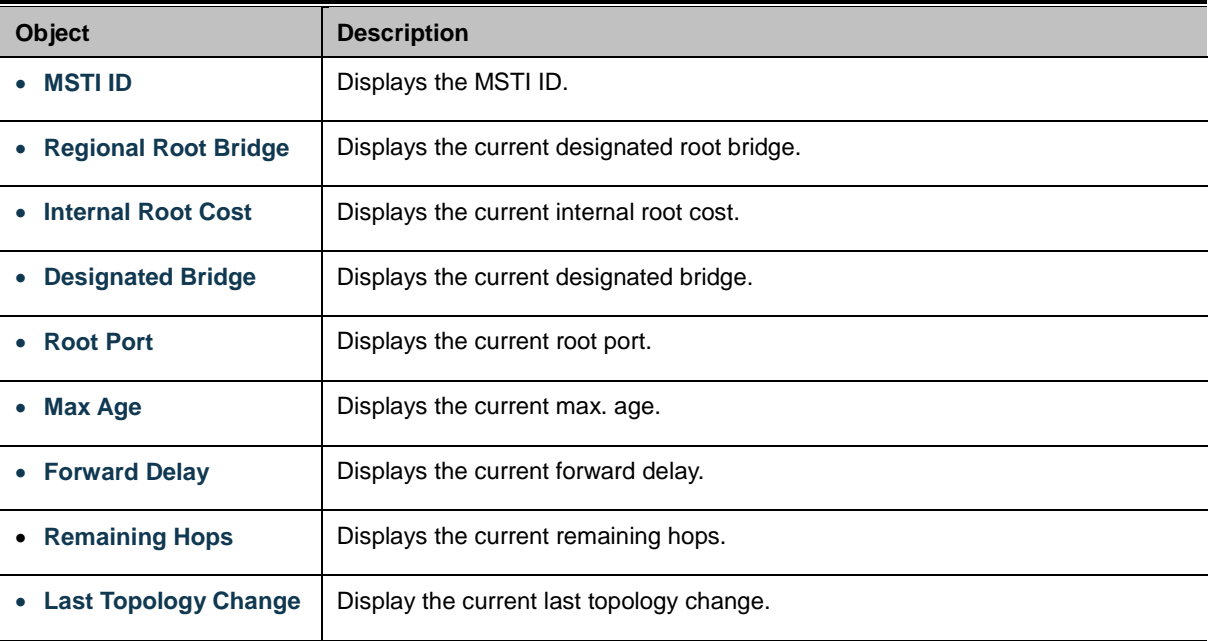

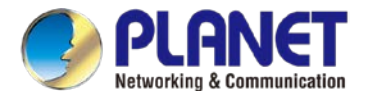

## **4.6.7 MST Port Setting**

This page allows the user to inspect the current STP MSTI port configurations, and possibly change them as well.

A MSTI port is a virtual port, which is instantiated separately for each active CIST (physical) port for each MSTI instance configured and applicable for the port. The MSTI instance must be selected before displaying actual MSTI port configuration options.

This page contains MSTI port settings for physical and aggregated ports. The aggregation settings are global. The MSTI Ports Setting screens in Figure 4-6-15 and Figure 4-6-16 appear.

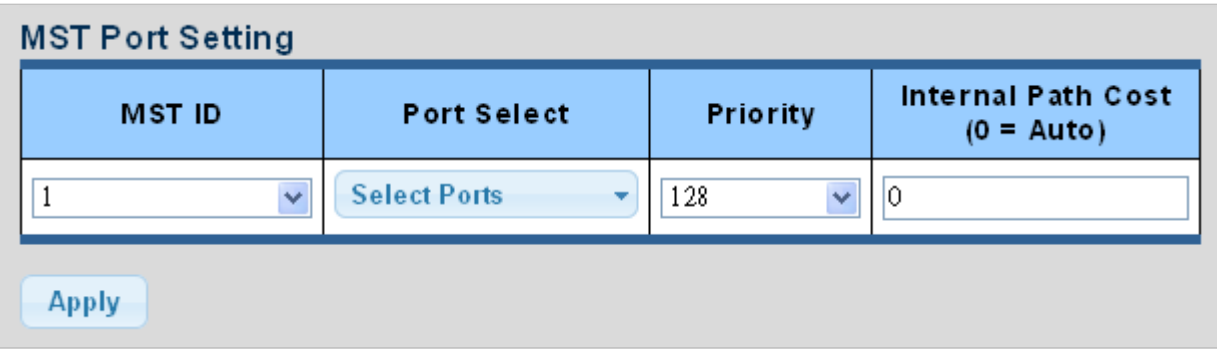

**Figure 4-6-15:** MST Port Configuration Page Screenshot

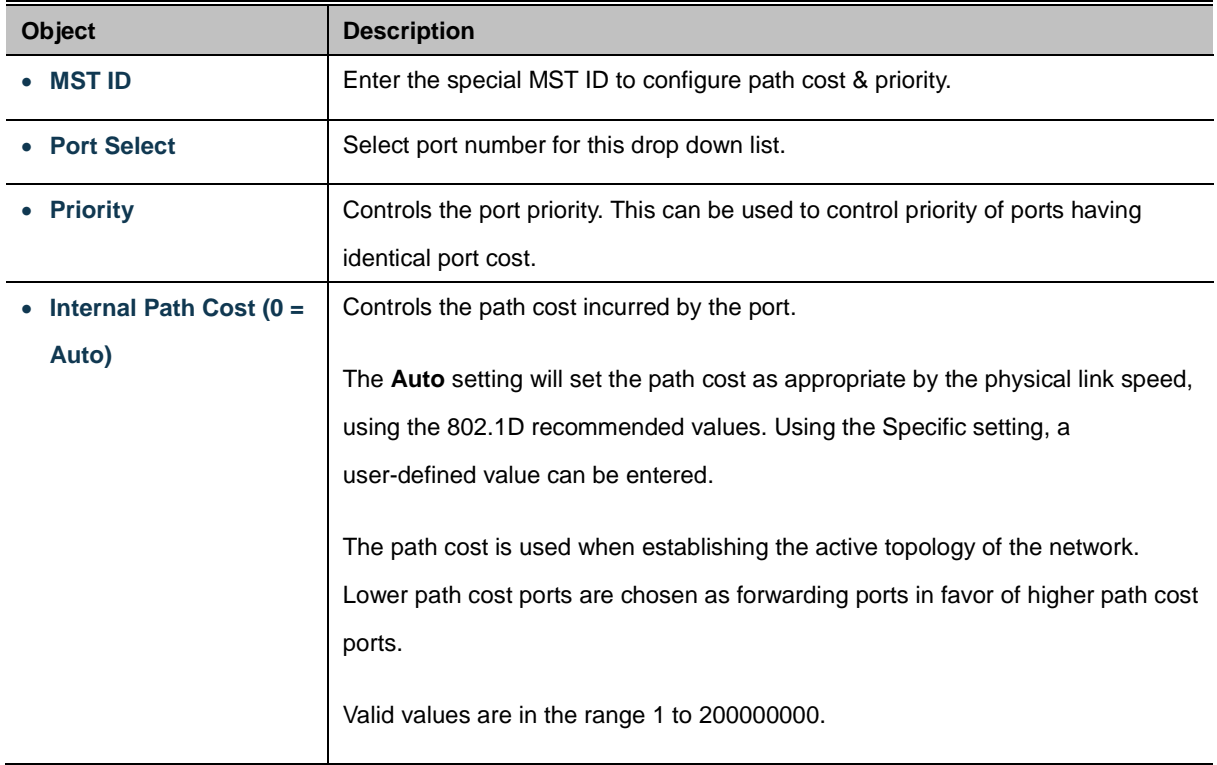

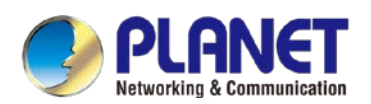

### **Buttons**

Apply

Click to apply changes.

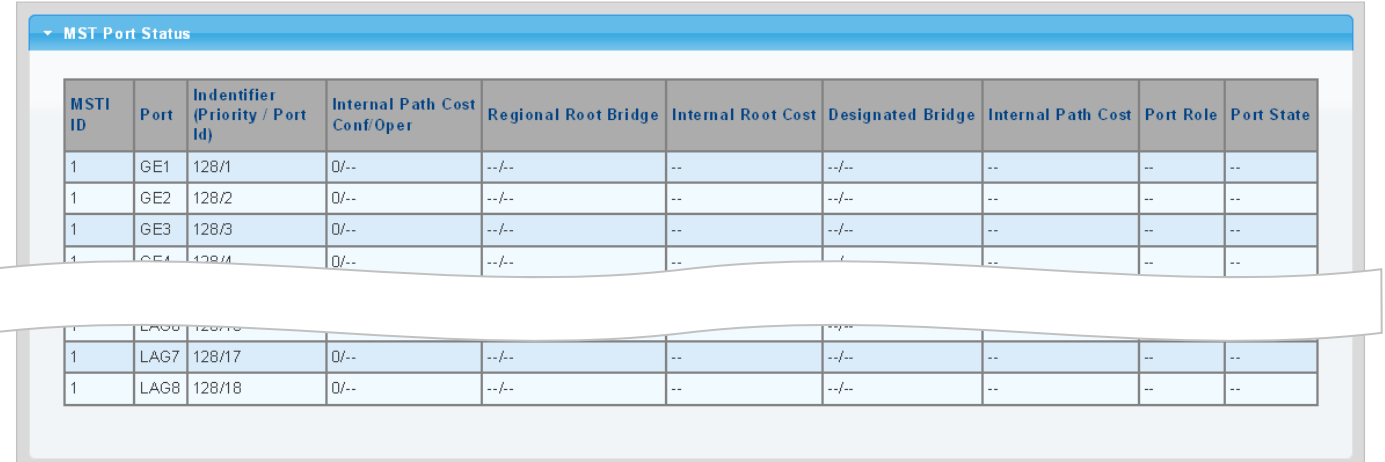

**Figure 4-6-16 :** MST Port Status Page Screenshot

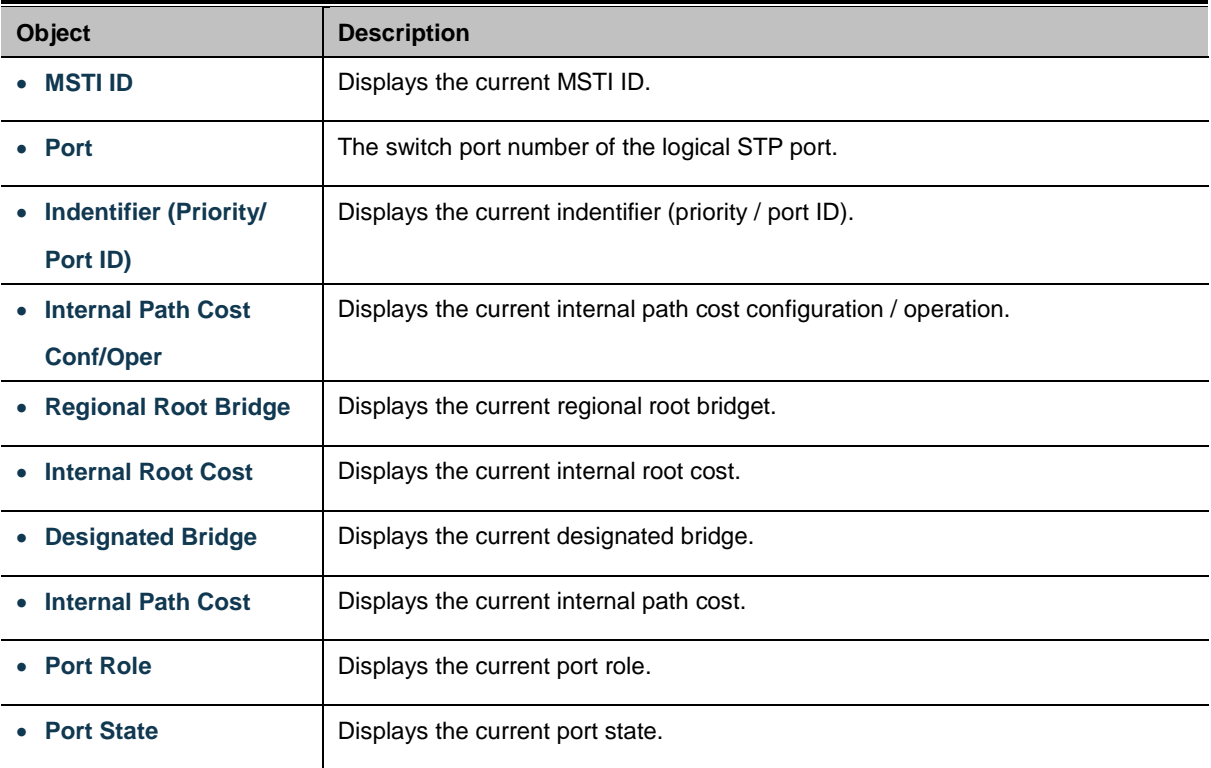

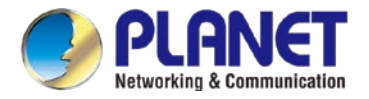

## **4.6.8 STP Statistics**

This page displays STP statistics. The STP statistics screen in Figure 4-6-17 appears.

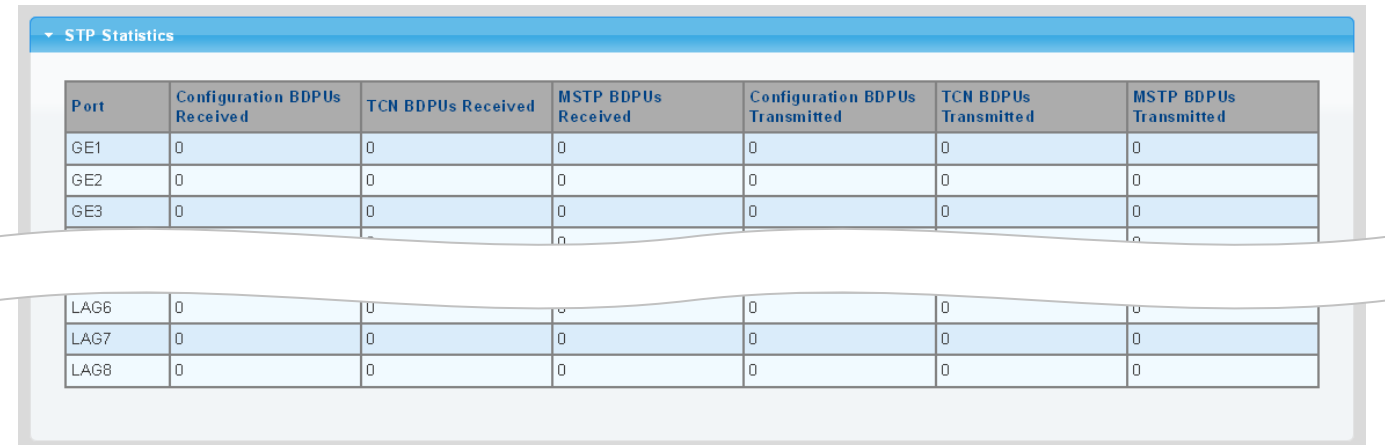

### **Figure 4-6-17:** STP Statistics Page Screenshot

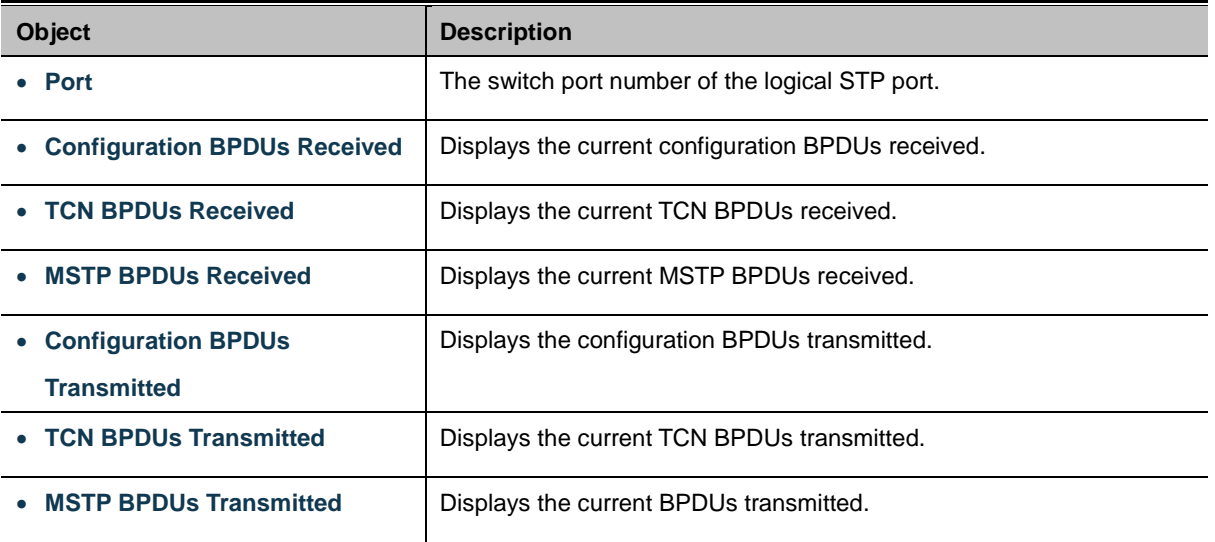

# **4.7 Multicast**

This section has the following items:

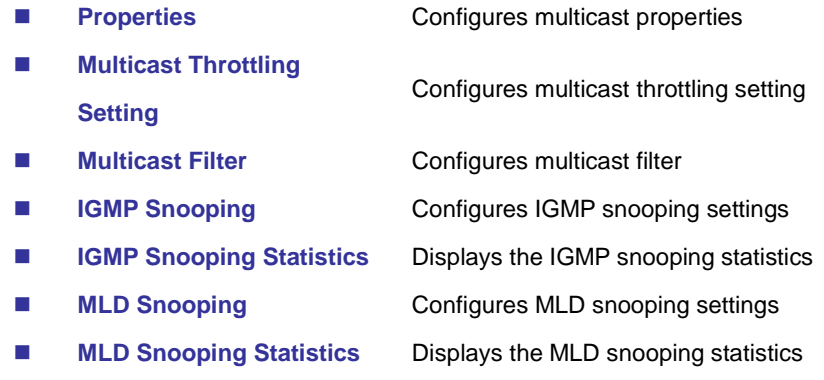

## **4.7.1 Properties**

This page provides multicast properties related configuration.

The multicast Properties and Information screen in Figure 4-7-1 and Figure 4-7-2 appear.

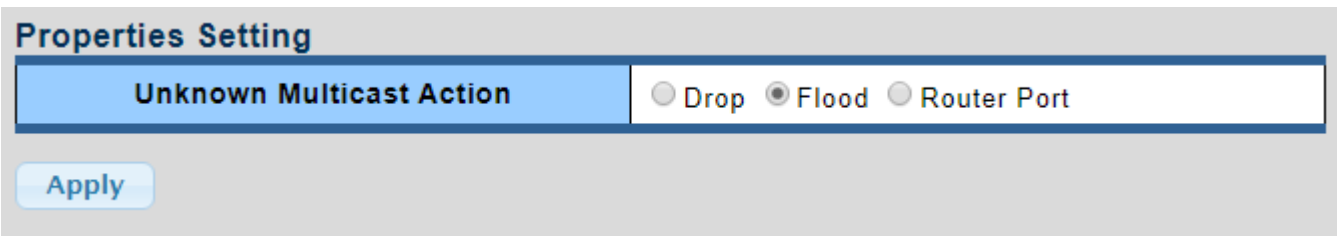

**Figure 4-7-1:** Properties Setting Page Screenshot

The page includes the following fields:

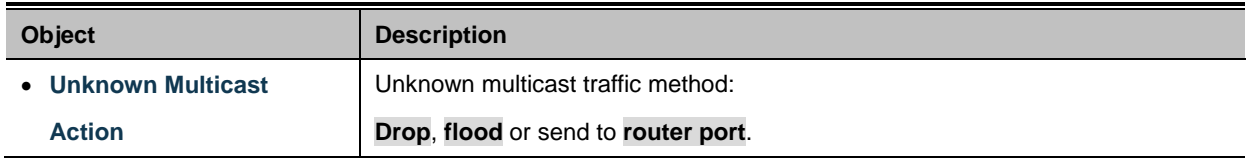

### **Buttons**

**Apply** Click to apply changes.

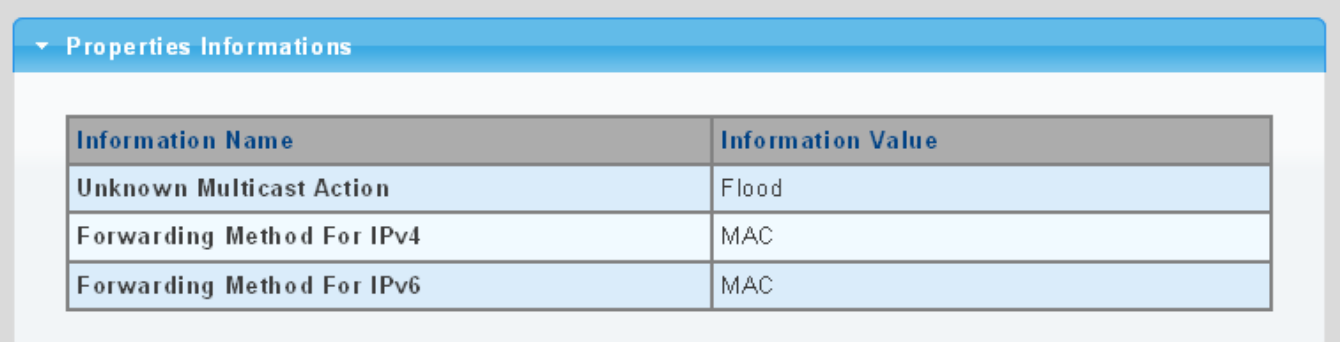

**Figure 4-7-2:** Properties Information Page Screenshot

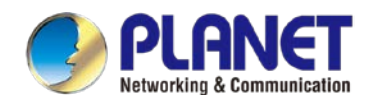

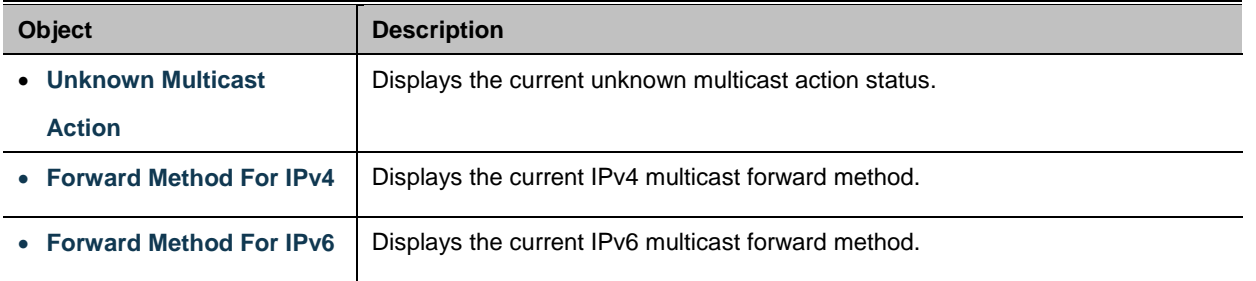

## **4.7.2 Multicast Throttling Setting**

Multicast throttling sets a maximum number of multicast groups that a port can join at the same time. When the maximum number of groups is reached on a port, the switch can take one of two actions; either "deny" or "replace". If the action is set to deny, any new multicast join reports will be dropped. If the action is set to replace, the switch randomly removes an existing group and replaces it with the new multicast group.

Once you have configured multicast profiles, you can assign them to interfaces on the Industrial Managed Switch. Also you can set the multicast throttling number to limit the number of multicast groups an interface can join at the same time. The MAX Group and Information screens in Figure 4-7-3 and Figure 4-7-4 appear.

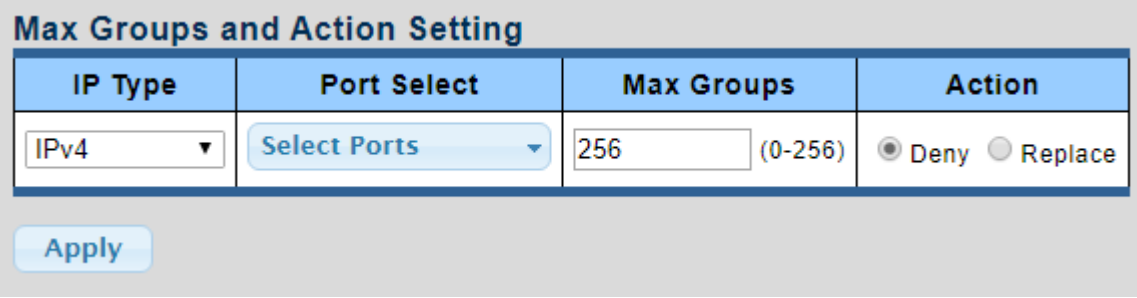

**Figure 4-7-3:** Max Groups and Action Setting Page Screenshot

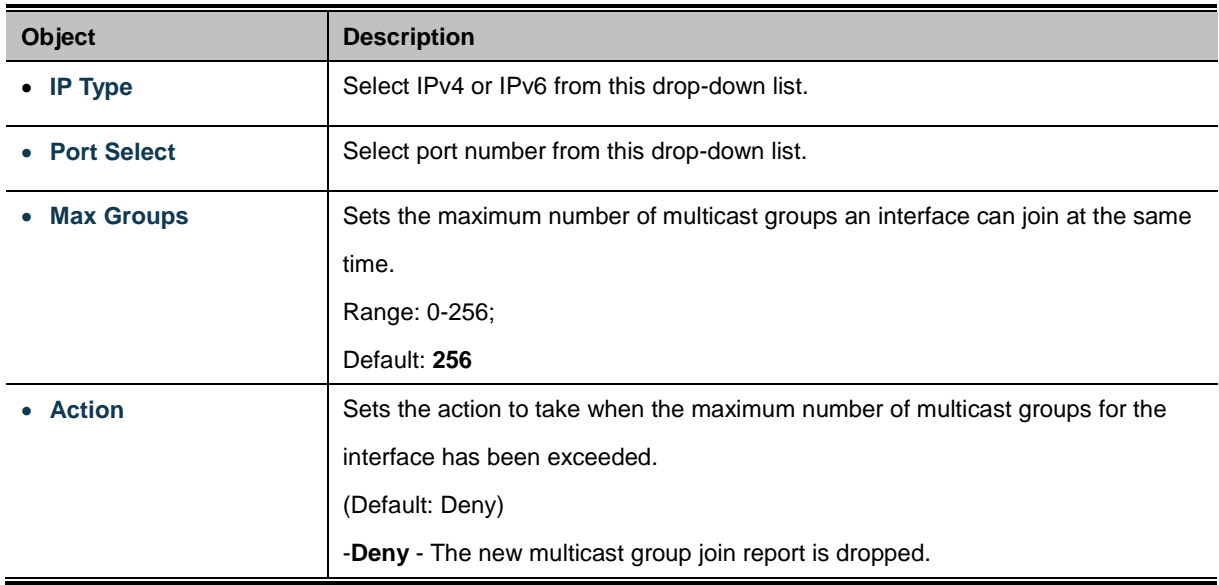

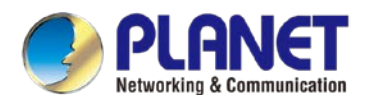

-**Replace** - The new multicast group replaces an existing group.

### **Buttons**

**Apply** 

Click to apply changes.

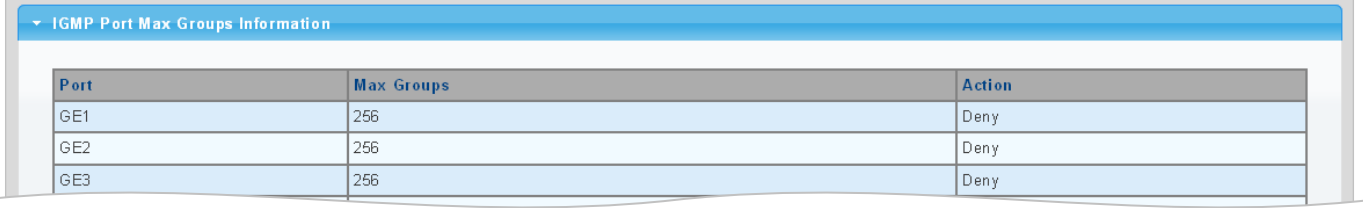

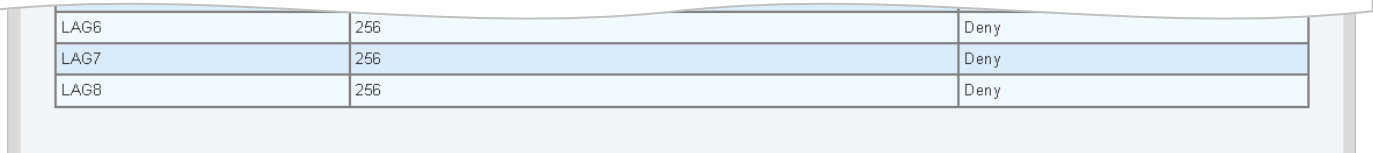

**Figure 4-7-4:** IGMP Port Max Groups Information Page Screenshot

The page includes the following fields:

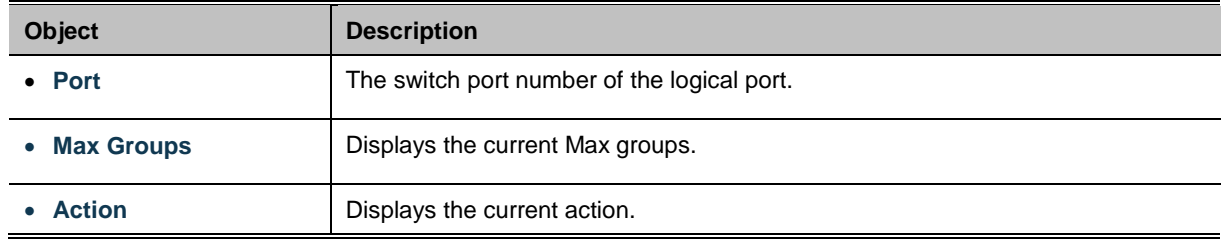

## **4.7.3 Multicast Profile Setting**

The Add Profile and Profile Status screens in Figure 4-7-5 and Figure 4-7-6 appear.

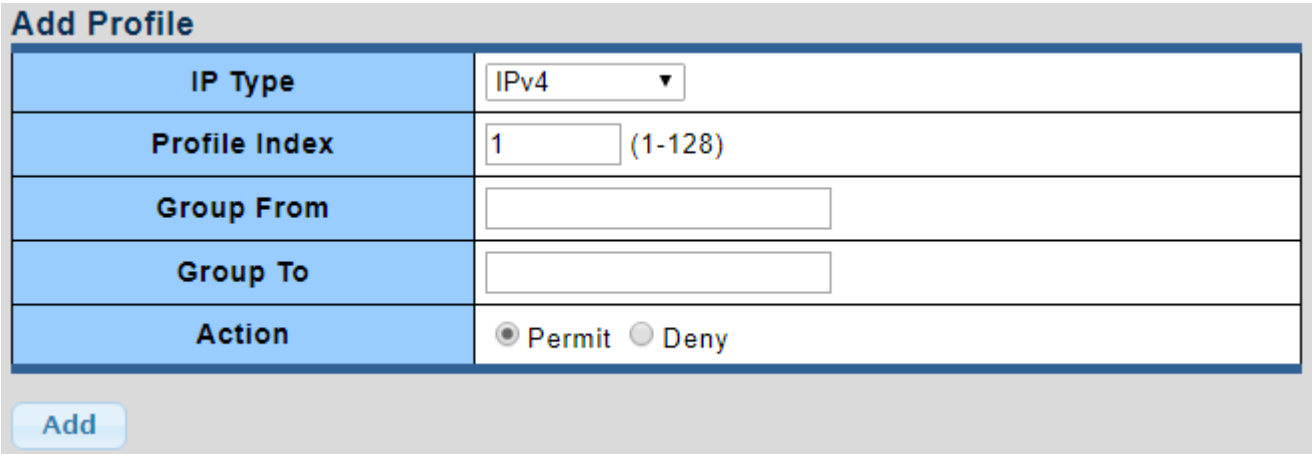

**Figure 4-7-5:** Add Profile Setting Page Screenshot

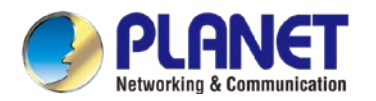

### The page includes the following fields:

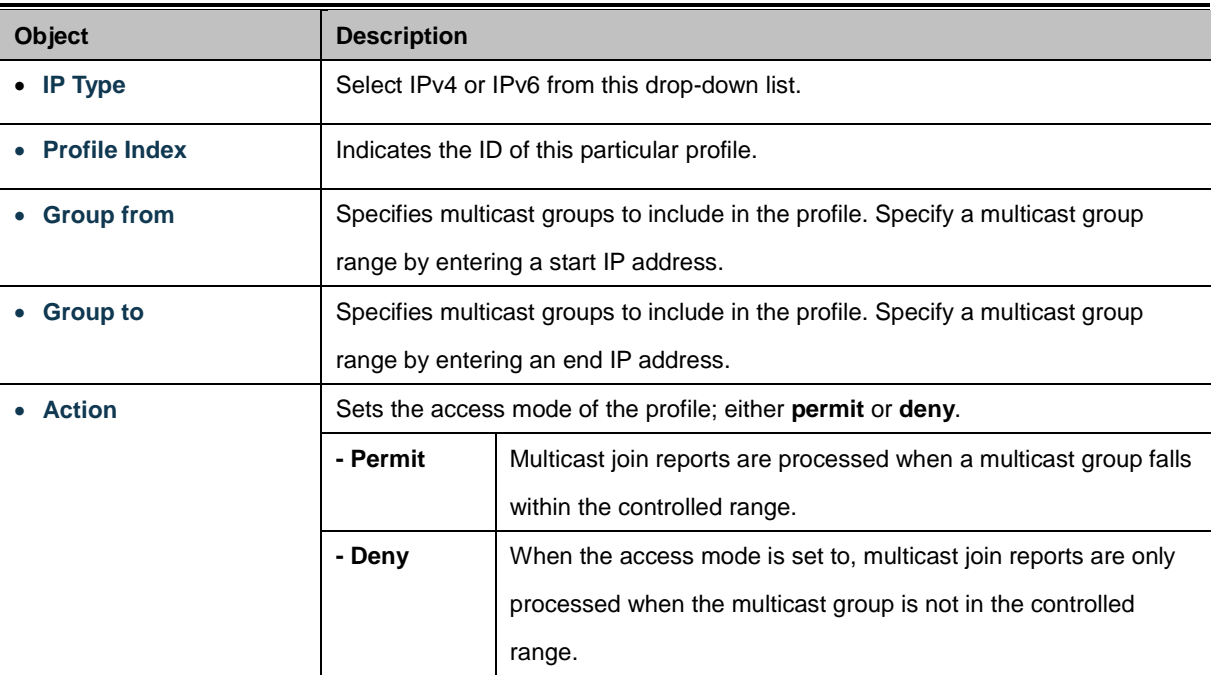

### **Buttons**

Add

: Click to add multicast profile entry.

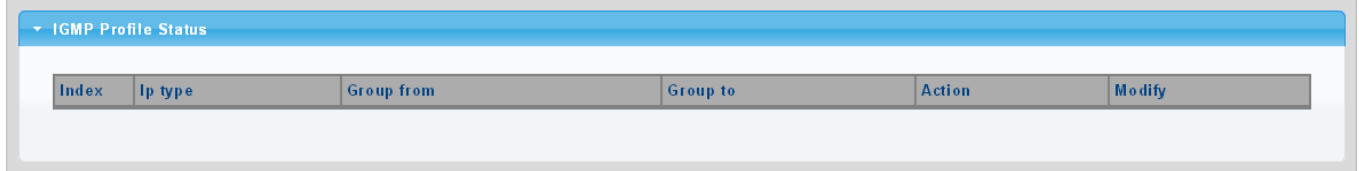

### **Figure 4-7-6:** IGMP/MLD Profile Status Page Screenshot

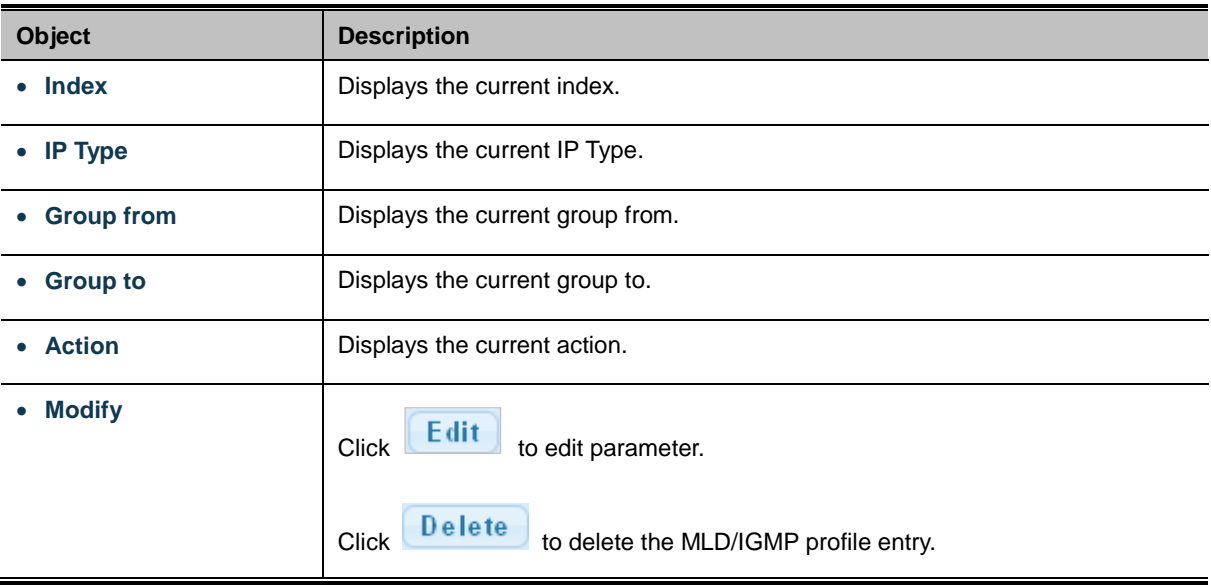

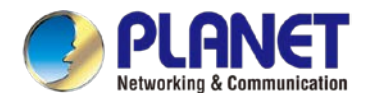

# **4.8 IGMP Snooping**

The **Internet Group Management Protocol (IGMP)** lets host and routers share information about multicast groups memberships. IGMP snooping is a switch feature that monitors the exchange of IGMP messages and copies them to the CPU for feature processing. The overall purpose of IGMP Snooping is to limit the forwarding of multicast frames to only ports that are a member of the multicast group.

### **About the Internet Group Management Protocol (IGMP) Snooping**

Computers and network devices that want to receive multicast transmissions need to inform nearby routers that they will become members of a multicast group. The **Internet Group Management Protocol (IGMP)** is used to communicate this information. IGMP is also used to periodically check the multicast group for members that are no longer active. In the case where there is more than one multicast router on a sub network, one router is elected as the 'queried'. This router then keeps track of the membership of the multicast groups that have active members. The information received from IGMP is then used to determine if multicast packets should be forwarded to a given sub network or not. The router can check, using IGMP, to see if there is at least one member of a multicast group on a given subnet work. If there are no members on a sub network, packets will not be forwarded to that sub network.

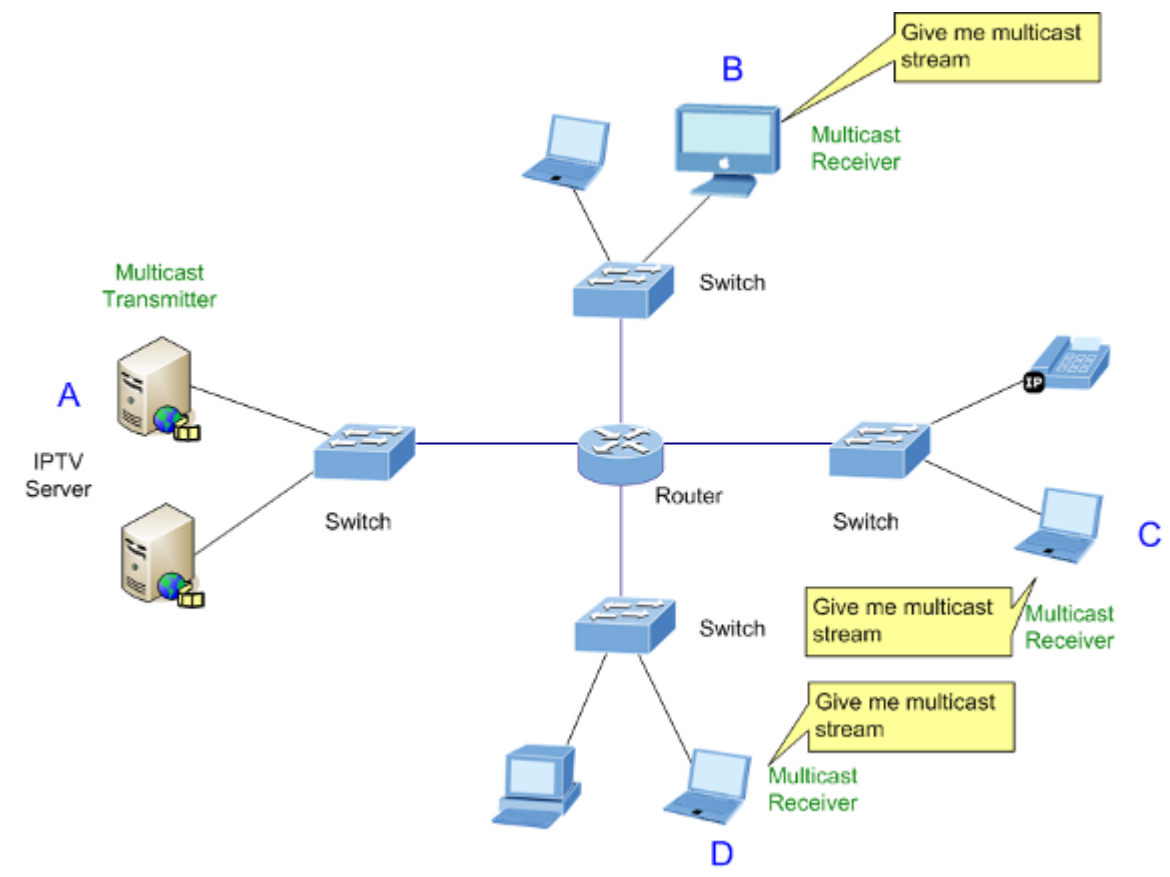

**Figure 4-8-1:** Multicast Service

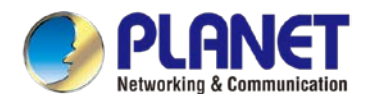

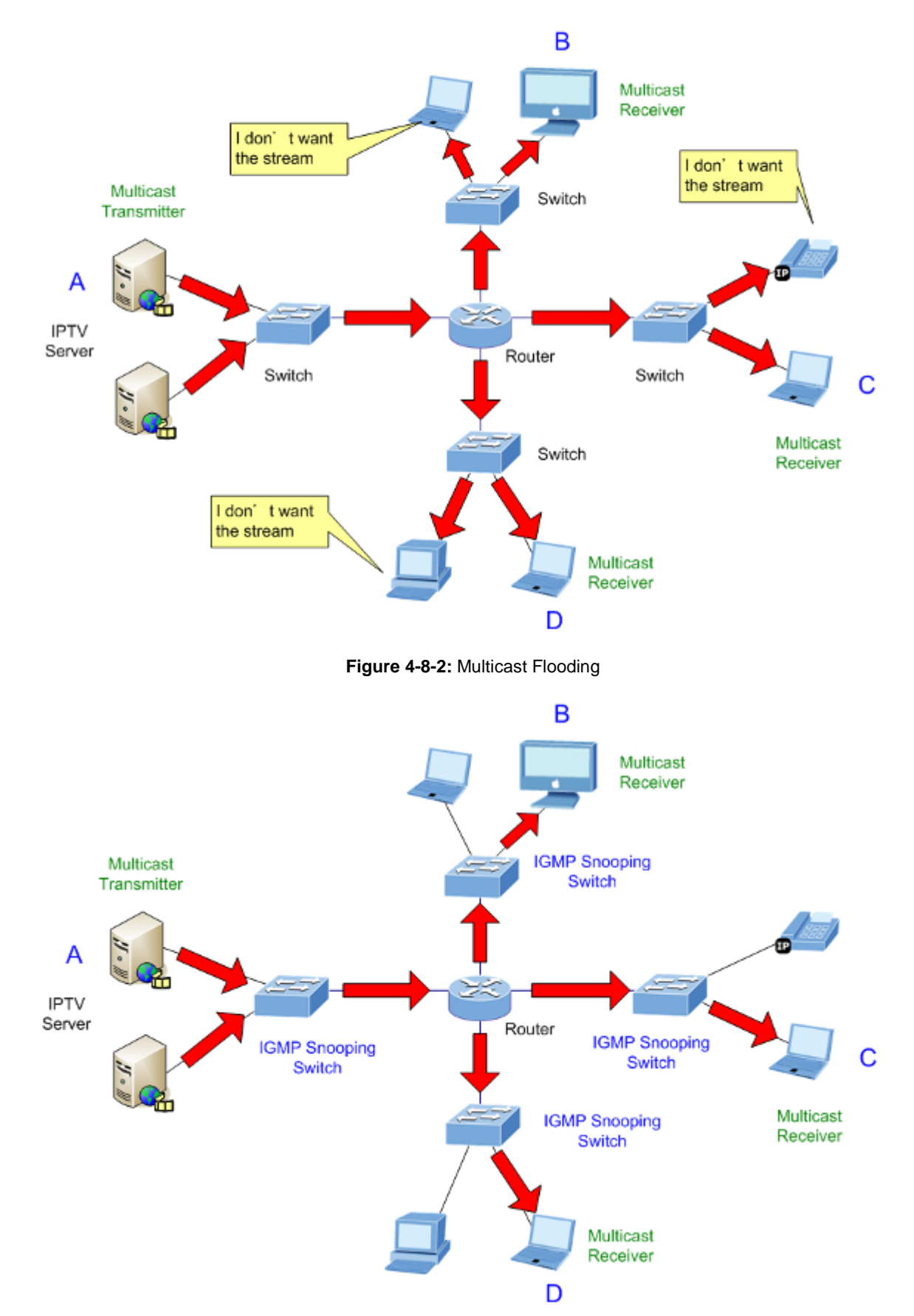

**Figure 4-8-3:** IGMP Snooping Multicast Stream Control

### **IGMP Versions 1 and 2**

Multicast groups allow members to join or leave at any time. IGMP provides the method for members and multicast routers to communicate when joining or leaving a multicast group.

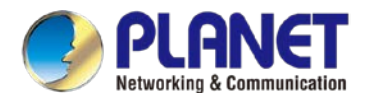

IGMP version 1 is defined in RFC 1112. It has a fixed packet size and no optional data.

The format of an IGMP packet is shown below:

### *IGMP Message Format*

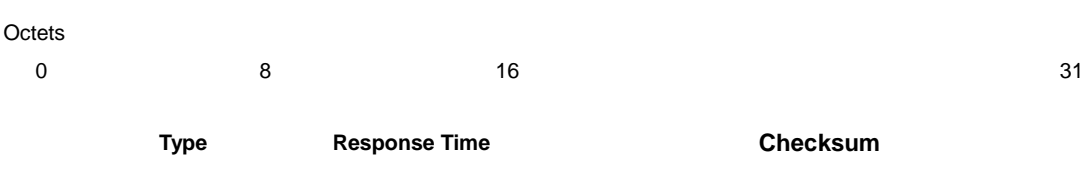

**Group Address (all zeros if this is a query)**

The IGMP Type codes are shown below:

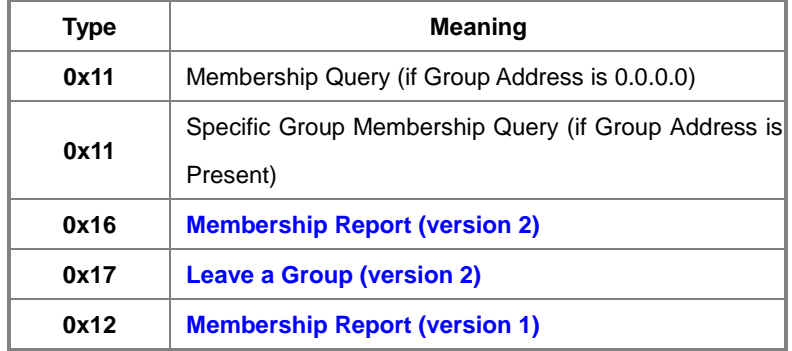

IGMP packets enable multicast routers to keep track of the membership of multicast groups, on their respective sub networks.

The following outlines what is communicated between a multicast router and a multicast group member using IGMP.

A host sends an IGMP **"report"** to join a group

A host will never send a report when it wants to leave a group (for version 1).

A host will send a **"leave"** report when it wants to leave a group (for version 2).

Multicast routers send IGMP queries (to the all-hosts group address: 224.0.0.1) periodically to see whether any group members exist on their sub networks. If there is no response from a particular group, the router assumes that there are no group members on the network.

The Time-to-Live (TTL) field of query messages is set to 1 so that the queries will not be forwarded to other sub networks.

IGMP version 2 introduces some enhancements such as a method to elect a multicast queried for each LAN, an explicit leave message, and query messages that are specific to a given group.

The states a computer will go through to join or to leave a multicast group are shown below:

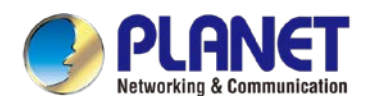

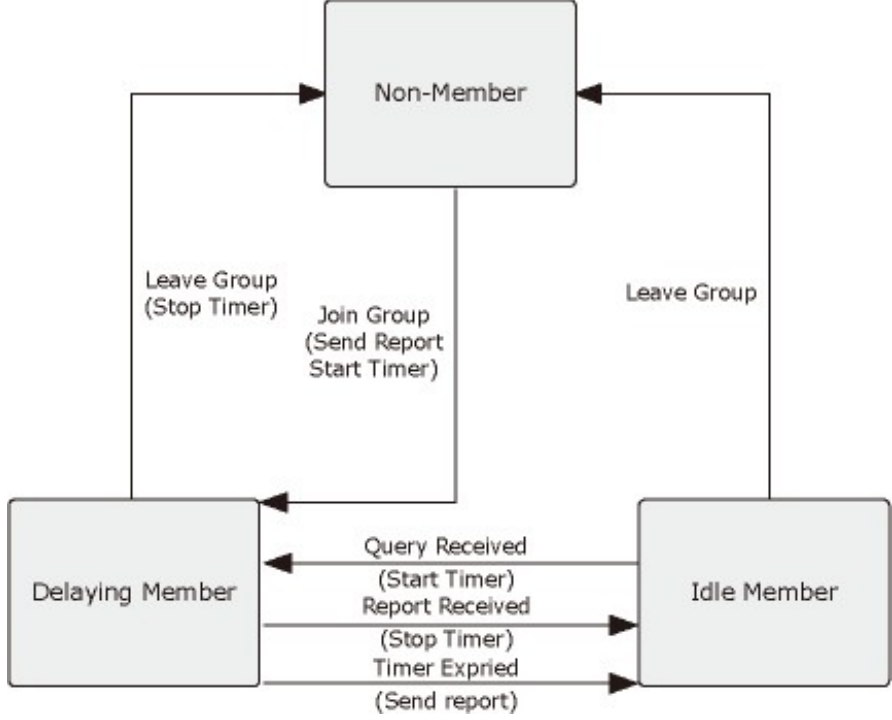

**Figure 4-8-4:** IGMP State Transitions
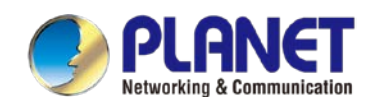

#### **IGMP Querier –**

A router, or multicast-enabled switch, can periodically ask their hosts if they want to receive multicast traffic. If there is more than one router/switch on the LAN performing IP multicasting, one of these devices is elected "**querier**" and assumes the role of querying the LAN for group members. It then propagates the service requests on to any upstream multicast switch/router to ensure that it will continue to receive the multicast service.

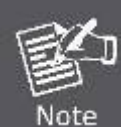

Multicast routers use this information, along with a multicast routing protocol such as DVMRP or PIM, to support IP multicasting across the Internet.

### **4.8.1 IGMP Setting**

This page provides IGMP Snooping related configuration.

Most of the settings are global, whereas the Router Port configuration is related to the current unit, as reflected by the page header. The IGMP Snooping Setting and Information screens in Figure 4-8-5, Figure 4-8-6 and Figure 4-8-7 appear.

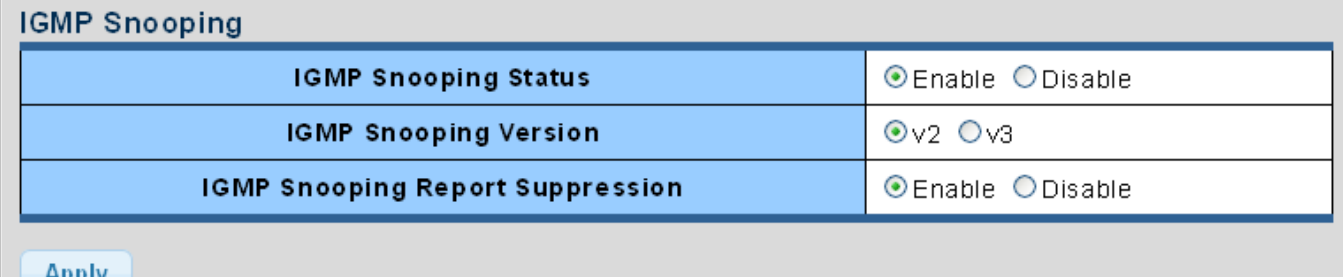

#### **Figure 4-8-5** IGMP Snooping Page Screenshot

The page includes the following fields:

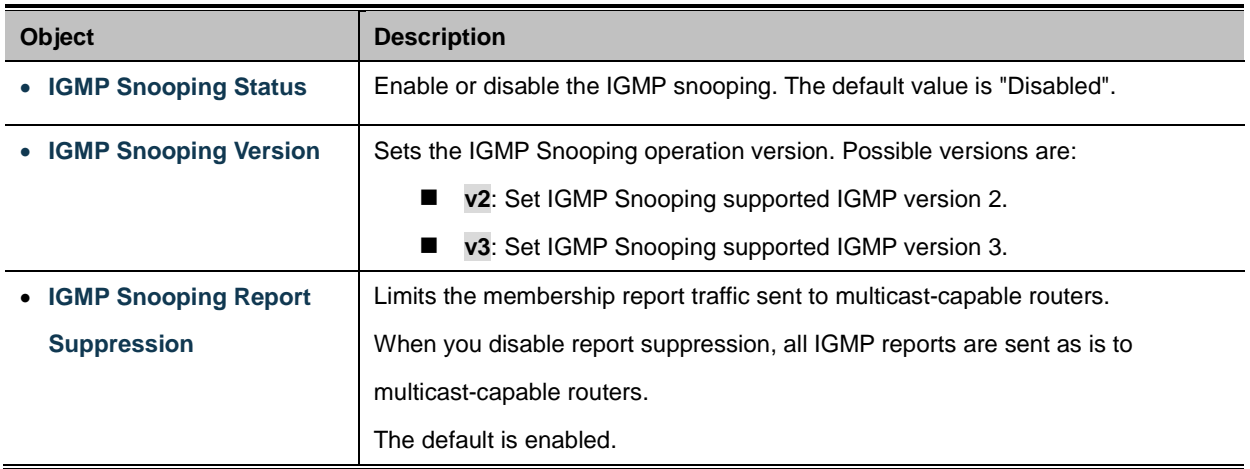

#### **Buttons**

**Apply** 

Click to apply changes.

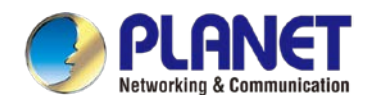

#### \* IGMP Snooping Informations

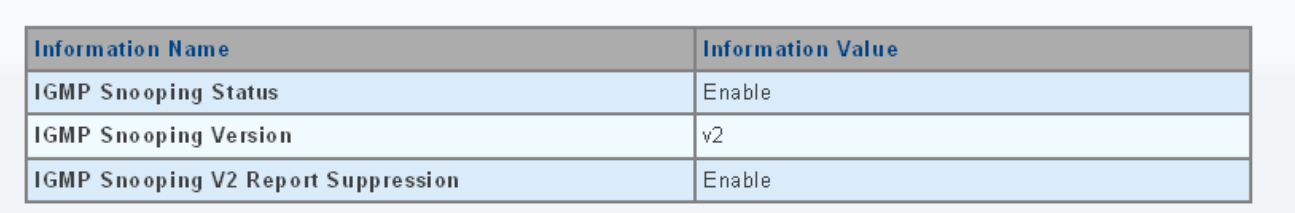

#### **Figure 4-8-6:** IGMP Snooping Information Page Screenshot

The page includes the following fields:

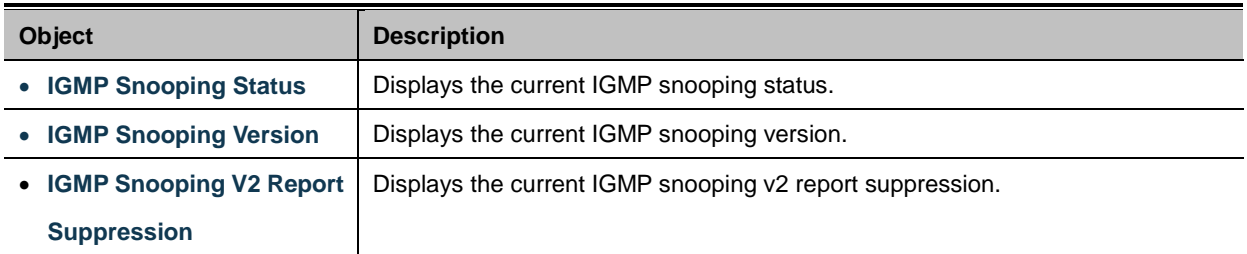

#### \* IGMP Snooping Table Router<br>Ports Auto Query Max **Last Member VLAN IGMP Snooping Last Member** Immediate Entry Query Query **Modify** Response<br>Interval(sec.) Query<br>Interval(sec) No.  $\mathbf{ID}$ **Operation Status** Robustness Interval(sec.) **Query count** Leave Learn 125  $\vert$ <sub>2</sub> Edit  $\overline{1}$  $\overline{1}$ disabled  $\vert$ <sub>2</sub> 10  $\overline{1}$ disabled enabled

#### **Figure 4-8-7:** IGMP Snooping Information Page Screenshot

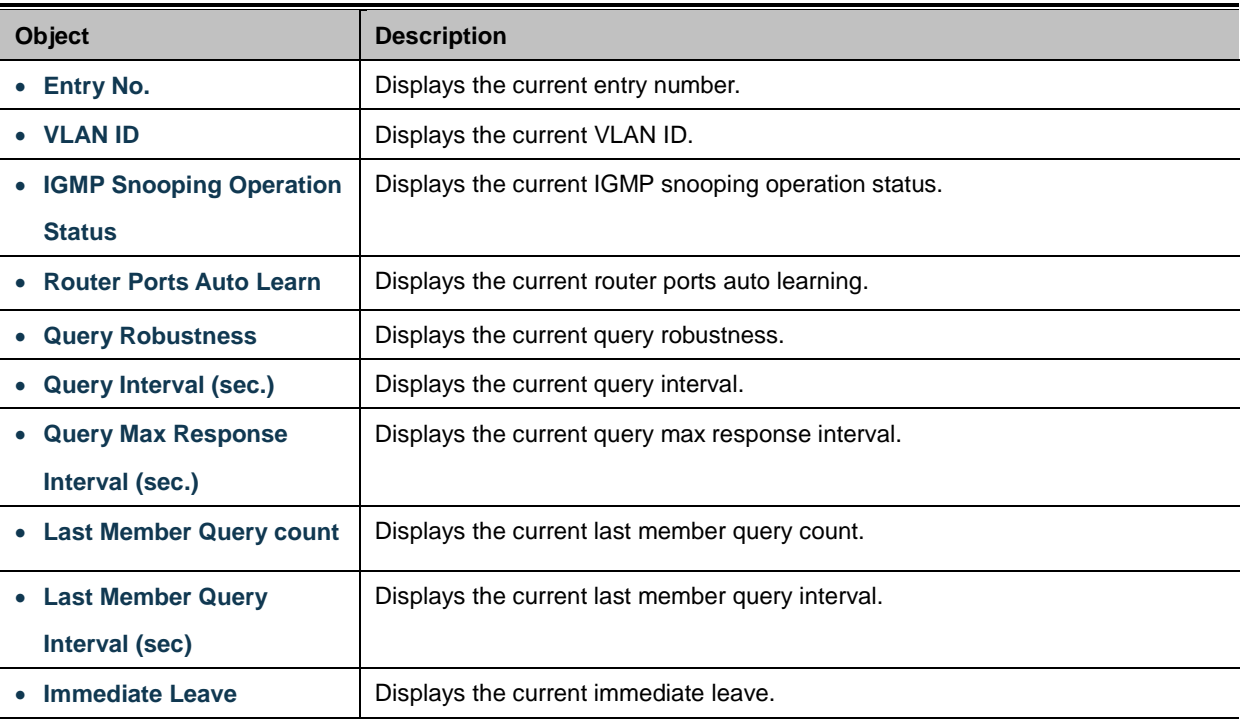

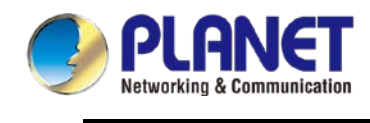

• **Modify**

 $Click$   $E dit$  to edit parameter.

### **4.8.2 IGMP Querier Setting**

This page provides IGMP Querier Setting. The IGMP Querier Setting screens in Figure 4-8-8 and Figure 4-8-9 appear.

| <b>IGMP Querier Setting</b> |                            |                        |
|-----------------------------|----------------------------|------------------------|
| <b>VLAN ID</b>              | Querier State              | <b>Querier Version</b> |
| <b>Select VLANs</b>         | ⊙Disable OEnable   ⊙v2 Ov3 |                        |
| <b>Apply</b>                |                            |                        |

**Figure 4-8-8:** IGMP VLAN Setting Page Screenshot

The page includes the following fields:

Click to apply changes.

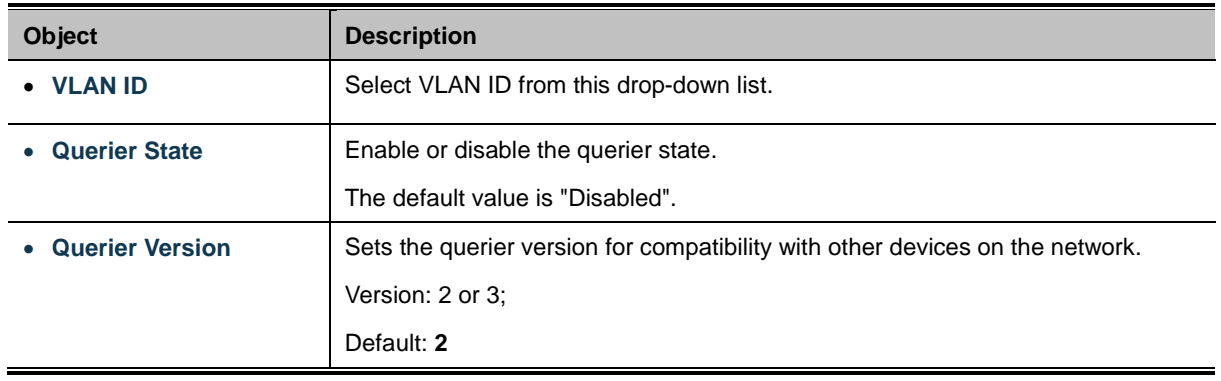

#### **Buttons**

Apply

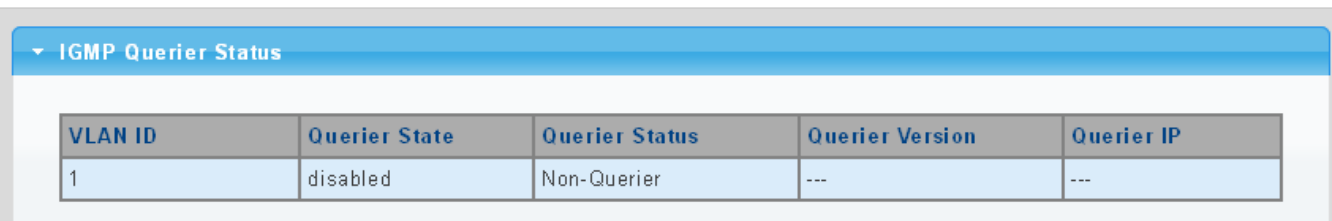

**Figure 4-8-9:** IGMP Querier Status Page Screenshot

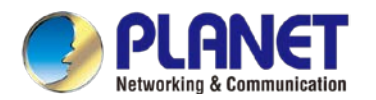

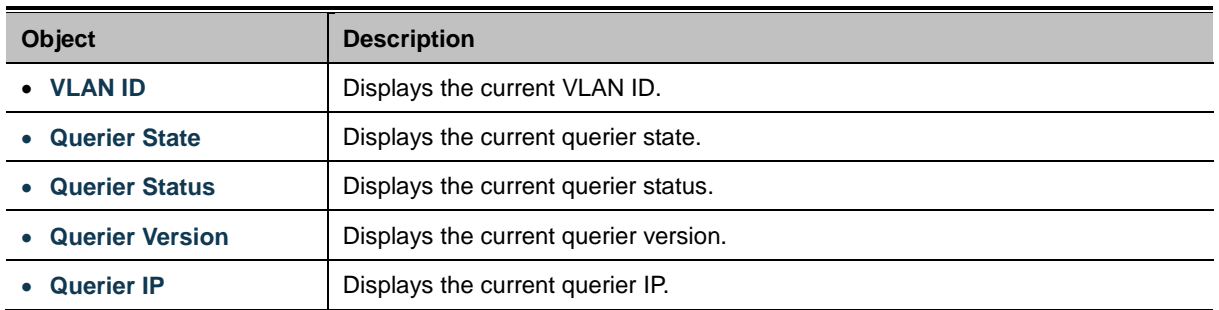

### **4.8.3 IGMP Static Group**

Multicast filtering can be dynamically configured using IGMP Snooping and IGMP Query messages as described in above sections. For certain applications that require tighter control, you may need to statically configure a multicast service on the Industrial Managed Switch. First add all the ports attached to participating hosts to a common VLAN, and then assign the multicast service to that VLAN group.

- Static multicast addresses are never aged out.
- When a multicast address is assigned to an interface in a specific VLAN, the corresponding traffic can only be forwarded to ports within that VLAN.

The IGMP Static Group configuration screens in Figure 4-8-10 and Figure 4-8-11 appear.

| Add IGMP Static Group |                         |                     |
|-----------------------|-------------------------|---------------------|
| <b>VLAN ID</b>        | <b>Group IP Address</b> | <b>Member Ports</b> |
| <b>Select VLANs</b>   |                         | <b>Select Ports</b> |
| Add                   |                         |                     |

**Figure 4-8-10:** Add IGMP Static Group Page Screenshot

The page includes the following fields:

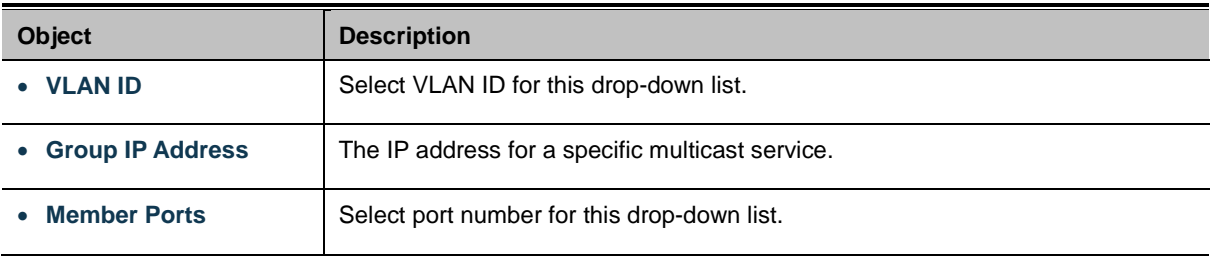

#### **Buttons**

Add

: Click to add IGMP router port entry.

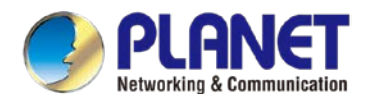

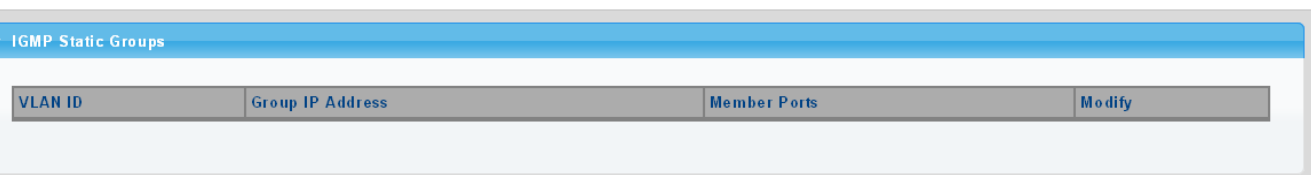

**Figure 4-8-11:** IGMP Static Groups Page Screenshot

The page includes the following fields:

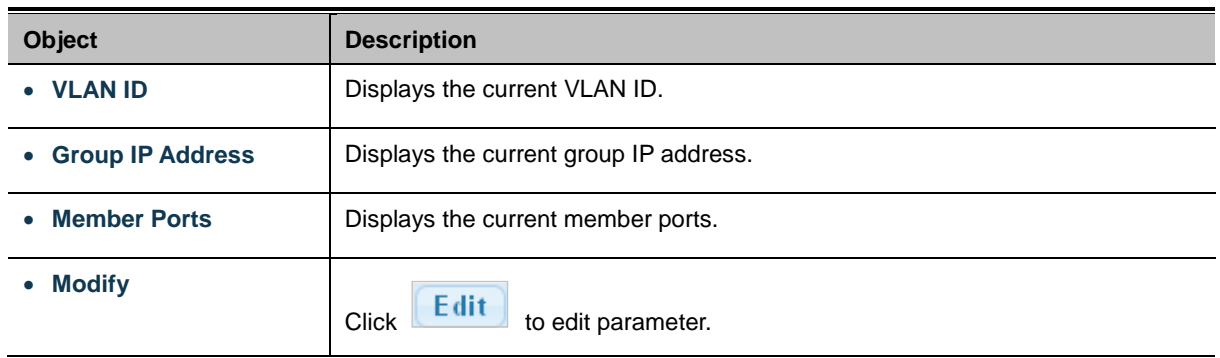

### **4.8.4 IGMP Group Table**

This page provides Multicast Database. The IGMP Group Table screen in Figure 4-8-12 appears.

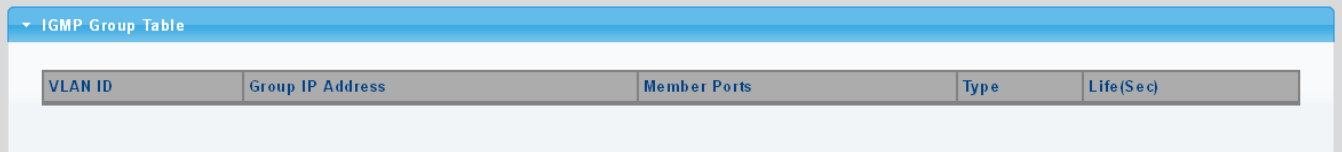

**Figure 4-8-12:** IGMP Group Table Page Screenshot

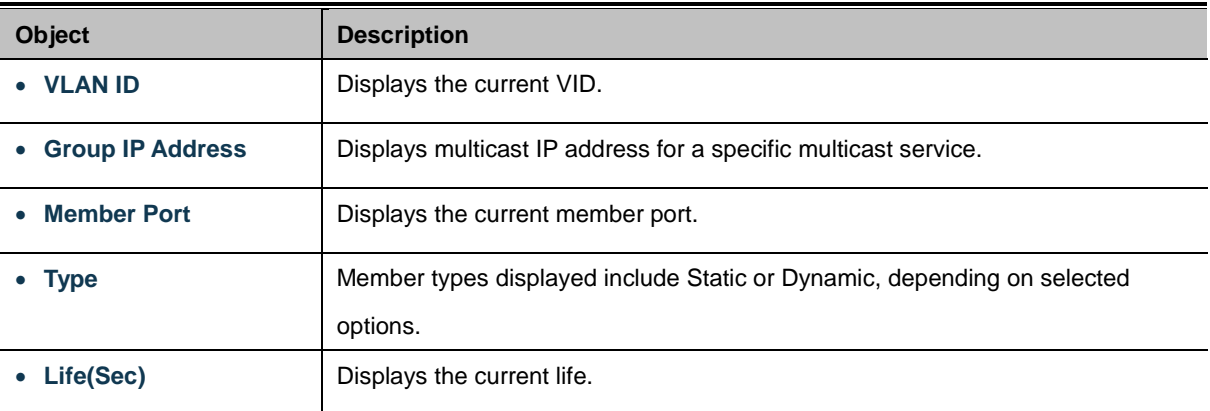

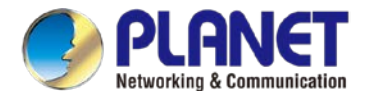

### **4.8.5 IGMP Router Setting**

Depending on your network connections, IGMP snooping may not always be able to locate the IGMP querier. Therefore, if the IGMP querier is a known multicast router/ switch connected over the network to an interface (port or trunk) on your Industrial Managed Switch, you can manually configure the interface (and a specified VLAN) to join all the current multicast groups supported by the attached router. This can ensure that multicast traffic is passed to all the appropriate interfaces within the Industrial Managed Switch.

The IGMP Router Setting and Status screens in Figure 4-8-13 and Figure 4-8-14 appear.

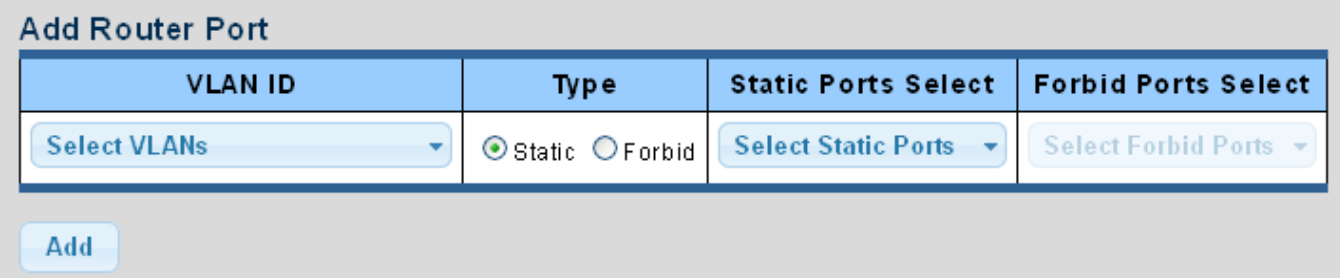

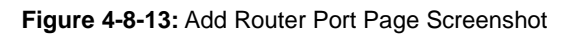

The page includes the following fields:

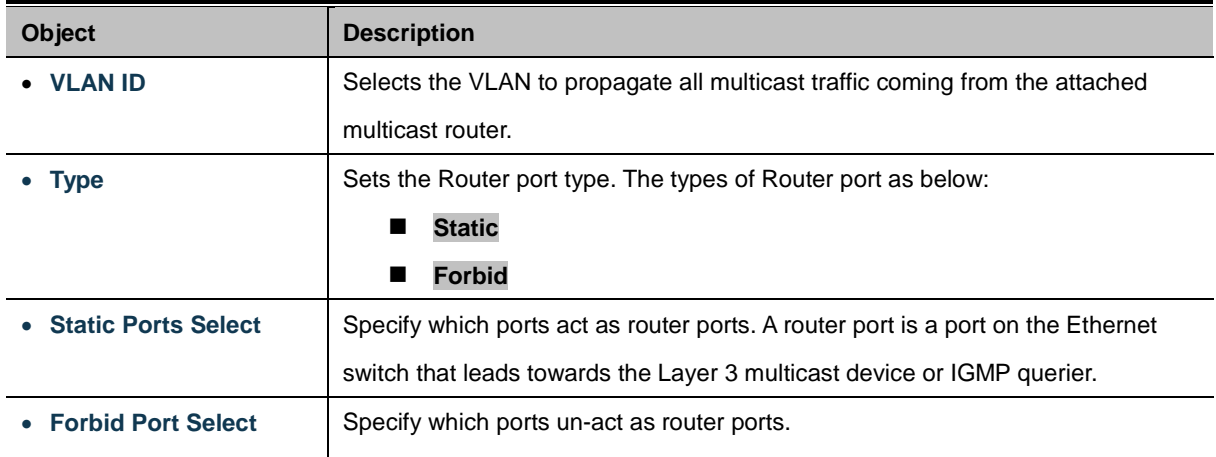

### **Buttons** Add

Click to add IGMP router port entry.

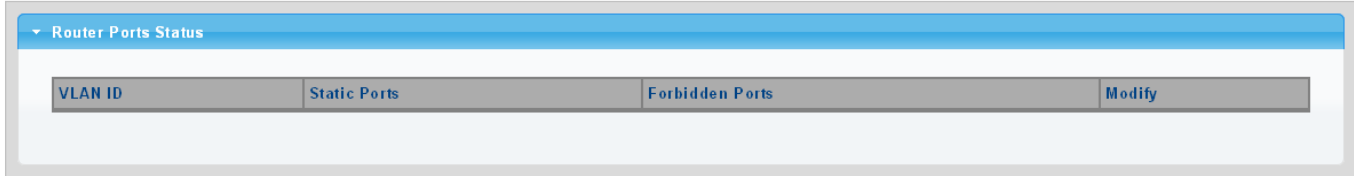

**Figure 4-8-14:** Router Port Status Page Screenshot

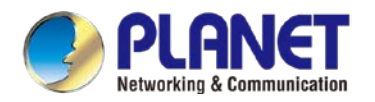

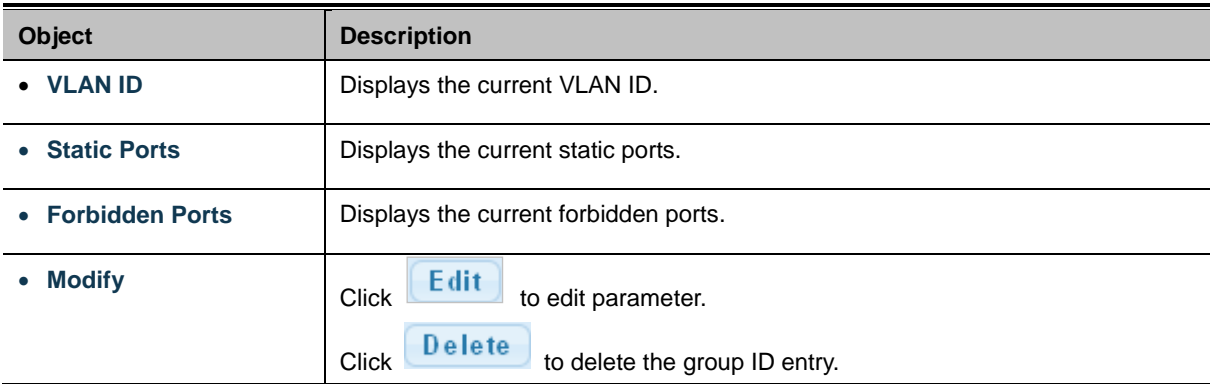

### **4.8.6 IGMP Router Table**

This page provides Router Table. The Dynamic, Static and Forbidden Router Table screens in Figure 4-8-15, Figure 4-8-16 and Figure 4-8-17 appear.

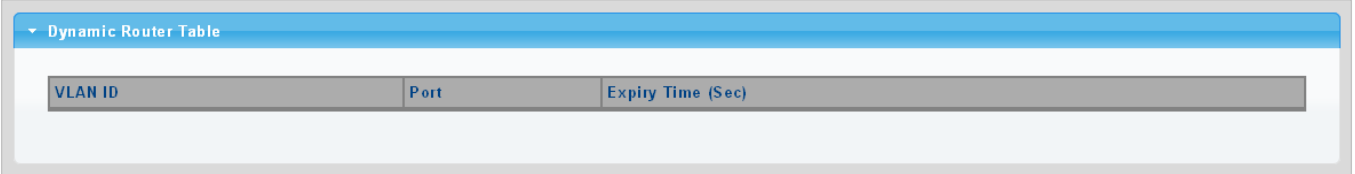

**Figure 4-8-15:** Dynamic Router Table Page Screenshot

The page includes the following fields:

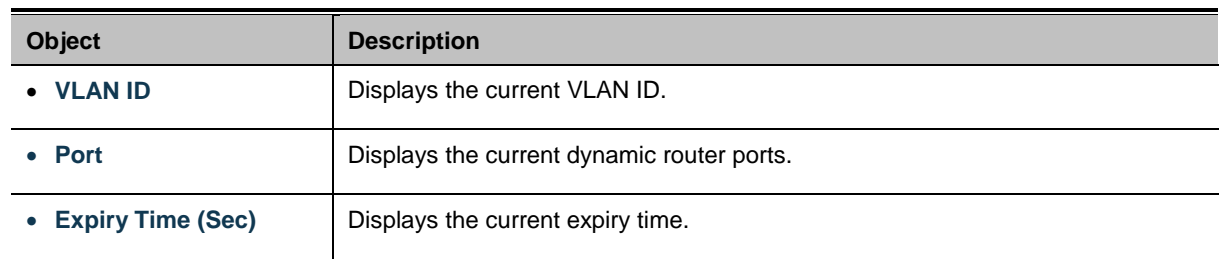

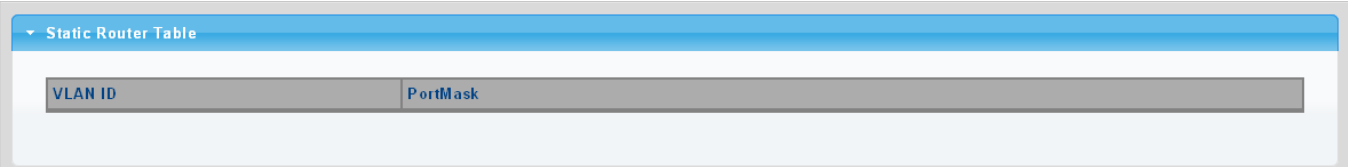

#### **Figure 4-8-16:** Static Router Table Page Screenshot

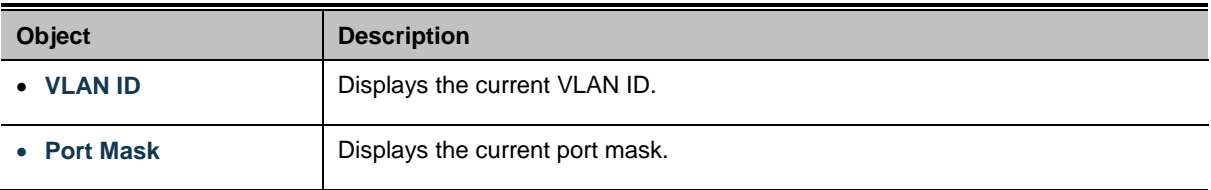

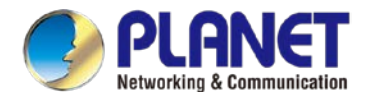

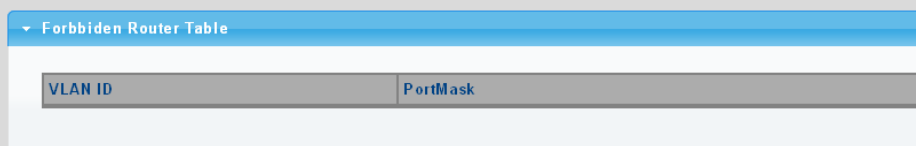

**Figure 4-8-17:** Forbidden Router Table Page Screenshot

The page includes the following fields:

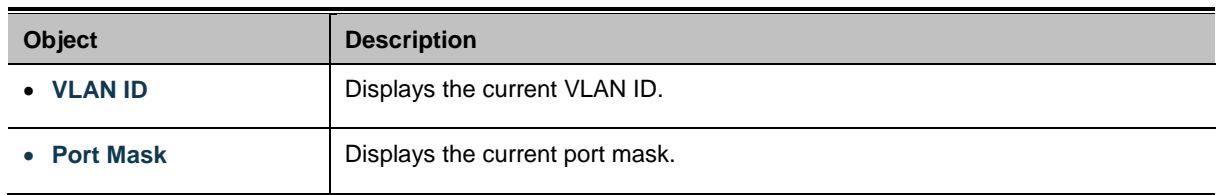

### **4.8.7 IGMP Forward All**

This page provides IGMP Forward All. The Forward All screen in Figure 4-8-18 appears.

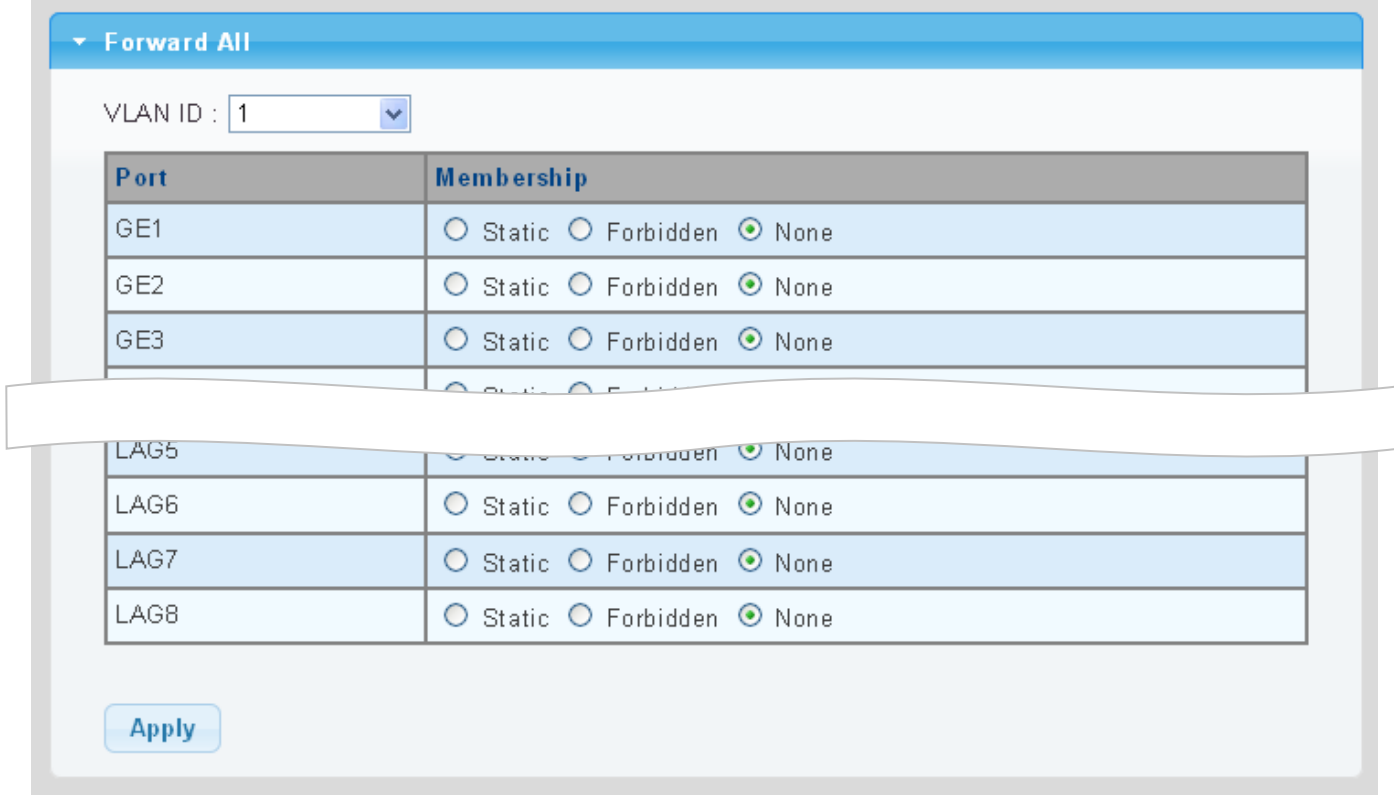

#### **Figure 4-8-18:** Forward All Setting Page Screenshot

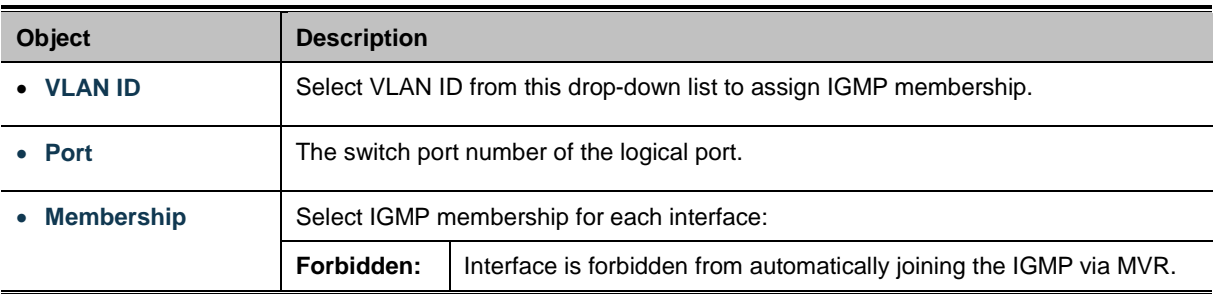

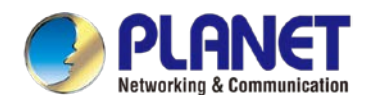

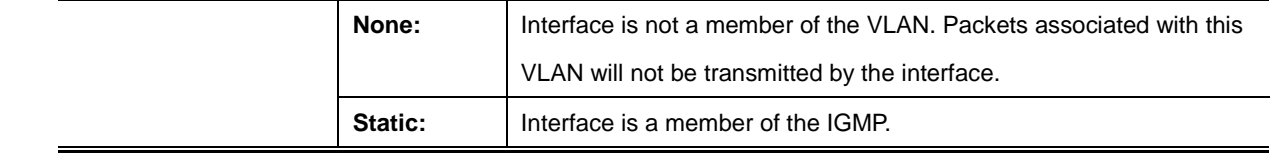

#### **Buttons**

**Apply** : Click to apply changes.

# **4.8.8 IGMP Snooping Statics**

This page provides IGMP Snooping Statics. The IGMP Snooping Statics screen in Figure 4-8-19appears.

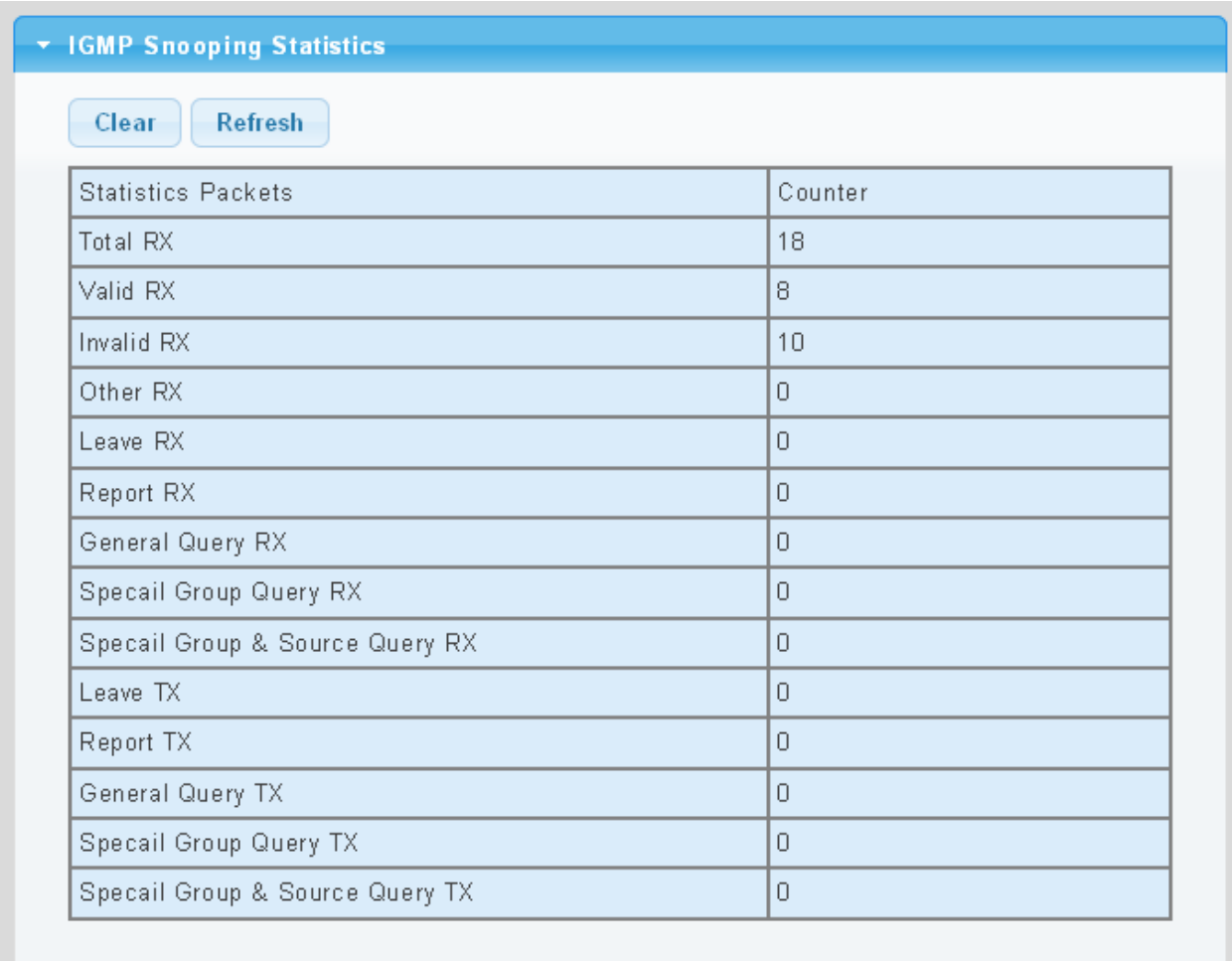

**Figure 4-8-19:** IGMP Snooping Statistics Screenshot

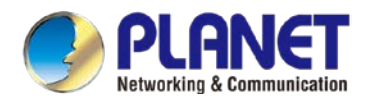

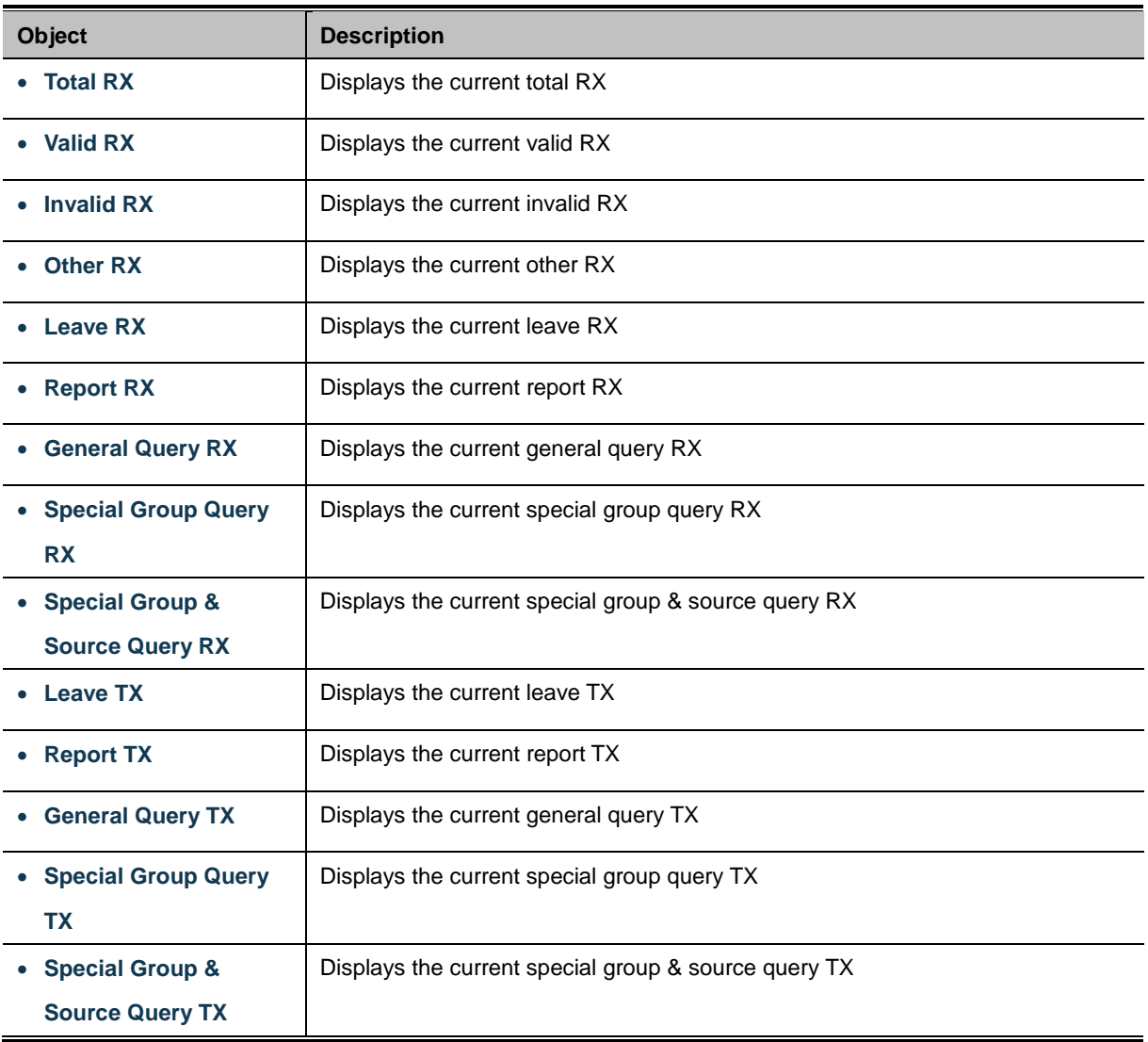

#### **Buttons**

Clear : Click to clear the IGMP Snooping Statistics. Refresh : Click to refresh the IGMP Snooping Statistics.

### **4.8.9 IGMP Filter Setting**

The Filter Setting and Status screens in Figure 4-8-20and Figure 4-8-21 appear.

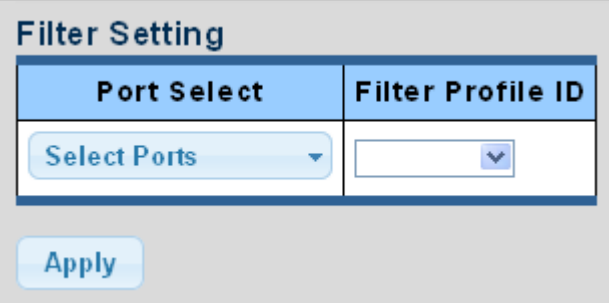

**Figure 4-8-20:** Filter Setting Page Screenshot

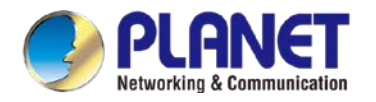

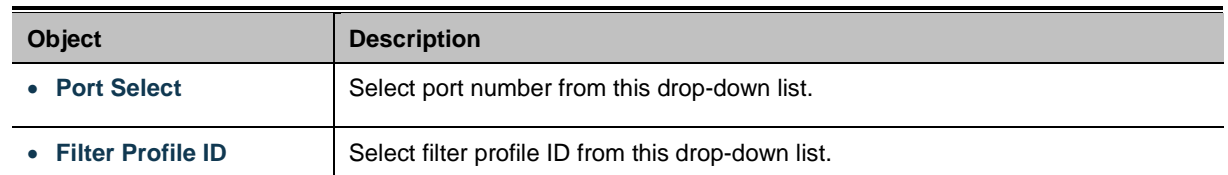

#### **Buttons**

Apply

Click to apply changes.

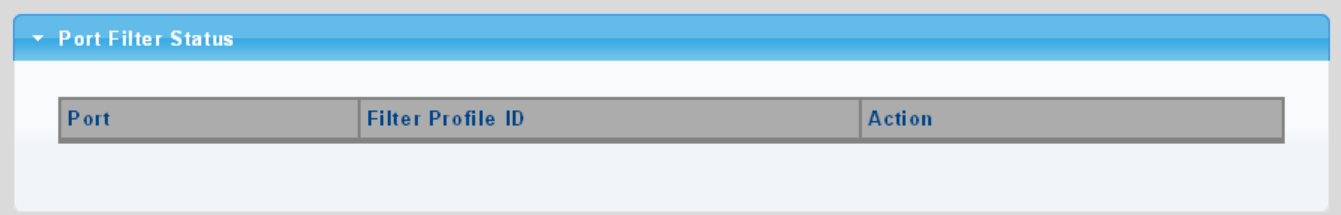

**Figure 4-8-21:** Port Filter Status Page Screenshot

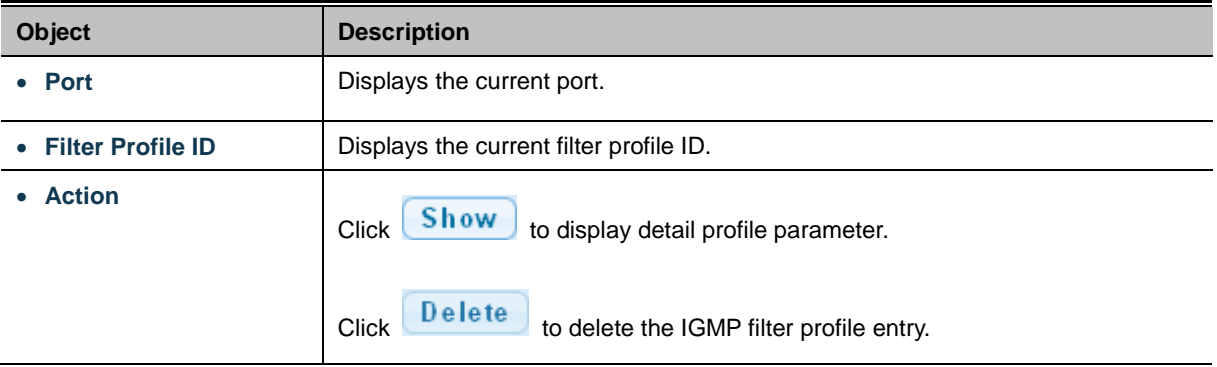

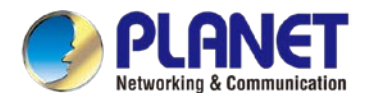

# **4.9 MLD Snooping**

### **4.9.1 MLD Setting**

This page provides MLD Snooping related configuration.

Most of the settings are global, whereas the Router Port configuration is related to the current unit, as reflected by the page header. The MLD Snooping Setting, Information and Table screens in Figure 4-9-1, Figure 4-9-2 and Figure 4-9-3 appear.

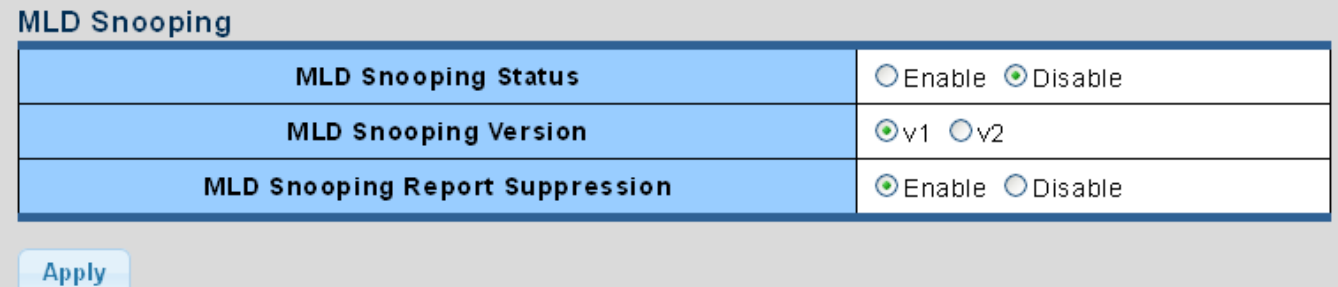

#### **Figure 4-9-1:** MLD Snooping Page Screenshot

The page includes the following fields:

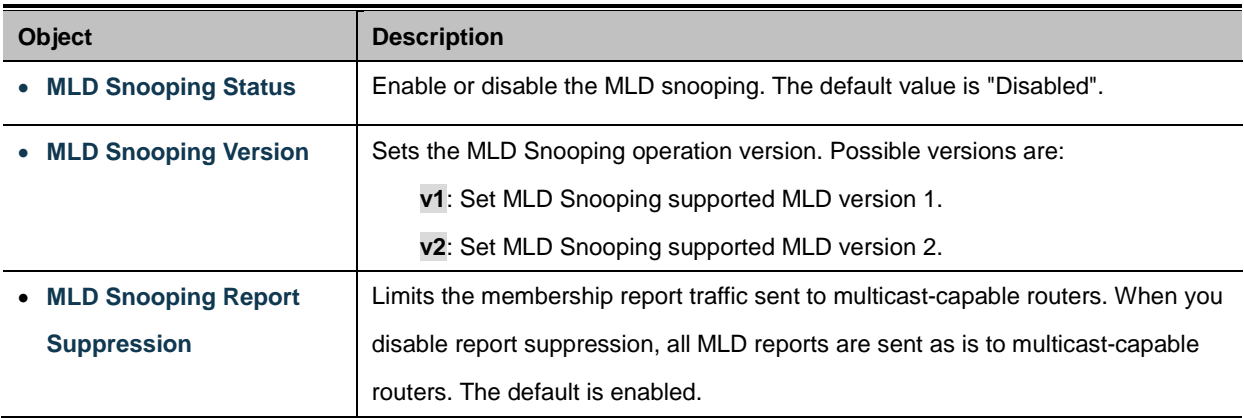

#### **Buttons**

**Apply** 

Click to apply changes.

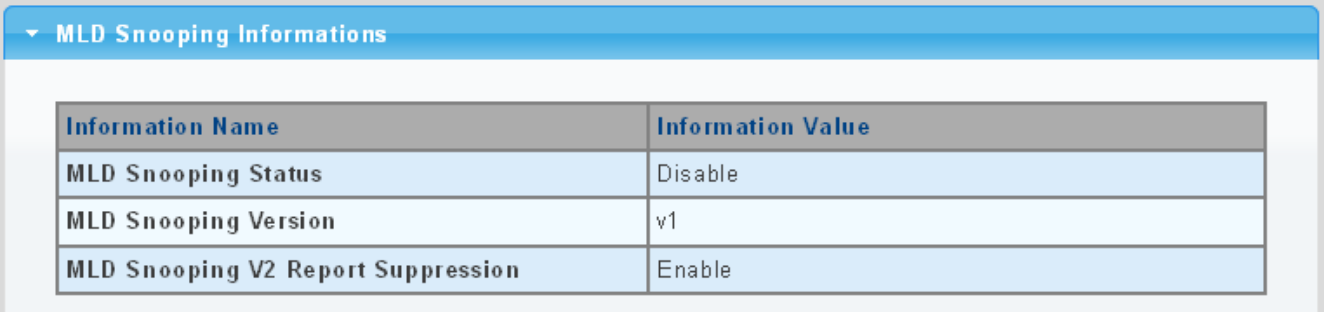

**Figure 4-9-2:** MLD Snooping information Page Screenshot

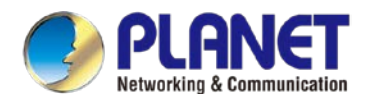

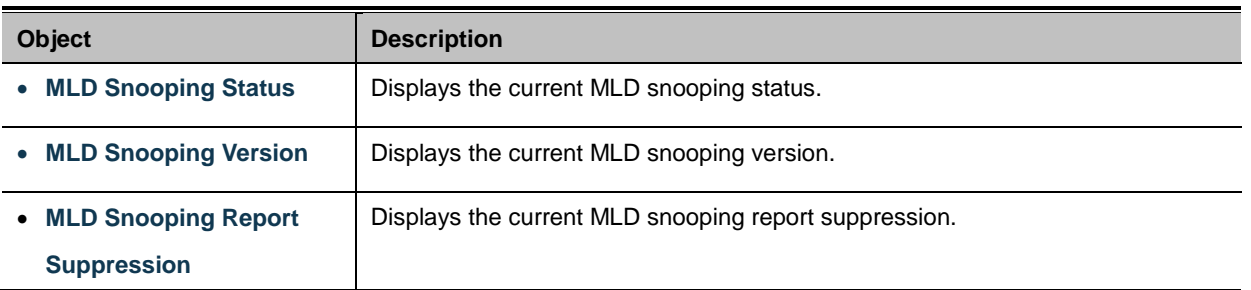

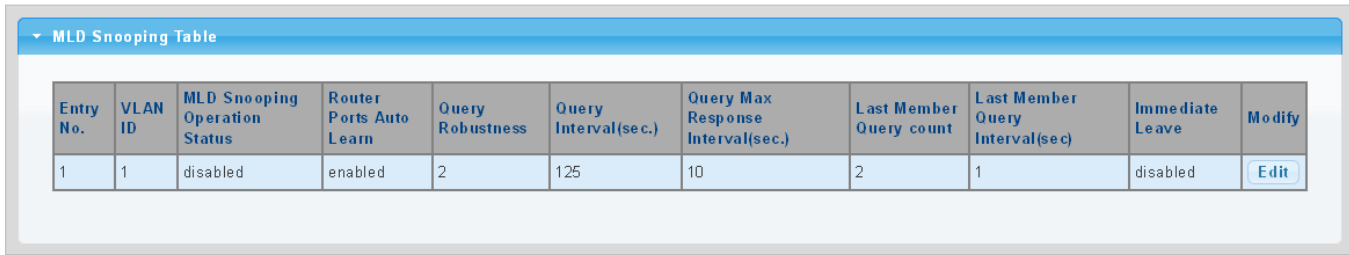

**Figure 4-9-3:** MLD Snooping Table Page Screenshot

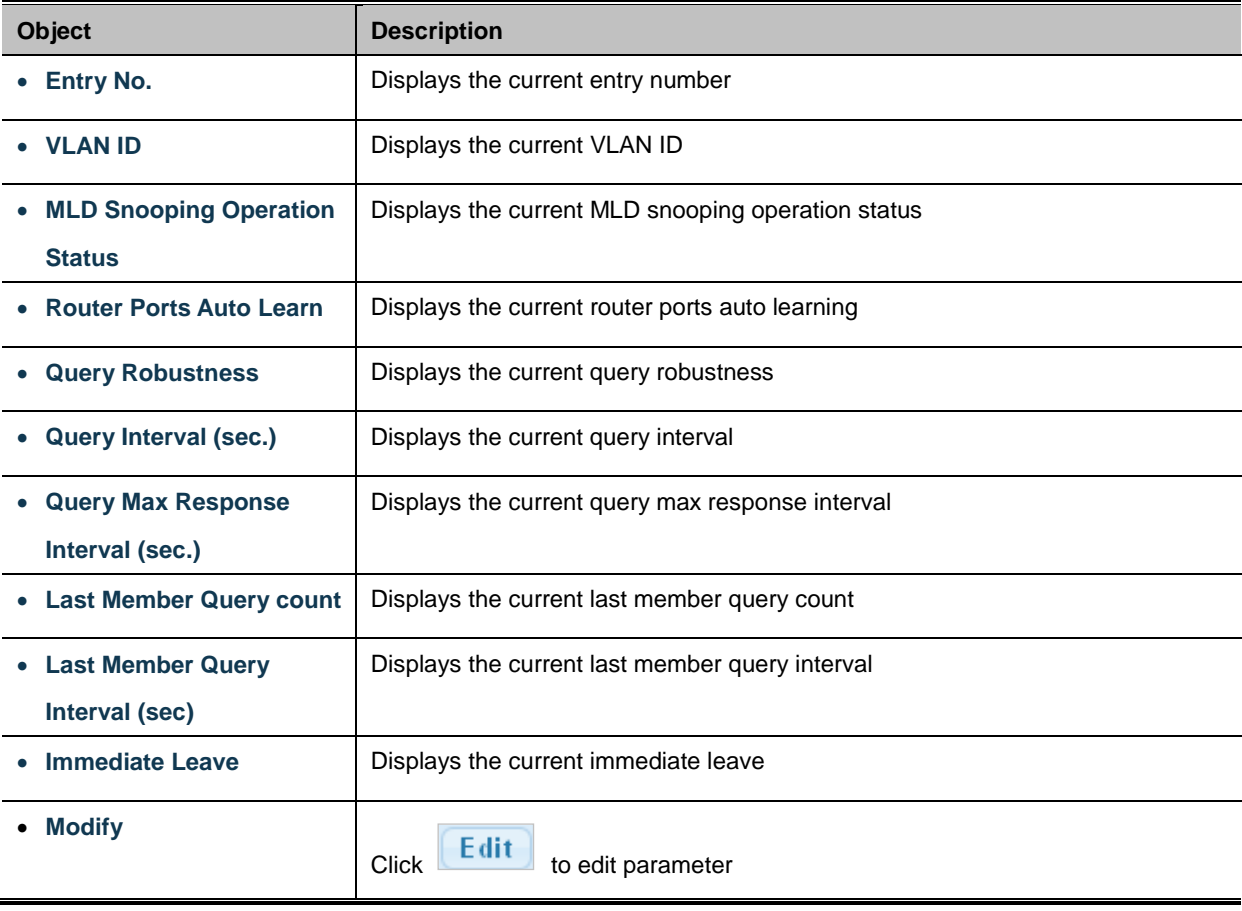

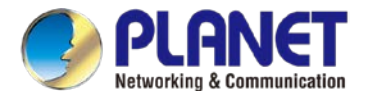

### **4.9.2 MLD Static Group**

The MLD Static Group configuration screens in Figure 4-9-4 and Figure 4-9-5 appear.

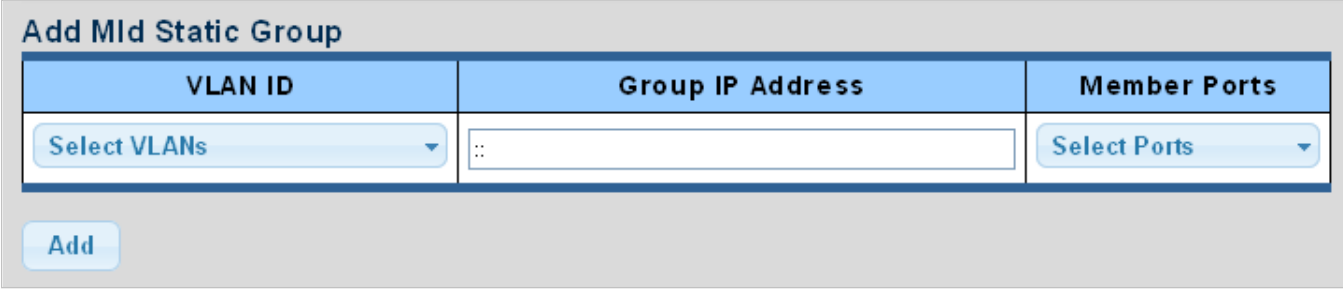

#### **Figure 4-9-4:** Add MLD Static Group Page Screenshot

The page includes the following fields:

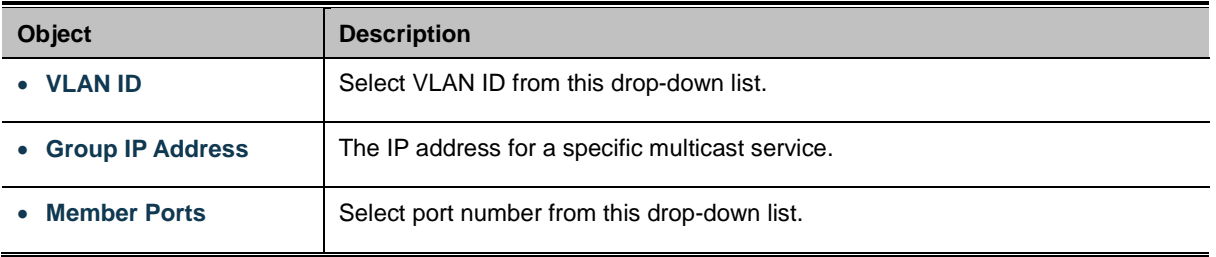

### **Buttons** Add

Click to add IGMP router port entry.

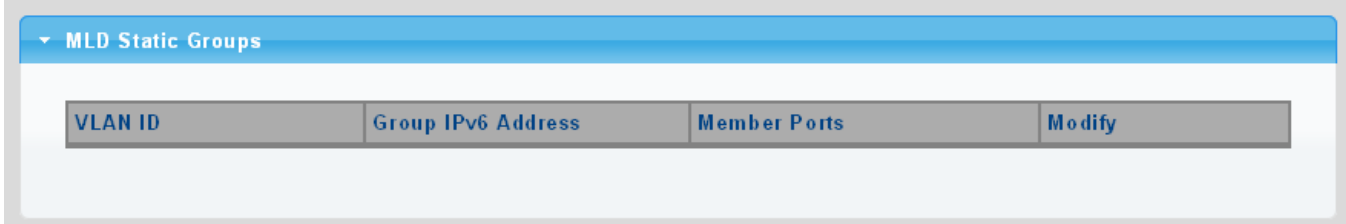

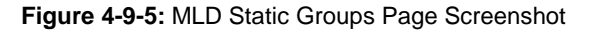

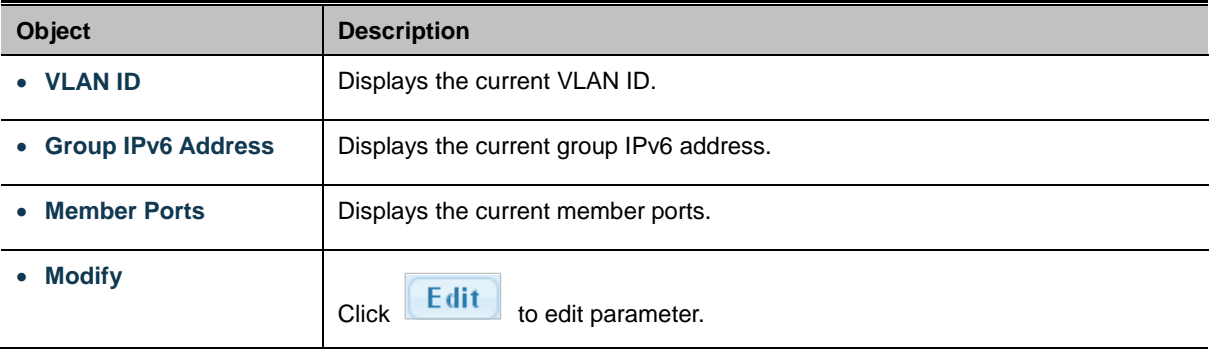

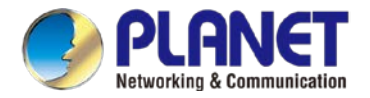

### **4.9.3 MLD Group Table**

This page provides MLD Group Table. The MLD Group Table screen in Figure 4-9-6 appears.

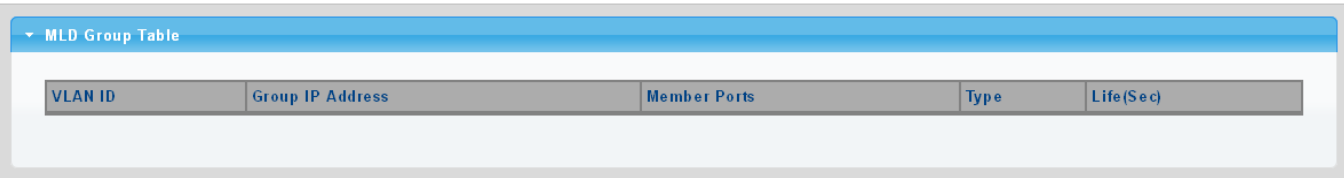

**Figure 4-9-6:** MLD Group Table Page Screenshot

The page includes the following fields:

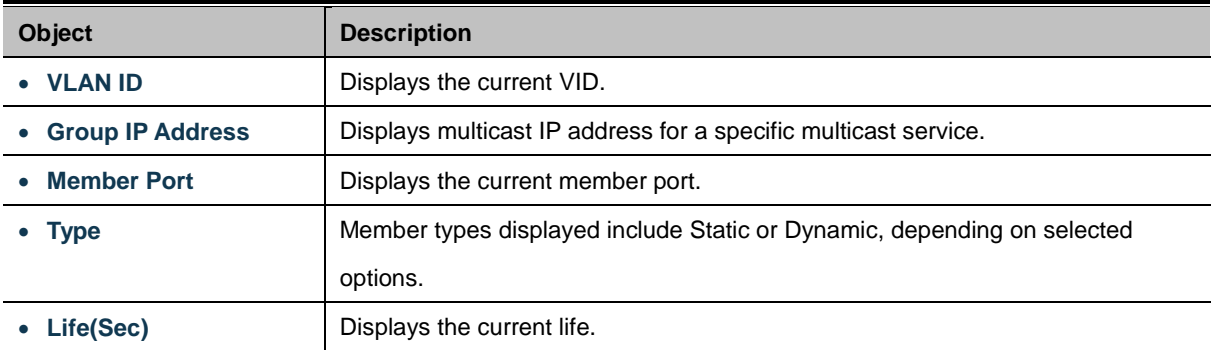

### **4.9.4 MLD Router Setting**

Depending on your network connections, MLD snooping may not always be able to locate the MLD querier. Therefore, if the MLD querier is a known multicast router/ switch connected over the network to an interface (port or trunk) on your Industrial Managed Switch, you can manually configure the interface (and a specified VLAN) to join all the current multicast groups supported by the attached router. This can ensure that multicast traffic is passed to all the appropriate interfaces within the Industrial Managed Switch.

The MLD Router Setting screens in Figure 4-9-7 and Figure 4-9-8appear.

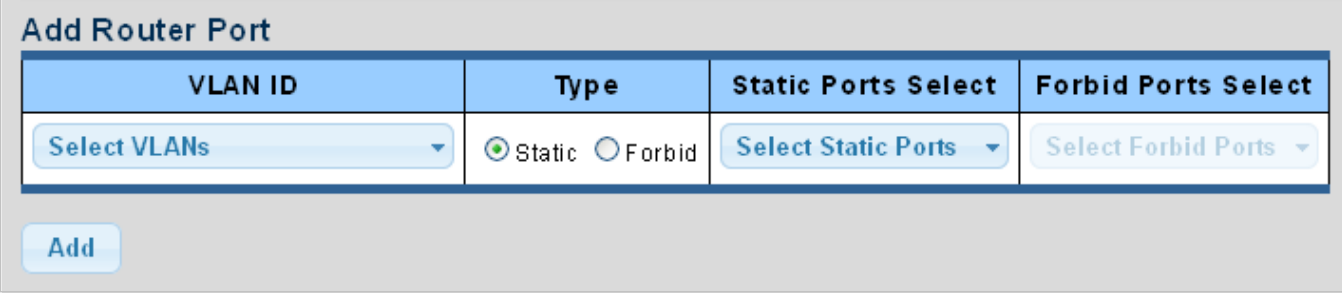

**Figure 4-9-7:** Add Router Port Page Screenshot

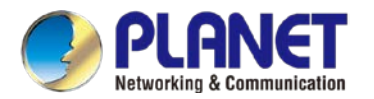

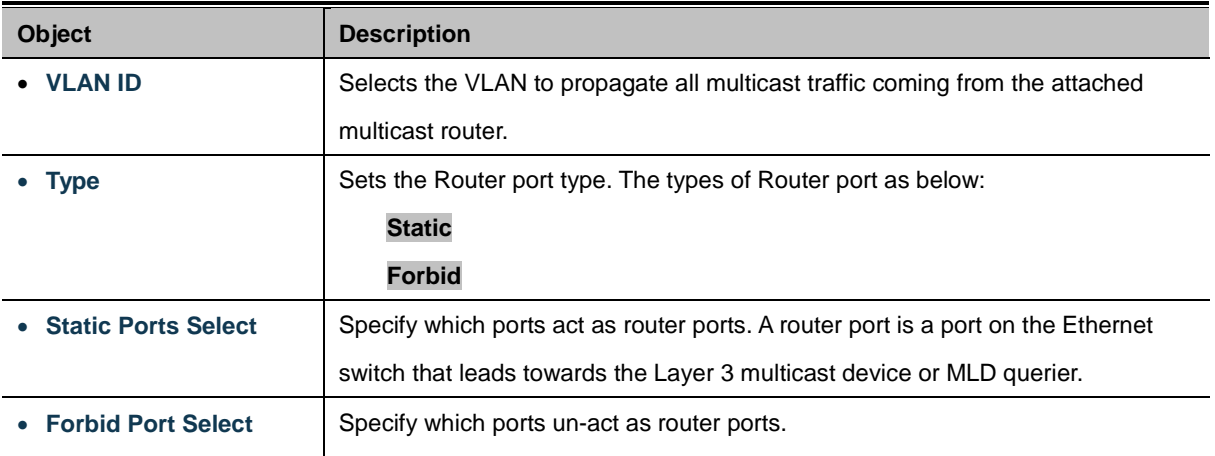

### **Buttons**

Add Click to add MLD router port entry.

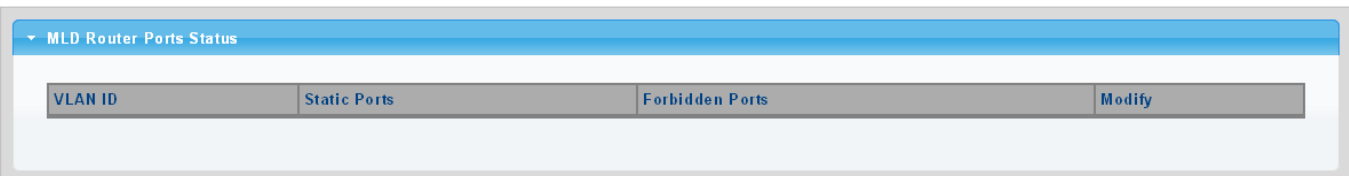

**Figure 4-9-8:** Router Port Status Page Screenshot

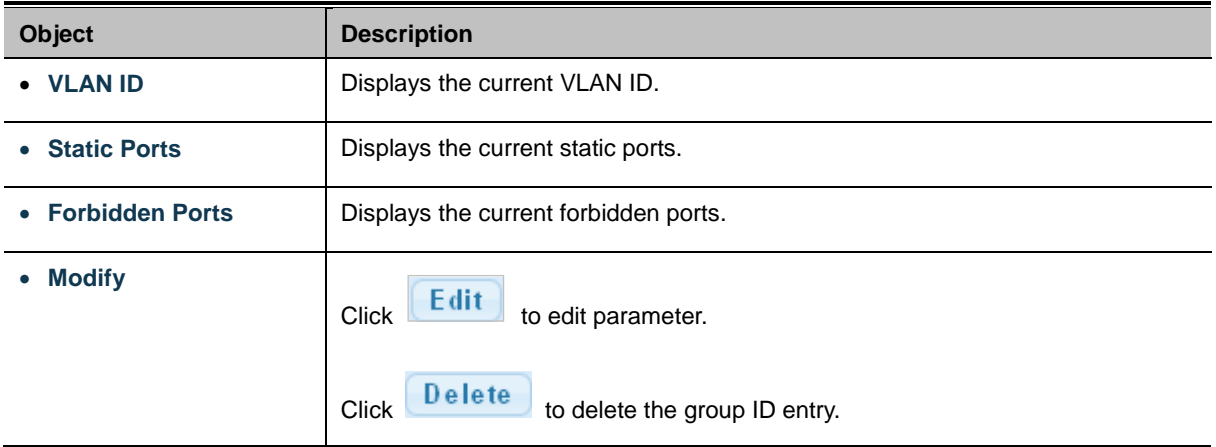

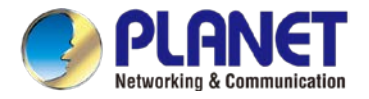

### **4.9.5 MLD Router Table**

This page provides Router Table. The Dynamic, Static and Forbidden Router Table screens in Figure 4-9-9, Figure 4-9-10 and

Figure 4-9-11 appear.

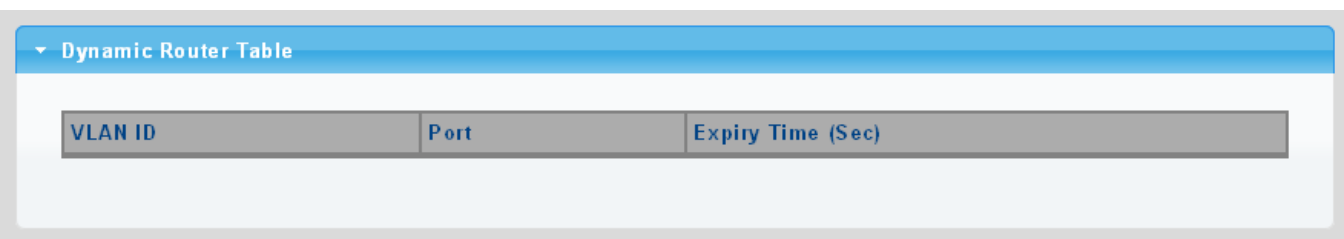

#### **Figure 4-9-9:** Dynamic Router Table Page Screenshot

The page includes the following fields:

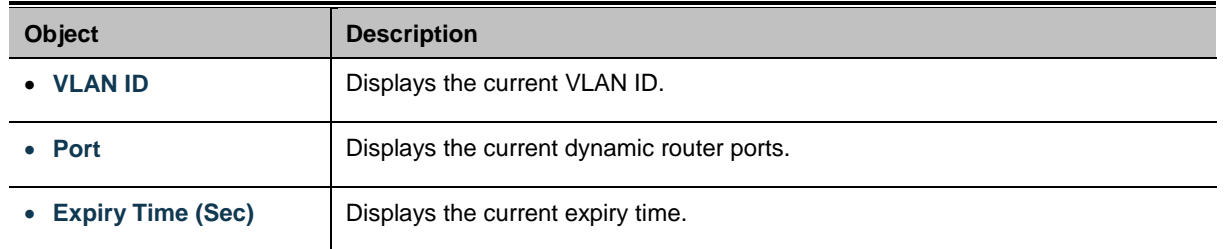

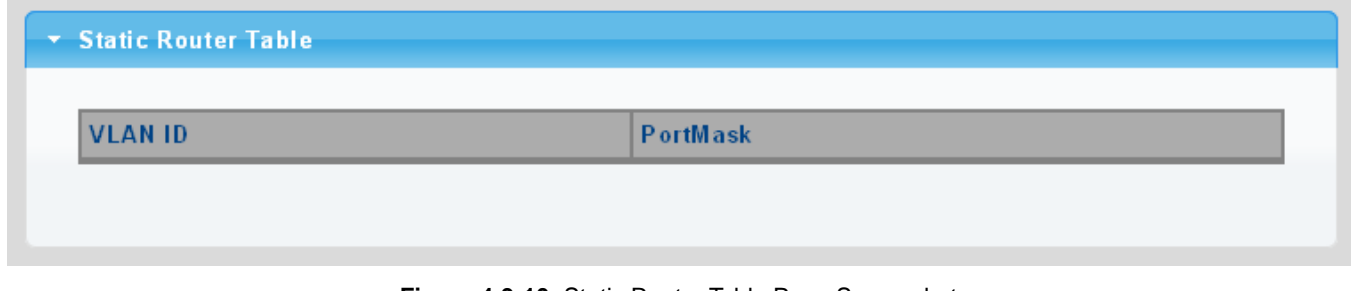

#### **Figure 4-9-10:** Static Router Table Page Screenshot

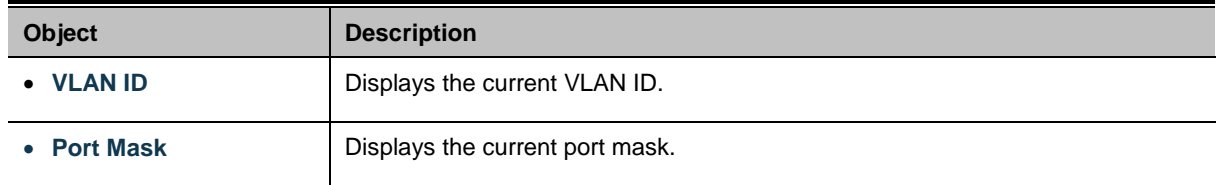

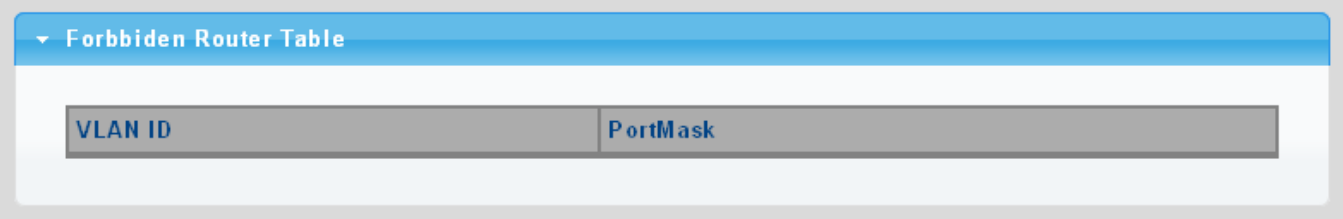

**Figure 4-9-11:** Forbidden Router Table Page Screenshot

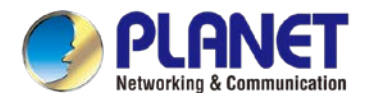

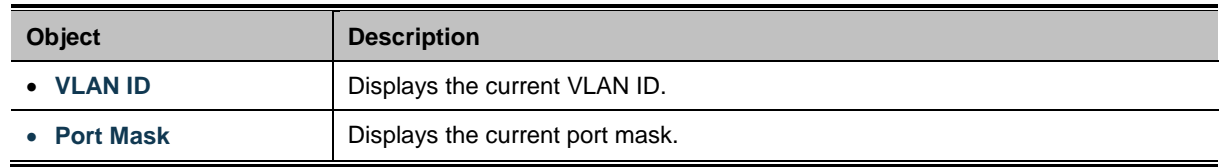

### **4.9.6 MLD Forward All**

This page provides MLD Forward All. The Forward All screen in Figure 4-9-12 appears.

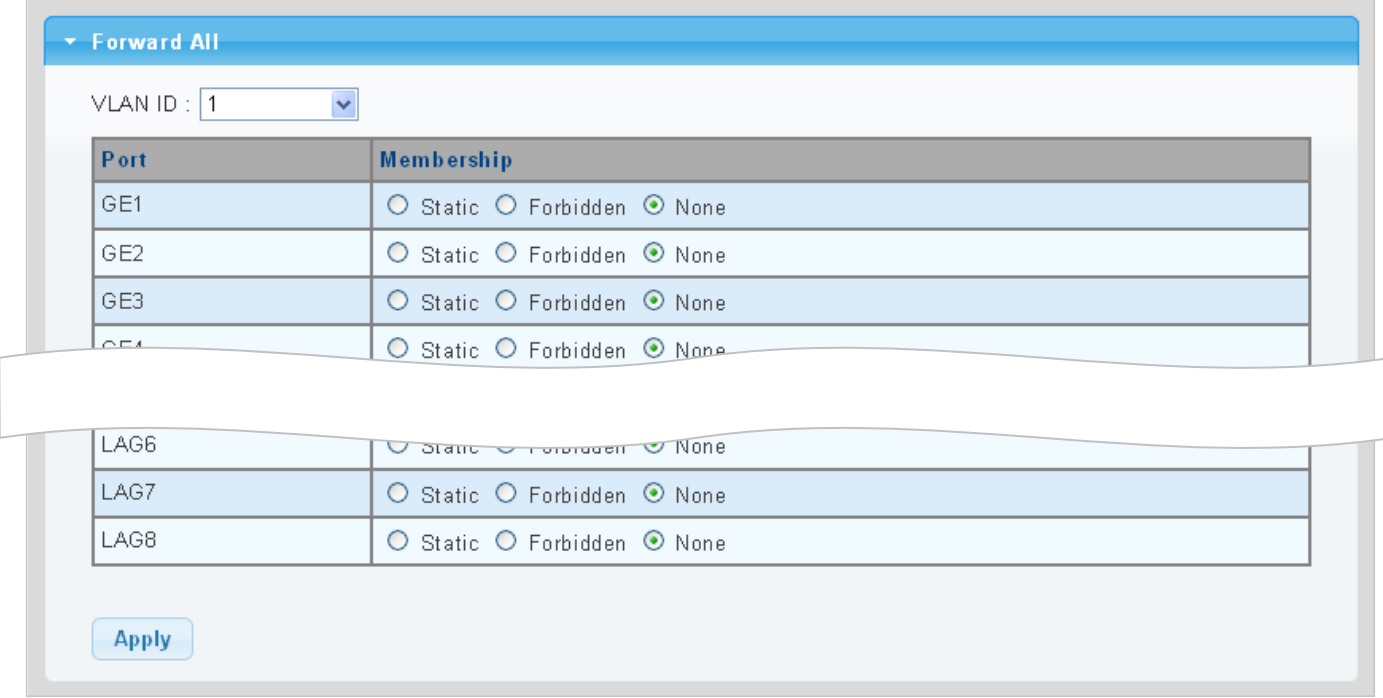

#### **Figure 4-9-12:** Forward All Setting Page Screenshot

The page includes the following fields:

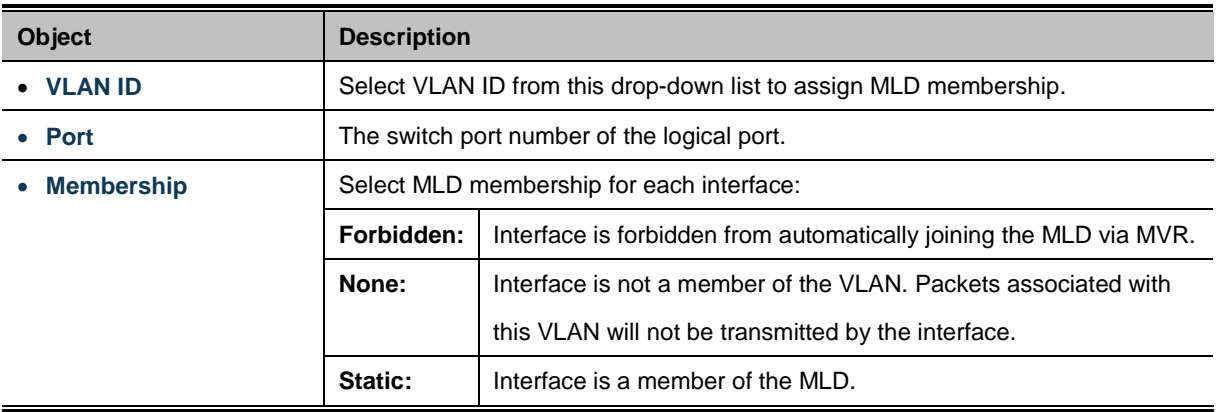

#### **Buttons**

**Apply** 

Click to apply changes.

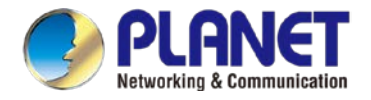

## **4.9.7 MLD Snooping Statics**

This page provides MLD Snooping Statics. The MLD Snooping Statics screen in Figure 4-9-13 appears.

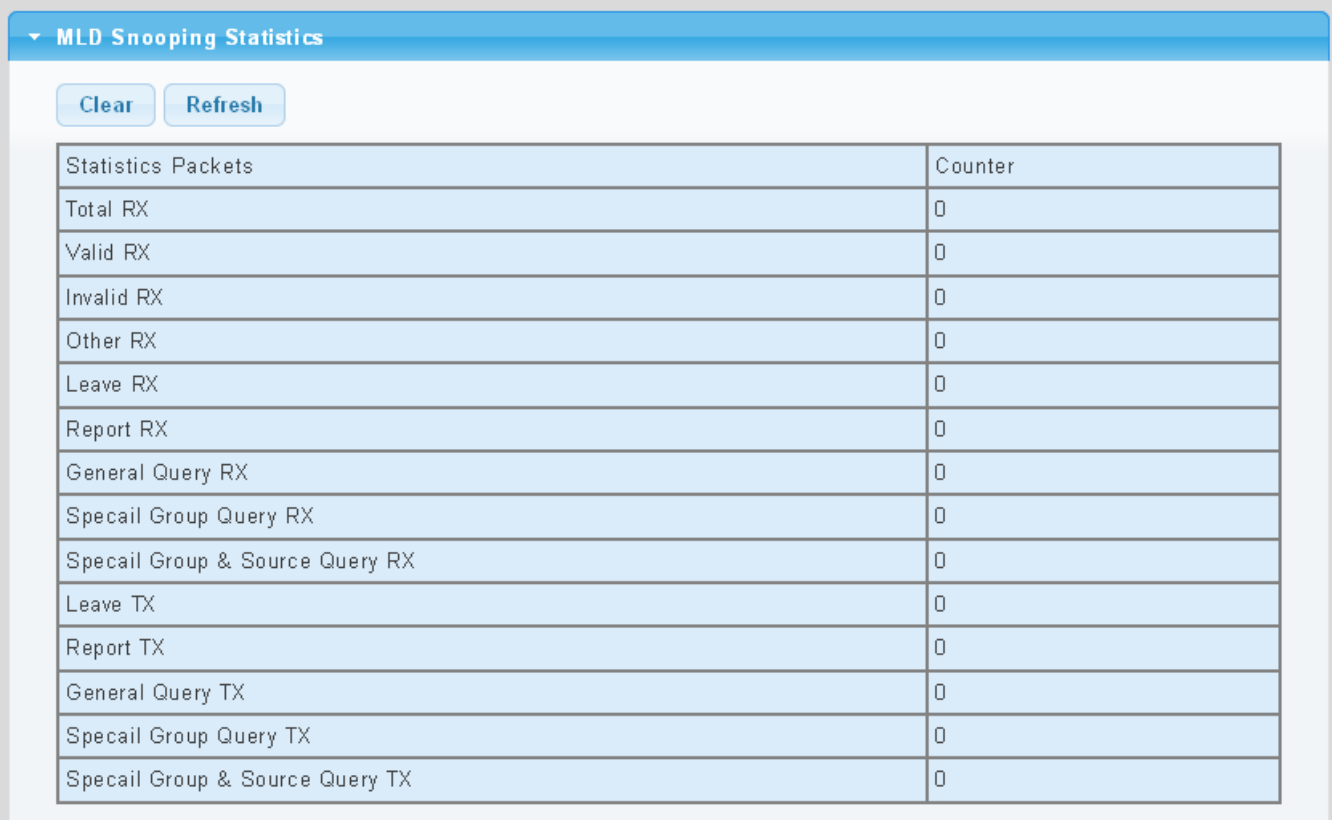

**Figure 4-9-13:** MLD Snooping Statistics Page Screenshot

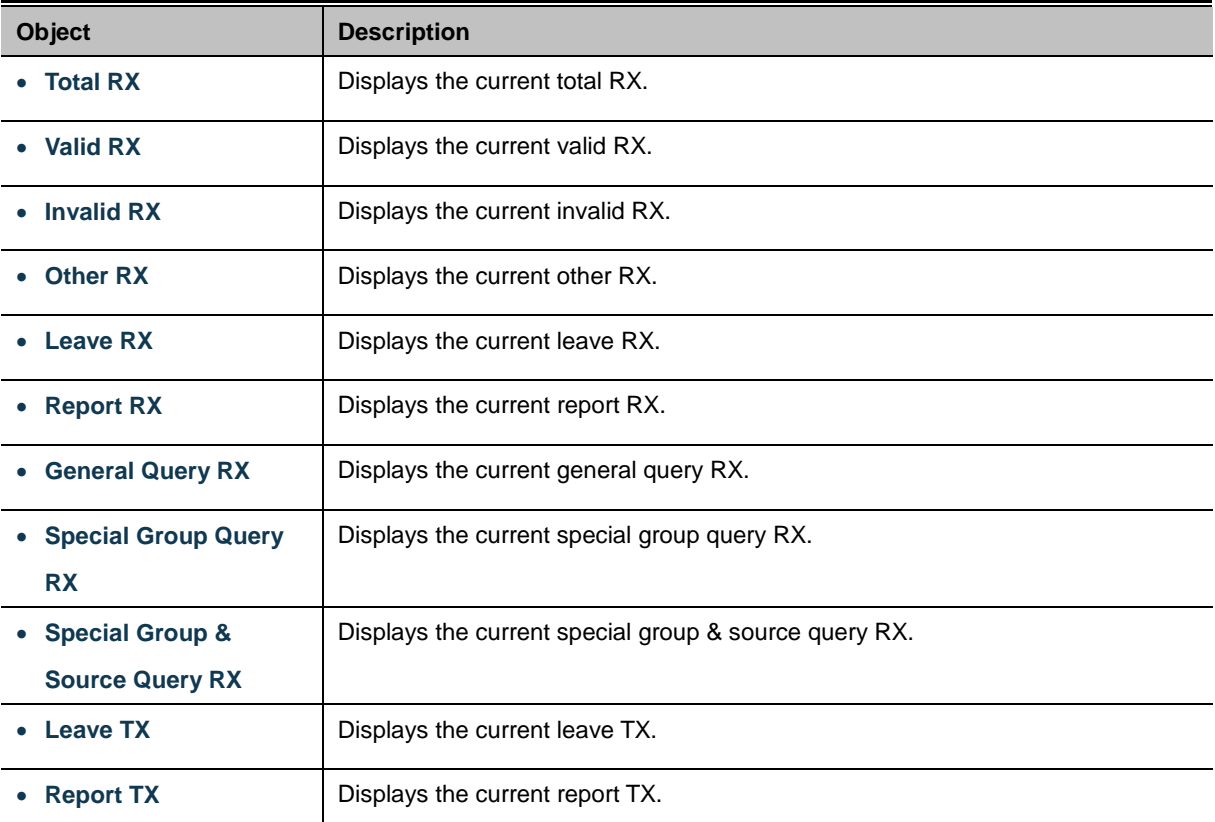

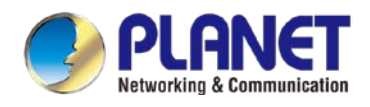

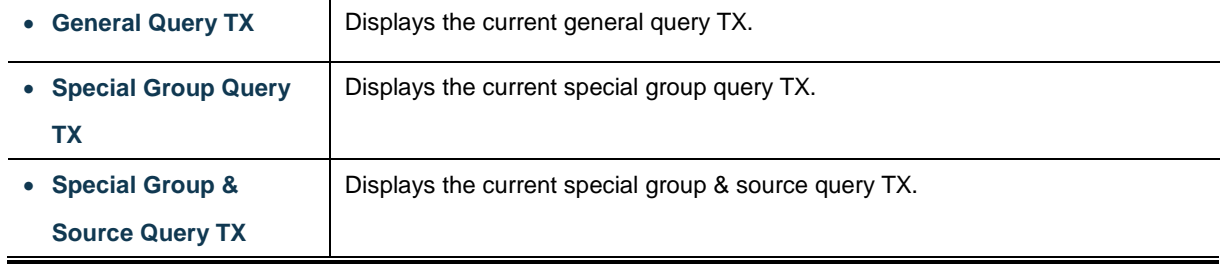

#### **Buttons**

Clear

: Click to clear the MLD Snooping Statistics.

### **4.9.8 MLD Filter Setting**

The Filter Setting and Status screens in Figure 4-9-14 and Figure 4-9-15 appear.

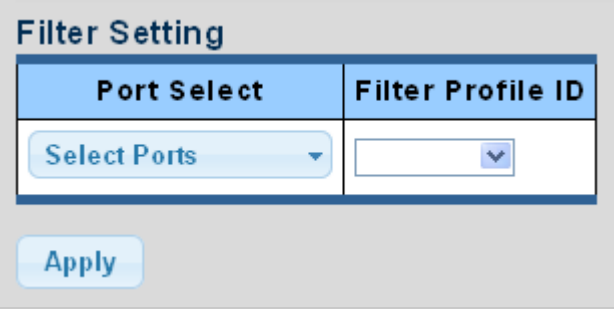

**Figure 4-9-14:** Filter Setting Page Screenshot

The page includes the following fields:

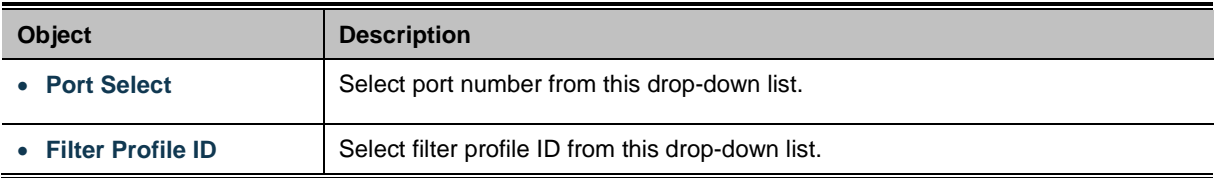

#### **Buttons**

**Apply** 

Click to apply changes.

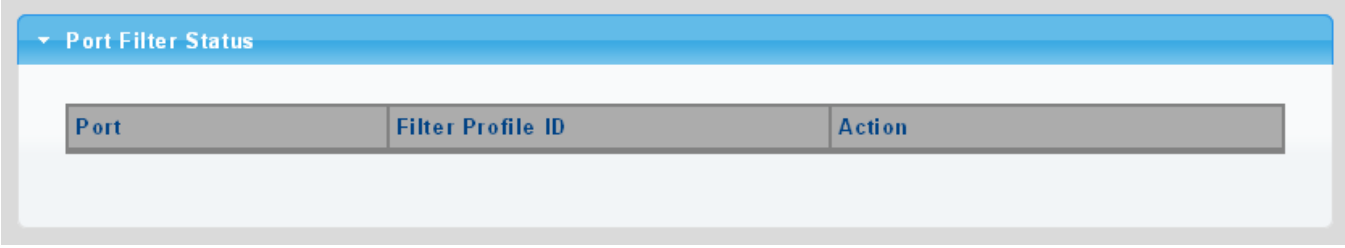

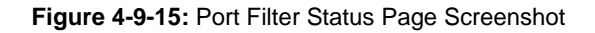

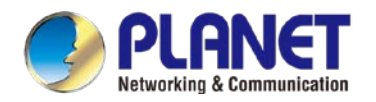

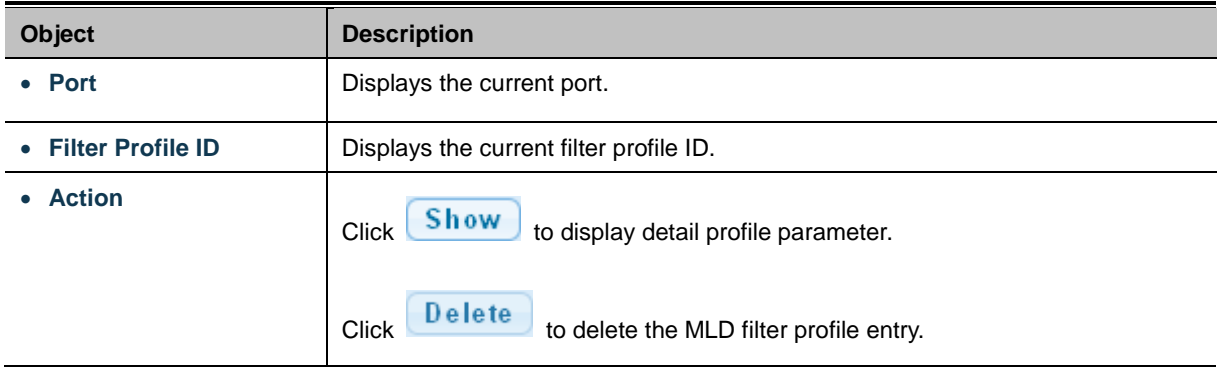

Refresh

: Click to refresh the MLD Snooping Statistics.

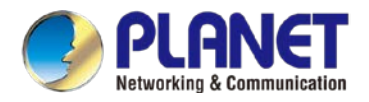

# **4.10 LLDP**

### **4.10.1 Link Layer Discovery Protocol**

**Link Layer Discovery Protocol (LLDP)** is used to discover basic information about neighboring devices on the local broadcast domain. LLDP is a Layer 2 protocol that uses periodic broadcasts to advertise information about the sending device. Advertised information is represented in **Type Length Value (TLV)** format according to the IEEE 802.1ab standard, and can include details such as device identification, capabilities and configuration settings. LLDP also defines how to store and maintain information gathered about the neighboring network nodes it discovers.

**Link Layer Discovery Protocol - Media Endpoint Discovery (LLDP-MED)** is an extension of LLDP intended for managing endpoint devices such as Voice over IP phones and network switches. The LLDP-MED TLVs advertise information such as network policy, power, inventory, and device location details. LLDP and LLDP-MED information can be used by SNMP applications to simplify troubleshooting, enhance network management, and maintain an accurate network topology.

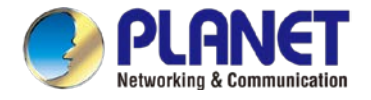

## **4.10.2 LLDP Global Setting**

This Page allows the user to inspect and configure the current LLDP port settings. The LLDP Global Setting and Config screens in Figure 4-10-1 and Figure 4-10-2 appear.

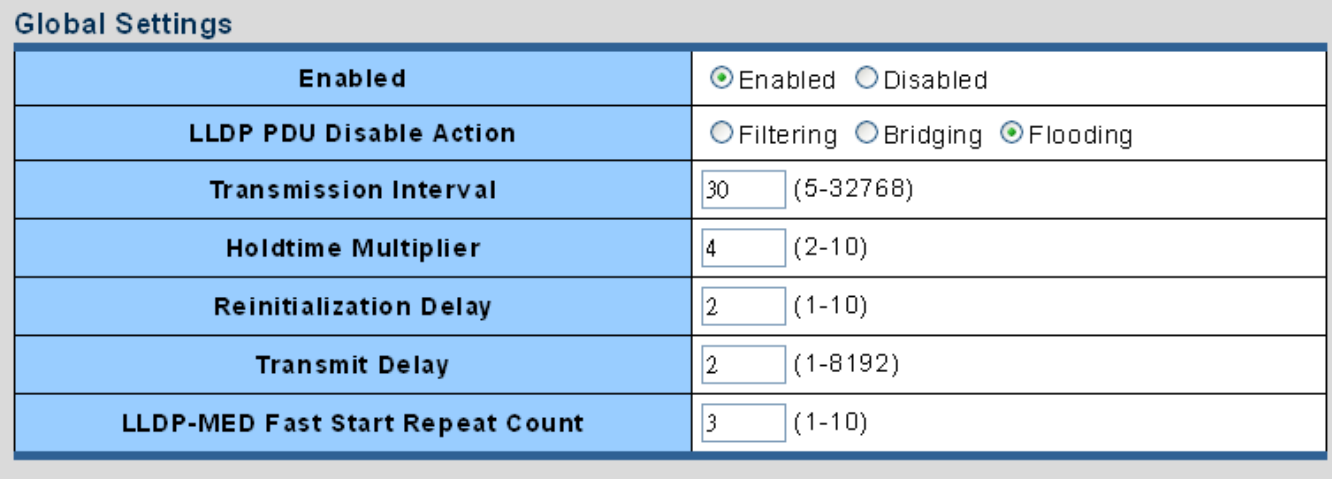

Apply

**Figure 4-10-1:** Global Setting Page Screenshot

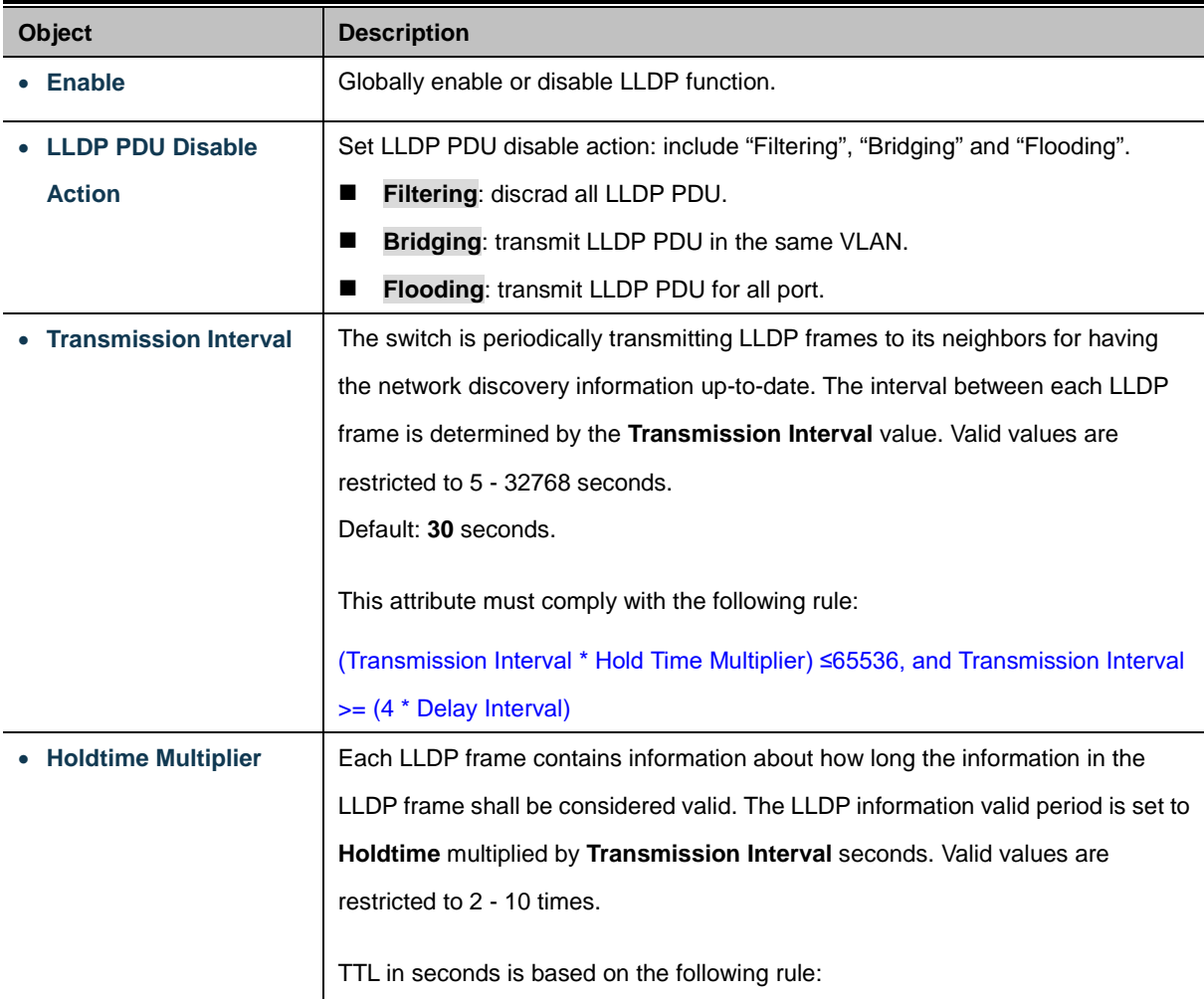

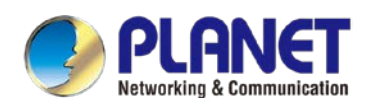

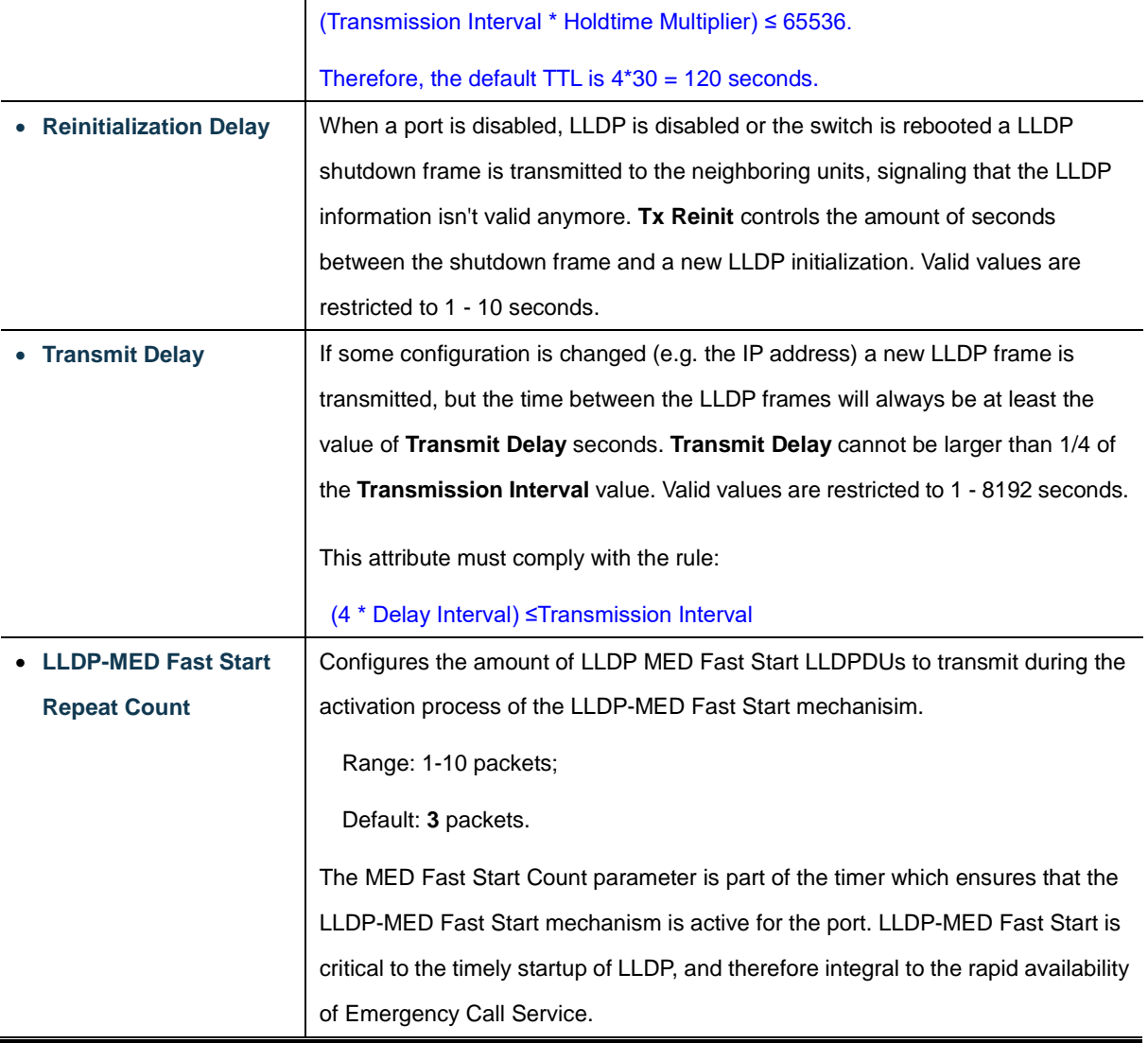

### **Buttons**

Apply

: Click to apply changes.

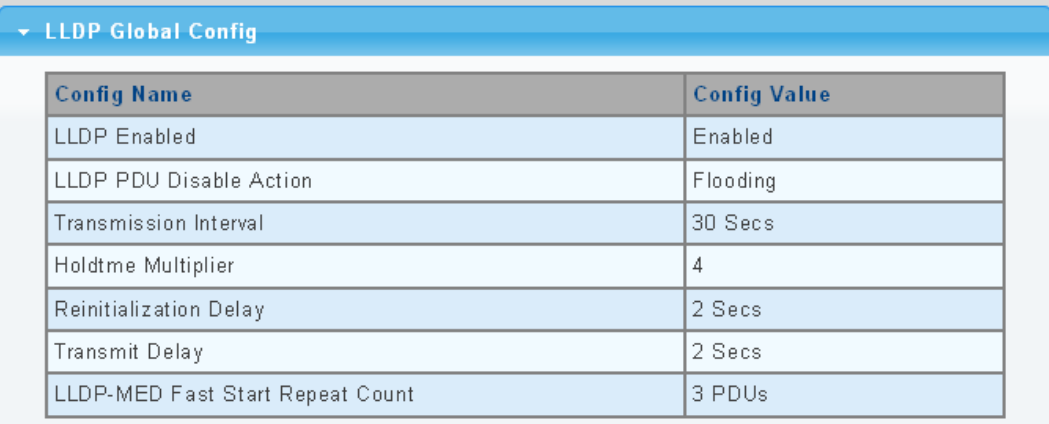

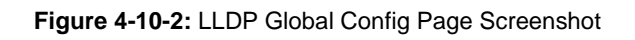

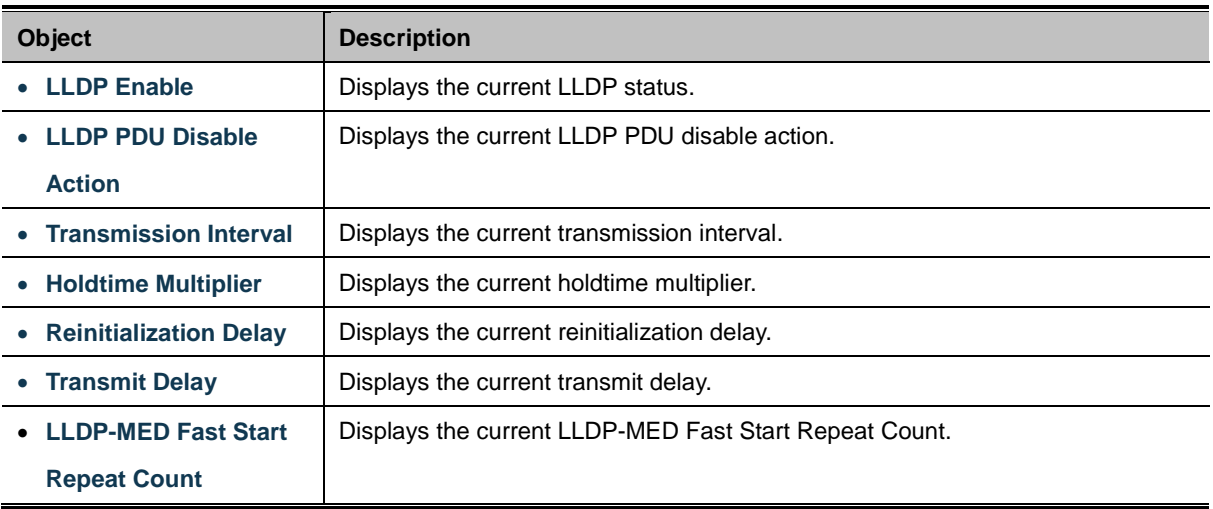

### **4.10.3 LLDP Port Setting**

Use the LLDP Port Setting to specify the message attributes for individual interfaces, including whether messages are transmitted, received, or both transmitted and received. The LLDP Port Configuration and Status screens in Figure 4-10-3 and Figure 4-10-4 appear.

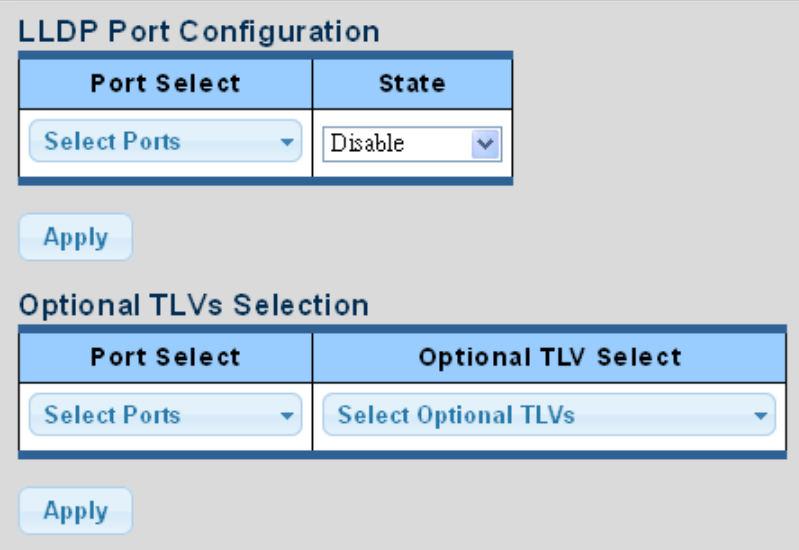

**Figure 4-10-3:** LLDP Port Configuration and Optional TLVs Selection Page Screenshot

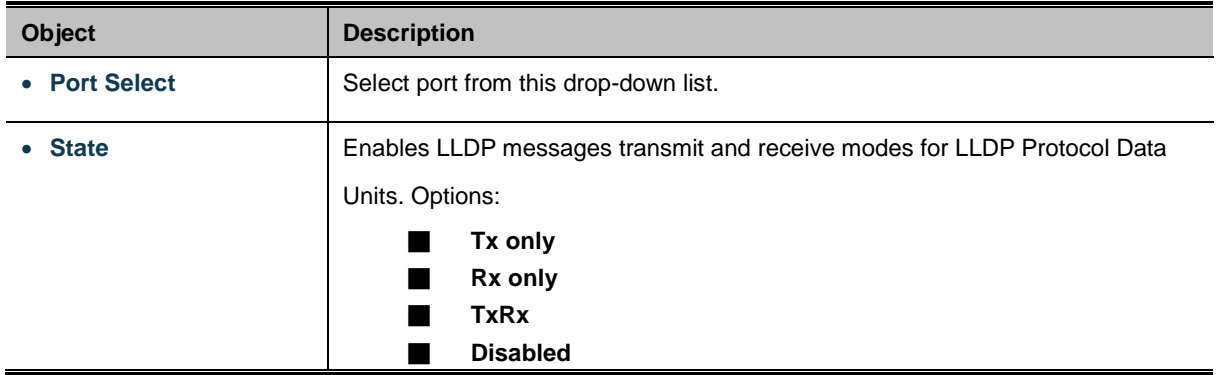

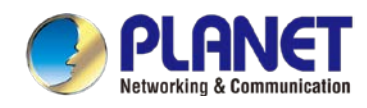

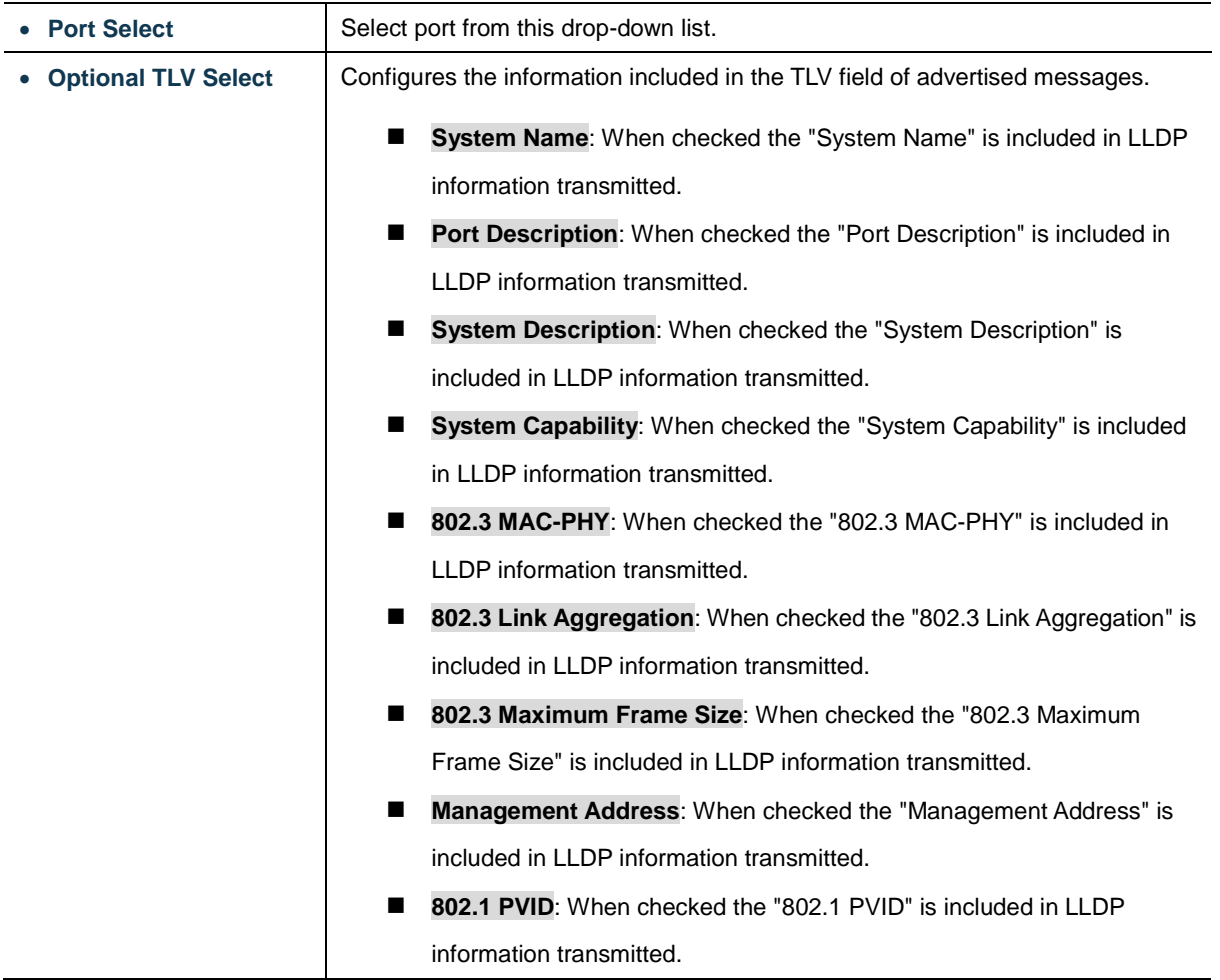

#### **Buttons**

**Apply** 

: Click to apply changes

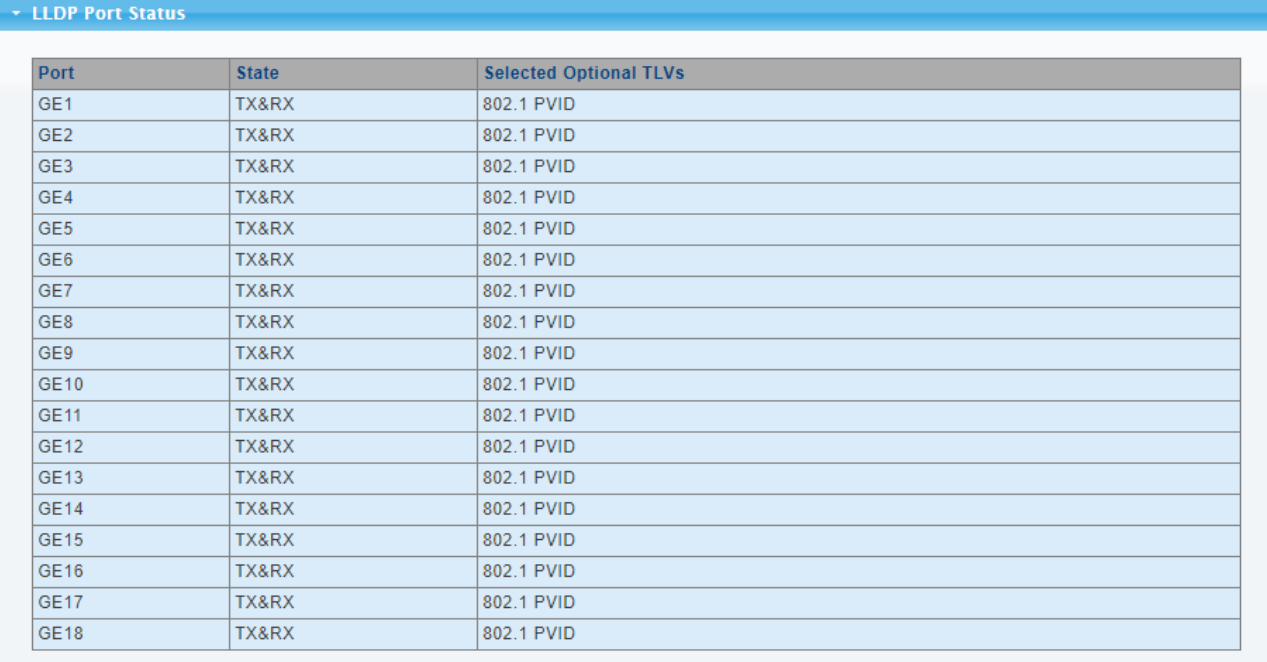

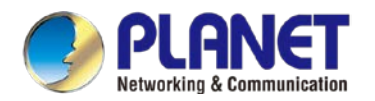

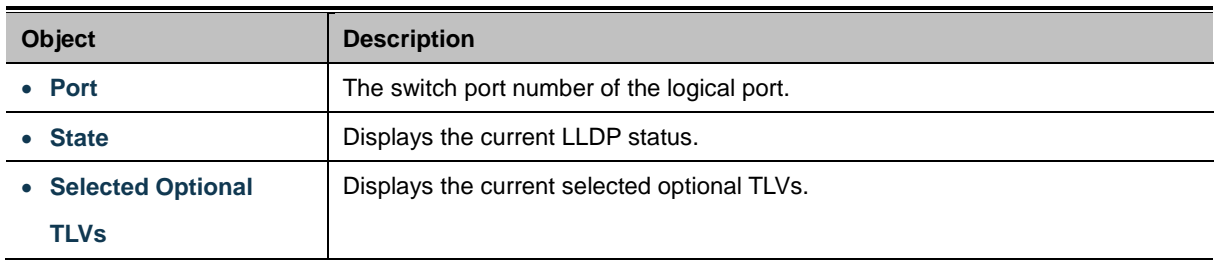

The VLAN Name TLV VLAN Selection and LLDP Port VLAN TLV Status screens in Figure 4-10-5 and Figure 4-10-6 appear.

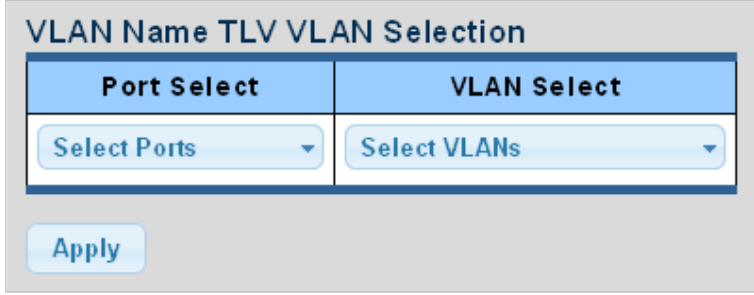

**Figure 4-10-5:** VLAN Name TLV Selection Page Screenshot

The page includes the following fields:

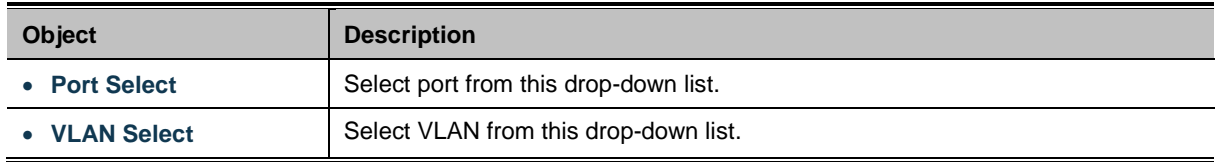

#### **Buttons**

**Apply** 

Click to apply changes.

▼ LLDP Port VLAN TLV Status

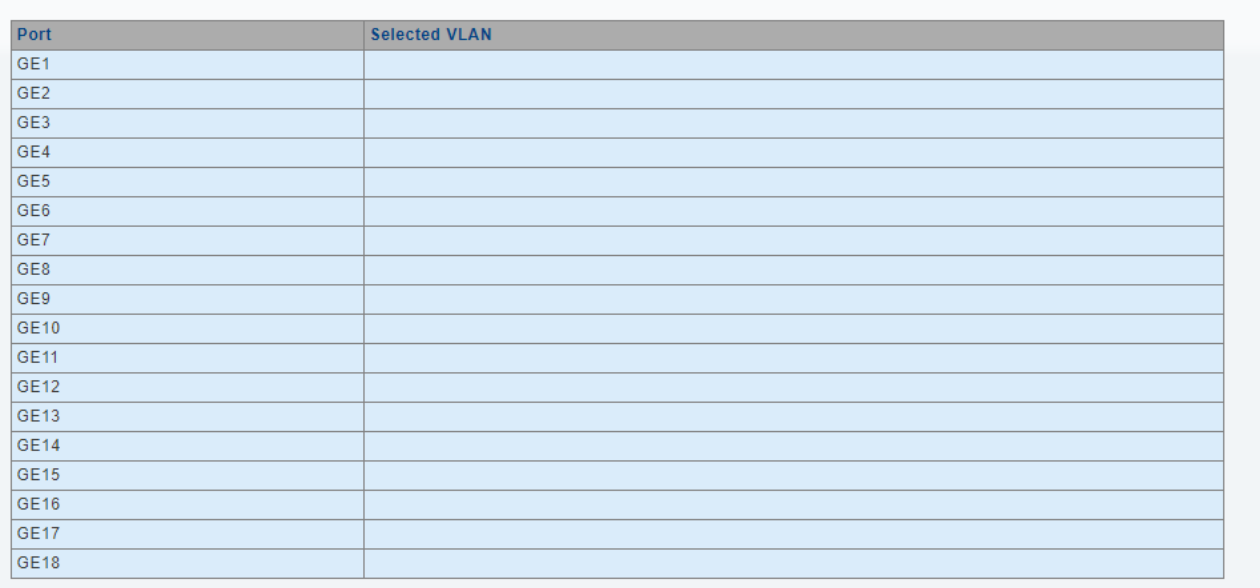

**Figure 4-10-6:** LLDP Port VLAN TLV Status Page Screenshot

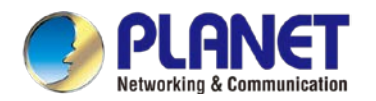

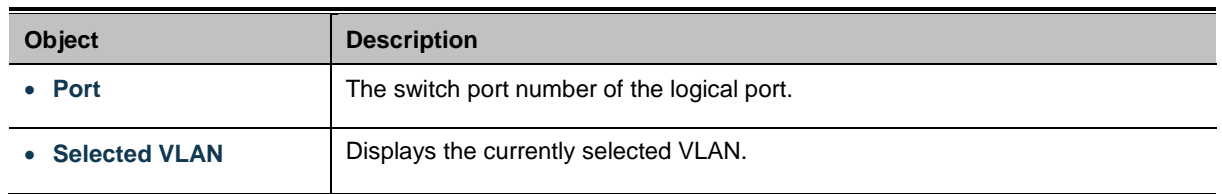

### **4.10.4 LLDP Local Device**

Use the LLDP Local Device Information screen to display information about the switch, such as its **MAC address**, **chassis ID**, **management IP address**, and **port information**. The Local Device Summary and Port Status screens in Figure 4-10-7 and Figure 4-10-8 appear.

#### \* Local Device Summary

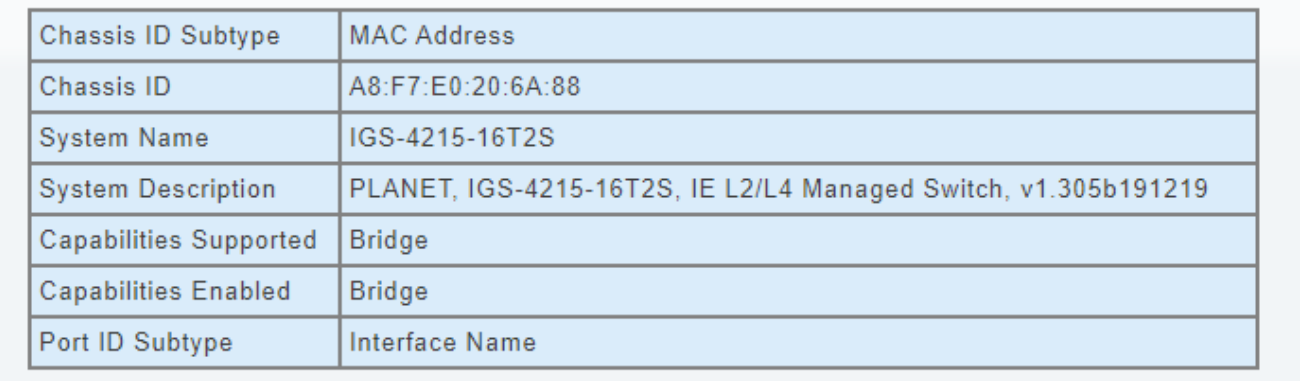

#### **Figure 4-10-7:** Local Device Summary Page Screenshot

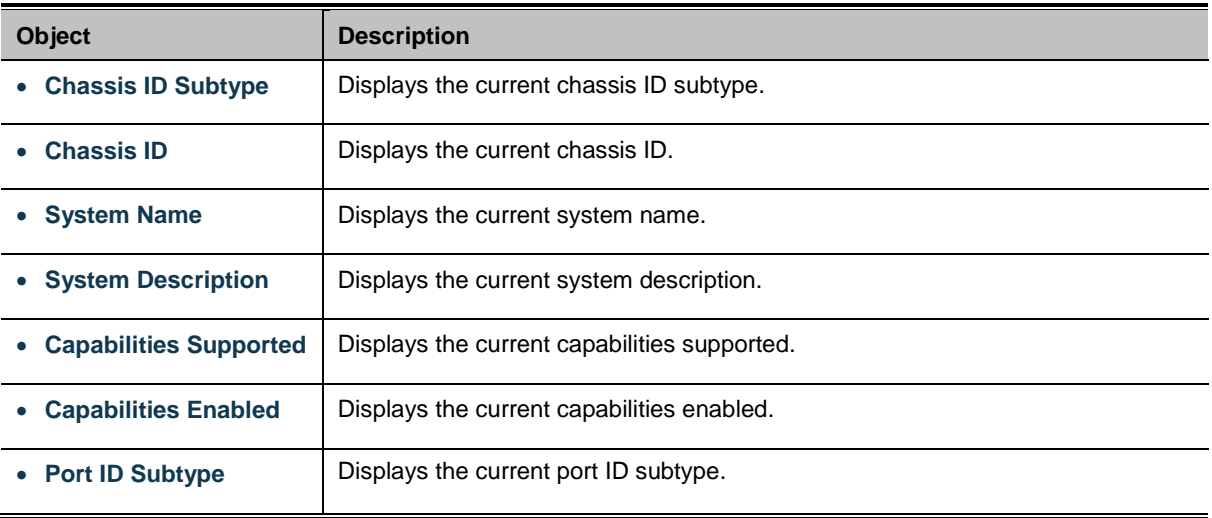

### \* Port Status

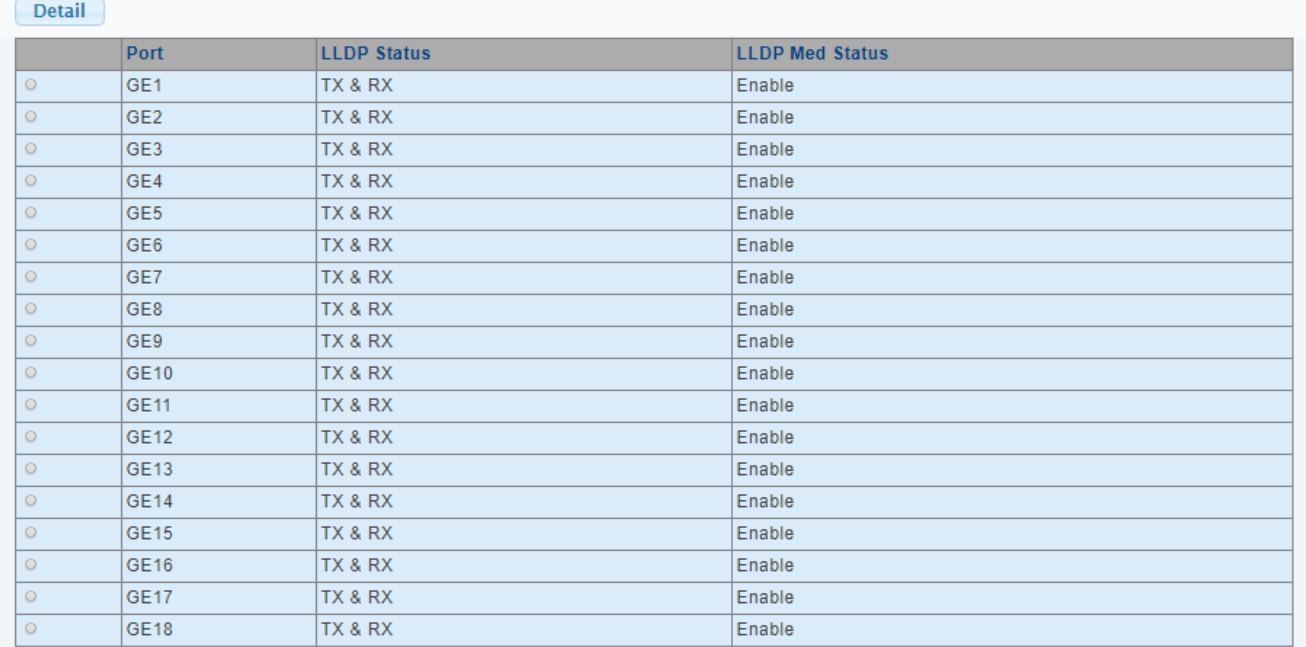

### **Figure 4-10-8:** Port Status Page Screenshot

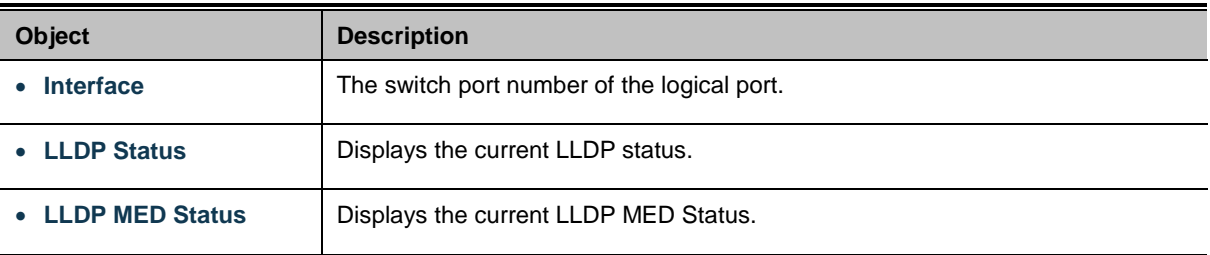

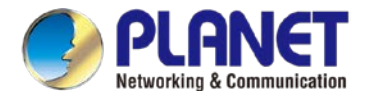

### **4.10.5 LLDP Remote Device**

This Page provides a status overview for al[l LLDP](http://192.168.0.101/help/glossary.htm#lldp) remote devices. The displayed table contains a row for each port on which an LLDP neighbor is detected. The LLDP Remote Device screen in Figure 4-10-9 appears.

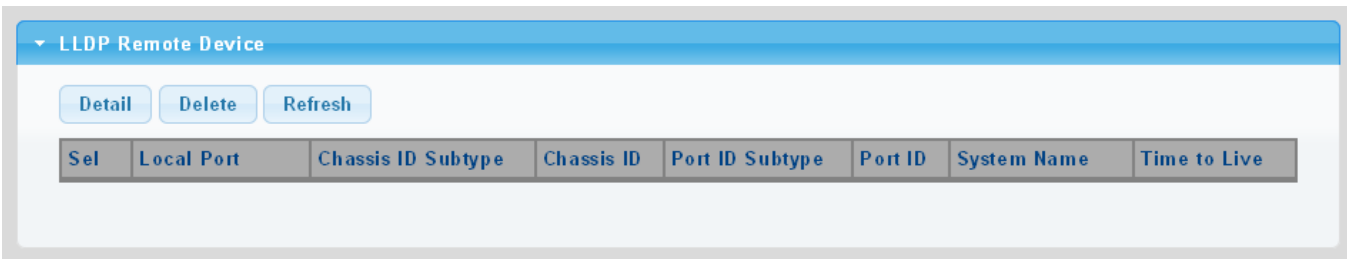

**Figure 4-10-9:** LLDP Remote Device Page Screenshot

The page includes the following fields:

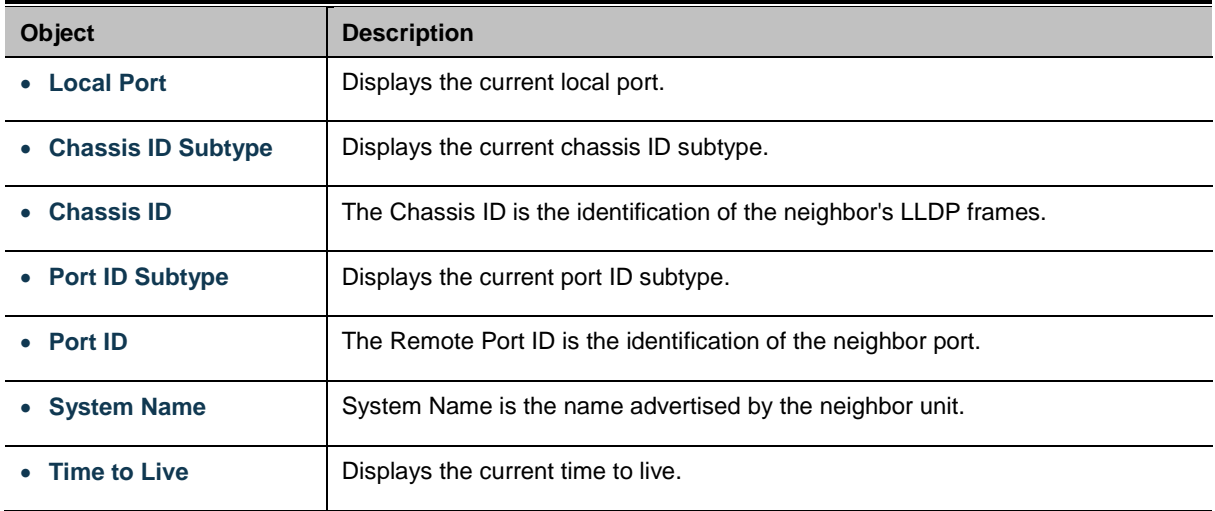

#### **Buttons**

Delete

Refresh

: Click to delete LLDP removes device entry.

Click to refresh LLDP remove device.

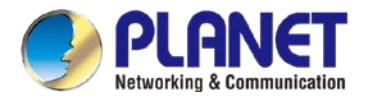

### **4.10.6 MED Network Policy**

Network Policy Discovery enables the efficient discovery and diagnosis of mismatch issues with the VLAN configuration, along with the associated Layer 2 and Layer 3 attributes, which apply for a set of specific protocol applications on that port. Improper network policy configurations are a very significant issue in VoIP environments that frequently result in voice quality degradation or loss of service.

Policies are only intended for use with applications that have specific 'real-time' network policy requirements, such as interactive voice and/or video services.

The network policy attributes advertised are:

- 1. Layer 2 VLAN ID (IEEE 802.1Q-2003)
- 2. Layer 2 priority value (IEEE 802.1D-2004)
- 3. Layer 3 Diffserv code point (DSCP) value (IETF RFC 2474)

This network policy is potentially advertised and associated with multiple sets of application types supported on a given port. The application types specifically addressed are:

- 1. Voice
- 2. Guest Voice
- 3. Softphone Voice
- 4. Video Conferencing
- 5. Streaming Video
- 6. Control / Signaling (conditionally support a separate network policy for the media types above)

A large network may support multiple VoIP policies across the entire organization, and different policies per application type. LLDP-MED allows multiple policies to be advertised per port, each corresponding to a different application type. Different ports on the same Network Connectivity Device may advertise different sets of policies, based on the authenticated user identity or port configuration.

It should be noted that LLDP-MED is not intended to run on links other than between Network Connectivity Devices and Endpoints, and therefore does not need to advertise the multitude of network policies that frequently run on an aggregated link interior to the LAN.

The Voice Auto Mode Configuration, Network Policy Configuration and LLDP MED Network Policy Table screens in Figure 4-10-10 and Figure 4-10-11 appear.

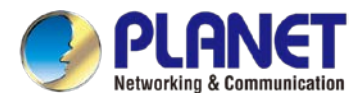

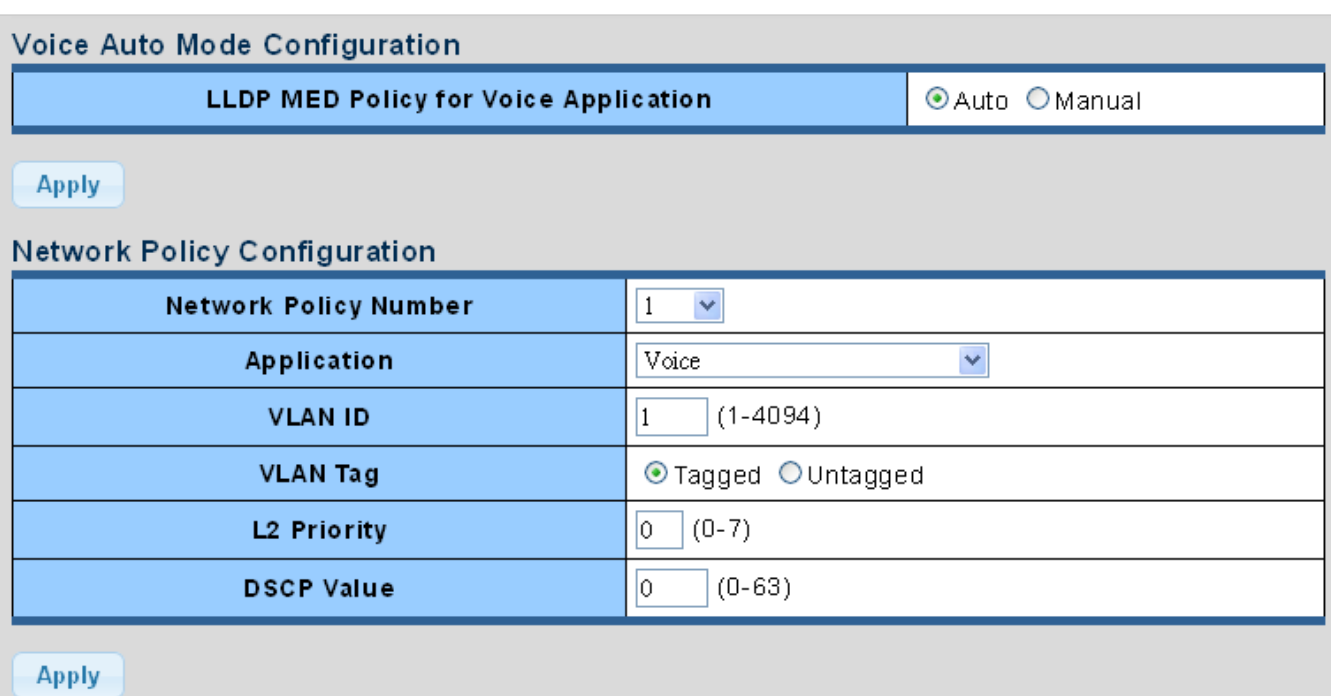

**Figure 4-10-10:** Voice Auto Mode Configuration and Network Policy Configuration Page Screenshot

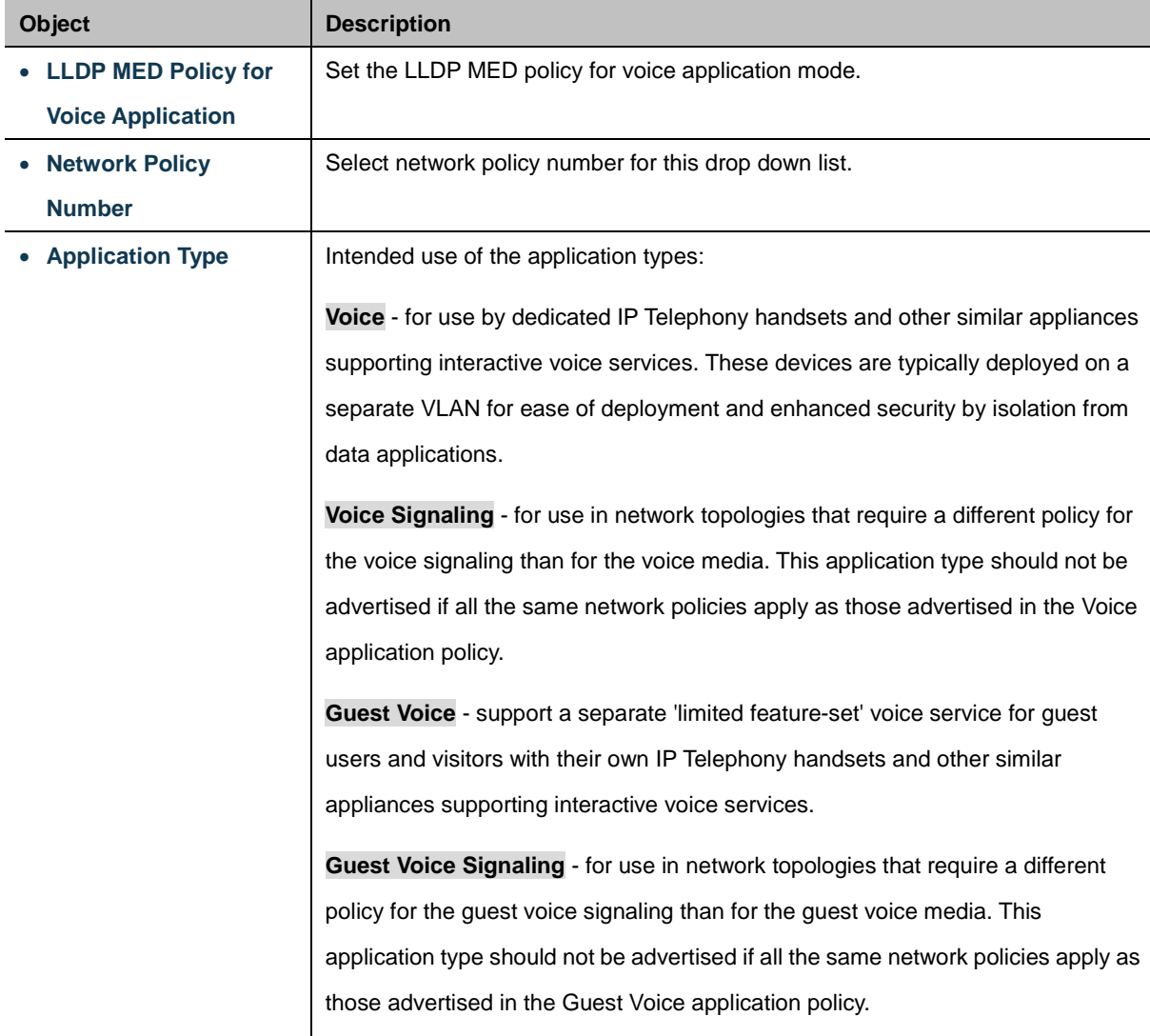

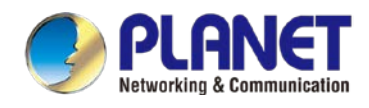

**Softphone Voice** - for use by softphone applications on typical data centric devices, such as PCs or laptops. This class of endpoints frequently does not support multiple VLANs, if at all, and are typically configured to use an 'untagged' VLAN or a single 'tagged' data specific VLAN. When a network policy is defined for use with an 'untagged' VLAN (see Tagged flag below), then the L2 priority field is ignored and only the DSCP value has relevance.

**Video Conferencing** - for use by dedicated Video Conferencing equipment and other similar appliances supporting real-time interactive video/audio services.

**App Streaming Video** - for use by broadcast or multicast based video content distribution and other similar applications supporting streaming video services that require specific network policy treatment. Video applications relying on TCP with buffering would not be an intended use of this application type.

**Video Signaling** - for use in network topologies that require a separate policy for the video signaling than for the video media. This application type should not be advertised if all the same network policies apply as those advertised in the Video Conferencing application policy.

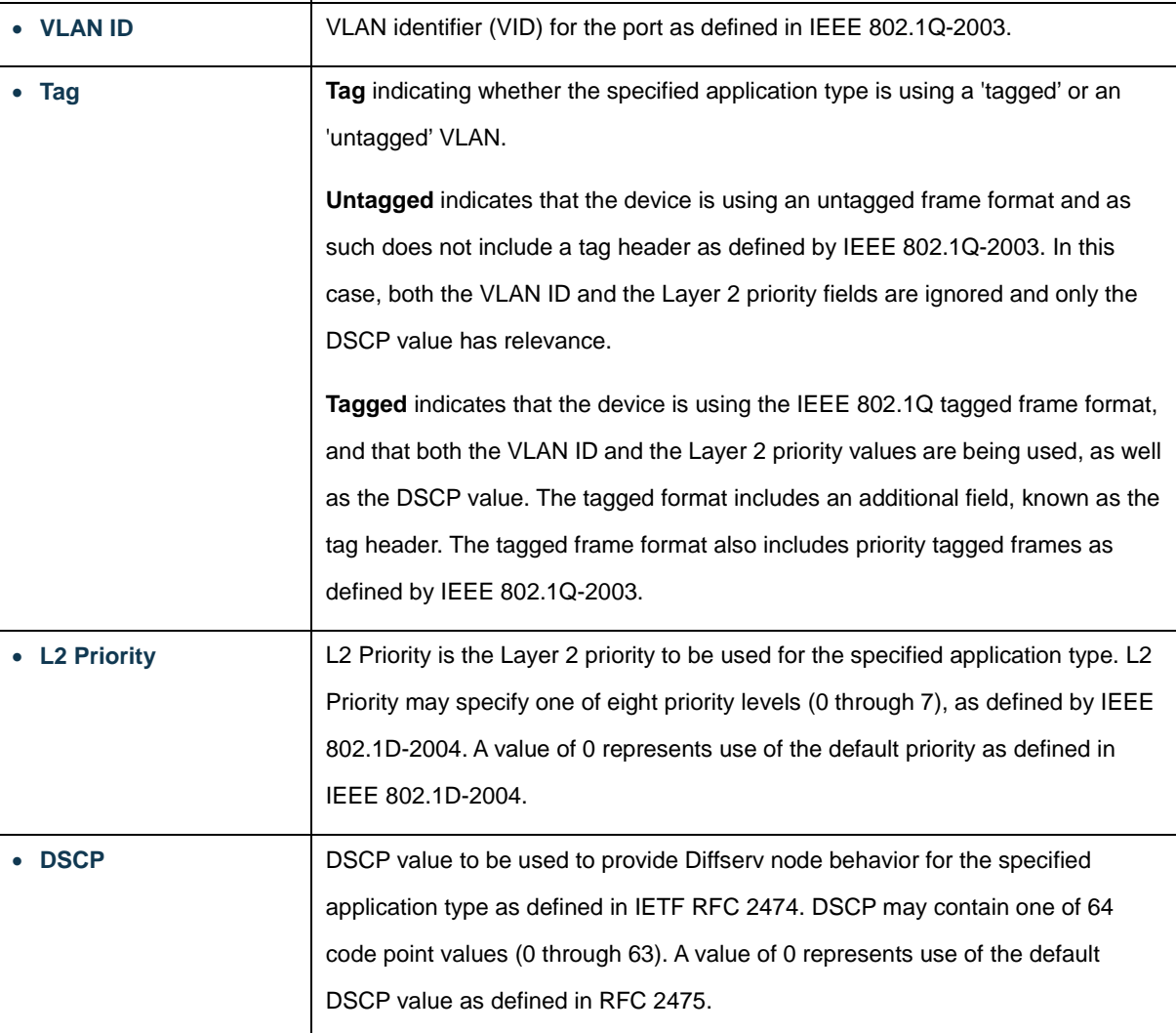

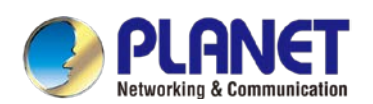

#### **Buttons**

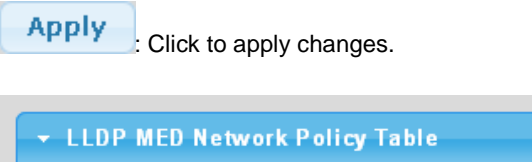

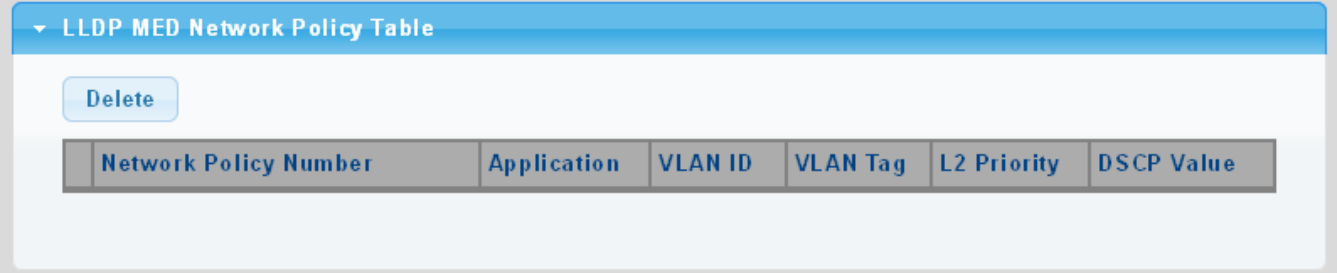

#### **Figure 4-10-11:** LLDP MED Network Policy Table Page Screenshot

The page includes the following fields:

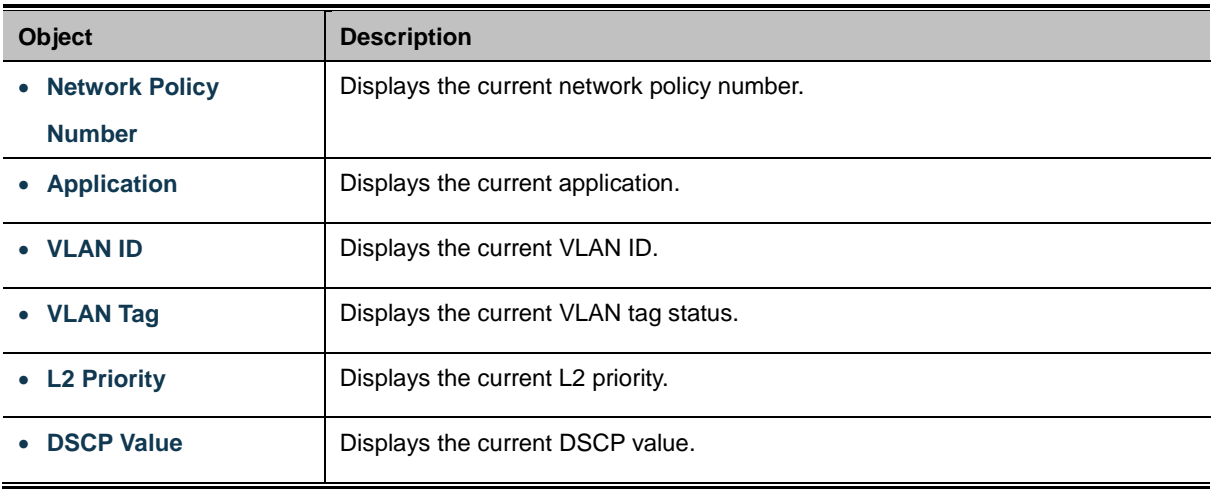

#### **Buttons**

Delete : Click to delete LLDP MED network policy table entry.

### **4.10.7 MED Port Setting**

The Port LLDP MED Configuration/Port Setting Table screens in Figure 4-10-12 and Figure 4-10-13 appear.

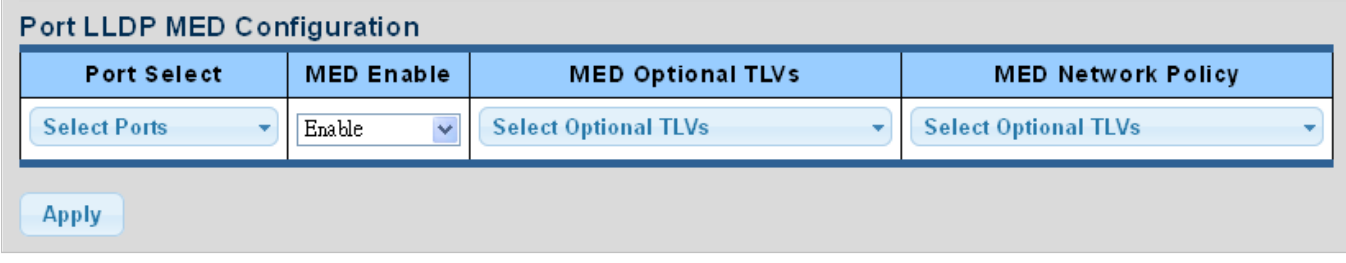

#### **Figure 4-10-12:** Port LLDP MED Configuration Page Screenshot

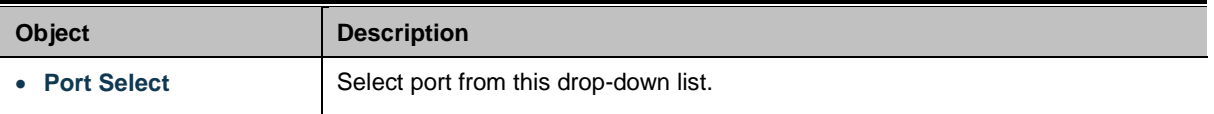

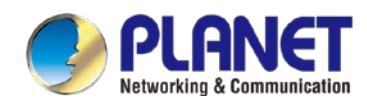

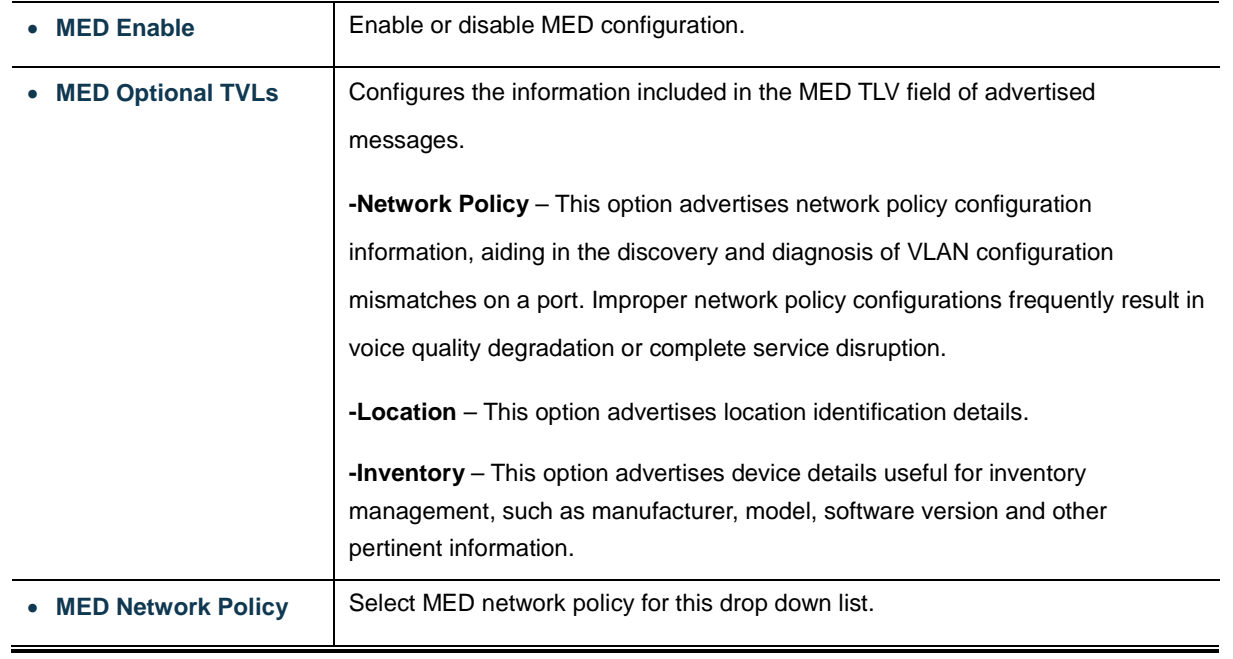

#### **Buttons**

Apply : Click to apply changes.

### \* LLDP MED Port Setting Table

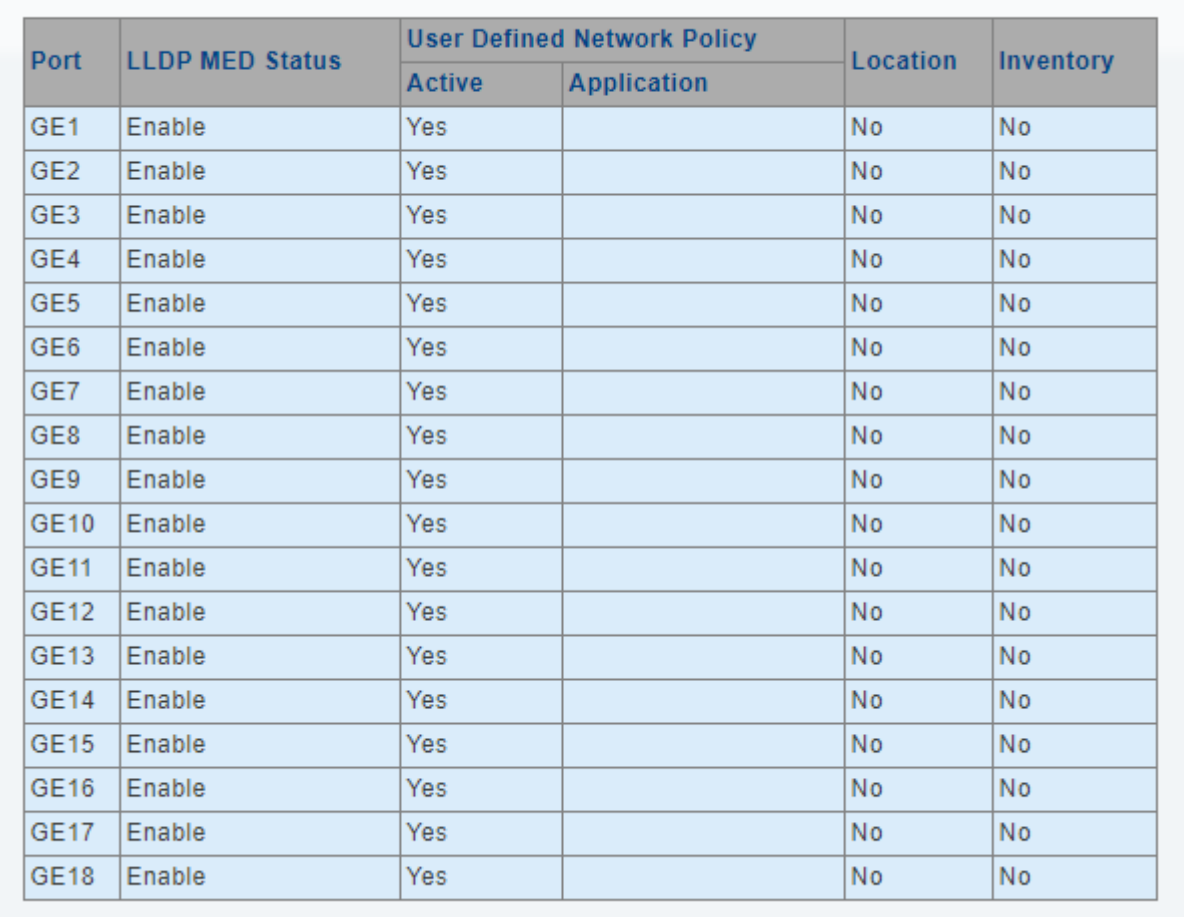

#### **Figure 4-10-13:** Port LLDP MED Configuration Page Screenshot

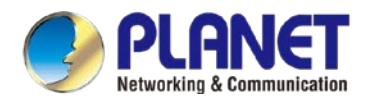

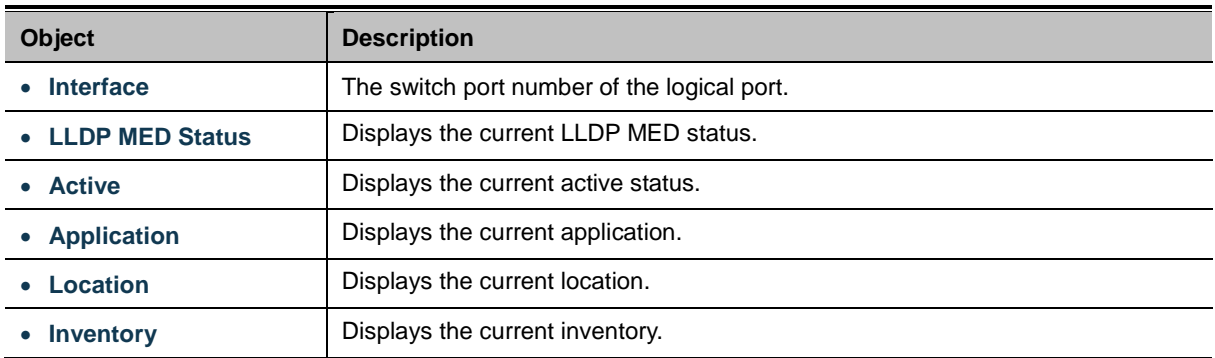

The MED Location Configuration and LLDP MED Port Location Table screens in Figure 4-10-14 and Figure 4-10-15 appear.

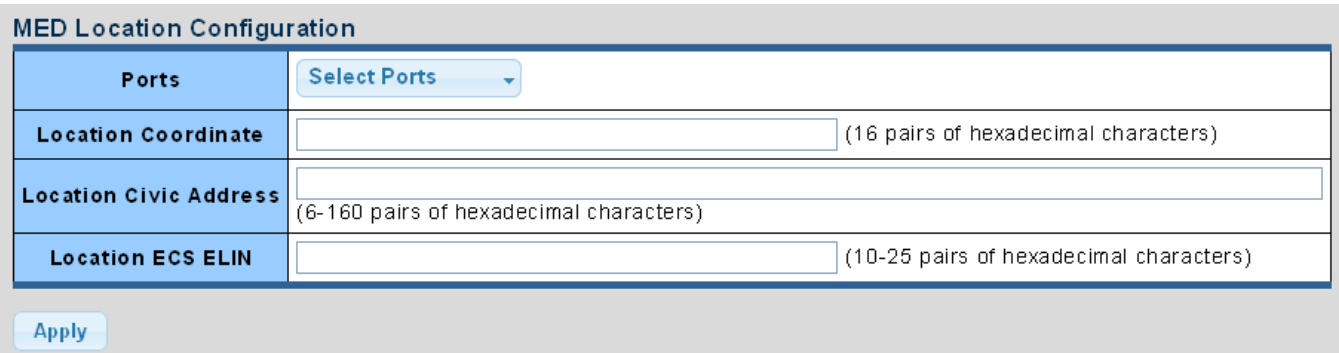

**Figure 4-10-14:** Port LLDP MED Configuration Page Screenshot

The page includes the following fields:

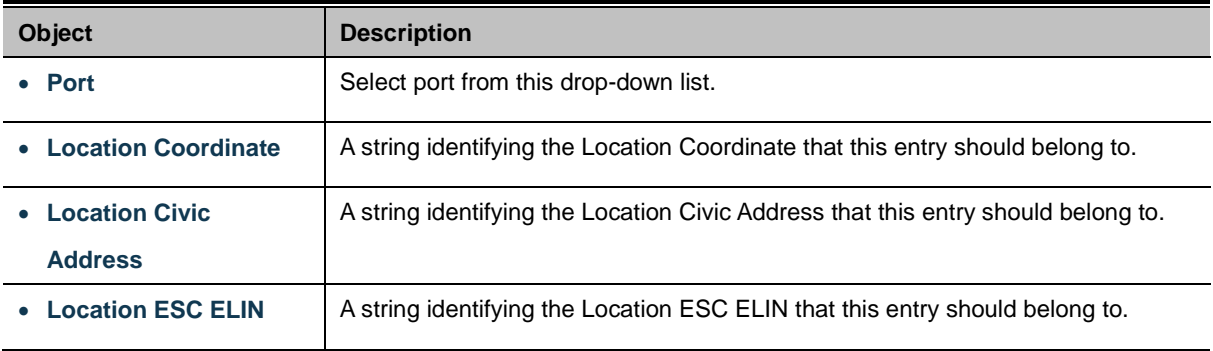

#### **Buttons**

**Apply** 

Click to apply changes.
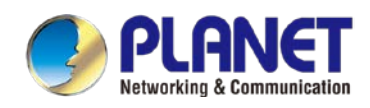

#### \* LLDP MED Port Location Table

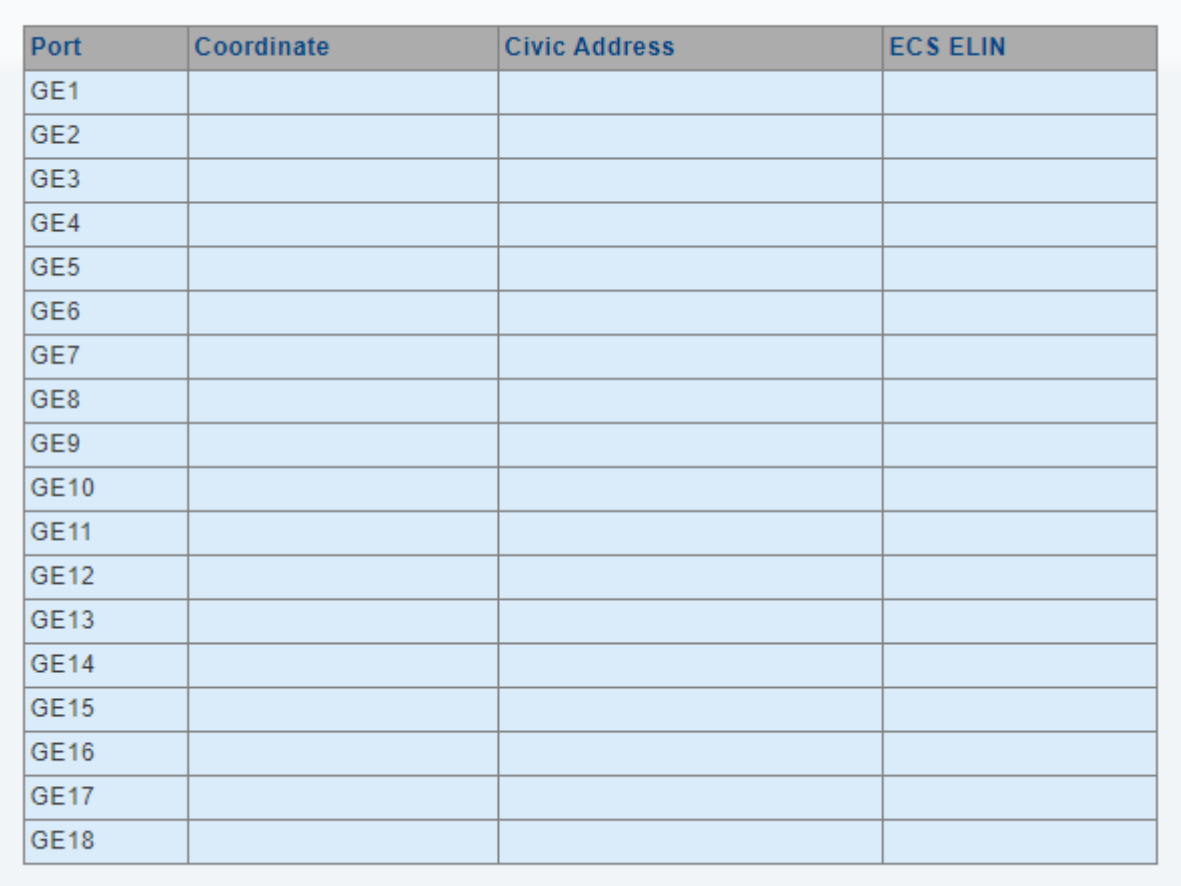

**Figure 4-10-15:** LLDP MED Port Location Table Page Screenshot

The page includes the following fields:

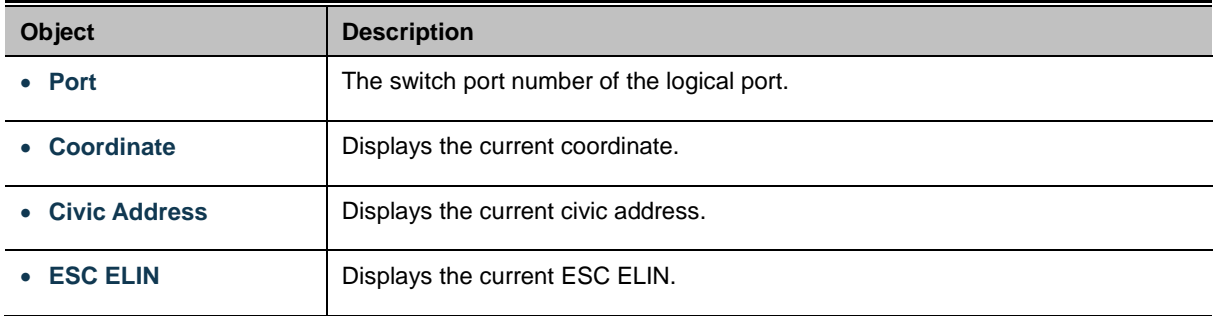

## **4.10.8 LLDP Statistics**

Use the LLDP Device Statistics screen to general statistics for LLDP-capable devices attached to the switch, and for LLDP protocol messages transmitted or received on all local interfaces. The LLDP Global and Port Statistics screens in Figure 4-10-16 and Figure 4-10-17 appear.

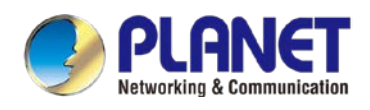

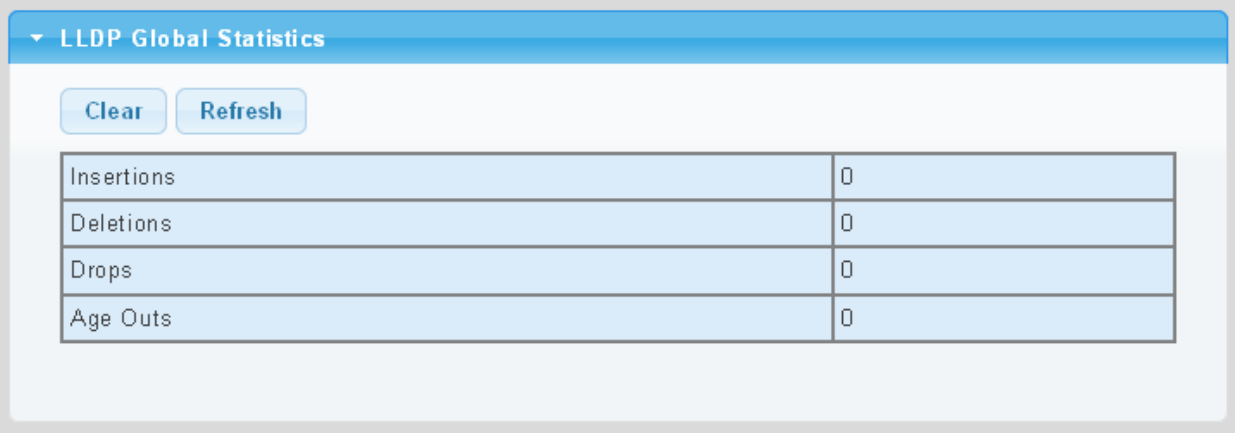

### **Figure 4-10-16:** LLDP Global Statistics Page Screenshot

The page includes the following fields:

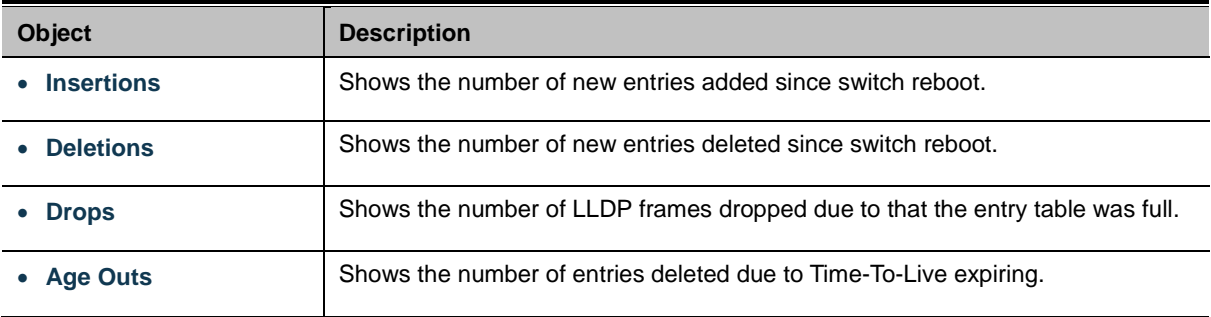

## **Buttons**

Clear

: Click to clear the statistics

## Refresh

: Click to refresh the statistics

## ▼ LLDP Port Statistics

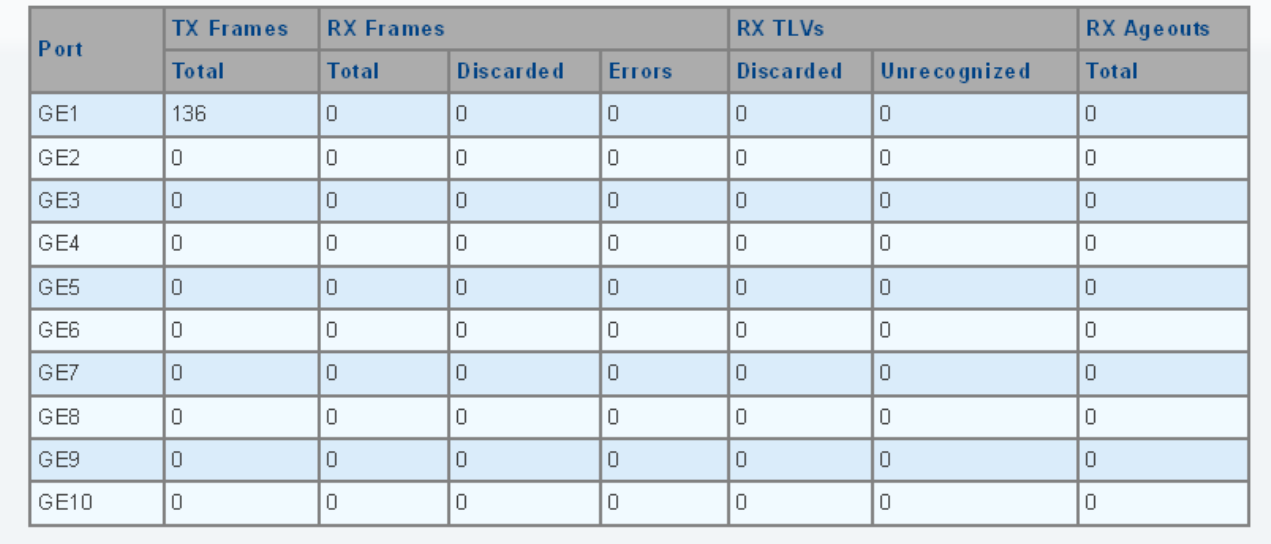

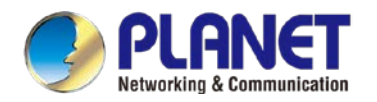

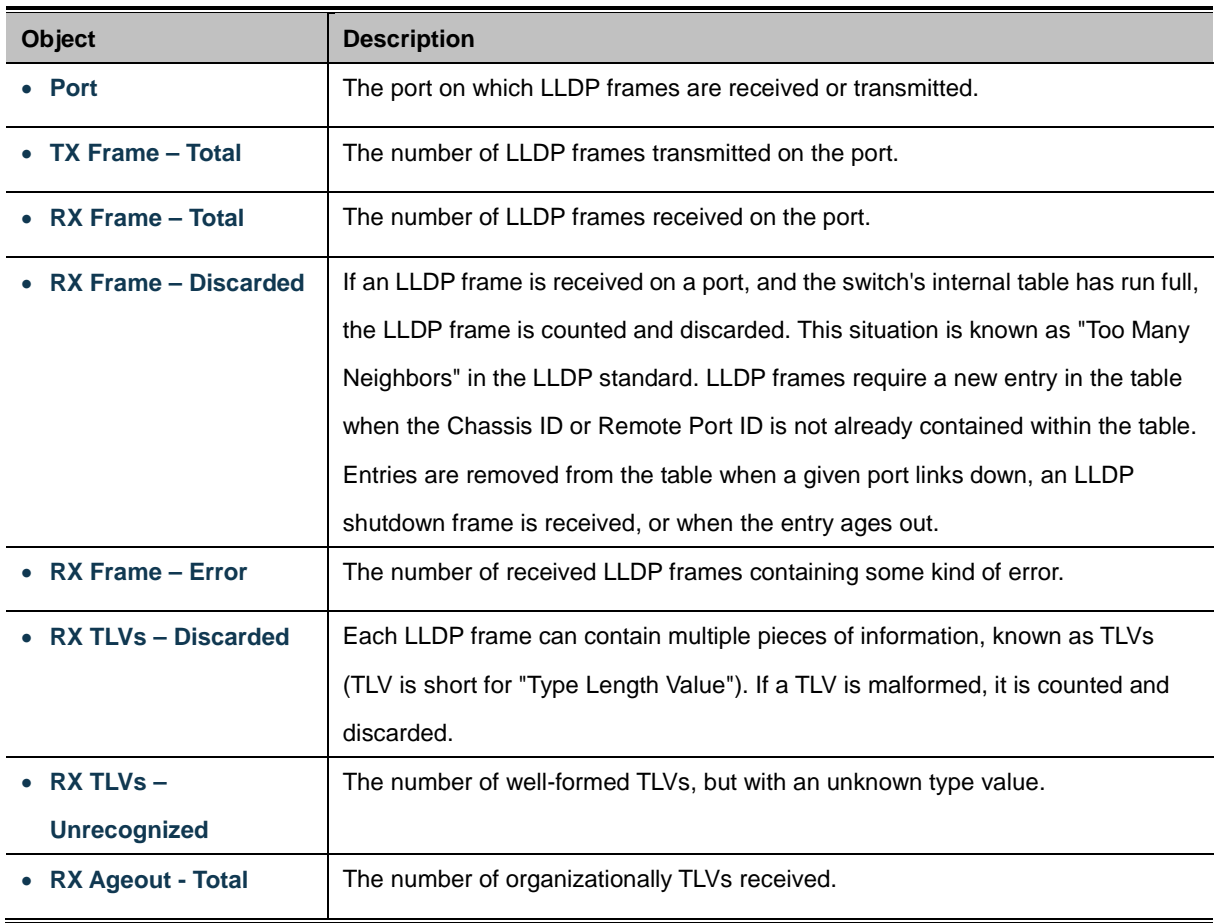

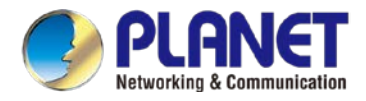

# **4.11 MAC Address Table**

Switching of frames is based upon the DMAC address contained in the frame. The Industrial Managed Switch builds up a table that maps MAC addresses to switch ports for knowing which ports the frames should go to (based upon the DMAC address in the frame). This table contains both static and dynamic entries. The static entries are configured by the network administrator if the administrator wants to do a fixed mapping between the DMAC address and switch ports.

The frames also contain a MAC address (SMAC address), which shows the MAC address of the equipment sending the frame. The SMAC address is used by the switch to automatically update the MAC table with these dynamic MAC addresses. Dynamic entries are removed from the MAC table if no frame with the corresponding SMAC address has been seen after a configurable age time.

## **4.11.1 Dynamic Learned**

### **Dynamic MAC Table**

Dynamic Learned MAC Table is shown on this page. The MAC Table is sorted first by VLAN ID and then by MAC address. The Dynamic Learned screens in Figure 4-11-1 and Figure 4-11-2 appear.

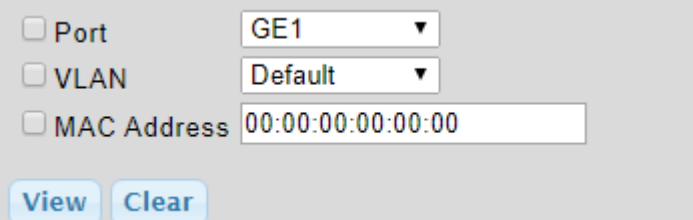

**Figure 4-11-1:** Dynamic Learned Page Screenshot

The page includes the following fields:

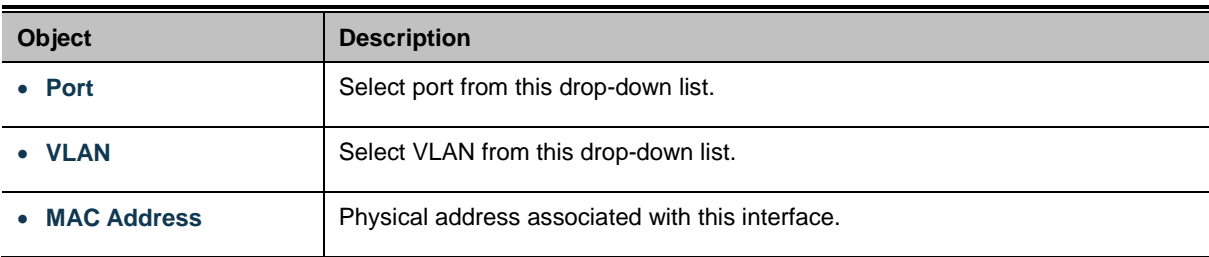

#### **Buttons**

View : Refreshes the displayed table starting from the "Start from MAC address" and "VLAN" input fields

Clear : Flushes all dynamic entries

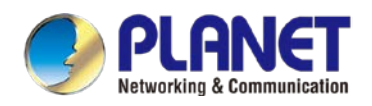

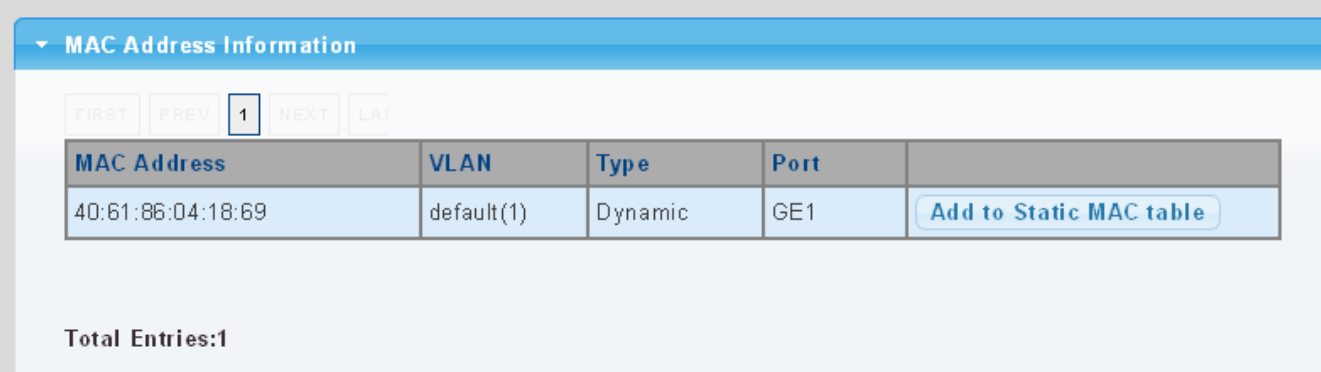

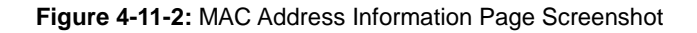

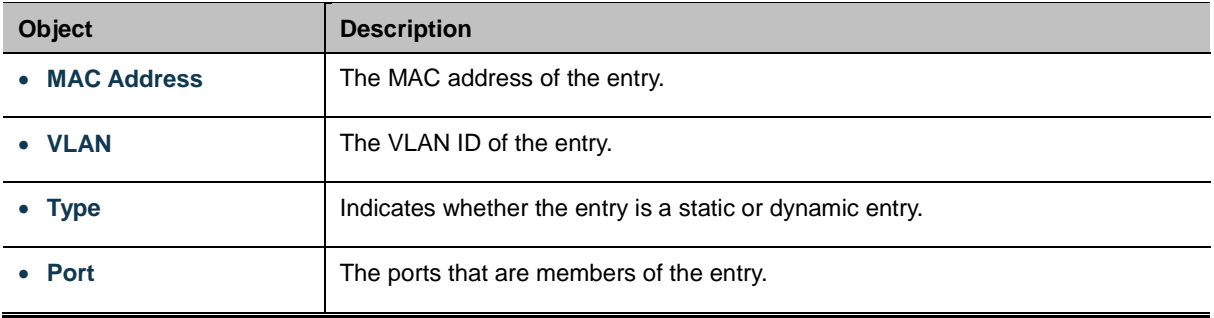

### **Buttons**

Add to Static MAC table : Click to add dynamic MAC address to static MAC address.

## **4.11.2 Dynamic Address Setting**

By default, dynamic entries are removed from the MAC table after 300 seconds. The Dynamic Address Setting/Status screens in Figure 4-11-5 and Figure 4-11-6 appear.

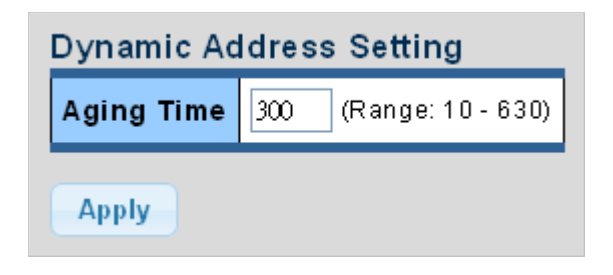

**Figure 4-11-3:** Dynamic Addresses Setting Page Screenshot

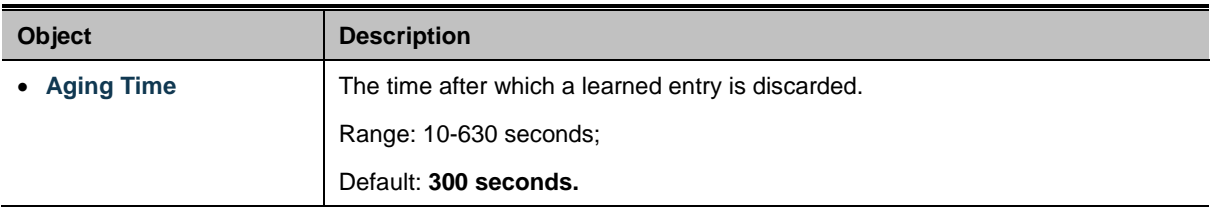

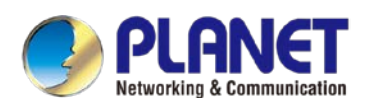

#### **Buttons**

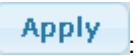

Click to apply changes.

| <b>Information Name</b> | <b>Information Value</b> |
|-------------------------|--------------------------|
| Aging time              | 300                      |

**Figure 4-11-4:** Dynamic Addresses Status Page Screenshot

The page includes the following fields:

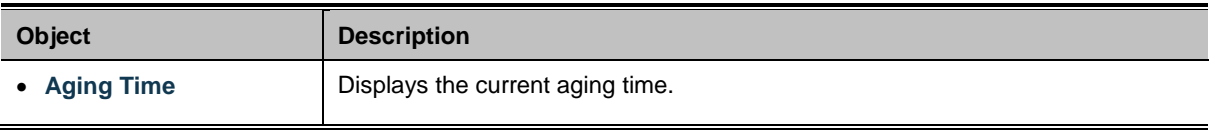

## **4.11.3 Static MAC Setting**

The static entries in the MAC table are shown in this table. The MAC table is sorted first by VLAN ID and then by MAC address. The Static MAC Setting screens in Figure 4-11-5 and Figure 4-11-6 appear.

| <b>Static MAC Setting</b> |             |                 |
|---------------------------|-------------|-----------------|
| <b>MAC Address</b>        | <b>VLAN</b> | Port            |
| 00:00:00:00:00:00         | Default     | GE <sub>1</sub> |
| Add                       |             |                 |

**Figure 4-11-5:** Statics MAC Setting Page Screenshot

The page includes the following fields:

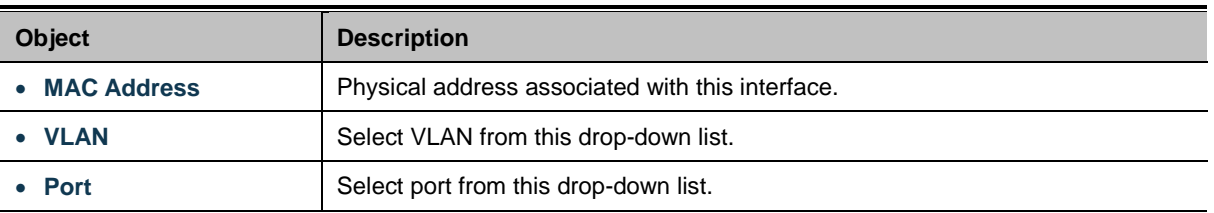

### **Buttons**

Add

: Click to add new static MAC address.

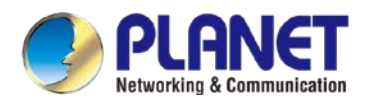

\* Static MAC Status

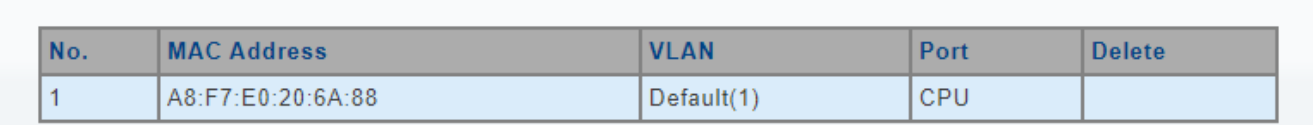

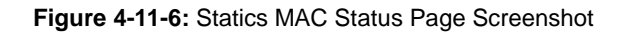

The page includes the following fields:

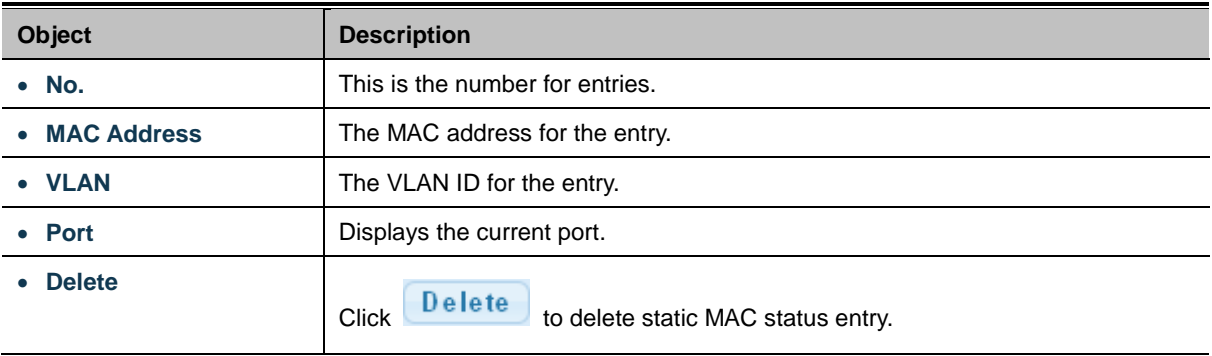

## **4.11.4 MAC Filtering**

By filtering MAC address, the switch can easily filter the per-configured MAC address and reduce the un-safety. The Static MAC Setting screens in Figure 4-11-7 and Figure 4-11-8 appear.

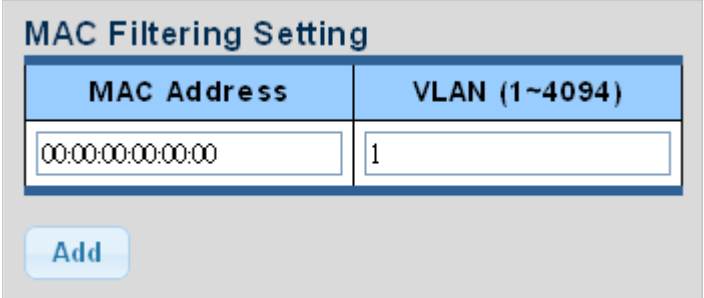

**Figure 4-11-7:** MAC Filtering Setting Page Screenshot

The page includes the following fields:

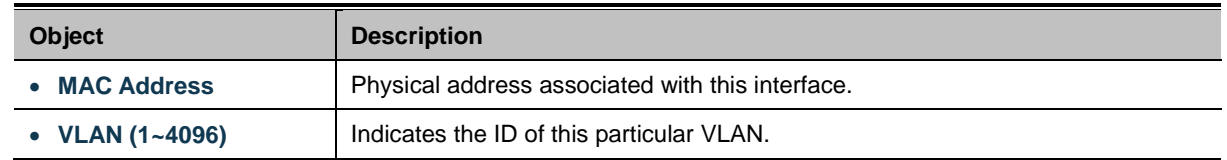

### **Buttons**

Add

: Click to add new MAC filtering setting.

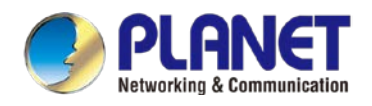

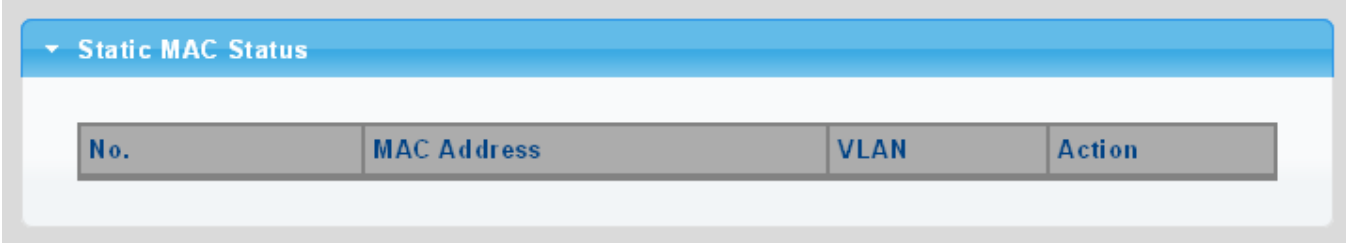

**Figure 4-11-8:** Statics MAC Status Page Screenshot

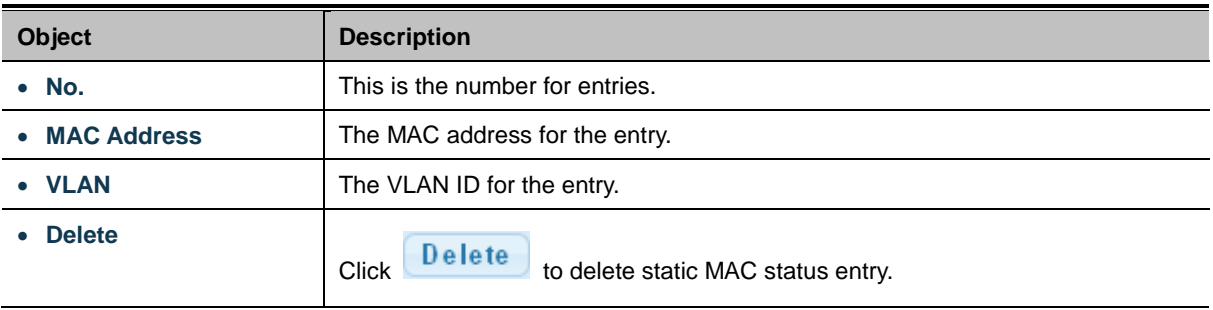

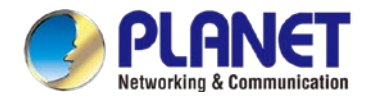

# **4.12 Quality of Service**

## **4.12.1 Understanding QoS**

Quality of Service (QoS) is an advanced traffic prioritization feature that allows you to establish control over network traffic. QoS enables you to assign various grades of network service to different types of traffic, such as multi-media, video, protocol-specific, time critical, and file-backup traffic.

QoS reduces bandwidth limitations, delay, loss, and jitter. It also provides increased reliability for delivery of your data and allows you to prioritize certain applications across your network. You can define exactly how you want the switch to treat selected applications and types of traffic.

You can use QoS on your system to:

- Control a wide variety of network traffic by:
- Classifying traffic based on packet attributes.
- Assigning priorities to traffic (for example, to set higher priorities to time-critical or business-critical applications).
- Applying security policy through traffic filtering.
- Provide predictable throughput for multimedia applications such as video conferencing or voice over IP by minimizing delay and *iitter*.
- Improve performance for specific types of traffic and preserve performance as the amount of traffic grows.
- Reduce the need to constantly add bandwidth to the network.
- Manage network congestion.

To implement QoS on your network, you need to carry out the following actions:

- **1.** Define a service level to determine the priority that will be applied to traffic.
- **2.** Apply a classifier to determine how the incoming traffic will be classified and thus treated by the Switch.
- **3.** Create a QoS profile which associates a service level and a classifier.
- **4.** Apply a QoS profile to a port(s).

The **QoS** page of the Industrial Managed Switch contains three types of QoS mode - the **802.1p** mode, **DSCP** mode or **Port-based** mode can be selected. Both the three mode rely on predefined fields within the packet to determine the output queue.

- 802.1p Tag Priority Mode –The output queue assignment is determined by the IEEE 802.1p VLAN priority tag.
- **IP DSCP** Mode The output queue assignment is determined by the TOS or DSCP field in the IP packets.
- **Port-Based Priority** Mode Any packet received from the specify high priority port will treated as a high priority packet.

The Industrial Managed Switch supports **eight priority level** queue, the queue service rate is based on the **WRR**(**Weight Round Robin**) and **WFQ (Weighted Fair Queuing)** alorithm. The WRR ratio of high-priority and low-priority can be set to "**4:1** and **8:1.**

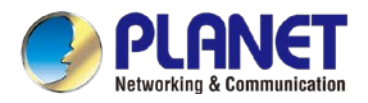

## **4.12.2 General**

## **4.12.2.1 QoS Properties**

The QoS Global Setting and Information screen in Figure 4-12-1 and Figure 4-12-2 appear.

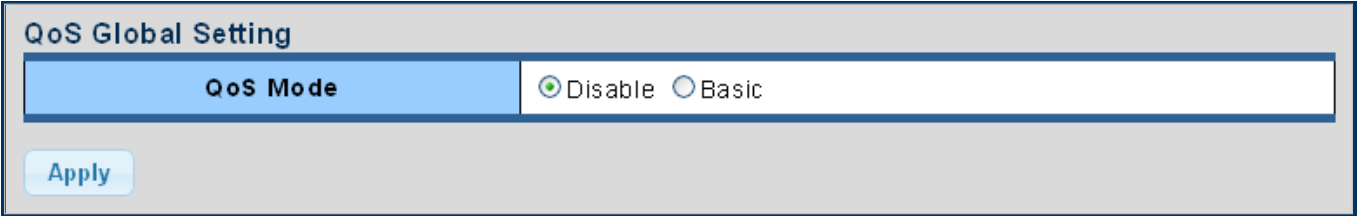

**Figure 4-12-1:** QoS Global Setting Page Screenshot

The page includes the following fields:

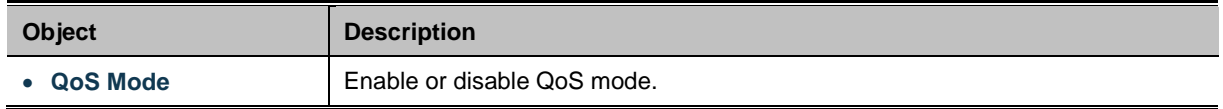

#### **Buttons**

**Apply** 

Click to apply changes.

### ■ QoS Information

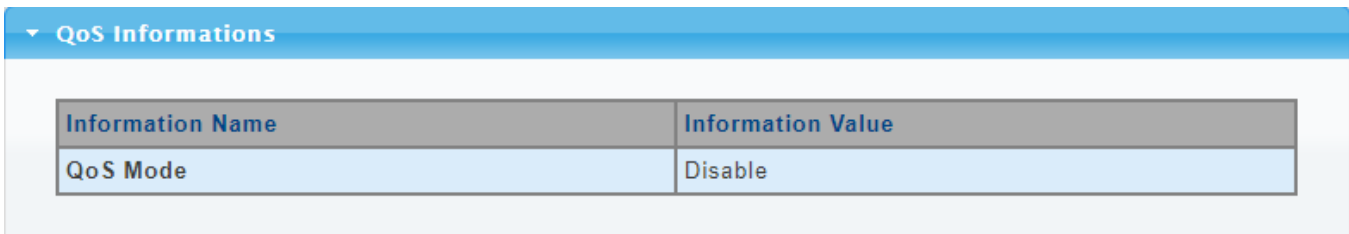

### **Figure 4-12-2:** QoS Information Page Screenshot

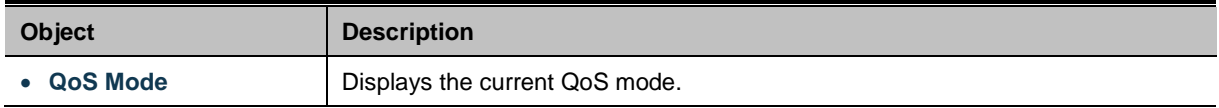

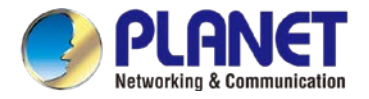

## **4.12.2.2 QoS Port Settings**

The QoS Port Settings and Status screen in Figure 4-12-3 and Figure 4-12-4 appear.

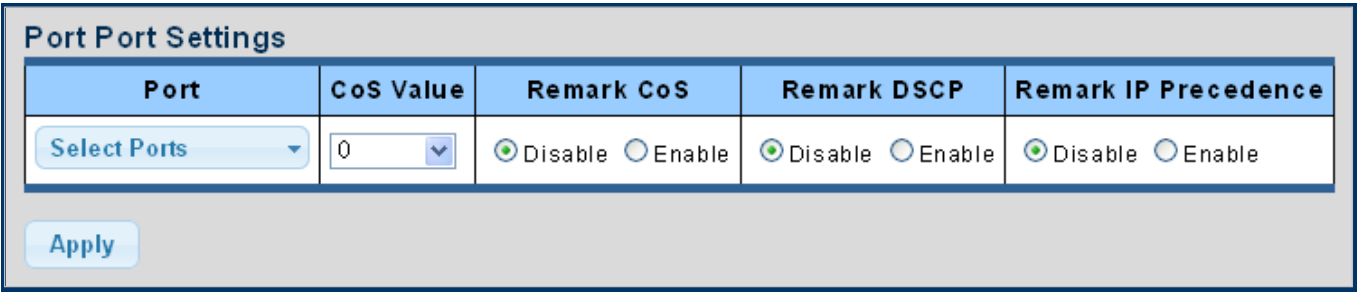

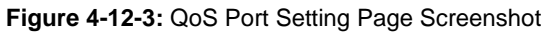

The page includes the following fields:

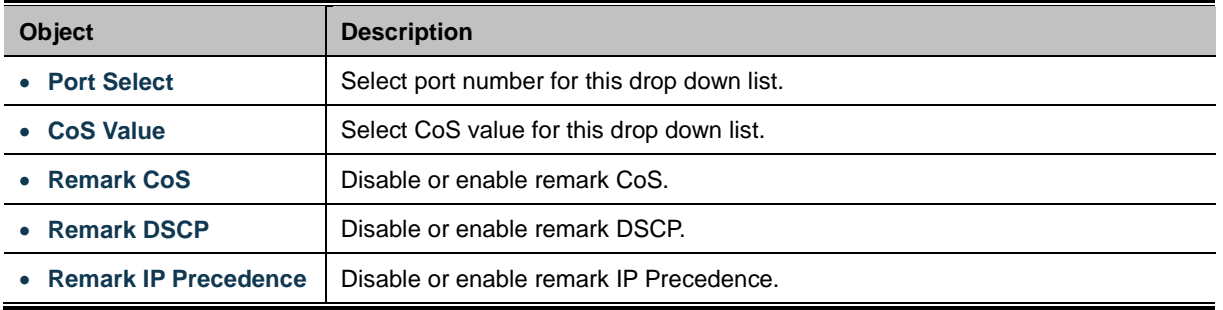

### **Buttons**

**Apply** 

Click to apply changes.

### **QoS Port Status**

## ▼ QoS Port Status

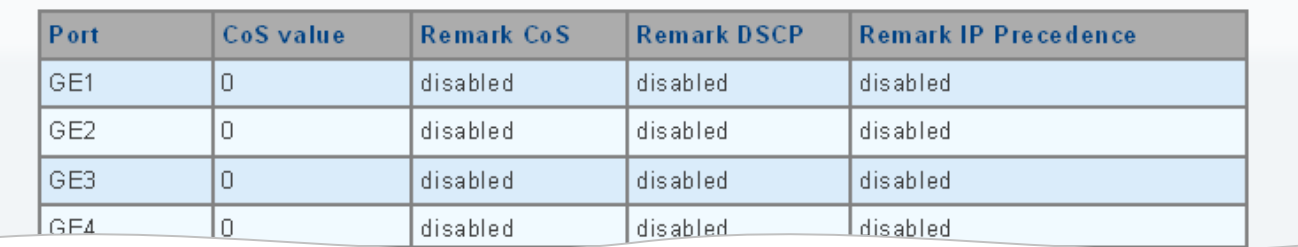

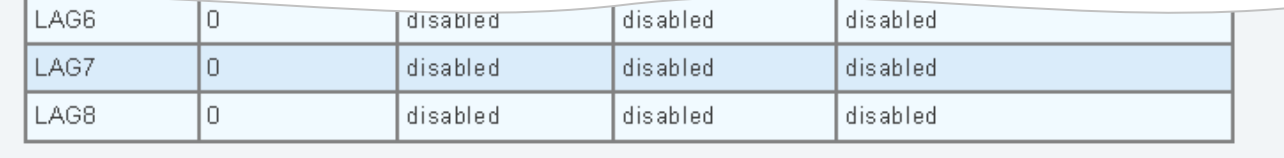

**Figure 4-12-4:** QoS Port Status Page Screenshot

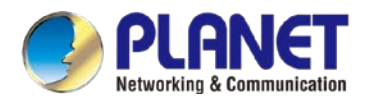

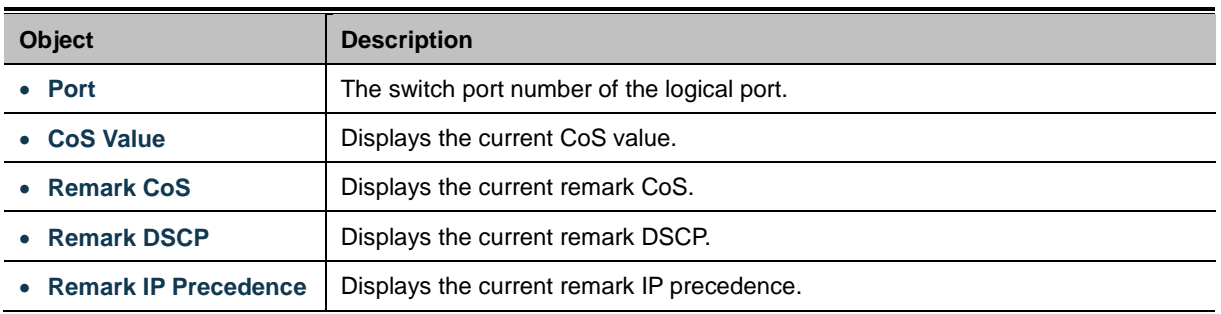

## **4.12.2.3 Queue Settings**

The Queue Table and Information screens in Figure 4-12-5 and Figure 4-12-6 appear.

|              | Queue Table              |            |                |                             |
|--------------|--------------------------|------------|----------------|-----------------------------|
| Queue        | <b>Scheduling Method</b> |            |                |                             |
|              | <b>Strict Priority</b>   | <b>WRR</b> |                | Weight   % of WRR Bandwidth |
| 1            | $_{\odot}$               | O          | 1              |                             |
| 2            | $_{\odot}$               | O          | $\overline{2}$ |                             |
| 3            | $_{\odot}$               | O          | 3              |                             |
| 4            | $_{\odot}$               | O          | 4              |                             |
| 5            | $_{\odot}$               | O          | 5              |                             |
| 6            | $_{\odot}$               | O          | 9              |                             |
| 7            | $_{\odot}$               | O          | 13             |                             |
| 8            | $_{\odot}$               | Ο          | 15             |                             |
| <b>Apply</b> |                          |            |                |                             |

**Figure 4-12-5:** Queue Table Page Screenshot

The page includes the following fields:

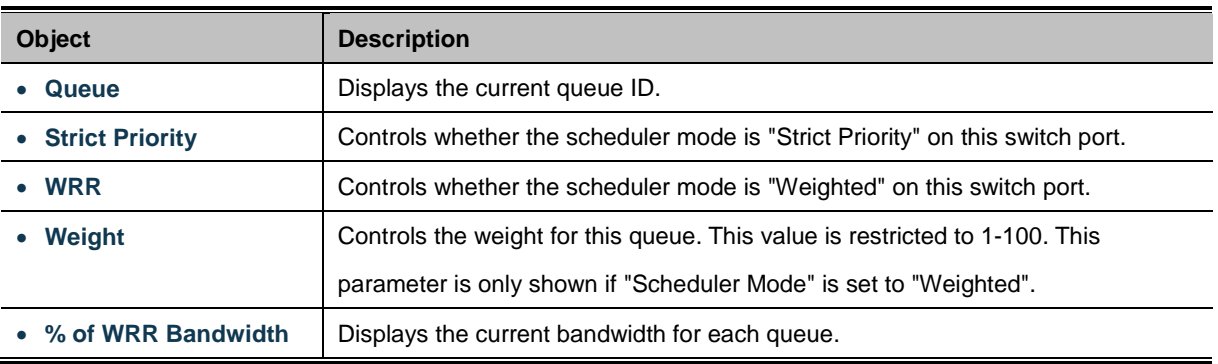

#### **Buttons**

**Apply** 

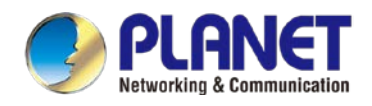

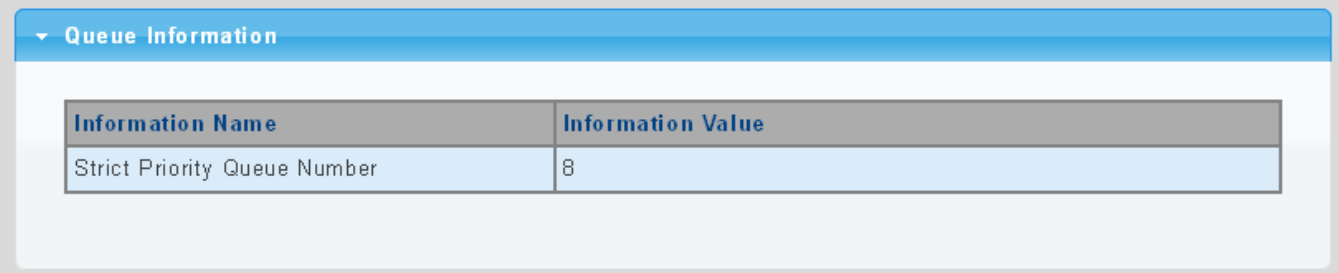

#### **Figure 4-12-6:** Queue Information Page Screenshot

The page includes the following fields:

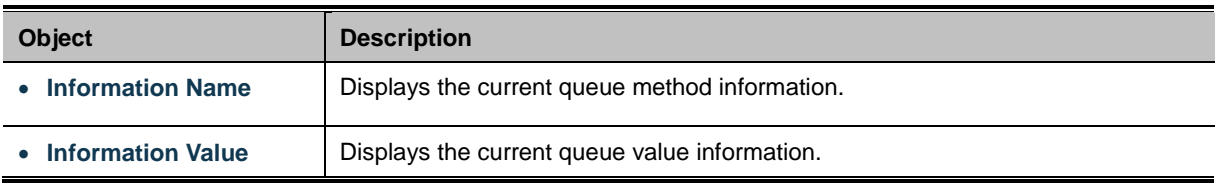

## **4.12.2.4 CoS Mapping**

The CoS to Queue and Queue to CoS Mapping screens in Figure 4-12-7 and Figure 4-12-8 appear.

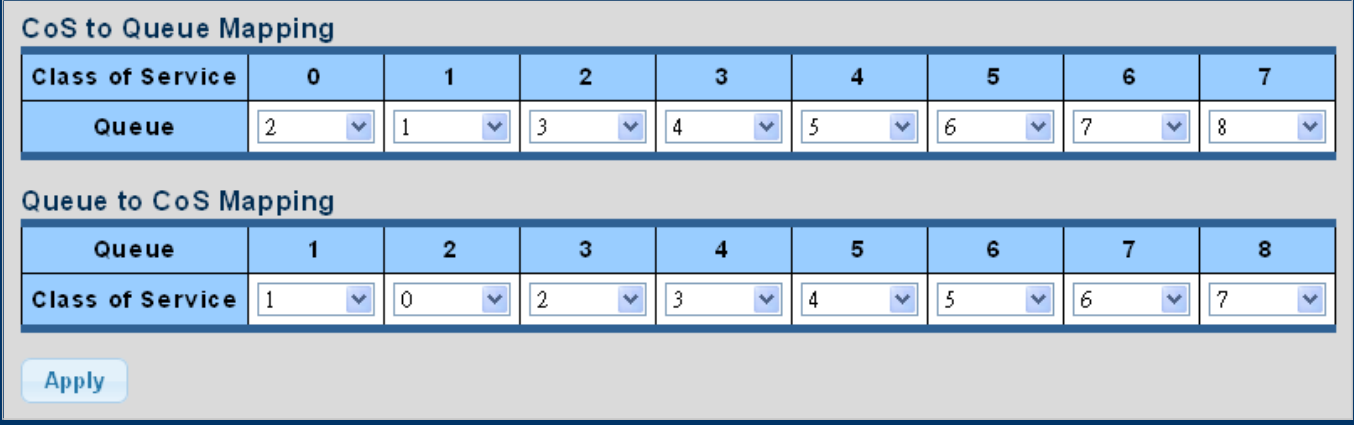

**Figure 4-12-7:** CoS to Queue and Queue to CoS Mapping Page Screenshot

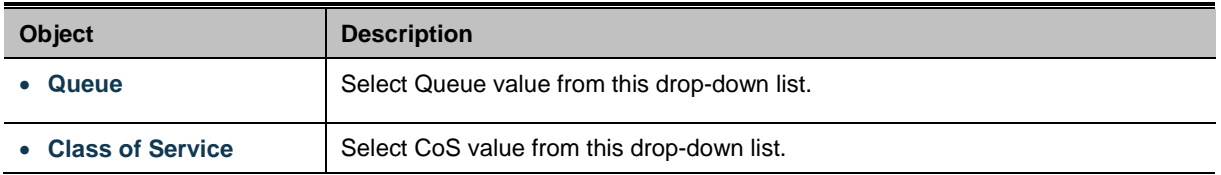

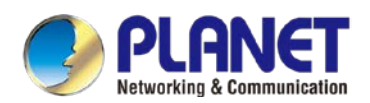

#### **Buttons**

**Apply** 

: Click to apply changes.

## ■ CoS Mapping

 $\vert$  4  $\overline{5}$ 

Γs 7

8

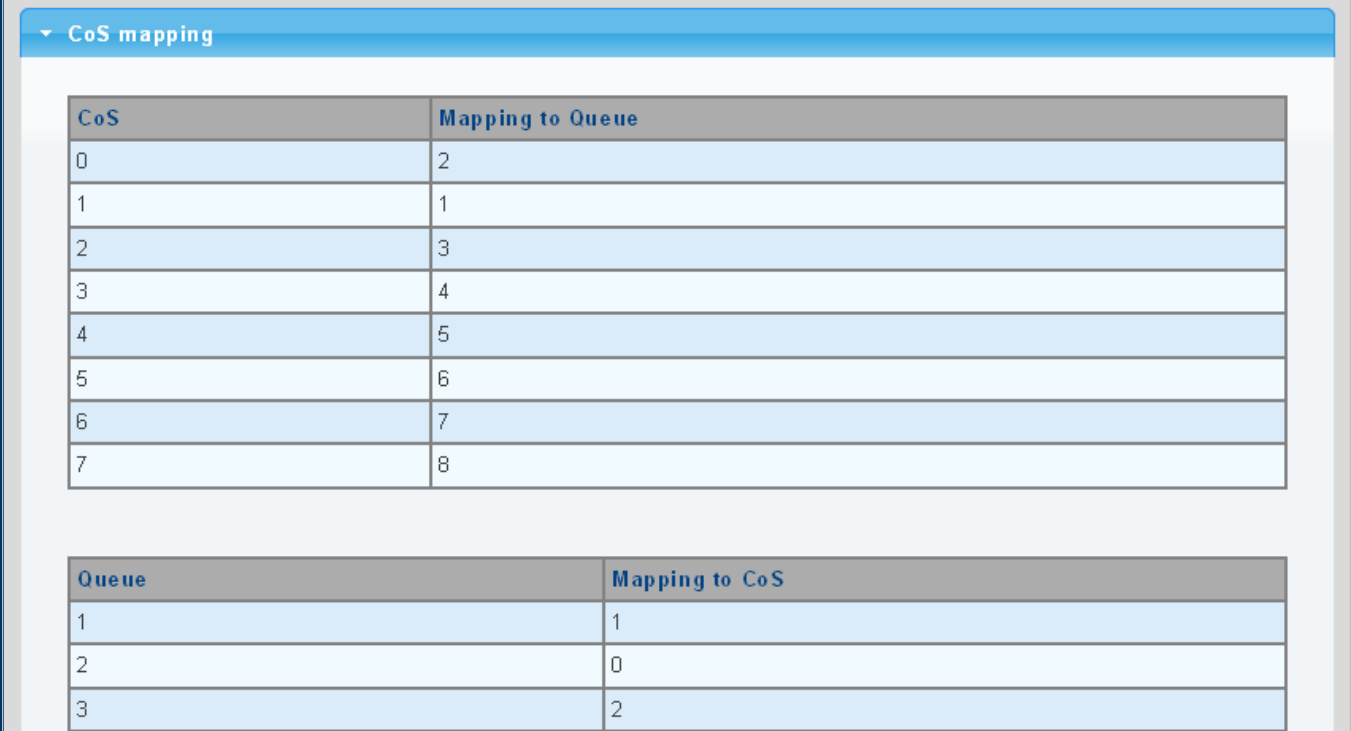

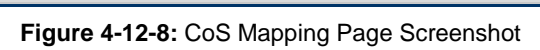

3

 $\boxed{4}$  $\boxed{5}$ 

6

7

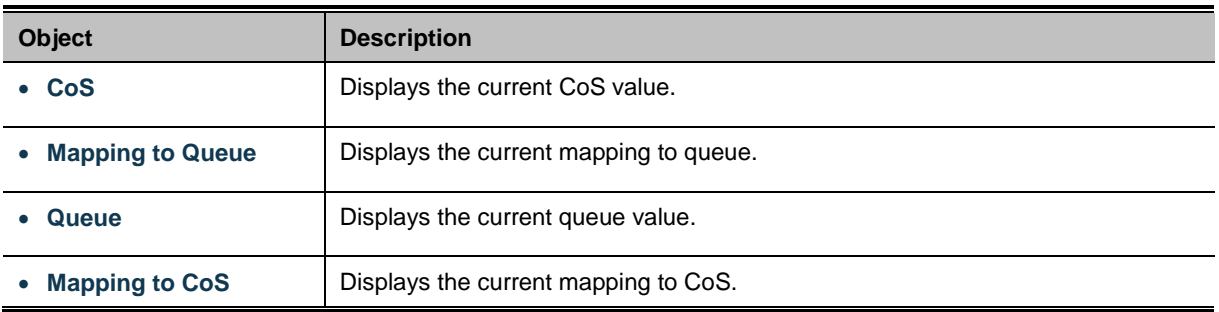

## **4.12.2.5 DSCP Mapping**

The DSCP to Queue and Queue to DSCP Mapping screens in Figure 4-12-9 and Figure 4-12-10 appear.

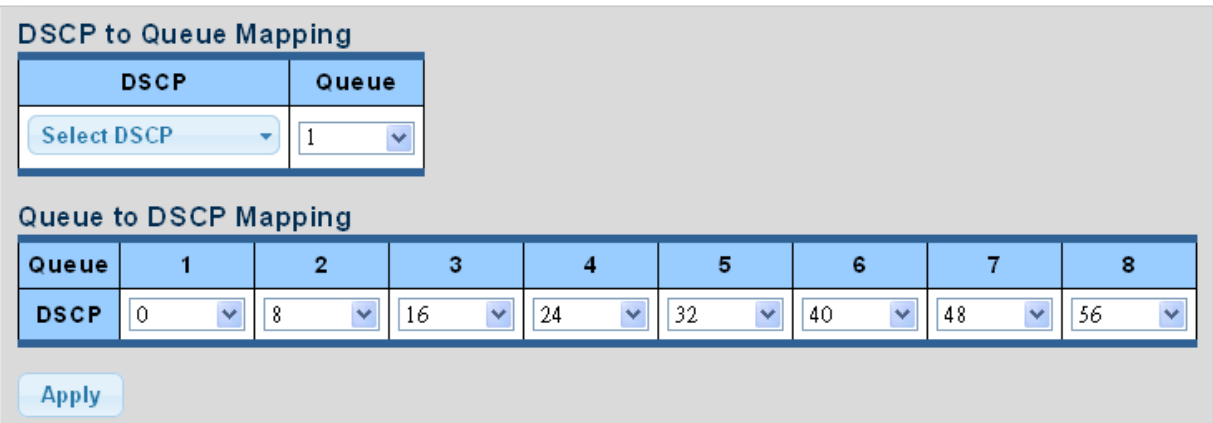

**Figure 4-12-9:** DSCP to Queue and Queue to DSCP Mapping Page Screenshot

The page includes the following fields:

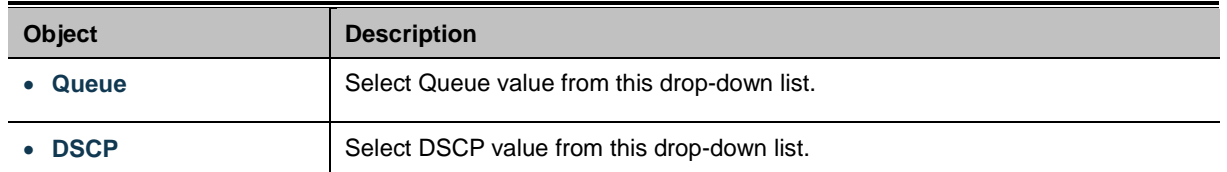

### **Buttons**

**Apply** 

Click to apply changes.

### $\overline{\phantom{a}}$  DSCP mapping

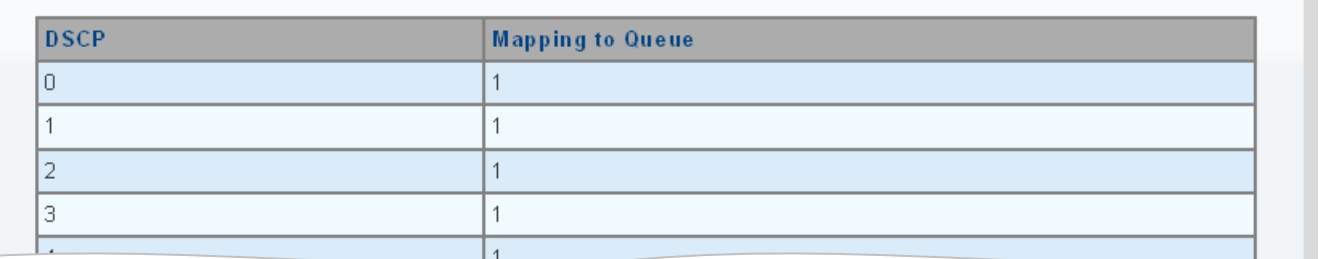

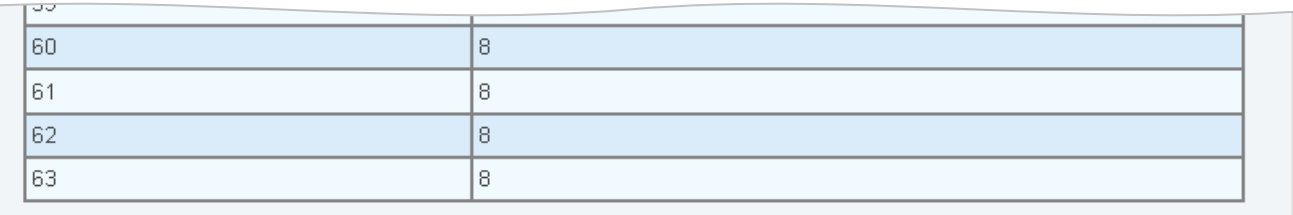

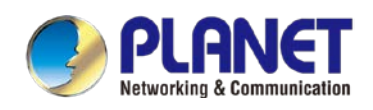

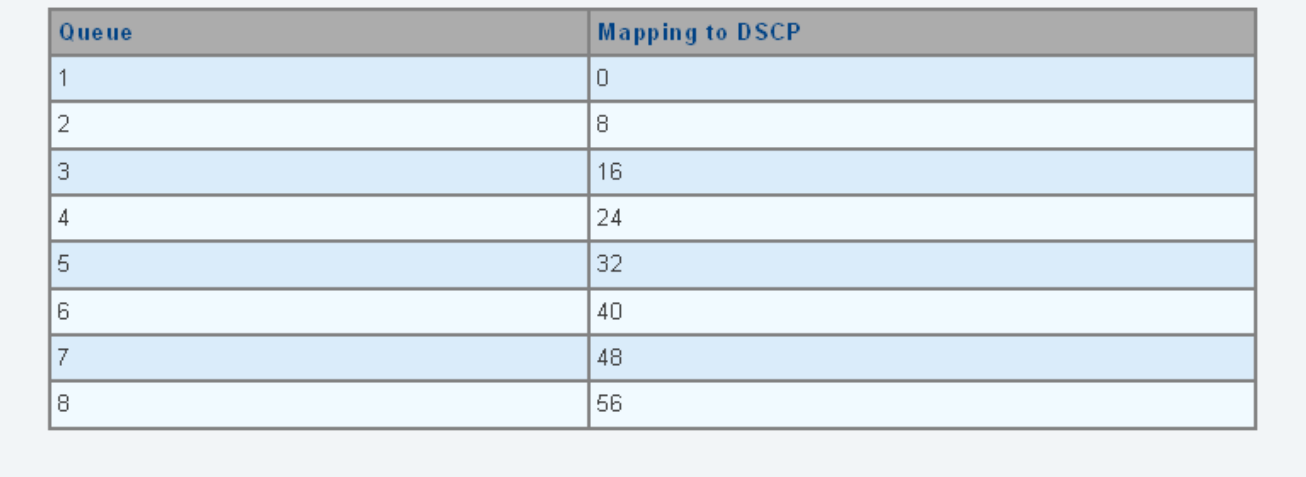

#### **Figure 4-12-10:** DSCP Mapping Page Screenshot

The page includes the following fields:

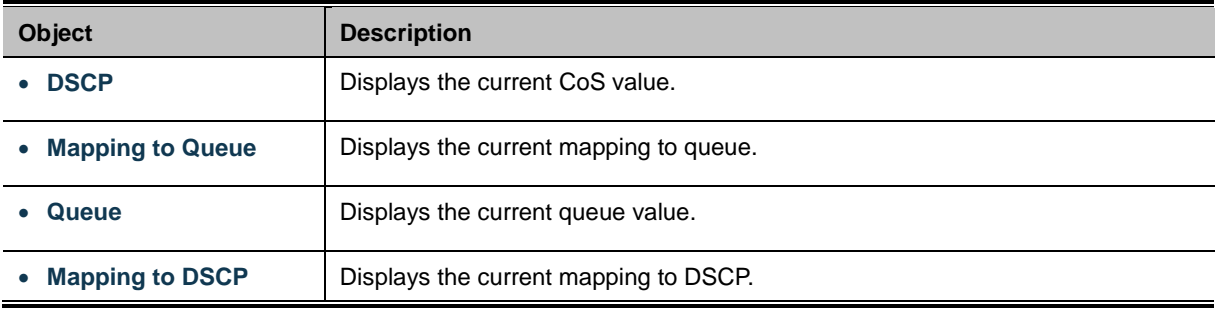

## **4.12.2.6 IP Precedence Mapping**

The IP Precedence to Queue and Queue to IP Precedence Mapping screens in Figure 4-12-11 and Figure 4-12-12 appear.

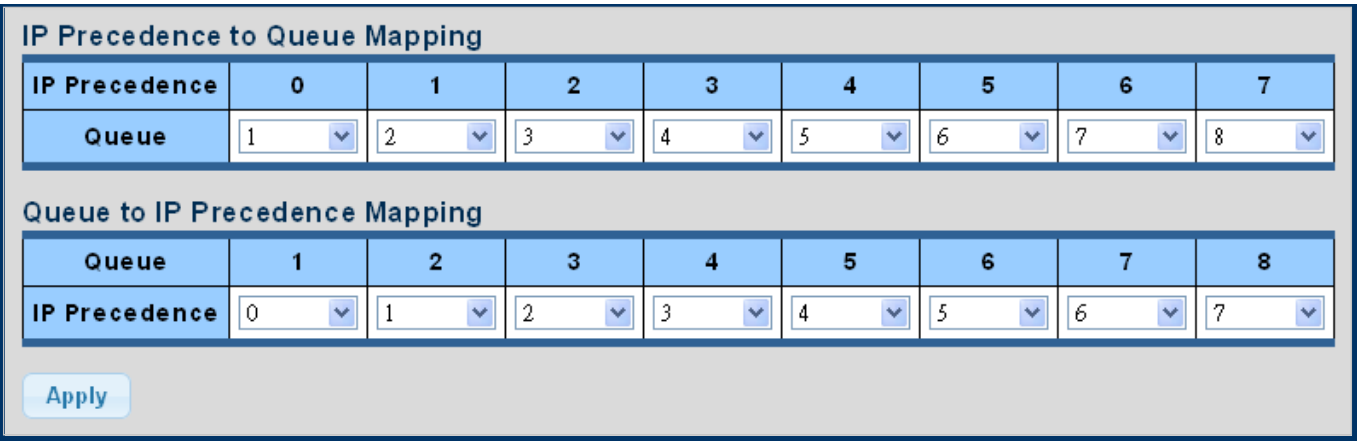

**Figure 4-12-11:** IP Precedence to Queue and Queue to IP Precedence Mapping Page Screenshot

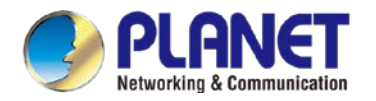

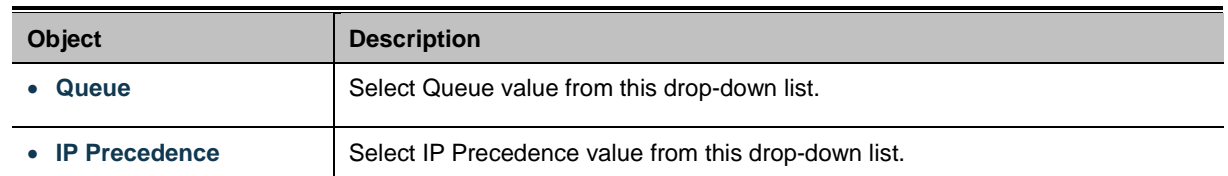

### **Buttons**

Apply

Click to apply changes.

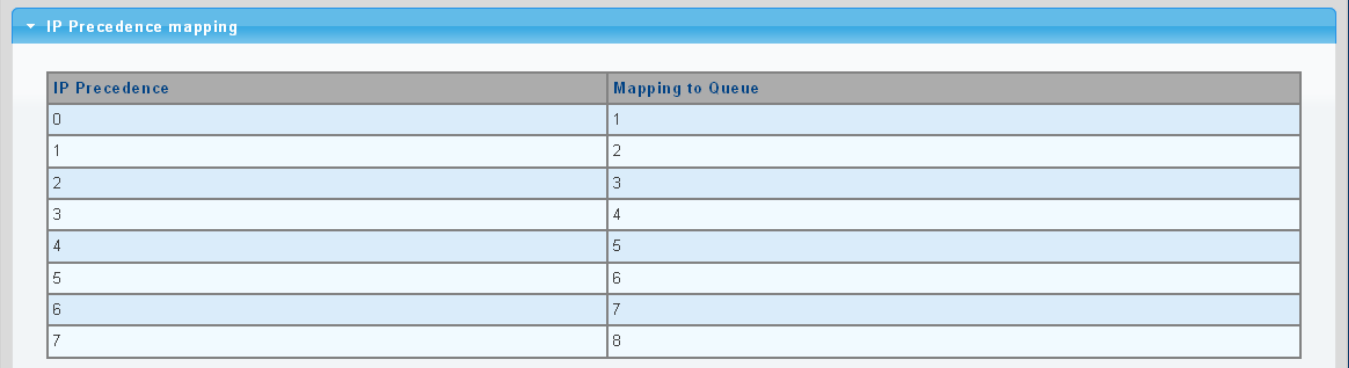

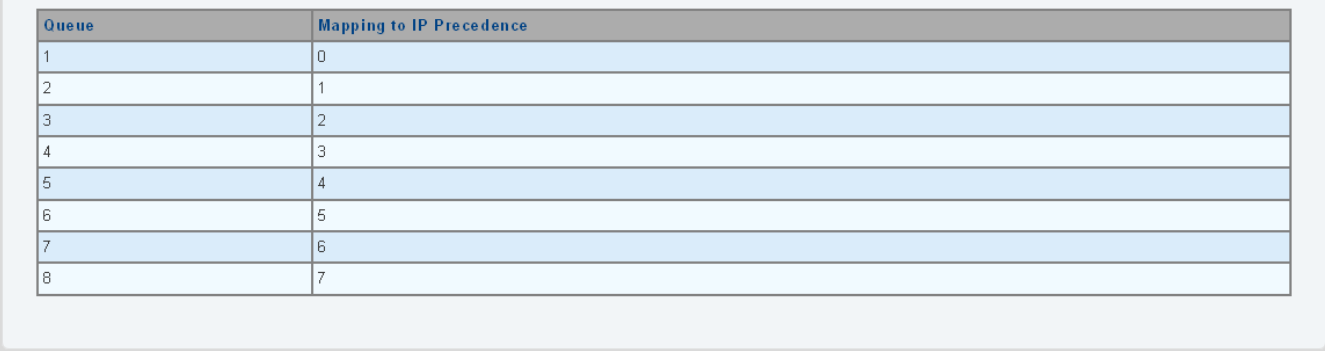

**Figure 4-12-12:** IP Precedence Mapping Page Screenshot

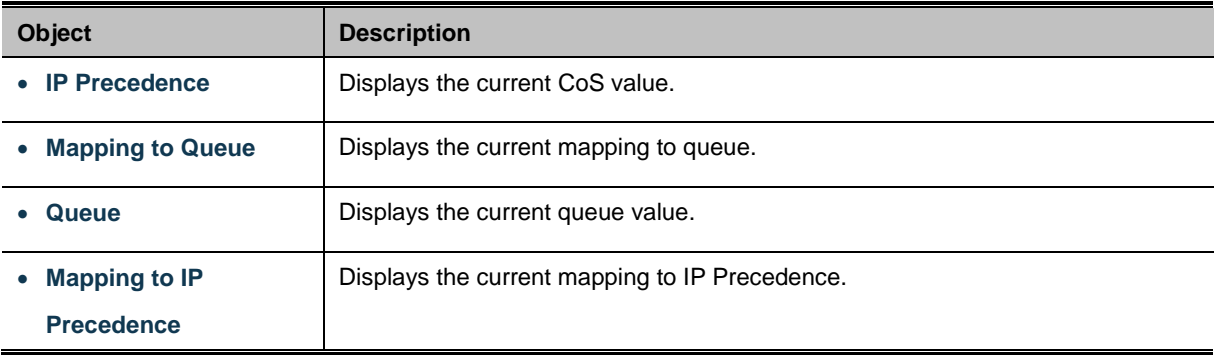

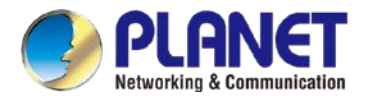

## **4.12.3 QoS Basic Mode**

## **4.12.3.1 Global Settings**

The Basic Mode Global Settings and QoS Information screen in Figure 4-12-13 and Figure 4-12-14 appear.

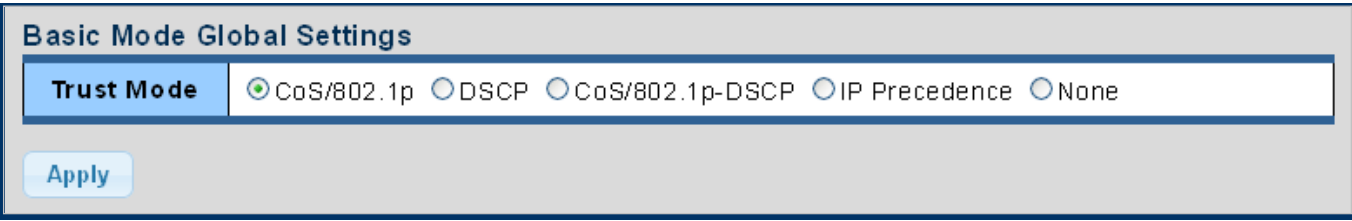

**Figure 4-8-13:** Basic Mode Global Settings Page Screenshot

The page includes the following fields:

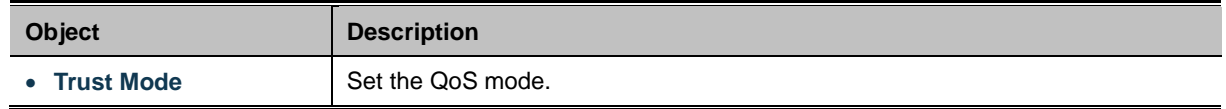

#### **Buttons**

**Apply** 

Click to apply changes.

### ■ QoS Information

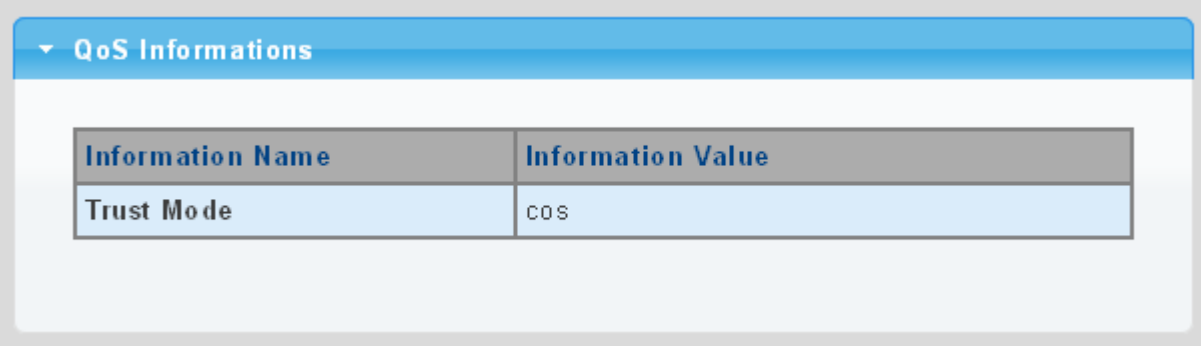

#### **Figure 4-12-14:** QoS Information Page Screenshot

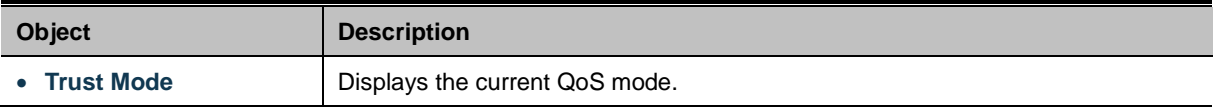

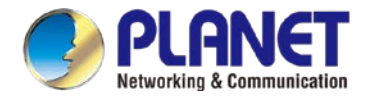

## **4.12.3.2 Port Settings**

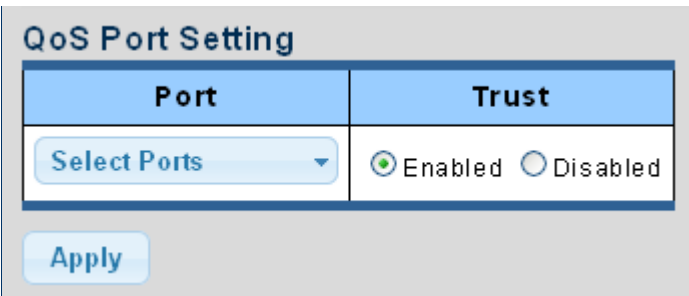

The QoS Port Setting and Status screen in Figure 4-12-15 & Figure 4-12-16 appear.

### **Figure 4-12-15:** QoS Port Setting Page Screenshot

The page includes the following fields:

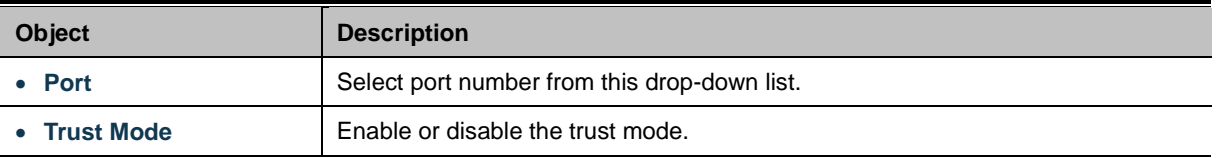

### **Buttons**

**Apply** 

: Click to apply changes.

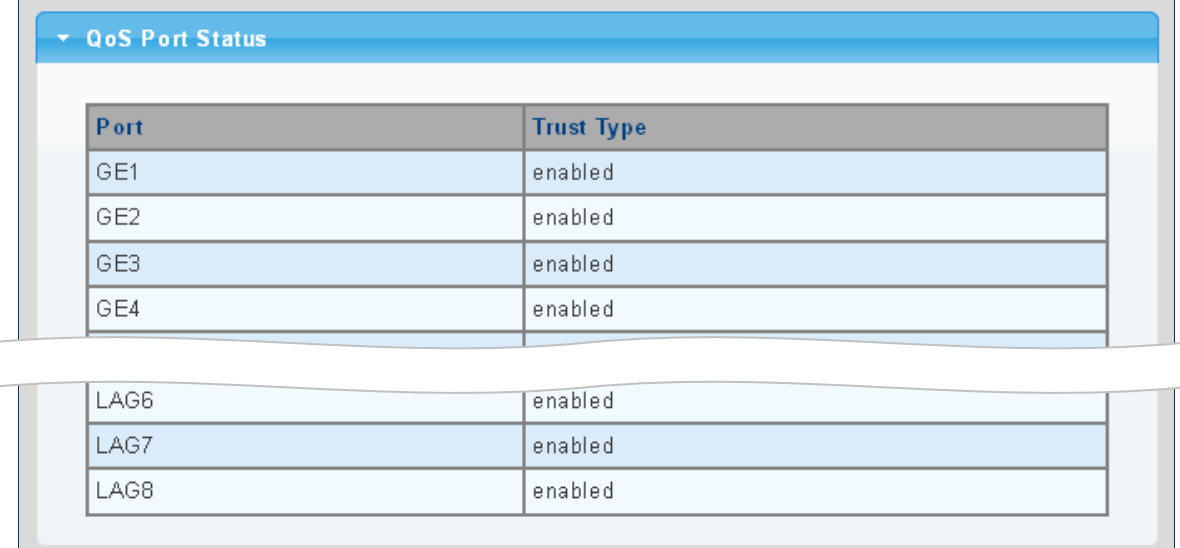

### **Figure 4-12-16:** QoS Port Status Page Screenshot

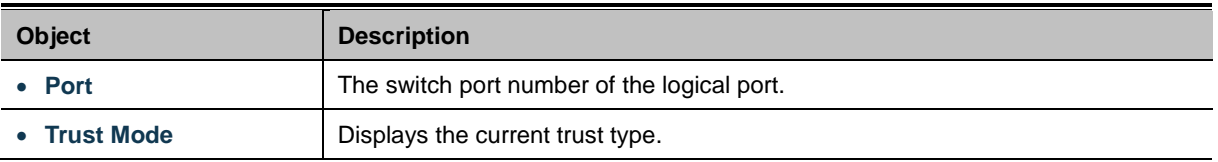

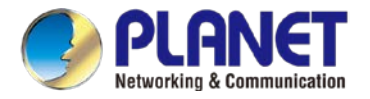

## **4.12.4 Bandwidth Control**

Configure the switch port rate limit for the switch port on this page.

## **4.12.4.1 Ingress Bandwidth Control**

This page provides to select the ingress bandwidth preamble. The Ingress Bandwidth Control Setting and Status screens in Figure 4-12-17 and Figure 4-12-18 appear.

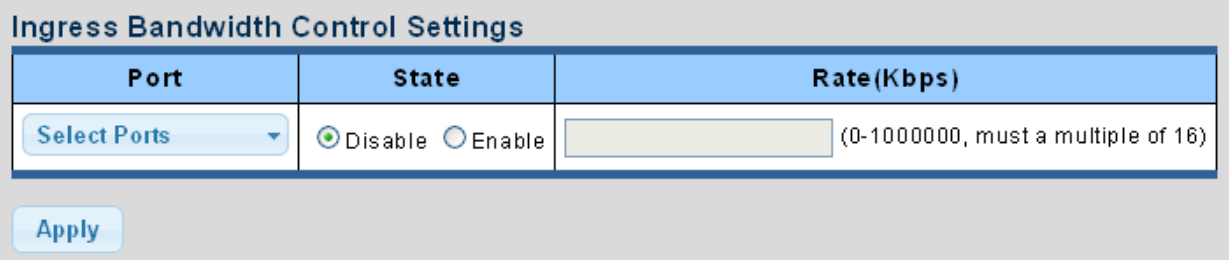

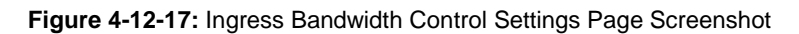

The page includes the following fields:

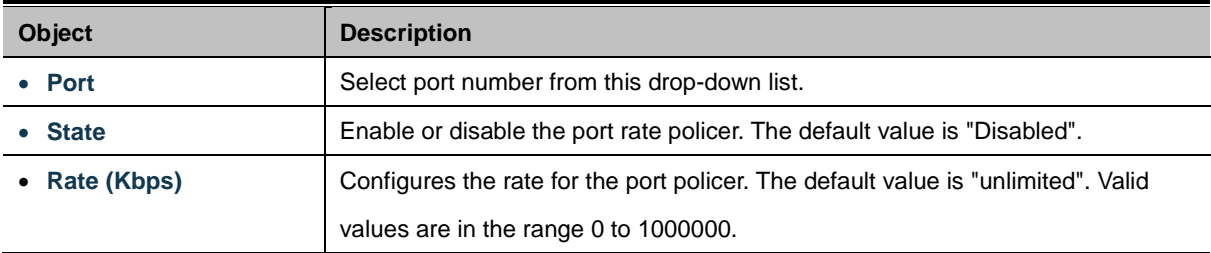

#### **Buttons**

**Apply** Click to apply changes.

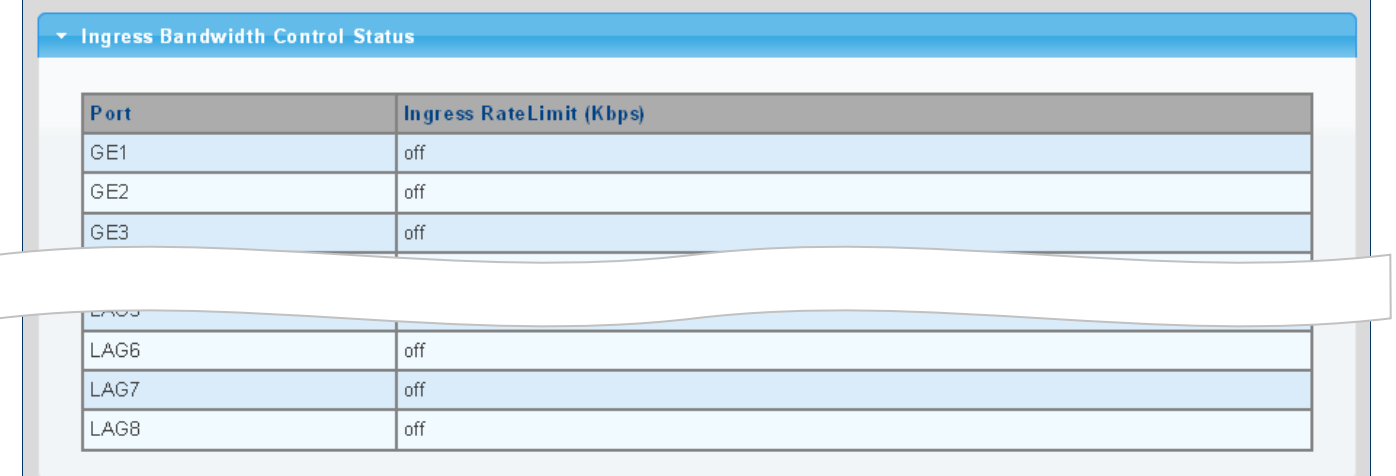

**Figure 4-12-18:** Ingress Bandwidth Control Status Page Screenshot

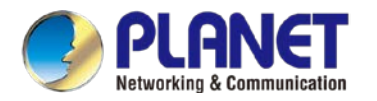

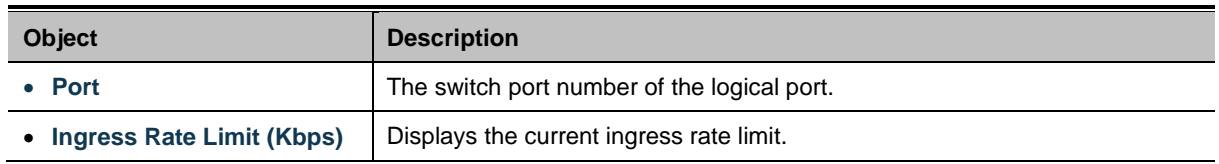

### **4.12.4.2 Egress Bandwidth Control**

This page provides to select the egress bandwidth preamble. The Egress Bandwidth Control Setting and Status screens in Figure 4-12-19 and Figure 4-12-20 appear.

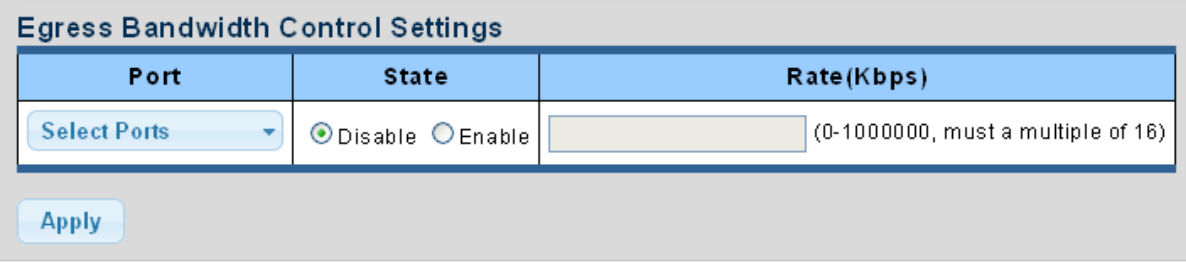

**Figure 4-12-19:** Egress Bandwidth Control Settings Page Screenshot

The page includes the following fields:

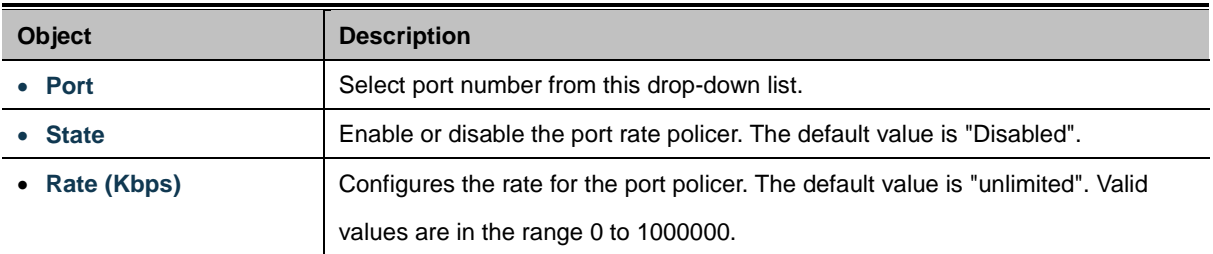

### **Buttons**

**Apply** 

Click to apply changes.

off

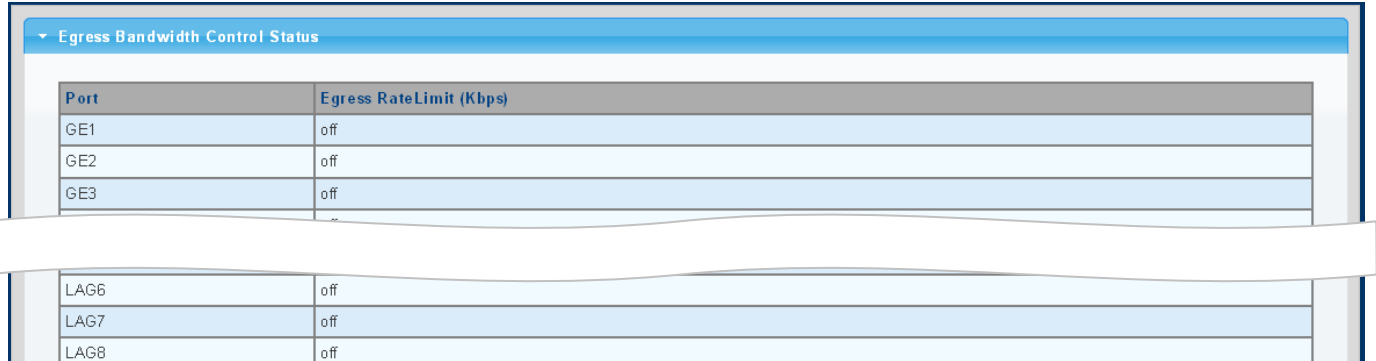

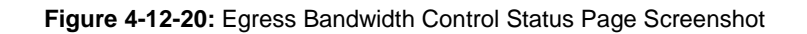

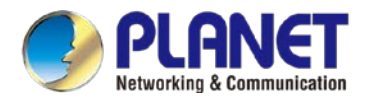

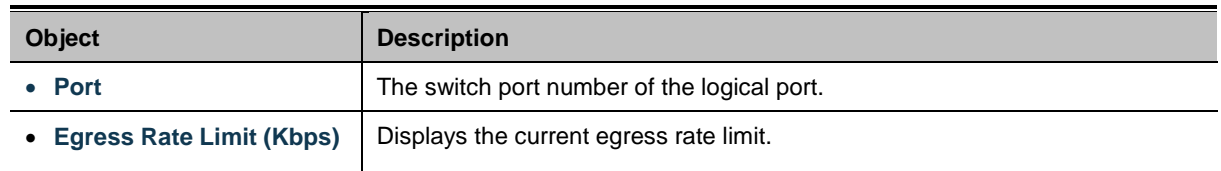

## **4.12.4.3 Egress Queue**

The Egress Queue Bandwidth Control Settings and Status screens in Figure 4-12-21 and Figure 4-12-22 appear.

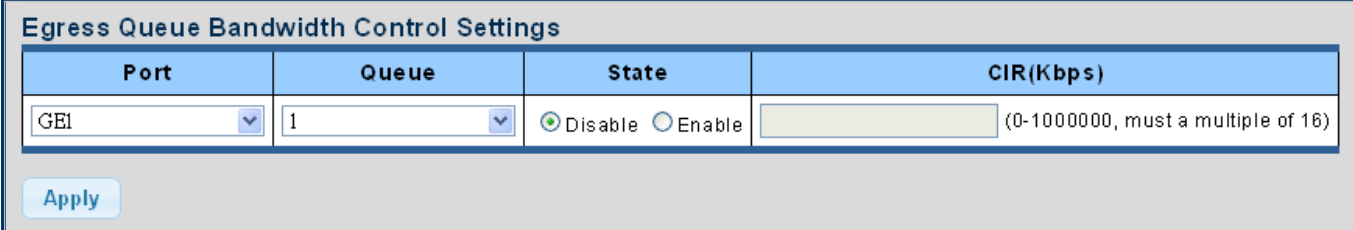

**Figure 4-12-21:** Egress Queue Bandwidth Settings Page Screenshot

The page includes the following fields:

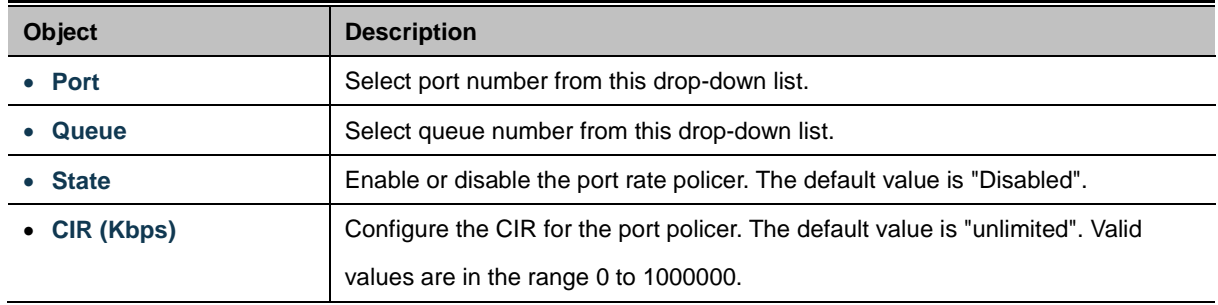

#### **Buttons**

**Apply** Click to apply changes.

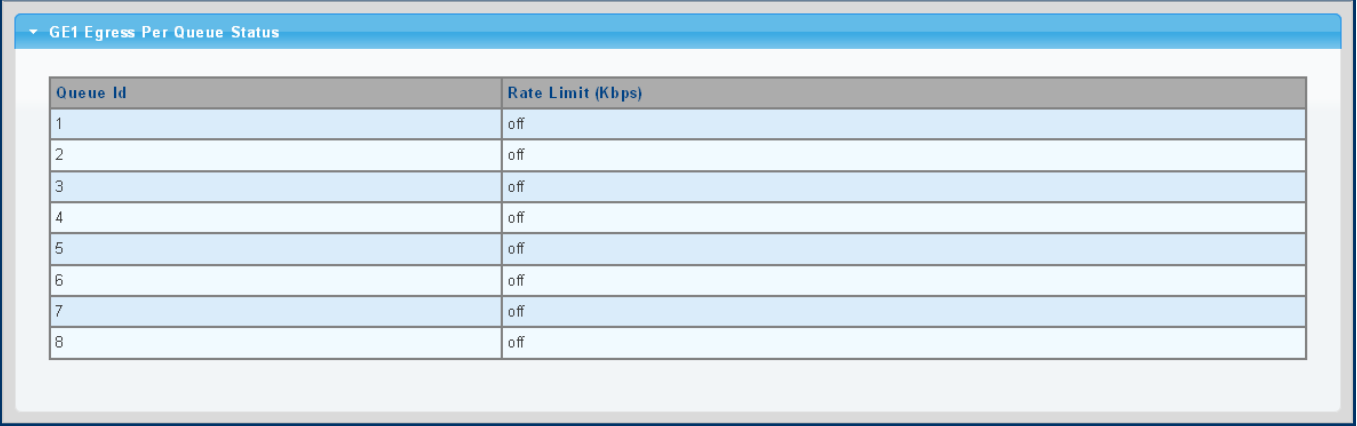

**Figure 4-12-22:** Egress Queue Status Page Screenshot

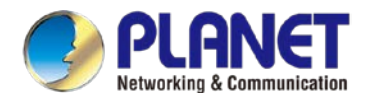

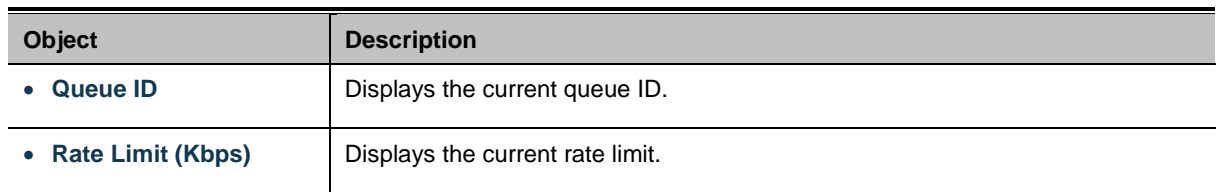

## **4.12.5 Storm Control**

Storm control for the switch is configured on this page.

There is an unknown unicast storm rate control, unknown multicast storm rate control, and a broadcast storm rate control. These only affect flooded frames, i.e. frames with a (VLAN ID, DMAC) pair not present on the MAC Address table.

### **4.12.5.1 Global Setting**

The Storm Control Global Setting and Information screens in Figure 4-12-23 and Figure 4-12-24 appear.

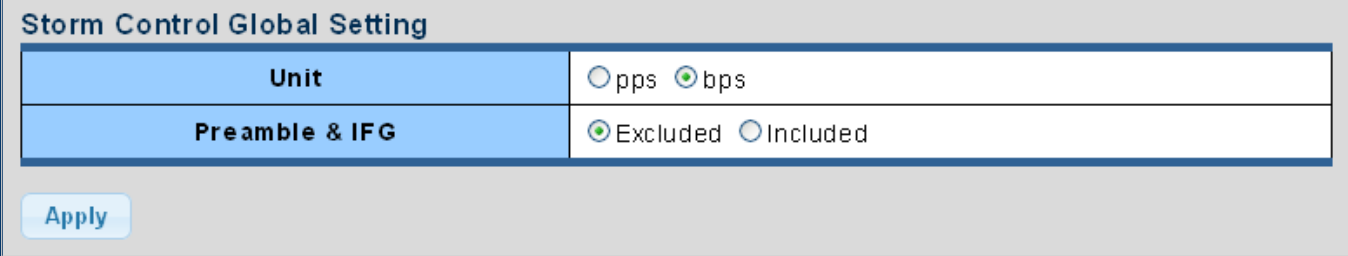

#### **Figure 4-12-23:** Storm Control Global Setting Page Screenshot

The page includes the following fields:

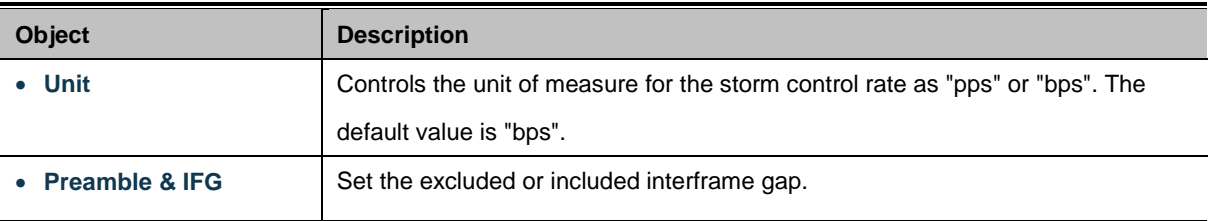

#### **Buttons**

**Apply** Click to apply changes.

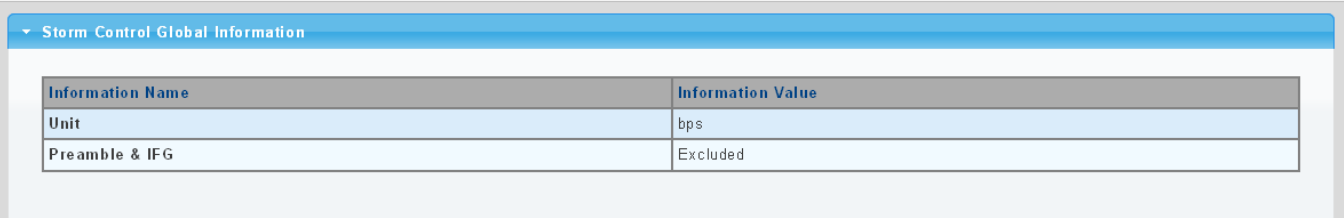

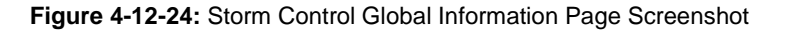

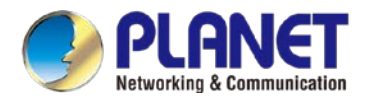

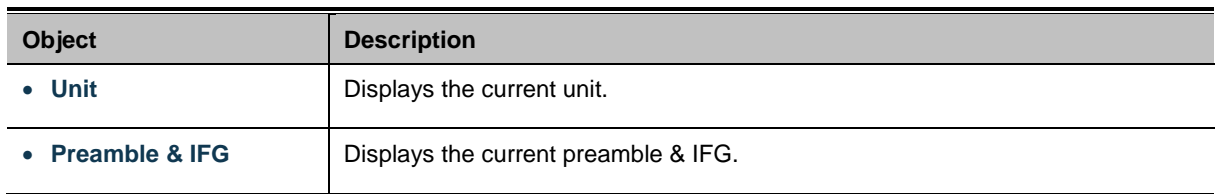

## **4.12.5.2 Port Setting**

Storm control for the switch is configured on this page. There are three types of storm rate control:

- **Broadcast storm rate control**
- **Unknown Unicast storm rate control**
- **Unknown Multicast** storm rate control

The configuration indicates the permitted packet rate for unknown unicast, unknown multicast, or broadcast traffic across the switch. The Storm Control Configuration screens in Figure 4-12-25 and Figure 4-12-26 appear.

| <b>Storm Control Setting</b> |                                       |               |                       |             |
|------------------------------|---------------------------------------|---------------|-----------------------|-------------|
| Port                         | Port State                            | <b>Action</b> | <b>Type Enable</b>    | Rate (Kbps) |
|                              |                                       |               | <b>Broadcast</b>      | 10000       |
| <b>Select Ports</b>          | <b><i>ODisable</i></b><br>Enable<br>⊜ | Drop<br>۷     | ⊟ Unknown Multicast İ | 10000       |
|                              |                                       |               | Unknown Unicast       | 10000       |
| <b>Apply</b>                 |                                       |               |                       |             |

**Figure 4-12-25:** Storm Control Setting Page Screenshot

The page includes the following fields:

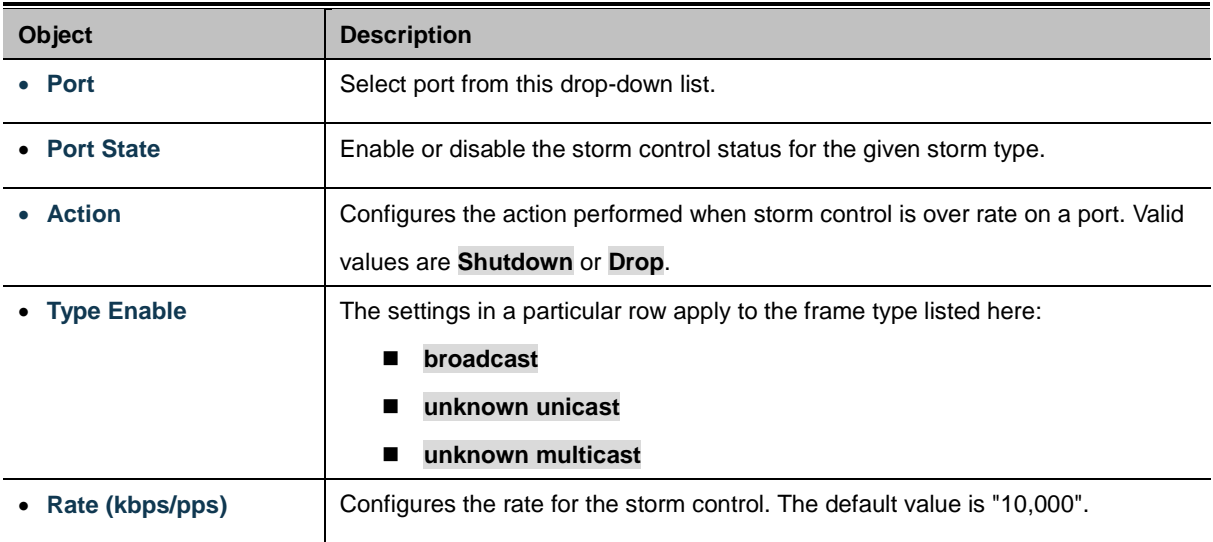

### **Buttons**

**Apply** 

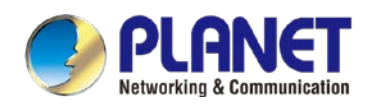

#### \* Storm Control Information

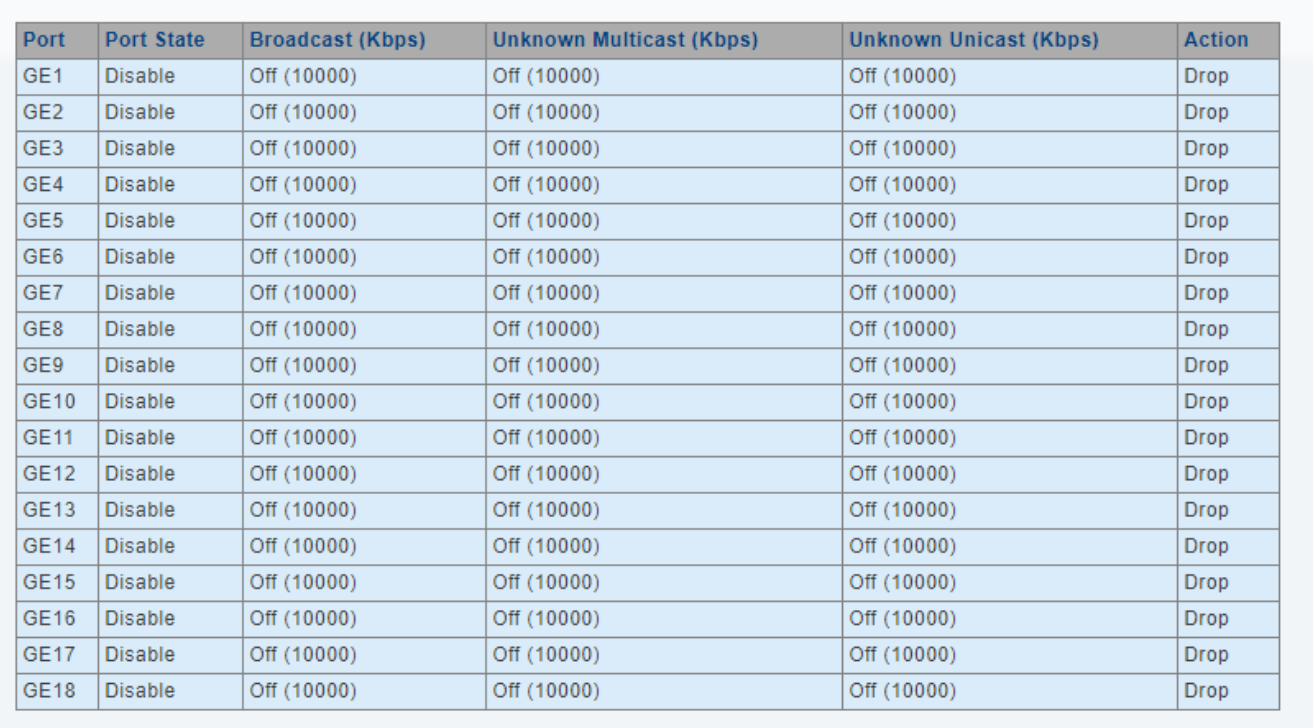

**Figure 4-12-26:** Storm Control Information Page Screenshot

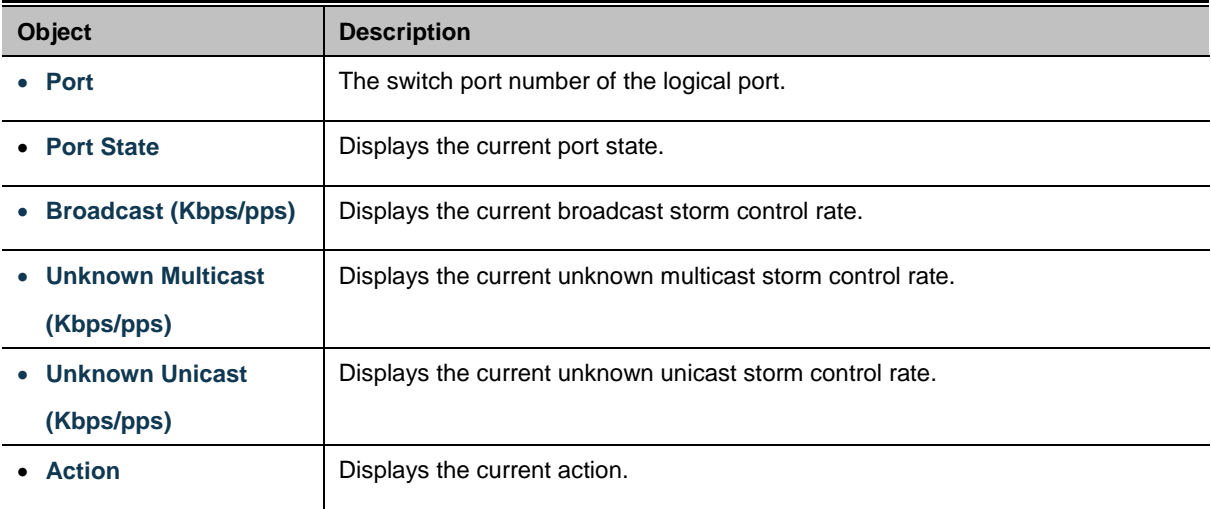

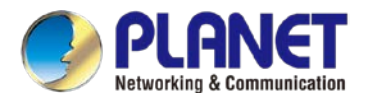

## **4.12.6 Voice VLAN**

### **4.12.6.1 Introduction to Voice VLAN**

Configure the switch port rate limit for the switch port on this page.

Voice VLAN is specially configured for the user voice data traffic. By setting a Voice VLAN and adding the ports of the connected voice equipments to Voice VLAN, the user will be able to configure QoS (Quality of service) service for voice data, and improve voice data traffic transmission priority to ensure the calling quality.

The switch can judge if the data traffic is the voice data traffic from specified equipment according to the source MAC address field of the data packet entering the port. The packet with the source MAC address complying with the system defined voice equipment **OUI (Organizationally Unique Identifier)** will be considered the voice data traffic and transmitted to the Voice VLAN.

The configuration is based on MAC address, acquiring a mechanism in which every voice equipment transmitting information through the network has got its unique MAC address. VLAN will trace the address belongs to specified MAC. By This means, VLAN allows the voice equipment always belong to Voice VLAN when relocated physically. The greatest advantage of the VLAN is the equipment can be automatically placed into Voice VLAN according to its voice traffic which will be transmitted at specified priority. Meanwhile, when voice equipment is physically relocated, it still belongs to the Voice VLAN without any further configuration modification, which is because it is based on voice equipment other than switch port.

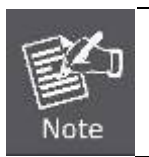

The Voice VLAN feature enables the voice traffic to forward on the Voice VLAN, and then the switch can be classified and scheduled to network traffic. **It is recommended there are two VLANs on a port** -- one for voice and one for data.

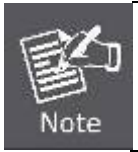

Before connecting th[e IP](http://192.168.0.100/help/glossary.htm#ip) device to the switch, **the IP phone should configure the voic[e VLAN](http://192.168.0.100/help/glossary.htm#vlan_id)  [ID](http://192.168.0.100/help/glossary.htm#vlan_id) correctly**. It should be configured through its own GUI.

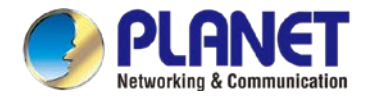

## **4.12.6.2 Properties**

The Voice VLAN feature enables voice traffic to forward on the Voice VLAN, and then the switch can be classified and scheduled to network traffic. It is recommended that there are two VLANs on a port -- one for voice, one for data.

Before connecting the [IP](http://192.168.0.100/help/glossary.htm#ip) device to the switch, the IP phone should configure the voice [VLAN ID](http://192.168.0.100/help/glossary.htm#vlan_id) correctly. It should be configured through its own GUI. This page provides to select the ingress bandwidth preamble. The Ingress Bandwidth Control Setting/Status screen in Figure 4-12-27 and Figure 4-12-28 appears.

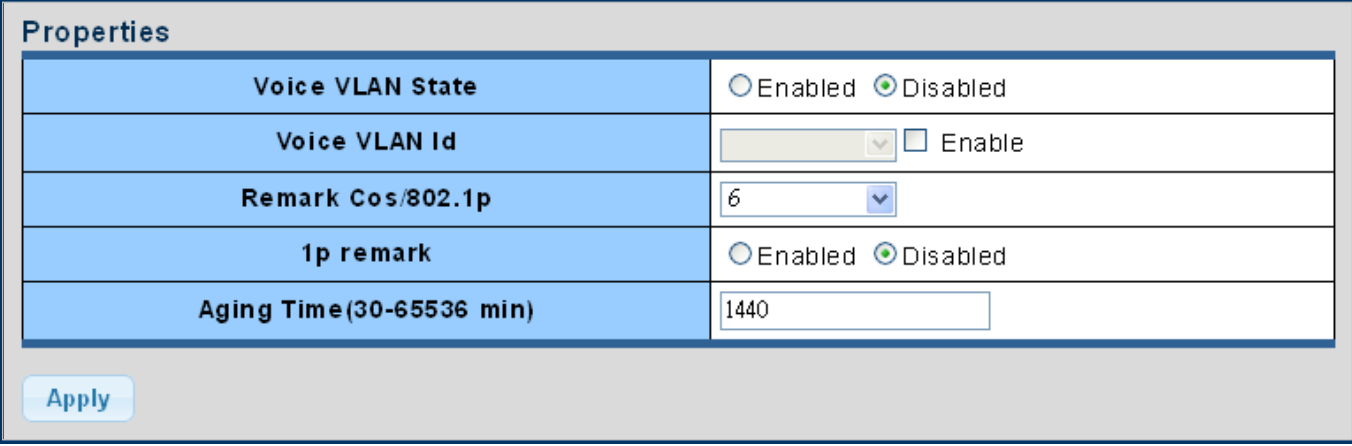

#### **Figure 4-12-27:** Properites Page Screenshot

The page includes the following fields:

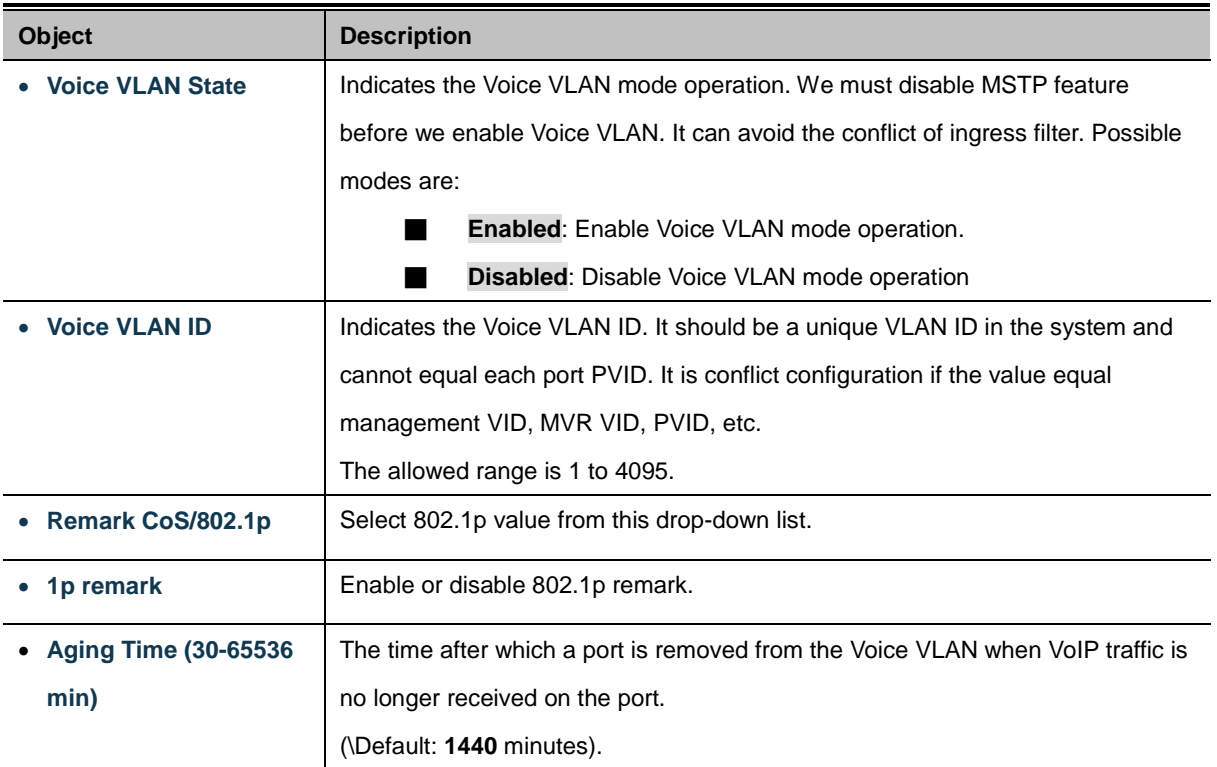

#### **Buttons**

**Apply** 

Click to apply changes.

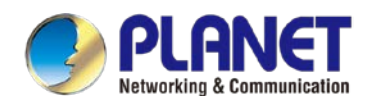

## v Voice VLAN State

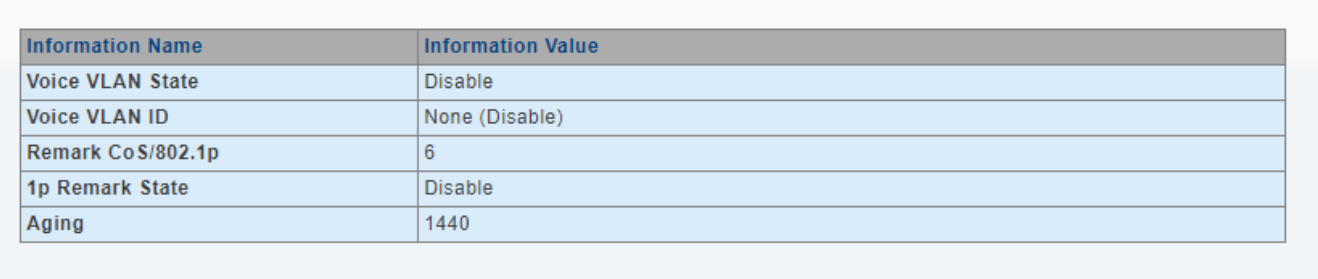

### **Figure 4-12-28:** Properites Page Screenshot

The page includes the following fields:

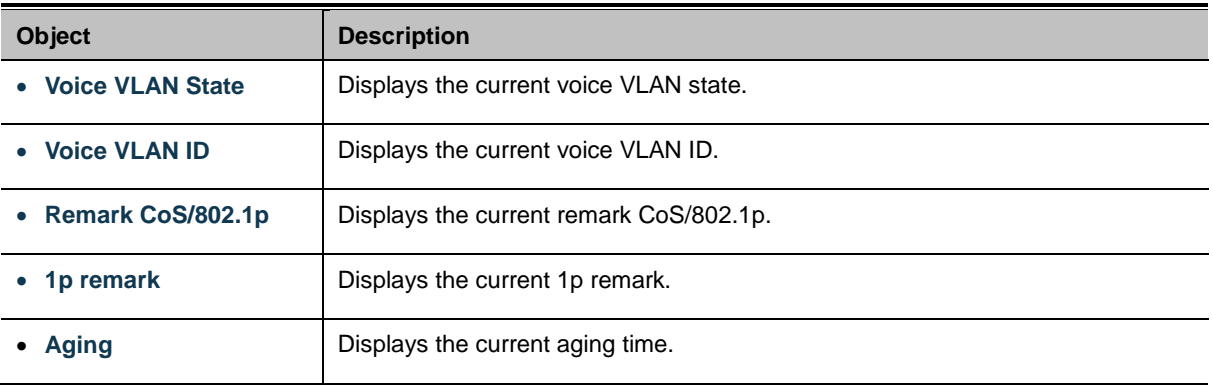

## **4.12.6.3 Telephony OUI MAC Setting**

Configure VOICE VLAN OUI table on this Page. The Telephony OUI MAC Setting screens in Figure 4-12-29 and Figure 4-12-30 appear.

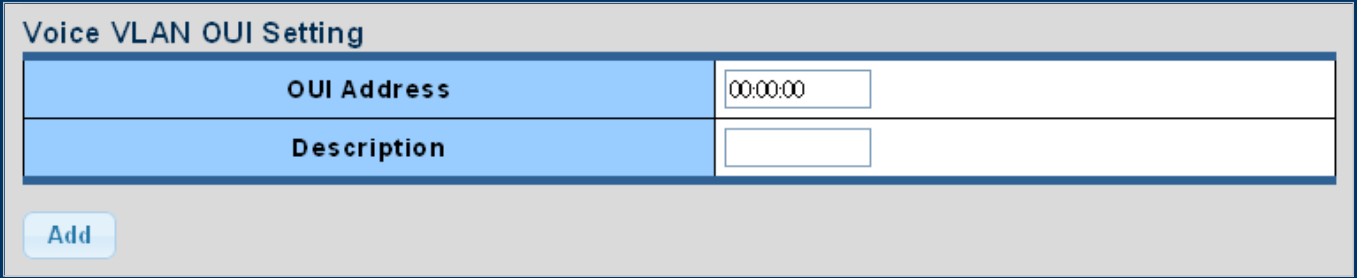

**Figure 4-12-29:** Voice VLAN OUI Settings Page Screenshot

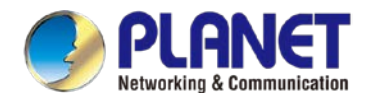

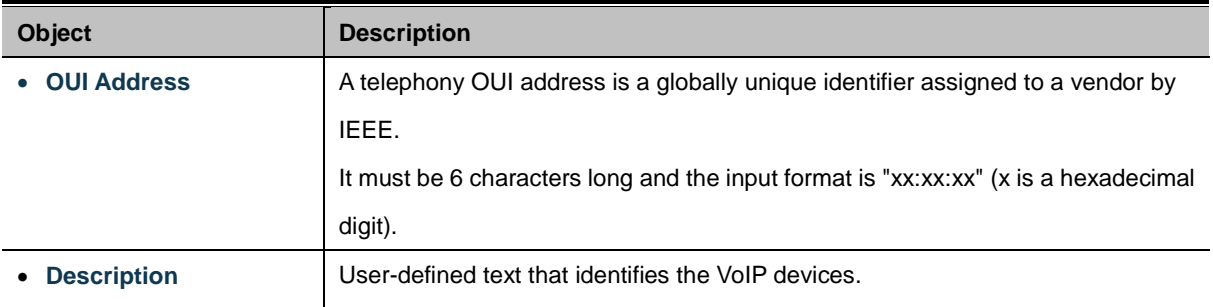

### **Buttons**

Add

Click to add voice VLAN OUI setting.

## v Voice VLAN OUI Group

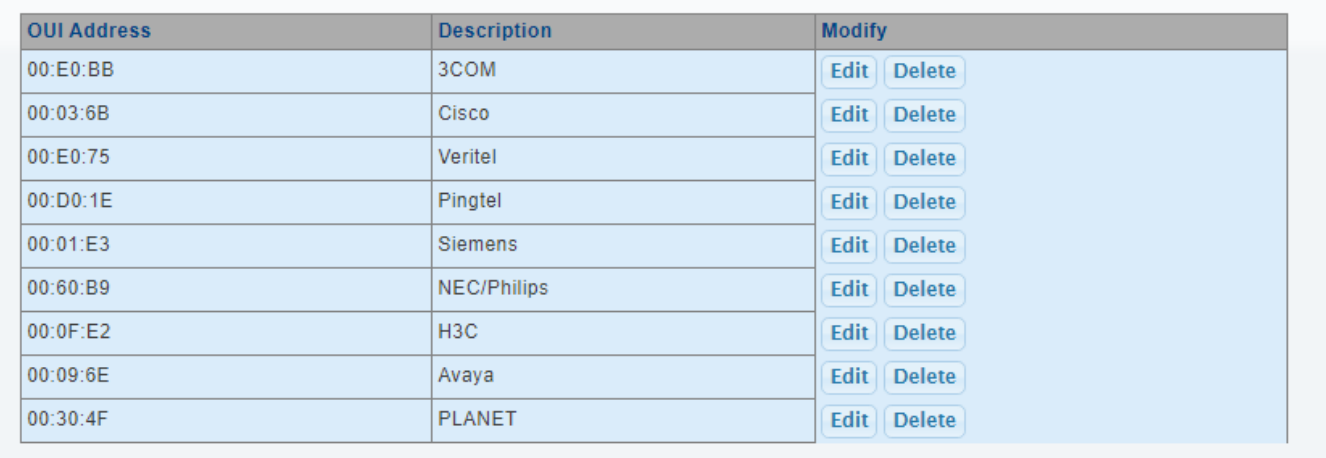

### **Figure 4-12-30:** Voice VLAN OUI Group Page Screenshot

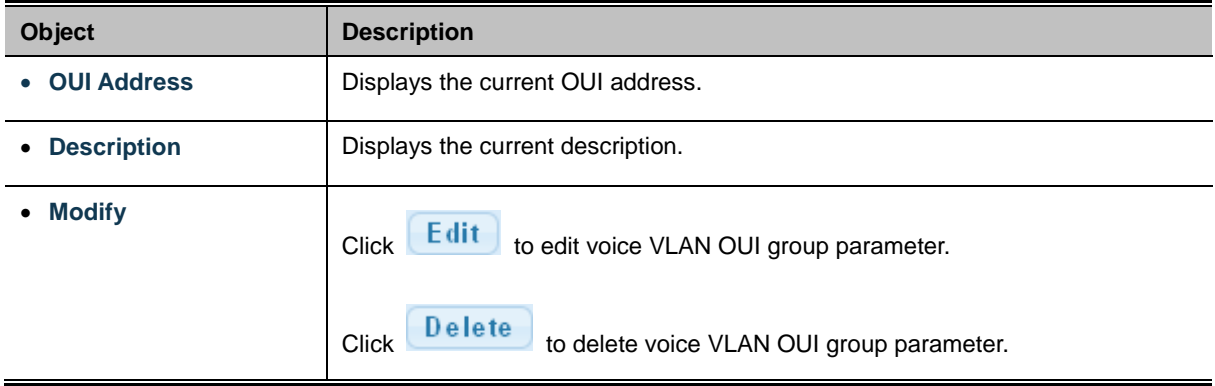

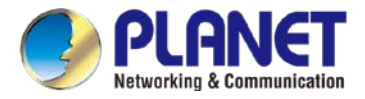

## **4.12.6.4 Telephony OUI Port Setting**

The Voice VLAN feature enables voice traffic forwarding on the Voice VLAN, then the switch can classify and schedule network traffic. It is recommended that there be two VLANs on a port - one for voice, one for data. Before connecting the [IP](http://192.168.0.100/help/glossary.htm#ip) device to the switch, the IP phone should configure the voic[e VLAN ID](http://192.168.0.100/help/glossary.htm#vlan_id) correctly. It should be configured through its own GUI. The Telephony OUI MAC Setting screens in Figure 4-12-31 and Figure 4-12-32 appear.

| Voice VLAN Port Setting |                                |                 |  |
|-------------------------|--------------------------------|-----------------|--|
| Port                    | State                          | <b>Cos Mode</b> |  |
| <b>Select Ports</b>     | ○Enabled ⊙Disabled   ○All ⊙Src |                 |  |
| Apply                   |                                |                 |  |

**Figure 4-12-31:** Voice VLAN Port Setting Page Screenshot

The page includes the following fields:

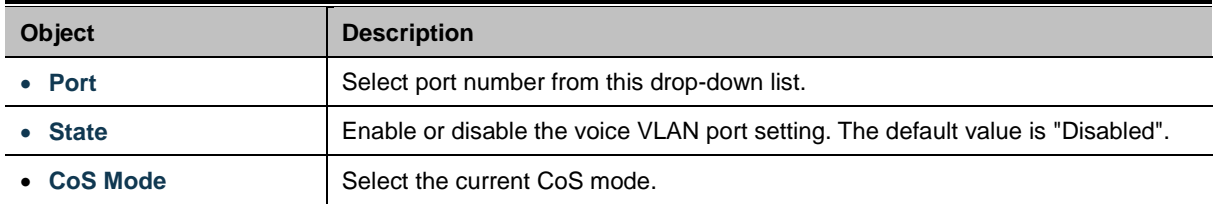

#### **Buttons**

**Apply** Click to apply changes.

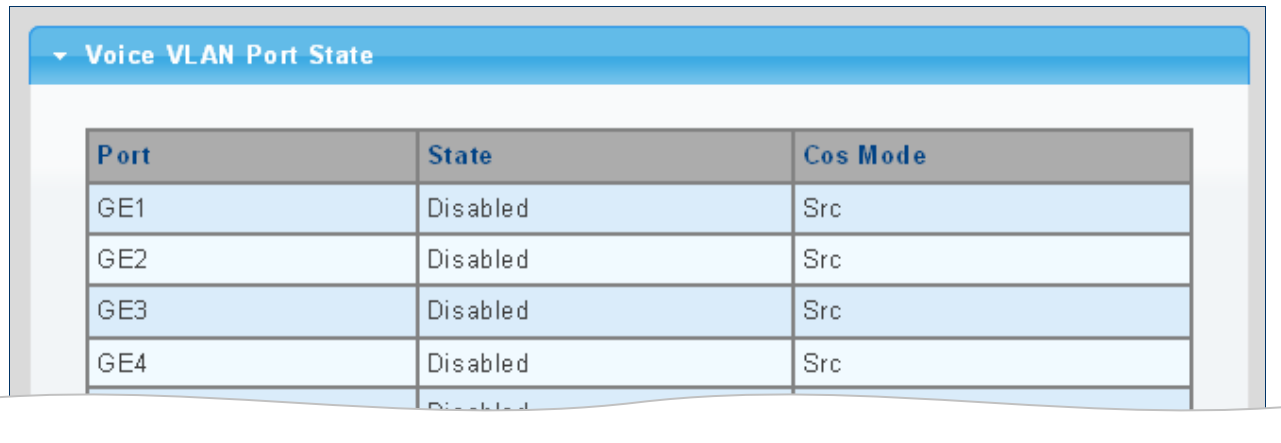

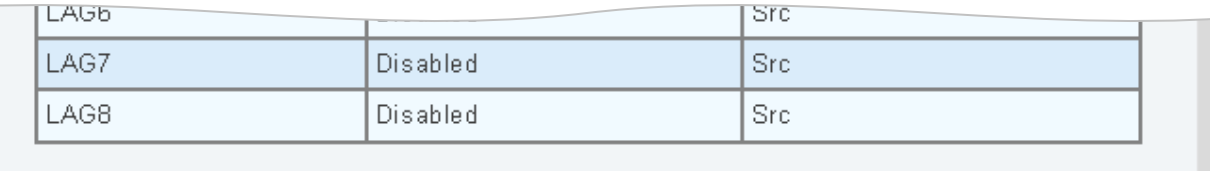

**Figure 4-12-32:** Voice VLAN Port State Page Screenshot

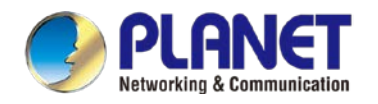

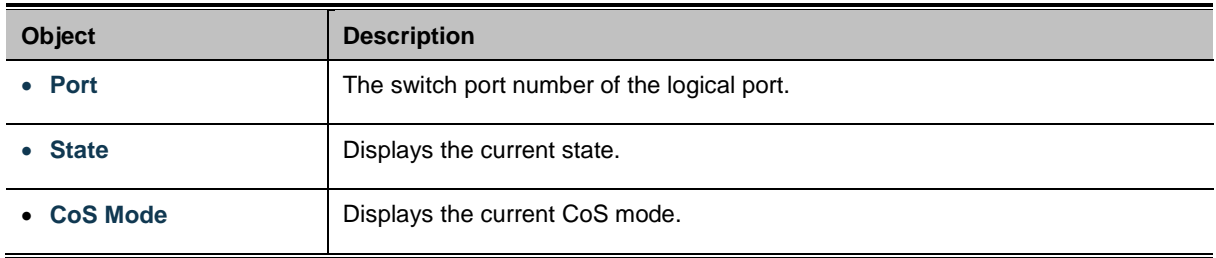

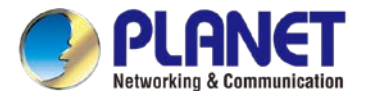

# **4.13 Security**

This section is to control the access of the Industrial Managed Switch, including the user access and management control.

The Security Page contains links to the following main topics:

- **Access**
- **Access Method Profile Rules**
- **AAA**
- Radius Server
- **TACACS+ Server**
- **802.1x**
- **Port Security**
- **DHCP Snooping**
- **Dynamic ARP Inspection**
- **IP Source Guard**
- **DoS**
- **ACL**

## **4.13.1 Access**

This section is to control the access of the Industrial Managed Switch, including the different access methods – Console, Telnet, SSH, HTTP and HTTPs.

## **4.13.1.1 Telnet**

The Telnet Settings and Information screen in Figure 4-13-1 and Figure 4-13-2 appear.

| <b>Telnet Settings</b>            |                          |
|-----------------------------------|--------------------------|
| <b>Telnet Service</b>             | Enable<br>▼              |
| <b>Login Authentication List</b>  | Default<br>▼             |
| <b>Enable Authentication List</b> | Default<br>▼             |
| <b>Session Timeout</b>            | 10<br>(0-65535) minutes  |
| <b>Password Retry Count</b>       | 3<br>$(0-120)$           |
| <b>Silent Time</b>                | 0<br>$(0-65535)$ seconds |

**Figure 4-13-1:** Telnet Settings Page Screenshot

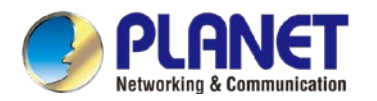

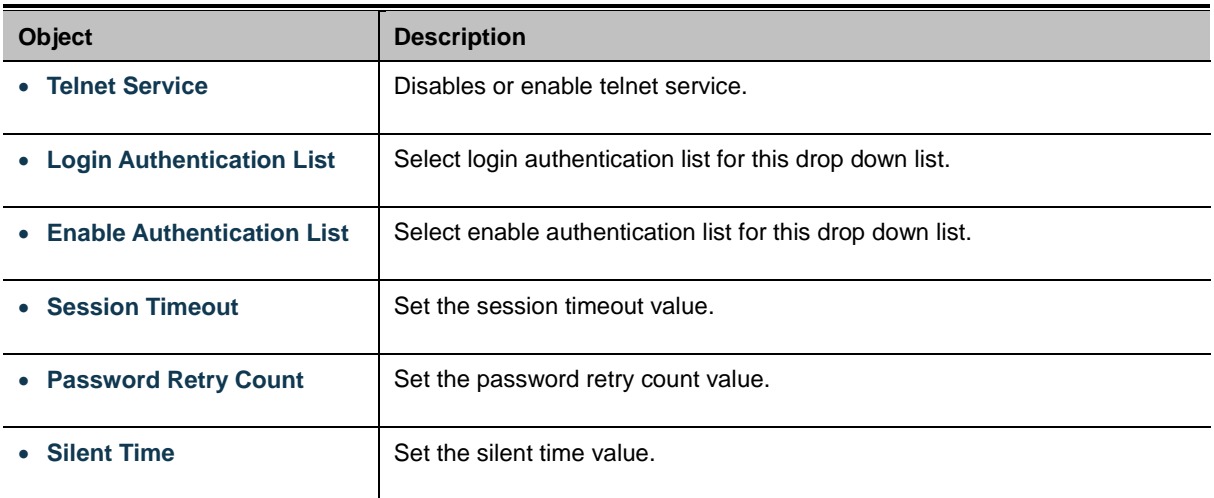

#### **Buttons**

**Apply** : Click to apply changes.

**Disconnect** 

: Click to disconnect telnet communication.

## Telnet Information

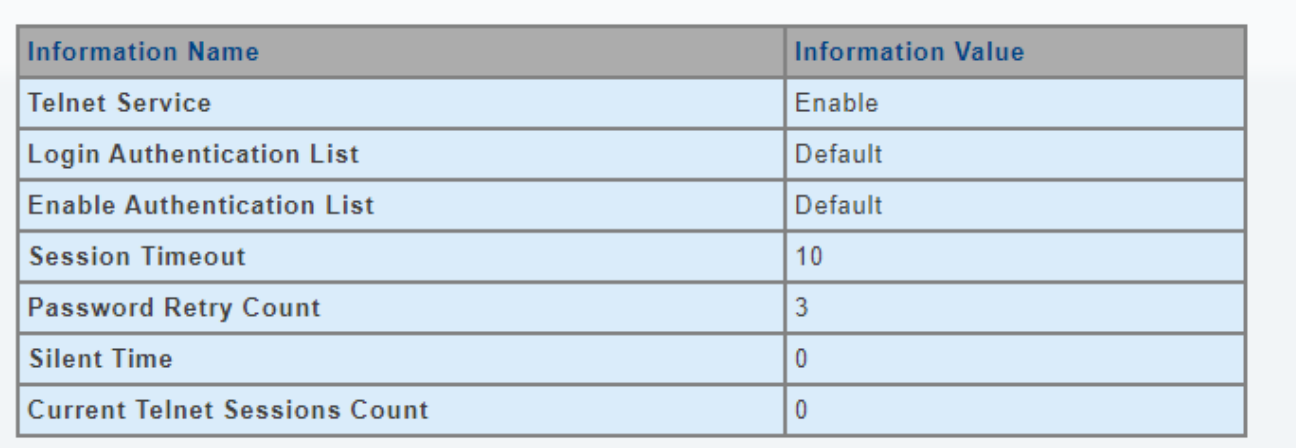

**Figure 4-13-2:** Telnet Information Page Screenshot

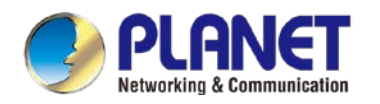

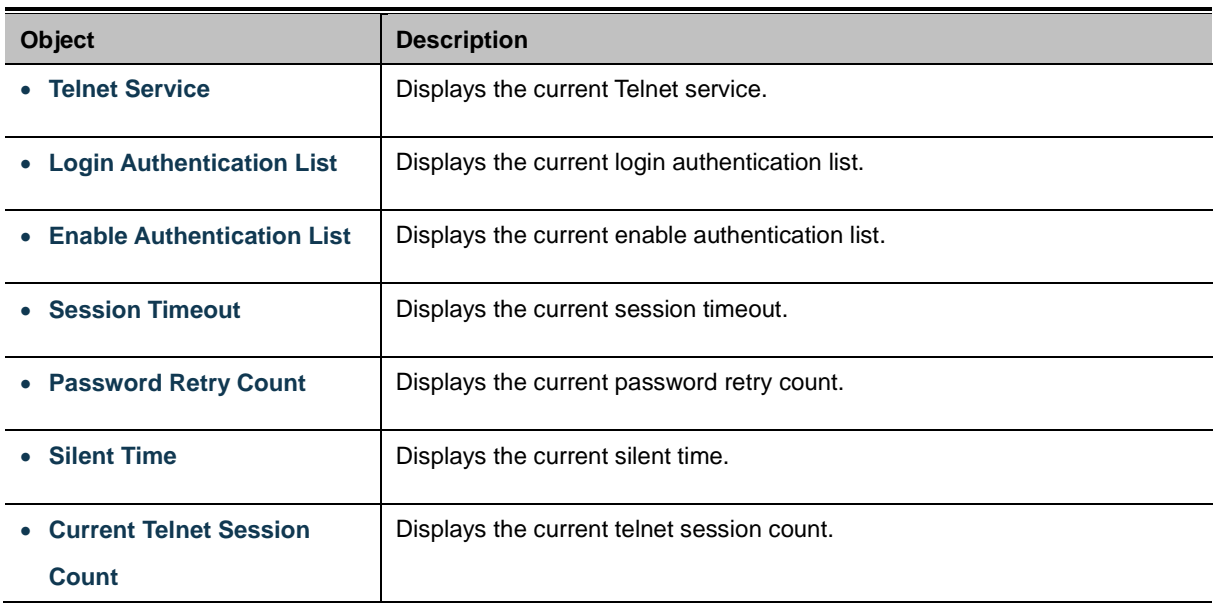

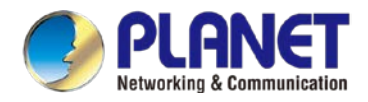

## **4.13.1.2 SSH**

Configure SSH on this page. This page shows the Port Security status. Port Security is a module with no direct configuration. Configuration comes indirectly from other modules -- the user modules. When a user module has enabled port security on a port, the port is set up for software-based learning. In this mode, frames from unknown MAC addresses are passed on to the port security module, which in turn asks all user modules whether to allow this new MAC address to forward or block it. For a MAC address to be set in the forwarding state, all enabled user modules must unanimously agree on allowing the MAC address to forward. If only one chooses to block it, it will be blocked until that user module decides otherwise. The SSH Settings and Information screens in Figure 4-13-3 and Figure 4-13-4 appear.

| <b>SSH Settings</b>               |                          |  |
|-----------------------------------|--------------------------|--|
| <b>SSH Service</b>                | <b>Disable</b>           |  |
| <b>Login Authentication List</b>  | Default<br>v             |  |
| <b>Enable Authentication List</b> | Default                  |  |
| <b>Session Timeout</b>            | 10<br>(0-65535) minutes  |  |
| <b>Password Retry Count</b>       | 3<br>$(0-120)$ minutes   |  |
| <b>Silent Time</b>                | 0<br>$(0-65535)$ seconds |  |
| <b>Disconnect</b><br><b>Apply</b> |                          |  |

**Figure 4-13-3:** SSH Settings Page Screenshot

The page includes the following fields:

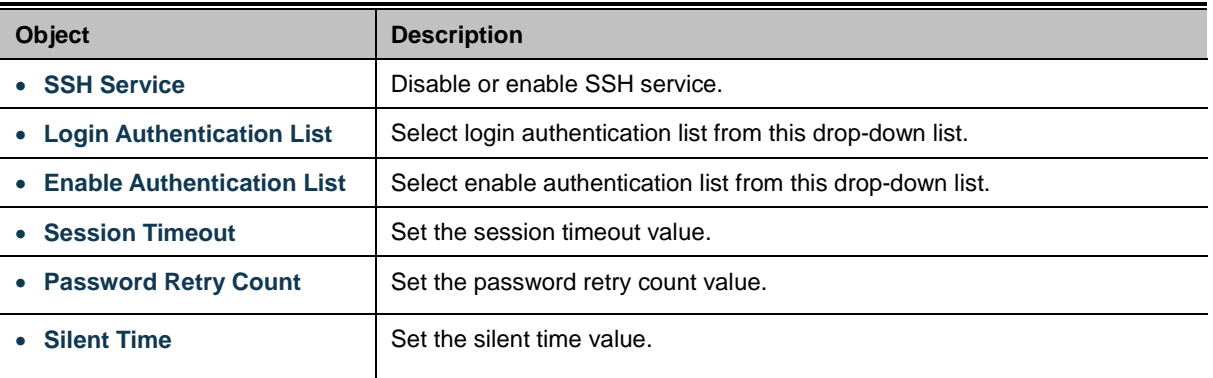

#### **Buttons**

**Disconnect** 

**Apply** Click to apply changes.

: Click to disconnect telnet communication.

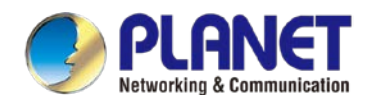

## \* SSH Information

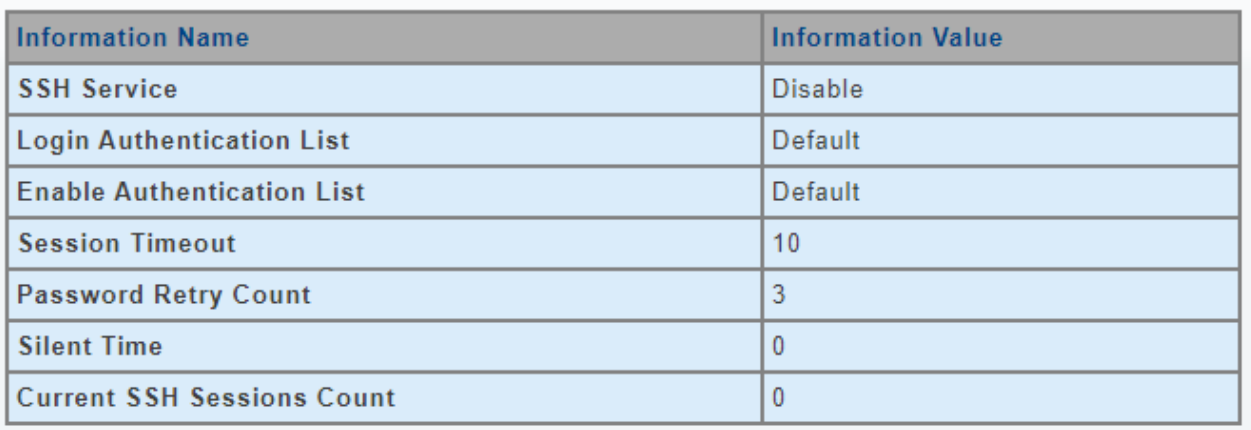

## **Figure 4-13-4:** SSH Information Page Screenshot

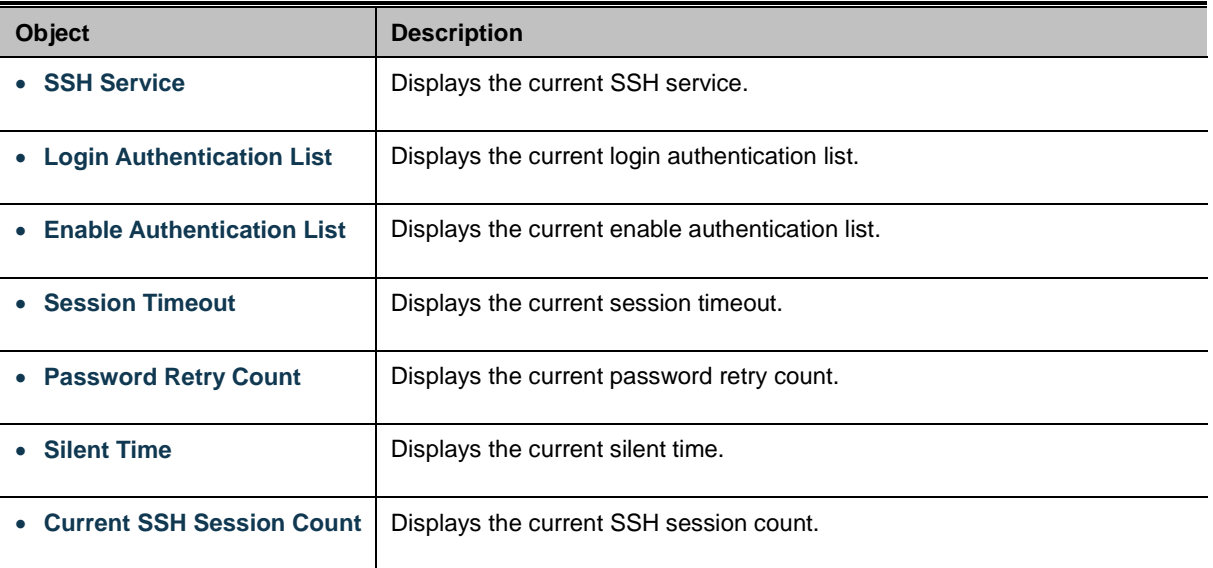
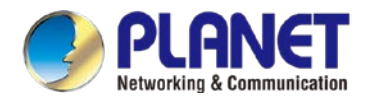

## **4.13.1.3 HTTP**

The HTTP Settings and Information screens in Figure 4-13-5 and Figure 4-13-6 appear.

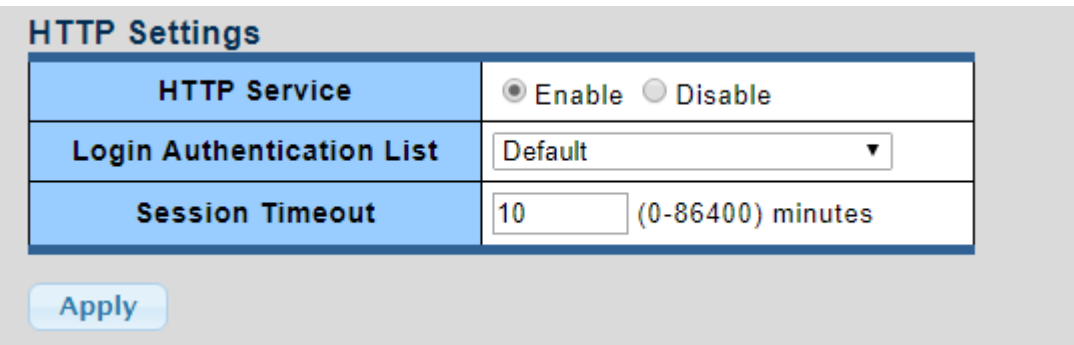

#### **Figure 4-13-5:** HTTP Settings Page Screenshot

The page includes the following fields:

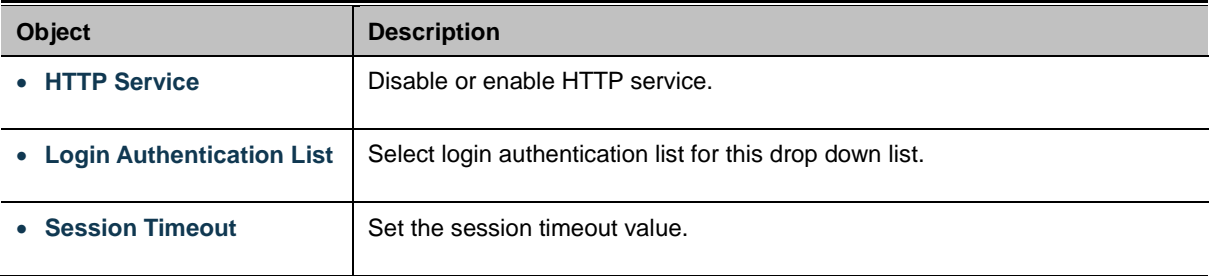

#### **Buttons**

**Apply** 

Click to apply changes.

HTTP Information

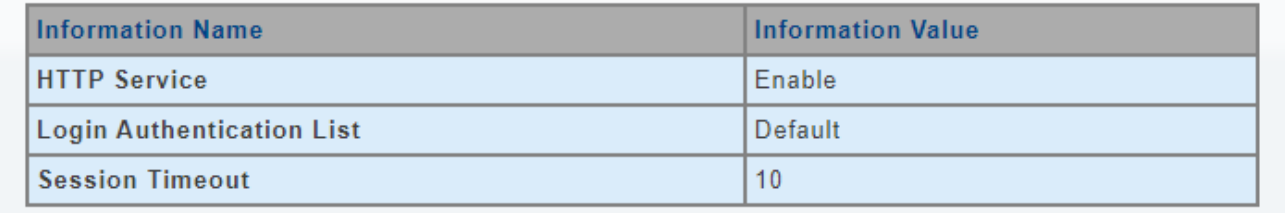

## **Figure 4-13-6:** HTTP Information Page Screenshot

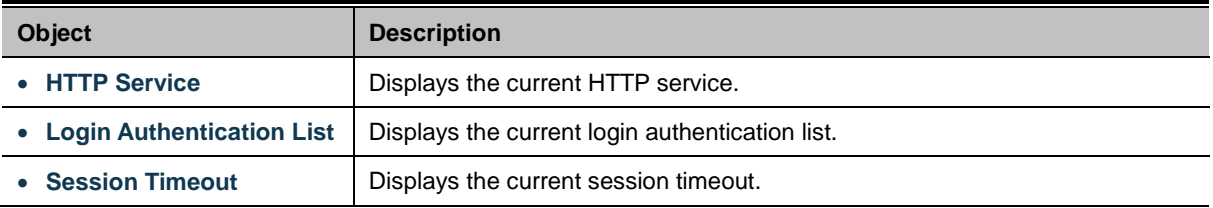

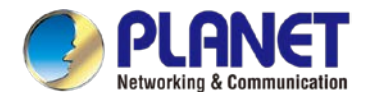

## **4.13.1.4 HTTPs**

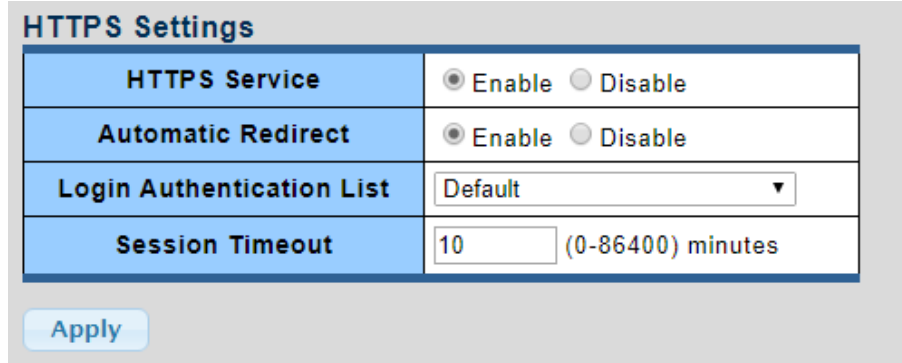

The HTTPs Settings and Information screen in Figure 4-13-7 and Figure 4-13-8 appear.

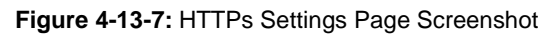

The page includes the following fields:

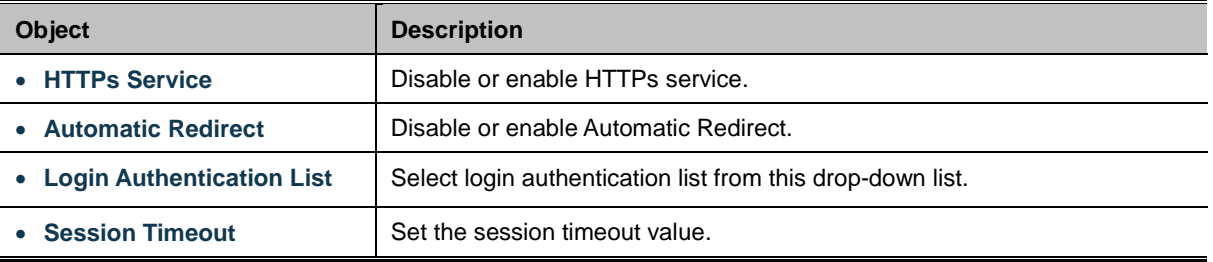

#### **Buttons**

**Apply** Click to apply changes.

**HTTPS Information** 

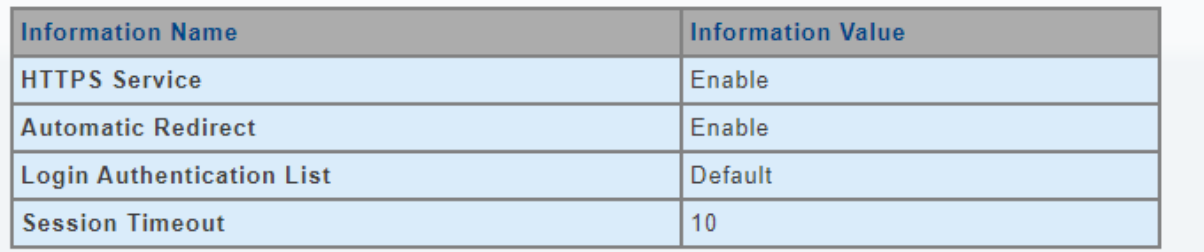

**Figure 4-13-8:** HTTPs Information Page Screenshot

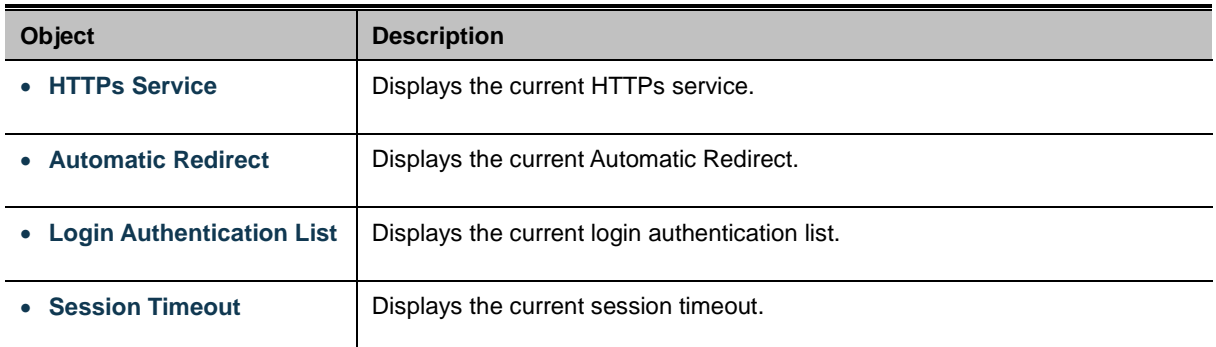

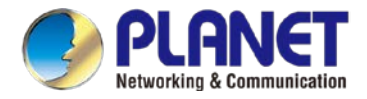

## **4.13.2 Access Method Profile Rules**

## **4.13.2.1 Profile Rules**

The Profile Rule Table Setting and Table screens in Figure 4-13-9 and Figure 4-13-10 appear.

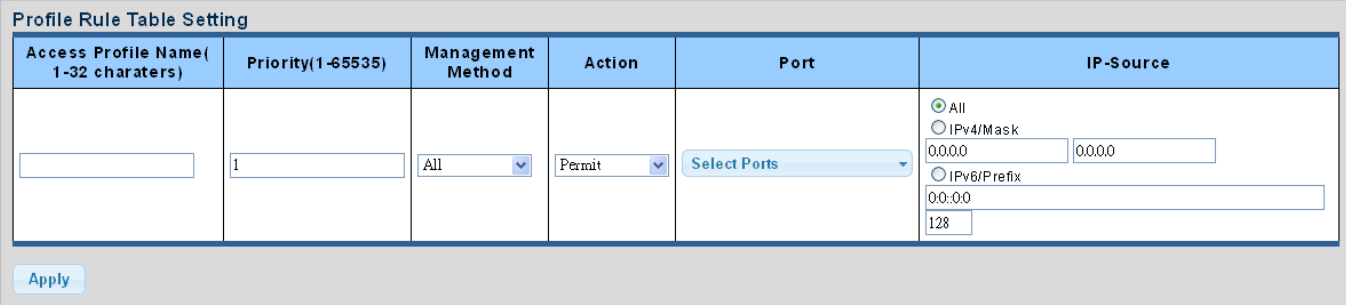

#### **Figure 4-13-9:** Profile Rule Table Setting Page Screenshot

The page includes the following fields:

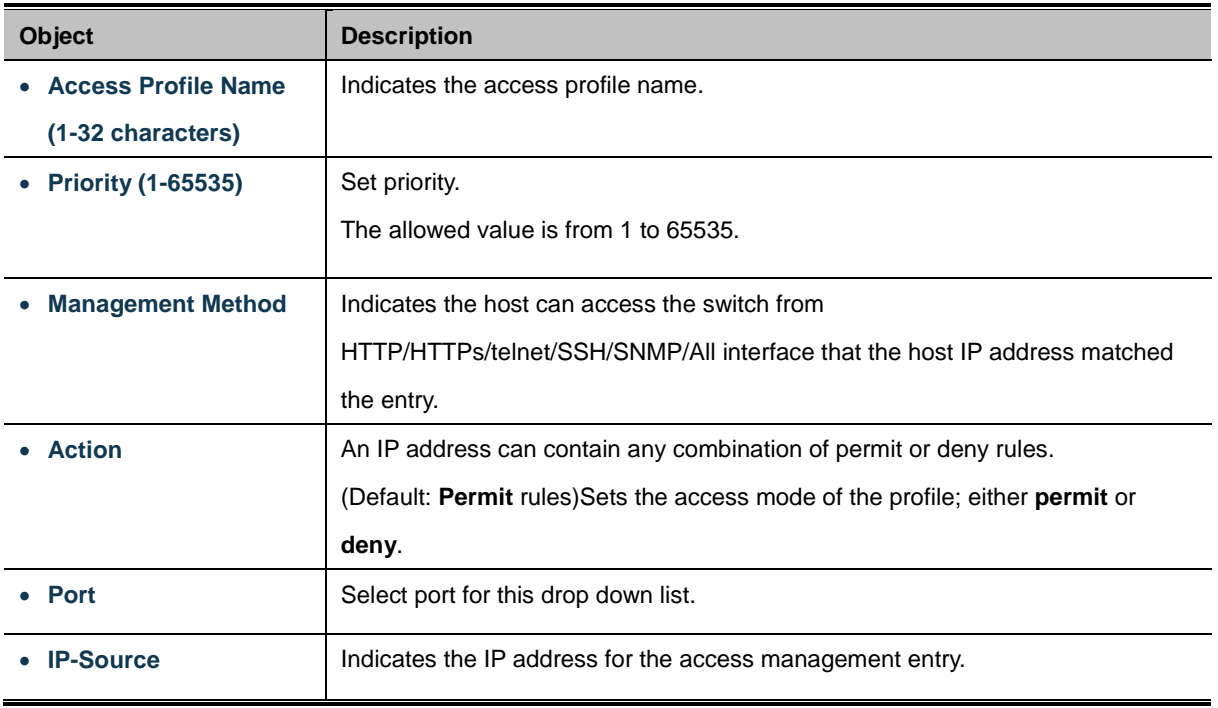

#### **Buttons**

**Apply** Click to apply changes.

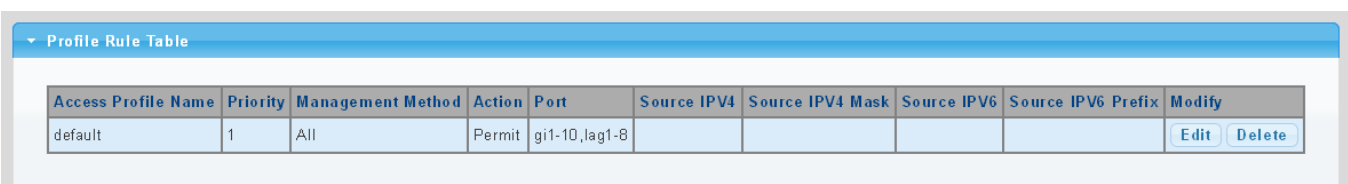

**Figure 4-13-10:** Profile Rule Table Page Screenshot

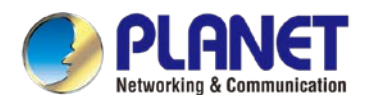

The page includes the following fields:

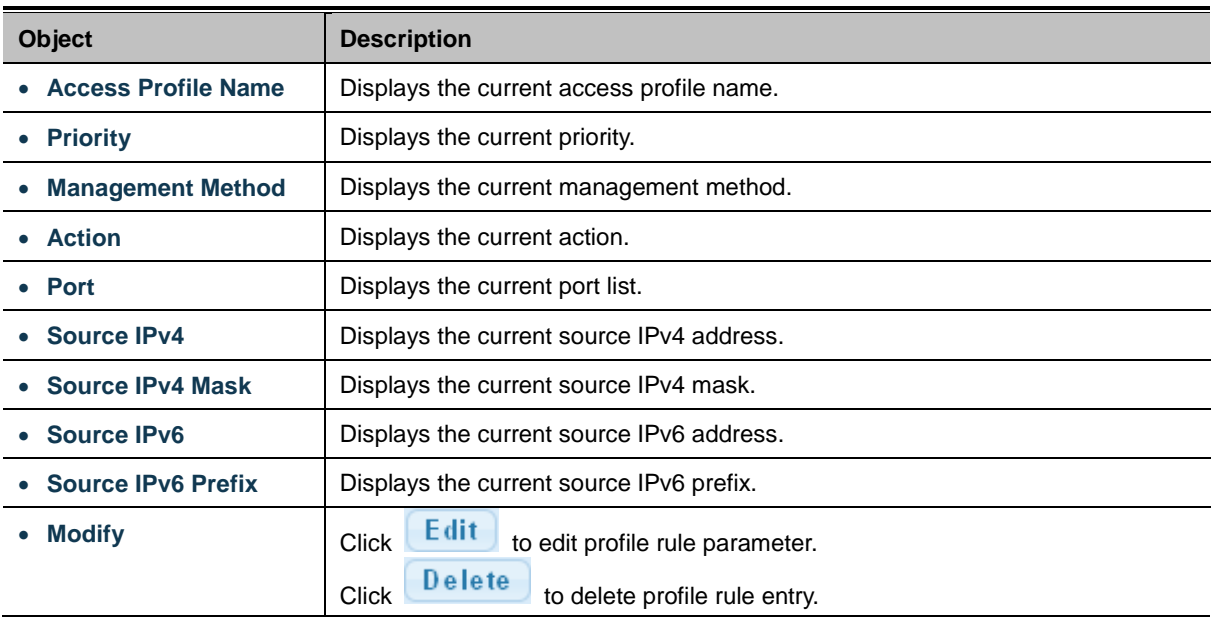

## **4.13.2.2 Access Profiles**

The access profile screens in Figure 4-13-11 and Figure 4-13-12 appear.

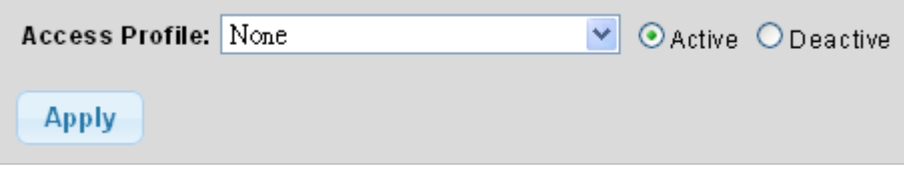

**Figure 4-13-11:** Access Profile Page Screenshot

The page includes the following fields:

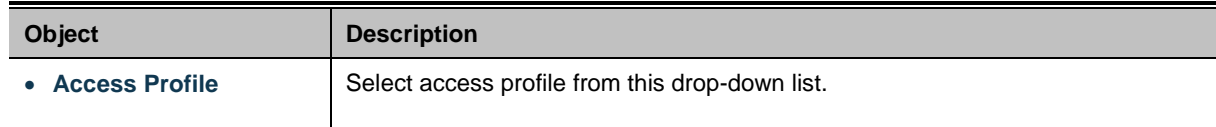

#### **Buttons**

**Apply** Click to apply changes.

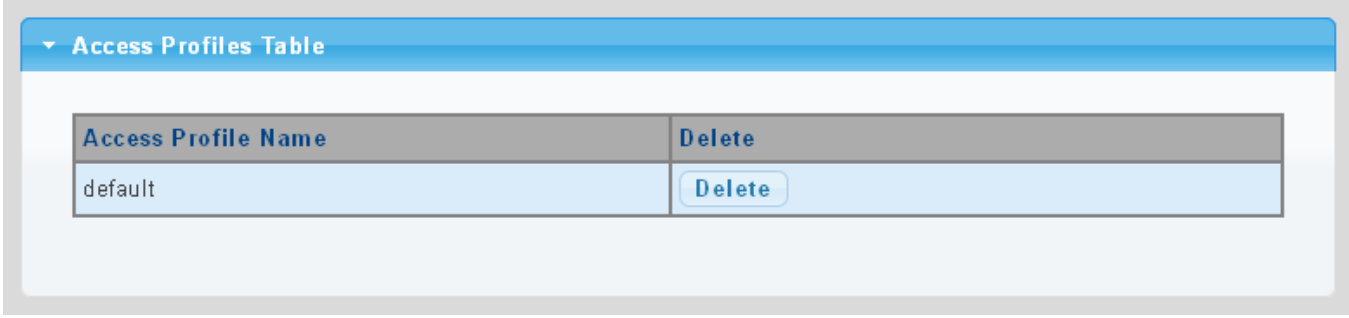

**Figure 4-13-12:** Access Profile Table Page Screenshot

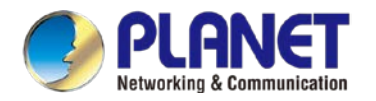

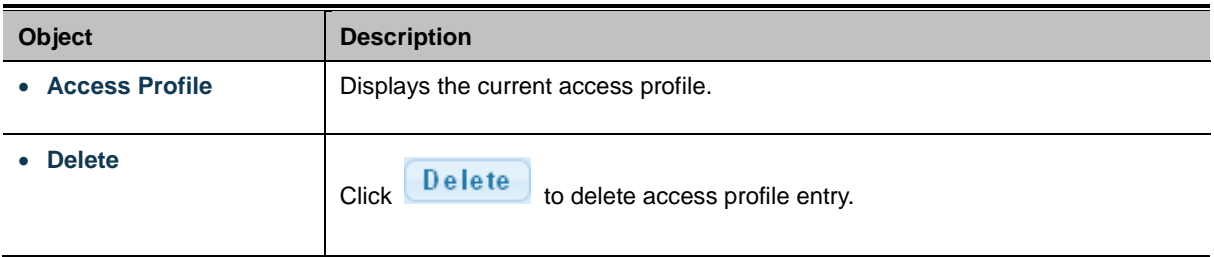

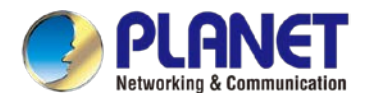

## **4.13.3 AAA**

**Authentication, authorization, and accounting (AAA)** provides a framework for configuring access control on the Industrial Managed Switch. The three security functions can be summarized as follows:

- **Authentication** Identifies users that request access to the network.
- **Authorization** Determines if users can access specific services.
- **Accounting** Provides reports, auditing, and billing for services that users have accessed on the network.

The AAA functions require the use of configured RADIUS or TACACS+ servers in the network. The security servers can be defined as sequential groups that are then applied as a method for controlling user access to specified services. For example, when the switch attempts to authenticate a user, a request is sent to the first server in the defined group, if there is no response the second server will be tried, and so on. If at any point a pass or fail is returned, the process stops.

The Industrial Managed Switch supports the following AAA features:

- Accounting for **IEEE 802.1X authenticated users** that access the network through the Industrial Managed Switch.
- Accounting for users that access **management interfaces** on the Industrial Managed Switch through the console and Telnet.
- Accounting for **commands** that users enter at specific CLI privilege levels. Authorization of users that access management interfaces on the Industrial Managed Switch through the console and Telnet.

To configure AAA on the Industrial Managed Switch, you need to follow this general process:

- 1. Configure RADIUS and TACACS+ server access parameters. See "**Configuring Local/Remote Logon Authentication**".
- 2. Define RADIUS and TACACS+ server groups to support the accounting and authorization of services.
- 3. Define a method name for each service to which you want to apply accounting or authorization and specify the RADIUS or TACACS+ server groups to use. Apply the method names to port or line interfaces.

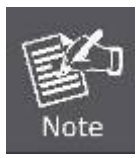

This guide assumes that RADIUS and TACACS+ servers have already been configured to support AAA. If the configuration of RADIUS and TACACS+ server software is beyond the scope of this guide, refer to the documentation provided with the RADIUS or TACACS+ server software.

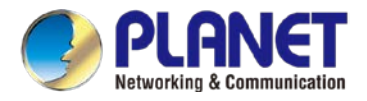

## **4.13.3.1 Login List**

This page is to login list parameters. The authentication list screen in Figure 4-13-13 and Figure 4-13-14 appears.

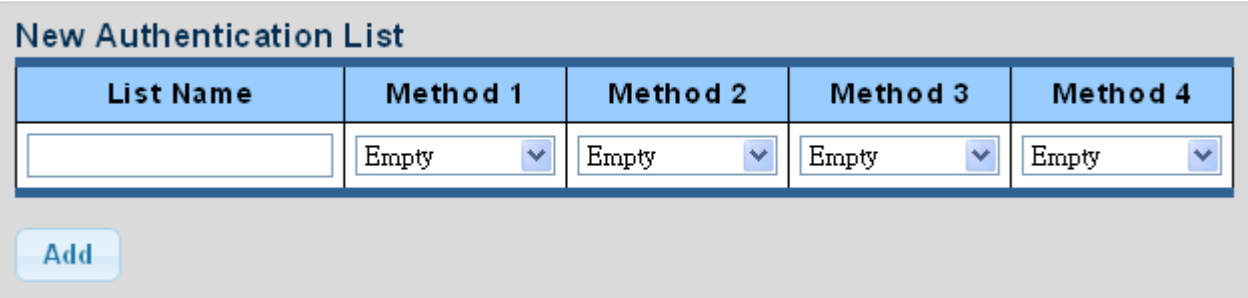

#### **Figure 4-13-13:** New Authentication List Screenshot

The page includes the following fields:

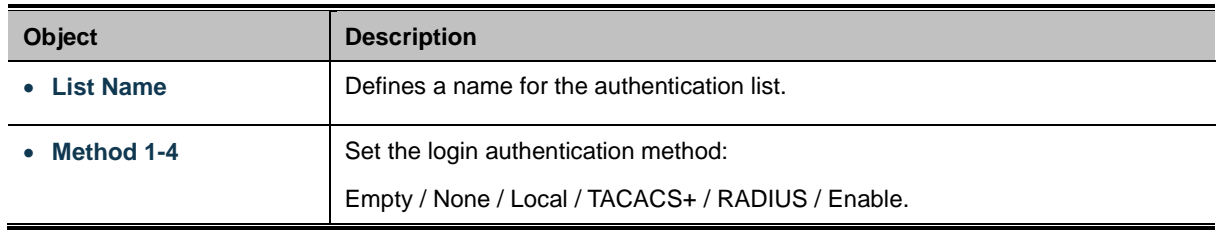

## **Buttons**

Add

: Click to add authentication list.

## \* Login Authentication Lists

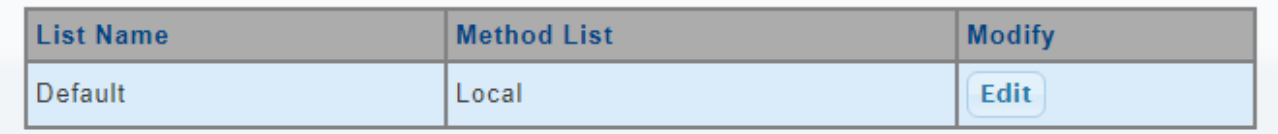

#### **Figure 4-13-14:** Login Authentication List Screenshot

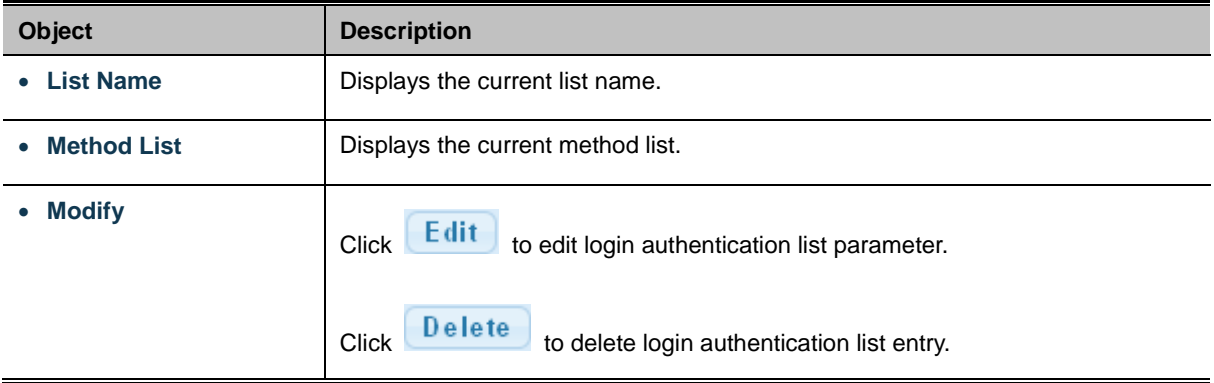

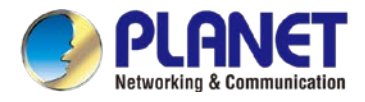

## **4.13.3.2 Enable List**

This page is to login list parameters. The authentication list screens in Figure 4-13-15 and Figure 4-13-16 appear.

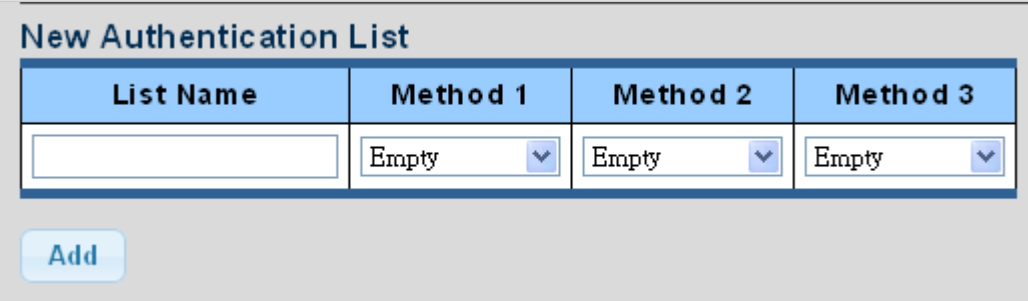

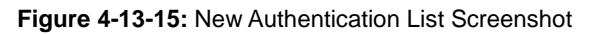

The page includes the following fields:

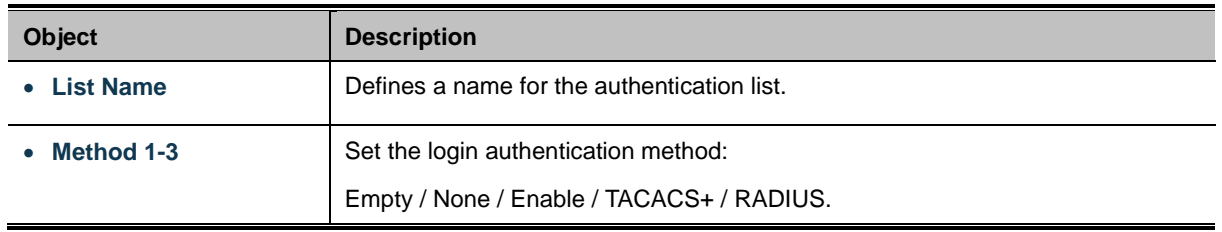

## **Buttons**

Add

: Click to add authentication list.

## \* Enable Authentication Lists

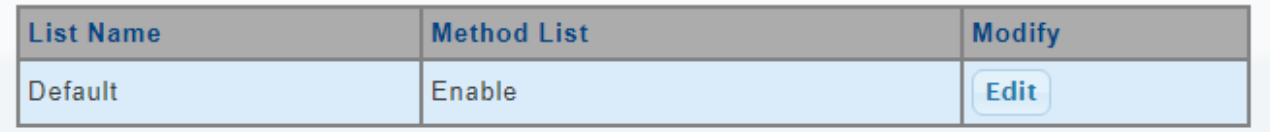

#### **Figure 4-13-16:** Login Authentication List Screenshot

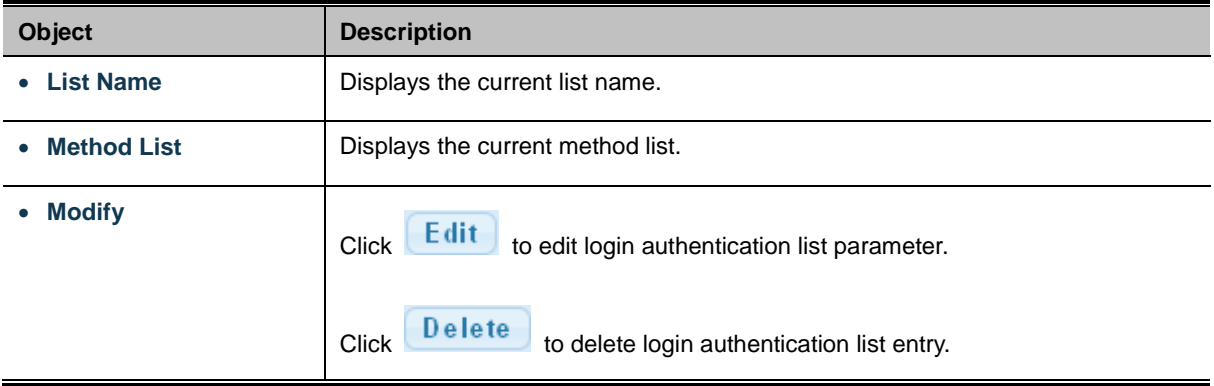

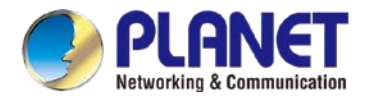

## **4.13.3.3 RADIUS Server**

This page is to configure the RADIUS server connection session parameters. The RADIUS Settings screens in Figure 4-13-17, Figure 4-13-18 and Figure 4-13-19 appears.

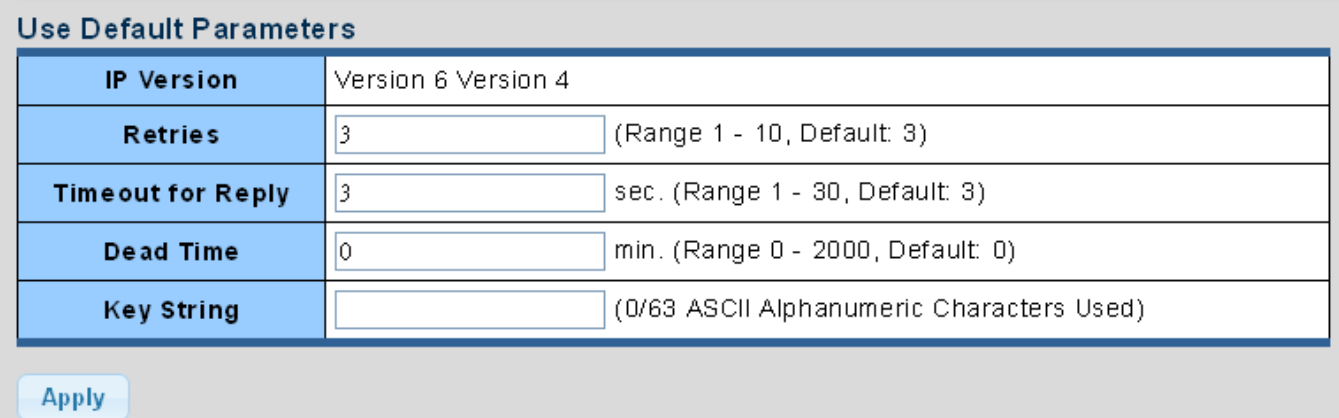

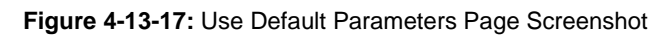

The page includes the following fields:

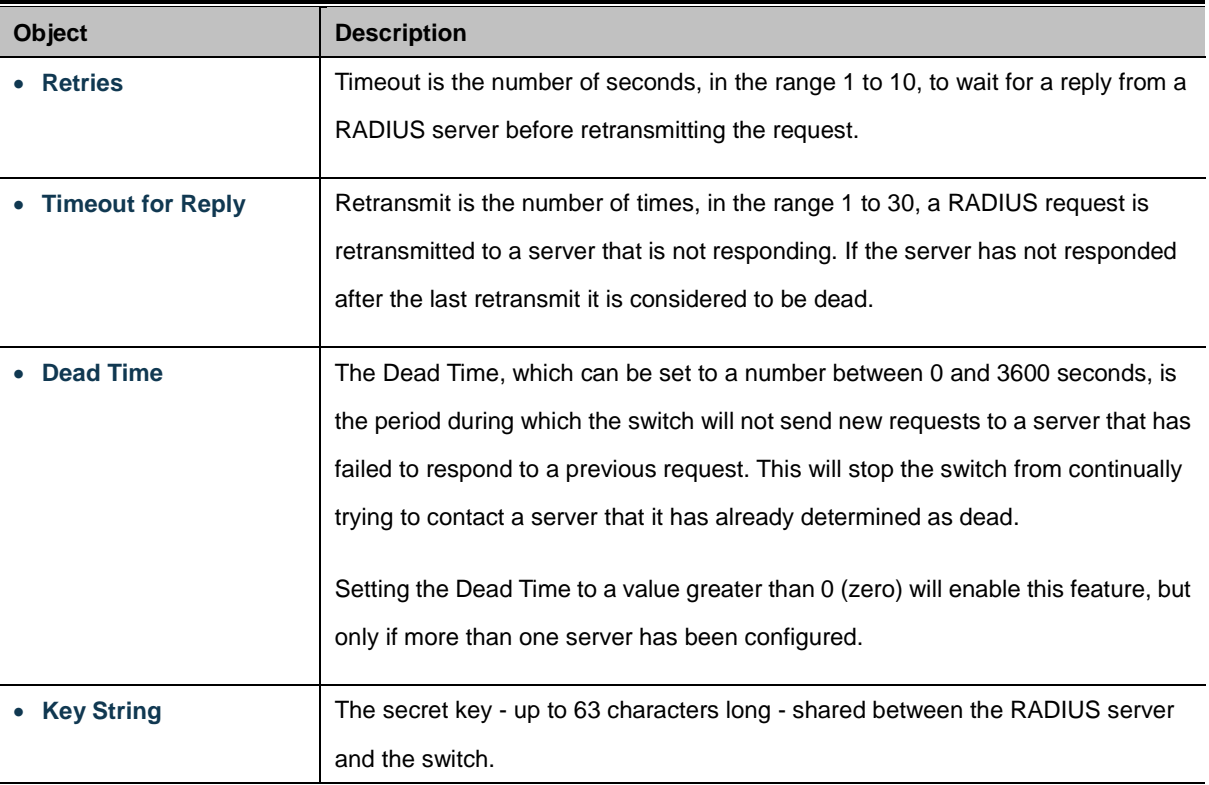

#### **Buttons**

**Apply** 

Click to apply changes.

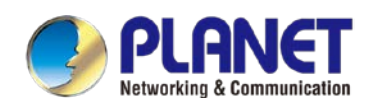

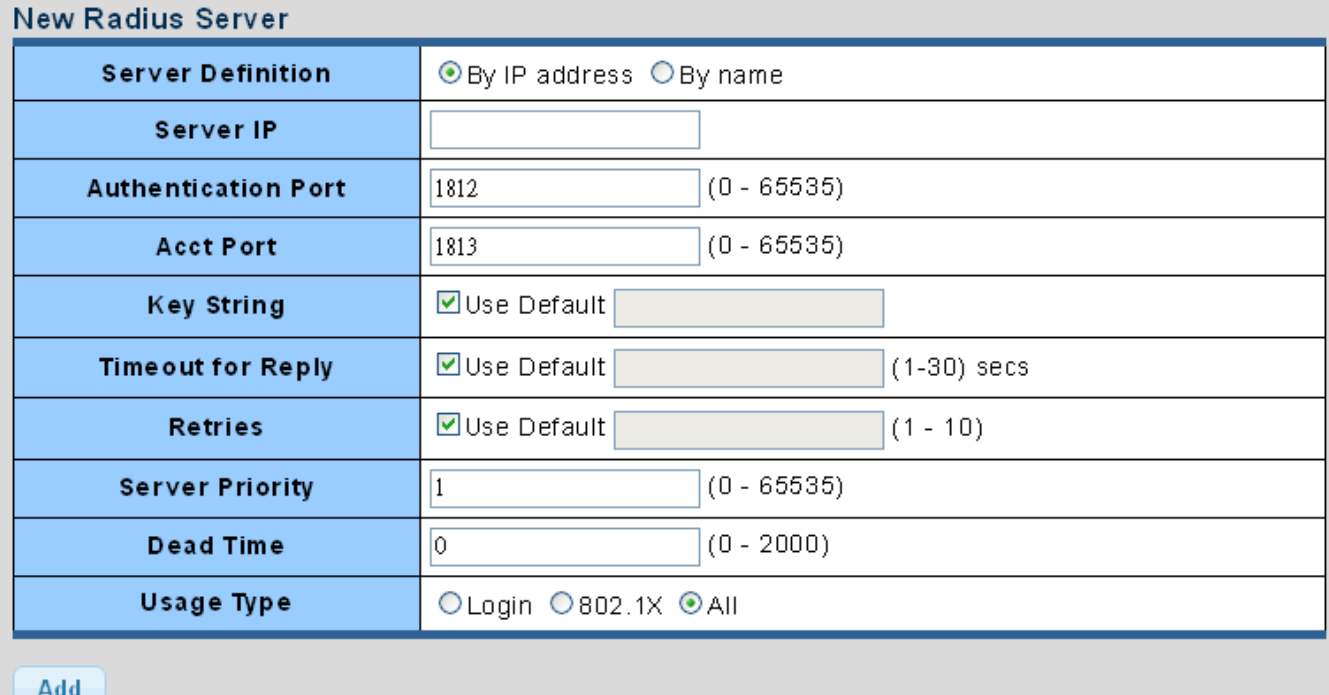

## **Figure 4-13-18:** New Radius Server Page Screenshot

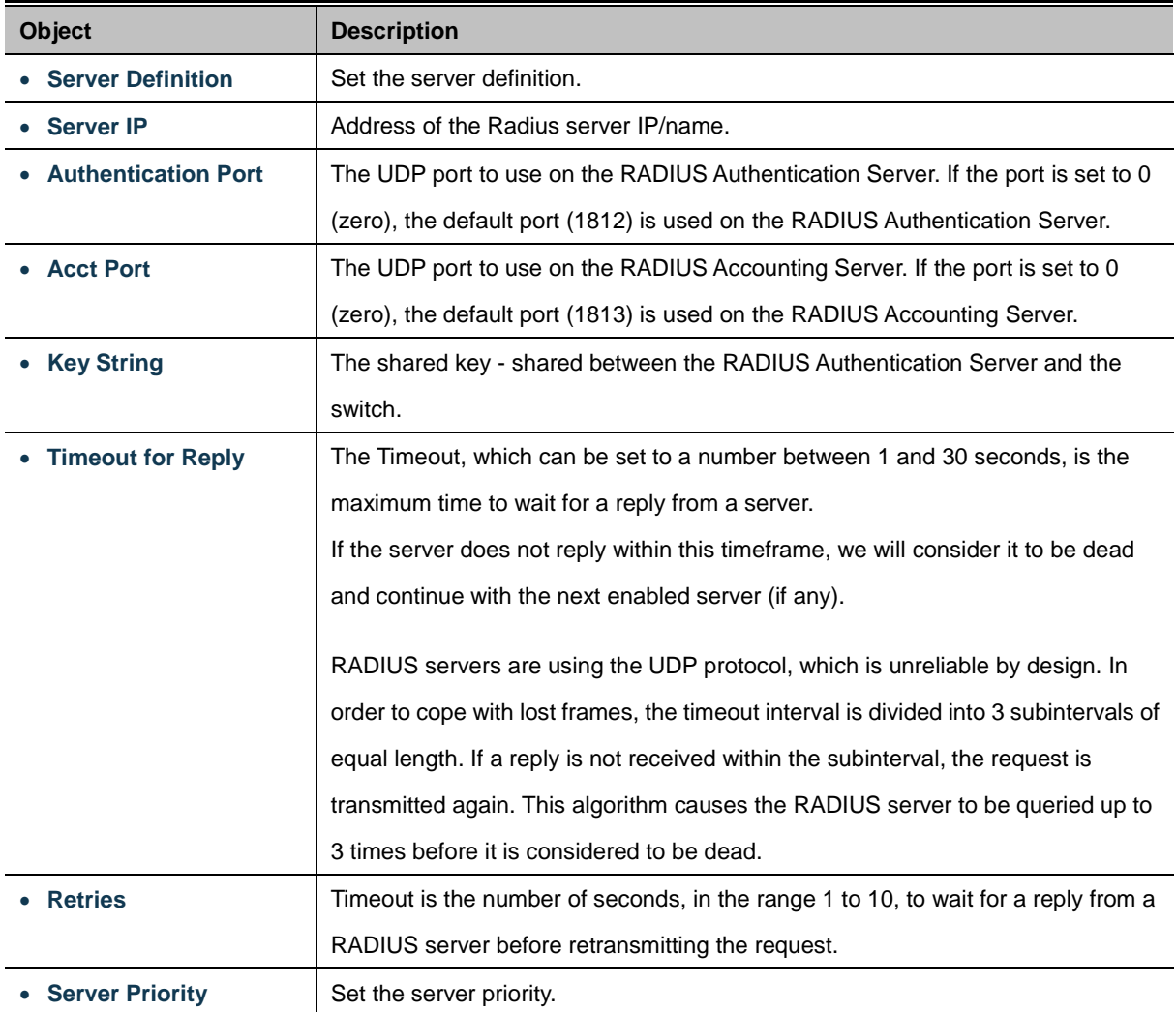

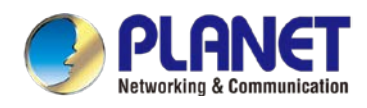

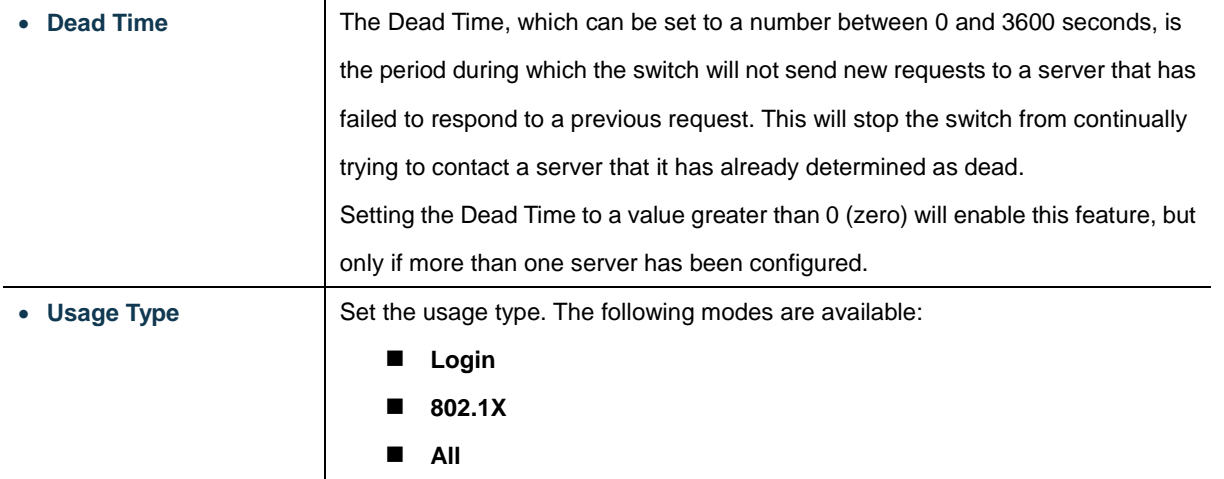

## **Buttons** Add

: Click to add Radius server setting.

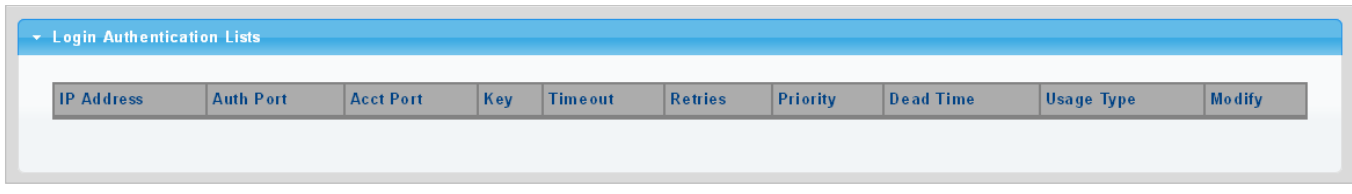

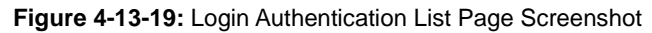

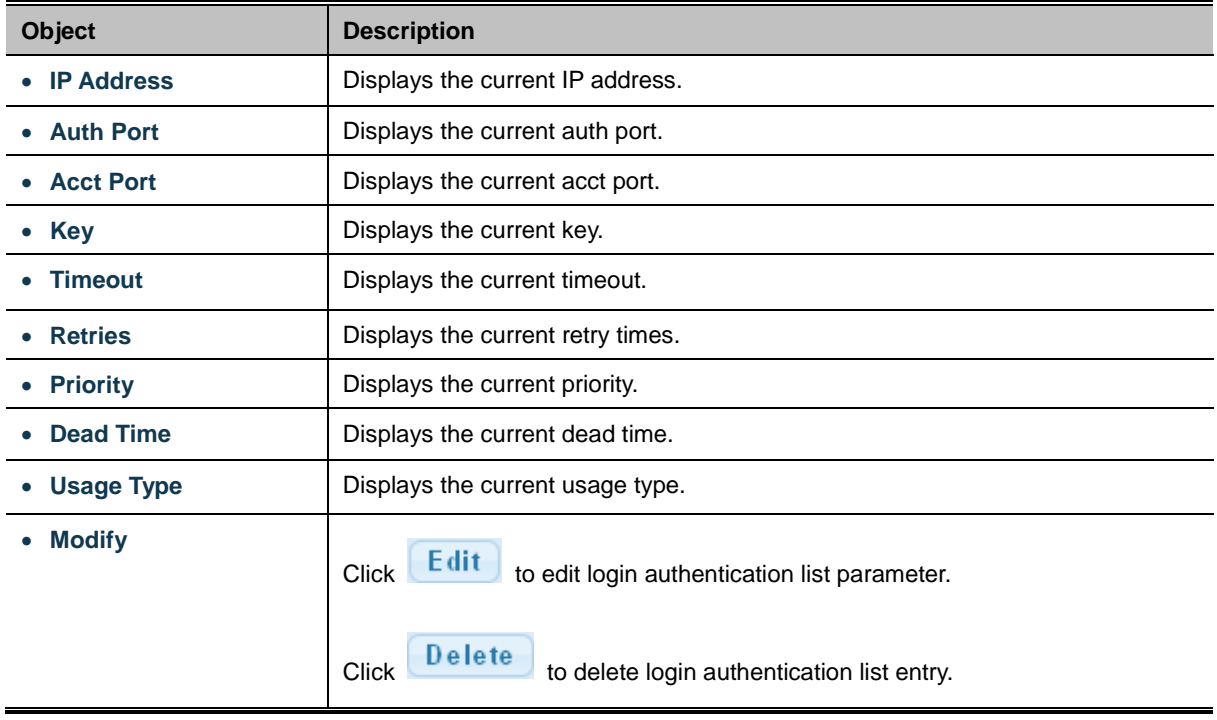

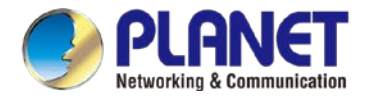

## **4.13.3.4 TACACS+ Server**

This page is to configure the TACACS+ server connection session parameters. The TACACS+ Settings screens in Figure 4-13-20, Figure 4-13-21 and Figure 4-13-22 appear.

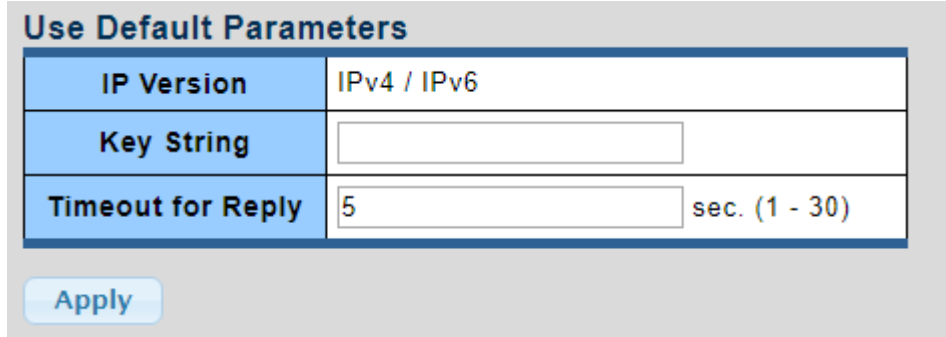

#### **Figure 4-13-20:** TACACS+ Setting Page Screenshot

The page includes the following fields:

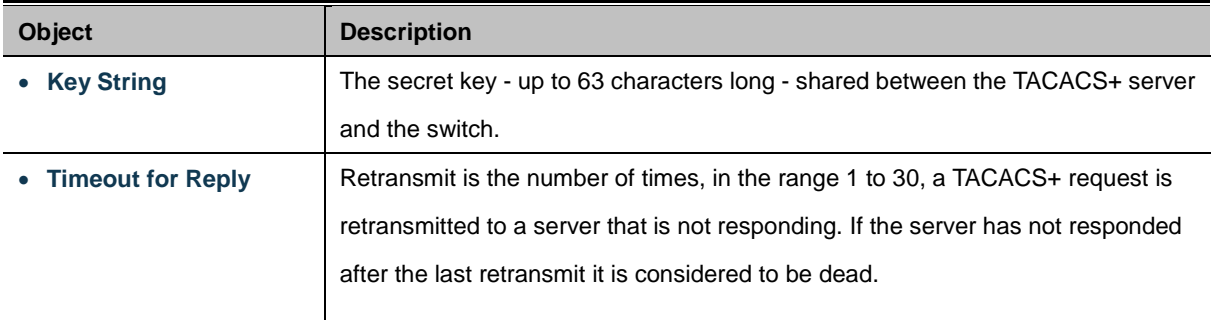

#### **Buttons**

Apply

Click to apply changes.

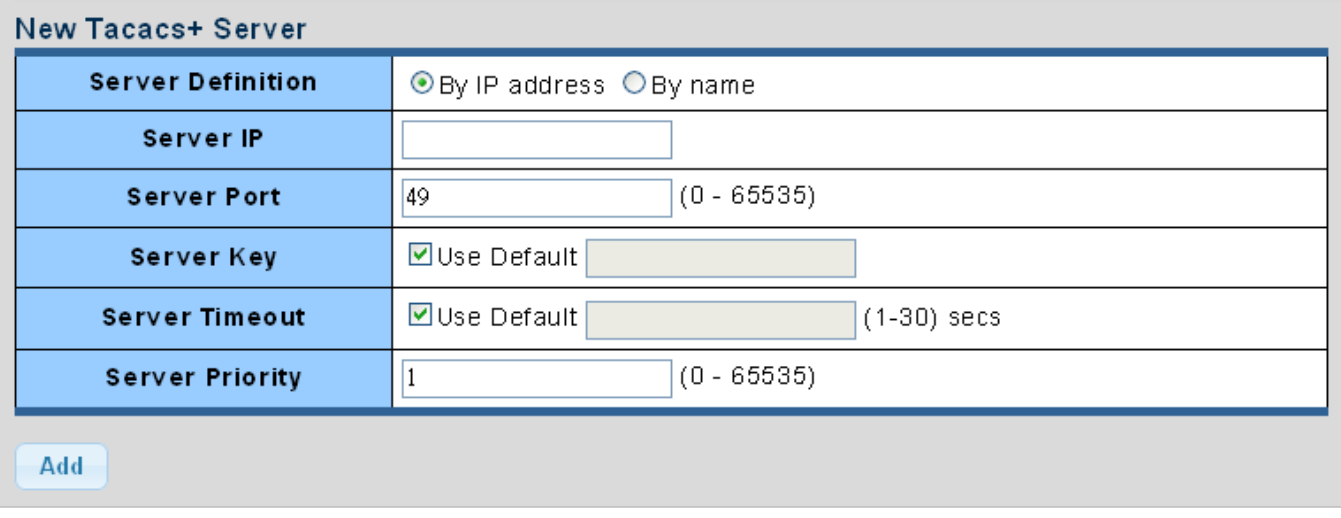

**Figure 4-13-21:** New TACACS+ Server Page Screenshot

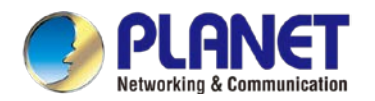

The page includes the following fields:

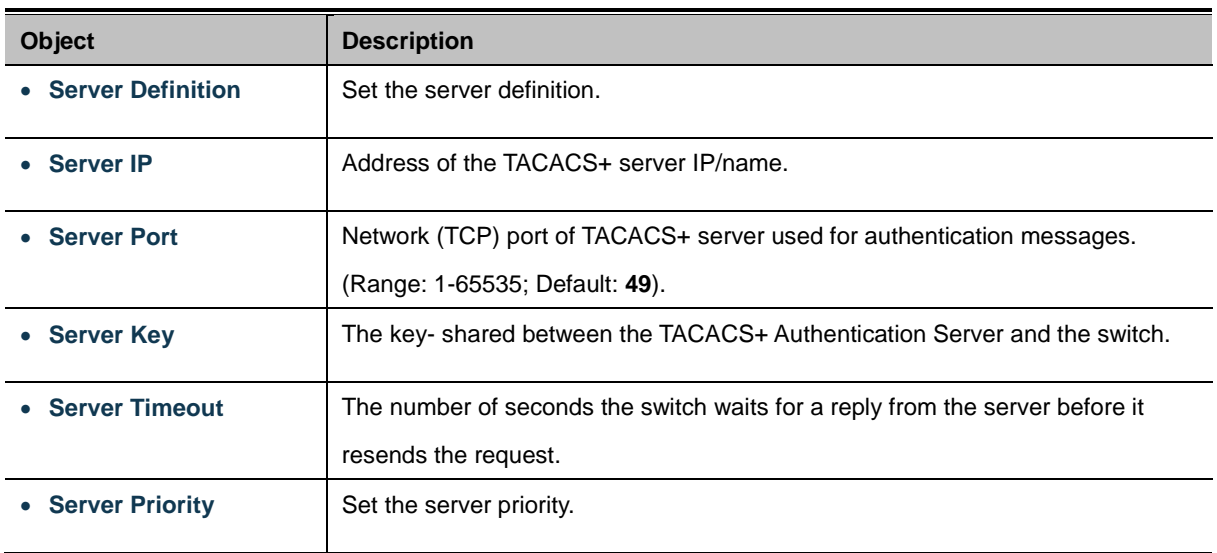

## **Buttons** Add

Click to add Radius server setting.

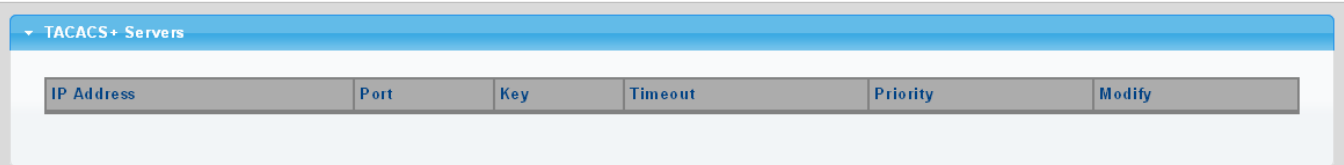

**Figure 4-13-22:** TACACS+ Server List Page Screenshot

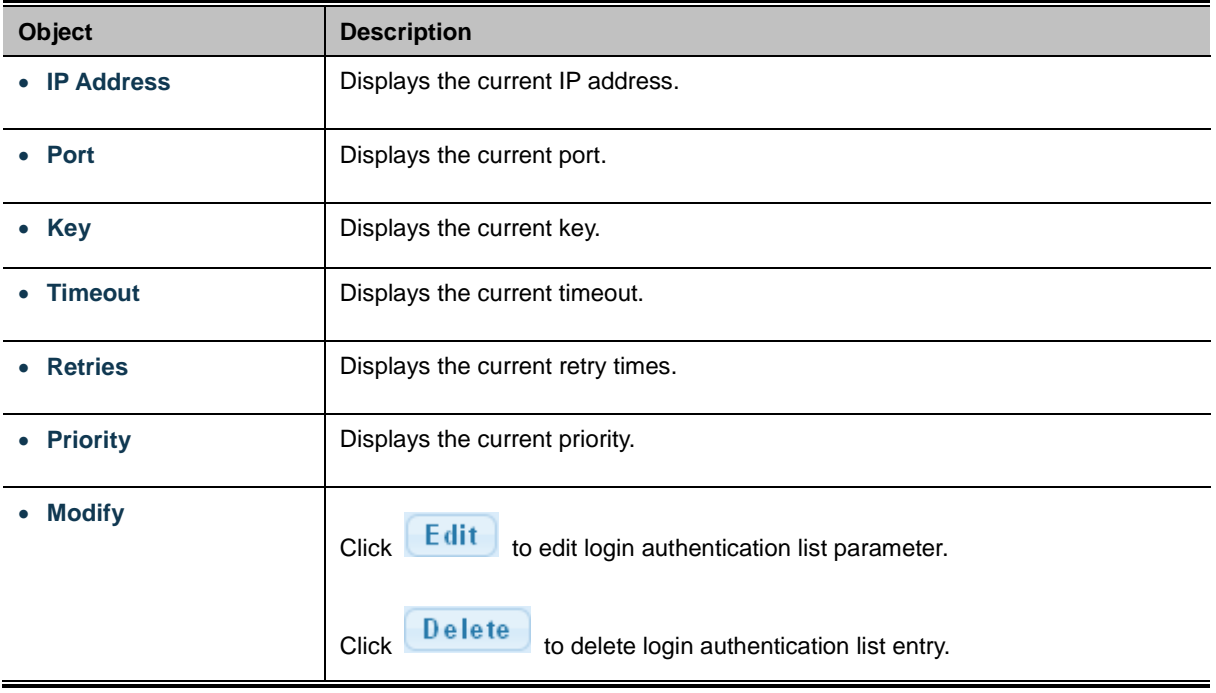

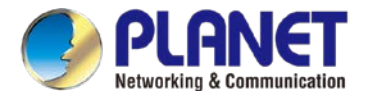

## **4.13.4 802.1X**

#### **Overview of 802.1X (Port-based) Authentication**

In the 802.1X-world, the user is called the supplicant, the switch is the authenticator, and the RADIUS server is the authentication server. The switch acts as the man-in-the-middle, forwarding requests and responses between the supplicant and the authentication server. Frames sent between the supplicant and the switch are special 802.1X frames, known as **EAPOL (EAP over LANs)** frames. EAPOL frames encapsulate **EAP PDU**s (RFC3748). Frames sent between the switch and the RADIUS server are RADIUS packets. RADIUS packets also encapsulate EAP PDUs together with other attributes like the switch's IP address, name, and the supplicant's port number on the switch. EAP is very flexible, in that it allows for different authentication methods, like **MD5-Challenge**, **PEAP**, and **TLS**. The important thing is that the authenticator (the switch) doesn't need to know which authentication method the supplicant and the authentication server are using, or how many information exchange frames are needed for a particular method. The switch simply encapsulates the EAP part of the frame into the relevant type (EAPOL or RADIUS) and forwards it.

When authentication is complete, the RADIUS server sends a special packet containing a success or failure indication. Besides forwarding this decision to the supplicant, the switch uses it to open up or block traffic on the switch port connected to the supplicant.

#### **Overview of User Authentication**

It is allowed to configure the Industrial Managed Switch to authenticate users logging into the system for management access using local or remote authentication methods, such as telnet and Web browser. This Industrial Managed Switch provides secure network management access using the following options:

- Remote Authentication Dial-in User Service (RADIUS)
- **Terminal Access Controller Access Control System Plus (TACACS+)**
- **Local user name and Privilege Level control**

#### **4.13.4.1 Understanding IEEE 802.1X Port-based Authentication**

The IEEE 802.1X standard defines a client-server-based access control and authentication protocol that restricts unauthorized clients from connecting to a LAN through publicly accessible ports. The authentication server authenticates each client connected to a switch port before making available any services offered by the switch or the LAN.

Until the client is authenticated, 802.1X access control allows only **Extensible Authentication Protocol over LAN (EAPOL)** traffic through the port to which the client is connected. After authentication is successful, normal traffic can pass through the port.

This section includes this conceptual information:

- Device Roles
- Authentication Initiation and Message Exchange
- Ports in Authorized and Unauthorized States

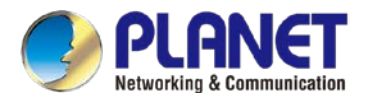

With 802.1X port-based authentication, the devices in the network have specific roles as shown below.

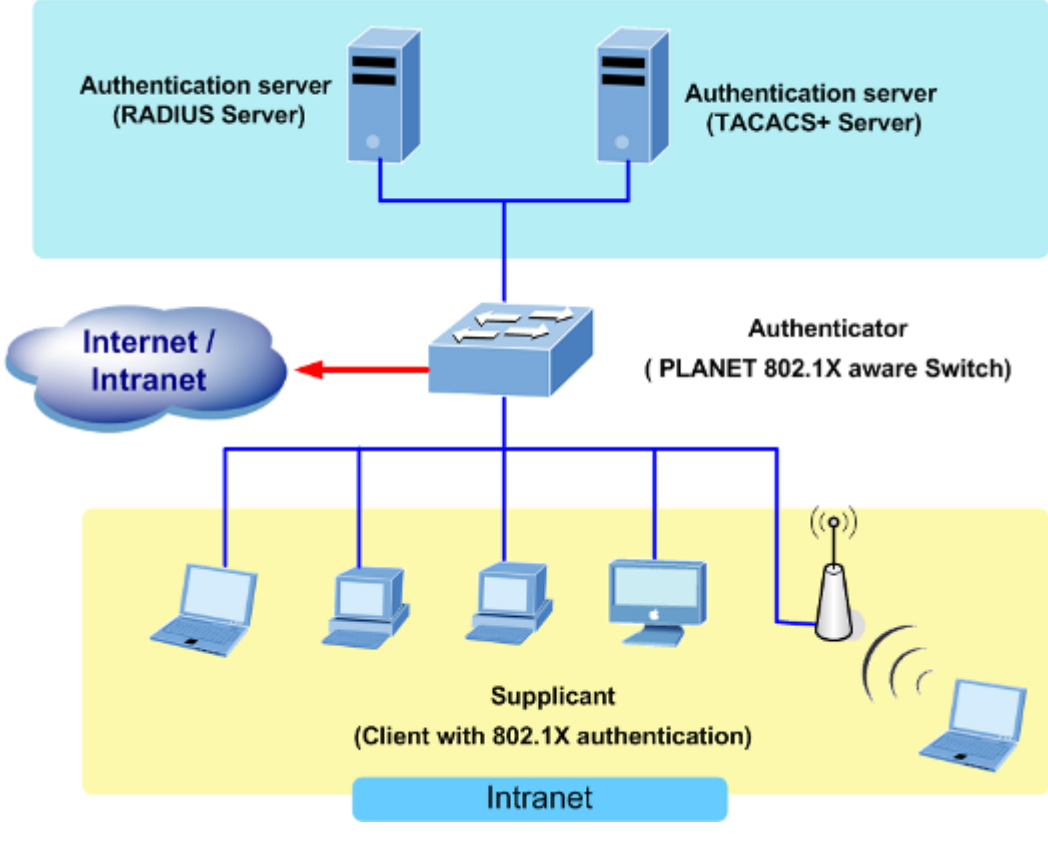

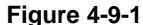

- *Client*—the device (workstation) that requests access to the LAN and switch services and responds to requests from the switch. The workstation must be running 802.1X-compliant client software such as that offered in the Microsoft Windows XP operating system. (The client is the *supplicant* in the IEEE 802.1X specification.)
- *Authentication server*—performs the actual authentication of the client. The authentication server validates the identity of the client and notifies the switch whether or not the client is authorized to access the LAN and switch services. Because the switch acts as the proxy, the authentication service is transparent to the client. In this release, the Remote Authentication Dial-In User Service (RADIUS) security system with **Extensible Authentication Protocol (EAP)** extensions is the only supported authentication server; it is available in Cisco Secure Access Control Server version 3.0. RADIUS operates in a client/server model in which secure authentication information is exchanged between the RADIUS server and one or more RADIUS clients.
- *Switch* **(802.1X device)**—controls the physical access to the network based on the authentication status of the client. The switch acts as an intermediary (proxy) between the client and the authentication server, requesting identity information from the client, verifying that information with the authentication server, and relaying a response to the client. The switch includes the RADIUS client, which is responsible for encapsulating and decapsulating the Extensible Authentication Protocol (EAP) frames and interacting with the authentication server. When the switch receives EAPOL frames and relays them to the authentication server, the Ethernet header is stripped and the remaining EAP frame is re-encapsulated in the RADIUS format. The EAP frames are not modified or examined during encapsulation, and the authentication server must support EAP within the native frame format. When the switch receives frames from the

authentication server, the server's frame header is removed, leaving the EAP frame, which is then encapsulated for Ethernet and sent to the client.

#### **Authentication Initiation and Message Exchange**

The switch or the client can initiate authentication. If you enable authentication on a port by using the **dot1x port-control auto** interface configuration command, the switch must initiate authentication when it determines that the port link state transitions from down to up. It then sends an EAP-request/identity frame to the client to request its identity (typically, the switch sends an initial identity/request frame followed by one or more requests for authentication information). Upon receipt of the frame, the client responds with an EAP-response/identity frame.

However, if during bootup, the client does not receive an EAP-request/identity frame from the switch, the client can initiate authentication by sending an EAPOL-start frame, which prompts the switch to request the client's identity

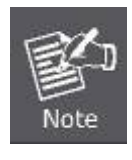

If 802.1X is not enabled or supported on the network access device, any EAPOL frames from the client are dropped. If the client does not receive an EAP-request/identity frame after three attempts to start authentication, the client transmits frames as if the port is in the authorized state. A port in the authorized state effectively means that the client has been successfully authenticated.

When the client supplies its identity, the switch begins its role as the intermediary, passing EAP frames between the client and the authentication server until authentication succeeds or fails. If the authentication succeeds, the switch port becomes authorized.

The specific exchange of EAP frames depends on the authentication method being used. "Figure 4-9-2" shows a message exchange initiated by the client using the One-Time-Password (OTP) authentication method with a RADIUS server.

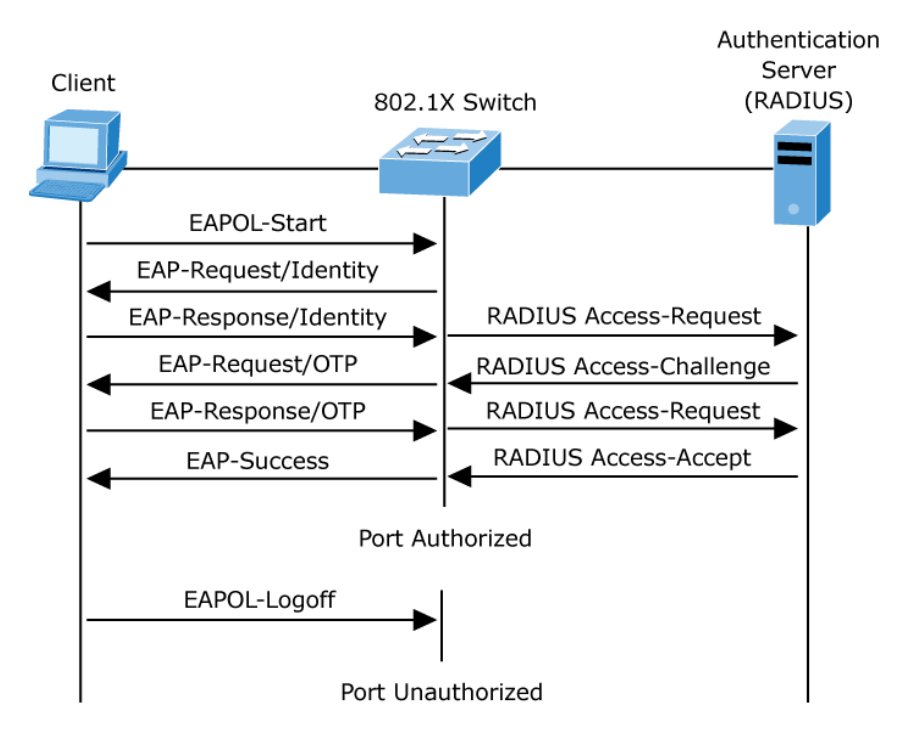

**Figure 4-9-2:** EAP Message Exchange

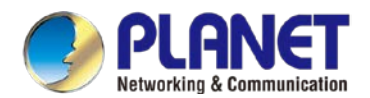

#### **Ports in Authorized and Unauthorized States**

The switch port state determines whether or not the client is granted access to the network. The port starts in the *unauthorized* state. While in this state, the port disallows all ingress and egress traffic except for 802.1X protocol packets. When a client is successfully authenticated, the port transitions to the *authorized* state, allowing all traffic for the client to flow normally.

If a client that does not support 802.1X is connected to an unauthorized 802.1X port, the switch requests the client's identity. In this situation, the client does not respond to the request, the port remains in the unauthorized state, and the client is not granted access to the network.

In contrast, when an 802.1X-enabled client connects to a port that is not running the 802.1X protocol, the client initiates the authentication process by sending the EAPOL-start frame. When no response is received, the client sends the request for a fixed number of times. Because no response is received, the client begins sending frames as if the port is in the authorized state

If the client is successfully authenticated (receives an Accept frame from the authentication server), the port state changes to authorized, and all frames from the authenticated client are allowed through the port. If the authentication fails, the port remains in the unauthorized state, but authentication can be retried. If the authentication server cannot be reached, the switch can retransmit the request. If no response is received from the server after the specified number of attempts, authentication fails, and network access is not granted.

When a client logs off, it sends an EAPOL-logoff message, causing the switch port to transition to the unauthorized state.

If the link state of a port transitions from up to down, or if an EAPOL-logoff frame is received, the port returns to the unauthorized state.

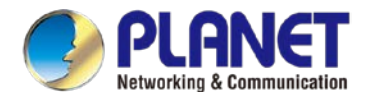

## **4.13.4.2 802.1X Setting**

This page allows you to configure the IEEE 802.1X authentication system.

The IEEE 802.1X standard defines a port-based access control procedure that prevents unauthorized access to a network by requiring users to first submit credentials for authentication. One or more central servers, the backend servers, determine whether the user is allowed access to the network. These backend (RADIUS) servers are configured on the "**Security→802.1X Access Control→802.1X Setting**" page. The IEEE802.1X standard defines port-based operation, but non-standard variants overcome security limitations as shall be explored below.

The 802.1X Setting and Information screens in Figure 4-13-23 and Figure 4-13-24 appear.

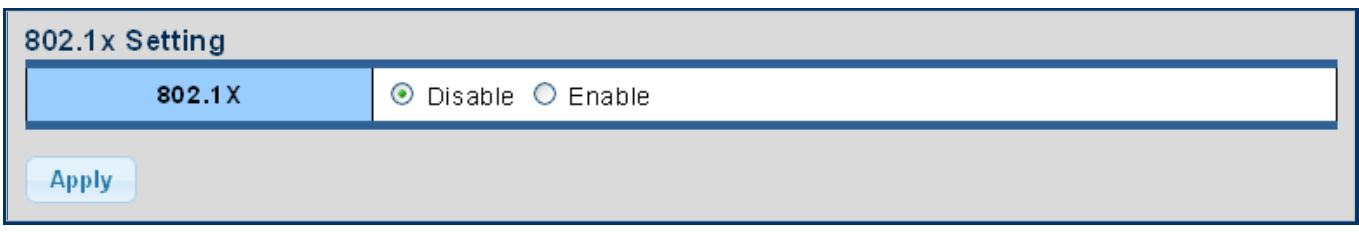

#### **Figure 4-13-23:** 802.1x Setting Page Screenshot

The page includes the following fields:

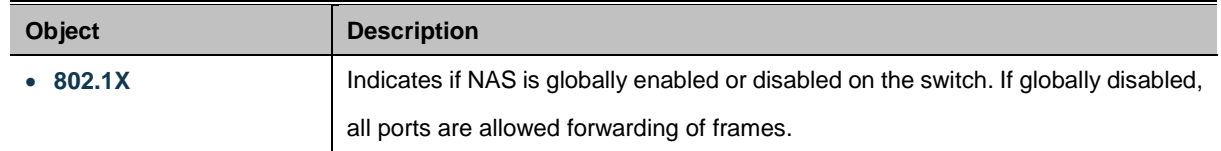

#### **Buttons**

**Apply** 

Click to apply changes.

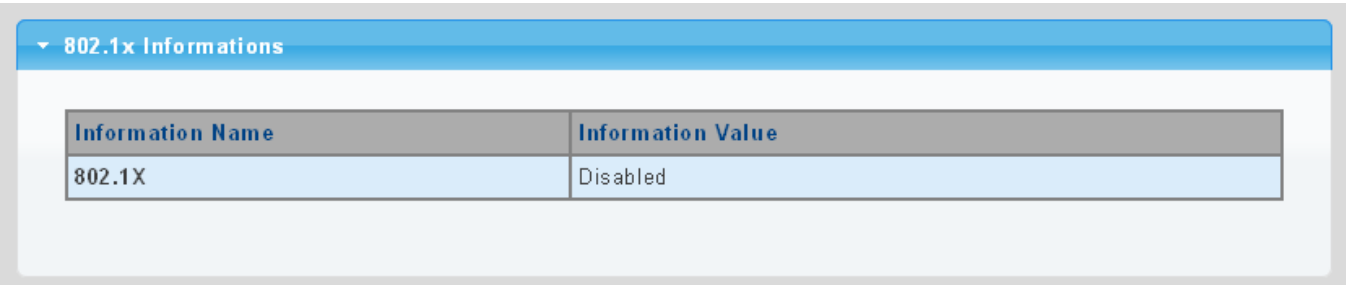

#### **Figure 4-13-24:** 802.1x Information Page Screenshot

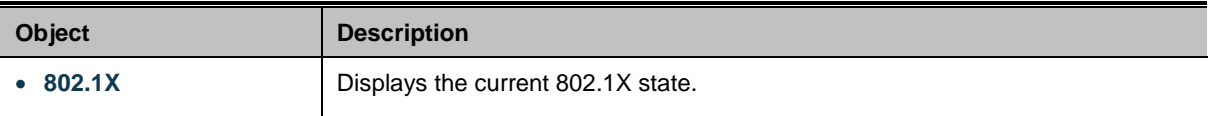

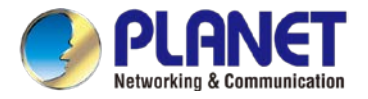

## **4.13.4.3 802.1X Port Setting**

This page allows you to configure the IEEE 802.1X Port Setting. The 802.1X Port Setting screens in Figure 4-13-25 and Figure 4-13-26 appear.

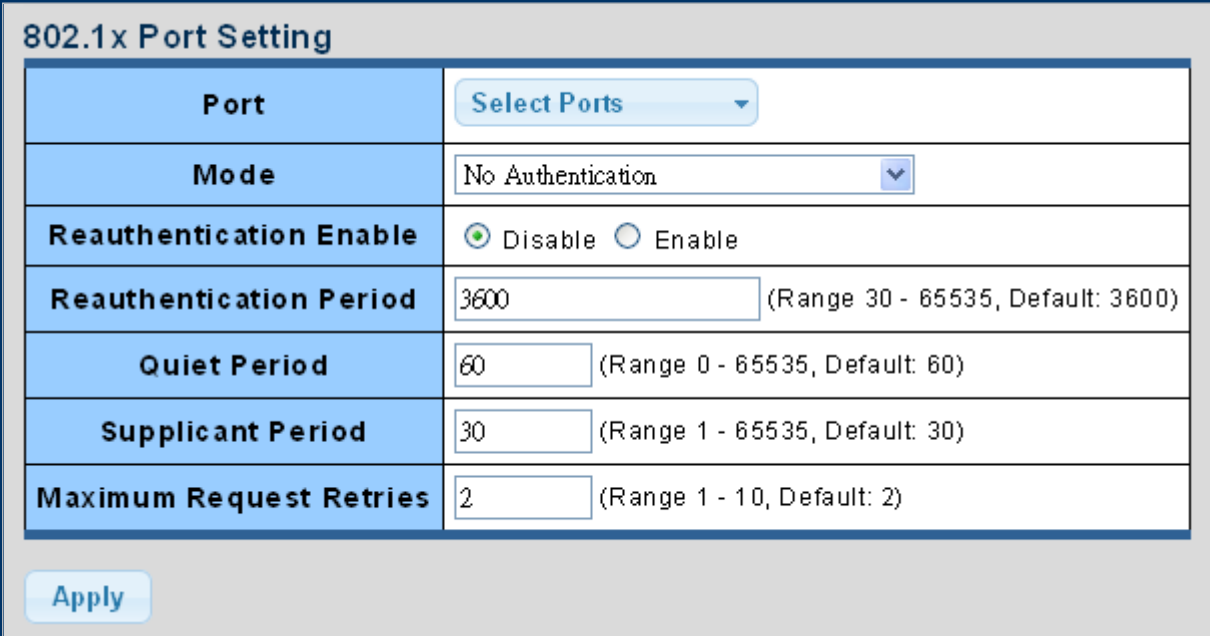

**Figure 4-13-25:** 802.1x Port Setting Page Screenshot

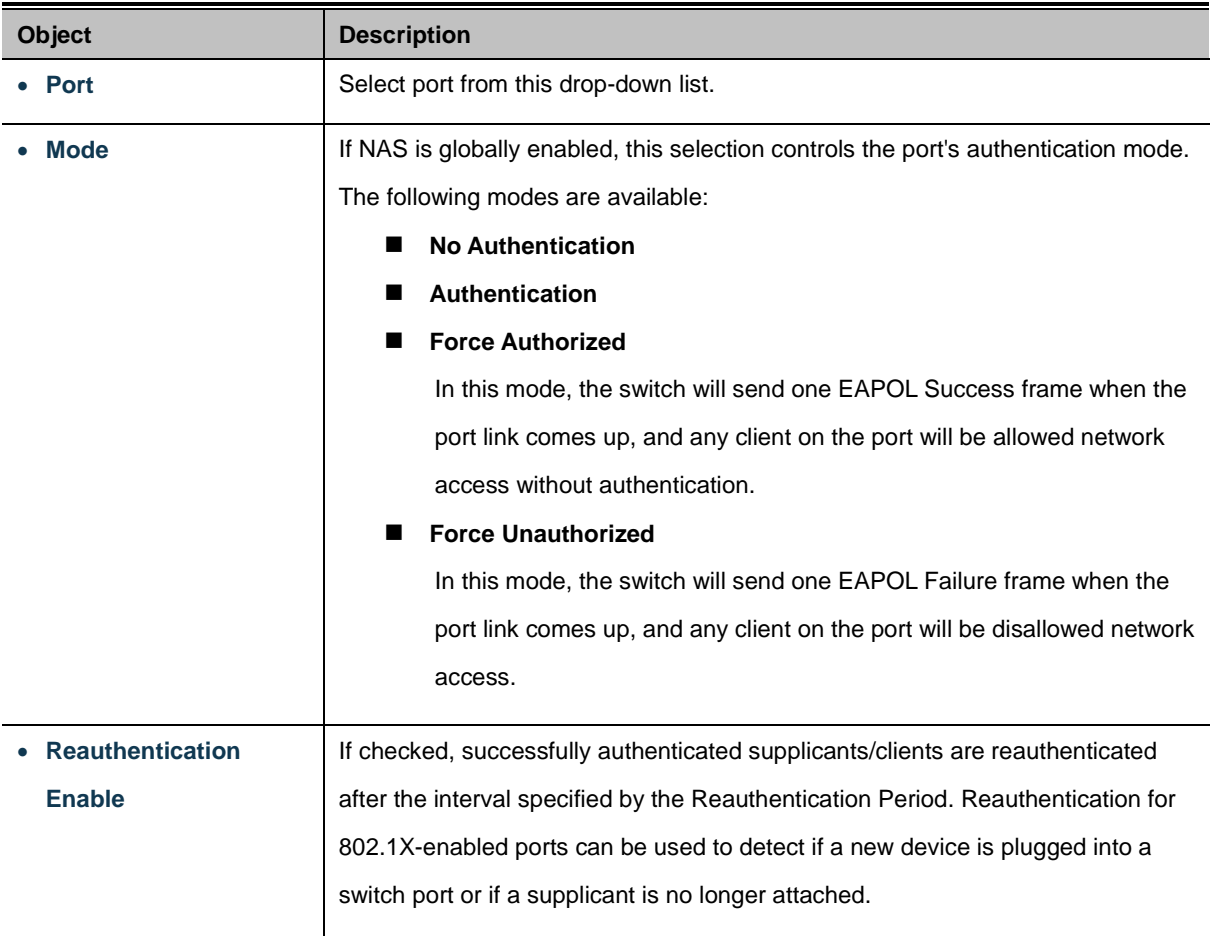

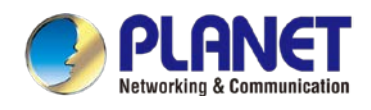

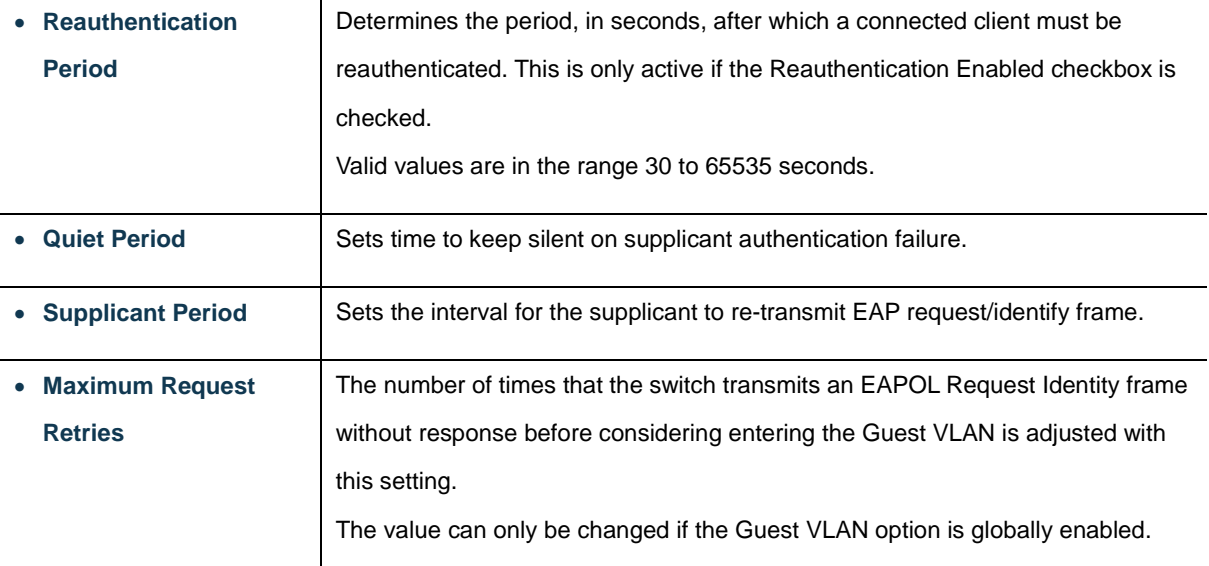

#### **Buttons**

Apply

Click to apply changes.

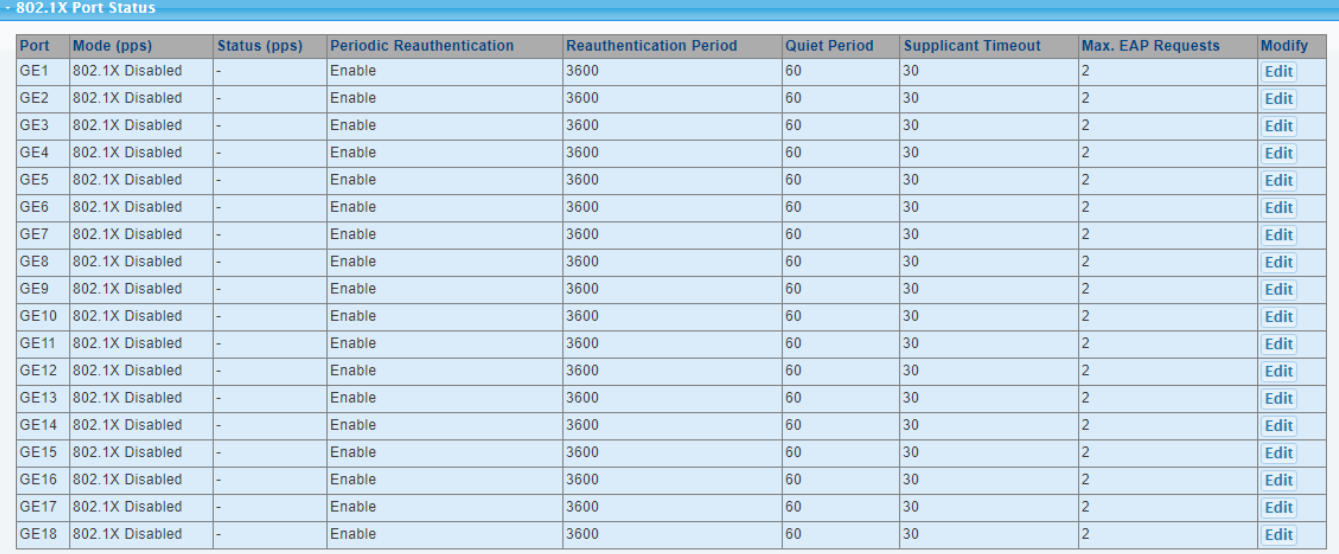

#### **Figure 4-13-26:** 802.1x Port Status Page Screenshot

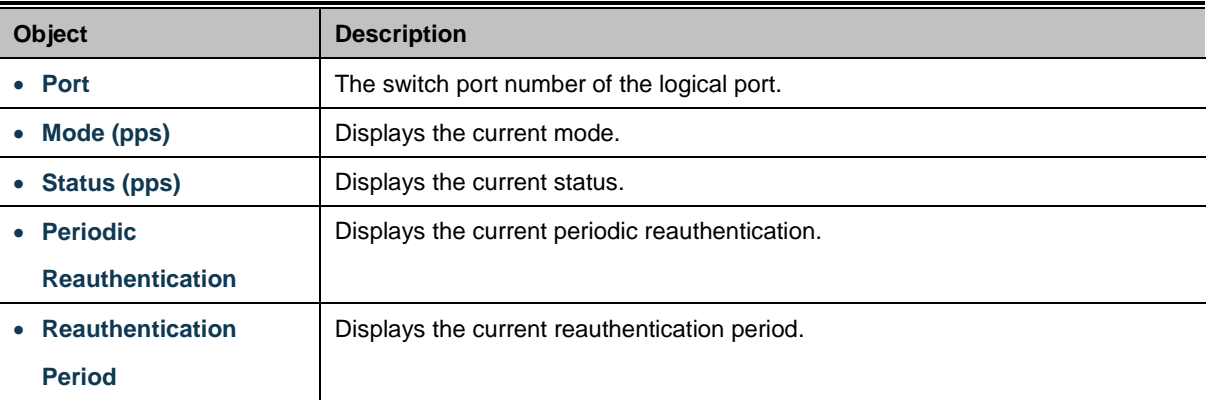

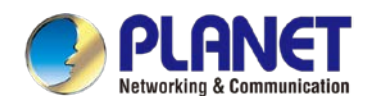

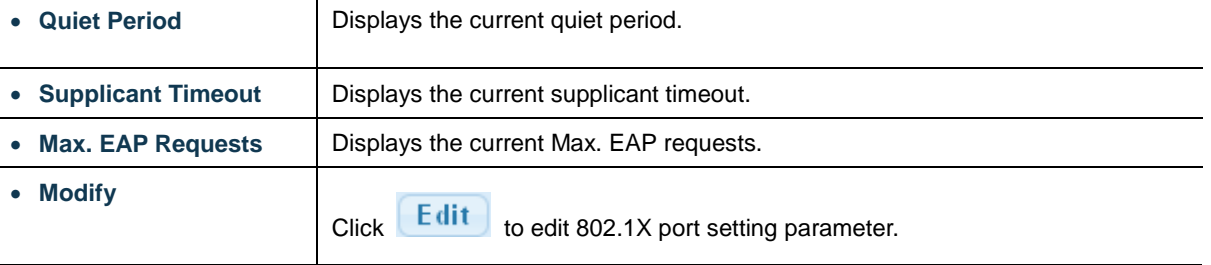

### **4.13.4.4 Guest VLAN Setting**

#### **Overview**

When a Guest VLAN enabled port's link comes up, the switch starts transmitting EAPOL Request Identity frames. If the number of transmissions of such frames exceeds [Max. Reauth. Count](http://192.168.0.100/help/help_nas.htm#max_reauth_cnt) and no EAPOL frames have been received in the meantime, the switch considers entering the Guest VLAN. The interval between transmission of EAPOL Request Identity frames is configured wit[h EAPOL Timeout.](http://192.168.0.100/help/help_nas.htm#eapol_timeout) I[f Allow Guest VLAN if EAPOL Seen](http://192.168.0.100/help/help_nas.htm#guest_vlan_allow_eapol) is enabled, the port will now be placed in the Guest VLAN. If disabled, the switch will first check its history to see if an EAPOL frame has previously been received on the port (this history is cleared if the port link goes down or the port's [Admin State](http://192.168.0.100/help/help_nas.htm#admin_state) is changed), and if not, the port will be placed in the Guest VLAN. Otherwise it will not move to the Guest VLAN, but continue transmitting EAPOL Request Identity frames at the rate given by EAPOL Timeout.

Once in the Guest VLAN, the port is considered authenticated, and all attached clients on the port are allowed access on this VLAN. The switch will not transmit an EAPOL Success frame when entering the Guest VLAN.

While in the Guest VLAN, the switch monitors the link for EAPOL frames, and if one such frame is received, the switch immediately takes the port out of the Guest VLAN and starts authenticating the supplicant according to the port mode. If an EAPOL frame is received, the port will never be able to go back into the Guest VLAN if the "Allow Guest VLAN if EAPOL Seen" is disabled.

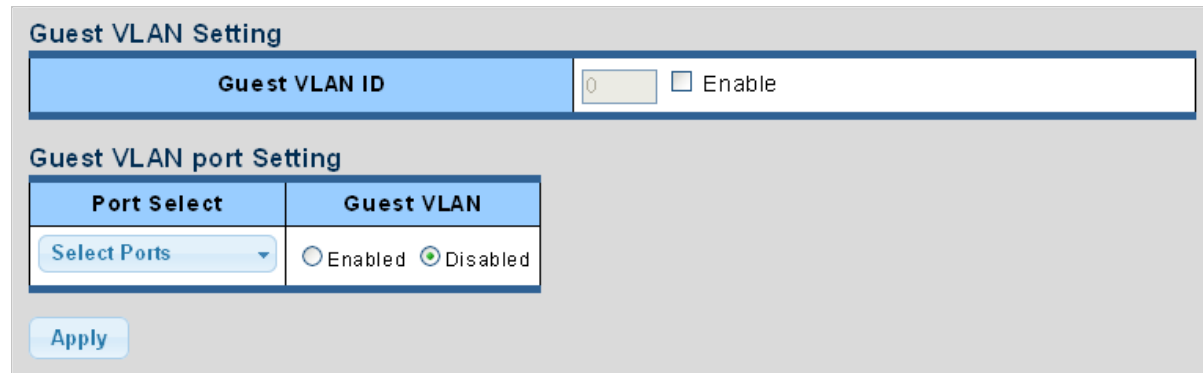

The 802.1X Guest VLAN setting screens in Figure 4-13-27 and Figure 4-13-28 appear.

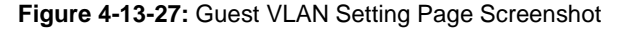

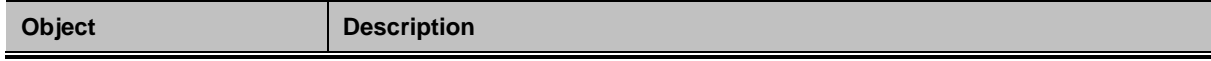

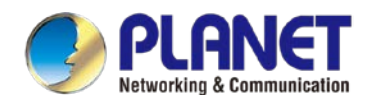

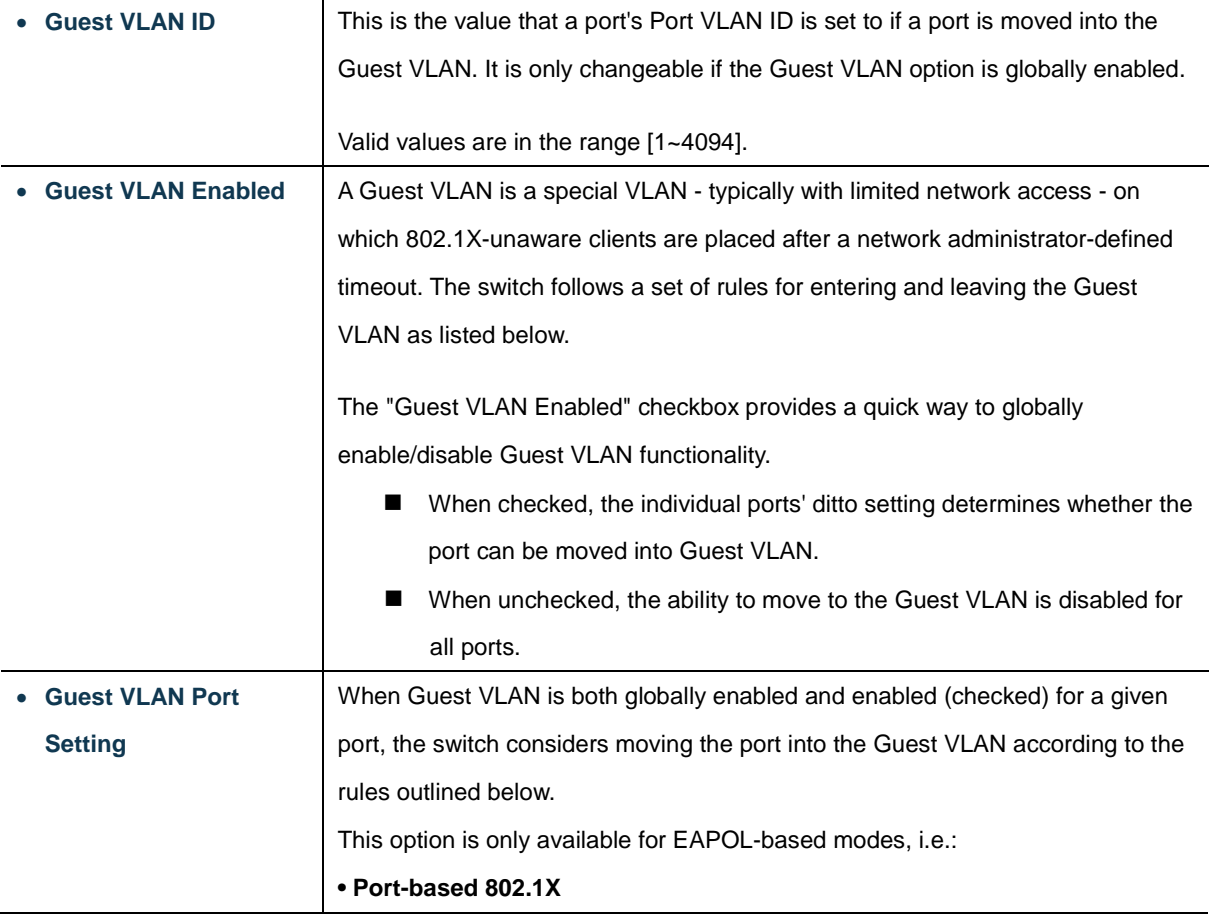

#### **Buttons**

**Apply** : Click to apply changes.

#### **- Guest VLAN Status**

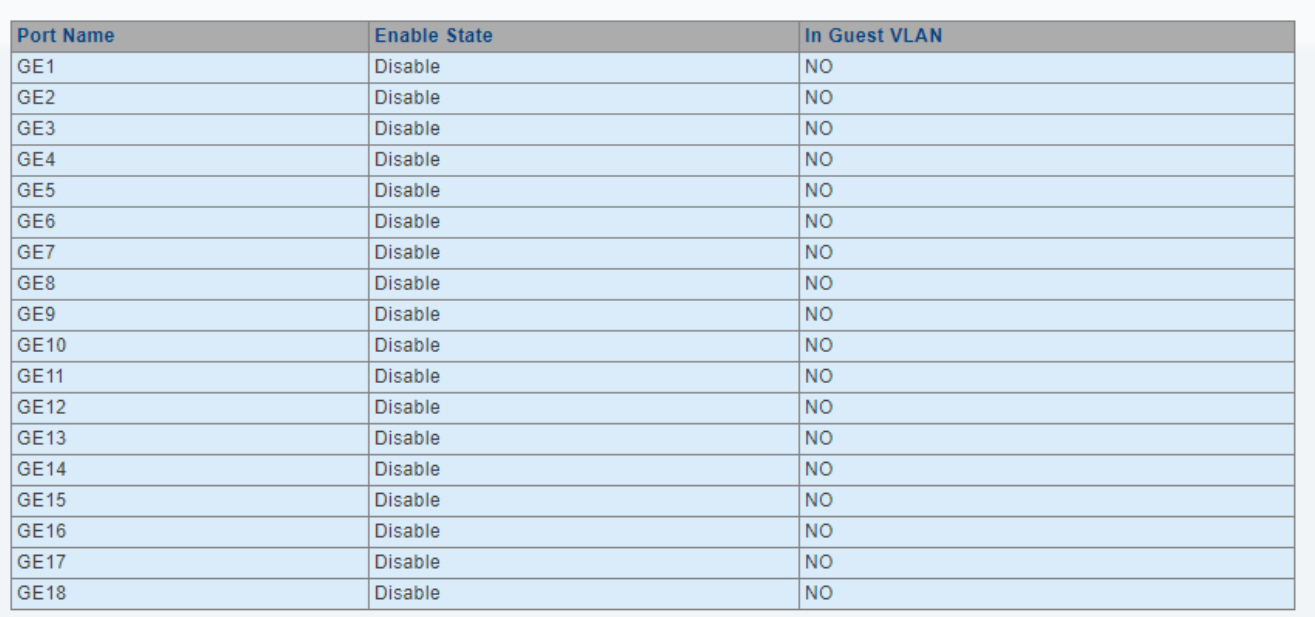

**Figure 4-13-28:** Guest VLAN Status Page Screenshot

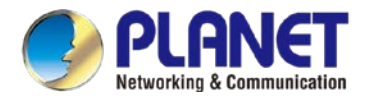

The page includes the following fields:

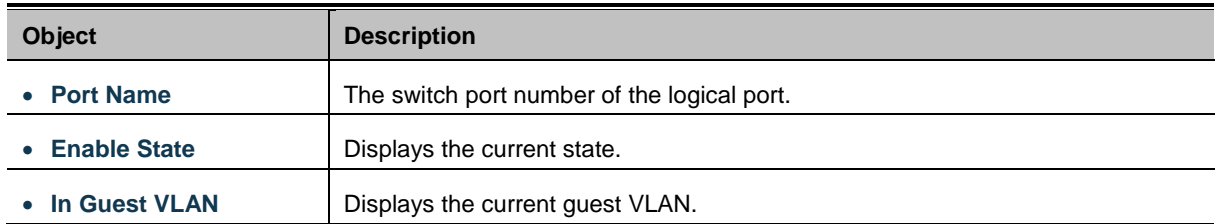

## **4.13.4.5 Authenticated Host**

The Authenticated Host Table screen in Figure 4-13-29 appears.

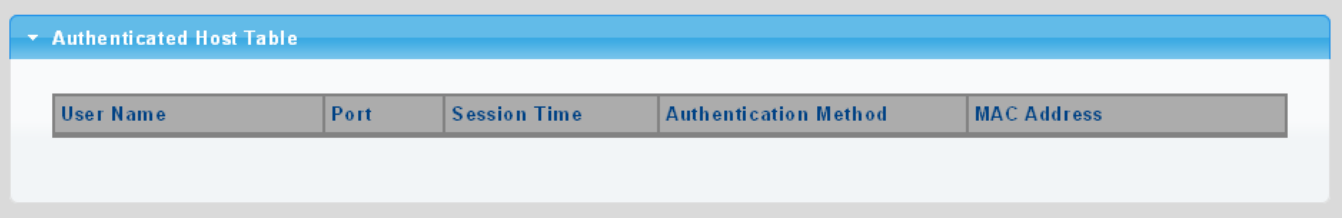

**Figure 4-13-29:** Authenticated Host Table Page Screenshot

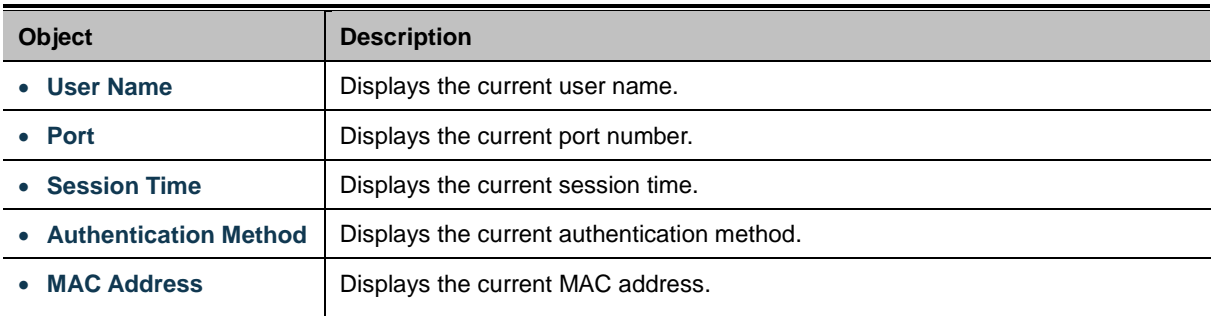

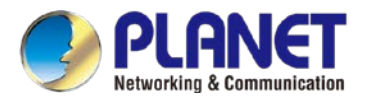

## **4.13.5 Port Security**

This page allows you to configure the Port Security Limit Control system and port settings. Limit Control allows for limiting the number of users on a given port. A user is identified by a MAC address and VLAN ID. If Limit Control is enabled on a port, the [limit](http://192.168.0.100/help/help_psec_limit.htm#Limit) specifies the maximum number of users on the port. If this number is exceeded, an [action](http://192.168.0.100/help/help_psec_limit.htm#Action) is taken. The action can be one of four different as described below.

The Limit Control module is one of the modules that utilize a lower-layer module while the Port Security module manages MAC addresses learned on the port.

The Limit Control configuration consists of two sections, a system- and a port-wid. The IP Source Guard Static Binding Entry and Table Status screens in Figure 4-13-30 and Figure 4-13-31 appear.

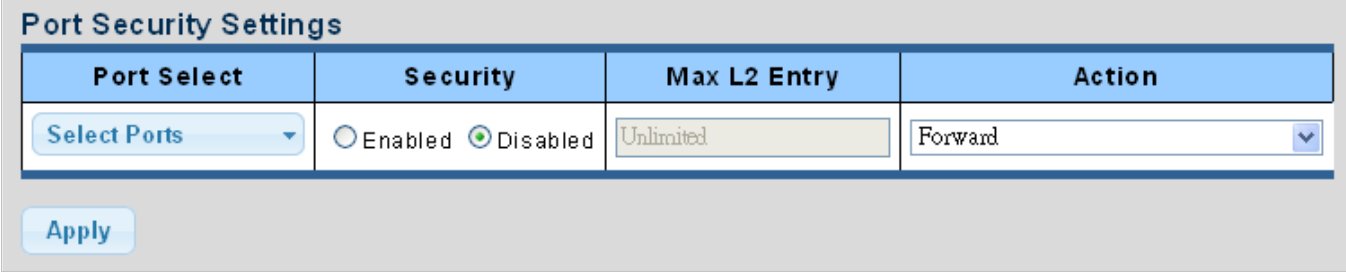

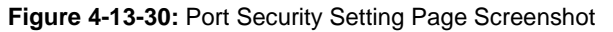

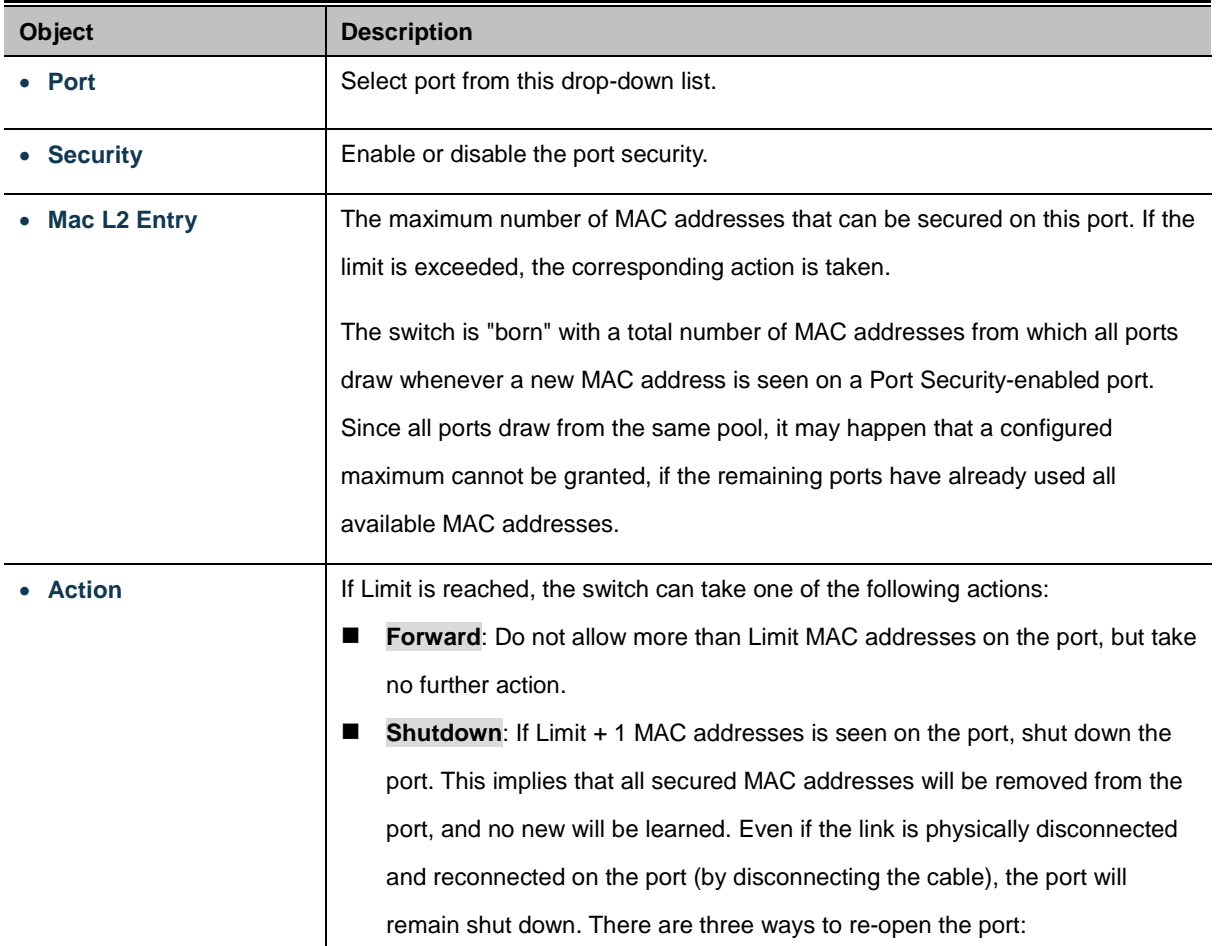

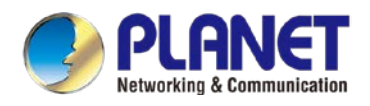

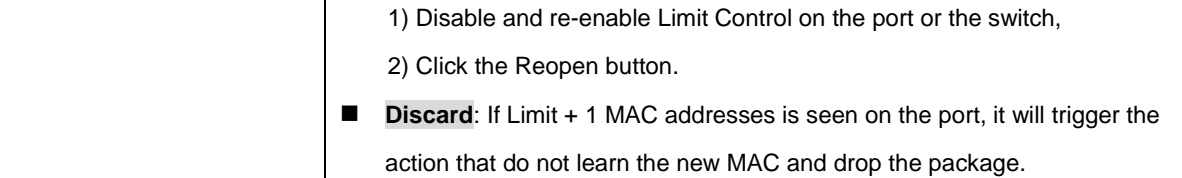

#### **Buttons**

**Apply** 

Click to apply changes.

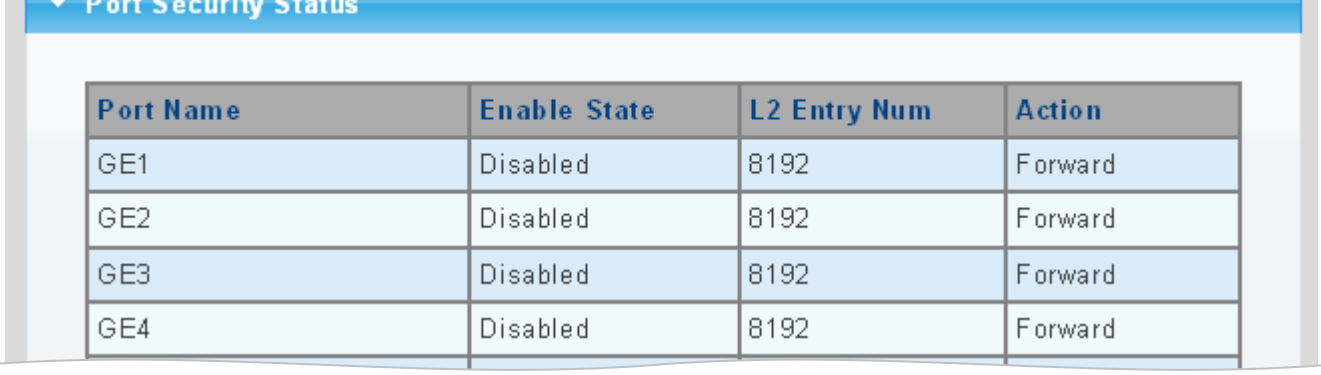

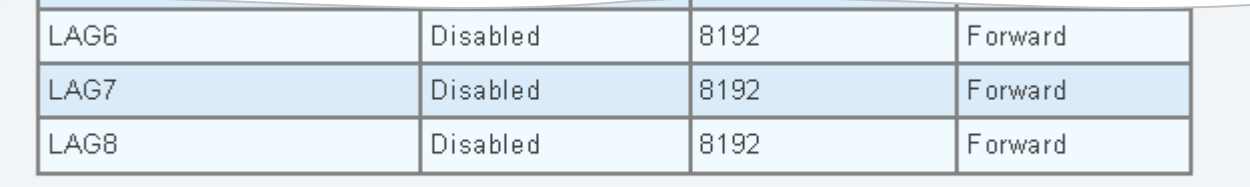

## **Figure 4-13-31:** Port Security Status Page Screenshot

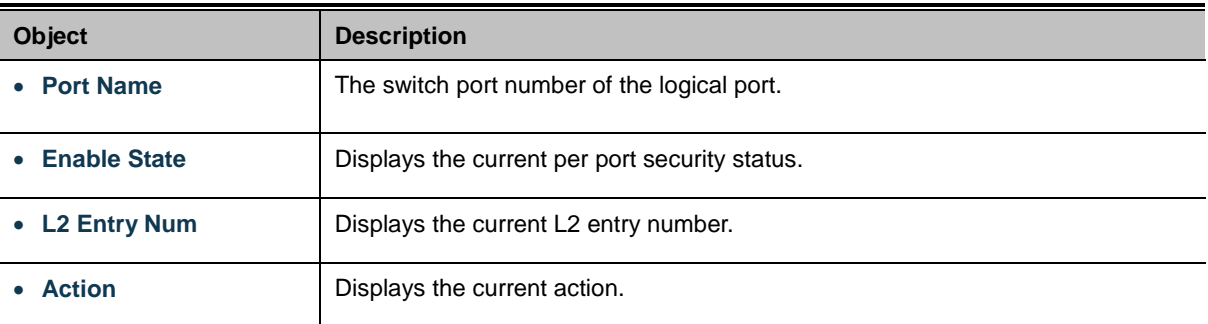

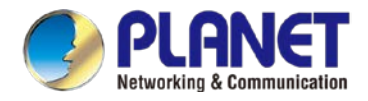

## **4.13.6 DHCP Snooping**

## **4.13.6.1 DHCP Snooping Overview**

The addresses assigned to DHCP clients on unsecure ports can be carefully controlled using the dynamic bindings registered with DHCP Snooping. DHCP snooping allows a switch to protect a network from rogue DHCP servers or other devices which send port-related information to a DHCP server. This information can be useful in tracking an IP address back to a physical port.

# **DHCP Snooping Overview**

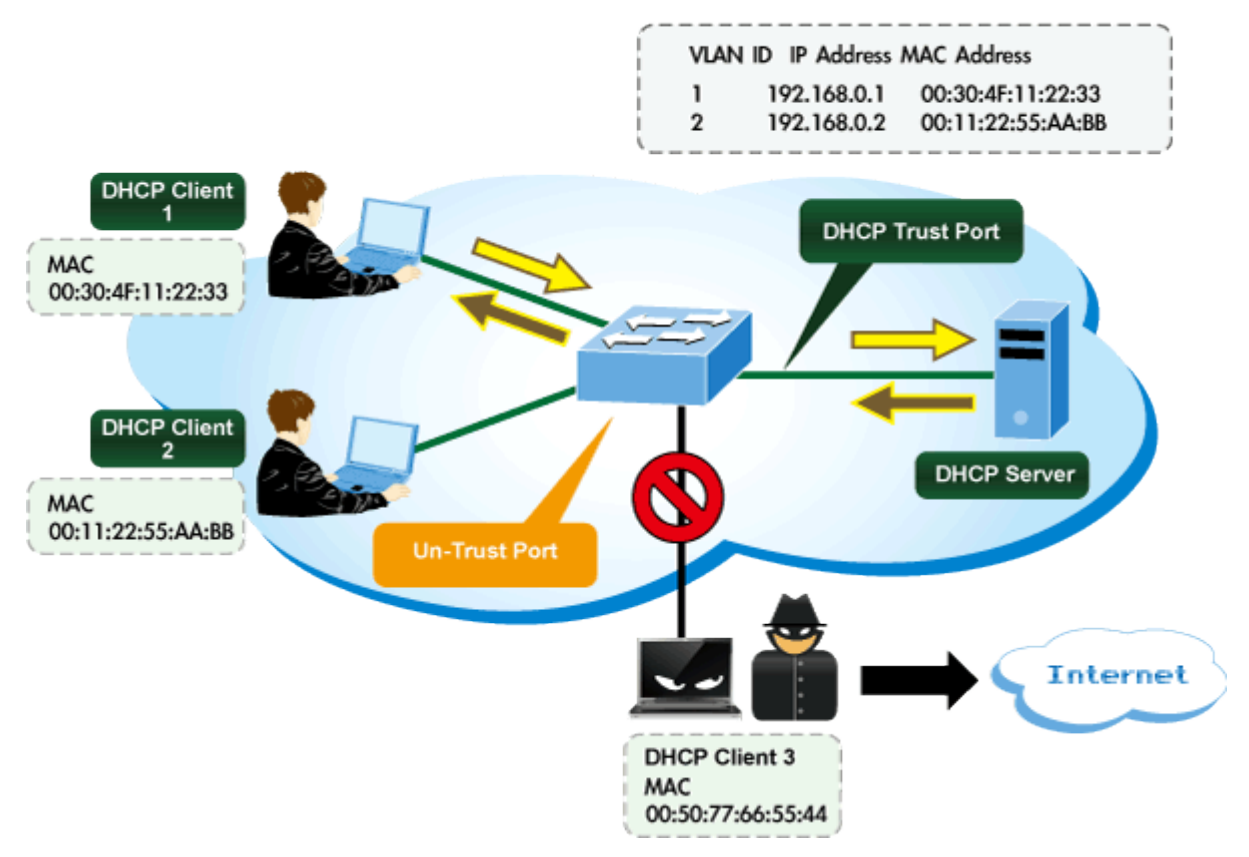

#### **Command Usage**

- Network traffic may be disrupted when malicious DHCP messages are received from an outside source. DHCP snooping is **used to filter DHCP messages received on a non-secure interface from outside the network or firewall**. When DHCP snooping is enabled globally and enabled on a VLAN interface, **DHCP messages received on an untrusted interface from a device not listed in the DHCP snooping table will be dropped**.
- Table entries are only learned for trusted interfaces. An entry is added or removed dynamically to the DHCP snooping table when a client receives or releases an IP address from a DHCP server. Each entry includes a MAC address, IP address, lease time, VLAN identifier, and port identifier.
- When DHCP snooping is enabled, DHCP messages entering an untrusted interface are filtered based upon dynamic entries learned via DHCP snooping.
- Filtering rules are implemented as follows:
	- If the global DHCP snooping is disabled, all DHCP packets are forwarded.

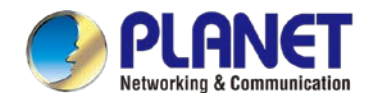

- If DHCP snooping is enabled globally, and also enabled on the VLAN where the DHCP packet is received, all DHCP packets are forwarded for a trusted port. If the received packet is a DHCP ACK message, a dynamic DHCP snooping entry is also added to the binding table.
- If DHCP snooping is enabled globally, and also enabled on the VLAN where the DHCP packet is received, but the port is not trusted, it is processed as follows:
	- $\triangleright$  If the DHCP packet is a reply packet from a DHCP server (including OFFER, ACK or NAK messages), the packet is dropped.
	- $\triangleright$  If the DHCP packet is from a client, such as a DECLINE or RELEASE message, the switch forwards the packet only if the corresponding entry is found in the binding table.
	- $\triangleright$  If the DHCP packet is from a client, such as a DISCOVER, REQUEST, INFORM, DECLINE or RELEASE message, the packet is forwarded if MAC address verification is disabled. However, if MAC address verification is enabled, then the packet will only be forwarded if the client's hardware address stored in the DHCP packet is the same as the source MAC address in the Ethernet header.
	- $\triangleright$  If the DHCP packet is not a recognizable type, it is dropped.
- If a DHCP packet from a client passes the filtering criteria above, it will only be forwarded to trusted ports in the same VLAN.
- If a DHCP packet is from server is received on a trusted port, it will be forwarded to both trusted and untrusted ports in the same VLAN.
- If the DHCP snooping is globally disabled, all dynamic bindings are removed from the binding table.
	- Additional considerations when the switch itself is a DHCP client The port(s) through which the switch submits a client request to the DHCP server must be configured as trusted. Note that the switch will not add a dynamic entry for itself to the binding table when it receives an ACK message from a DHCP server. Also, when the switch sends out DHCP client packets for itself, no filtering takes place. However, when the switch receives any messages from a DHCP server, any packets received from untrusted ports are dropped.

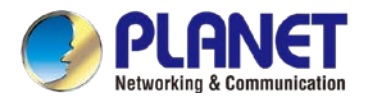

## **4.13.6.2 Global Setting**

DHCP Snooping is used to block intruder on the untrusted ports of switch when it tries to intervene by injecting a bogus DHCP reply packet to a legitimate conversation between the DHCP client and server. Configure DHCP Snooping on this page. The DHCP Snooping Setting and Information screens in Figure 4-13-32 and Figure 4-13-33 appear.

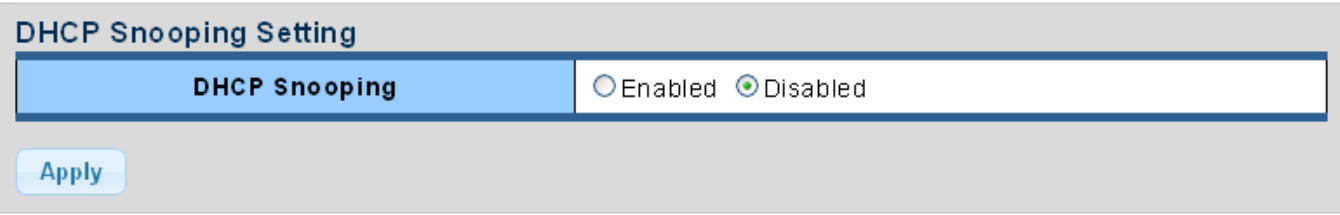

**Figure 4-13-32:** DHCP Snooping Setting Page Screenshot

The page includes the following fields:

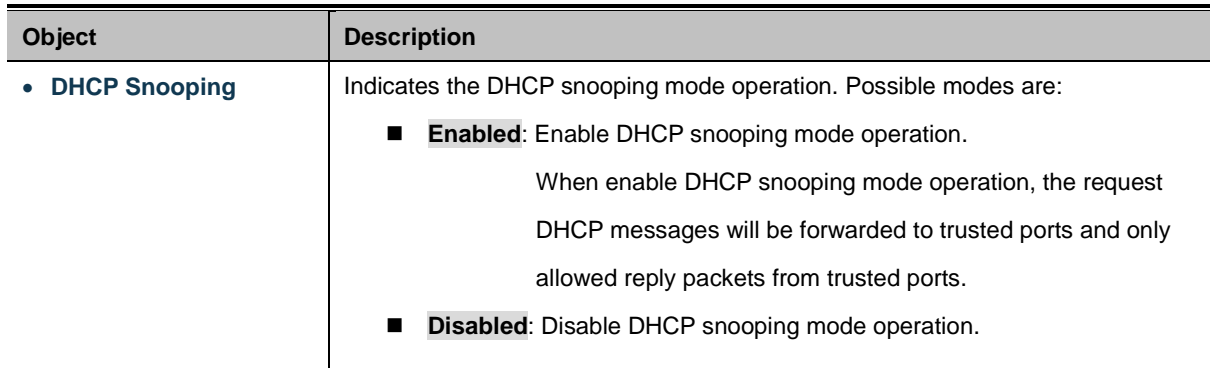

#### **Buttons**

**Apply** Click to apply changes.

**DHCP Snooping Informations** 

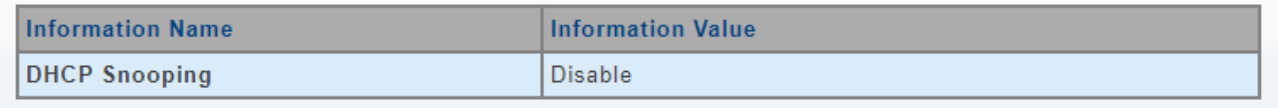

**Figure 4-13-33:** DHCP Snooping Information Page Screenshot

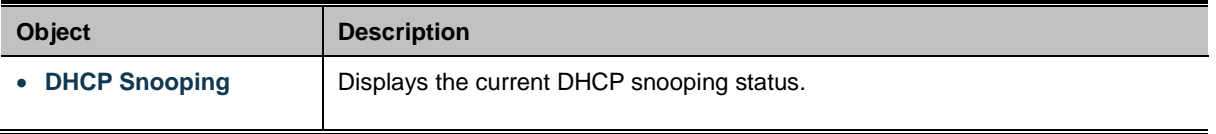

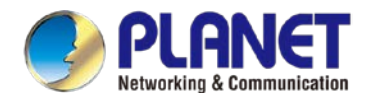

## **4.13.6.3 VLAN Setting**

#### **Command Usage**

- When DHCP snooping is enabled globally on the switch, and enabled on the specified VLAN, DHCP packet filtering will be performed on any untrusted ports within the VLAN.
- When the DHCP snooping is globally disabled, DHCP snooping can still be configured for specific VLANs, but the changes will not take effect until DHCP snooping is globally re-enabled.
- When DHCP snooping is globally enabled, and DHCP snooping is then disabled on a VLAN, all dynamic bindings learned for this VLAN are removed from the binding table.

The DHCP Snooping VLAN Setting screens in Figure 4-13-34 and Figure 4-13-35 appear.

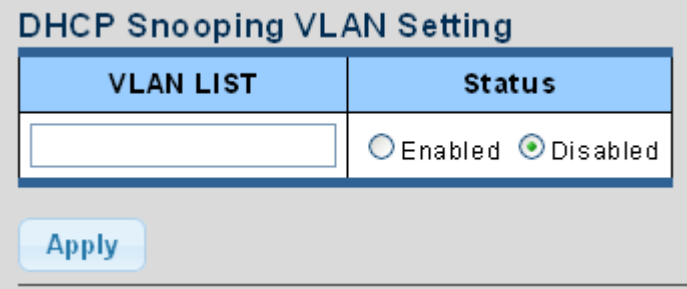

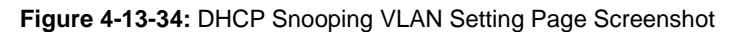

The page includes the following fields:

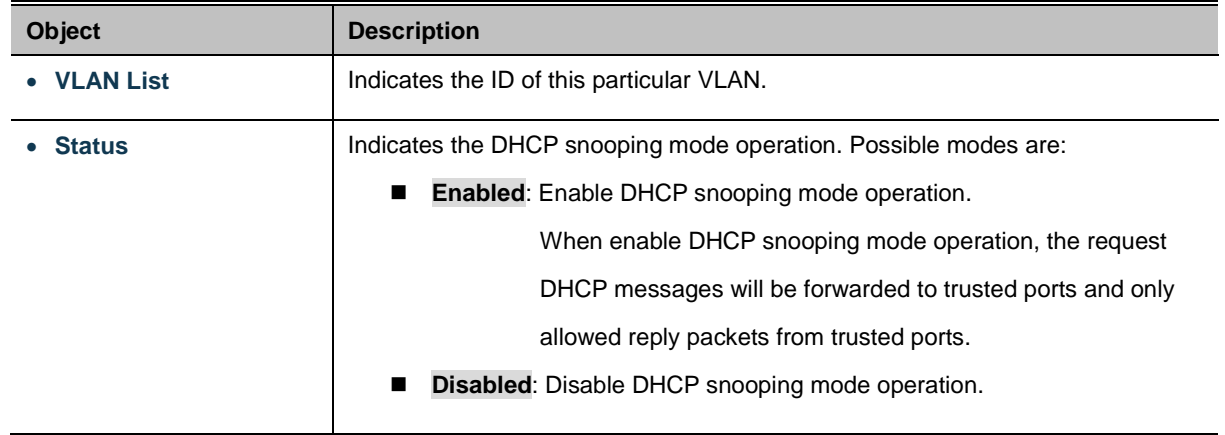

#### **Buttons**

**Apply** 

Click to apply changes.

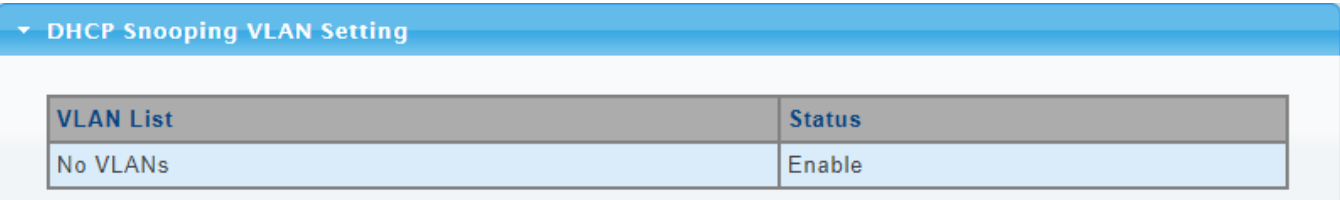

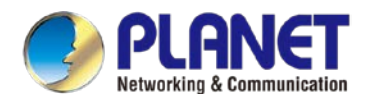

The page includes the following fields:

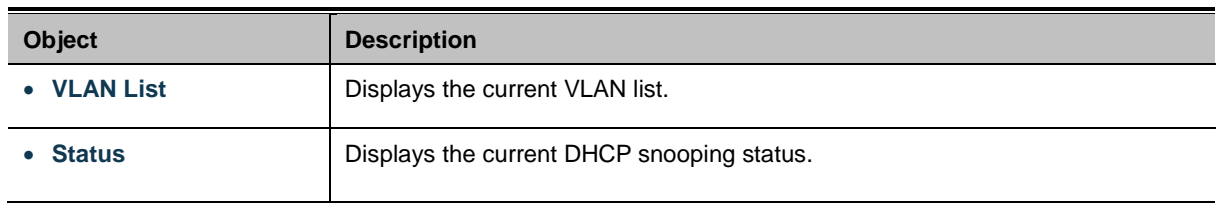

### **4.13.6.4 Port Setting**

Configures switch ports as trusted or untrusted.

#### **Command Usage**

- A trusted interface is an interface that is configured to receive only messages from within the network. An untrusted interface is an interface that is configured to receive messages from outside the network or firewall.
- When DHCP snooping enabled both globally and on a VLAN, DHCP packet filtering will be performed on any untrusted ports within the VLAN.
- When an untrusted port is changed to a trusted port, all the dynamic DHCP snooping bindings associated with this port are removed.
- Set all ports connected to DHCP servers within the local network or firewall to trusted state. Set all other ports outside the local network or firewall to untrusted state.

The DHCP Snooping Port Setting screen in Figure 4-13-36 and Figure 4-13-37 appears.

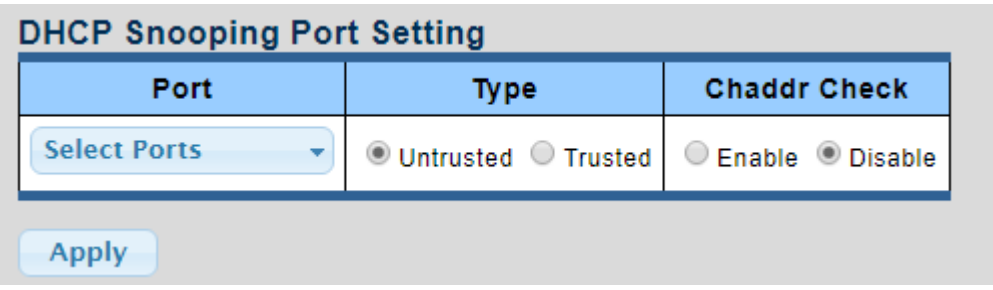

**Figure 4-13-36:** DHCP Snooping Port Setting Page Screenshot

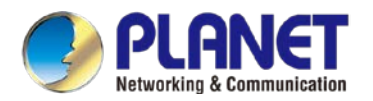

#### The page includes the following fields:

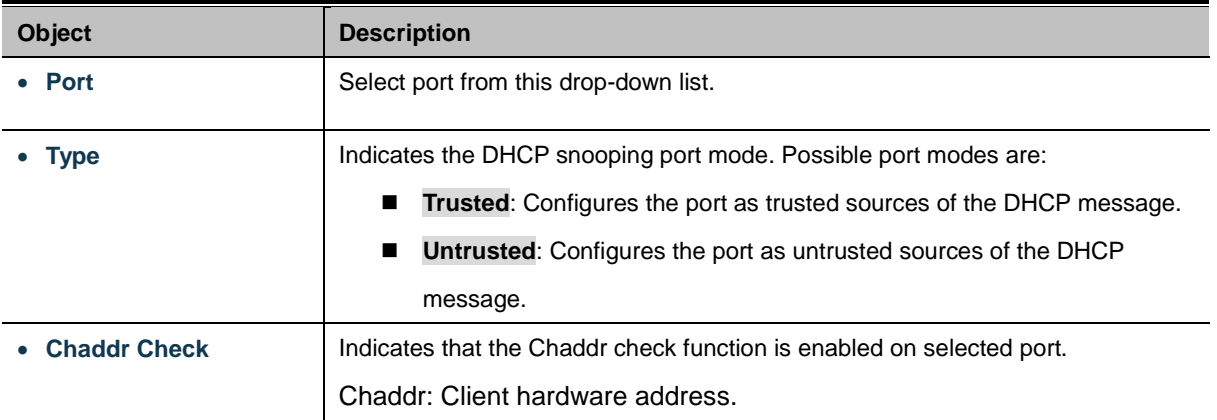

#### **Buttons**

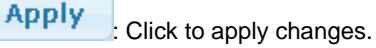

## \* DHCP Snooping Port Setting

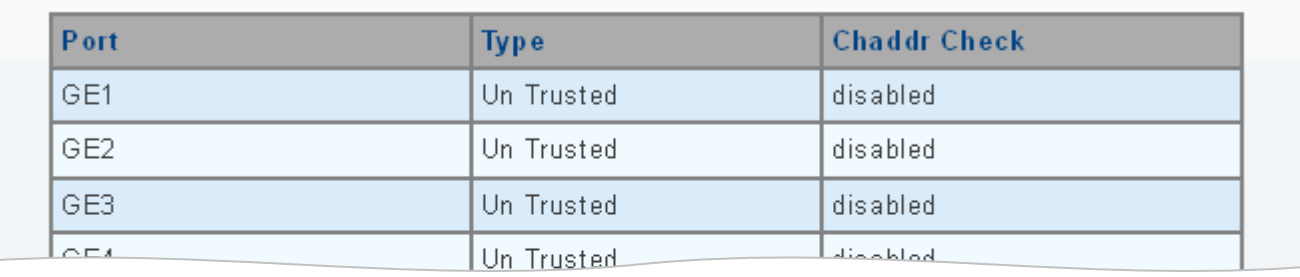

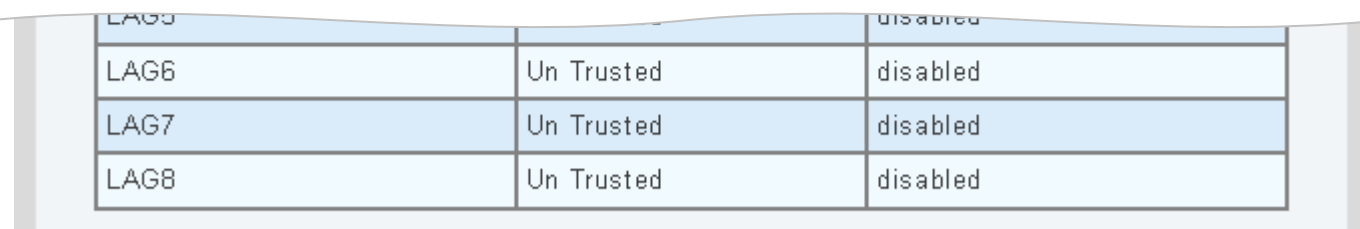

#### **Figure 4-13-37:** DHCP Snooping Port Setting Page Screenshot

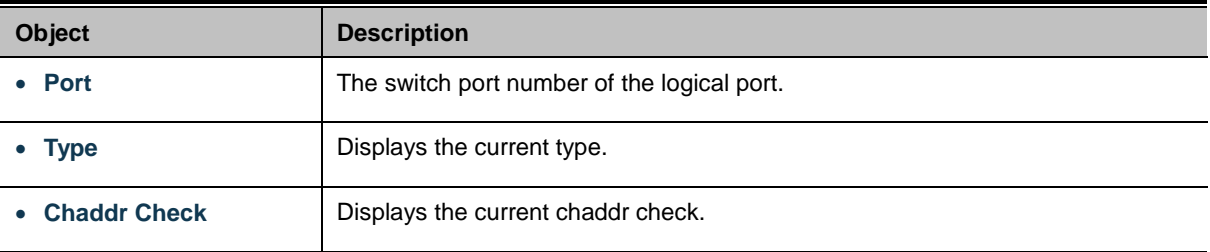

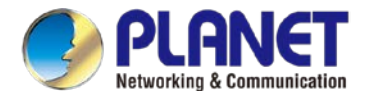

### **4.13.6.5 Statistics**

The DHCP Snooping Statistics screen in Figure 4-13-38 appears.

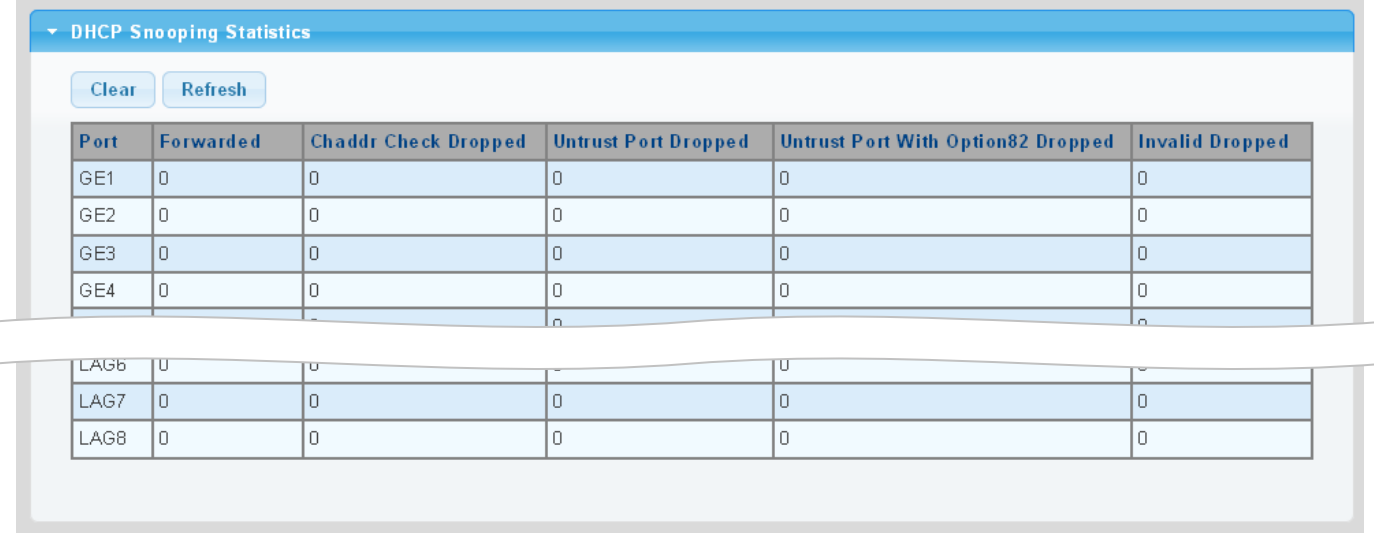

#### **Figure 4-13-38:** DHCP Snooping Statistics Page Screenshot

The page includes the following fields:

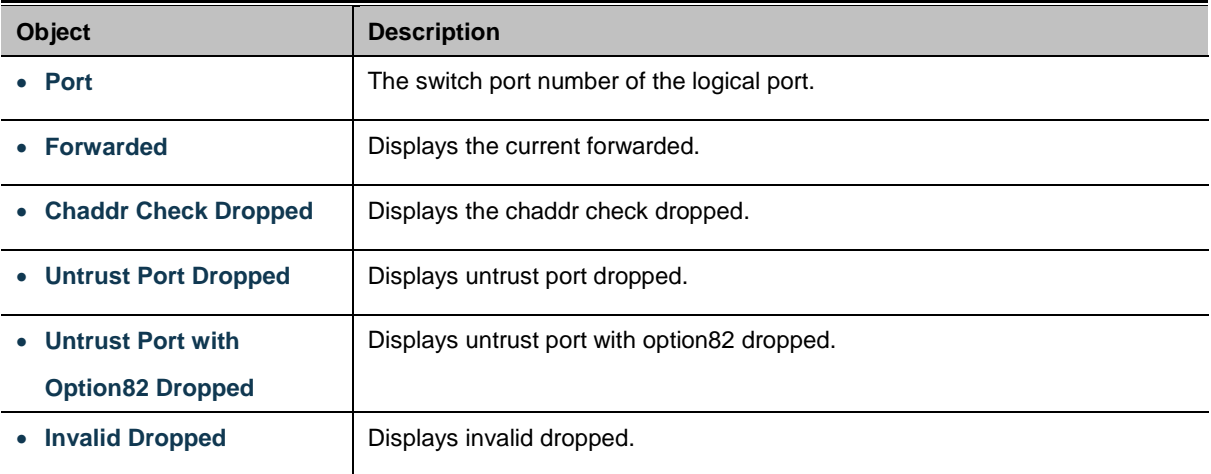

#### **Buttons**

Clear

: Click to clear the statistics.

Refresh : Click to refresh the statistics.

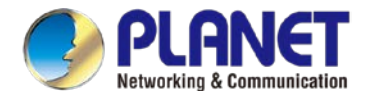

#### **4.13.6..6 Database Agent**

#### **Overview of the DHCP Snooping Database Agent**

When DHCP snooping is enabled, the switch uses the DHCP snooping binding database to store information about untrusted interfaces. The database can have up to 8192 bindings.

Each database entry (*binding*) has an IP address, an associated MAC address, the lease time (in hexadecimal format), the interface to which the binding applies, and the VLAN to which the interface belongs. A *checksum* value, the end of each entry, is the number of bytes from the start of the file to end of the entry. Each entry is 72 bytes, followed by a space and then the checksum value.

To keep the bindings when the switch reloads, you must use the DHCP snooping database agent. If the agent is disabled, dynamic ARP or IP source guard is enabled, and the DHCP snooping binding database has dynamic bindings, the switch loses its connectivity. If the agent is disabled and only DHCP snooping is enabled, the switch does not lose its connectivity, but DHCP snooping might not prevent DCHP spoofing attacks.

The database agent stores the bindings in a file at a configured location. When reloading, the switch reads the binding file to build the DHCP snooping binding database. The switch keeps the file current by updating it when the database changes.

When a switch learns of new bindings or when it loses bindings, the switch immediately updates the entries in the database. The switch also updates the entries in the binding file. The frequency at which the file is updated is based on a configurable delay, and the updates are batched. If the file is not updated in a specified time (set by the write-delay and abort-timeout values), the update stops.

The DHCP Snooping Database and Information screens in Figure 4-13-39 and Figure 4-13-40 appear.

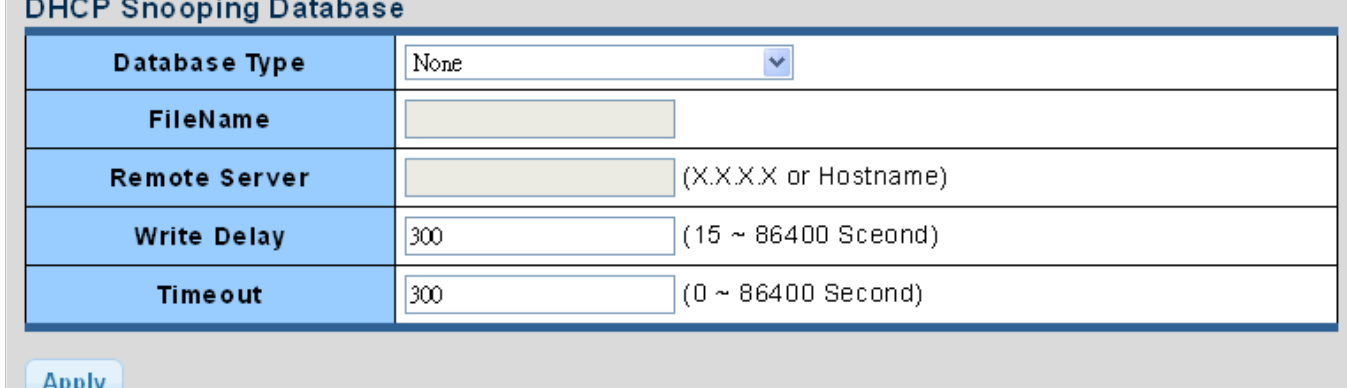

#### **Figure 4-13-39:** DHCP Snooping Database Setting Page Screenshot

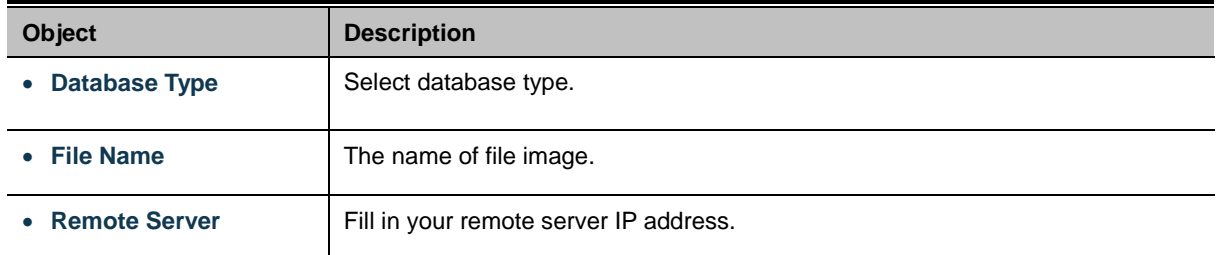

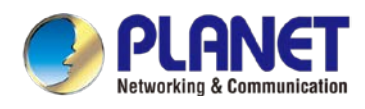

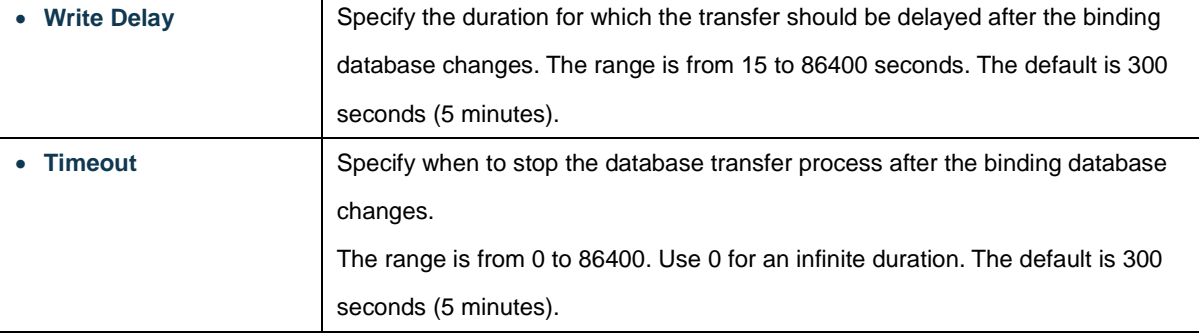

### **Buttons**

**Apply** 

Click to apply changes.

## \* DHCP Snooping Database Informations

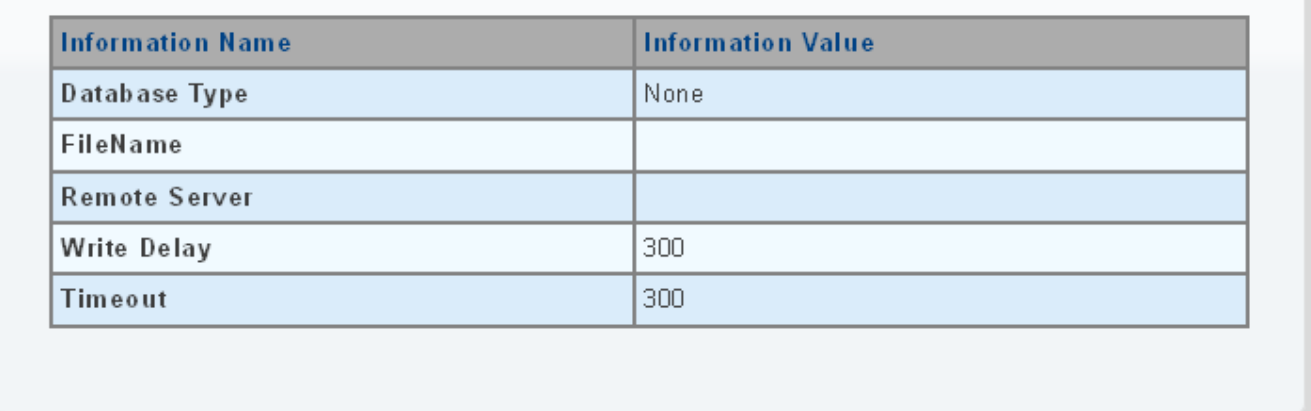

## **Figure 4-13-40:** DHCP Snooping Database Information Page Screenshot

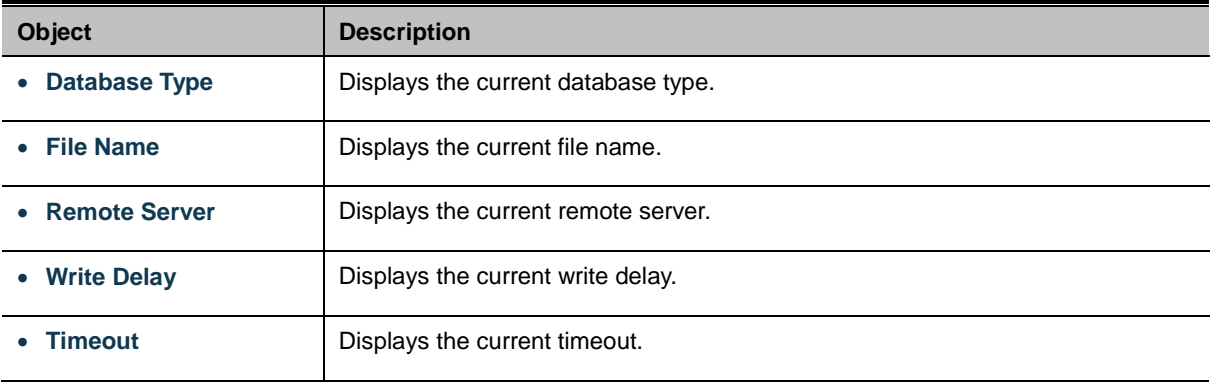

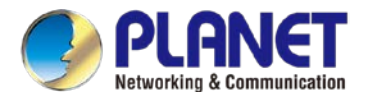

#### **4.13.6.7 Rate Limit**

After enabling DHCP snooping, the switch will monitor all the DHCP messages and implement software transmission. The DHCP Rate Limit Setting and Config screens in Figure 4-13-41 and Figure 4-13-42 appear.

| <b>DHCP Rate Limit Setting</b> |                       |                           |
|--------------------------------|-----------------------|---------------------------|
| Port                           | State                 | Rate Limit (pps)          |
| <b>Select Ports</b>            | ⊙Default OUser-Define | (1~300 pps).<br>Unlimited |
| <b>Apply</b>                   |                       |                           |

**Figure 4-13-41:** DHCP Rate Limit Setting Page Screenshot

The page includes the following fields:

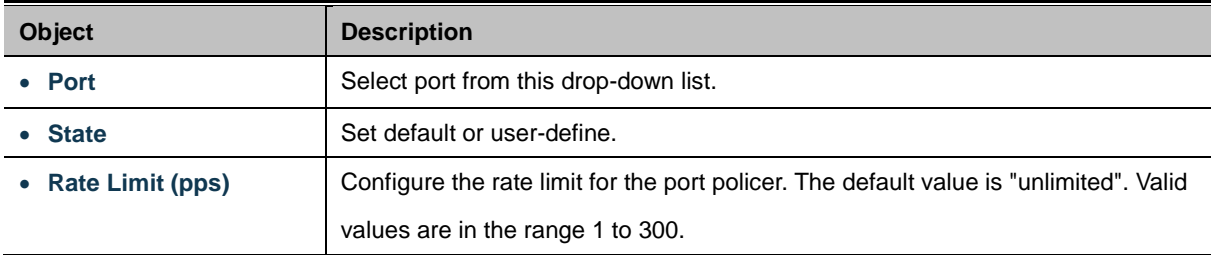

#### **Buttons**

**Apply** 

Click to apply changes

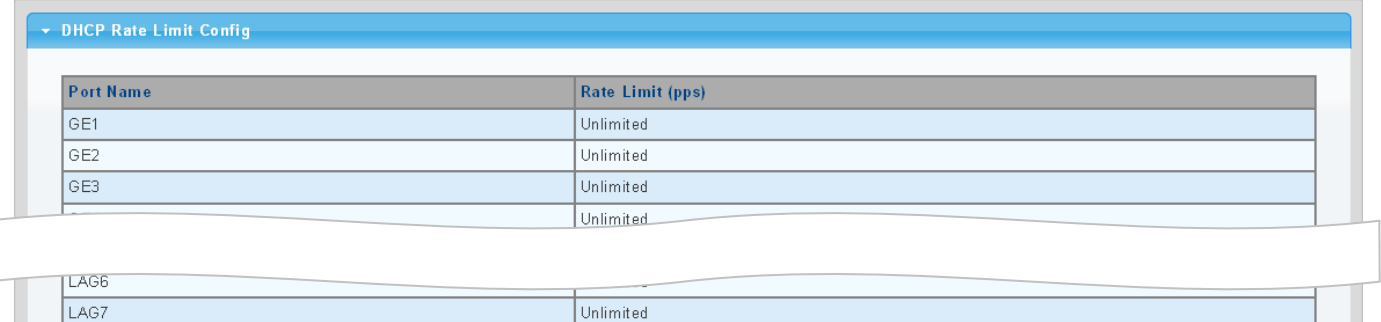

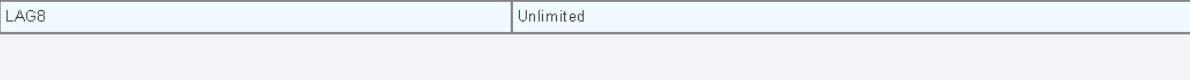

#### **Figure 4-13-42:** DHCP Rate Limit Setting Page Screenshot

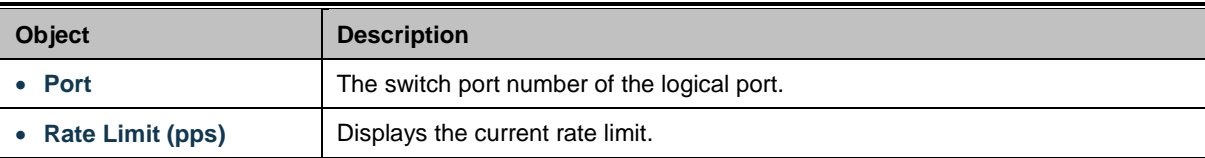

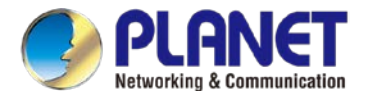

## **4.13.6.8 Option82 Global Setting**

DHCP provides a relay mechanism for sending information about the switch and its DHCP clients to DHCP servers. Known as **DHCP Option 82**, it allows compatible DHCP servers to use the information when assigning IP addresses, or to set other services or policies for clients. It is also an effective tool in preventing malicious network attacks from attached clients on DHCP services, such as IP Spoofing, Client Identifier Spoofing, MAC Address Spoofing, and Address Exhaustion.

The **DHCP option 82** enables a DHCP relay agent to insert specific information into a DHCP request packets when forwarding client DHCP packets to a DHCP server and remove the specific information from a DHCP reply packets when forwarding server DHCP packets to a DHCP client. The DHCP server can use this information to implement IP address or other assignment policies. Specifically the option works by setting two sub-options:

- Circuit ID (option 1)
- Remote ID (option2).

The Circuit ID sub-option is supposed to include information specific to which circuit the request came in on. The Remote ID sub-option was designed to carry information relating to the remote host end of the circuit.

The definition of Circuit ID in the switch is 4 bytes in length and the format is "vlan\_id" "module\_id" "port\_no". The parameter of "vlan\_id" is the first two bytes represent the VLAN ID. The parameter of "module\_id" is the third byte for the module ID (in standalone switch it always equal 0, in switch it means switch ID). The parameter of "port\_no" is the fourth byte and it means the port number.

After enabling DHCP snooping, the switch will monitor all the DHCP messages and implement software transmission. The DHCP Rate Limit Setting and Config screens in Figure 4-13-43 and Figure 4-13-44 appear.

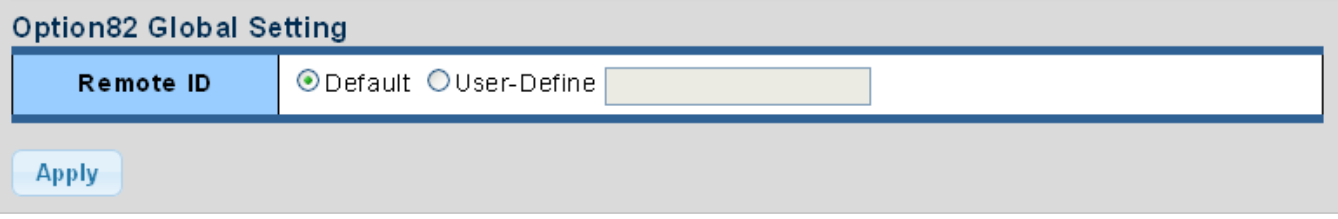

**Figure 4-13-43:** Option82 Global Setting Page Screenshot

The page includes the following fields:

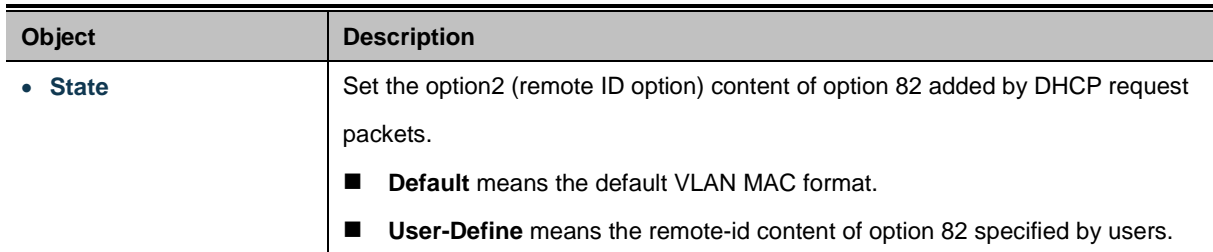

#### **Buttons**

**Apply** 

Click to apply changes.
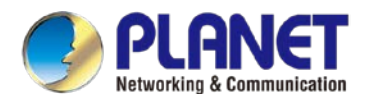

#### ▼ Option82 Global Setting

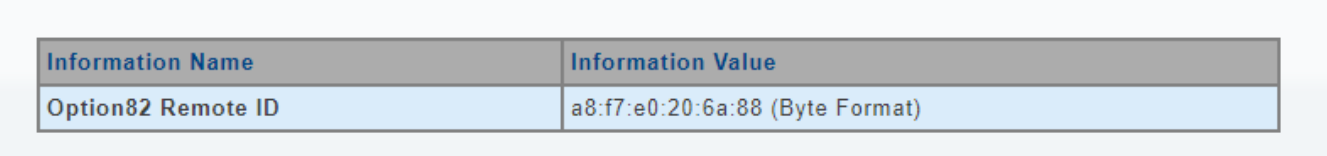

#### **Figure 4-13-44:** Option82 Global Setting Page Screenshot

The page includes the following fields:

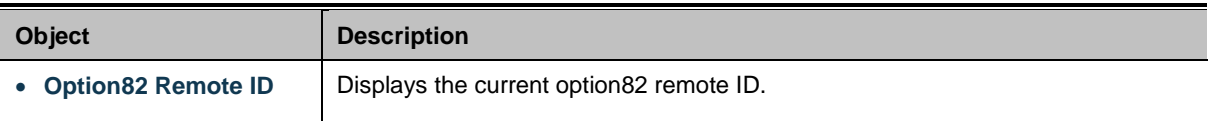

### **4.13.6.9 Option82 Port Setting**

This function is used to set the retransmitting policy of the system for the received DHCP request message which contains option82.

- The **drop** mode means that if the message has option82, then the system will drop it without processing.
- The keep mode means that the system will keep the original option82 segment in the message, and forward it to the server to process
- The **replace** mode means that the system will replace the option 82 segment in the existing message with its own option 82, and forward the message to the server to process.

Option82 Port Setting screens in Figure 4-13-45 and Figure 4-13-46 appear.

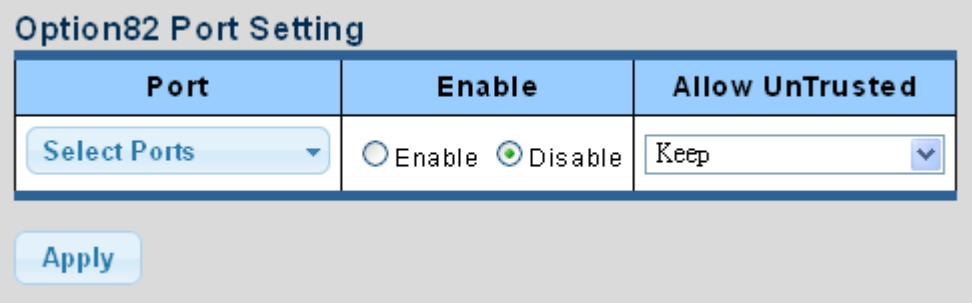

**Figure 4-13-45:** Option82 Global Setting Page Screenshot

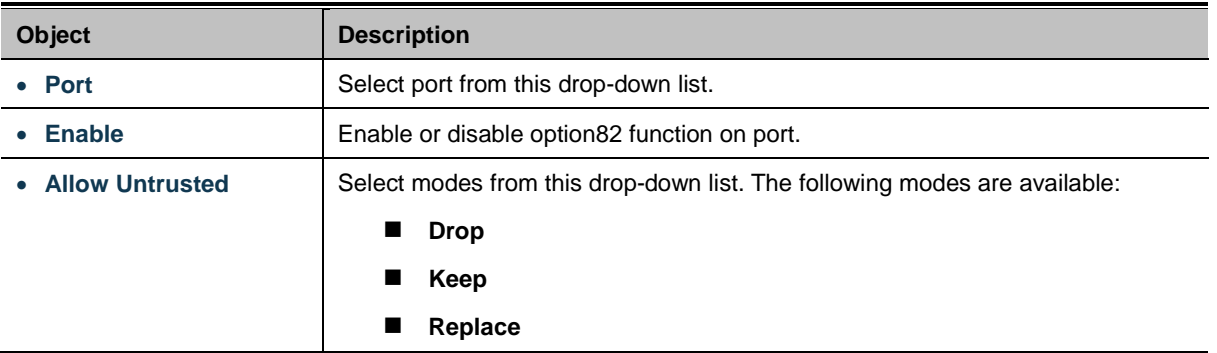

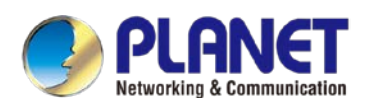

#### **Buttons**

**Apply** 

Click to apply changes.

### ▼ Option82 Port Setting

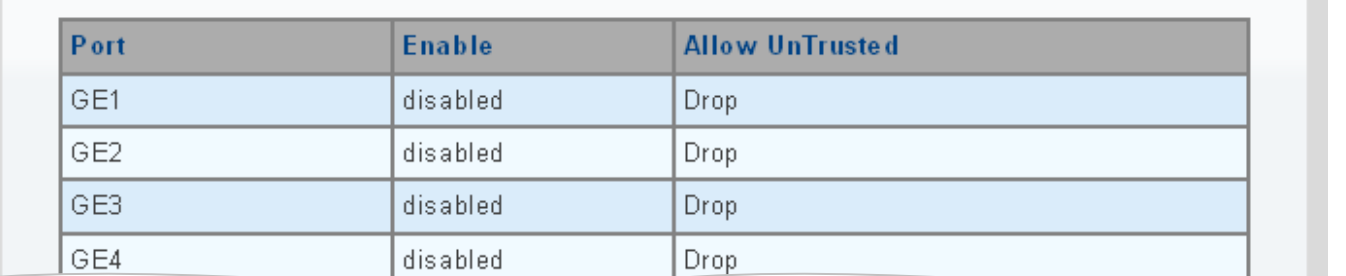

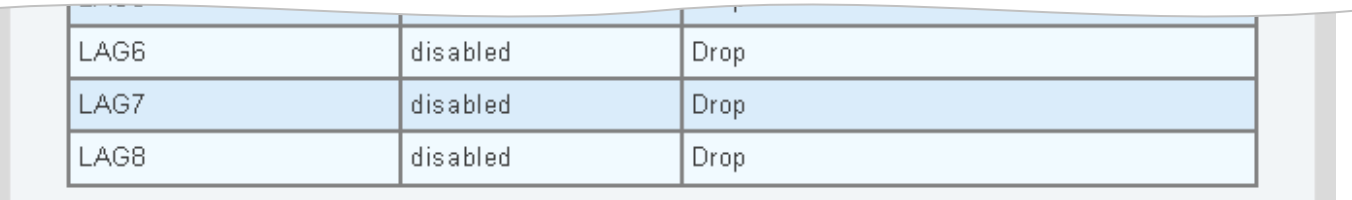

#### **Figure 4-13-46:** Option82 Global Setting Page Screenshot

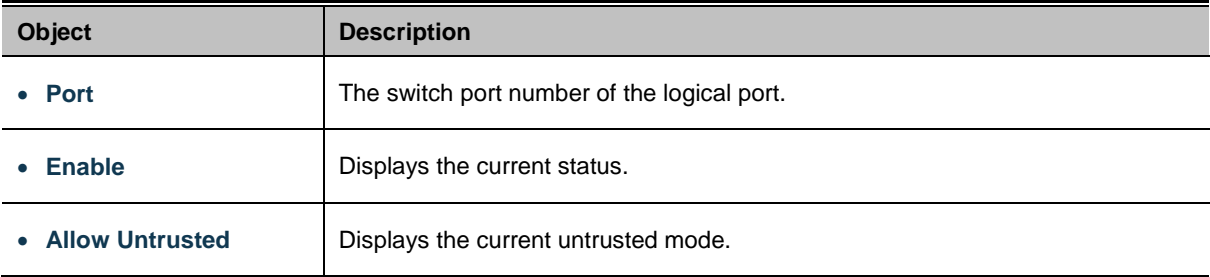

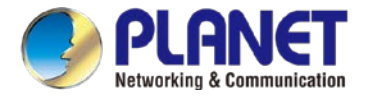

### **4.13.6.10 Option82 Circuit-ID Setting**

Set creation method for option82, users can define the parameters of circuit-id suboption by themselves. Option82 Circuit-ID Setting screens in Figure 4-13-47 and Figure 4-13-48 appear.

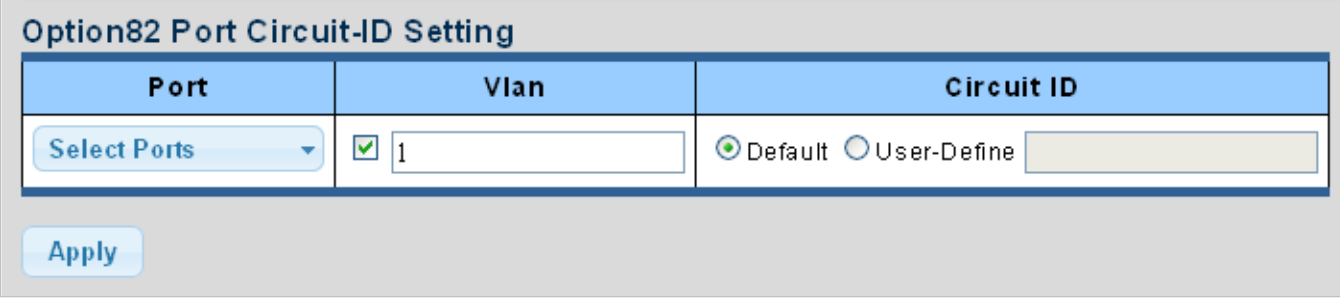

**Figure 4-13-47:** Option82 Port Circuit-ID Setting Page Screenshot

The page includes the following fields:

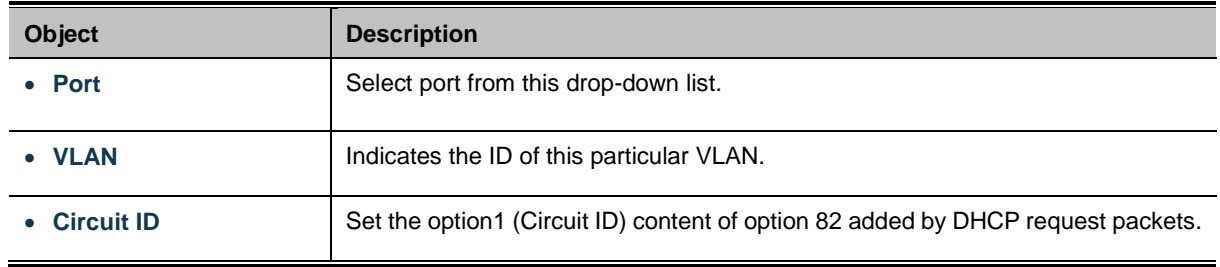

#### **Buttons**

**Apply** Click to apply changes.

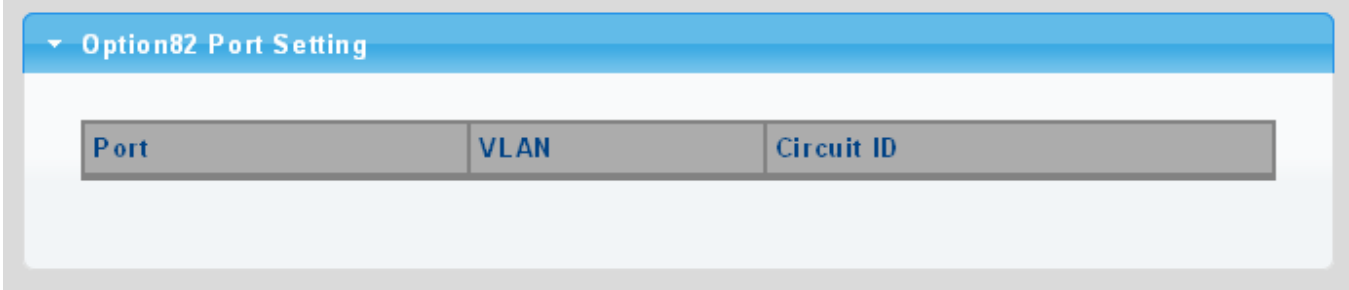

**Figure 4-13-48:** Option82 Port Setting Page Screenshot

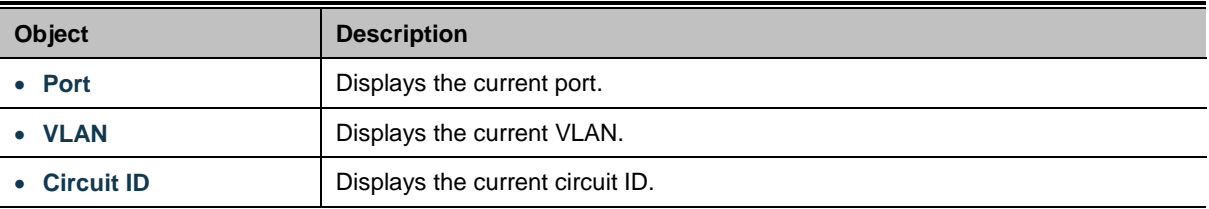

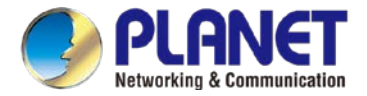

### **4.13.7 Dynamic ARP Inspection**

**Dynamic ARP Inspection (DAI)** is a secure feature. Several types of attacks can be launched against a host or devices connected to Layer 2 networks by "poisoning" the ARP caches. This feature is used to block such attacks. Only valid ARP requests and responses can go through DUT. This page provides ARP Inspection related configuration.

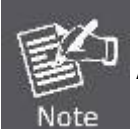

A Dynamic ARP prevents the untrusted ARP packets based on the DHCP Snooping Database.

### **4.13.7.1 Global Setting**

DAI Setting and Information screens in Figure 4-13-49 and Figure 4-13-50 appear.

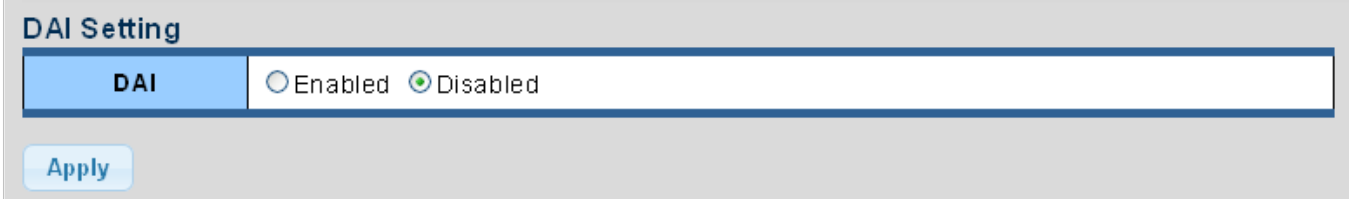

**Figure 4-13-49:** DAI Setting Page Screenshot

The page includes the following fields:

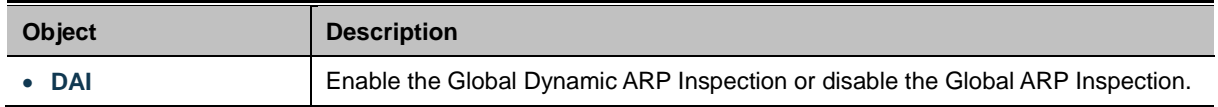

#### **Buttons**

**Apply** : Click to apply changes.

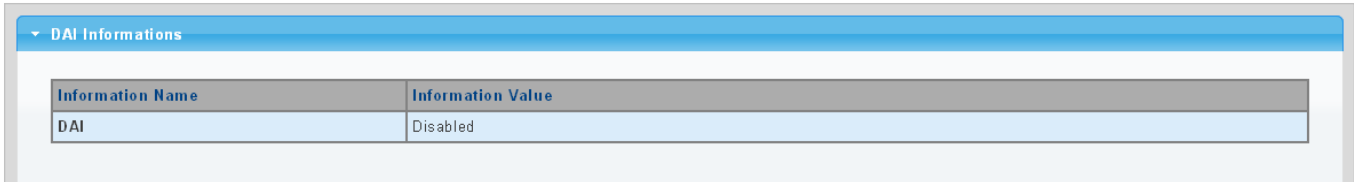

#### **Figure 4-13-50:** DAI Information Page Screenshot

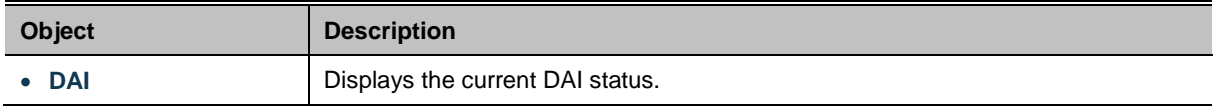

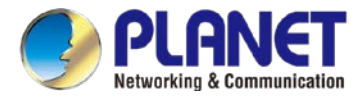

### **4.13.7.2 VLAN Setting**

DAI VLAN Setting screens in Figure 4-13-51 and Figure 4-13-52 appear.

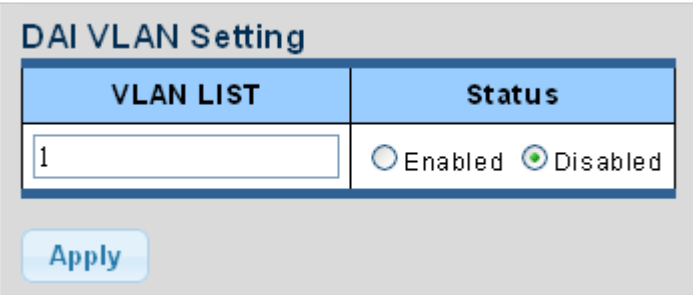

**Figure 4-13-51:** DAI VLAN Setting Page Screenshot

The page includes the following fields:

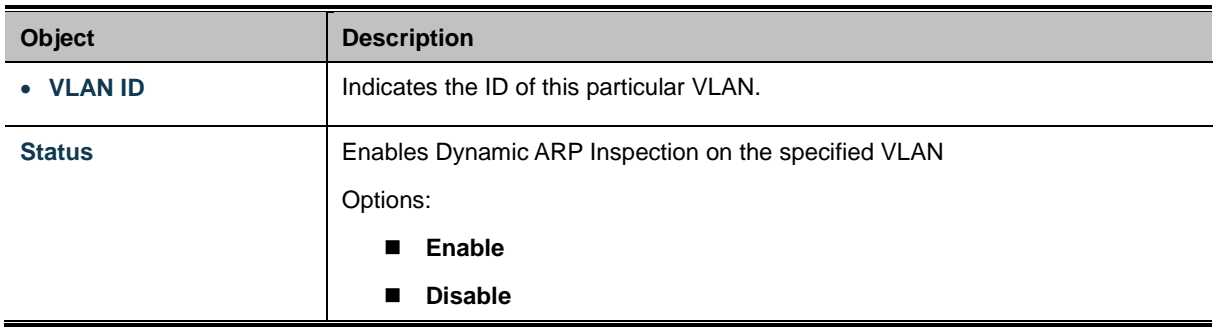

#### **Buttons**

Apply Click to apply changes.

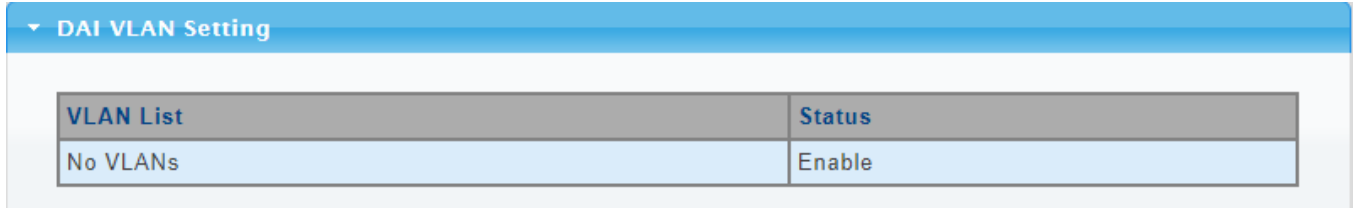

#### **Figure 4-13-52:** DAI VLAN Setting Page Screenshot

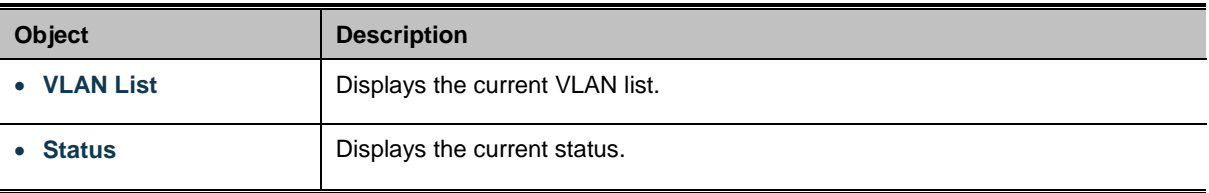

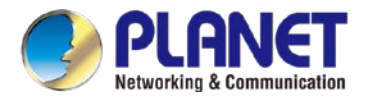

### **4.13.7.3 Port Setting**

Configures switch ports as DAI trusted or untrusted and check mode. DAI Port Setting screens in Figure 4-13-53 and Figure

4-13-54 appear.

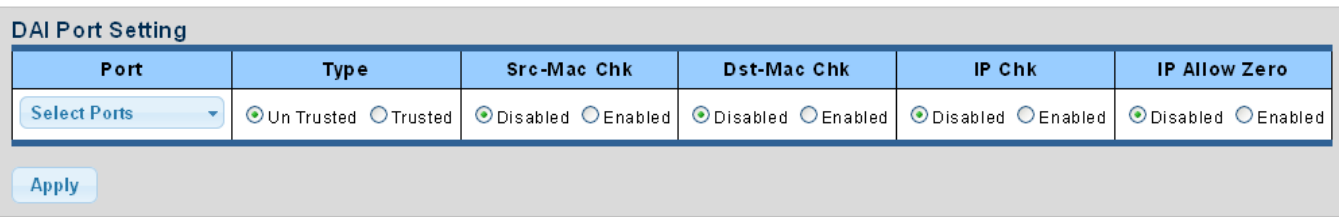

#### **Figure 4-13-53:** DAI Port Setting Page Screenshot

The page includes the following fields:

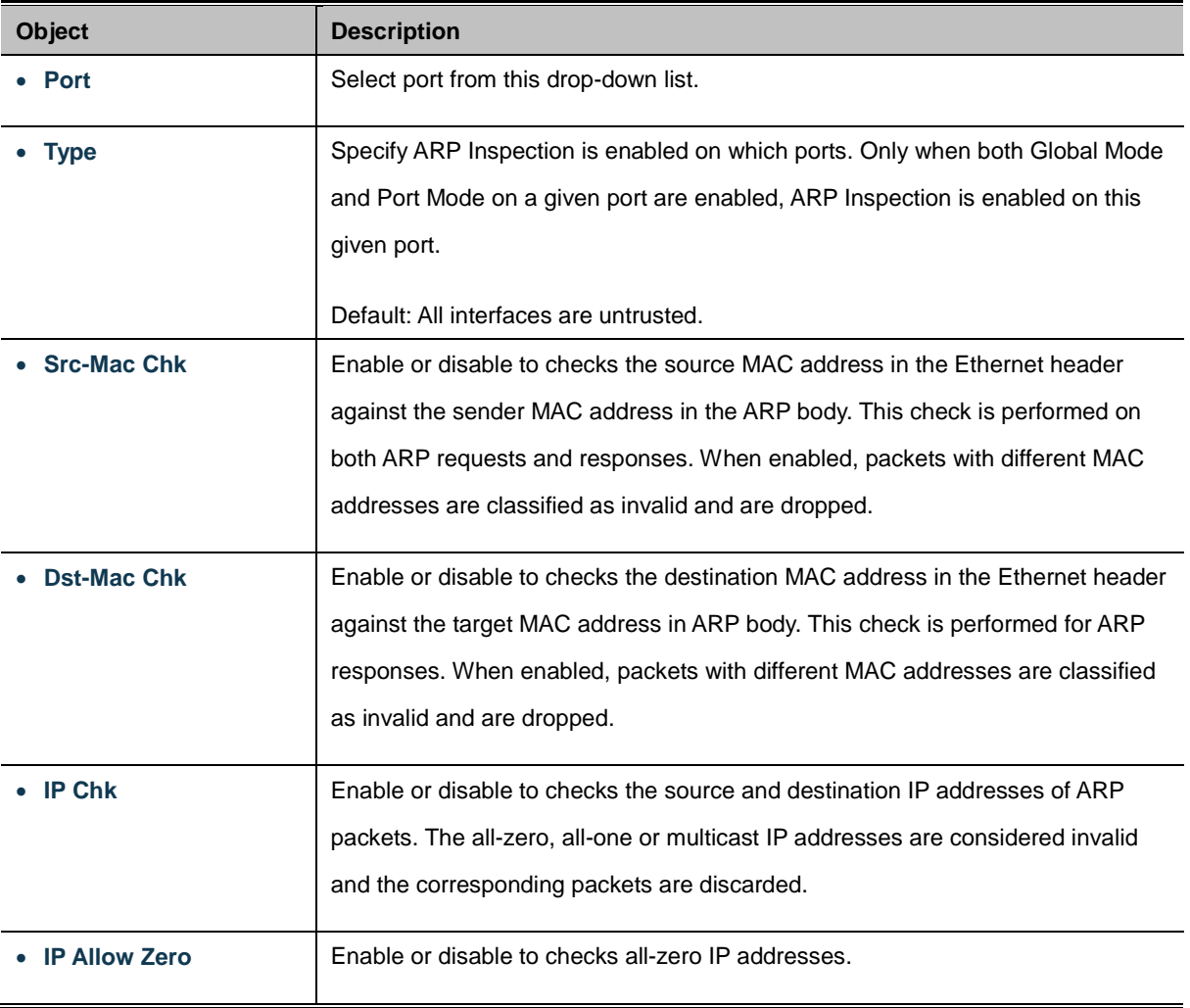

#### **Buttons**

**Apply** 

Click to apply changes.

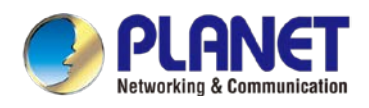

### \* DAI Port Setting

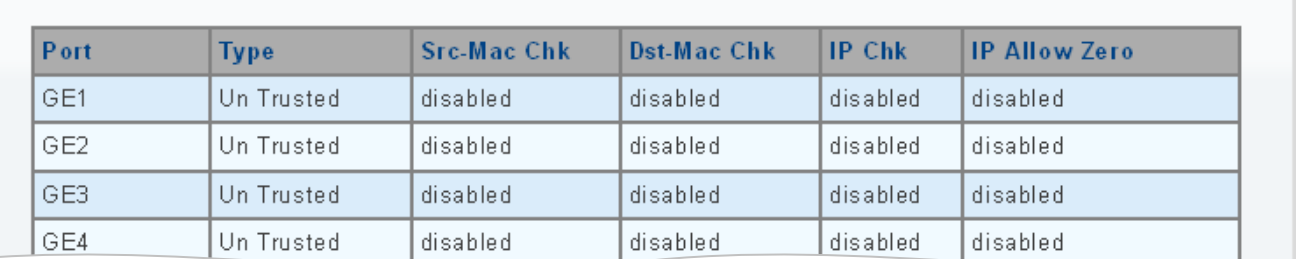

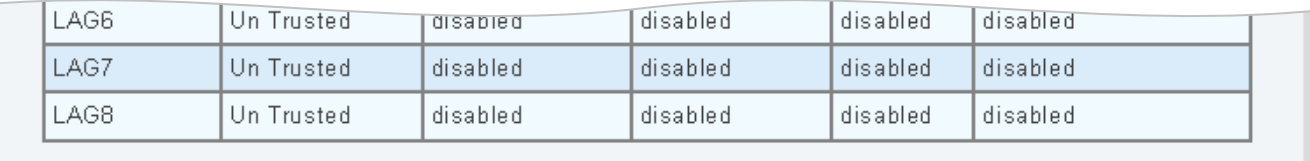

#### **Figure 4-13-54:** DAI Port Setting Page Screenshot

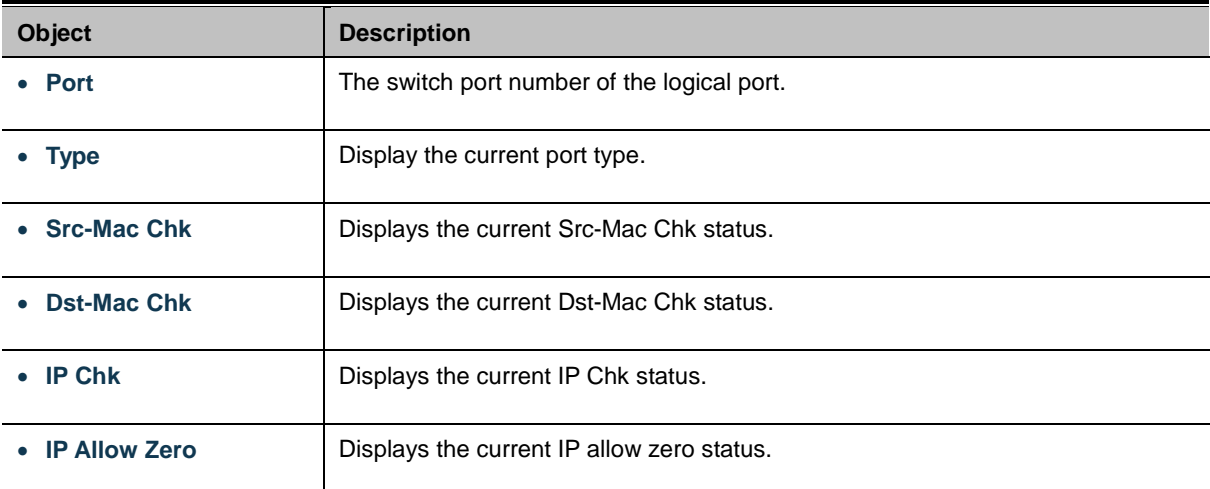

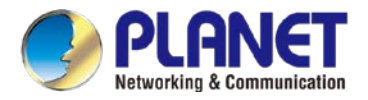

#### **4.13.7.4 Statistics**

Configures switch ports as DAI trusted or untrusted and check mode. DAI Port Setting screen in Figure 4-13-55 appears.

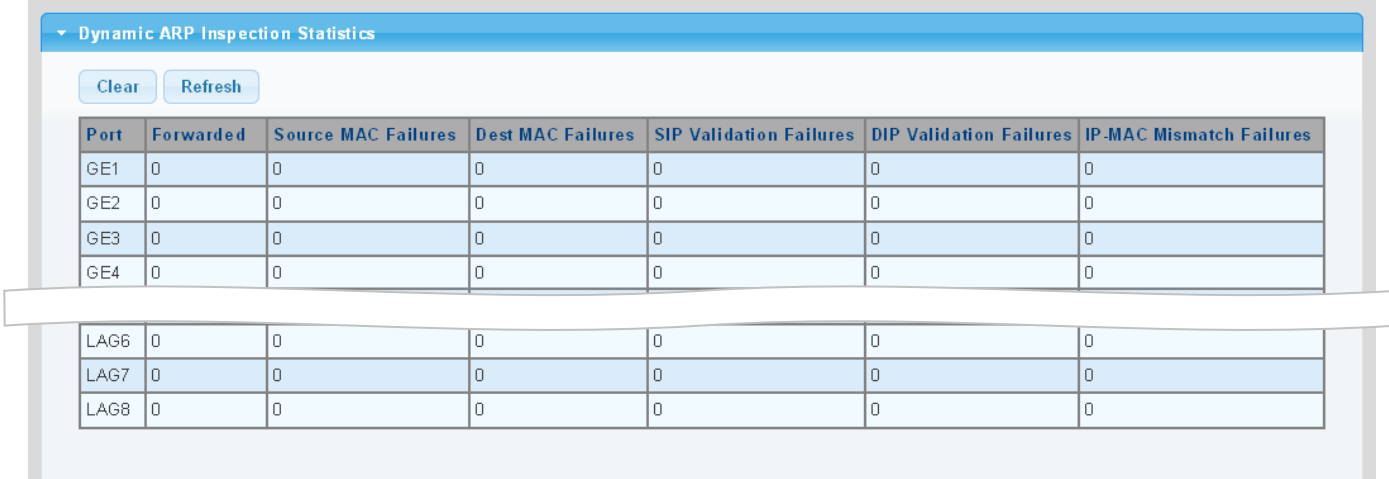

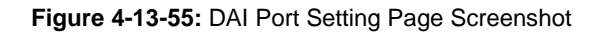

The page includes the following fields:

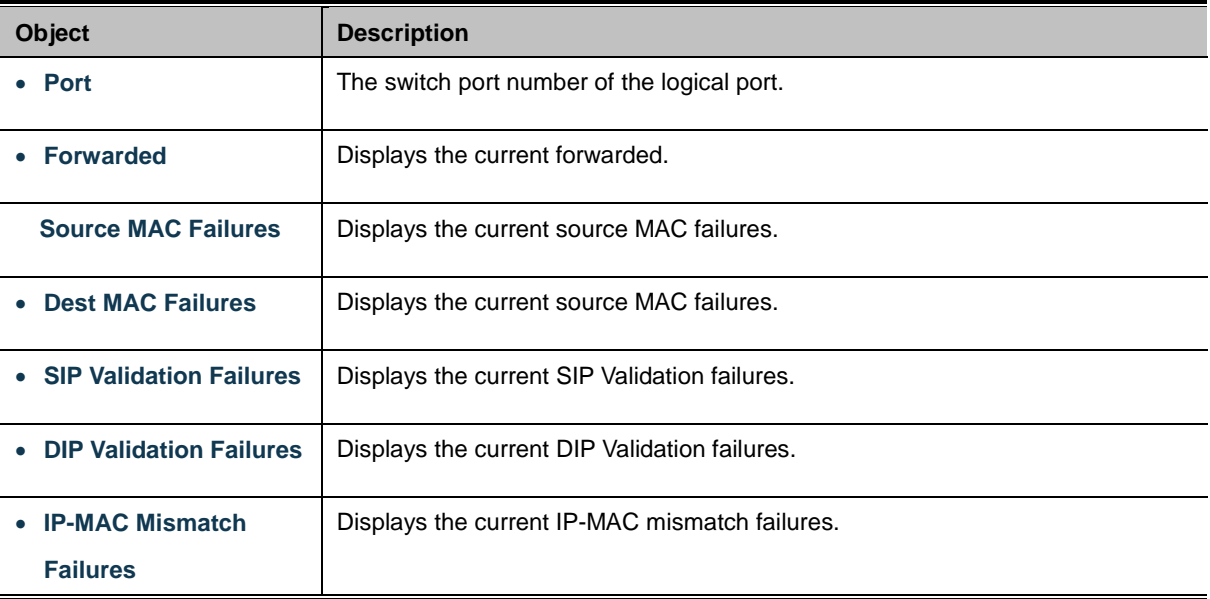

#### **Buttons**

Clear : Click to clear the statistics.

Refresh : Click to refresh the statistics.

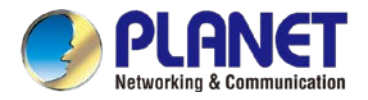

### **4.13.7.5 ARP Rate Limit**

The ARP Rate Limit Setting and Config screens in Figure 4-13-56 and Figure 4-13-57 appear.

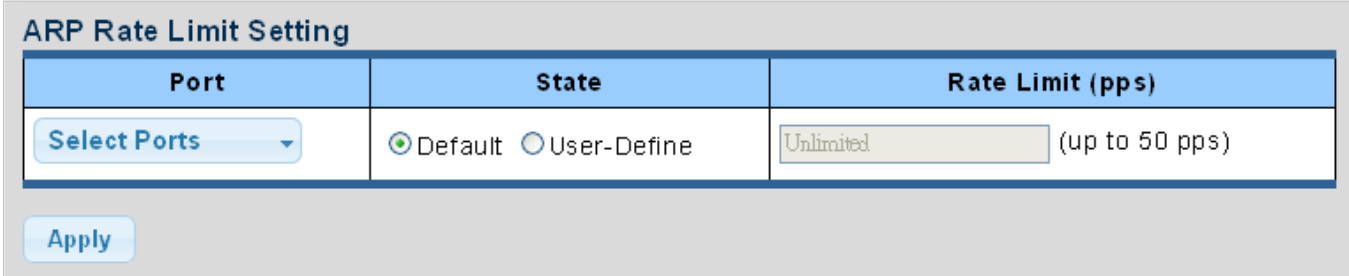

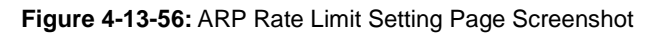

The page includes the following fields:

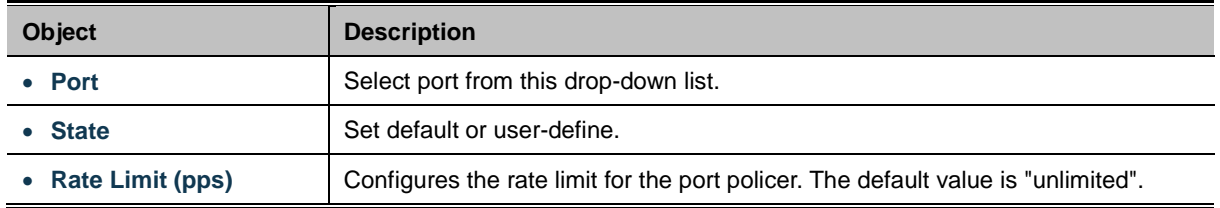

#### **Buttons**

Apply Click to apply changes.

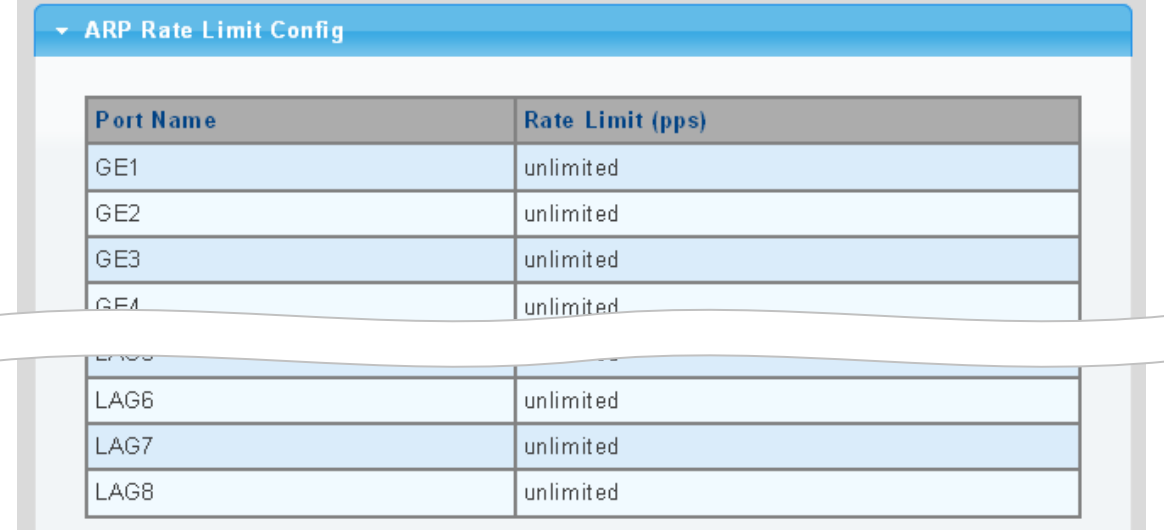

#### **Figure 4-13-57:** ARP Rate Limit Setting Page Screenshot

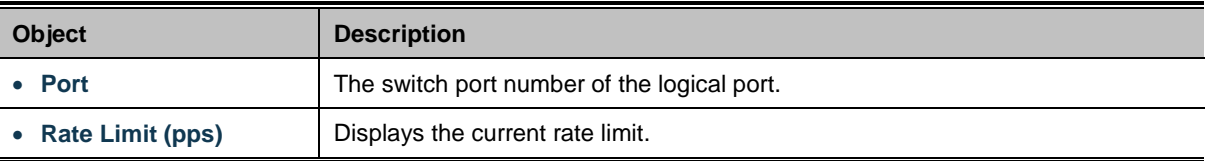

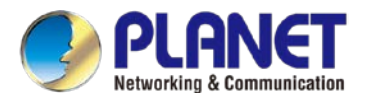

### **4.13.8 IP Source Guard**

IP Source Guard is a secure feature used to restrict IP traffic on DHCP snooping untrusted ports by filtering traffic based on the DHCP Snooping Table or manually configured IP Source Bindings. It helps prevent IP spoofing attacks when a host tries to spoof and use the IP address of another host.

After receiving a packet, the port looks up the key attributes (including IP address, MAC address and VLAN tag) of the packet in the binding entries of the IP source guard. If there is a matching entry, the port will forward the packet. Otherwise, the port will abandon the packet.

IP source guard filters packets based on the following types of binding entries:

- **IF-port binding entry**
- **MAC-port binding entry**
- **IF-MAC-port binding entry**

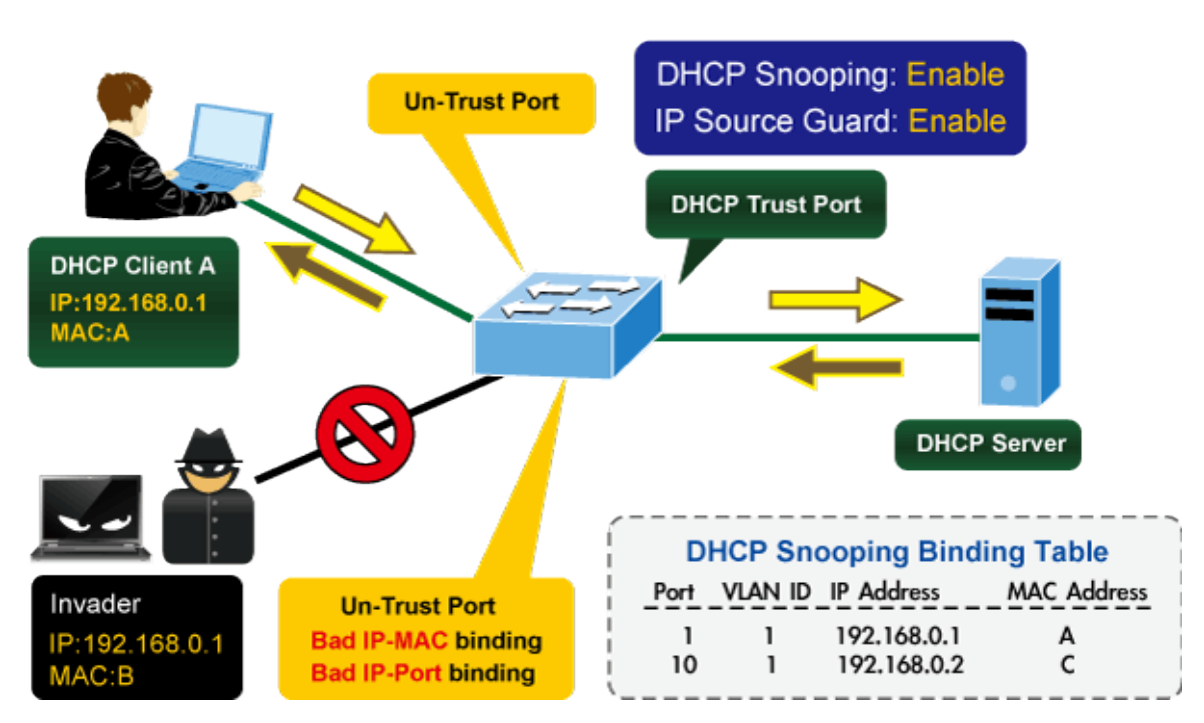

# **IP Source Guard Overview**

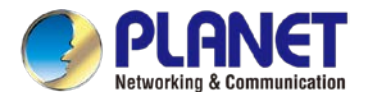

### **4.13.8.1 Port Settings**

IP Source Guard is a secure feature used to restrict IP traffic on **DHCP snooping untrusted ports** by filtering traffic based on the DHCP Snooping Table or manually configured IP Source Bindings. It helps prevent IP spoofing attacks when a host tries to spoof and use the IP address of another host.

The IP Source Guard Port Setting and Information screens in Figure 4-13-58 and Figure 4-13-59 appear.

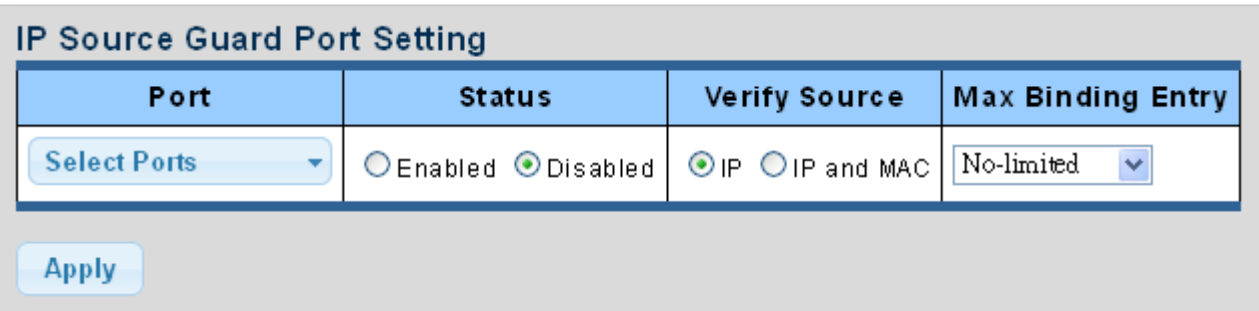

**Figure 4-13-58:** IP Source Guard Port Setting Page Screenshot

The page includes the following fields:

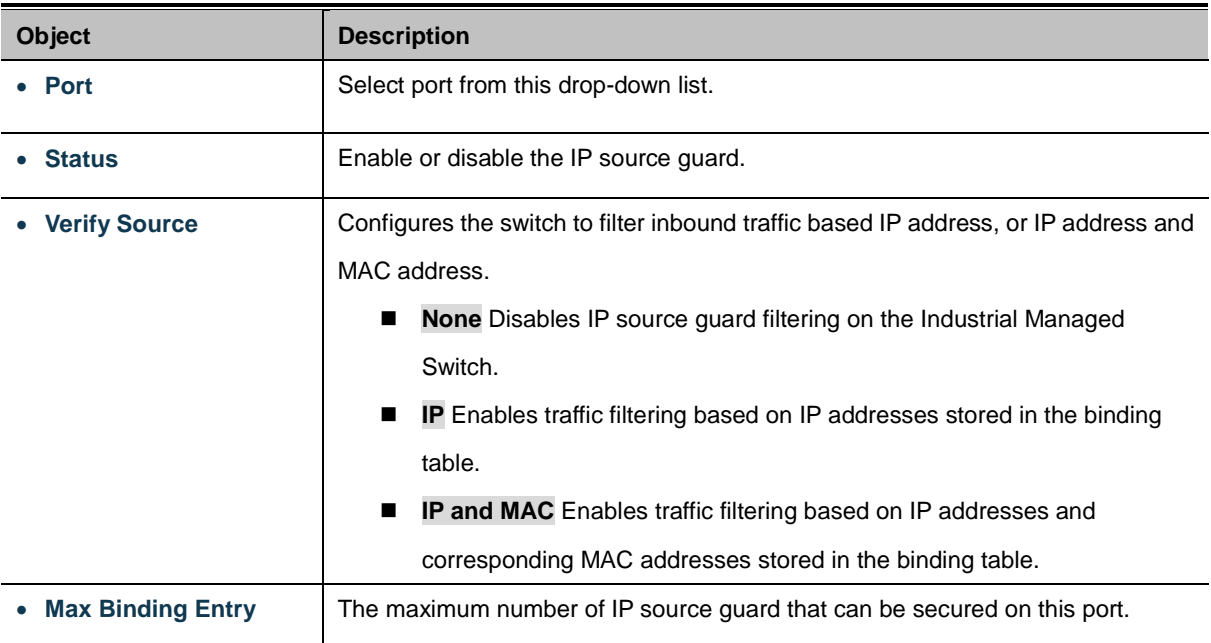

#### **Buttons**

**Apply** 

Click to apply changes.

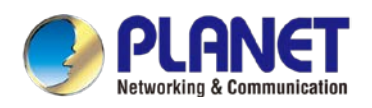

#### \* IP Source Guard Port Information **Current Binding Entry Max Binding Entry** Port **Status** Verify Source GE1  $disable d$  $\overline{\mathsf{IP}}$ No-limited o| GE<sub>2</sub>  $disable$  $\overline{IP}$ No-limited  $\overline{\mathfrak{o}}$  $F$  $\overline{\mathbb{P}}$ No-limited Tn. haldesih İ LAG6  $\frac{1}{1}$ disabled No-limited To LAG7  $\frac{1}{1}$ No-limited o  $disable$ LAG<sub>8</sub>  $disable$  $\overline{\mathsf{IP}}$ No-limited o

#### **Figure 4-13-59:** IP Source Guard Port Information Page Screenshot

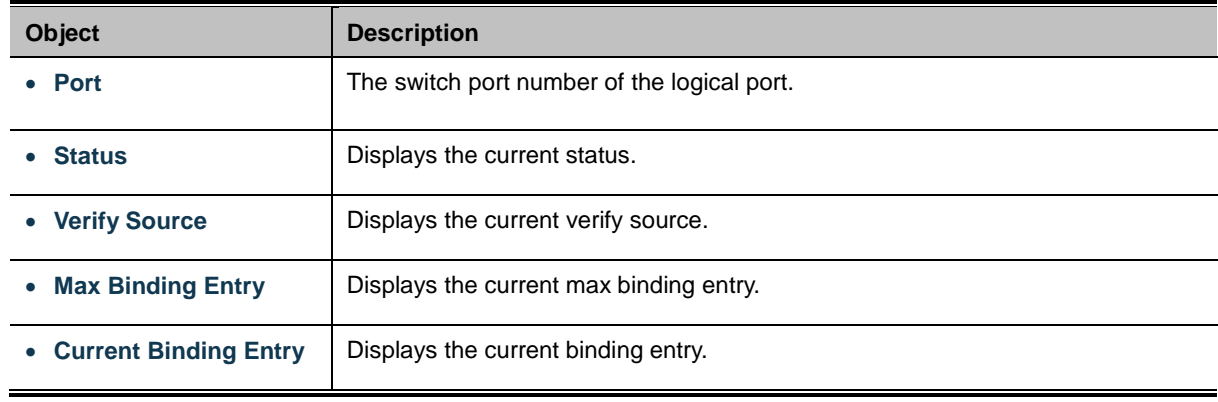

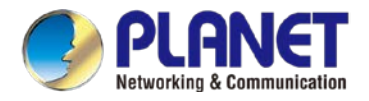

### **4.13.8.2 Binding Table**

The IP Source Guard Static Binding Entry and Table Status screens in Figure 4-13-60 and Figure 4-13-61 appear.

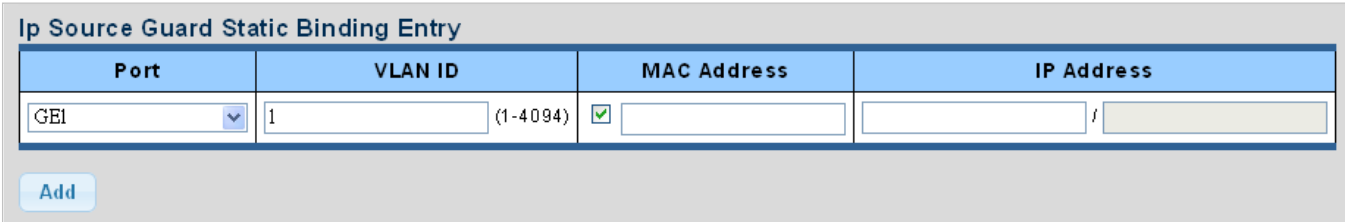

#### **Figure 4-13-60:** IP Source Guard Static Binding Entry Page Screenshot

The page includes the following fields:

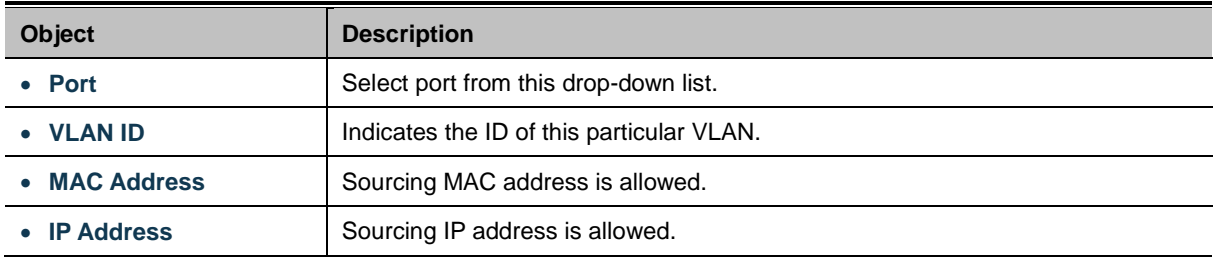

#### **Buttons**

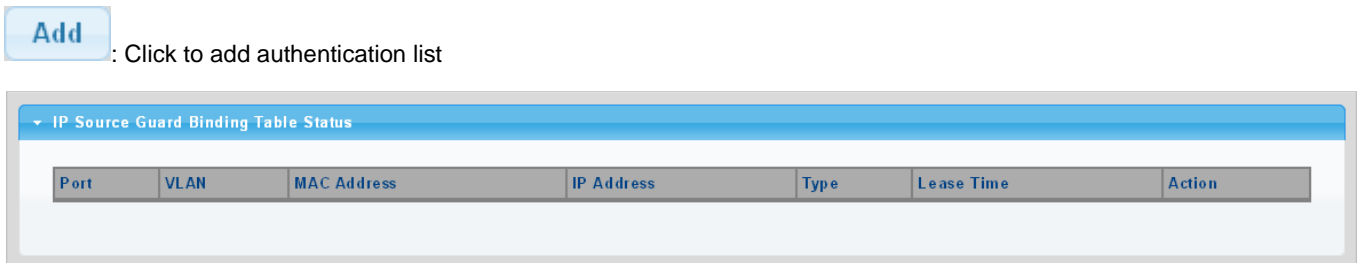

**Figure 4-13-61:** IP Source Guard Binding Table Status Page Screenshot

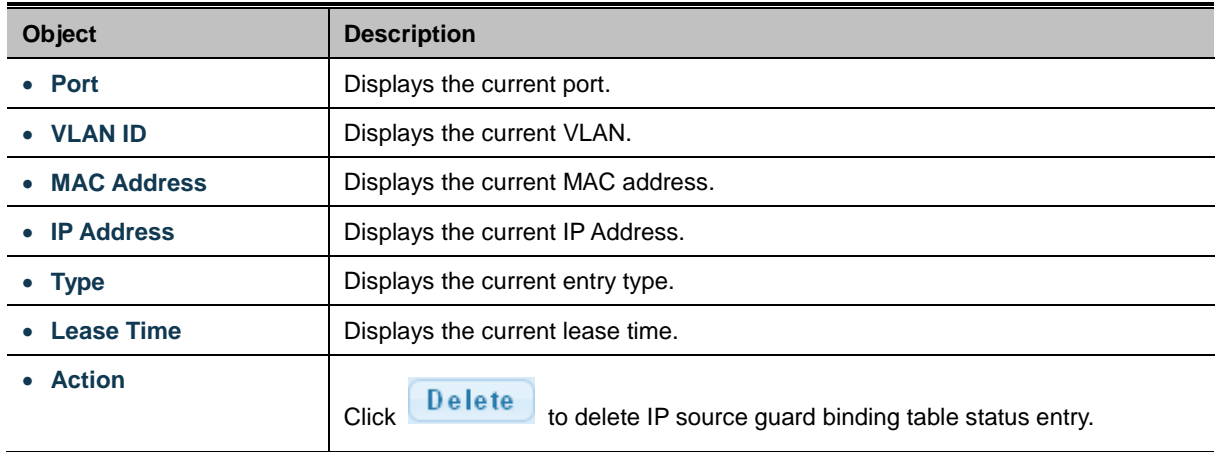

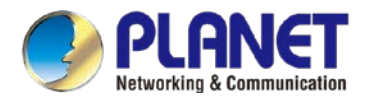

### **4.13.9 DoS**

The DoS is short for **Denial of Service**, which is a simple but effective destructive attack on the internet. The server under DoS attack will drop normal user data packet due to non-stop processing the attacker's data packet, leading to the denial of the service and worse can lead to leak of sensitive data of the server.

Security feature refers to applications such as protocol check which is for protecting the server from attacks such as DoS. The protocol check allows the user to drop matched packets based on specified conditions. The security features provide several simple and effective protections against Dos attacks while acting no influence on the linear forwarding performance of the switch.

### **4.13.9.1 DoS Global Setting**

The Global DoS Setting and Information screens in Figure 4-13-62 and Figure 4-13-63 appear.

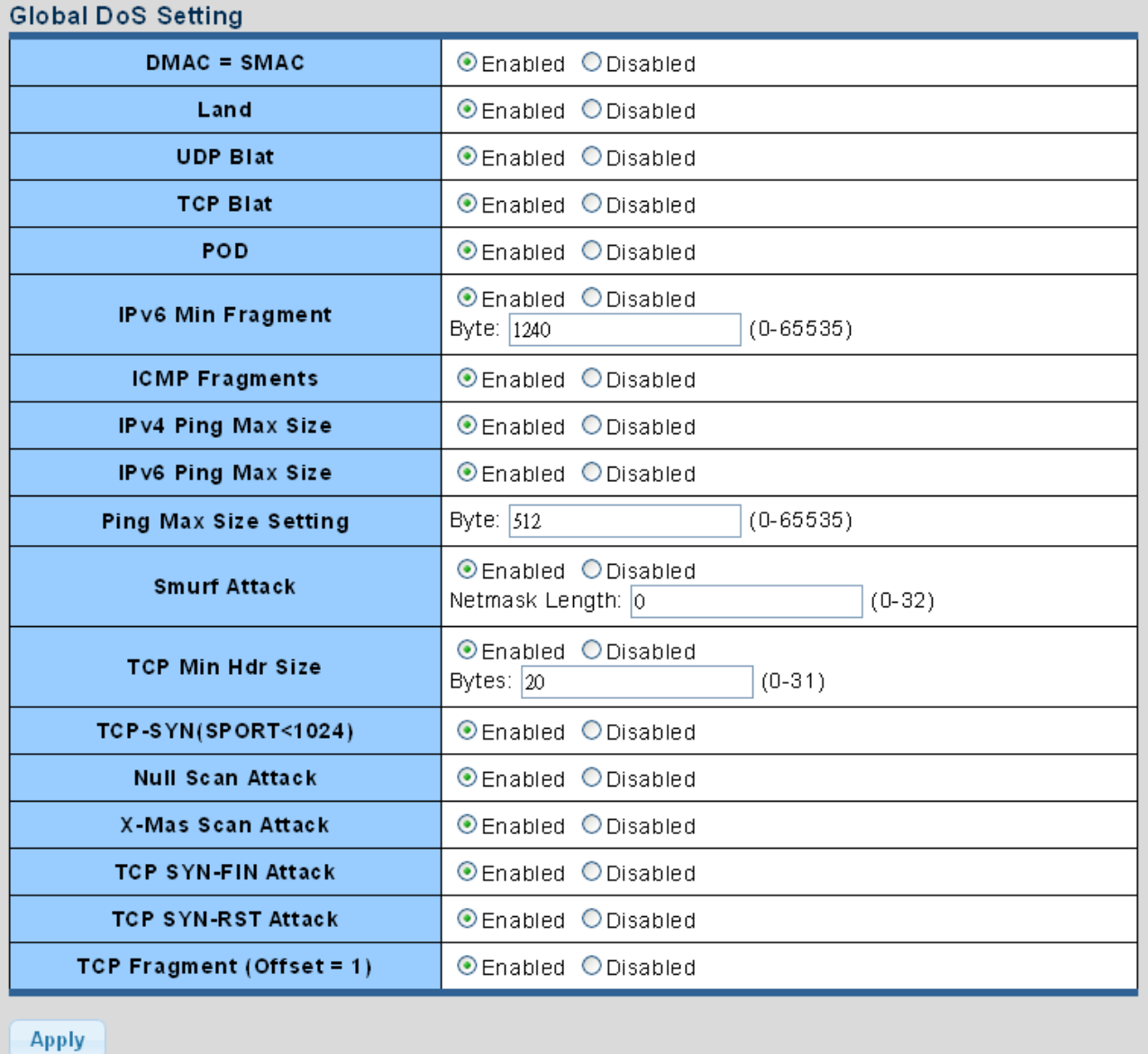

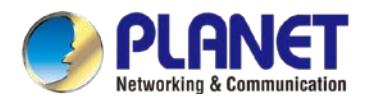

The page includes the following fields:

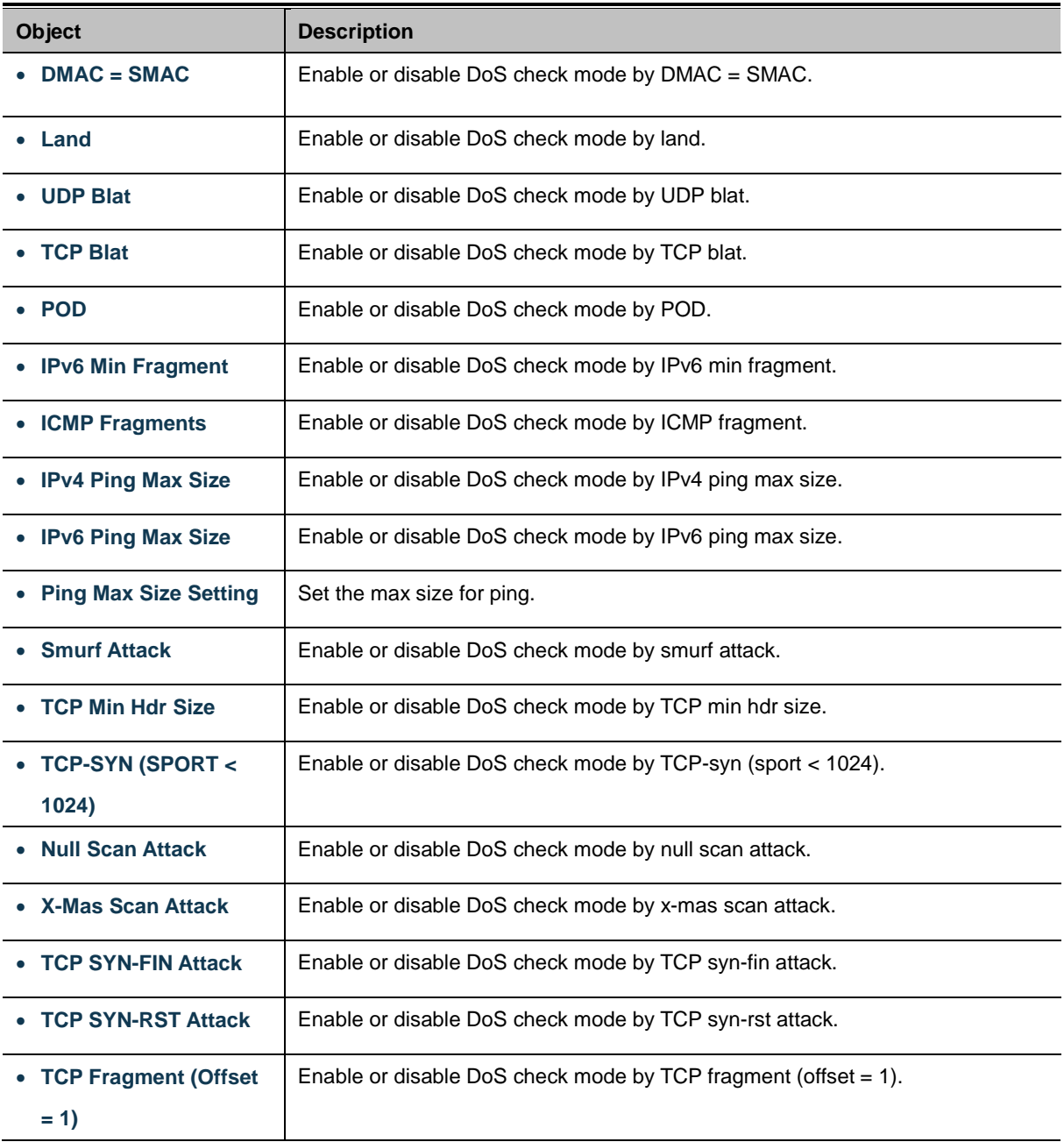

#### **Buttons**

Apply

Click to apply changes.

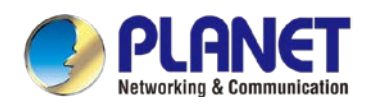

#### $\star$  DoS Informations

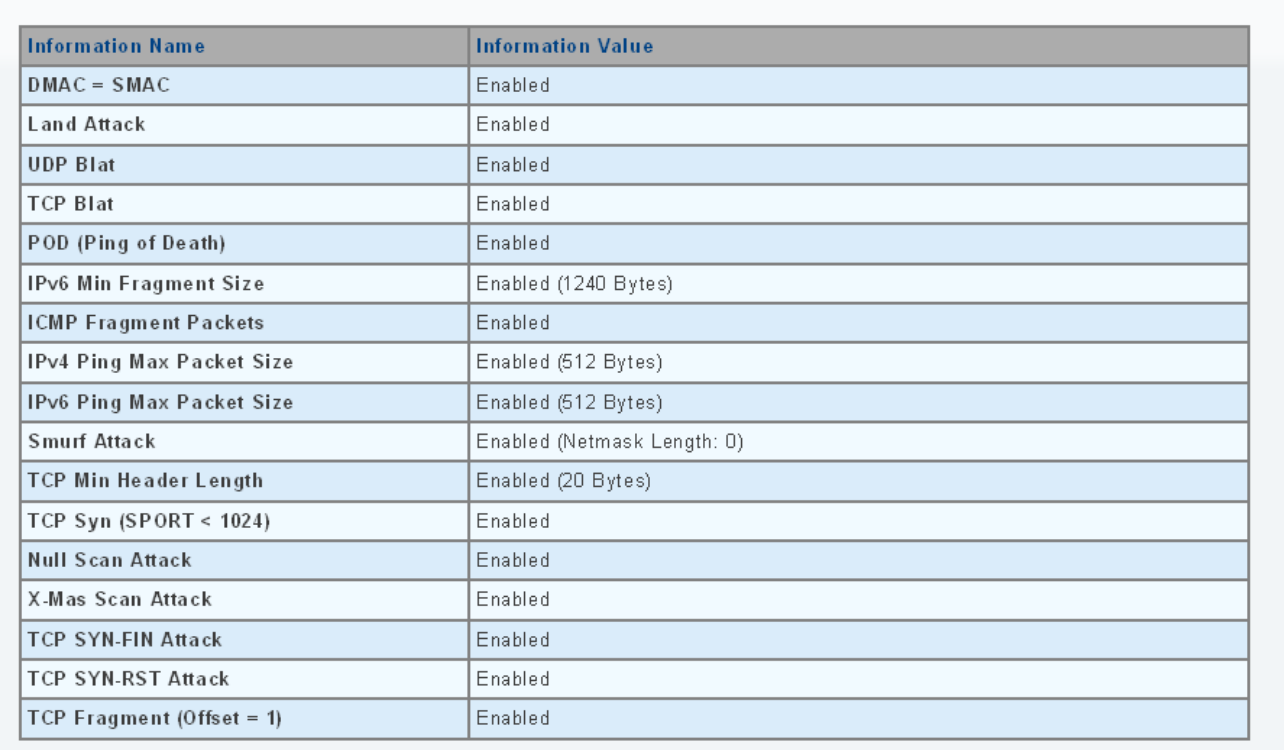

### **Figure 4-13-63:** DoS Information Page Screenshot

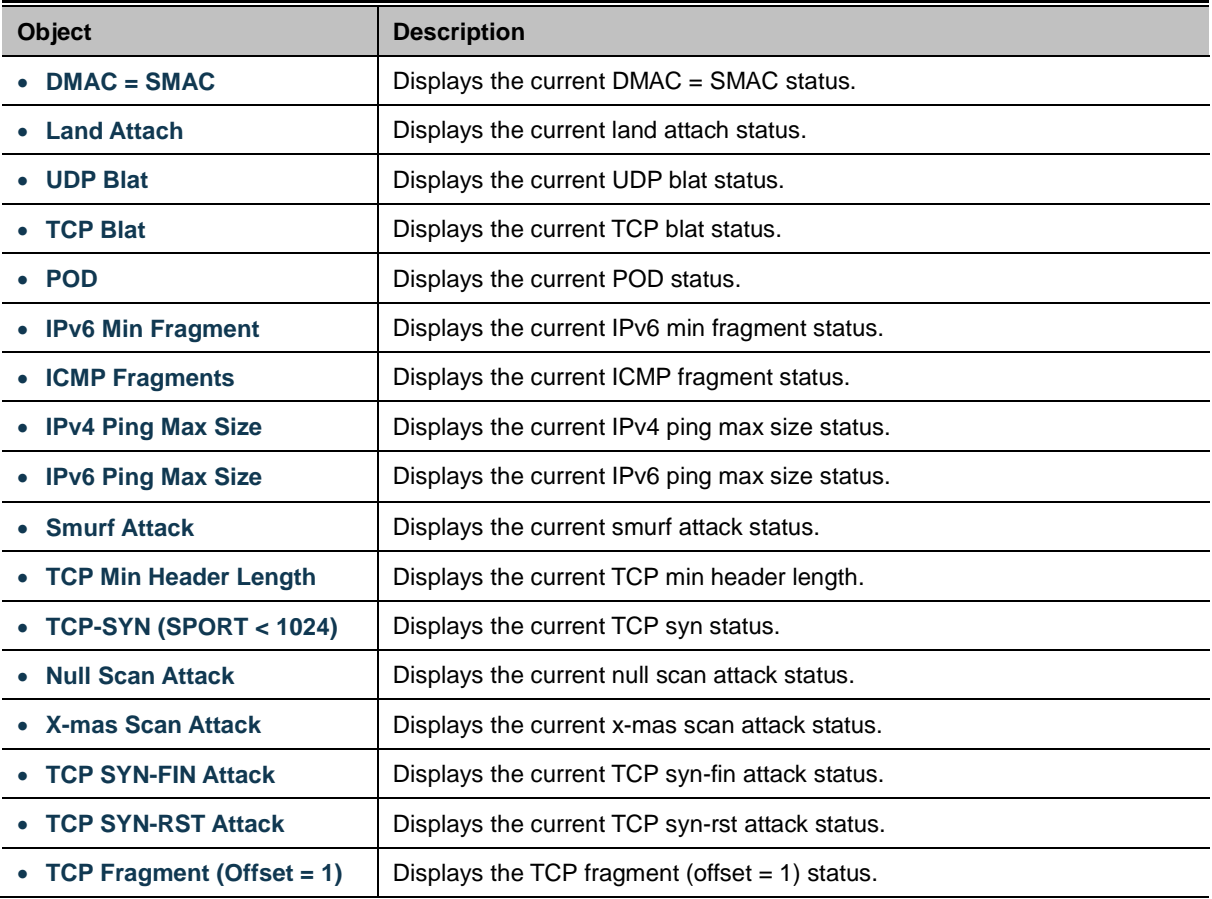

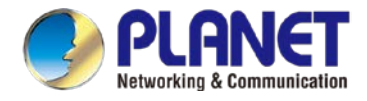

### **4.13.9.2 DoS Port Setting**

The DoS Port Setting and Status screens in Figure 4-13-64 and Figure 4-13-65 appear.

| <b>DoS Port Setting</b> |                       |  |  |  |  |  |  |  |  |
|-------------------------|-----------------------|--|--|--|--|--|--|--|--|
| <b>Port Select</b>      | <b>DoS Protection</b> |  |  |  |  |  |  |  |  |
| <b>Select Ports</b>     | <b>Enable Disable</b> |  |  |  |  |  |  |  |  |
| Apply                   |                       |  |  |  |  |  |  |  |  |

**Figure 4-13-64:** DoS Port Setting Page Screenshot

The page includes the following fields:

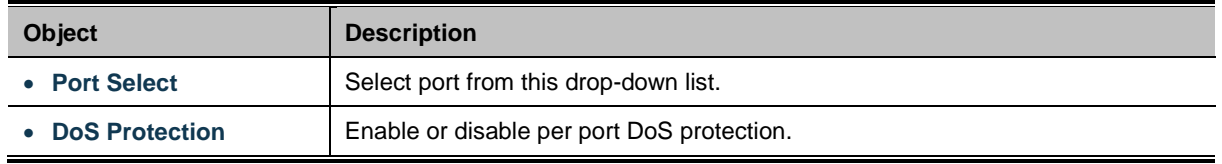

#### **Buttons**

**Apply** Click to apply changes.

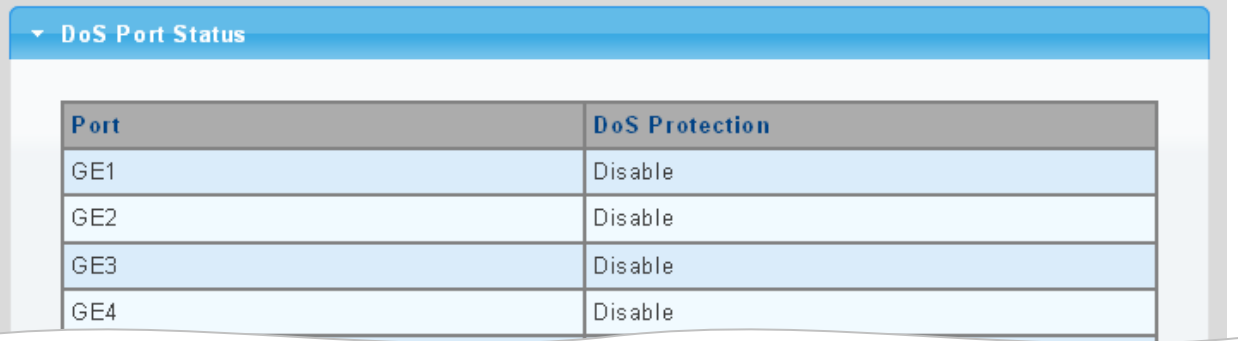

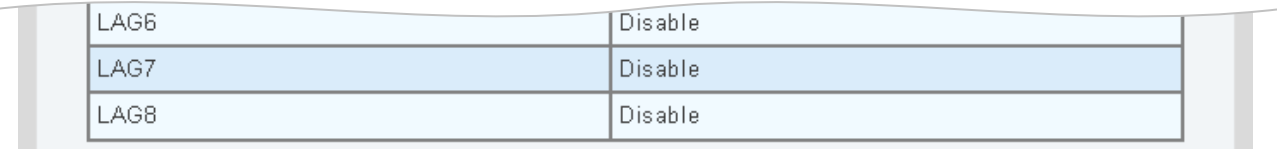

**Figure 4-13-65:** DoS Port Status Page Screenshot

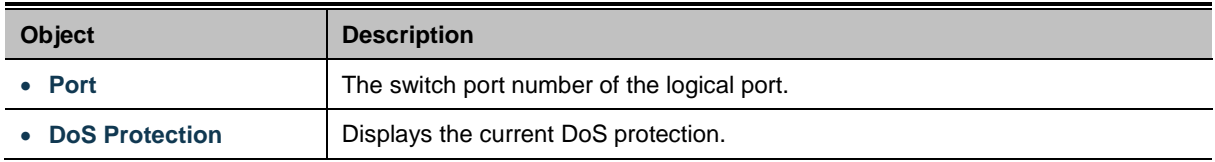

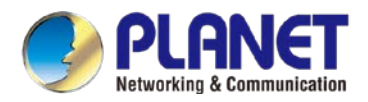

### **4.13.10 ACL**

**ACL** is an acronym for **Access Control List**. It is the list table of ACEs, containing access control entries that specify individual users or groups permitted or denied to specific traffic objects, such as a process or a program. Each accessible traffic object contains an identifier to its ACL. The privileges determine whether there are specific traffic object access rights.

ACL implementations can be quite complex, for example, when the ACEs are prioritized for the various situation. In networking, the ACL refers to a list of service ports or network services that are available on a host or server, each with a list of hosts or servers permitted or denied to use the service. ACL can generally be configured to control inbound traffic, and in this context, they are similar to firewalls.

**ACE** is an acronym for **Access Control Entry**. It describes access permission associated with a particular ACE ID. There are three ACE frame types (Ethernet Type, ARP, and IPv4) and two ACE actions (permit and deny). The ACE also contains many detailed, different parameter options that are available for individual application. The ACL page contains links to the following main topics:

- **MAC-based ACL** Configuration MAC-based ACL setting
- **MAC-based ACE** Add / Edit / Delete the MAC-based ACE (Access Control Entry) setting
- **IPv4-based ACL** Configuration IPv4-based ACL setting
- **IPv4-based ACE** Add / Edit / Delete the IPv4-based ACE (Access Control Entry) setting
- **IPv6-based ACL** Configuration IPv6-based ACL setting
- **IPv6-based ACE** Add / Edit / Delete the IPv6-based ACE (Access Control Entry) setting
- **ACL Binding** Configure the ACL parameters (ACE) of each switch port.

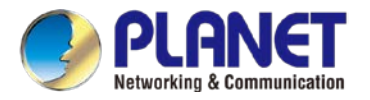

#### **4.13.10.1 MAC-based ACL**

This page shows the ACL status by different ACL users. Each row describes th[e ACE](http://192.168.0.100/help/glossary.htm#ace) that is defined. It is a conflict if a specific ACE is not applied to the hardware due to hardware limitations. MAC-based ACL screens in Figure 4-13-66 and Figure 4-13-67appear.

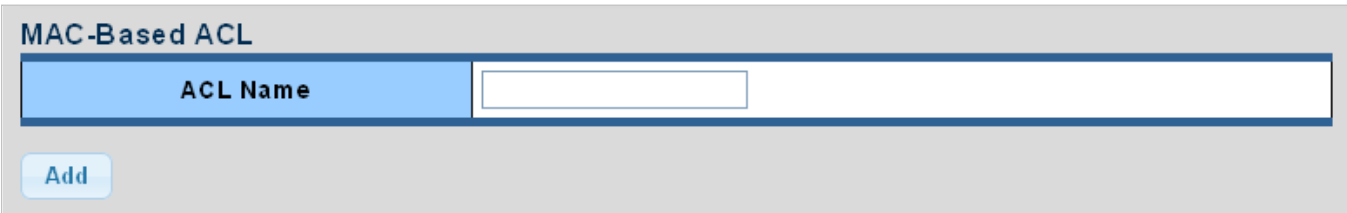

#### **Figure 4-13-66:** MAC-based ACL Page Screenshot

The page includes the following fields:

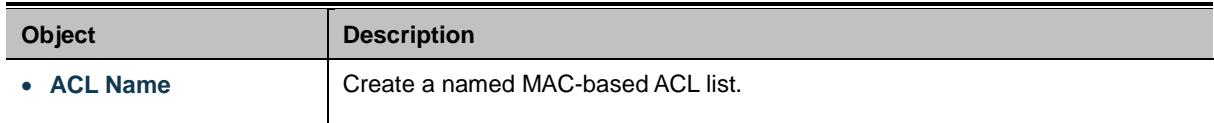

#### **ACL Table**

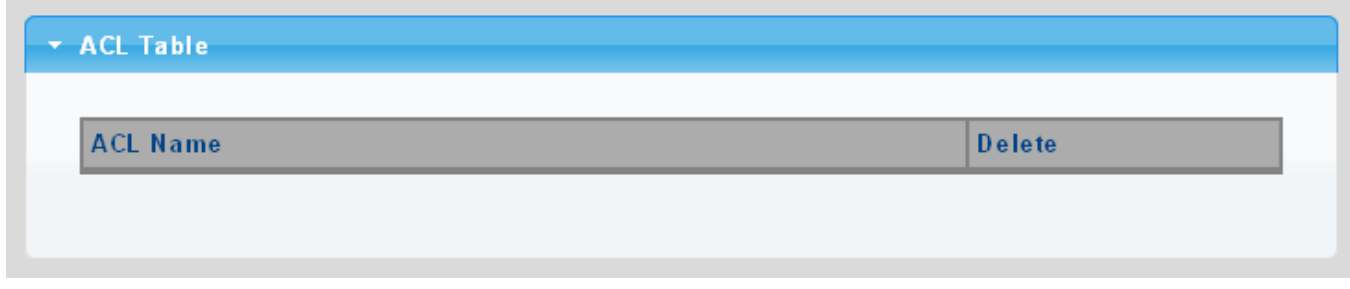

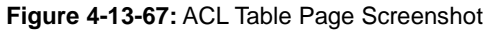

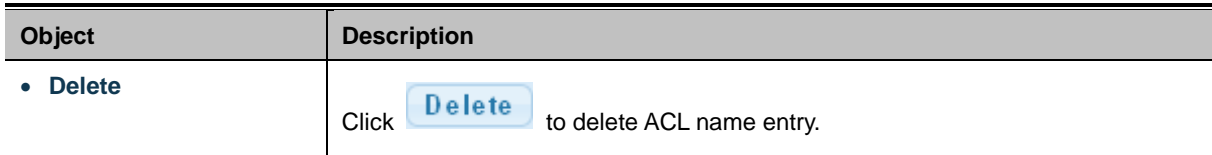

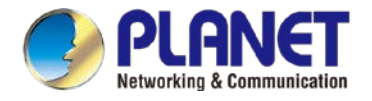

### **4.13.10.2 MAC-based ACE**

An ACE consists of several parameters. Different parameter options are displayed depending on the frame type that you selected. The MAC-based ACE screens in Figure 4-13-68 and Figure 4-13-69 appear.

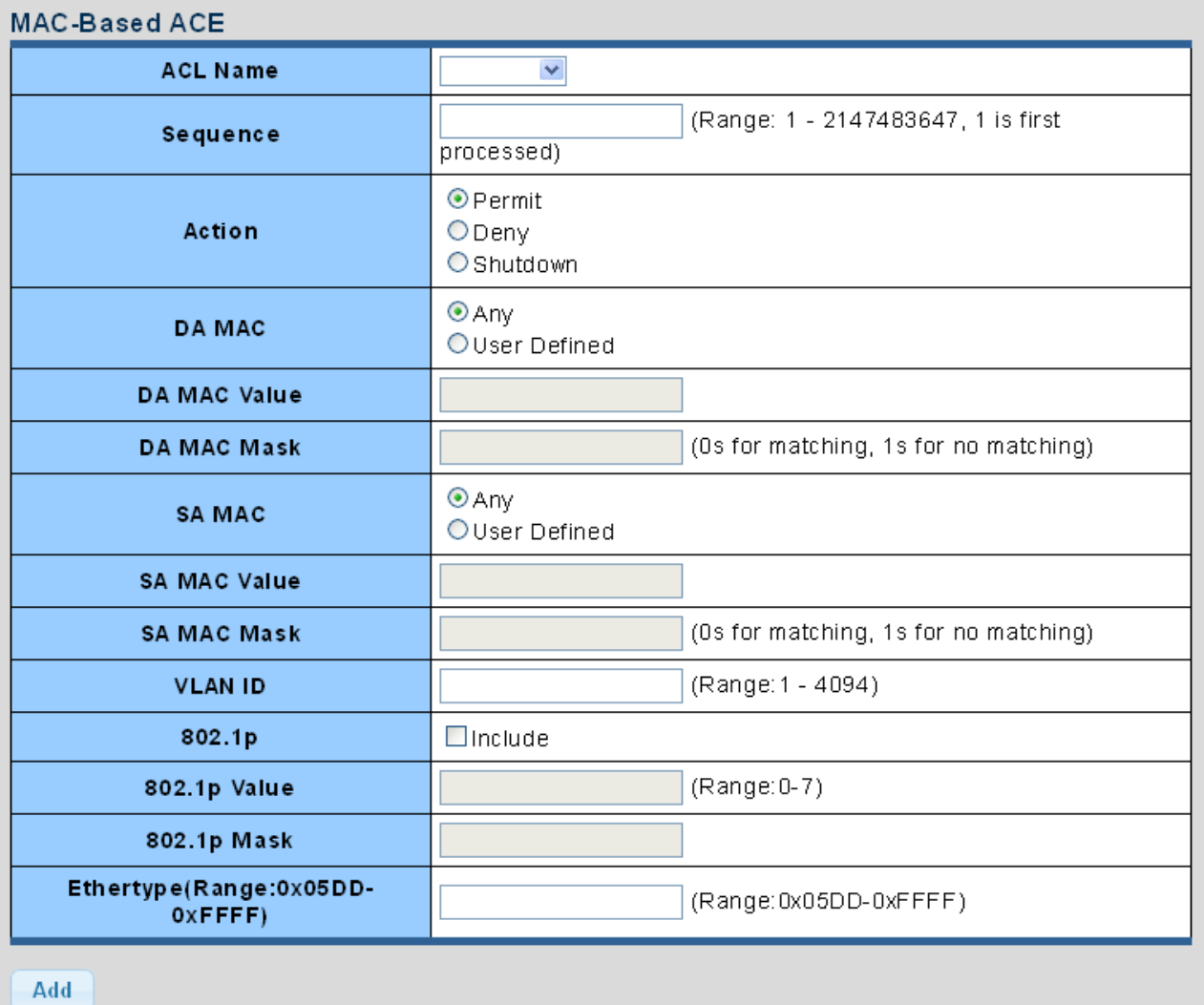

#### **Figure 4-13-68:** MAC-based ACE Page Screenshot

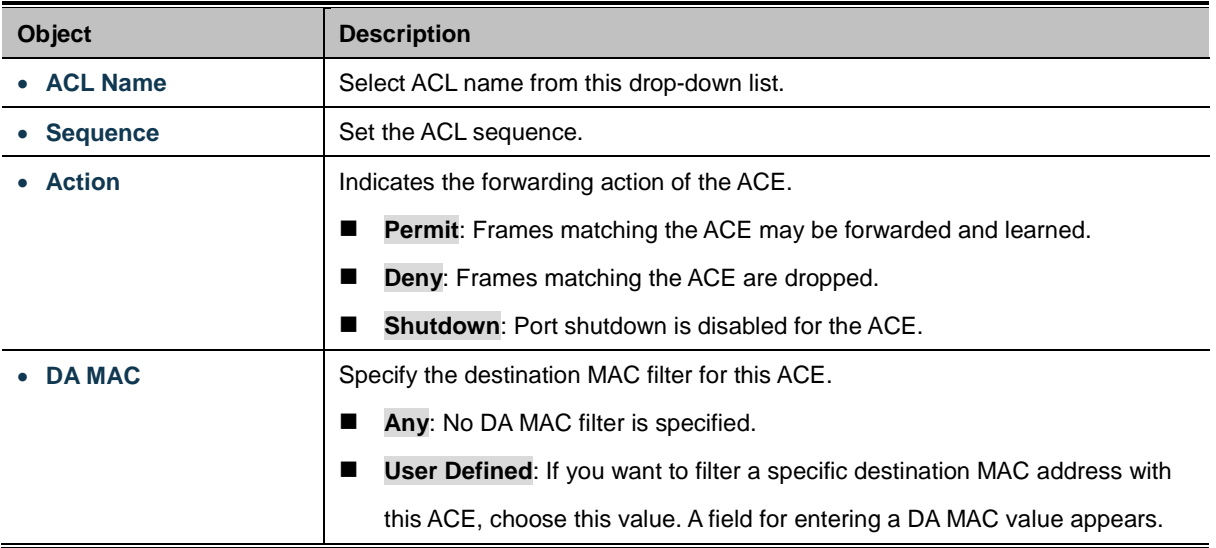

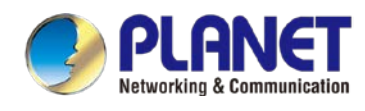

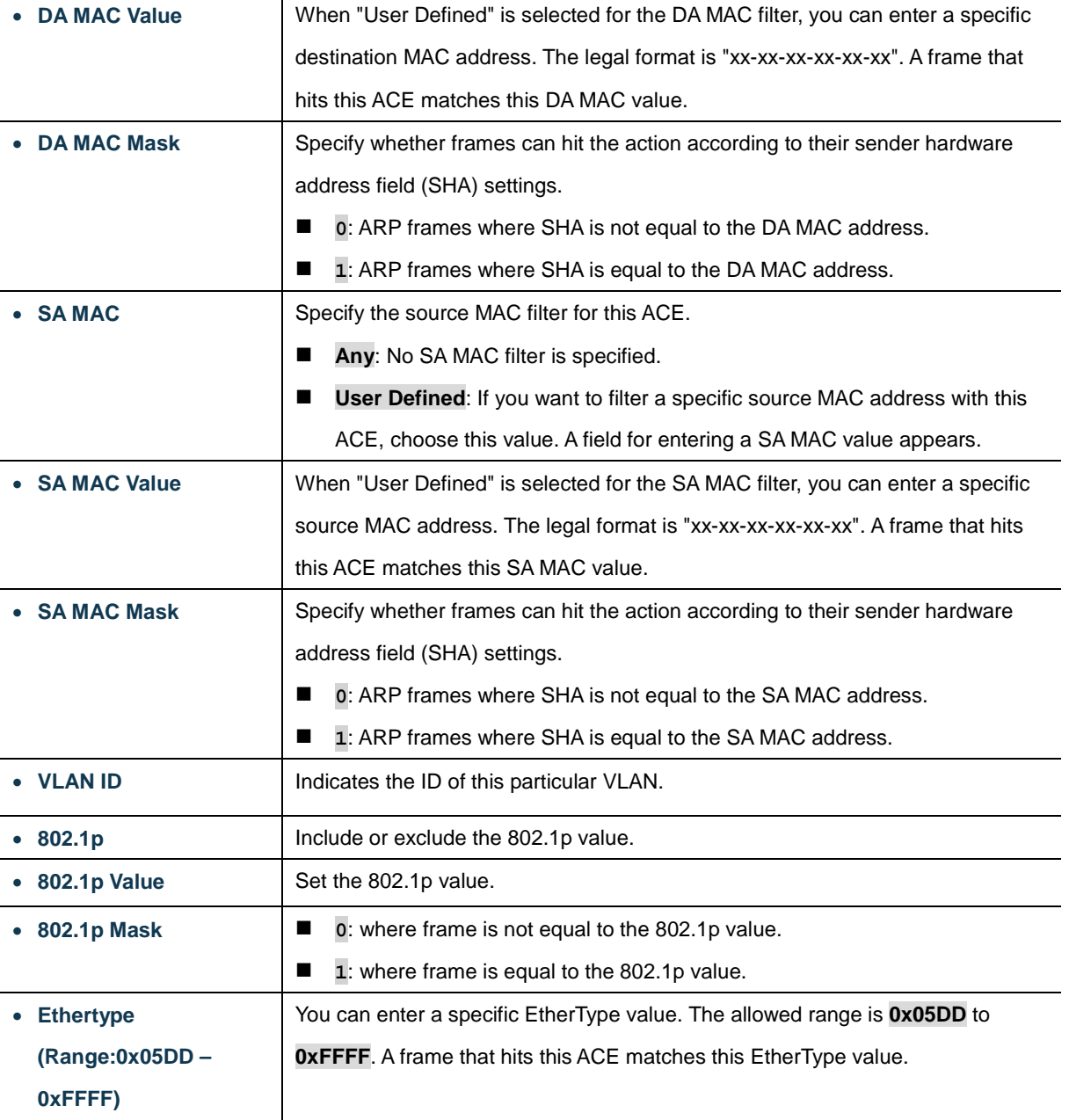

#### **Buttons**

Add : Click to add ACE list.

| Destination<br><b>Source</b><br>$ 802.1p $ $ 802.1p$ Mask Ethertype<br><b>ACL Name Sequence Action</b><br><b>VLAN ID</b><br><b>Wildcard Mask</b><br>MAC Address<br>MAC Address Wildcard Mask | ▼ MAC-Based ACE Table |  |  |  |  |  |  |  |        |
|----------------------------------------------------------------------------------------------------|-----------------------|--|--|--|--|--|--|--|--------|
|                                                                                                    |                       |  |  |  |  |  |  |  |        |
|                                                                                                    |                       |  |  |  |  |  |  |  | Modify |

**Figure 4-13-69:** MAC-based ACE Table Page Screenshot

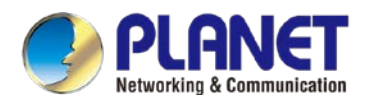

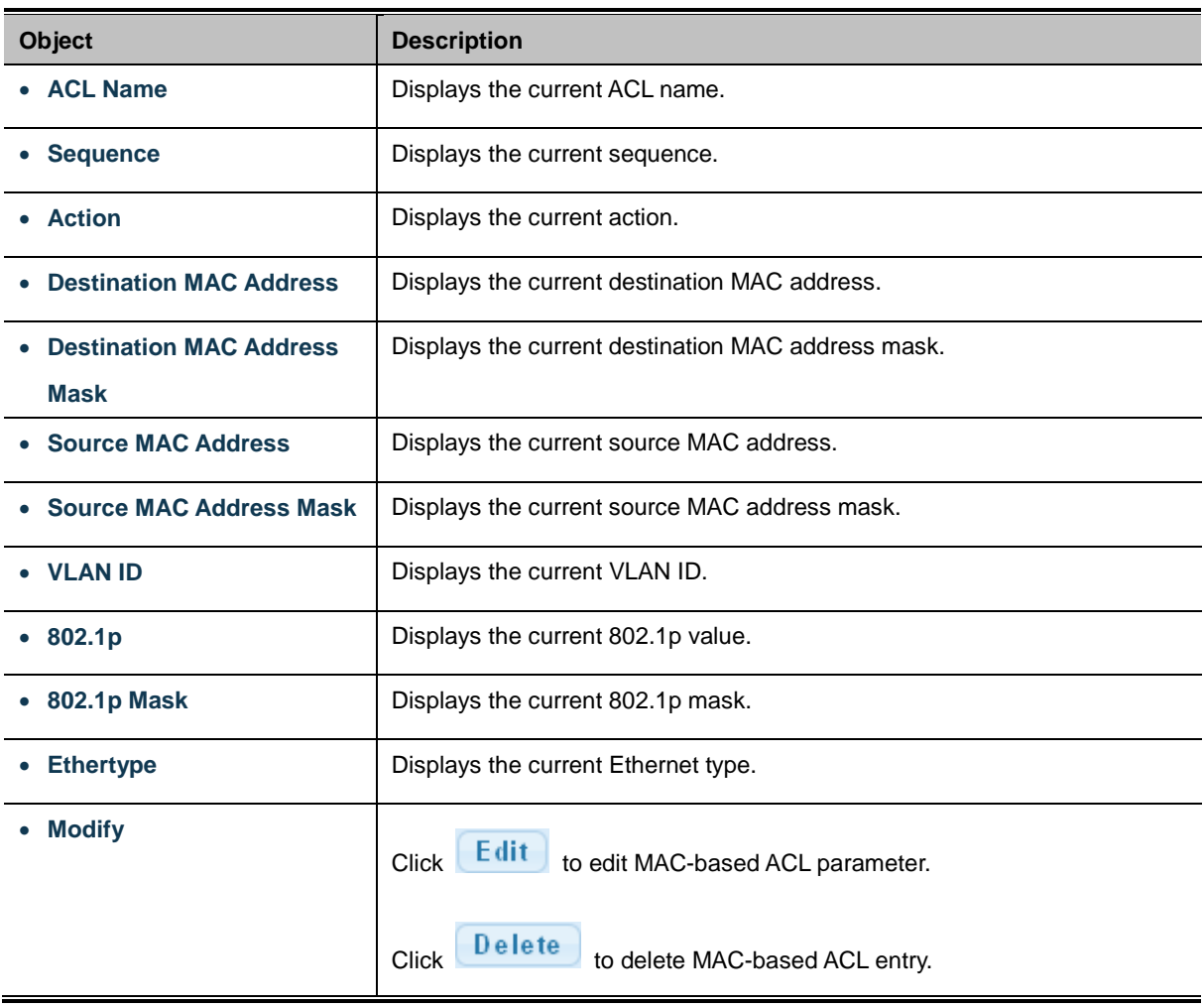

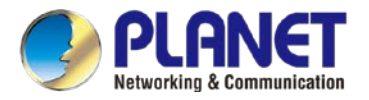

#### **4.13.10.3 IPv4-based ACL**

This page shows the ACL status by different ACL users. Each row describes th[e ACE](http://192.168.0.100/help/glossary.htm#ace) that is defined. It is a conflict if a specific ACE is not applied to the hardware due to hardware limitations. IPv4-based ACL screens in Figure 4-13-70 and Figure 4-13-71appear.

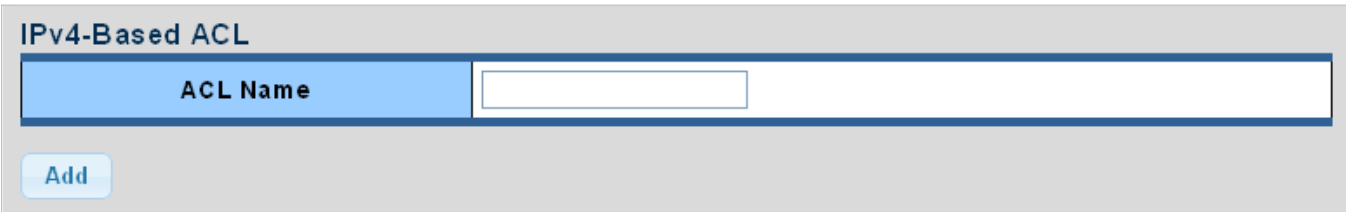

#### **Figure 4-13-70:** IPv4-Based ACL Page Screenshot

The page includes the following fields:

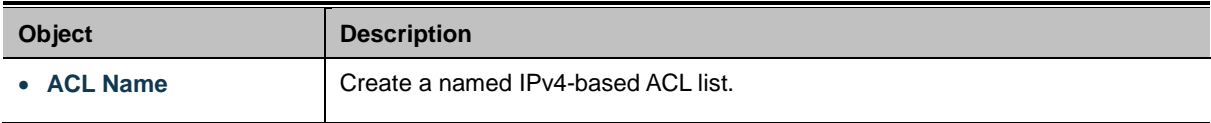

#### **Buttons**

Add

Click to add ACL name list.

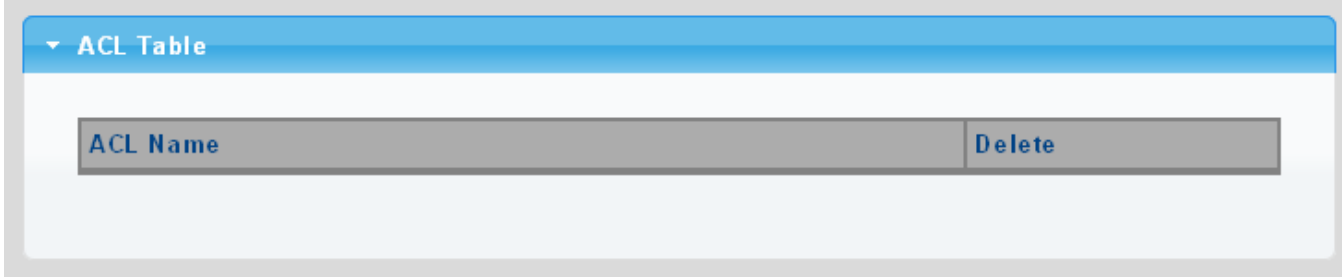

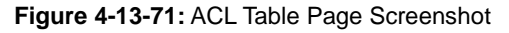

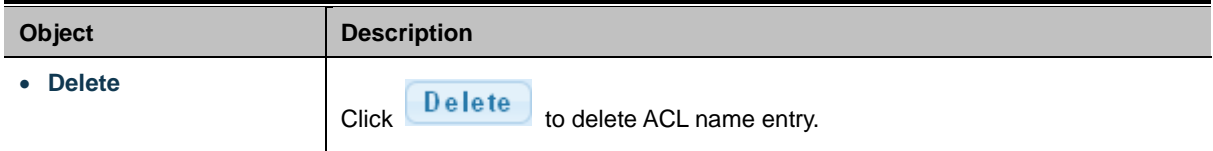

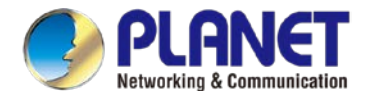

### **4.13.10.4 IPv4-based ACE**

An ACE consists of several parameters. Different parameter options are displayed depending on the frame type that you selected. The IPv4-based ACE screens in Figure 4-13-72 and Figure 4-13-73 appear.

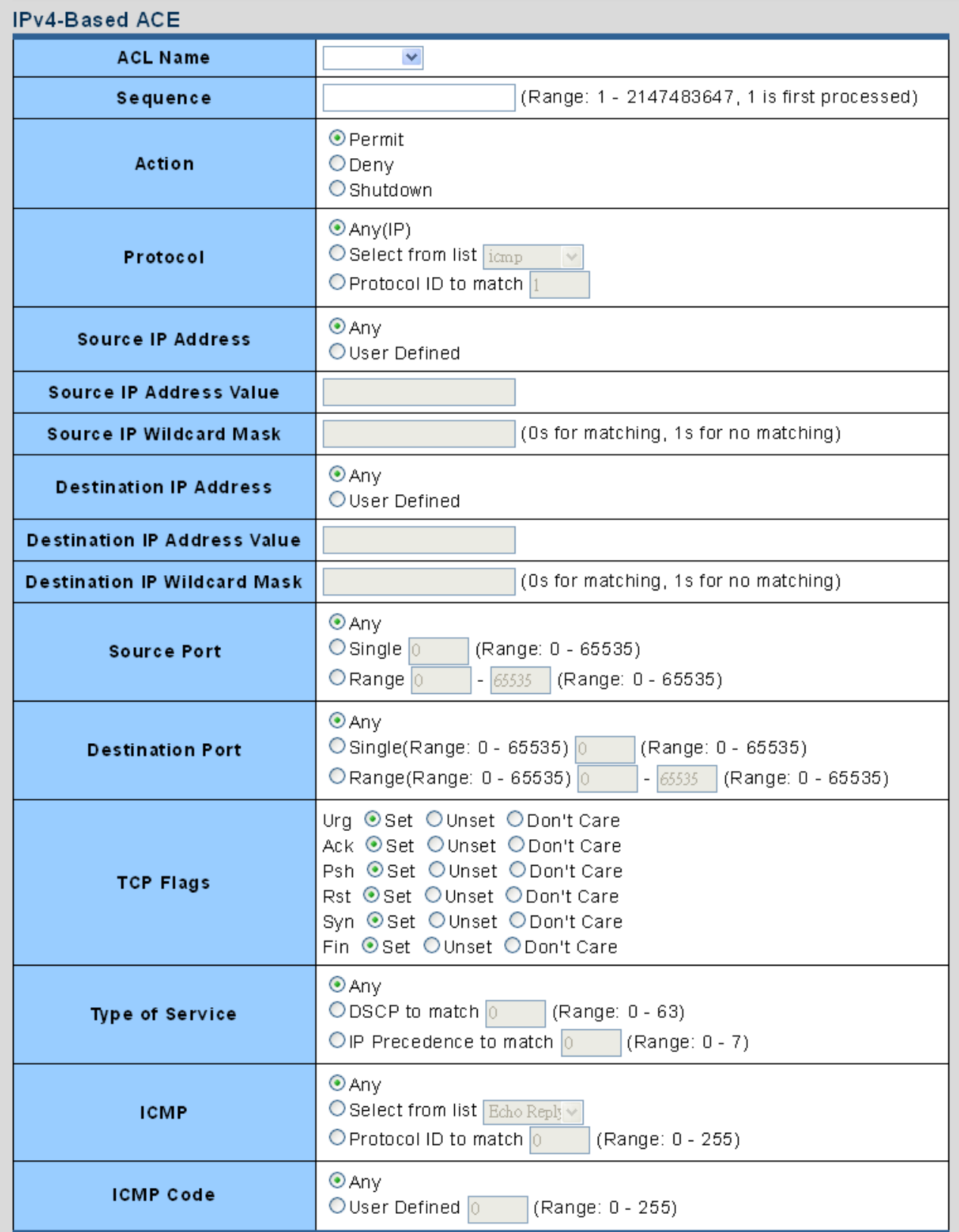

![](_page_312_Picture_0.jpeg)

![](_page_312_Picture_297.jpeg)

![](_page_313_Picture_1.jpeg)

![](_page_313_Picture_235.jpeg)

![](_page_314_Picture_1.jpeg)

![](_page_314_Picture_243.jpeg)

![](_page_315_Picture_0.jpeg)

### **Buttons** Add

: Click to add ACE list.

![](_page_315_Picture_206.jpeg)

### **Figure 4-13-73:** IPv4-based ACE Table Page Screenshot

![](_page_315_Picture_207.jpeg)

![](_page_316_Picture_0.jpeg)

#### **4.13.10.5 IPv6-based ACL**

This page shows the ACL status by different ACL users. Each row describes th[e ACE](http://192.168.0.100/help/glossary.htm#ace) that is defined. It is a conflict if a specific ACE is not applied to the hardware due to hardware limitations. IPv6-based ACL screens in Figure 4-13-74 and Figure 4-13-75 appear.

![](_page_316_Picture_101.jpeg)

#### **Figure 4-13-74:** IPv6-based ACL Page Screenshot

The page includes the following fields:

![](_page_316_Picture_102.jpeg)

### **Buttons** Add

Click to add ACL name list.

![](_page_316_Picture_103.jpeg)

#### **Figure 4-13-75:** ACL Table Page Screenshot

![](_page_316_Picture_104.jpeg)

![](_page_317_Picture_0.jpeg)

### **4.13.10.6 IPv6-based ACE**

An ACE consists of several parameters. Different parameter options are displayed depending on the frame type that you selected. The IPv6-based ACE screens in Figure 4-13-76 and Figure 4-13-77 appear.

![](_page_317_Picture_41.jpeg)

![](_page_318_Picture_0.jpeg)

![](_page_318_Picture_295.jpeg)

![](_page_319_Picture_1.jpeg)

![](_page_319_Picture_231.jpeg)

![](_page_320_Picture_1.jpeg)

![](_page_320_Picture_230.jpeg)

![](_page_321_Picture_0.jpeg)

### **Buttons** Add

: Click to add ACE list

![](_page_321_Picture_198.jpeg)

### **Figure 4-13-77:** IPv6-based ACE Table Page Screenshot

![](_page_321_Picture_199.jpeg)

![](_page_322_Picture_0.jpeg)

### **4.13.10.7 ACL Binding**

This page allows you to bind the Policy content to the appropriate ACLs. The ACL Policy screens in Figure 4-13-78 and Figure 4-13-79 appear.

![](_page_322_Picture_144.jpeg)

**Figure 4-13-78:** ACL Binding Page Screenshot

The page includes the following fields:

![](_page_322_Picture_145.jpeg)

#### **Buttons**

![](_page_322_Picture_146.jpeg)

#### **Figure 4-13-79:** ACL Binding Table Page Screenshot

![](_page_322_Picture_147.jpeg)

![](_page_323_Picture_1.jpeg)

### **4.14 Ring**

Use the Maintenance menu items to display and configure basic configurations of The Wall-mount Managed Switch. Under maintenance, the following topics are provided to back up, upgrade, save and restore the configuration. This section has the following items:

- **Ring Wizard** You can quickly buld an ERPS ring by wizard.
- 

■ **ERPS** You can configure ERPS ring in detail.

ITU-T G.8032 **Ethernet Ring protection switching** (**ERPS**) is a link layer protocol applied on Ethernet loop protection to provide sub-450ms protection and recovery switching for Ethernet traffic in a ring topology.

ERPS provides a faster redundant recovery than Spanning Tree topology. The action is similar to STP or RSTP, but the algorithms between them are not the same. In the Ring topology, every switch should be enabled with Ring function and two ports should be assigned as the member ports in the ERPS. Only one switch in the Ring group would be set as the RPL owner switch that one port would be blocked, called **owner port**, and PRL neighbor switch has one port that one port would be blocked, called **neighbor port** that connect to owner port directly and this link is called the **Ring Protection Link** or **RPL**. Each switch will sends ETH-CCM message to check the link status in the ring group. When the failure of network connection occurs, the nodes block the failed link and report the signal failure message, the RPL owner switch will automatically unblocks the PRL to recover from the failure.

![](_page_323_Figure_9.jpeg)

## **Normal Link Status**
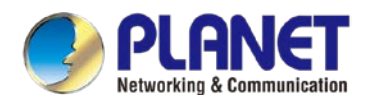

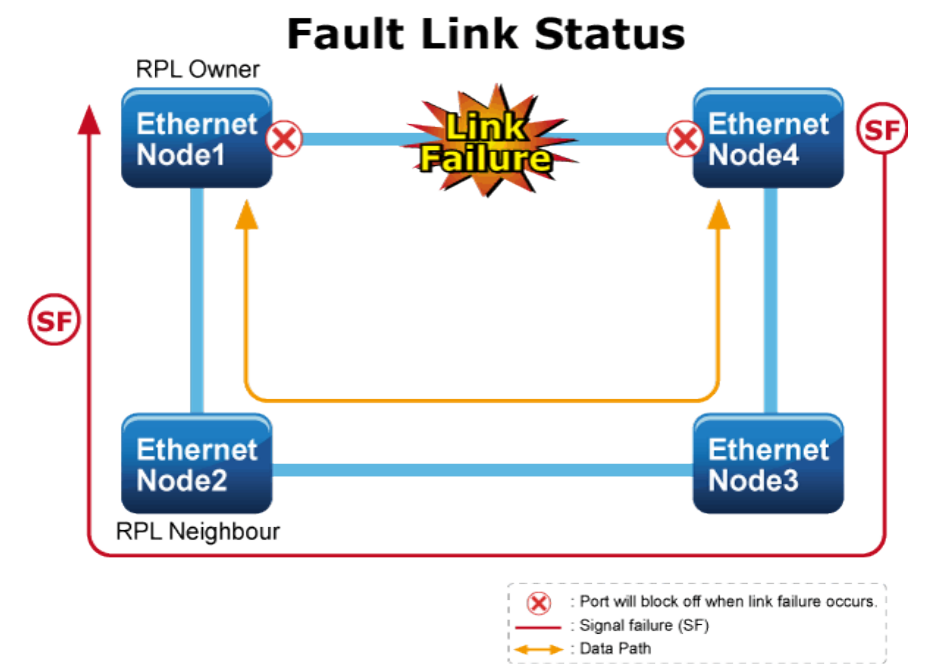

# **4.14.1 Ring Wizard**

The Ring Wizard instances are configured here; screen in Figure 4-14-1 appears.

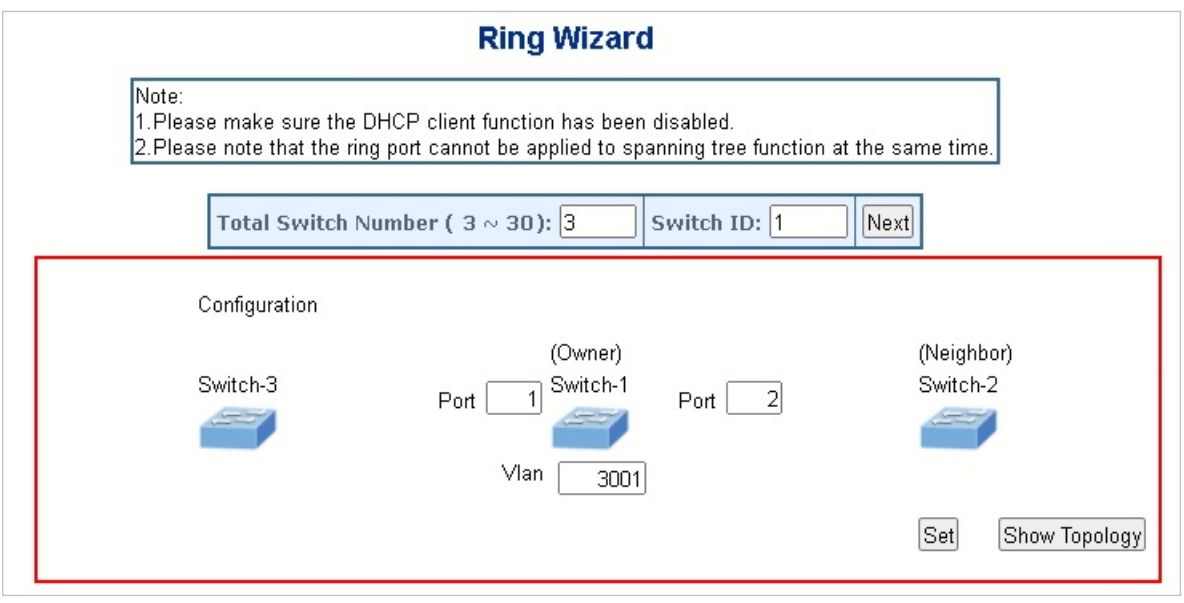

**Figure 4-14-1:** Ring Wizard page screenshot

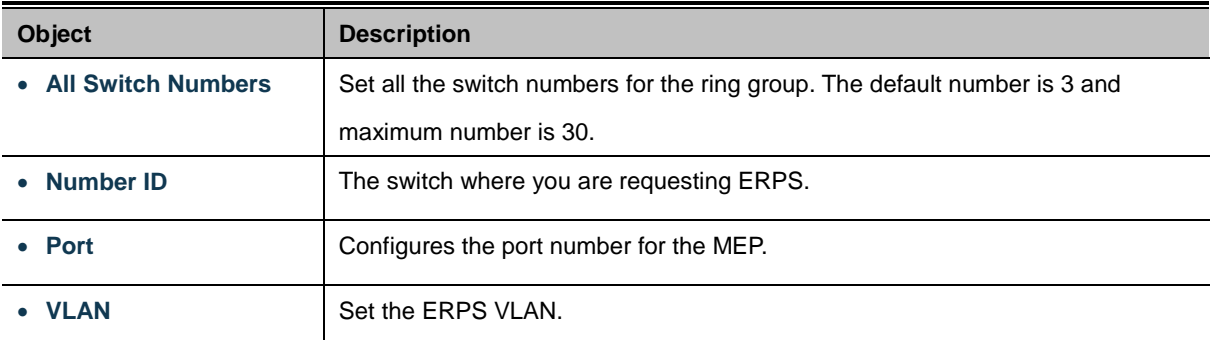

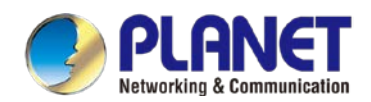

### **Buttons**

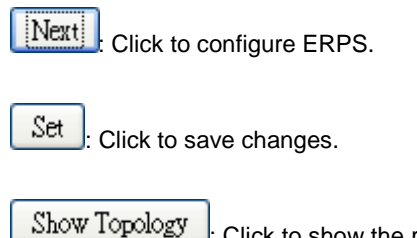

Click to show the ring topology.

# **4.14.2 ERPS**

This page allows the user to inspect and configure the current ERPS Instance; screen in Figure 4-14-2 and Figure 4-14-3 appears.

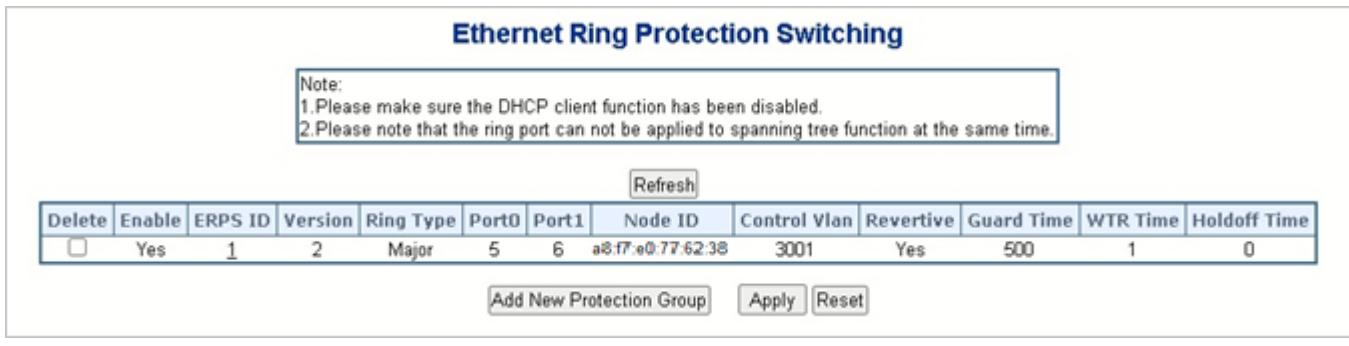

**Figure 4-14-2:** Ethernet Ring Protection Switching page screenshot

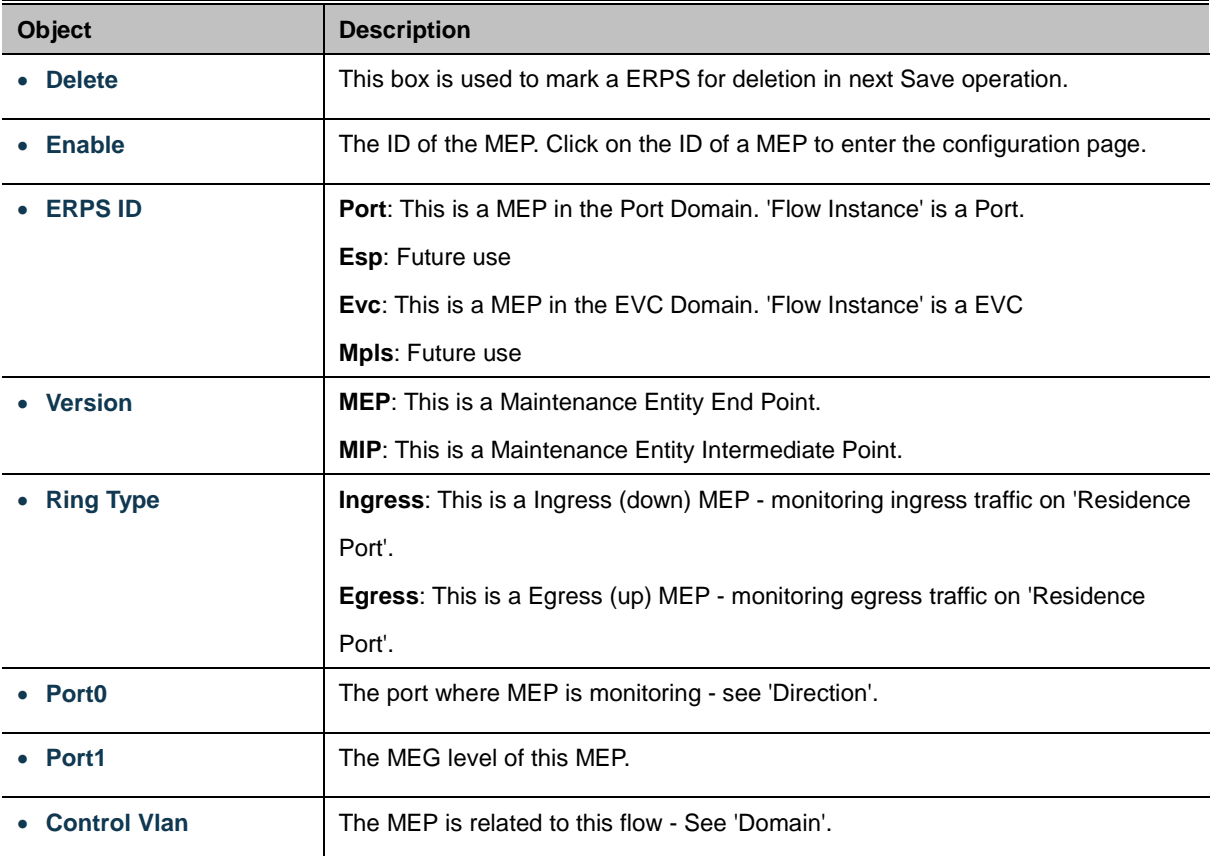

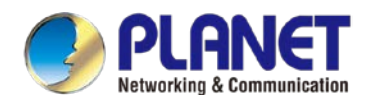

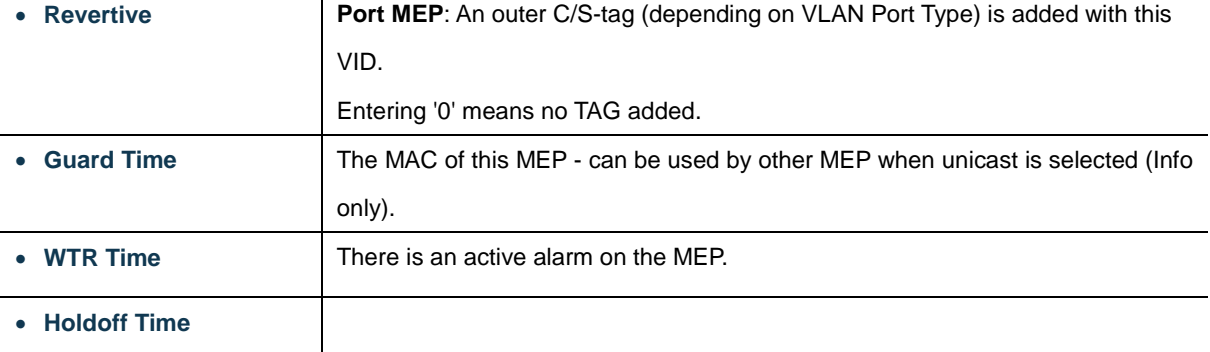

## **Buttons**

Add New Protection Group : Click to add a new Protection group entry.

Refresh

: Click to refresh the page immediately.

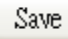

Click to save changes.

Reset : Click to undo any changes made locally and revert to previously saved values.

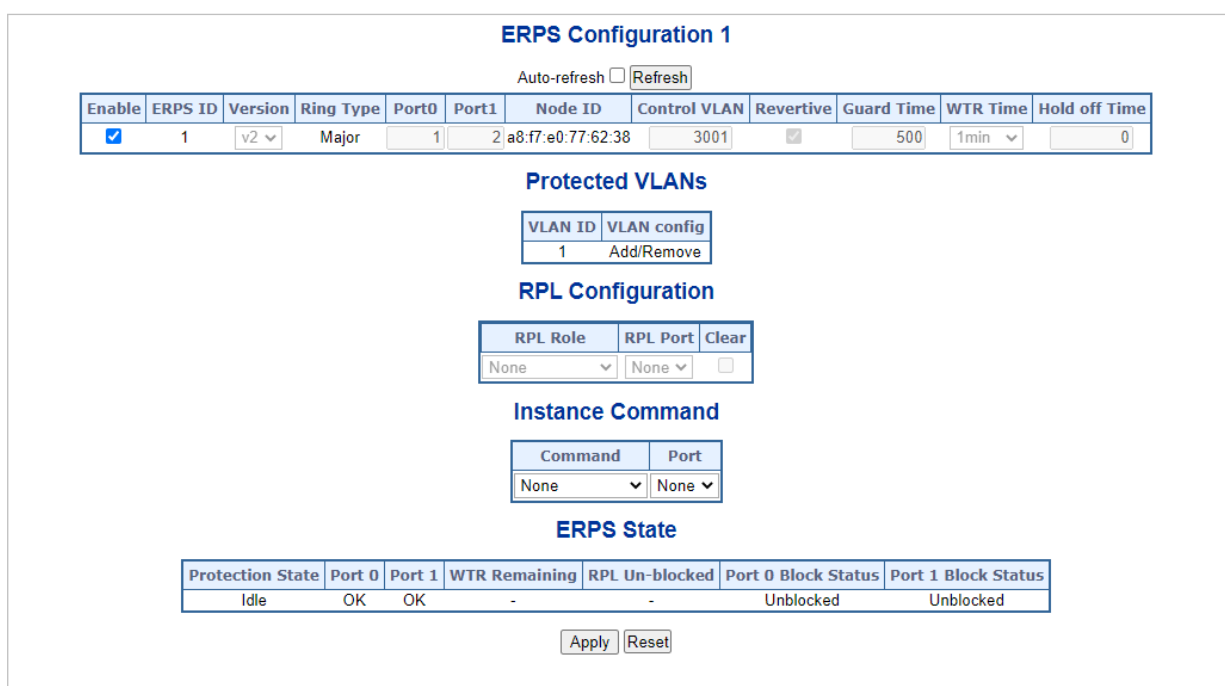

**Figure 4-14-2:** Ethernet Ring Protocol Switch Configuration page screenshot

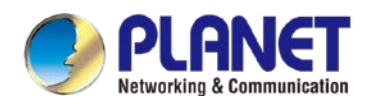

# **PRL Configuration:**

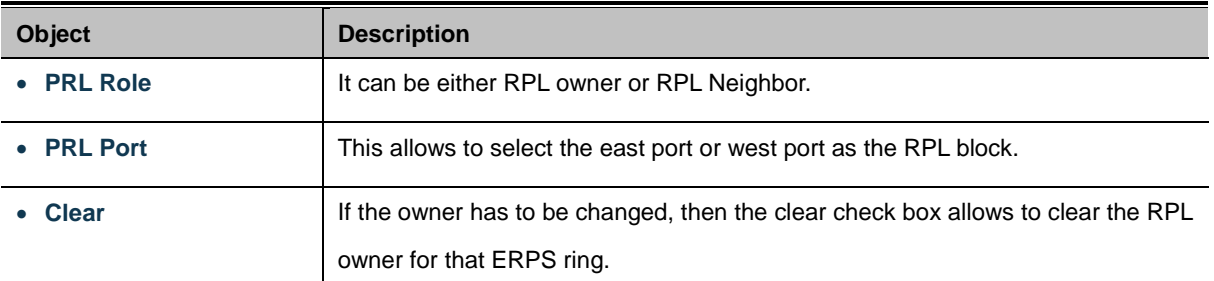

## **Instance Command:**

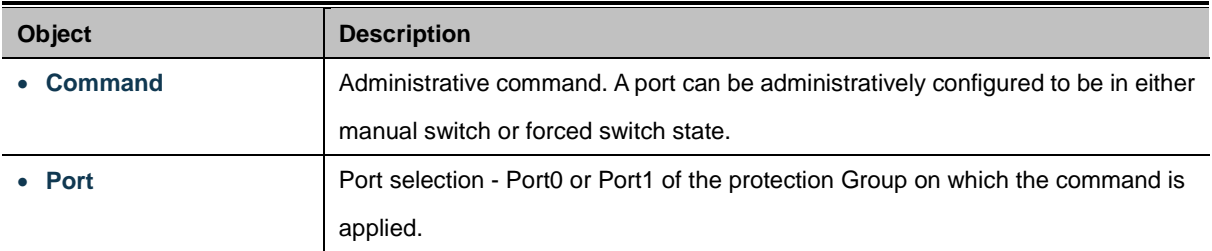

# **ERPS state:**

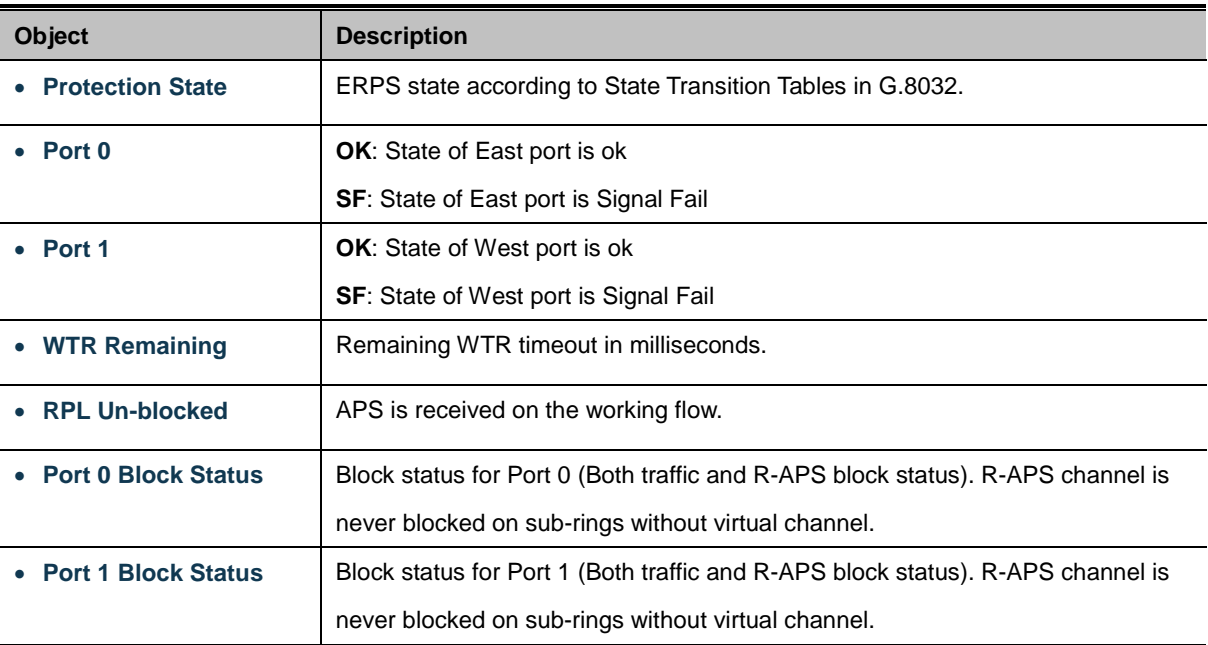

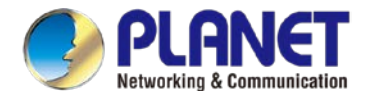

# **4.15 Maintenance**

Use the Maintenance menu items to display and configure basic configurations of the Industrial Managed Switch. Under maintenance, the following topics are provided to back up, upgrade, save and restore the configuration. This section has the following items:

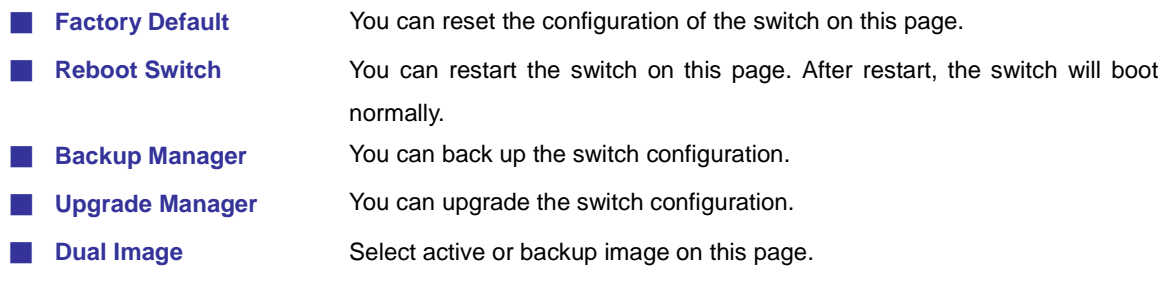

# **4.15.1 Factory Default**

You can reset the configuration of the switch on this page. Only the [IP](http://192.168.0.100/help/glossary.htm#ip) configuration is retained. The new configuration is available immediately, which means that no restart is necessary. The Factory Default screen in Figure 4-15-1 appears and clicks to reset the configuration to Factory Defaults.

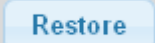

**Figure 4-15-1:** Factory Default Page Screenshot

After the "**Factory**" button is pressed and rebooted, the system will load the default IP settings as follows:

- 。 Default IP address: **192.168.0.100**
- 。 Subnet mask: **255.255.255.0**
- 。 Default Gateway: **192.168.0.254**
- The other setting value is back to disable or none.

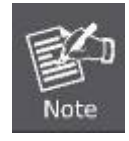

To reset the Industrial Managed Switch to the Factory default setting, you can also press the hardware reset button on the front panel for about 10 seconds. After the device is rebooted, you can login the management Web interface within the same subnet of 192.168.0.xx.

# **4.15.2 Reboot Switch**

The **Reboot** page enables the device to be rebooted from a remote location. Once the Reboot button is pressed, user has to re-login the Web interface for about 60 seconds. The Reboot Switch screen in Figure 4-15-2 appears and clicks to reboot the system.

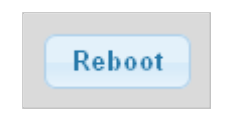

**Figure 4-15-2:** Reboot Switch Page Screenshot

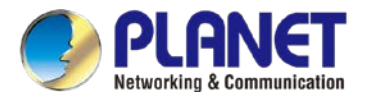

# **4.15.3 Backup Manager**

This function allows backup of the current image or configuration of the Industrial Managed Switch to the local management station. The Backup Manager screen in Figure 4-15-3 appears.

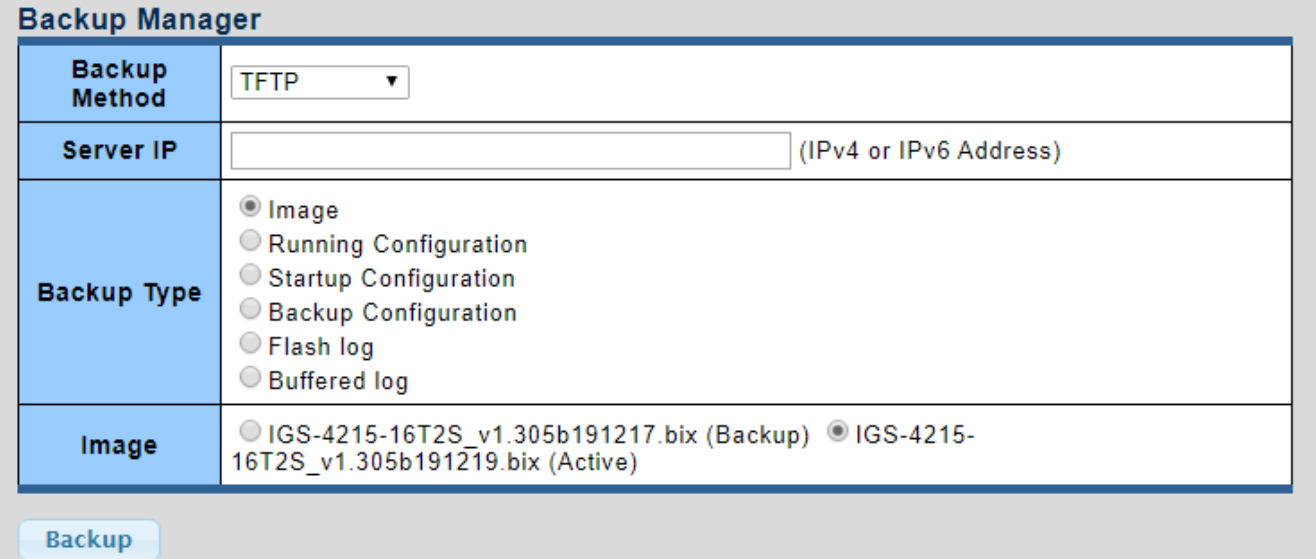

**Figure 4-15-3:** Backup Manager Page Screenshot

The page includes the following fields:

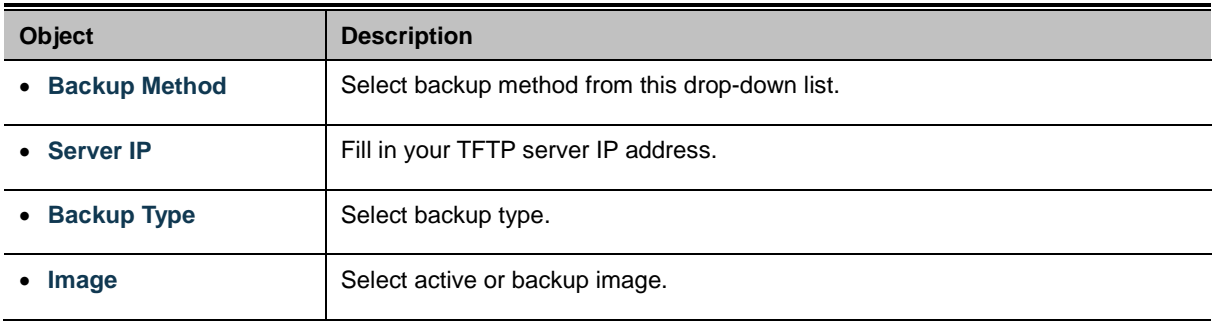

# **Buttons**

**Backup** 

: Click to back up image, configuration or log.

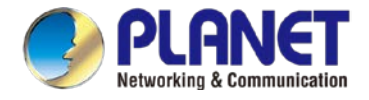

# **4.15.4 Upgrade Manager**

This function allows reloading of the current image or configuration of the Industrial Managed Switch to the local management station. The Upgrade Manager screen in Figure 4-15-4 appears.

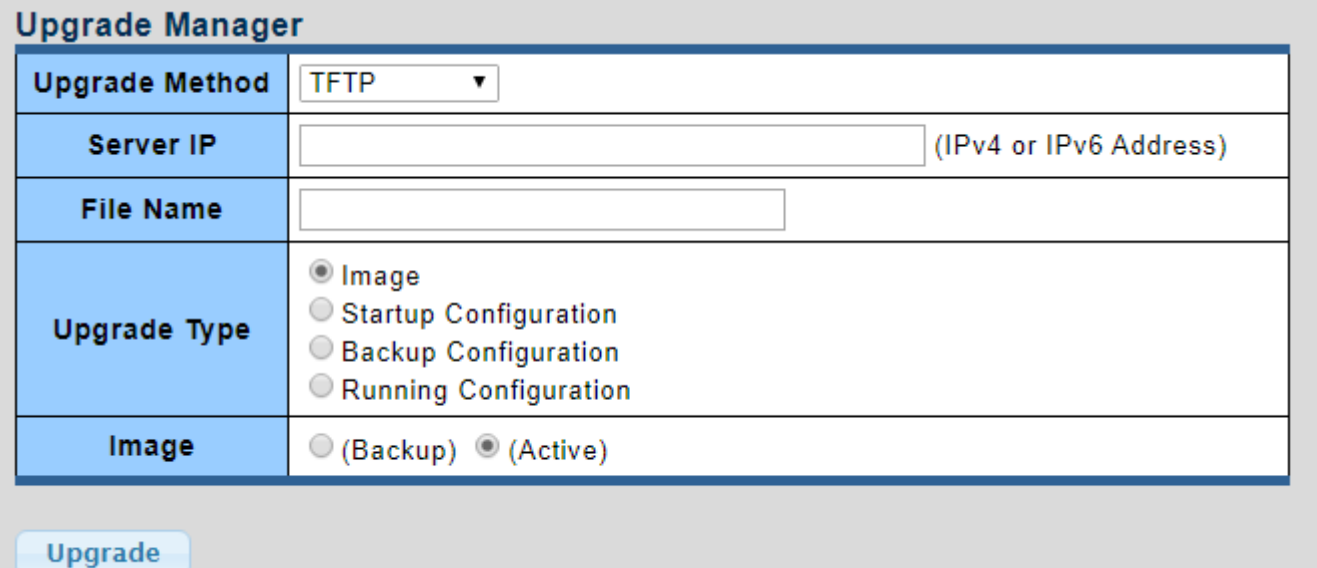

**Figure 4-15-4:** Upgrade Manager Page Screenshot

The page includes the following fields:

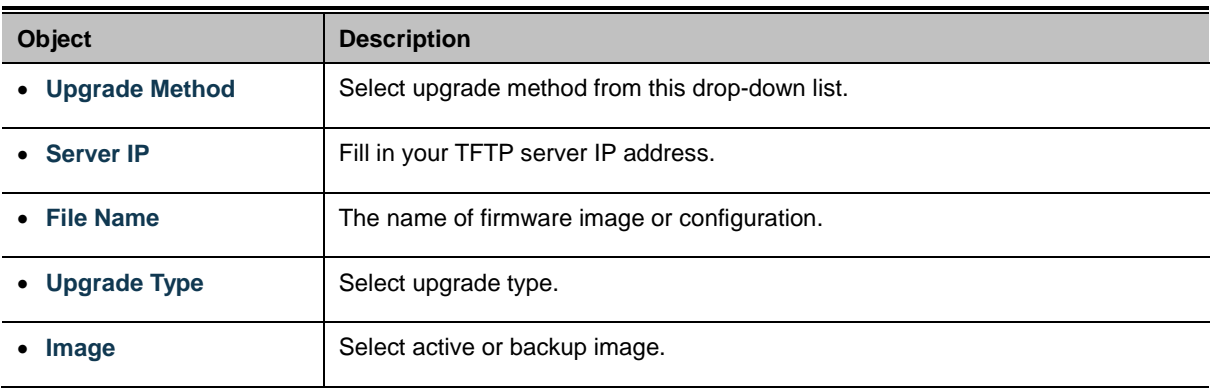

## **Buttons**

**Upgrade** 

: Click to upgrade image or configuration.

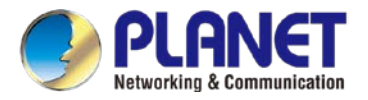

# **4.15.5 Dual Image**

This page provides information about the active and backup firmware images in the device, and allows you to revert to the backup image. The web page displays two tables with information about the active and backup firmware images. The Dual Image Configuration and Information screens in Figure 4-15-5 and Figure 4-15-6 appear.

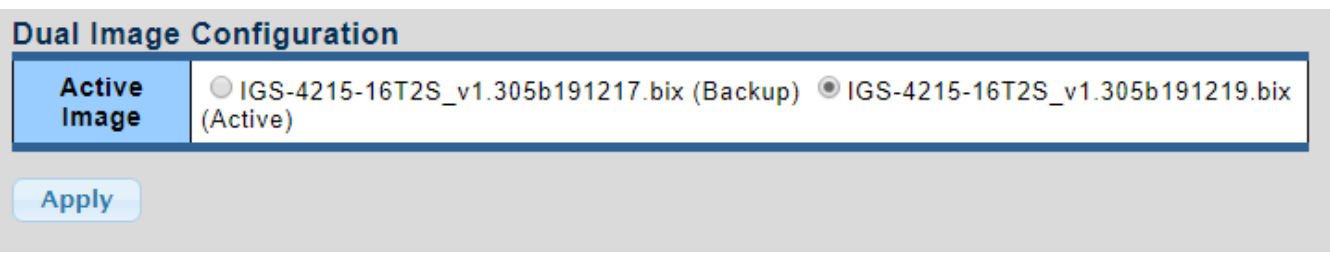

### **Figure 4-15-5:** Dual Image Configuration Page Screenshot

The page includes the following fields:

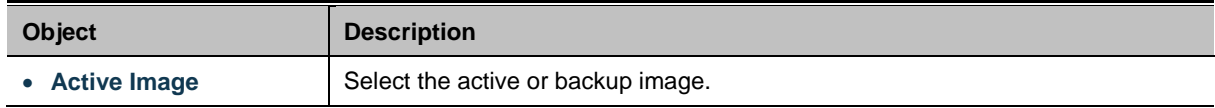

#### **Buttons**

**Apply** 

: Click to apply active image.

# \* Images Information

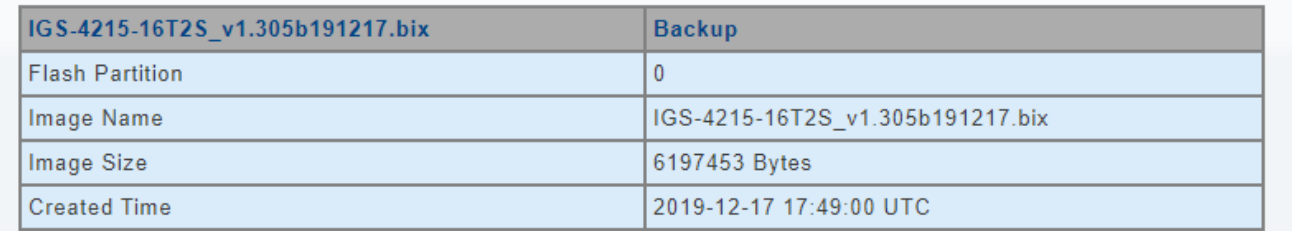

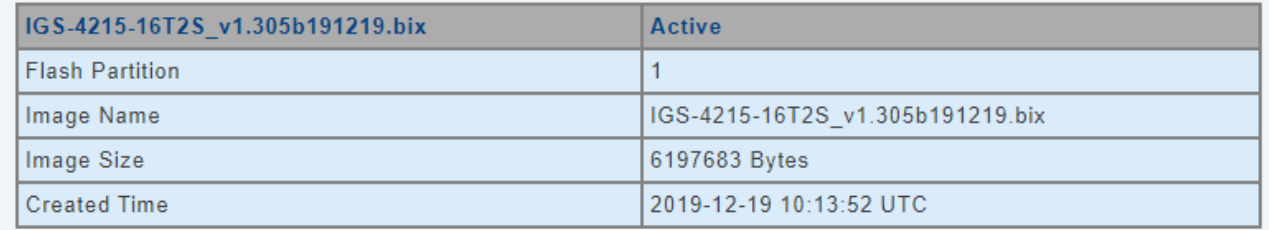

**Figure 4-15-6:** Dual Image Information Page Screenshot

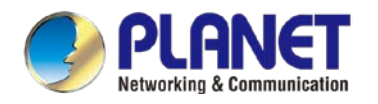

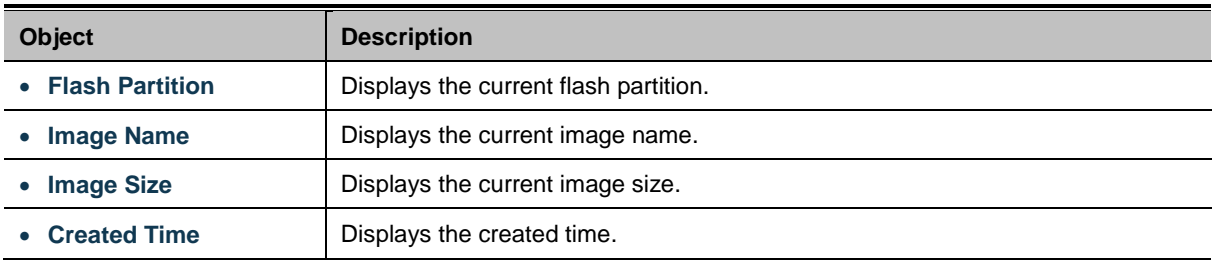

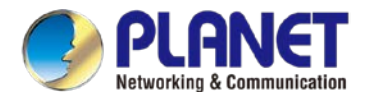

# **4.16 Diagnostics**

This section provide the Physical layer and IP layer network diagnostics tools for troubleshoot. The diagnostic tools are designed for network manager to help them quickly diagnose problems between point to point and better service customers.

Use the Diagnostics menu items to display and configure basic administrative details of the Industrial Managed Switch. Under System the following topics are provided to configure and view the system information: This section has the following items:

- **Cable Diagnostics**
- **Ping Test**
- **IPv6 Ping Test**

# **4.16.1 Cable Diagnostics**

The Cable Diagnostics performs tests on copper cables. These functions have the ability to identify the cable length and operating conditions, and to isolate a variety of common faults that can occur on the Cat5 twisted-pair cabling. There might be two statuses as follow:

- If the link is established on the twisted-pair interface in 1000Base-T mode, the Cable Diagnostics can run without disruption of the link or of any data transfer.
- If the link is established in 100Base-TX or 10Base-T, the Cable Diagnostics cause the link to drop while the diagnostics are running.

After the diagnostics are finished, the link is reestablished. And the following functions are available.

- Coupling between cable pairs.
- Cable pair termination
- Cable Length

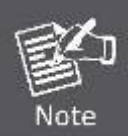

Cable Diagnostics is only accurate for cables of length from 15 to 100 meters.

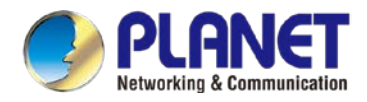

The Copper test and test result screens in Figure 4-16-1 and Figure 4-16-2 appear.

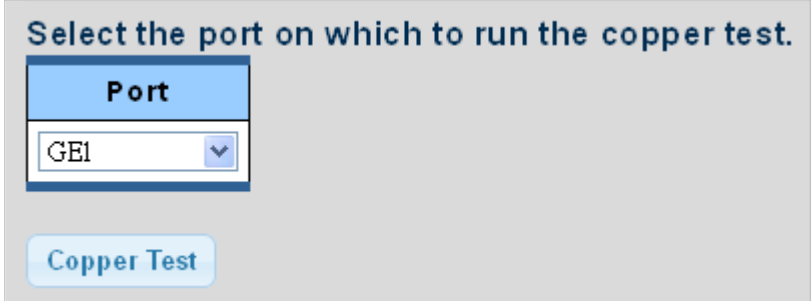

# **Figure 4-16-1:** Copper Test Page Screenshot

The page includes the following fields:

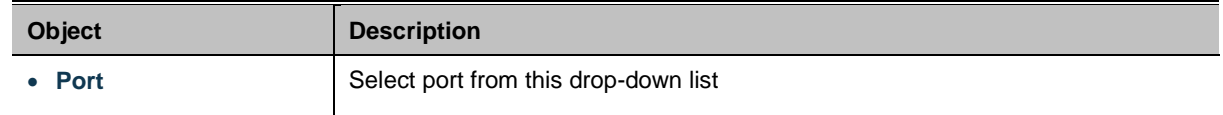

## **Buttons**

**Copper Test** Click to run the diagnostics

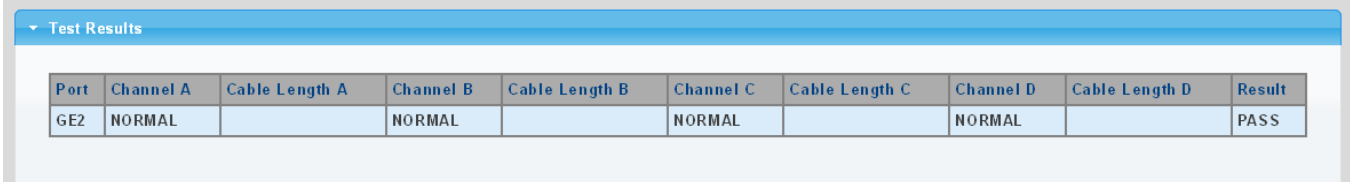

## **Figure 4-16-2:** Test Results Page Screenshot

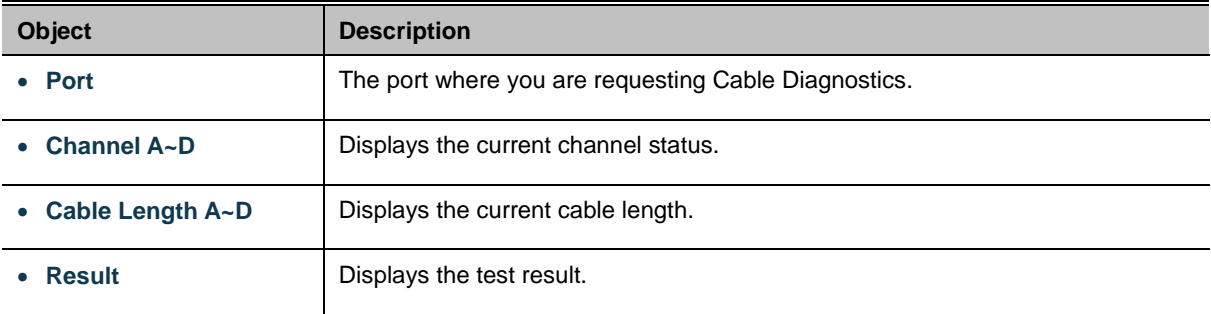

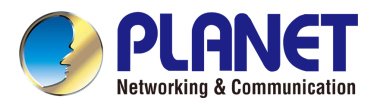

# **4.16.2 Ping**

The ping and IPv6 ping allow you to issue ICMP PING packets to troubleshoot IP connectivity issues. The Industrial Managed Switch transmits ICMP packets, and the sequence number and roundtrip time are displayed upon reception of a reply.

# **4.16.2.1 Ping Test**

This page allows you to issue ICMP PING packets to troubleshoot IP connectivity issues.

After you press "**Apply**", ICMP packets are transmitted, and the sequence number and roundtrip time are displayed upon reception of a reply. The page refreshes automatically until responses to all packets are received, or until a timeout occurs. The ICMP Ping screen in Figure 4-16-3 appears.

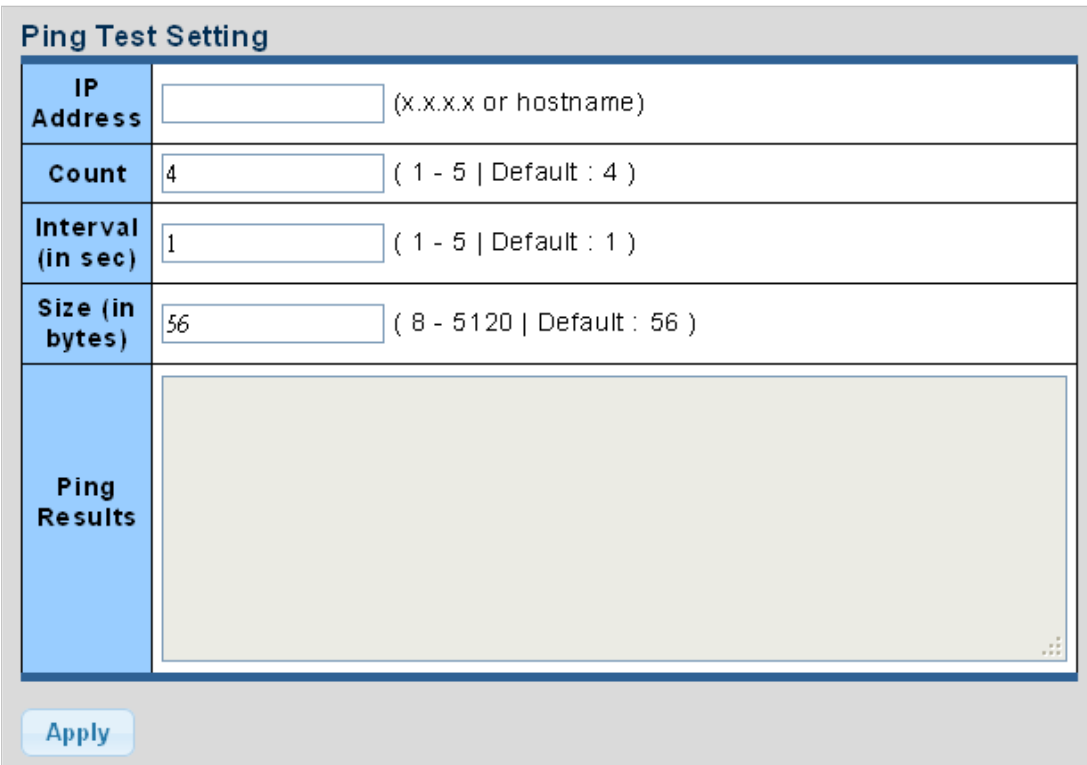

## **Figure 4-16-3:** ICMP Ping Page Screenshot

The page includes the following fields:

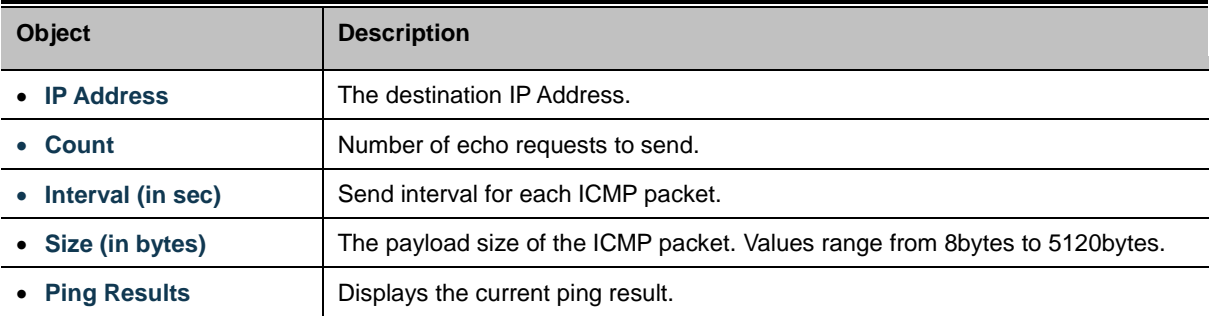

# **Buttons**

**Apply** 

: Click to transmit ICMP packets.

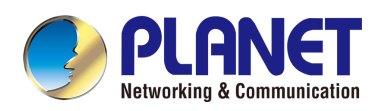

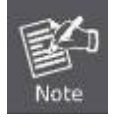

Be sure the target IP Address is within the same network subnet of the switch, or you have to set up the correct gateway IP address.

# **4.16.3 IPv6 Ping Test**

This page allows you to issue ICMPv6 PING packets to troubleshoot IPv6 connectivity issues.

After you press "**Apply**", 5 ICMPv6 packets are transmitted, and the sequence number and roundtrip time are displayed upon reception of a reply. The page refreshes automatically until responses to all packets are received, or until a timeout occurs. The ICMPv6 Ping screen in Figure 4-16-4 appears.

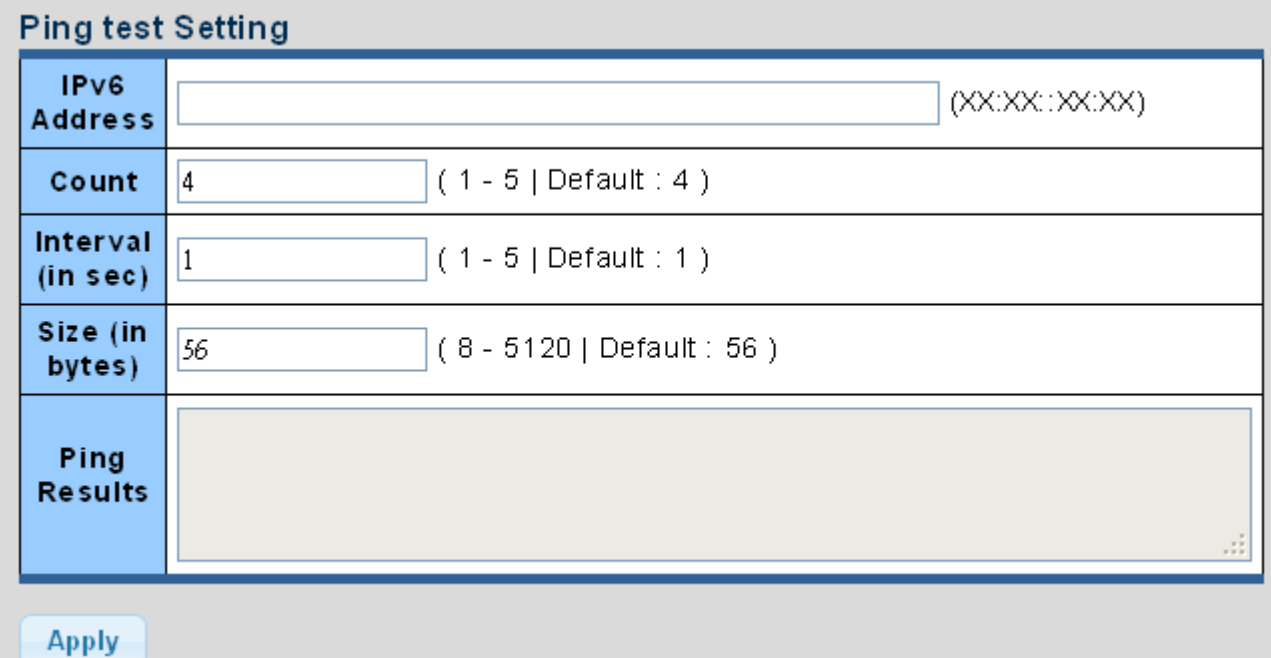

# **Figure 4-16-4:** ICMPv6 Ping Page Screenshot

The page includes the following fields:

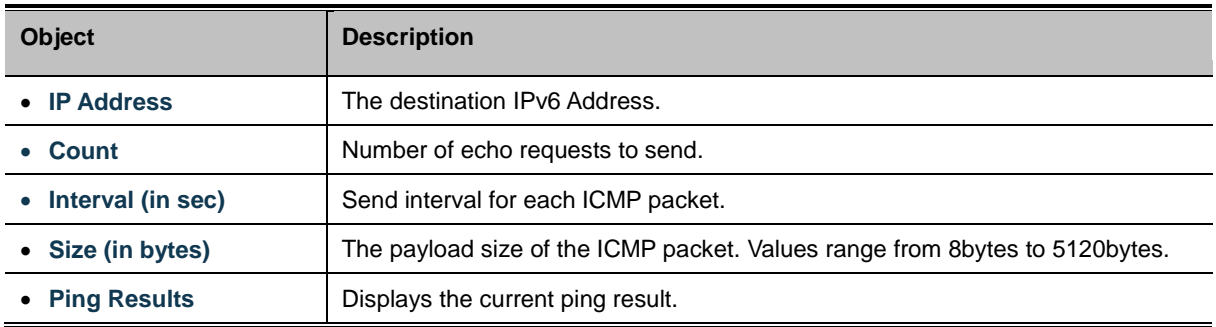

## **Buttons**

**Apply** 

: Click to transmit ICMPv6 packets

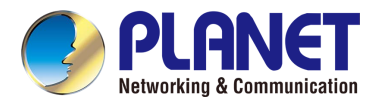

# **5. SWITCH OPERATION**

# **5.1 Address Table**

The Switch is implemented with an address table. This address table is composed of many entries. Each entry is used to store the address information of some nodes on the network, including MAC address, port no, etc. This information comes from the learning process of Ethernet Switch.

# **5.2 Learning**

When one packet comes in from any port, the Switch will record the source address, port number and the other related information in the address table. This information will be used to decide either forwarding or filtering for future packets.

# **5.3 Forwarding & Filtering**

When one packet comes from some port of the Ethernet Switching, it will also check the destination address besides the source address learning. The Ethernet Switching will look up the address table for the destination address. If not found, this packet will be forwarded to all the other ports except the port, which this packet comes in. And these ports will transmit this packet to the network it connected. If found, and the destination address is located at a different port from this packet comes in, the Ethernet Switching will forward this packet to the port where this destination address is located according to the information from the address table. But, if the destination address is located at the same port with this packet, then this packet will be filtered, thereby increasing the network throughput and availability

# **5.4 Store-and-Forward**

Store-and-Forward is one type of packet-forwarding techniques. A Store-and-Forward Ethernet Switching stores the incoming frame in an internal buffer and does the complete error checking before transmission. Therefore, no error packets occur. It is the best choice when a network needs efficiency and stability.

The Ethernet Switch scans the destination address from the packet-header, searches the routing table provided for the incoming port and forwards the packet, only if required. The fast forwarding makes the switch attractive for connecting servers directly to the network, thereby increasing throughput and availability. However, the switch is most commonly used to segment existence hubs, which nearly always improves the overall performance. An Ethernet Switching can be easily configured in any Ethernet network environment to significantly boost bandwidth using the conventional cabling and adapters.

Due to the learning function of the Ethernet switching, the source address and corresponding port number of each incoming and outgoing packet is stored in a routing table. This information is subsequently used to filter packets whose destination address is on the same segment as the source address. This confines network traffic to its respective domain and reduces the overall load on the network.

The Switch performs "Store and forward"; therefore, no error packets occur. More reliably, it reduces the re-transmission rate. No packet loss will occur.

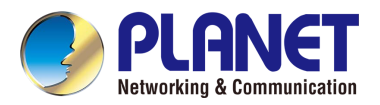

# **5.5 Auto-Negotiation**

The STP ports on the Switch have built-in **"Auto-negotiation"**. This technology automatically sets the best possible bandwidth when a connection is established with another network device (usually at Power On or Reset). This is done by detect the modes and speeds at the second of both device is connected and capable of, both 10BASE-T and 100BASE-TX devices can connect with the port in either Half- or Full-Duplex mode. 1000BASE-T can be only connected in Full-duplex mode.

# **6. TROUBLESHOOTING**

This chapter contains information to help you solve issues. If the Industrial Managed Switch is not functioning properly, make sure the Industrial Managed Switch was set up according to instructions in this manual.

## ■ **The Link LED is not lit**

## **Solution:**

Check the cable connection and remove duplex mode of the Industrial Managed Switch

#### ■ **Some stations cannot talk to other stations located on the other port**

### **Solution:**

Please check the VLAN settings, trunk settings, or port enabled/disabled status.

### ■ **Performance is bad**

#### **Solution:**

Check the full duplex status of the Industrial Managed Switch. If the Industrial Managed Switch is set to full duplex and the partner is set to half duplex, then the performance will be poor. Please also check the in/out rate of the port.

#### ■ **Why the Switch doesn't connect to the network**

#### **Solution:**

- 1. Check the LNK/ACT LED on the switch
- 2. Try another port on the Switch
- 3. Make sure the cable is installed properly
- 4. Make sure the cable is the right type
- 5. Turn off the power. After a while, turn on power again

## ■ **1000BASE-T port link LED is lit, but the traffic is irregular**

#### **Solution:**

Check that the attached device is not set to dedicate full duplex. Some devices use a physical or software switch to change duplex modes. Auto-negotiation may not recognize this type of full-duplex setting.

#### ■ **Switch does not power up**

#### **Solution:**

- 1. DC power cable not inserted or faulty
- 2. Check that the DC power cable is inserted correctly
- 3. Replace the DC power cable, if the cable is inserted correctly; check that the DC power source is working by connecting a different device in place of the switch.
- 4. If that device works, refer to the next step.
- 5. If that device does not work, check the DC power source.

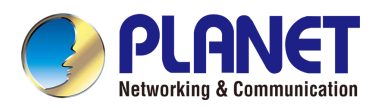

# **APPENDIX A Switch's RJ45 Pin Assignments**

# **A.1 1000Mbps, 1000BASE-T**

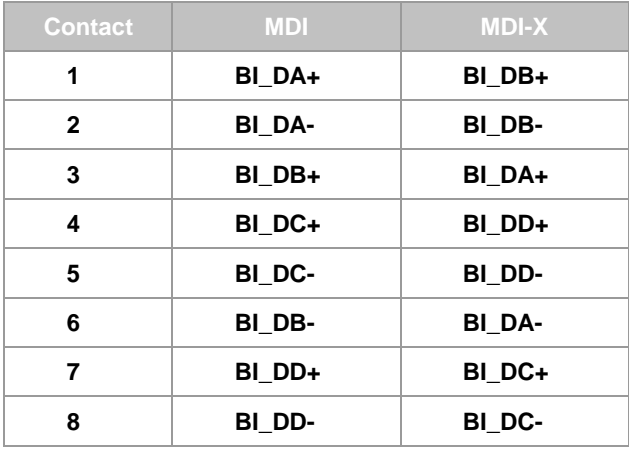

Implicit implementation of the crossover function within a twisted-pair cable, or at a wiring panel, while not expressly forbidden, is beyond the scope of this standard.

# **A.2 10/100Mbps, 10/100BASE-TX**

When connecting your 10/100Mbps Ethernet Switch to another switch, a bridge or a hub, a straight or crossover cable is necessary. Each port of the Switch supports auto-MDI/MDI-X detection. That means you can directly connect the Switch to any Ethernet devices without making a crossover cable. The following table and diagram show the standard RJ45 receptacle/ connector and their pin assignments:

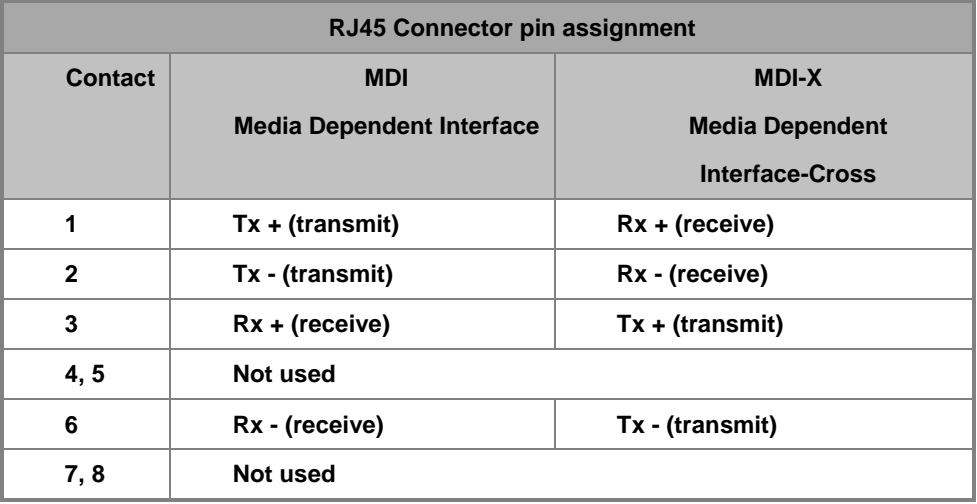

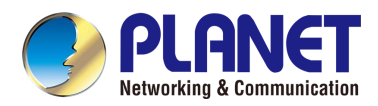

The standard cable, RJ45 pin assignment

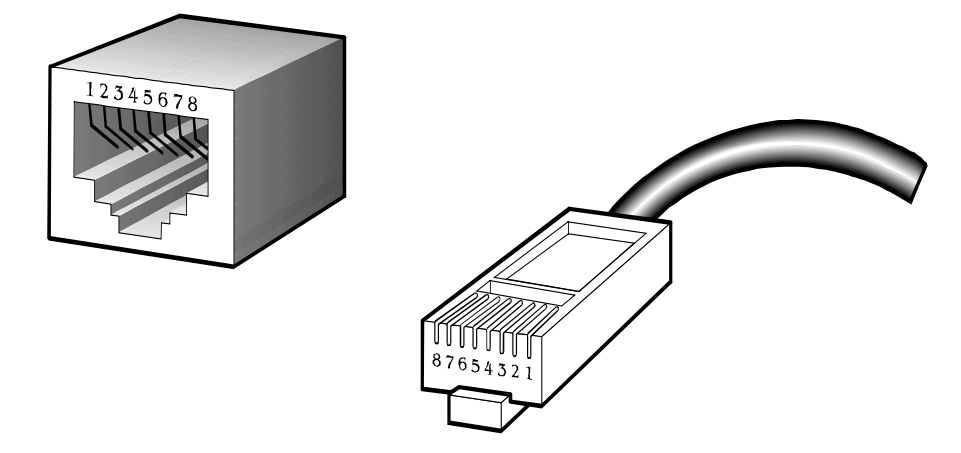

**The standard RJ45 receptacle/connector**

There are 8 wires on a standard UTP/STP cable and each wire is color-coded. The following shows the pin allocation and color of straight cable and crossover cable connection:

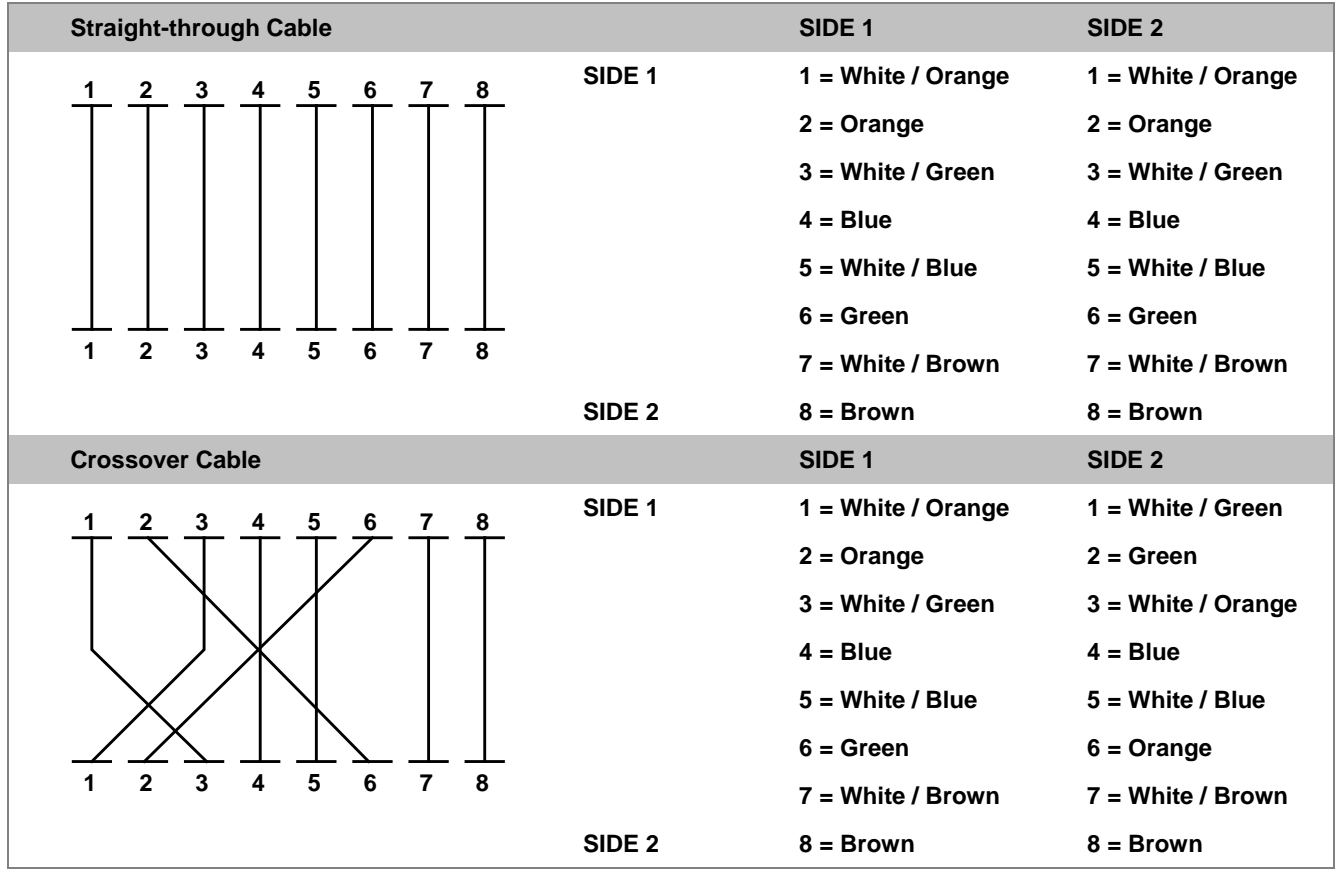

**Figure A-1:** Straight-through and Crossover Cable

Please make sure your connected cables are with the same pin assignment and color as the above table before deploying the cables into your network.